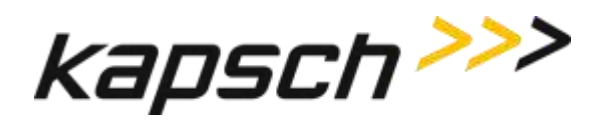

## **JANUS® MULTI-PROTOCOL READER VER. 2**

## **OPERATOR AND MAINTENANCE MANUAL**

QMS EDITION - ISO9001:2008 **DOCUMENT: UM 360450-210 REVISION:C**

**DATE: August 17, 2015**

## **Editor: Michael Kleiza**

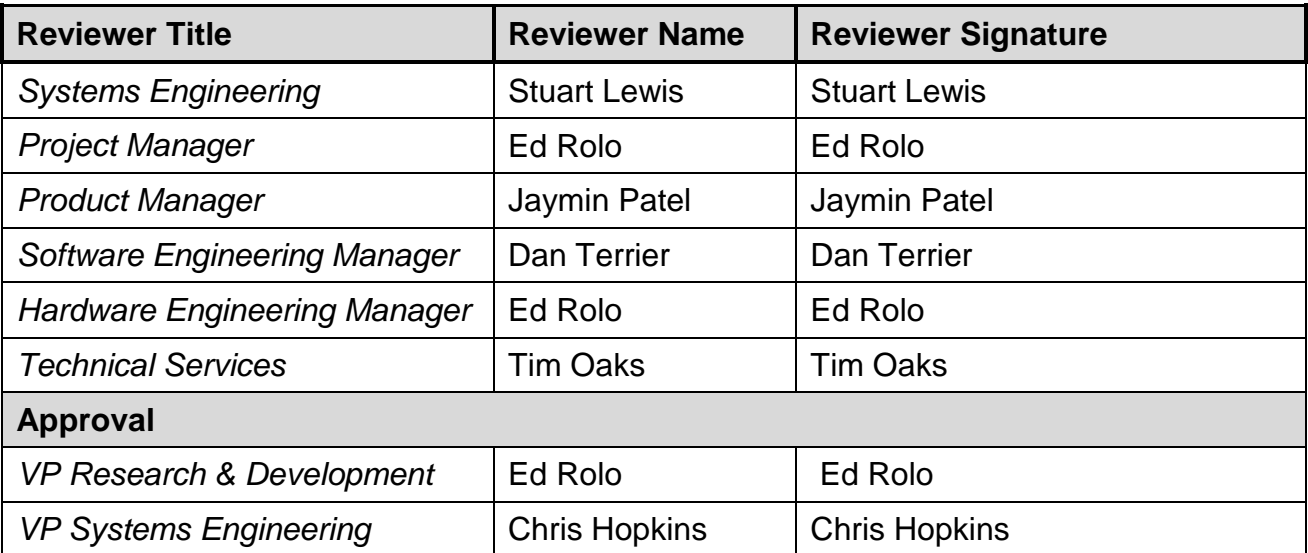

Confidential UM 360450-210 Revision: C

Kapsch TrafficCom Canada Inc. 2015

These drawings and specifications contain confidential and proprietary information and are the property of Kapsch TrafficCom Canada Inc. and are issued in strict confidence and will be kept confidential and used solely for the purpose intended and for no other purpose and shall not be transmitted, reproduced, copied, and/or<br>used as the basis for manufacture or sale of apparatus unl

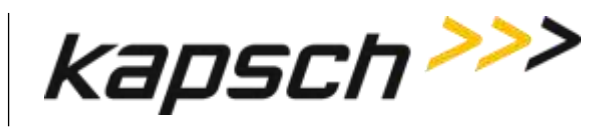

## **JANUS® MULTI-PROTOCOL READER VER. 2**

## **OPERATOR AND MAINTENANCE MANUAL**

QMS EDITION - ISO9001:2008

## **DOCUMENT: UM 360450-210 REVISION:C**

**DATE: August 17, 2015**

## **Kapsch TrafficCom:**

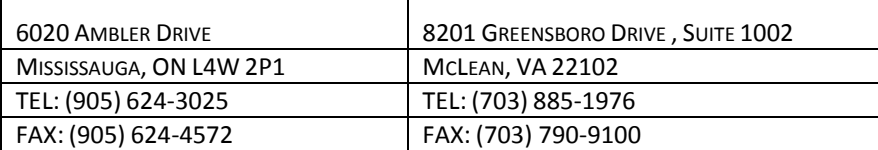

Confidential UM 360450-210 Revision: C

© Kapsch TrafficCom Canada Inc. 2015

These drawings and specifications contain confidential and proprietary information and are the property of Kapsch TrafficCom Canada Inc. and are issued in strict confidence and will be kept confidential and used solely for the purpose intended and for no other purpose and shall not be transmitted, reproduced, copied, and/or<br>used as the basis for manufacture or sale of apparatus unl

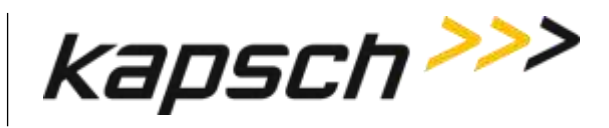

## *This Page Intentionally Left Blank*

Confidential UM 360450-210 Revision: C Page **2** of **288**

© Kapsch TrafficCom Canada Inc. 2015

These drawings and specifications contain confidential and proprietary information and are the property of Kapsch TrafficCom Canada Inc. and are issued in strict confidence and will be kept confidential and used solely for the purpose intended and for no other purpose and shall not be transmitted, reproduced, copied, and/or<br>used as the basis for manufacture or sale of apparatus unl

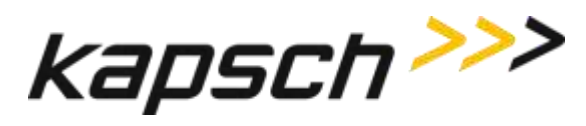

## **FCC License Notice:**

This equipment emits RF signals. In order to operate this equipment the customer must obtain a separate FCC Part 90 Site license for each location. In addition, the FCC ID component identification *JQU802295* must appear on a label on the front of the RF Modules installed in these Readers.

The power output of a module at ambient  $(P_{out(amb)})$  shall be constrained using internal or external Tx attenuation so that the following is satisfied:

 $P_{\text{out(amb)}} \leq 43.77 \text{ dBmd} - G_{\text{fund}}$ ;

Where  $G_{fund}$  is the net gain from antenna connector on the RF module to the antenna radiated signal. The antenna gain is expressed in **dBd**.

The Power output from the amplifier assembly of a module plus external amplifier at ambient (AmpOut(amb)) shall be constrained using module internal TX attenuation so that the following are both satisfied:

AmpOut(amb): <= 39 dBm; and

AmpOut(amb): <= 43.77 dBmd - Gfund;

where Gfund is the net gain at fundamental frequency from the antenna connection on the amplifier assembly to the antenna radiated signal where the antenna gain is expressed in dBd.

The net gain at the second harmonic from the antenna connection on the amplifier assembly to the antenna radiated signal shall be:

 $G2nd \leq Gfund - 14dB$ .

**NOTE:** This device complies with Part 15 of the FCC Rules. Operation is subject to the condition that this device does not cause harmful interference.

Confidential UM 360450-210 Revision: C Page **3** of **288**

© Kapsch TrafficCom Canada Inc. 2015

These drawings and specifications contain confidential and proprietary information and are the property of Kapsch TrafficCom Canada Inc. and are issued in strict confidence and will be kept confidential and used solely for the purpose intended and for no other purpose and shall not be transmitted, reproduced, copied, and/or used as the basis for manufacture or sale of apparatus unless otherwise agreed to in writing by Kapsch TrafficCom Canada Inc.

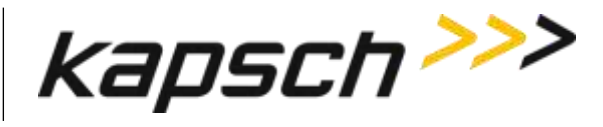

**NOTE:** This equipment has been tested and found to comply with the limits for a Class A digital device, pursuant to Part 15 of the FCC Rules. These limits are designed to provide reasonable protection against harmful interference when the equipment is operated in a commercial environment. This equipment generates, uses, and can radiate radio frequency energy and, if not installed and used in accordance with the instruction manual, may cause harmful interference to radio communications. Operation of this equipment in a residential area is likely to cause harmful interference in which case the user will be required to correct the interference at their expense.

**Changes or modifications not expressly approved by Kapsch TrafficCom could void FCC compliance and the authority to operate the equipment.**

**NOTE:** IEC 60950-1 and/or EN60950-1, First Edition, Information Technology Equipment – Safety – Part 1: General Requirements require that this equipment must be located in a RESTRICTED ACCESS LOCATION (RAL). Only authorized personnel can have access to the equipment.

**MODEL 802295AA PART 2 of 2 RF AMPLIFIER ASSEMBLY The amplifier is only approved for use with the corresponding module (part 1 of this model) 115VAC, 2A, 60Hz**

Confidential UM 360450-210 Revision: C Page **4** of **288**

© Kapsch TrafficCom Canada Inc. 2015

These drawings and specifications contain confidential and proprietary information and are the property of Kapsch TrafficCom Canada Inc. and are issued in strict confidence and will be kept confidential and used solely for the purpose intended and for no other purpose and shall not be transmitted, reproduced, copied, and/or used as the basis for manufacture or sale of apparatus unless otherwise agreed to in writing by Kapsch TrafficCom Canada Inc.

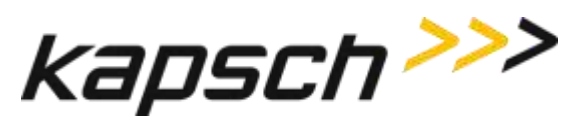

## **SOFTWARE/FIRMWARE NOTE**

**The current software set is identified in the Software Release document.**

The active Reader firmware version is displayed in the Reader browser interface.

## **FACTORY SUPPORT SERVICE**

For Return Material Authorization (RMA) numbers please telephone: 905 624- 3020.

## **NOTICE**

**For Kapsch Service information and other requests please FAX: 905 624-4572.**

The information presented in this document is current although it is subject to change. As such, **Kapsch TrafficCom** assumes no liability on behalf of the USER with respect to interpretation based on the use of this information

## **Kapsch TrafficCom ©2014 COPYRIGHT STATEMENT**

This technical manual contains confidential and proprietary information and is the property of

## **Kapsch TrafficCom**

and is issued in strict confidence and will be kept confidential and used solely for the purpose intended and for no other purpose and shall not be transmitted, reproduced, copied, and/or used as the basis for manufacture or sale of apparatus

## **IMPORTANT!**

unless otherwise agreed to in writing by  $K$  and  $K$   $\sim$   $K$   $\sim$   $K$   $\sim$   $K$   $\sim$   $K$   $\sim$   $K$   $\sim$   $K$   $\sim$   $K$   $\sim$   $K$   $\sim$   $K$   $\sim$   $K$   $\sim$   $K$   $\sim$   $K$   $\sim$   $K$   $\sim$   $K$   $\sim$   $K$   $\sim$   $K$   $\sim$   $K$   $\sim$   $K$   $\sim$ 

## **NOTICE OF PATENTS:**

## **Kapsch TrafficCom**

has patented or has patents pending on critical design features of the item or items described herein. Contact Kapsch TrafficCom for all queries regarding patents.

Confidential UM 360450-210 Revision: C Page **5** of **288**

© Kapsch TrafficCom Canada Inc. 2015

These drawings and specifications contain confidential and proprietary information and are the property of Kapsch TrafficCom Canada Inc. and are issued in strict confidence and will be kept confidential and used solely for the purpose intended and for no other purpose and shall not be transmitted, reproduced, copied, and/or<br>used as the basis for manufacture or sale of apparatus unl

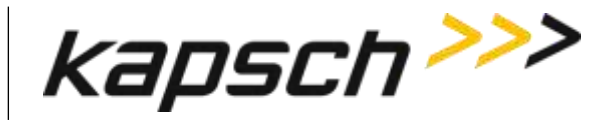

## **Note sur la license FCC:**

Cet équipement émets des signaux de radiofréquence. Afin d'utiliser cet équipement, l'utilisateur est dans l'obligation d'obtenir une License de site FCC partie 90 distincte pour chaque lieu d'utilisation. De plus, l'identifiant des composants FCC ID *JQU802295* doit apparaitre sur le label installé sur la face avant des modules RF installé dans le châssis-lecteur.

La puissance de sortie d'un module à ambient ( $P_{\text{out(amb)}}$ ) doit être limitée en utilisant une atténuation interne ou externe Tx de manière à ce que l'équation suivante soit satisfaite :

 $P_{\text{out(amb)}} \leq 43.77 \text{ dBmd} - G_{\text{fund}}$ ;

où G<sub>fund</sub> est le gain net du connecteur de l'antenne au niveau du module RF au signal rayonné par l'antenne. Le gain d'antenne est exprimé en **dBd**.

La puissance de sortie d'un ensemble amplificateur d'un module plus l'amplificateur externe à ambient (AmpOut(amb)) doit être limité en utilisant une atténuation interne TX de manière à ce que les équations suivantes soient toutes deux satisfaites :

AmpOut(amb): <= 39 dBm; et

AmpOut(amb): <= 43.77 dBmd - Gfund;

où Gfund est le gain net à la fréquence fondamentale de la connexion d'antenne au niveau de l'ensemble amplificateur au signal rayonnée par l'antenne , où le gain d'antenne est exprimé en dBd.

Le gain net au second harmonique de la connexion d'antenne au niveau de l'ensemble amplificateur au signal rayonnée par l'antenne doit être :

 $G2nd \leq Gfund - 14dB$ .

**NOTE:** Cet appareil est conforme à la partie 15 des Règles de la FCC. Son utilisation est sujette à la condition qu'il ne puisse pas causer d' interférences nuisibles

Confidential UM 360450-210 Revision: C Page **6** of **288**

© Kapsch TrafficCom Canada Inc. 2015

These drawings and specifications contain confidential and proprietary information and are the property of Kapsch TrafficCom Canada Inc. and are issued in strict confidence and will be kept confidential and used solely for the purpose intended and for no other purpose and shall not be transmitted, reproduced, copied, and/or used as the basis for manufacture or sale of apparatus unless otherwise agreed to in writing by Kapsch TrafficCom Canada Inc.

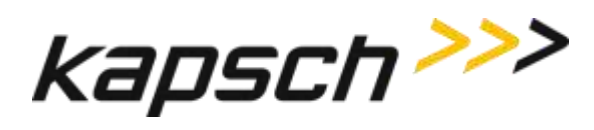

**NOTE:** Cet appareil a été testé et reconnu conforme aux normes applicables aux appareils informatiques de Classe A, en vertu de l'article 15 des réglementations de la FCC. Cette réglementation vise à assurer une protection suffisante contre les interférences nuisibles lorsque l'équipement est utilisé dans un environnement commercial. Cet appareil génère, utilise et rayonne de l'énergie de fréquences radio et peut, en cas d'installation ou d'utilisation non conforme aux instructions, engendrer des interférences nuisibles au niveau des communications radio. L'utilisation de cet appareil dans une installation résidentielle entraînerait probablement des interférences nuisibles, lesquelles devront être corrigées aux frais de l'utilisateur.

**Tout changement ou modification n'ayant pas été expressément approuvé(e) par Kapsch TrafficCom pourrait rendre nul la conformité aux règles de la FCC ainsi que le droit de l'utilisateur d'utiliser cet équipement.**

**NOTE:** IEC 60950-1 and/or EN60950-1, First Edition, Information Technology Equipment – Safety – Part 1: Les exigences générales stipulent que cet équipement doit être situé dans une ZONE d'ACCES RESTREINT. Seul le personnel autorisé peut avoir accès à cet équipement.

**MODEL 802295AA PART 2 of 2 Ensemble Amplificateur RF L'amplificateur est uniquement pour un usage avec le module correspondant (part 1 of this model) 115VAC, 2A, 60Hz**

Confidential UM 360450-210 Revision: C Page **7** of **288**

© Kapsch TrafficCom Canada Inc. 2015

These drawings and specifications contain confidential and proprietary information and are the property of Kapsch TrafficCom Canada Inc. and are issued in strict confidence and will be kept confidential and used solely for the purpose intended and for no other purpose and shall not be transmitted, reproduced, copied, and/or used as the basis for manufacture or sale of apparatus unless otherwise agreed to in writing by Kapsch TrafficCom Canada Inc.

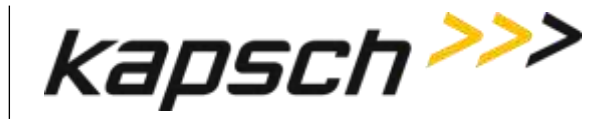

## **NOTE A PROPOS DU LOGICIEL/FIRMWARE**

**Le logiciel actuellement installé est identifié dans le document « Software Release document ».**

La version du firmware installé sur le lecteur est identifié sur la page web du lecteur.

## **SUPPORT TECHNIQUE**

**For Kapsch Service information and other requests please FAX: 905 624-4572.**

Pour obtenir des numéros d'autorisation de retours de marchandises, veuillez téléphoner au : 905 624-3020.

## **NOTE**

L'information présentée dans ce document est actuelle bien qu'elle soit sujette à changement. Pour cette raison, **Kapsch TrafficCom** ne pourra pas être tenu responsable de la manière dont l'utilisateur interprète et utilise cette information.

## **Kapsch TrafficCom ©2014 COPYRIGHT STATEMENT**

Ce manuel technique contient des informations confidentielles et propriétaires et est la propriété de

## **Kapsch TrafficCom**

et est édité dans la plus stricte confidentialité et sera gardé confidentiel et uniquement utilisé dans le but prévu et non pour d'autres buts, et ne doit pas être transmis, reproduit, copié et/ou utilisé comme modèle pour la fabrication ou la vente d'appareils sauf dans le cas d'une autorisation écrite de Kapsch TrafficCom IVHS Corp.

## **IMPORTANT !**

## **AVIS sur les BREVETS**

### **Kapsch TrafficCom**

A breveté ou possède des brevets en attente concernant des caractéristiques principales du ou des composants décrit dans ce document. Contactez Kapsch TrafficCom pour tout requête concernant des brevets.

Confidential UM 360450-210 Revision: C Page **8** of **288**

© Kapsch TrafficCom Canada Inc. 2015

These drawings and specifications contain confidential and proprietary information and are the property of Kapsch TrafficCom Canada Inc. and are issued in strict confidence and will be kept confidential and used solely for the purpose intended and for no other purpose and shall not be transmitted, reproduced, copied, and/or<br>used as the basis for manufacture or sale of apparatus unl

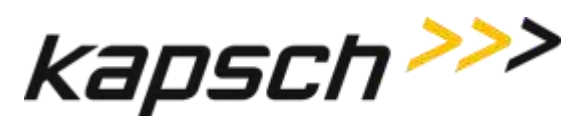

## **Document Revision Control**

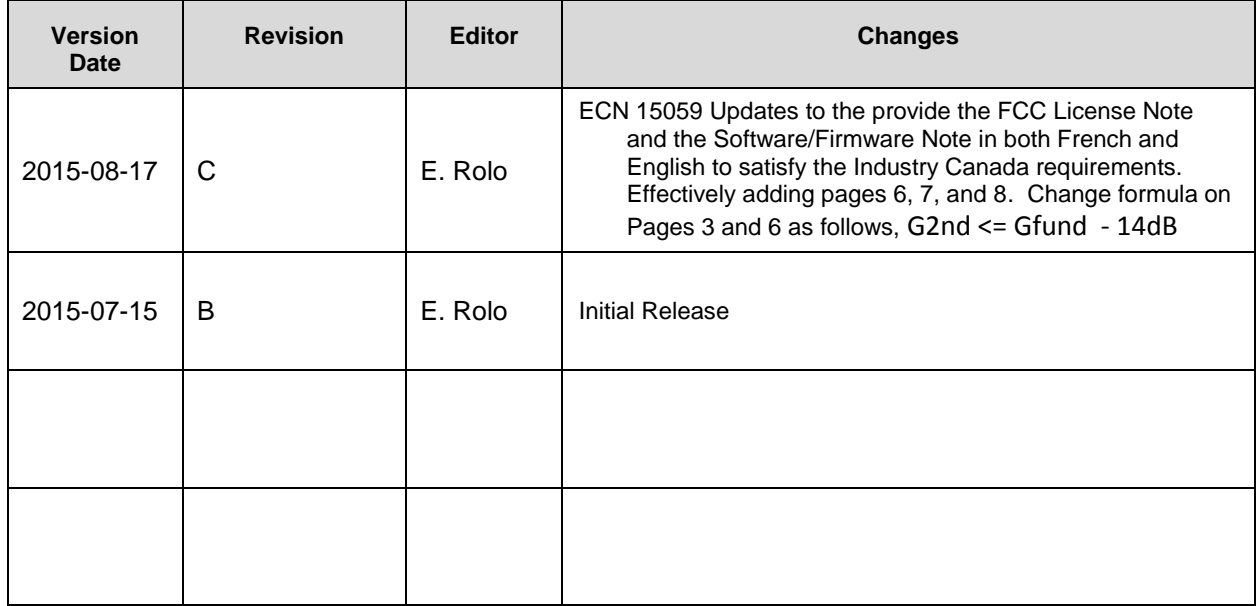

Confidential UM 360450-210 Revision: C Page **9** of **288**

© Kapsch TrafficCom Canada Inc. 2015

These drawings and specifications contain confidential and proprietary information and are the property of Kapsch TrafficCom Canada Inc. and are issued in strict confidence and will be kept confidential and used solely for the purpose intended and for no other purpose and shall not be transmitted, reproduced, copied, and/or<br>used as the basis for manufacture or sale of apparatus unl

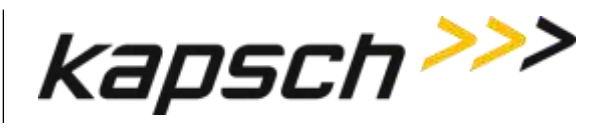

## **Table of Contents**

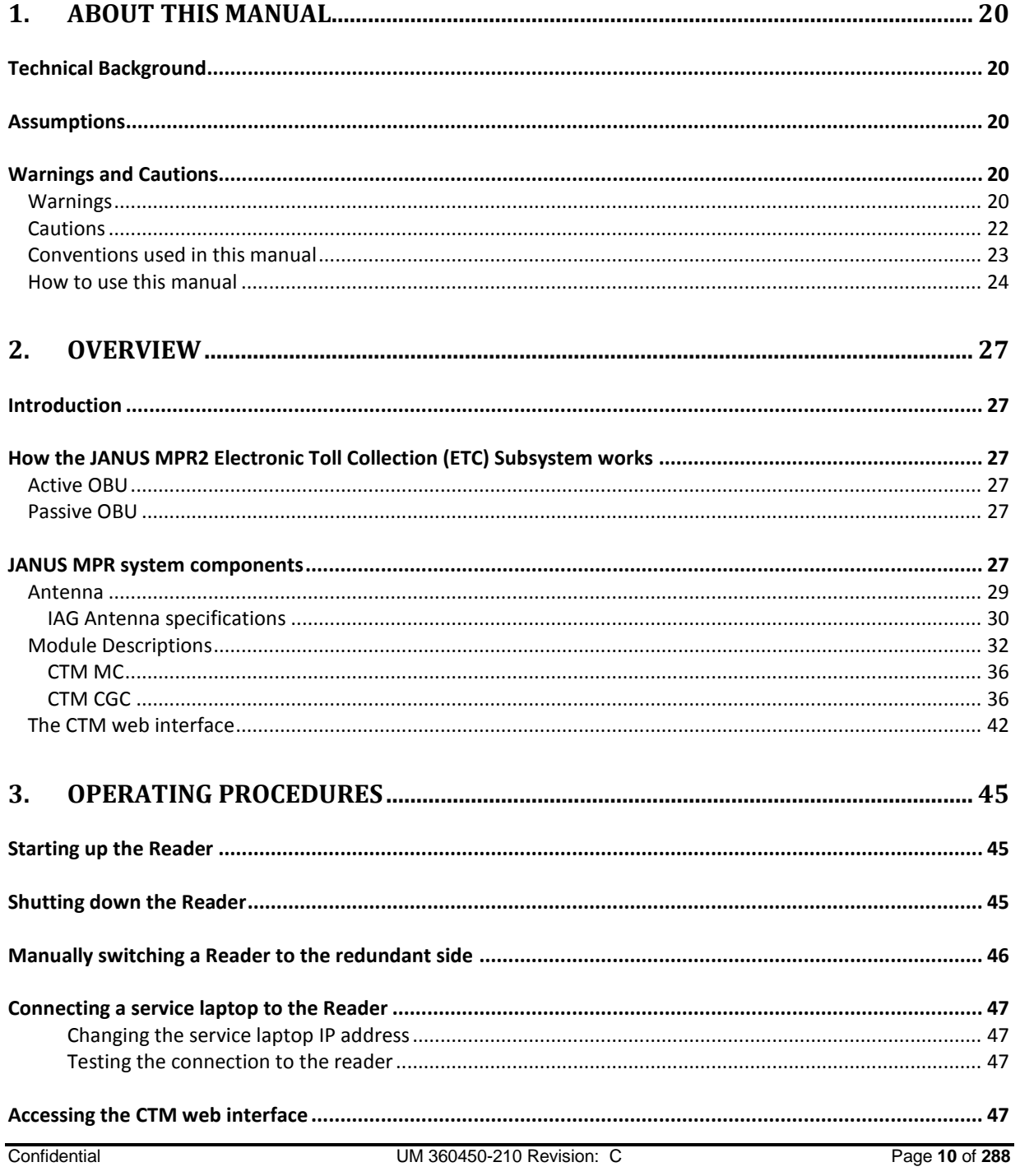

© Kapsch TrafficCom Canada Inc. 2015

These drawings and specifications contain confidential and proprietary information and are the property of Kapsch TrafficCom Canada Inc. and are issued in strict confidence and will be kept confidential and used solely for the purpose intended and for no other purpose and shall not be transmitted, reproduced, copied, and/or<br>used as the basis for manufacture or sale of apparatus unl

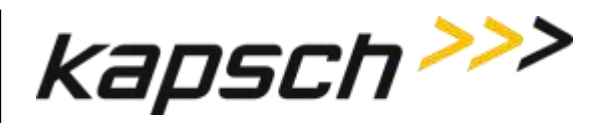

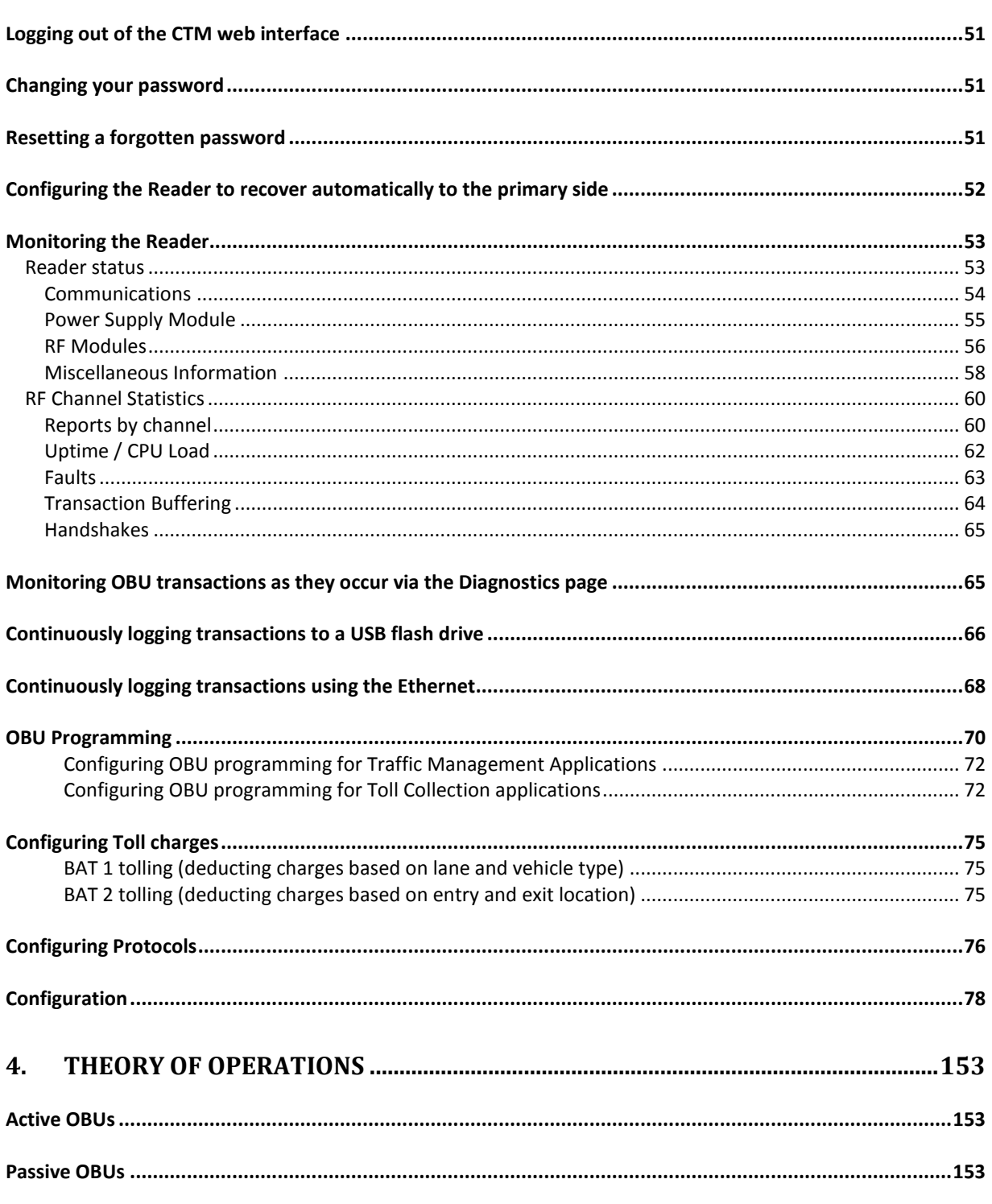

Confidential Page 11 of 288 UM 360450-210 Revision: C

© Kapsch TrafficCom Canada Inc. 2015

These drawings and specifications contain confidential and proprietary information and are the property of Kapsch TrafficCom Canada Inc. and are issued in strict confidence and will be kept confidential and used solely for the purpose intended and for no other purpose and shall not be transmitted, reproduced, copied, and/or confidence and will be kept confidential and used solely f

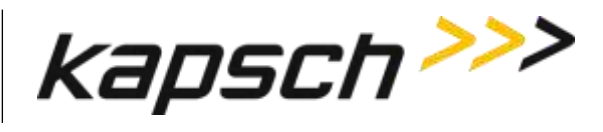

### JANUS<sup>®</sup> Multi-Protocol Reader Ver. 2:

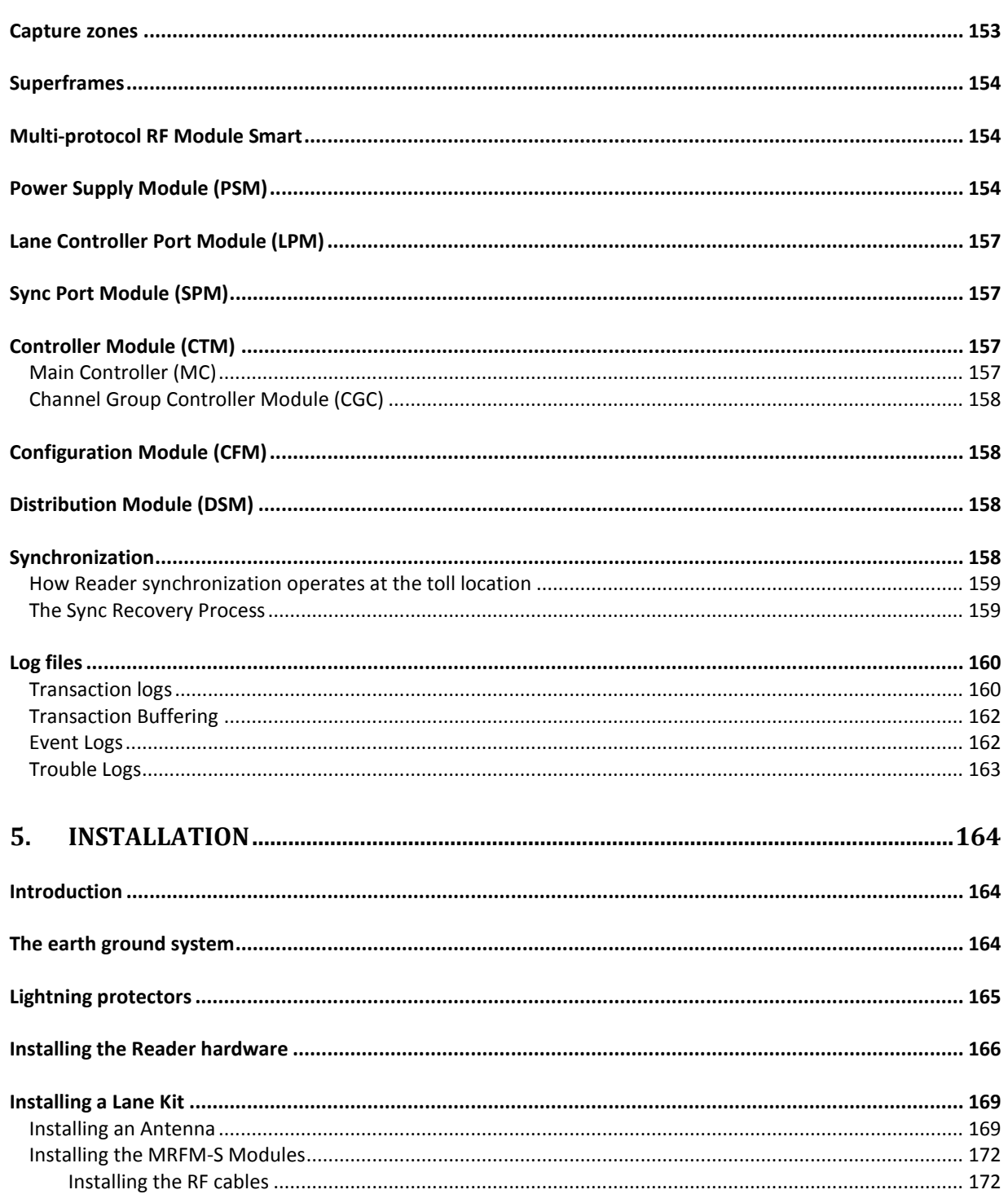

Confidential

UM 360450-210 Revision: C

Page 12 of 288

© Kapsch TrafficCom Canada Inc. 2015

These drawings and specifications contain confidential and proprietary information and are the property of Kapsch TrafficCom Canada Inc. and are issued in strict confidence and will be kept confidential and used solely for the purpose intended and for no other purpose and shall not be transmitted, reproduced, copied, and/or<br>used as the basis for manufacture or sale of apparatus unl

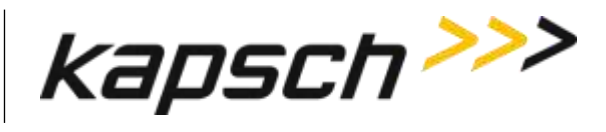

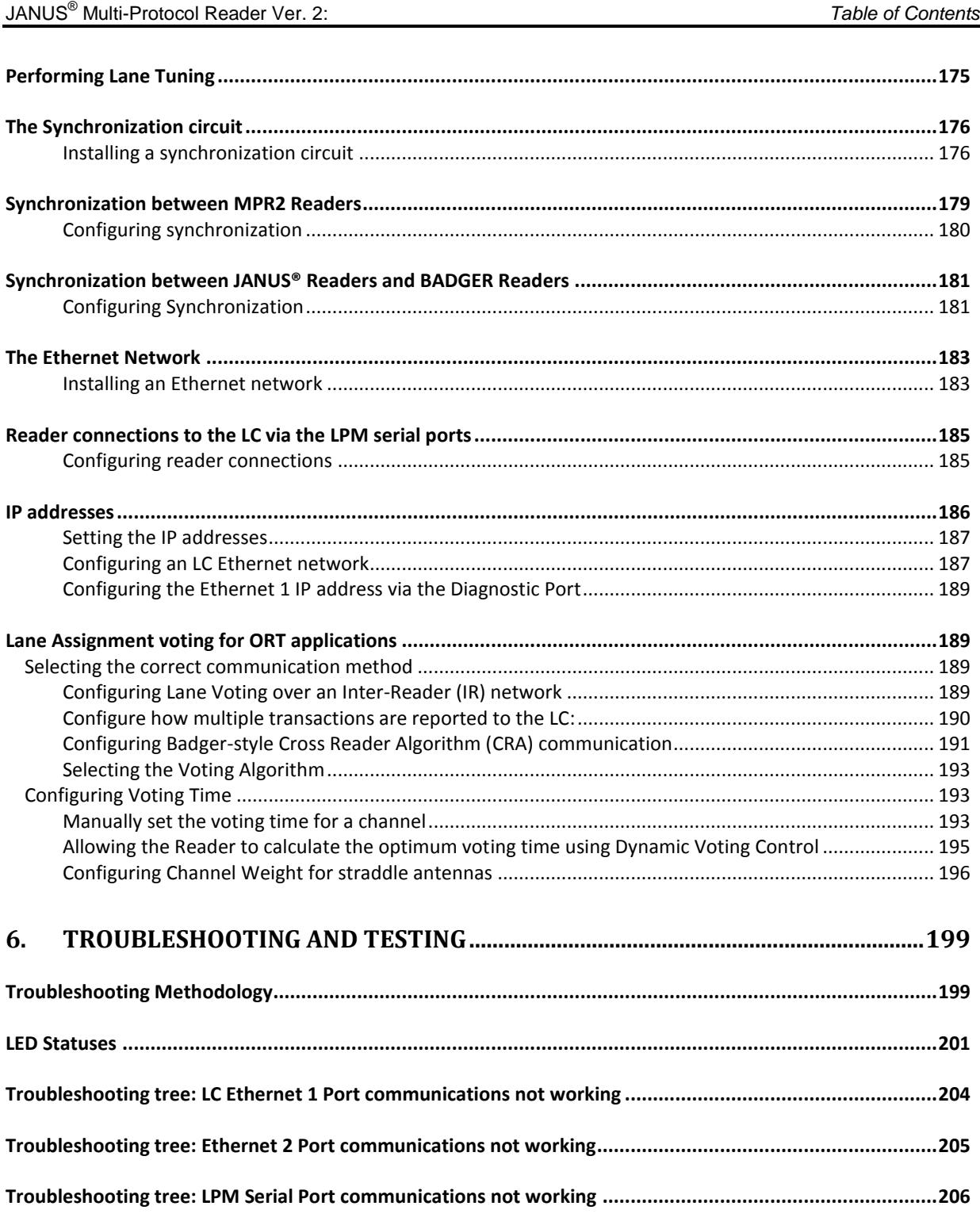

Confidential UM 360450-210 Revision: C Page **13** of **288**

© Kapsch TrafficCom Canada Inc. 2015

These drawings and specifications contain confidential and proprietary information and are the property of Kapsch TrafficCom Canada Inc. and are issued in strict confidence and will be kept confidential and used solely for the purpose intended and for no other purpose and shall not be transmitted, reproduced, copied, and/or<br>used as the basis for manufacture or sale of apparatus unl

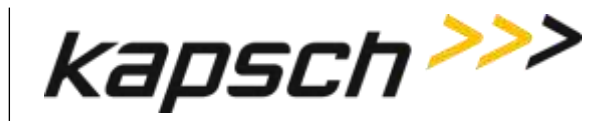

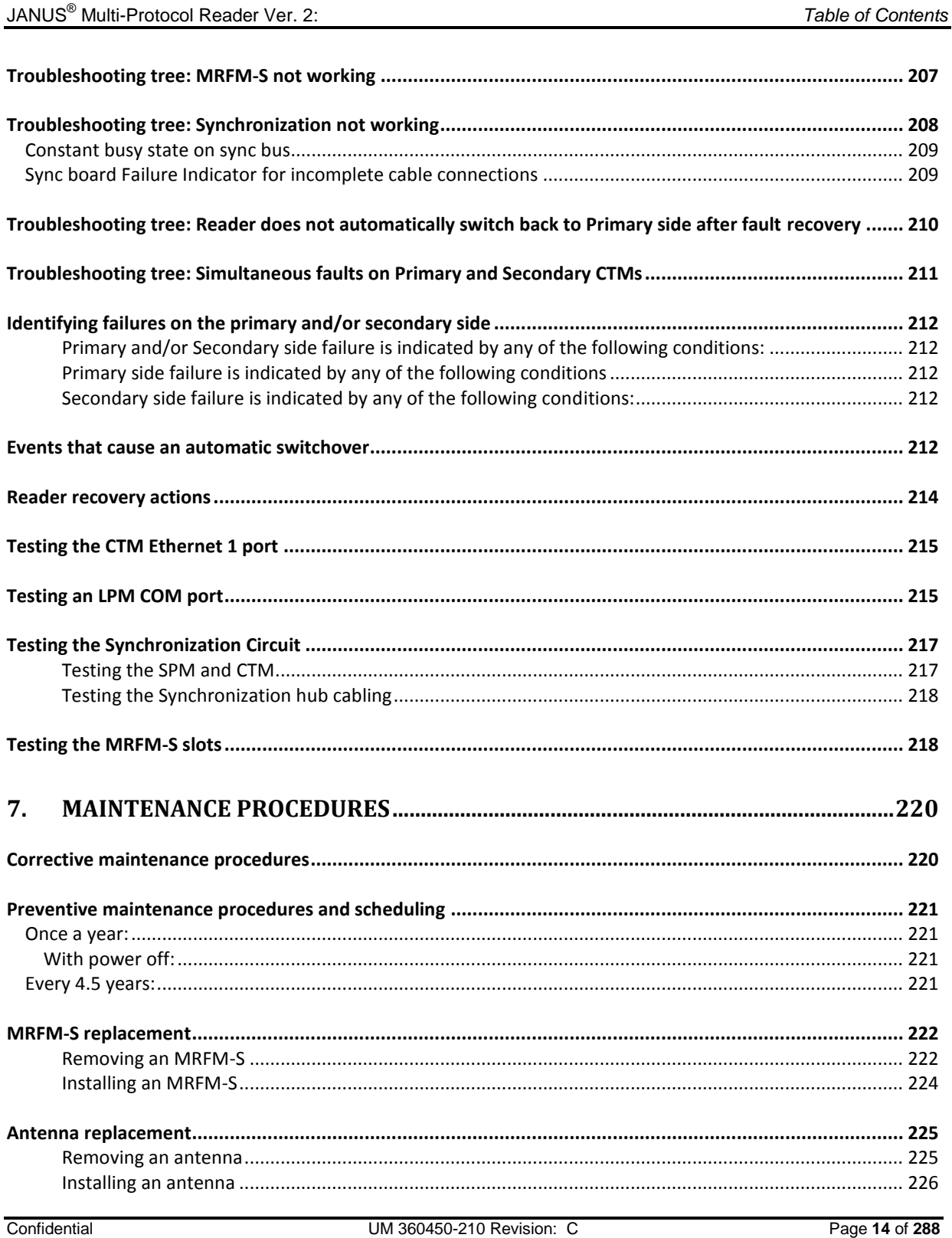

© Kapsch TrafficCom Canada Inc. 2015

These drawings and specifications contain confidential and proprietary information and are the property of Kapsch TrafficCom Canada Inc. and are issued in strict confidence and will be kept confidential and used solely for the purpose intended and for no other purpose and shall not be transmitted, reproduced, copied, and/or<br>used as the basis for manufacture or sale of apparatus unl

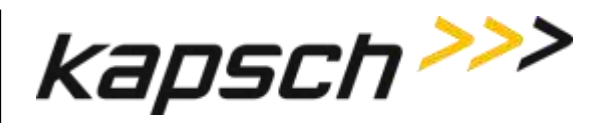

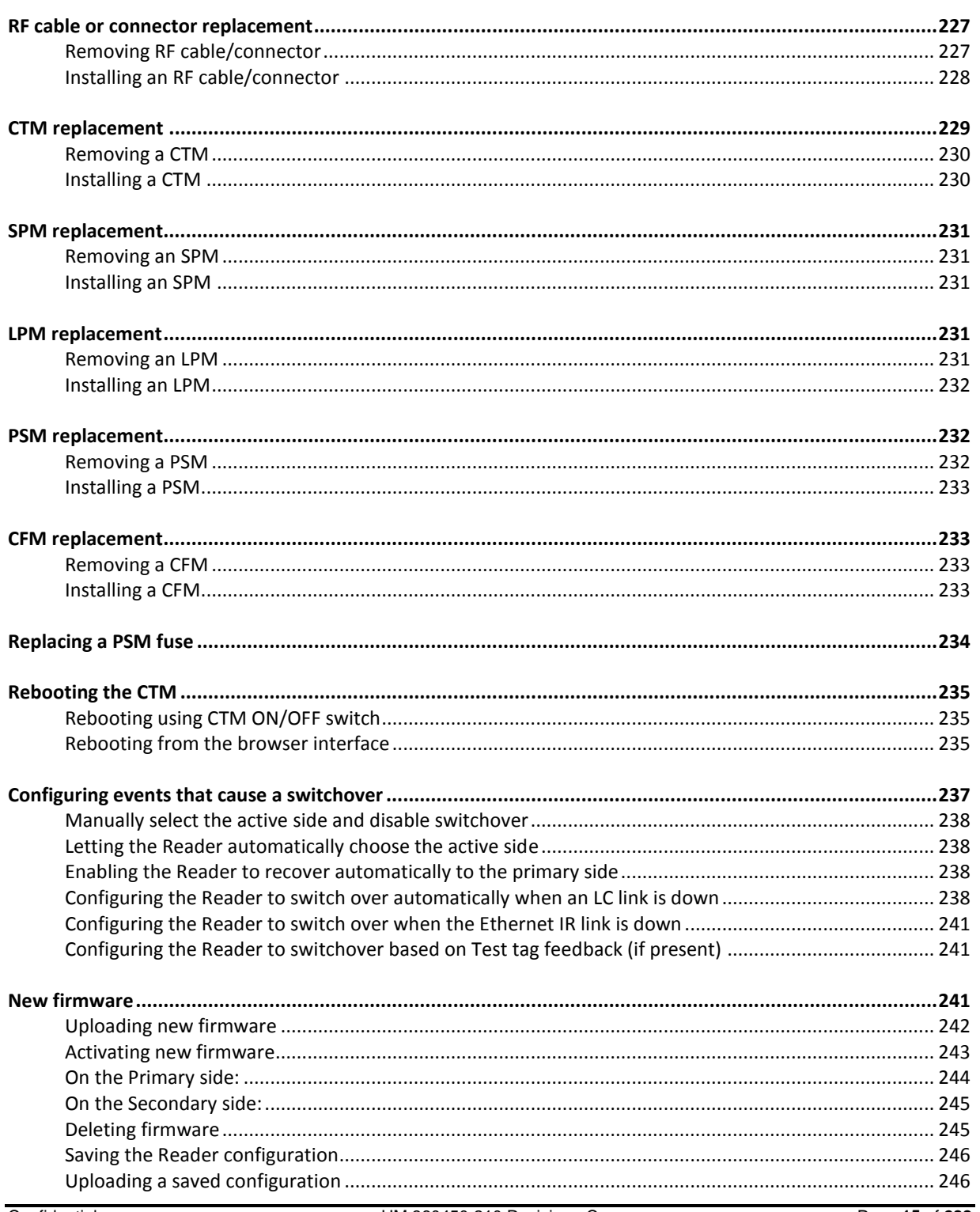

Confidential

UM 360450-210 Revision: C

Page 15 of 288

© Kapsch TrafficCom Canada Inc. 2015

These drawings and specifications contain confidential and proprietary information and are the property of Kapsch TrafficCom Canada Inc. and are issued in strict confidence and will be kept confidential and used solely for the purpose intended and for no other purpose and shall not be transmitted, reproduced, copied, and/or confidence and will be kept confidential and used solely f

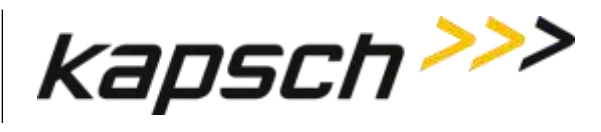

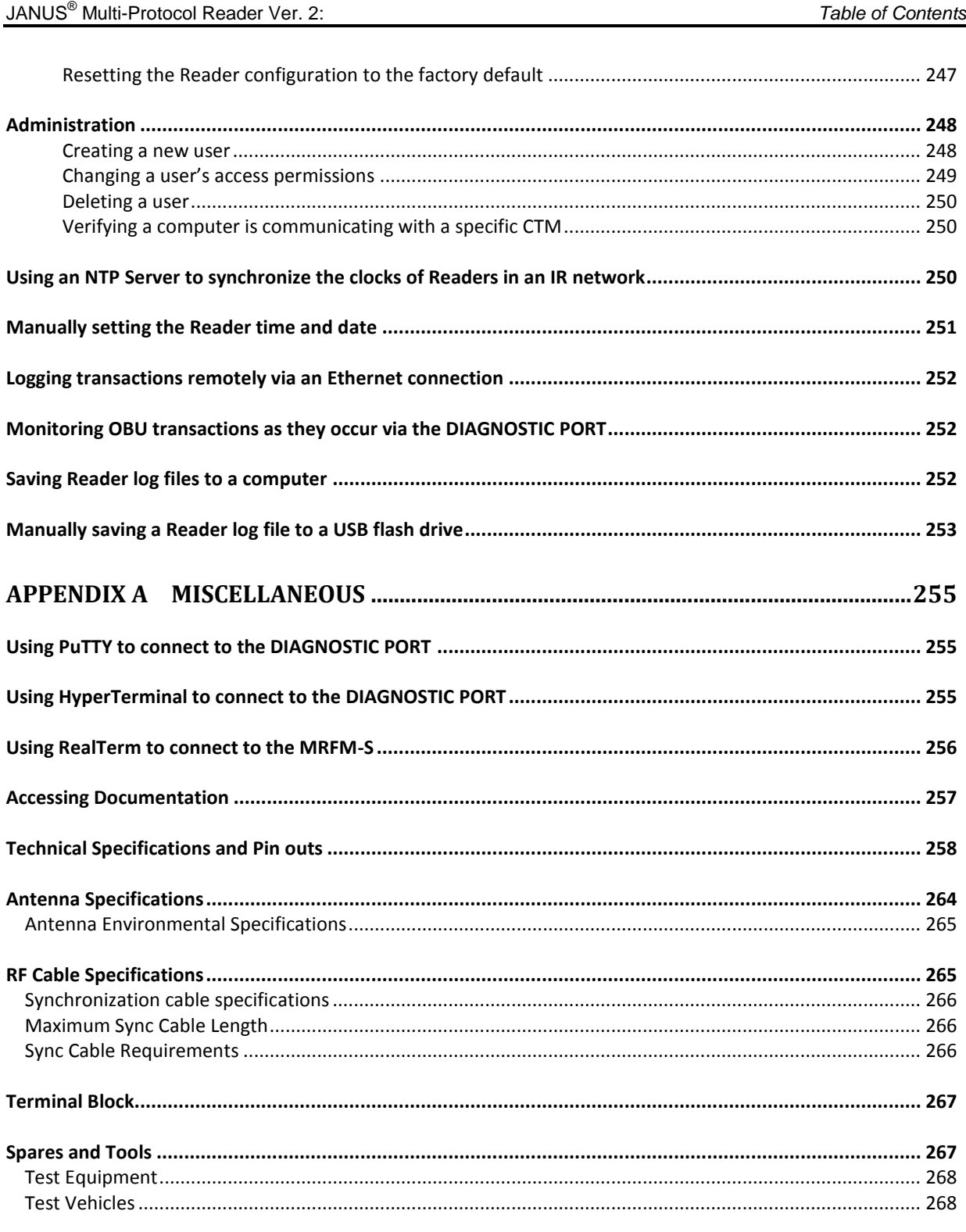

Confidential UM 360450-210 Revision: C Page **16** of **288**

© Kapsch TrafficCom Canada Inc. 2015

These drawings and specifications contain confidential and proprietary information and are the property of Kapsch TrafficCom Canada Inc. and are issued in strict confidence and will be kept confidential and used solely for the purpose intended and for no other purpose and shall not be transmitted, reproduced, copied, and/or<br>used as the basis for manufacture or sale of apparatus unl

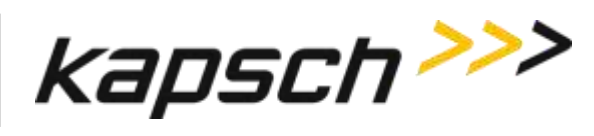

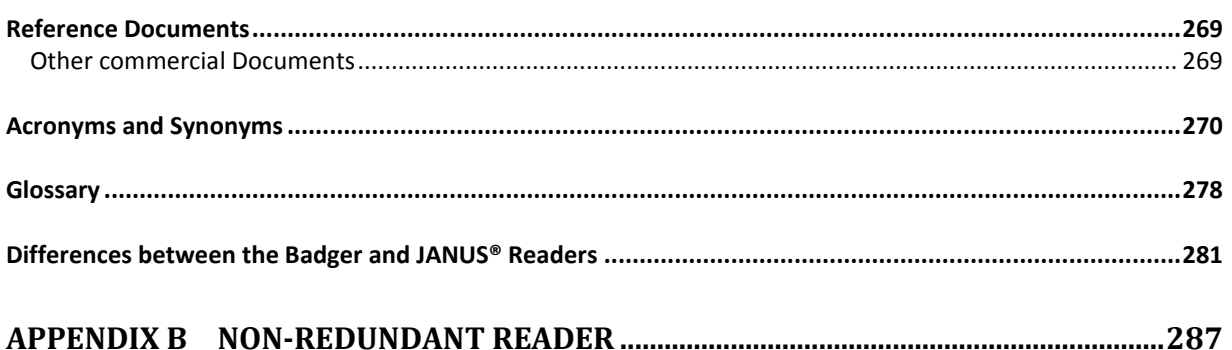

## **List of Figures**

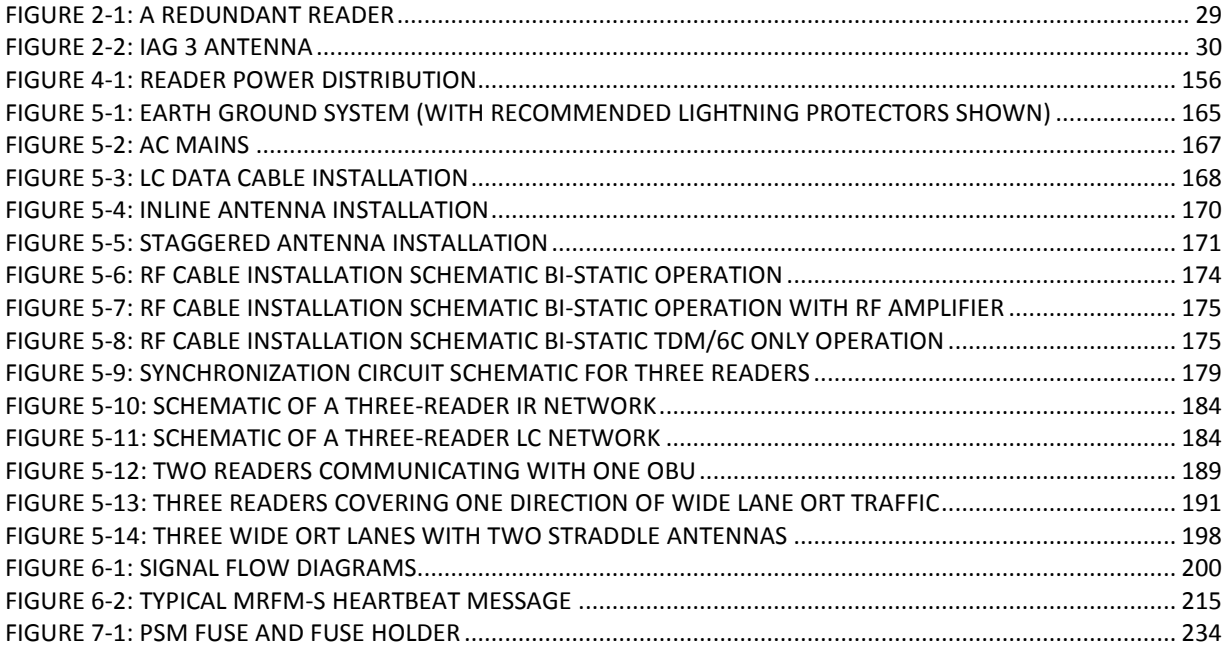

## **List of Tables**

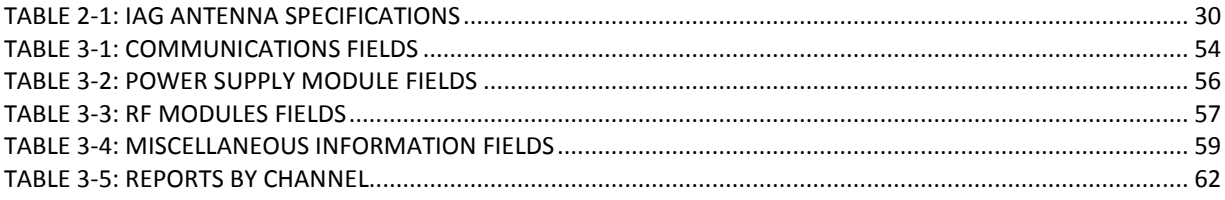

Confidential UM 360450-210 Revision: C Page **17** of **288**

© Kapsch TrafficCom Canada Inc. 2015

These drawings and specifications contain confidential and proprietary information and are the property of Kapsch TrafficCom Canada Inc. and are issued in strict confidence and will be kept confidential and used solely for the purpose intended and for no other purpose and shall not be transmitted, reproduced, copied, and/or<br>used as the basis for manufacture or sale of apparatus unl

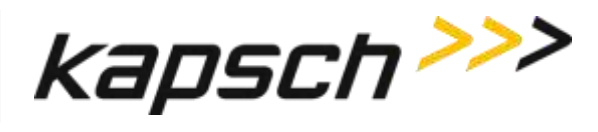

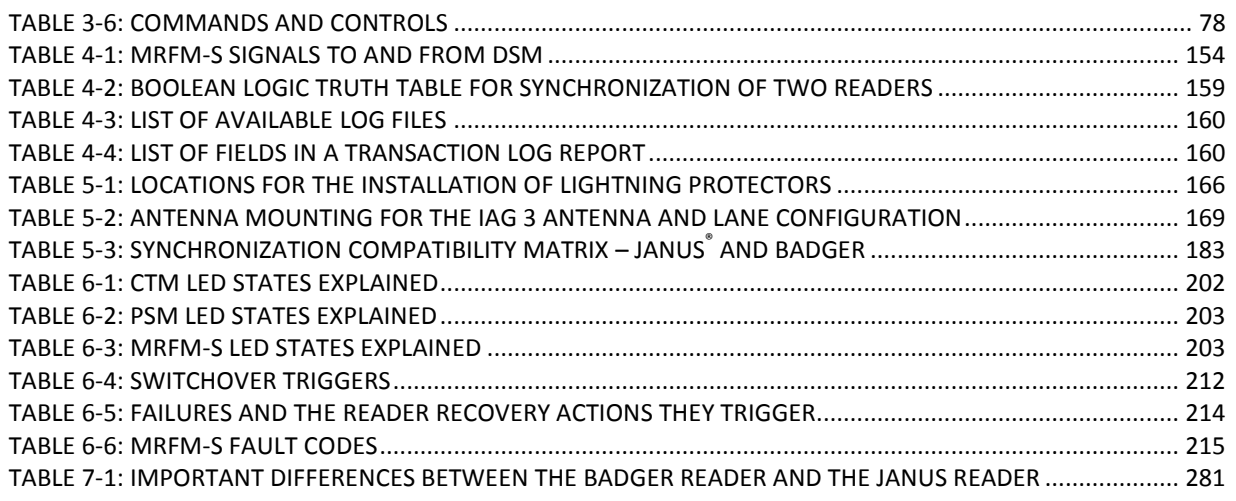

Confidential UM 360450-210 Revision: C Page **18** of **288**

© Kapsch TrafficCom Canada Inc. 2015

These drawings and specifications contain confidential and proprietary information and are the property of Kapsch TrafficCom Canada Inc. and are issued in strict confidence and will be kept confidential and used solely for the purpose intended and for no other purpose and shall not be transmitted, reproduced, copied, and/or<br>used as the basis for manufacture or sale of apparatus unl

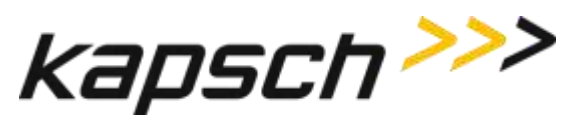

*This Page Intentionally Left Blank*

Confidential UM 360450-210 Revision: C Page **19** of **288**

© Kapsch TrafficCom Canada Inc. 2015

These drawings and specifications contain confidential and proprietary information and are the property of Kapsch TrafficCom Canada Inc. and are issued in strict confidence and will be kept confidential and used solely for the purpose intended and for no other purpose and shall not be transmitted, reproduced, copied, and/or<br>used as the basis for manufacture or sale of apparatus unl

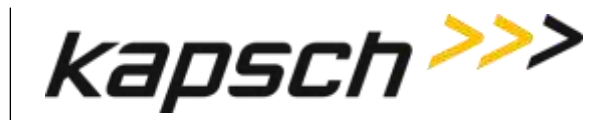

## <span id="page-21-0"></span>**1.ABOUT THIS MANUAL**

The JANUS® Multi-Protocol Reader Ver. 2 Operations and Maintenance Manual consists of two main parts :

- **Operations**
- **Maintenance**

Sections and subsections within these main parts are used to present theoretical as well as practical and procedural information. See the table of contents for more details on each section.

This manual is the main reference document used during training. Training is provided by Kapsch TrafficCom for the following personnel.

- **Operations**
- Installations
- **Maintenance**
- Service

This manual is also used as a reference by Kapsch TrafficCom for its service-certified technical service personnel in the field once training has been completed.

## <span id="page-21-1"></span>**Technical Background**

Personnel must have an electrical/electronic technical background and some prior experience using web browsers.

## <span id="page-21-2"></span>**Assumptions**

A redundant JANUS<sup>®</sup> Multi-Protocol Reader Ver. 2 used for Electronic Toll Collection (ETC) is assumed throughout the manual.

## <span id="page-21-3"></span>**Warnings and Cautions**

## <span id="page-21-4"></span>**Warnings**

Warnings indicate a risk of bodily harm and include a symbol indicating the type of injury risked.

Confidential UM 360450-210 Revision: C Page **20** of **288**

© Kapsch TrafficCom Canada Inc. 2015

These drawings and specifications contain confidential and proprietary information and are the property of Kapsch TrafficCom Canada Inc. and are issued in strict confidence and will be kept confidential and used solely for the purpose intended and for no other purpose and shall not be transmitted, reproduced, copied, and/or<br>used as the basis for manufacture or sale of apparatus unl

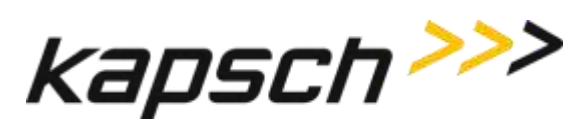

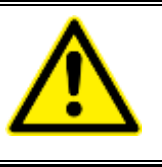

**WARNING:**

WARNING DESCRIPTION HERE.

The following warnings appear in the manual:

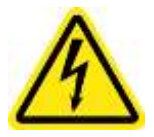

AN IMPROPERLY GROUNDED READER COULD RESULT IN ELECTRIC SHOCK. ENSURE A HIGH CURRENT EARTH GROUND CONNECTION IS ESTABLISHED BEFORE CONNECTING SUPPLY POWER TO THE READER.

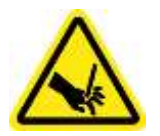

THE MODULES MAY HAVE SHARP EDGES. HANDLE THE MODULES CAREFULLY. WHENEVER POSSIBLE, USE A MODULE EXTRACTION TOOL TO REMOVE A MODULE.

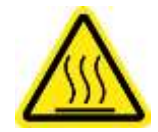

THE MRFM-S MAY BECOME HOT UNDER NORMAL OPERATING CONDITIONS. ENSURE THE MRFM-S HAS COOLED DOWN OR WEAR GLOVES WHEN HANDLING THE MRFM-S.

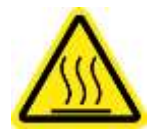

THE PSM MAY BECOME HOT UNDER NORMAL OPERATING CONDITIONS. ENSURE THE PSM HAS COOLED DOWN OR WEAR GLOVES WHEN HANDLING THE PSM.

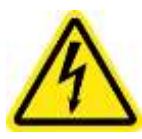

EXPOSED HIGH VOLTAGE IS PRESENT IN THE PSM. ENSURE THAT THE POWER SWITCH IS SET TO THE OFF POSITION AND THAT THE AC INPUT POWER CORD IS DISCONNECTED BEFORE REMOVING THE PSM.

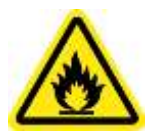

INSTALLING A FUSE OF THE WRONG TYPE OR RATING MAY CAUSE A FIRE. ENSURE A TIME-LAG FUSE RATED FOR 10A, 250VAC IS INSTALLED.

Confidential UM 360450-210 Revision: C Page **21** of **288**

© Kapsch TrafficCom Canada Inc. 2015

These drawings and specifications contain confidential and proprietary information and are the property of Kapsch TrafficCom Canada Inc. and are issued in strict confidence and will be kept confidential and used solely for the purpose intended and for no other purpose and shall not be transmitted, reproduced, copied, and/or<br>used as the basis for manufacture or sale of apparatus unl

Caution description here.

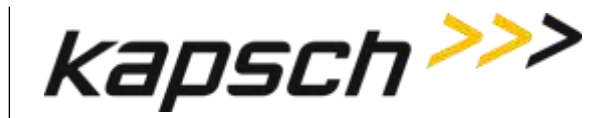

JANUS® Multi-Protocol Reader Ver. 2: *Operating Instructions*

## <span id="page-23-0"></span>**Cautions**

Cautions indicate a risk of damage to equipment or loss of data.

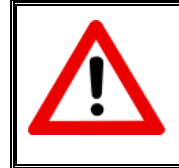

**CAUTION:**

The following cautions appear in the manual:

Improper modification of configuration parameters may adversely affect system operation. The default values may not be appropriate for the specific application. It is the system integrator's responsibility to tailor the configuration parameters to the specific operating environment.

Both CTMs in a redundant Reader must be properly configured. Each CTM has its own browser interface and is configured independently. Ensure any configuration changes made to one CTM are applied to the other CTM.

Log file formats are not under ICD control and the format may change without prior notification. Log files are for diagnostic purposes only and are not guaranteed to be maintained in non-volatile storage.

Excessive bending or kinking can damage the RF feedline cables. Do not excessively bend or kink the RF feedline cables when installing them between the antennas to the Reader enclosure.

Removing a powered CTM from the Reader rack can damage the CTM. Before removing a CTM from the Reader, ensure that power on the affected side of the Reader is turned off, i.e. the power switch on the PSM is in the off position, or the PSM AC input power cord is disconnected.

To avoid damaging the modules, ensure that the connector on the module is properly aligned with the connector on the DSM back plane before the module is securely plugged into the DSM.

Activating inactive factory firmware on a running system is not recommended. The factory firmware may not be appropriate for the specific application.

Confidential UM 360450-210 Revision: C Page **22** of **288**

© Kapsch TrafficCom Canada Inc. 2015

These drawings and specifications contain confidential and proprietary information and are the property of Kapsch TrafficCom Canada Inc. and are issued in strict confidence and will be kept confidential and used solely for the purpose intended and for no other purpose and shall not be transmitted, reproduced, copied, and/or used as the basis for manufacture or sale of apparatus unless otherwise agreed to in writing by Kapsch TrafficCom Canada Inc.

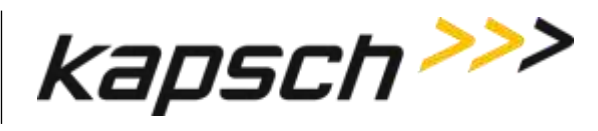

During firmware activation (typically less than 60 seconds), the Reader will switch over to the other side to process and report transactions, regardless of the position of the mode switch on the SPM module. Ensure that the other side is running normally and all lane controller links are functioning. The Reader will be unable to process or report transactions if it is unable to switch over to the other side.

During firmware activation (typically less than 60 seconds), a non-redundant Reader is unable to process or report transactions.

The factory default configuration should not be restored on a running Reader. The factory firmware may not be appropriate for the specific application. Save the current Reader configuration before resetting the Reader configuration to the factory default.

On one redundant reader of a synchronization network, the synchronization connection should be looped back and this reader will declare sync even if it is disconnected from the other readers

To avoid damaging the RF adaptor cables, ensure they do not protrude to where items on the back of the cabinet doors can damage or press on them. Use 90-degree SMA adaptors where required.

Keep at least 100 cm away from the radiating face of the antenna when the RF module is connected and operating.

## <span id="page-24-0"></span>**Conventions used in this manual**

The following information is provided to the user to aid in understanding and readabiity.

Highlighting and callouts are used in the guide to indicate importance, or to indicate a change to the user.

Bolding of words is used in the following cases:

- To indicate that an action is required (example: Click the **Next** button.)
- To indicate a main menu item and/or a menu option (example: From the **Tag Programming** screen, select the **Enable TMP** check box.

When required, tables listing screen fieldnames and/or column headings and their definitions or meanings are placed below selected screens to aid in understanding technical terms.

Decision tables are used when procedures have more than one option from which to choose.

Confidential UM 360450-210 Revision: C Page **23** of **288**

© Kapsch TrafficCom Canada Inc. 2015

These drawings and specifications contain confidential and proprietary information and are the property of Kapsch TrafficCom Canada Inc. and are issued in strict confidence and will be kept confidential and used solely for the purpose intended and for no other purpose and shall not be transmitted, reproduced, copied, and/or used as the basis for manufacture or sale of apparatus unless otherwise agreed to in writing by Kapsch TrafficCom Canada Inc.

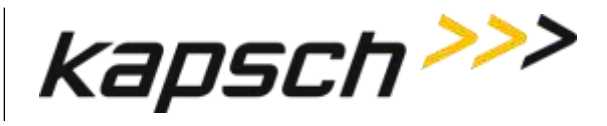

Example:

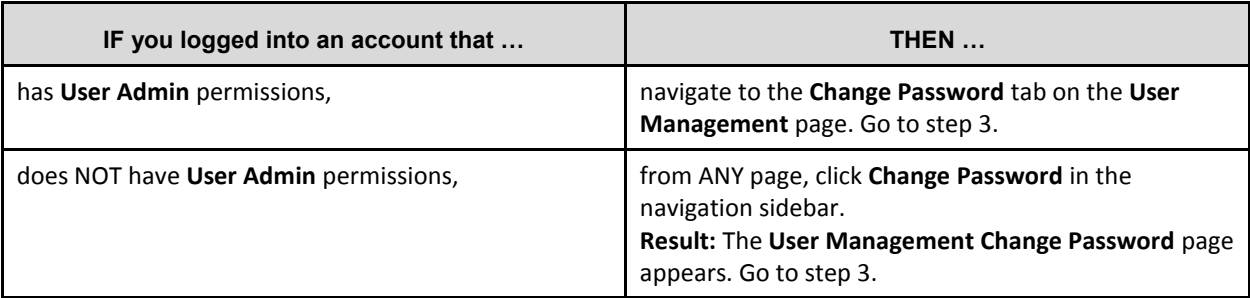

### <span id="page-25-0"></span>**How to use this manual**

The JANUS® Multi-Protocol Reader Ver. 2 Operations and Maintenance Manual requires no special instructions on how to use it.

Topics can be found in the Table of Contents at the beginning of the manual to help with navigation.

If an online version of the guide is used, both the Table of Contents topics, and page and subject cross-references within the body of the document are hyperlinked to their asociated subject matter.

Confidential UM 360450-210 Revision: C Page **24** of **288**

© Kapsch TrafficCom Canada Inc. 2015

These drawings and specifications contain confidential and proprietary information and are the property of Kapsch TrafficCom Canada Inc. and are issued in strict confidence and will be kept confidential and used solely for the purpose intended and for no other purpose and shall not be transmitted, reproduced, copied, and/or<br>used as the basis for manufacture or sale of apparatus unl

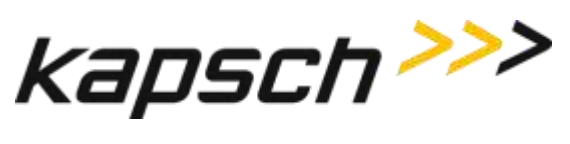

# **OPERATING INSTRUCTIONS**

Confidential UM 360450-210 Revision: C Page **25** of **288**

© Kapsch TrafficCom Canada Inc. 2015

These drawings and specifications contain confidential and proprietary information and are the property of Kapsch TrafficCom Canada Inc. and are issued in strict confidence and will be kept confidential and used solely for the purpose intended and for no other purpose and shall not be transmitted, reproduced, copied, and/or<br>used as the basis for manufacture or sale of apparatus unl

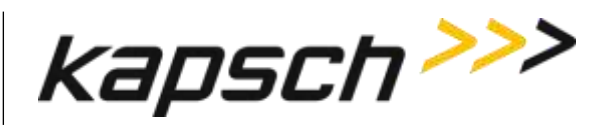

*This Page Intentionally Left Blank*

Confidential UM 360450-210 Revision: C Page **26** of **288**

© Kapsch TrafficCom Canada Inc. 2015

These drawings and specifications contain confidential and proprietary information and are the property of Kapsch TrafficCom Canada Inc. and are issued in strict confidence and will be kept confidential and used solely for the purpose intended and for no other purpose and shall not be transmitted, reproduced, copied, and/or<br>used as the basis for manufacture or sale of apparatus unl

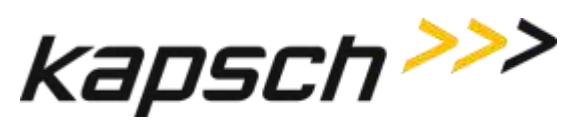

## <span id="page-28-0"></span>**2.OVERVIEW**

## <span id="page-28-1"></span>**Introduction**

The JANUS® Multi-Protocol Reader Ver. 2 (MPR2) is part of the Electronic Toll Collection (ETC) Subsystem. Toll collection is the primary use of the Reader.

## <span id="page-28-2"></span>**How the JANUS MPR2 Electronic Toll Collection (ETC) Subsystem works**

The MPR2 reader can interact with both active and passive OBUs.

## <span id="page-28-3"></span>**Active OBU**

For an active OBU, overhead antennas send out RF signals. As a vehicle equipped with an active OBU approaches a toll zone, the OBU receives an RF signal from the antenna. The OBU then starts transmitting data, which is received by the antenna and passed on to the Reader via an MRFM-S module. The Reader processes and logs the OBU data, and then sends the information to the Lane Controllers (LCs). The Reader can also send data back to the OBU, such as an updated toll account balance.

## <span id="page-28-4"></span>**Passive OBU**

For a passive OBU, the antenna sends out a command or a continuous wave via an RF signal. As a vehicle equipped with a passive OBU approaches a toll zone, the OBU receives an RF signal from the antenna. If commanded, the OBU then starts transmitting data, which is received by the antenna and passed on to the Reader via an MRFM-S module. The Reader processes and logs the OBU data, and then sends the information to the Lane Controllers (LCs). The Reader can also send data back to the OBU.

JANUS MPR2 is factory configured to enable the specific protocols requested at the time of order. While mulitple protocols may be displayed on the Web interface, only those protocols factory configured at the time of order are active. To activate additional protocols after delivery, contact Kapsch Sales.

## <span id="page-28-5"></span>**JANUS MPR system components**

[Figure 2-1: A Redundant Reader](#page-30-1) shows a rack equipped with eight Smart MRF modules (MRFM-S).

A Lane Kit consists of:

- An antenna (see [Figure 2-2\)](#page-31-1)
- An MRFM-S( $\bullet$  in [Figure 2-1: A Redundant Reader\)](#page-30-1)
- Two feedline adapter cables
- One Circulator

Confidential UM 360450-210 Revision: C Page **27** of **288**

<sup>©</sup> Kapsch TrafficCom Canada Inc. 2015

These drawings and specifications contain confidential and proprietary information and are the property of Kapsch TrafficCom Canada Inc. and are issued in strict confidence and will be kept confidential and used solely for the purpose intended and for no other purpose and shall not be transmitted, reproduced, copied, and/or used as the basis for manufacture or sale of apparatus unless otherwise agreed to in writing by Kapsch TrafficCom Canada Inc.

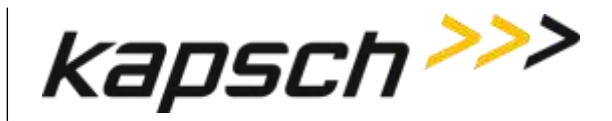

One Circulator adapter cable. (3'5" for 902-904MHz, 3'3" for all other frequencies)

The redundant Reader consists of:

**Note**: Numbers in the list below refer to those associated with [Figure 2-1: A Redundant Reader.](#page-30-1) The DSM, and CFM are not shown in the figure.

- One rack and Distribution Module  $\bullet$
- Two Controller Modules (CTM) $\bigcirc$ , each equipped with an internal Main Controller (MC) and one Channel Group Controller (CGC)
- Two Configuration Modules (CFMs) attached directly to the DSM
- One Synchronization Port Module  $(SPM)$
- Two Lane Port Modules (LPM) $\bigcirc$
- One secondary Power Supply Module (PSM)  $\bullet$
- One primary Power Supply Module (PSM)  $\bigcirc$
- AC Power cords for the PSM's  $\mathbf \Theta$

Note: Non-redundant Readers contain one CTM, one CFM, one LPM, and one PSM. For an illustration of a non-redundant reader, see [Appendix B.](#page-288-0)

Additional installation components required are:

- Two RF cables from Reader to Circulator (type N male to type N female)
- Sealing tapes for RF connectors exposed to weather
- Lightning arrestors
- Optional Ethernet switch modules (ESMs)
- Sync and inter-reader Ethernet cabling (if required)
- Ethernet cables if ESMs used
- 300 CFM fan tray for operation above 131 $\degree$ F (55 $\degree$ C)

Additional Site requirements are:

- Cabinet with AC power, grounding, including reader ground bar,
- Mounting structure for antenna
- Ethernet or Serial cables to connect to the lane Controller(s)

Confidential UM 360450-210 Revision: C Page **28** of **288**

© Kapsch TrafficCom Canada Inc. 2015

These drawings and specifications contain confidential and proprietary information and are the property of Kapsch TrafficCom Canada Inc. and are issued in strict confidence and will be kept confidential and used solely for the purpose intended and for no other purpose and shall not be transmitted, reproduced, copied, and/or<br>used as the basis for manufacture or sale of apparatus unl

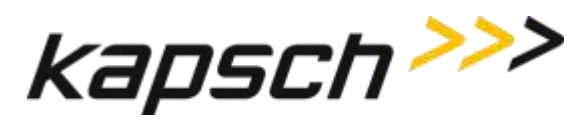

<span id="page-30-1"></span>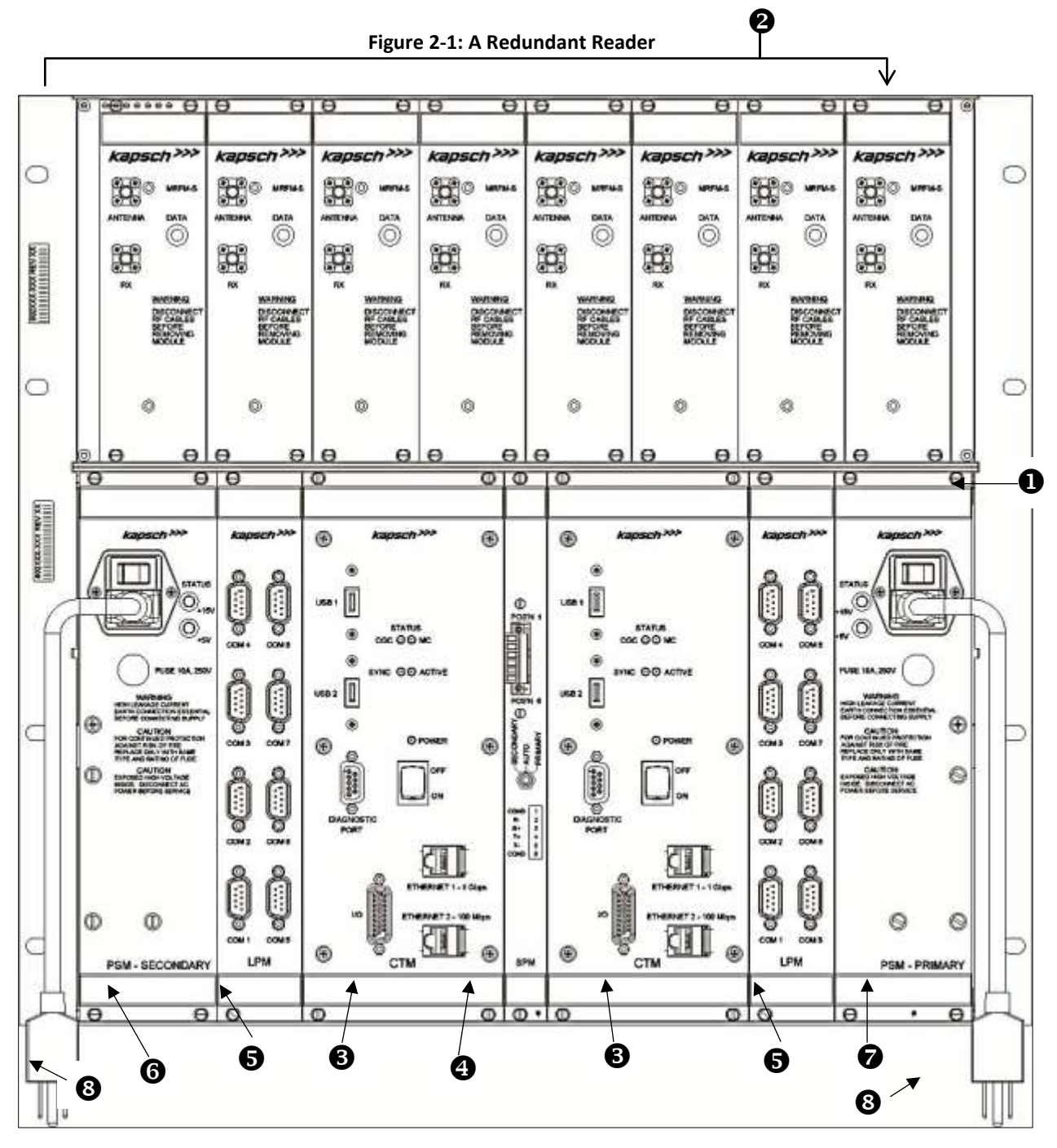

### <span id="page-30-0"></span>**Antenna**

Confidential UM 360450-210 Revision: C Page **29** of **288**

© Kapsch TrafficCom Canada Inc. 2015

These drawings and specifications contain confidential and proprietary information and are the property of Kapsch TrafficCom Canada Inc. and are issued in strict confidence and will be kept confidential and used solely for the purpose intended and for no other purpose and shall not be transmitted, reproduced, copied, and/or<br>used as the basis for manufacture or sale of apparatus unl

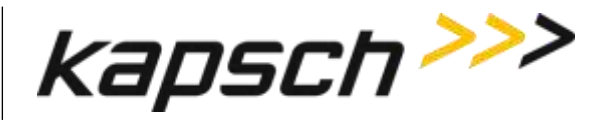

The antenna sends and receives RF signals to and from the vehicle On Board Units (OBUs). The IAG 3 antenna is recommended for the MPR2 reader. See [Antenna Specifications,](#page-265-0) page [264](#page-265-0) for more details. [Figure 2-2](#page-31-1) shows an illustration of the IAG 3 antenna, one of the recommended antennas for the Multi-protocol Reader.

<span id="page-31-1"></span>**Figure 2-2: IAG 3 Antenna**

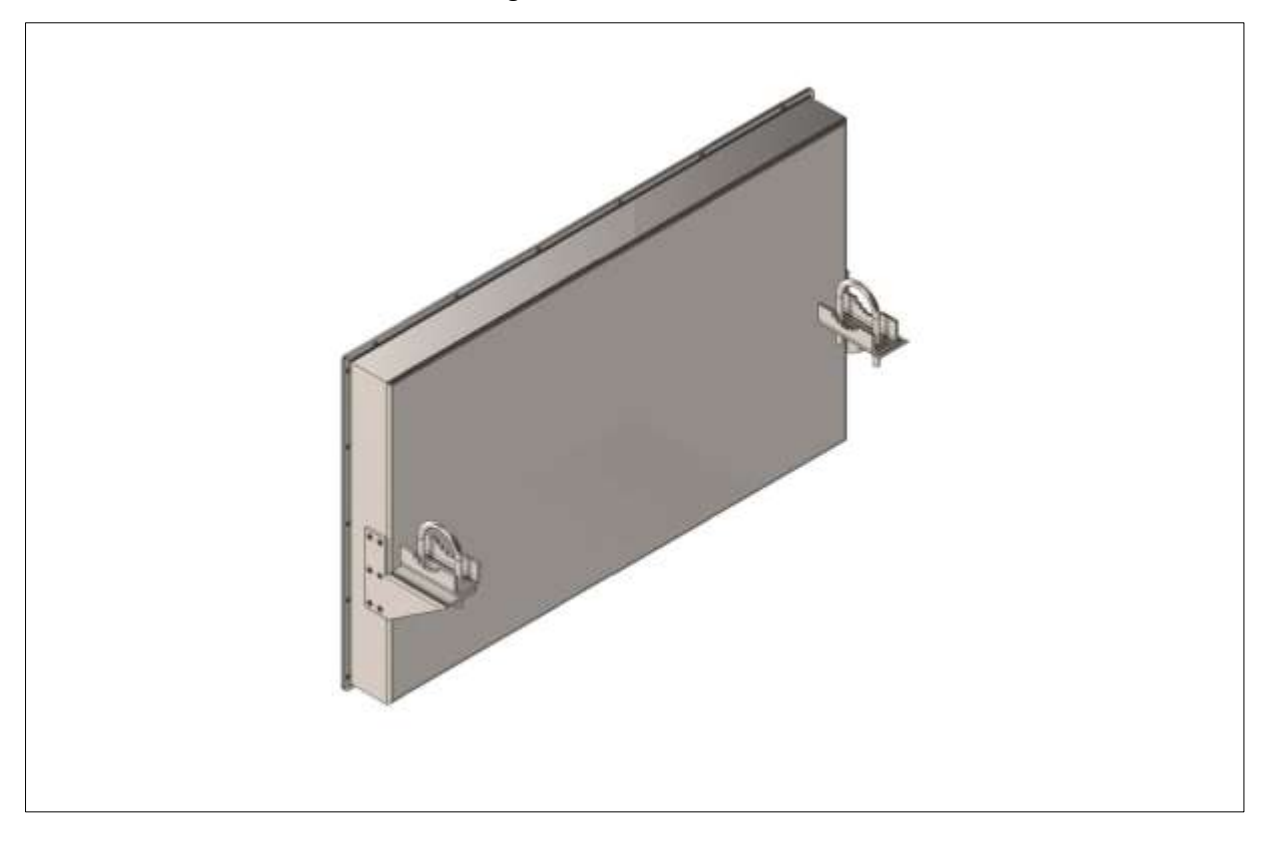

## <span id="page-31-2"></span><span id="page-31-0"></span>**IAG Antenna specifications**

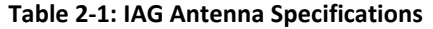

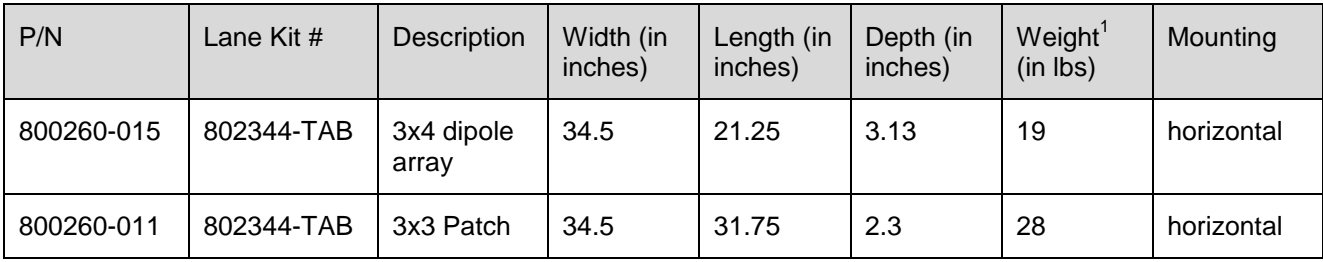

Note: Mounting information is provided as a guideline.

Confidential UM 360450-210 Revision: C Page **30** of **288**

© Kapsch TrafficCom Canada Inc. 2015

These drawings and specifications contain confidential and proprietary information and are the property of Kapsch TrafficCom Canada Inc. and are issued in strict confidence and will be kept confidential and used solely for the purpose intended and for no other purpose and shall not be transmitted, reproduced, copied, and/or<br>used as the basis for manufacture or sale of apparatus unl

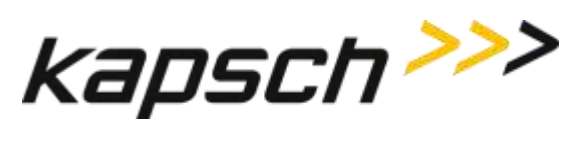

Weight specified is applicable to the antenna structure only, that is, it does not include mounting hardware.

Confidential UM 360450-210 Revision: C Page **31** of **288**

© Kapsch TrafficCom Canada Inc. 2015

These drawings and specifications contain confidential and proprietary information and are the property of Kapsch TrafficCom Canada Inc. and are issued in strict confidence and will be kept confidential and used solely for the purpose intended and for no other purpose and shall not be transmitted, reproduced, copied, and/or<br>used as the basis for manufacture or sale of apparatus unl

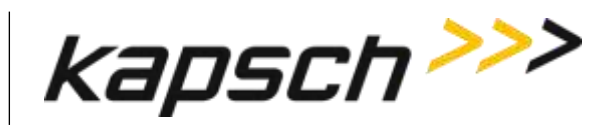

## <span id="page-33-0"></span>**Module Descriptions**

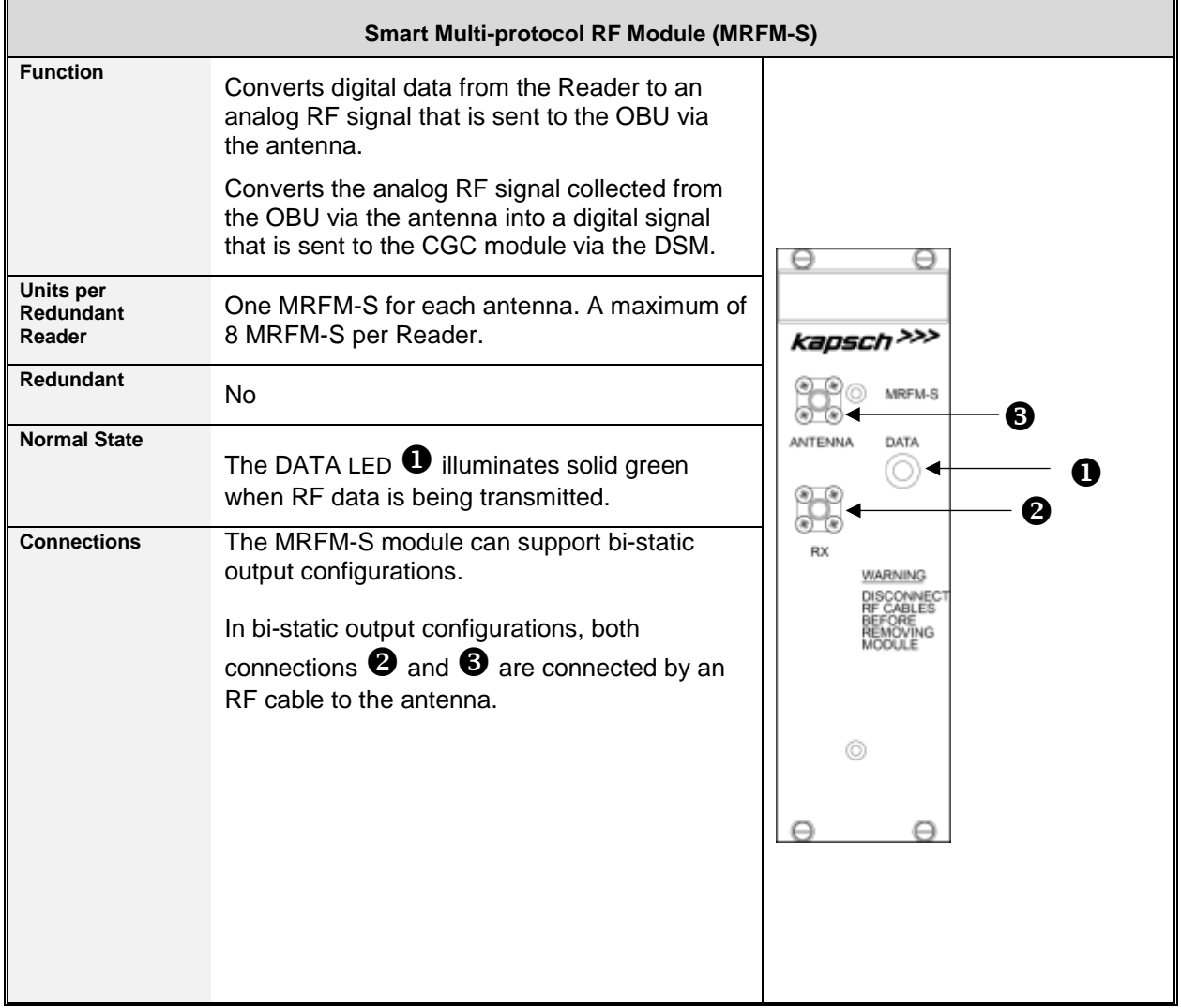

Confidential UM 360450-210 Revision: C Page **32** of **288**

© Kapsch TrafficCom Canada Inc. 2015

These drawings and specifications contain confidential and proprietary information and are the property of Kapsch TrafficCom Canada Inc. and are issued in strict confidence and will be kept confidential and used solely for the purpose intended and for no other purpose and shall not be transmitted, reproduced, copied, and/or<br>used as the basis for manufacture or sale of apparatus unl

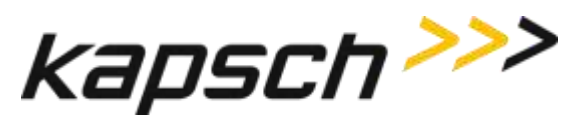

JANUS® Multi-Protocol Reader Ver. 2: *Operating Instructions*

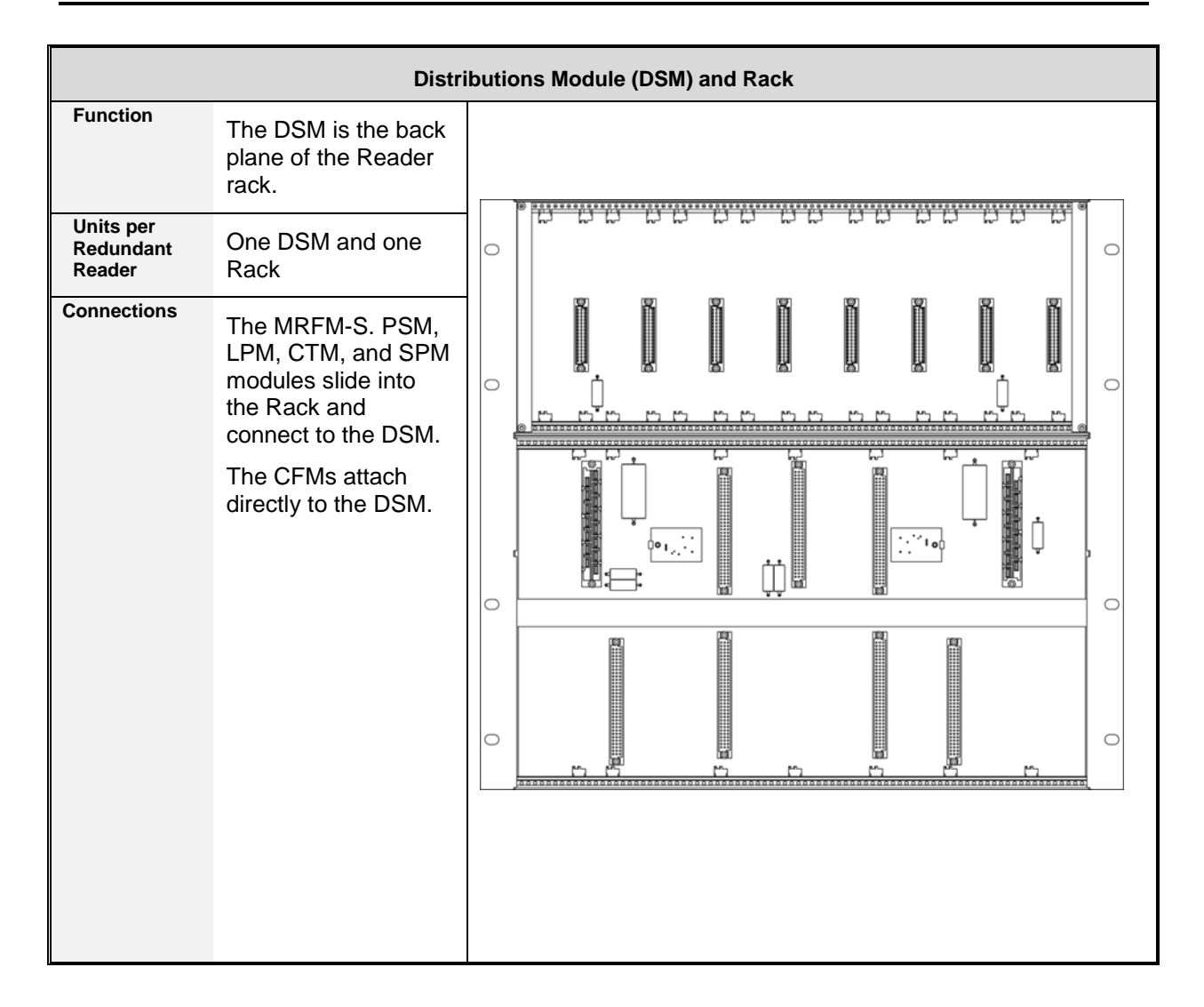

Confidential UM 360450-210 Revision: C Page **33** of **288**

© Kapsch TrafficCom Canada Inc. 2015

These drawings and specifications contain confidential and proprietary information and are the property of Kapsch TrafficCom Canada Inc. and are issued in strict confidence and will be kept confidential and used solely for the purpose intended and for no other purpose and shall not be transmitted, reproduced, copied, and/or<br>used as the basis for manufacture or sale of apparatus unl

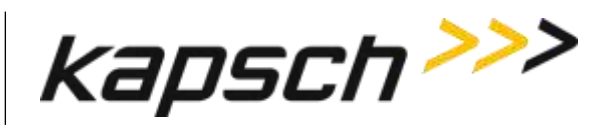

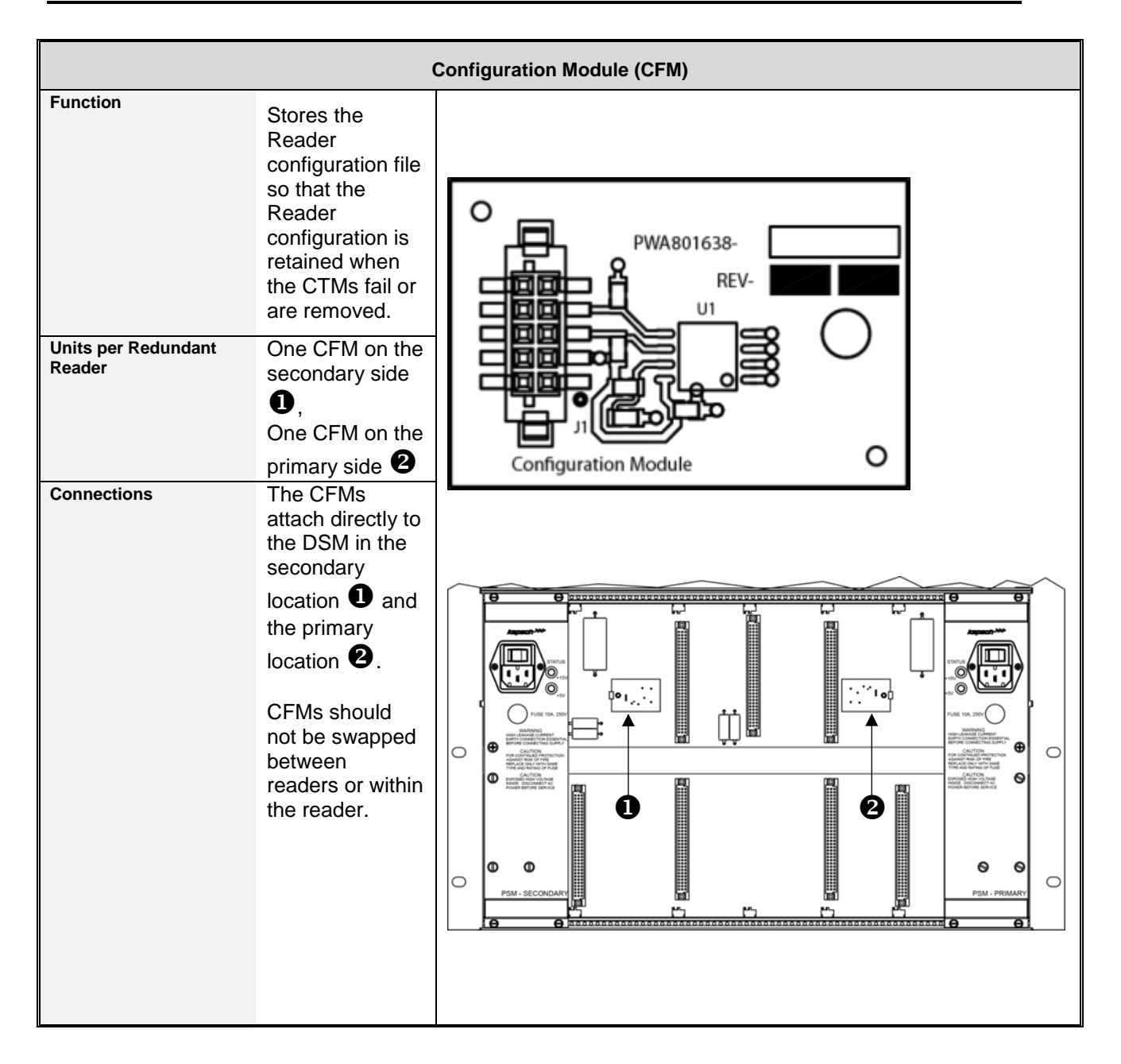

Confidential UM 360450-210 Revision: C Page **34** of **288**

© Kapsch TrafficCom Canada Inc. 2015

These drawings and specifications contain confidential and proprietary information and are the property of Kapsch TrafficCom Canada Inc. and are issued in strict confidence and will be kept confidential and used solely for the purpose intended and for no other purpose and shall not be transmitted, reproduced, copied, and/or<br>used as the basis for manufacture or sale of apparatus unl
## **Kapsch TrafficCom**

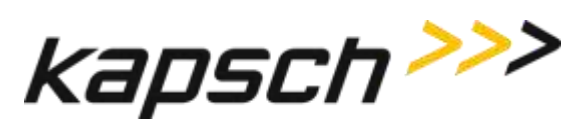

JANUS® Multi-Protocol Reader Ver. 2: *Operating Instructions*

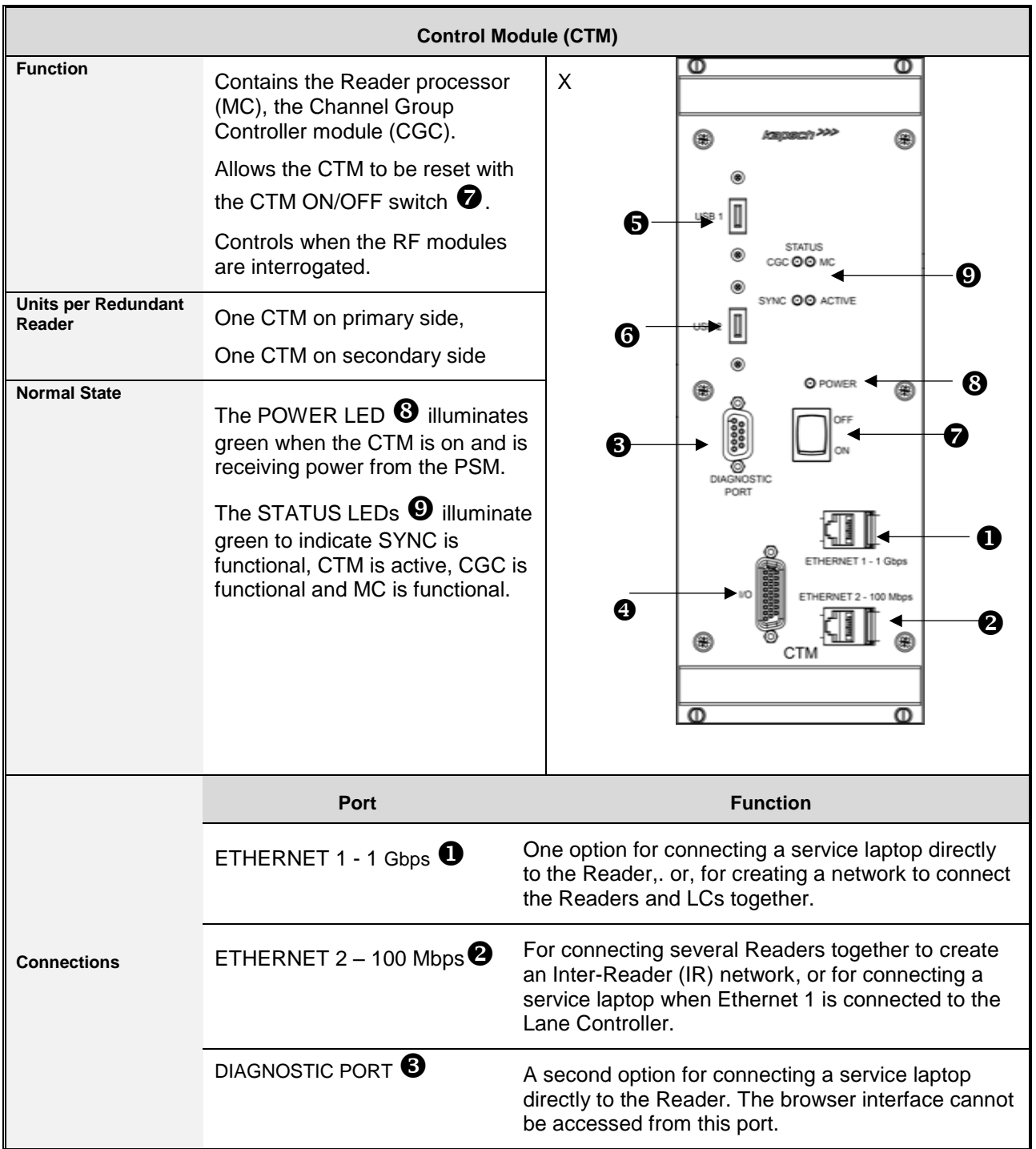

Confidential UM 360450-210 Revision: C Page **35** of **288**

© Kapsch TrafficCom Canada Inc. 2015

These drawings and specifications contain confidential and proprietary information and are the property of Kapsch TrafficCom Canada Inc. and are issued in strict confidence and will be kept confidential and used solely for the purpose intended and for no other purpose and shall not be transmitted, reproduced, copied, and/or<br>used as the basis for manufacture or sale of apparatus unl

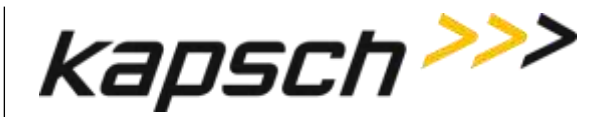

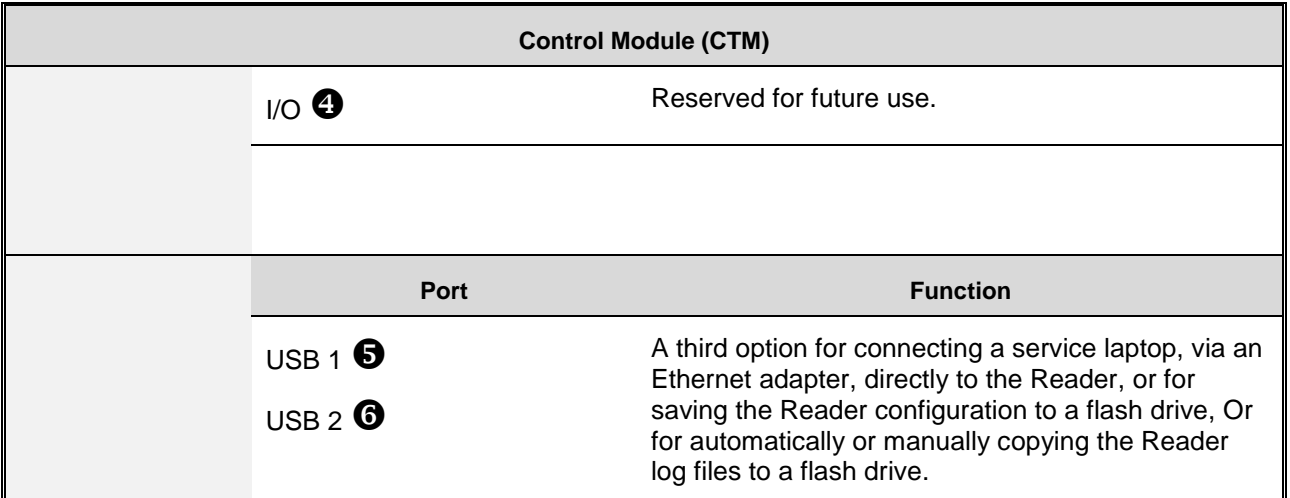

### **CTM MC**

The MC is a single-board computer that runs the Reader firmware. The MC is mounted in the CTM.

### **CTM CGC**

The CGC handles the communications between the MC and the RF modules. It also handles the serial communications between the reader and the Lane Controller via the serial connections on the LPM. The CGC is mounted in the CTM.

The CGC hardware supports the following functions.

- Controls the protocol frame timing for each protocol
- Controls the RF channel scanning as per configuration
- Handles the data communication exchange with the transponder via the RF link
- Handles inter-reader frame synchronization
- Provides hardware interface for redundancy operation
- Provides hardware interface for supporting up to eight (8) MRFM-S
- Provides in-system program capability via the Master interface, for firmware and hardware configuration where applicable
- Provides connections for eight Lane Controller Ports
- Provides pass-through provisional connections for the Host Port .

Confidential UM 360450-210 Revision: C Page **36** of **288**

© Kapsch TrafficCom Canada Inc. 2015

These drawings and specifications contain confidential and proprietary information and are the property of Kapsch TrafficCom Canada Inc. and are issued in strict confidence and will be kept confidential and used solely for the purpose intended and for no other purpose and shall not be transmitted, reproduced, copied, and/or<br>used as the basis for manufacture or sale of apparatus unl

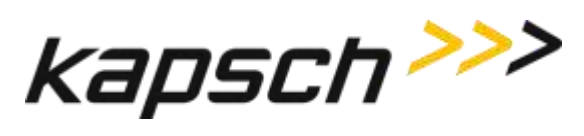

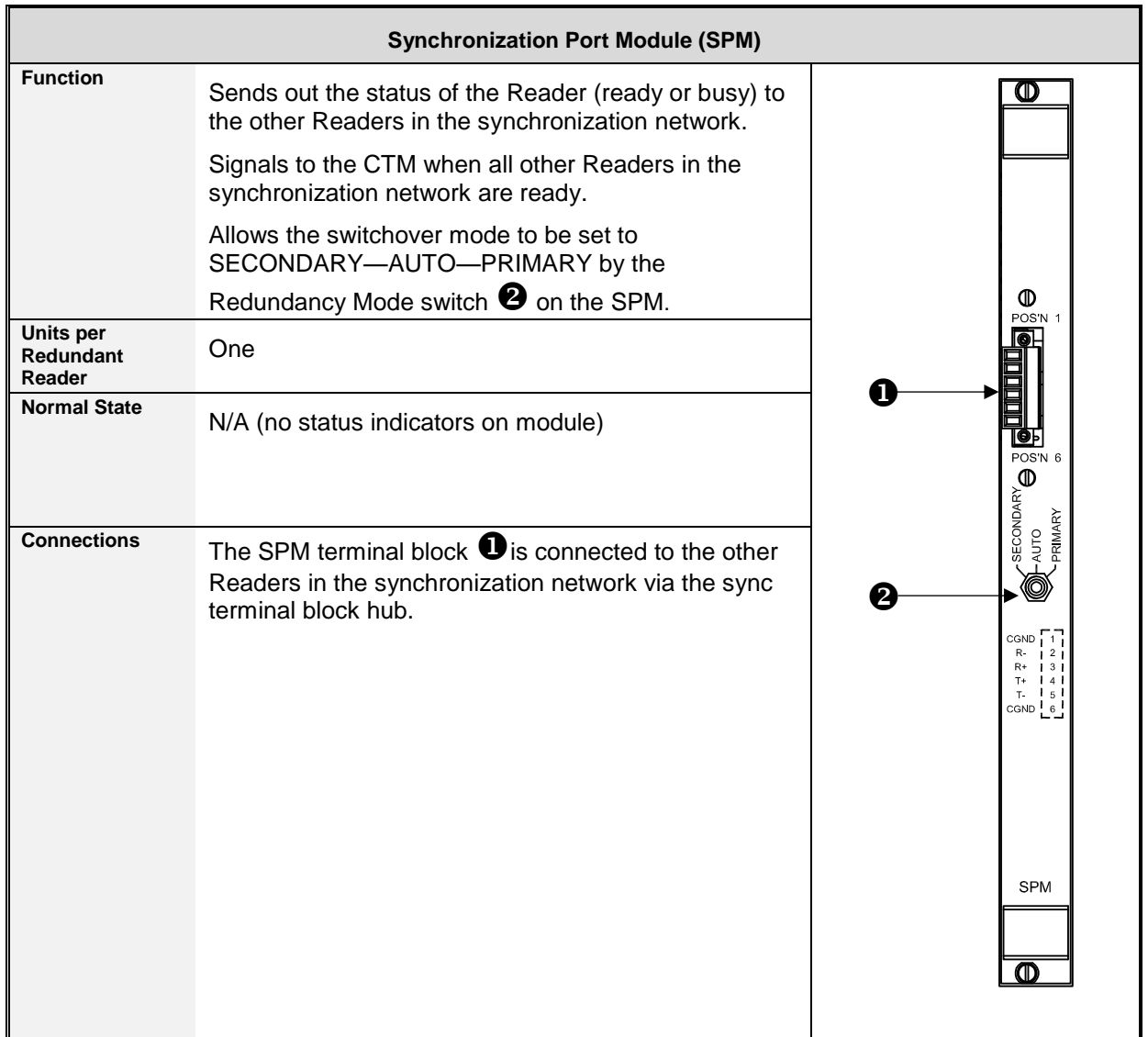

Confidential UM 360450-210 Revision: C Page **37** of **288**

© Kapsch TrafficCom Canada Inc. 2015

These drawings and specifications contain confidential and proprietary information and are the property of Kapsch TrafficCom Canada Inc. and are issued in strict confidence and will be kept confidential and used solely for the purpose intended and for no other purpose and shall not be transmitted, reproduced, copied, and/or<br>used as the basis for manufacture or sale of apparatus unl

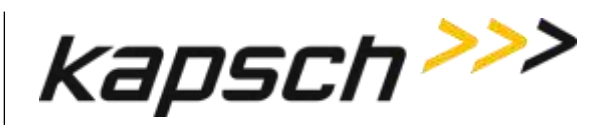

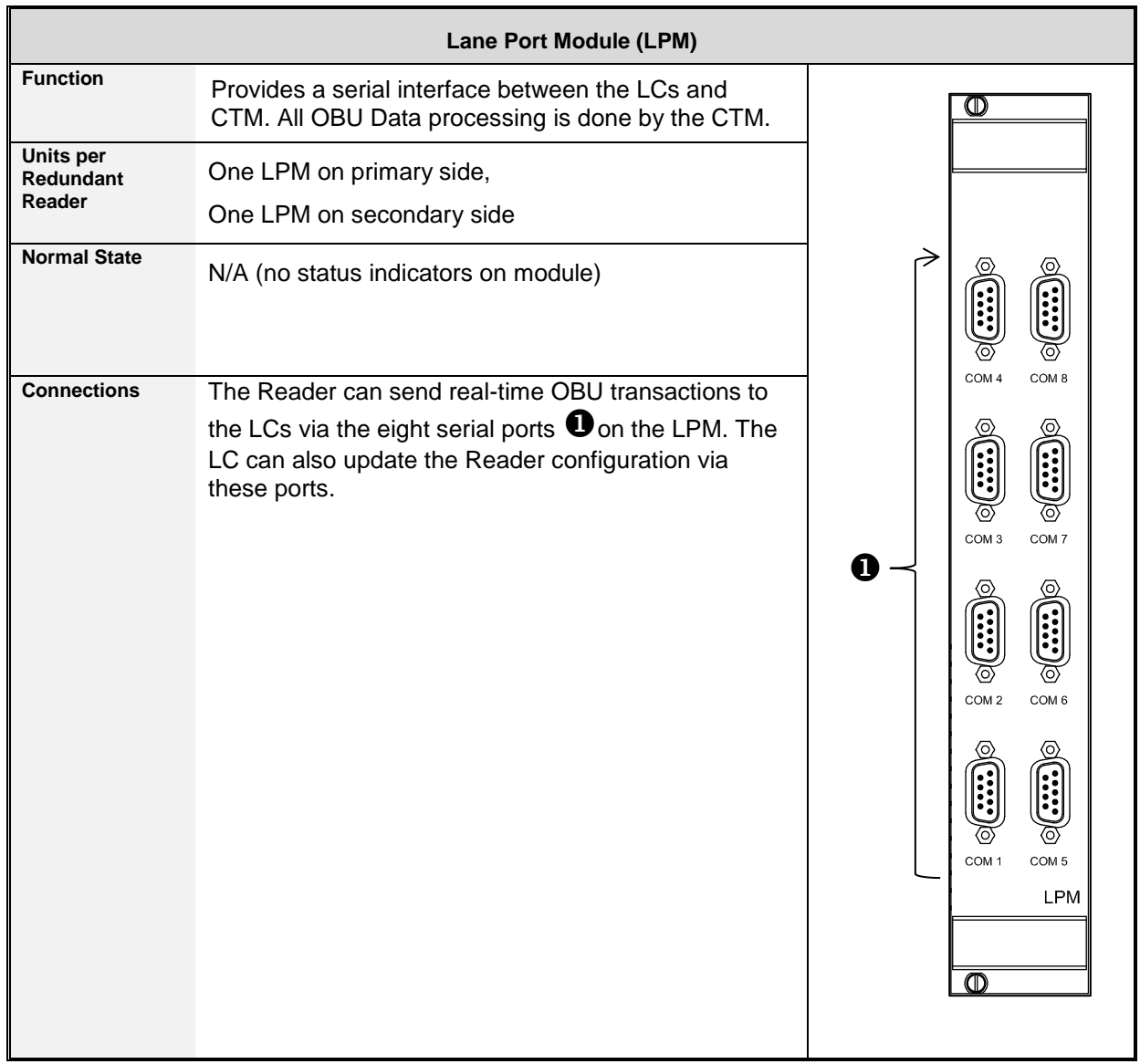

Confidential UM 360450-210 Revision: C Page **38** of **288**

© Kapsch TrafficCom Canada Inc. 2015

These drawings and specifications contain confidential and proprietary information and are the property of Kapsch TrafficCom Canada Inc. and are issued in strict confidence and will be kept confidential and used solely for the purpose intended and for no other purpose and shall not be transmitted, reproduced, copied, and/or<br>used as the basis for manufacture or sale of apparatus unl

## **Kapsch TrafficCom**

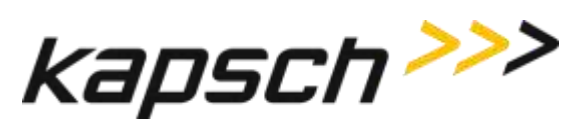

JANUS® Multi-Protocol Reader Ver. 2: *Operating Instructions*

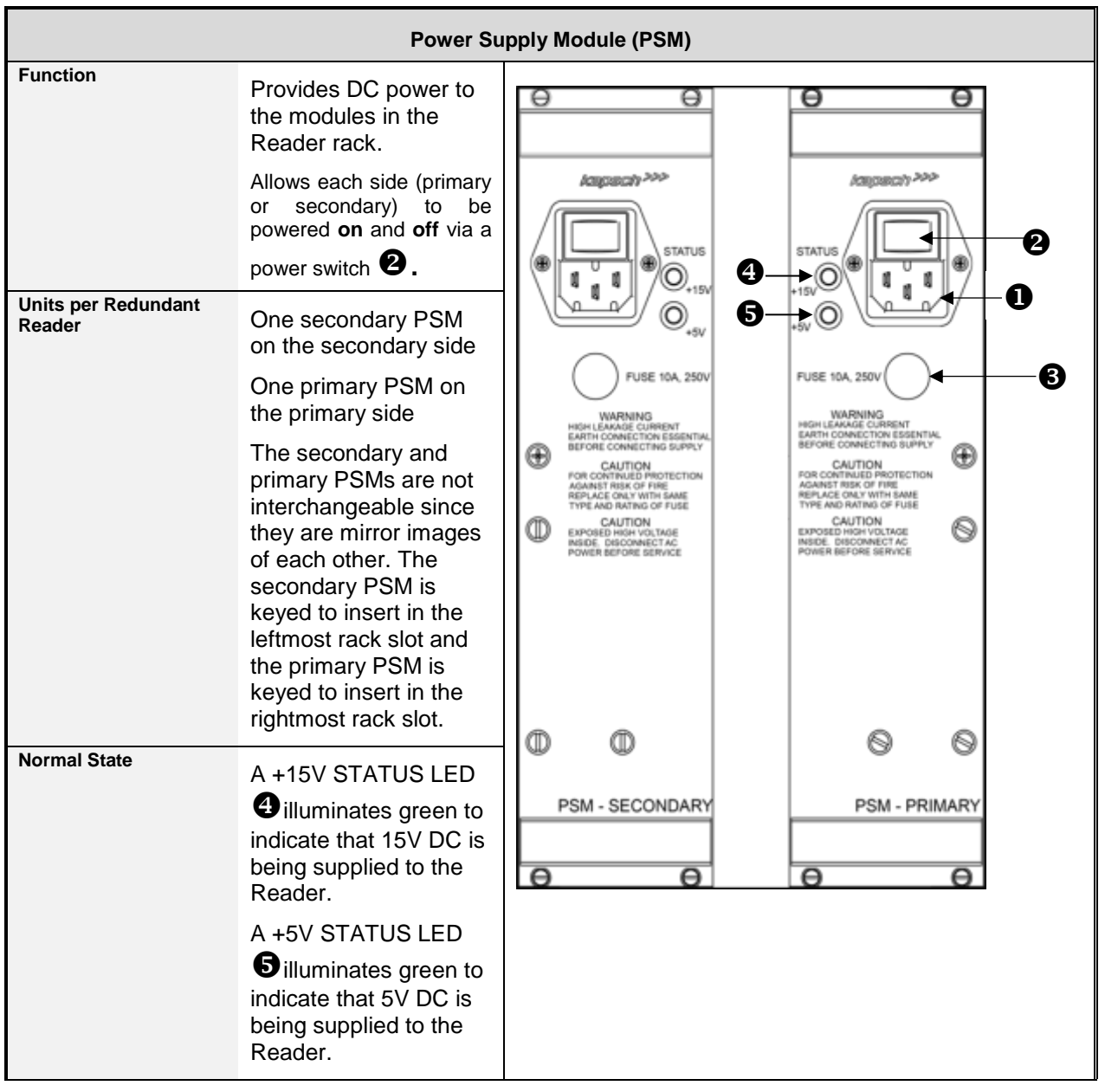

Confidential UM 360450-210 Revision: C Page **39** of **288**

© Kapsch TrafficCom Canada Inc. 2015

These drawings and specifications contain confidential and proprietary information and are the property of Kapsch TrafficCom Canada Inc. and are issued in strict confidence and will be kept confidential and used solely for the purpose intended and for no other purpose and shall not be transmitted, reproduced, copied, and/or<br>used as the basis for manufacture or sale of apparatus unl

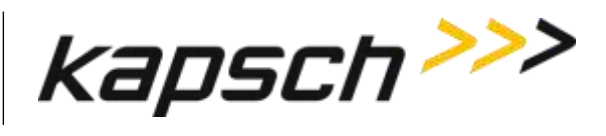

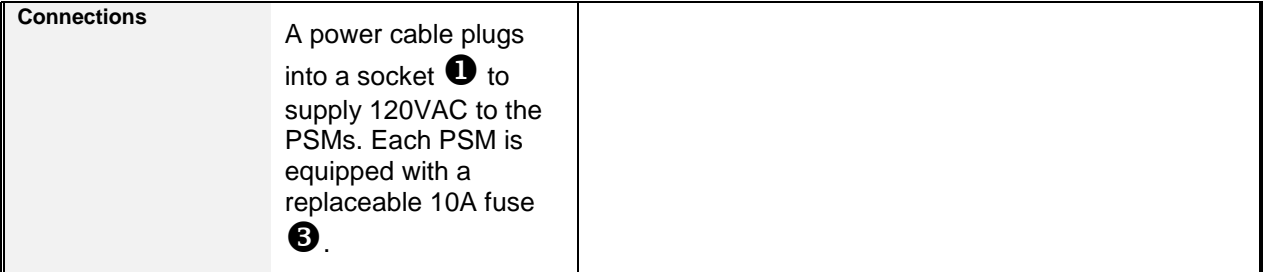

Confidential UM 360450-210 Revision: C Page **40** of **288**

© Kapsch TrafficCom Canada Inc. 2015

These drawings and specifications contain confidential and proprietary information and are the property of Kapsch TrafficCom Canada Inc. and are issued in strict confidence and will be kept confidential and used solely for the purpose intended and for no other purpose and shall not be transmitted, reproduced, copied, and/or<br>used as the basis for manufacture or sale of apparatus unl

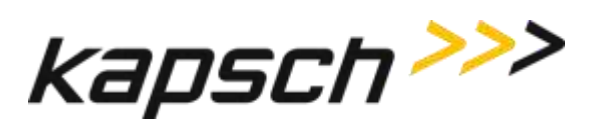

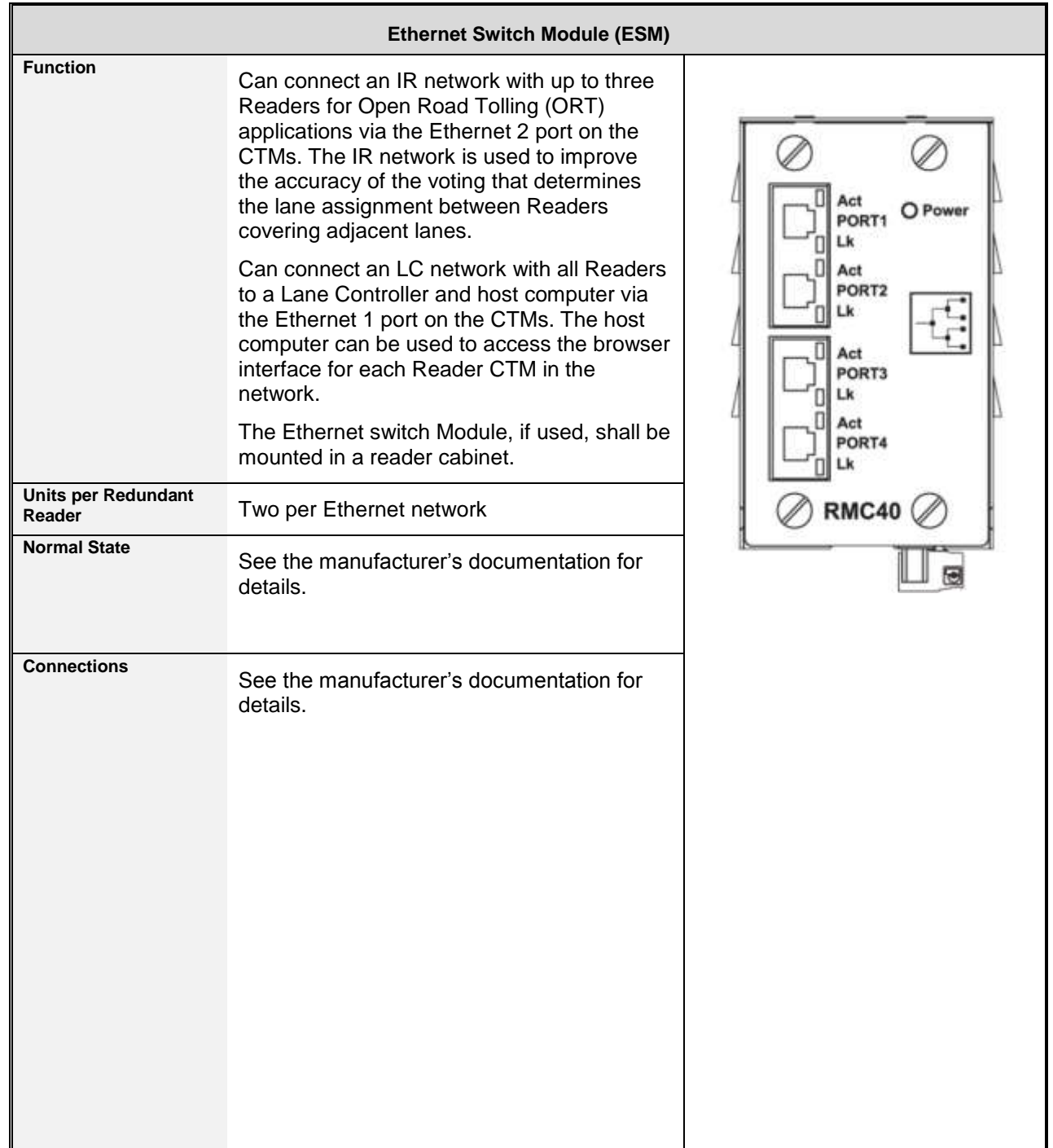

Confidential UM 360450-210 Revision: C Page **41** of **288**

© Kapsch TrafficCom Canada Inc. 2015

These drawings and specifications contain confidential and proprietary information and are the property of Kapsch TrafficCom Canada Inc. and are issued in strict confidence and will be kept confidential and used solely for the purpose intended and for no other purpose and shall not be transmitted, reproduced, copied, and/or<br>used as the basis for manufacture or sale of apparatus unl

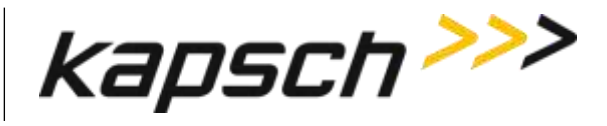

### **The CTM web interface**

You can use a service laptop equipped with a web browser to access the CTM web interface, shown below. After entering your user name and password, you can monitor and configure the Reader depending on the permissions assigned to your user account.

Note: Depending on the permissions given a user by the administrator, the menu can have different options. For instance, the menu in brackets below is what an administrator would see.

Confidential UM 360450-210 Revision: C Page **42** of **288**

© Kapsch TrafficCom Canada Inc. 2015

These drawings and specifications contain confidential and proprietary information and are the property of Kapsch TrafficCom Canada Inc. and are issued in strict confidence and will be kept confidential and used solely for the purpose intended and for no other purpose and shall not be transmitted, reproduced, copied, and/or<br>used as the basis for manufacture or sale of apparatus unl

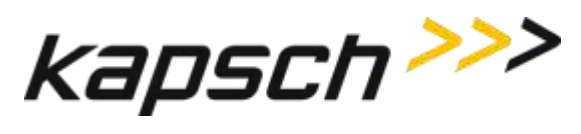

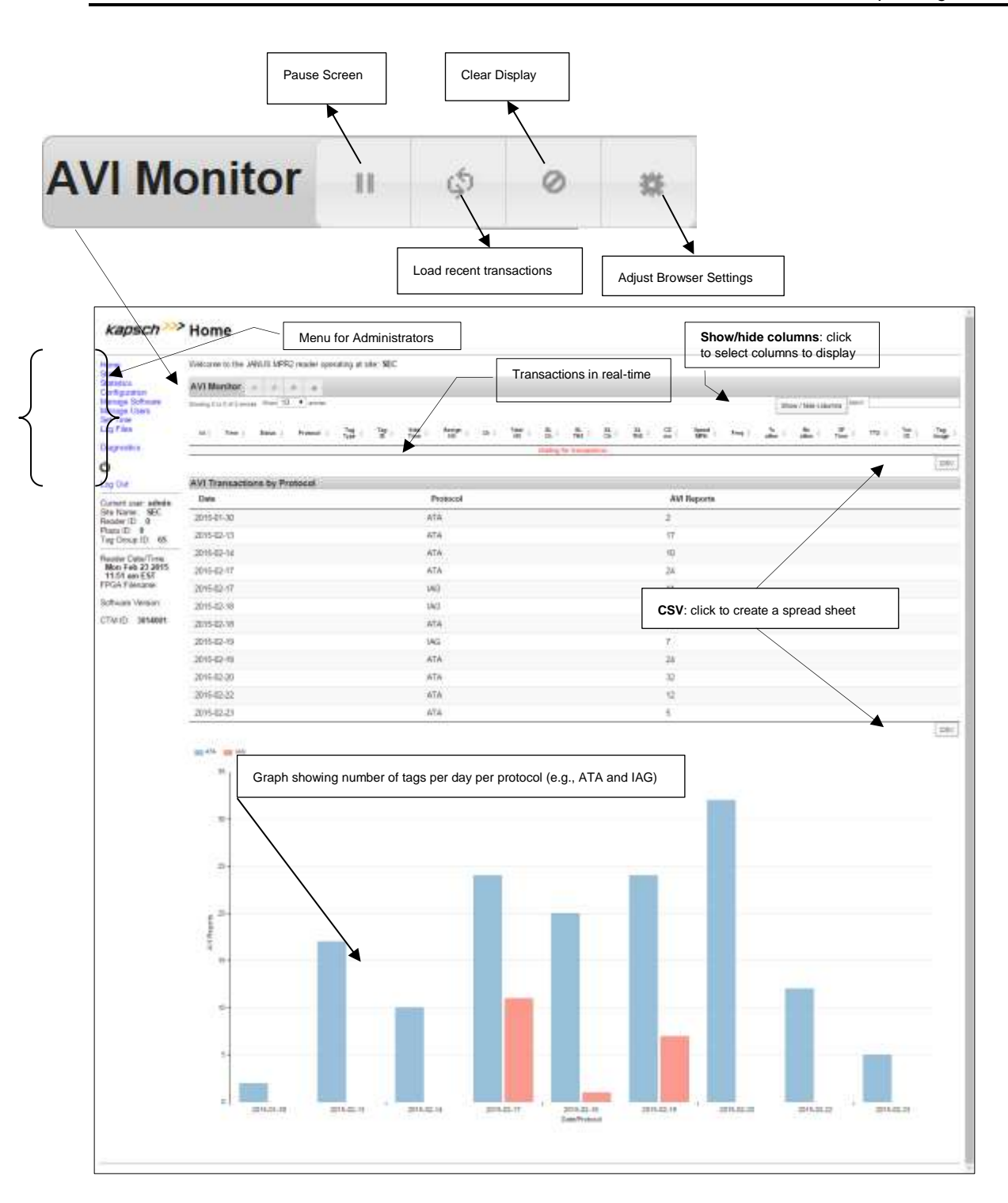

Confidential UM 360450-210 Revision: C Page **43** of **288**

© Kapsch TrafficCom Canada Inc. 2015

These drawings and specifications contain confidential and proprietary information and are the property of Kapsch TrafficCom Canada Inc. and are issued in strict confidence and will be kept confidential and used solely for the purpose intended and for no other purpose and shall not be transmitted, reproduced, copied, and/or<br>used as the basis for manufacture or sale of apparatus unl

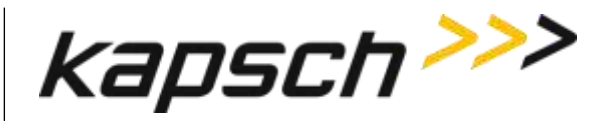

Each CTM has its own browser interface. Changing configuration settings while connected to the primary CTM, for example, does not change the configuration settings for the secondary CTM. Note: Any changes applied to one CTM in a redundant Reader must then be applied to the other CTM.

Confidential UM 360450-210 Revision: C Page **44** of **288**

© Kapsch TrafficCom Canada Inc. 2015

These drawings and specifications contain confidential and proprietary information and are the property of Kapsch TrafficCom Canada Inc. and are issued in strict confidence and will be kept confidential and used solely for the purpose intended and for no other purpose and shall not be transmitted, reproduced, copied, and/or<br>used as the basis for manufacture or sale of apparatus unl

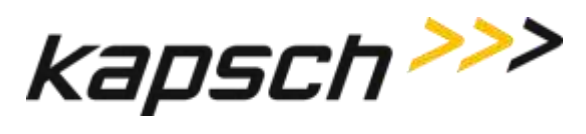

# **3.OPERATING PROCEDURES**

## **CAUTION:**

Improper modification of configuration parameters may adversely affect system operation. The default values may not be appropriate for the specific application. It is the system integrator's responsibility to tailor the configuration parameters to the specific operating environment, with the aid of the Kapsch Operations Group.

## **CAUTION: Redundant Reader**

Both CTMs in a redundant Reader must be properly configured. Each CTM has its own browser interface and is configured independently. Ensure any configuration changes made to one CTM are applied to the other CTM, as required.

## **Starting up the Reader**

This procedure outlines the correct way to power on and boot up a Reader.

Prerequisites: PSM power switches set to the off (0) position.

- 1. CTM ON/OFF switches set to OFF.
- 2. Set the Redundancy Mode switch on the SPM to AUTO.
- 3. Set the secondary and primary PSM power switches to the **on** (I) position.

Result: The +15V STATUS LED and the +5 STATUS LED on the PSMs illuminate solid green.

4. Set the CTM ON/OFF switch to the ON position, and wait for the CTM to complete its power up cycle (approximately 120 Seconds).

Result: The POWER LED illuminates green. The STATUS LEDs illuminate green to indicate SYNC is functional, CTM is active, CGC is functional and MC is functional.

Note: If any CTM STATUS LEDs indicate an abnormal state, (see [Table 6-1: CTM LED states explained](#page-203-0) on page [202\)](#page-203-0) perform the necessary troubleshooting procedure. See [Troubleshooting](#page-200-0)  [Methodology](#page-200-0) on pag[e 199](#page-200-0) for more information.

## **Shutting down the Reader**

This procedure outlines the correct way to power down a Reader.

Confidential UM 360450-210 Revision: C Page **45** of **288**

© Kapsch TrafficCom Canada Inc. 2015

These drawings and specifications contain confidential and proprietary information and are the property of Kapsch TrafficCom Canada Inc. and are issued in strict confidence and will be kept confidential and used solely for the purpose intended and for no other purpose and shall not be transmitted, reproduced, copied, and/or used as the basis for manufacture or sale of apparatus unless otherwise agreed to in writing by Kapsch TrafficCom Canada Inc.

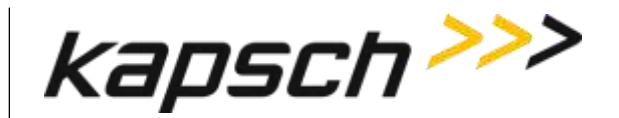

Prerequisites: None.

1. Click the  $\bullet$  icon on the manage software page on the left side panel.

Result: The following dialog screen appears.

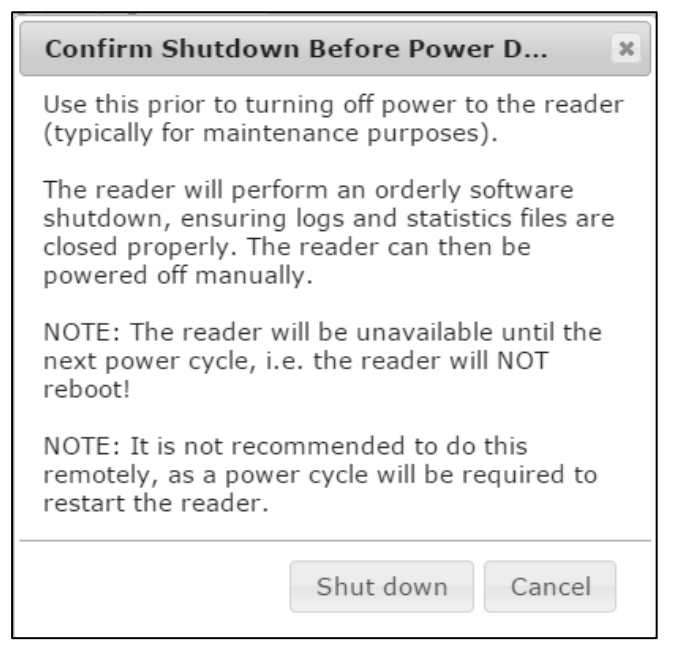

- 2. Click the **Shut down** button.
- 3. When the reader has completed an orderly software shut down set both CTM ON/OFF switches to OFF.
- 4. Set both PSM power switches to the **off** (0) position.

## **Manually switching a Reader to the redundant side**

The Reader is manually switched between the primary and secondary sides. This is necessary, for example, when recovering a Reader back to the Primary side when automatic recovery is not enabled.

Prerequisites: Ensure no faults exist on the side being activated.

1. Set the SPM redundancy mode switch to either SECONDARY or PRIMARY, as applicable.

Result: The ACTIVE LED on the CTM of the selected side illuminates green, indicating the selected side is active.

Confidential UM 360450-210 Revision: C Page **46** of **288**

© Kapsch TrafficCom Canada Inc. 2015

These drawings and specifications contain confidential and proprietary information and are the property of Kapsch TrafficCom Canada Inc. and are issued in strict confidence and will be kept confidential and used solely for the purpose intended and for no other purpose and shall not be transmitted, reproduced, copied, and/or<br>used as the basis for manufacture or sale of apparatus unl

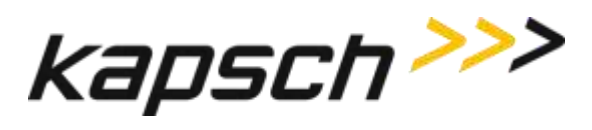

**Note:** If the redundancy mode switch is set to PRIMARY, the Reader stays in Primary mode and does not switch operation to the secondary side unless the primary side fails.

**Note**: If the switch is set to SECONDARY, the Reader stays in Secondary mode and does not switch operation to the primary side unless the secondary side fails or the primary side recovers.

## <span id="page-48-2"></span>**Connecting a service laptop to the Reader**

You can use a service laptop to access the CTM web interface interface by connecting directly to one of the CTM USB ports or the ETHERNET 1 port.

### *Changing the service laptop IP address*

- 1. In Windows, go to **Start Settings Control Panel Network Connections Local Area Connection Properties Internet Protocol (TCP/IP) Properties**.
- 2. Select **Use the following IP address**, then enter the IP address using the Reader network number in the first three fields (ex. 192.168.1.\_ ) followed by a unique host number in the fourth field.
- 3. Enter 225.225.225.0 in the subnet mask and leave the default gateway blank.

### <span id="page-48-1"></span>*Testing the connection to the reader*

- 1. In Windows, go to **Start**  $\rightarrow$  **Run**.
- 2. Type 'ping', followed by the ETHERNET 1 port IP address or the USB adapter address, depending on what the laptop is connected.
- 3. Click **OK**.

Result: Several replies from the Reader IP address display momentarily in a DOS window. You are ready to access the CTM web interface (se[e Accessing the CTM web interface](#page-48-0) pag[e 47\)](#page-48-0).

Note: If a reply is not received during the test, check the cable, connections, and IP addresses, then repeat step [1.](#page-48-1)

## <span id="page-48-0"></span>**Accessing the CTM web interface**

The CTM web interface interface monitors and configures the CTM.

Prerequisites: A service laptop connected to one of the CTM USB ports or the ETHERNET 1 port of the Reader.

1. Launch the web browser on the computer.

Confidential UM 360450-210 Revision: C Page **47** of **288**

© Kapsch TrafficCom Canada Inc. 2015

These drawings and specifications contain confidential and proprietary information and are the property of Kapsch TrafficCom Canada Inc. and are issued in strict confidence and will be kept confidential and used solely for the purpose intended and for no other purpose and shall not be transmitted, reproduced, copied, and/or used as the basis for manufacture or sale of apparatus unless otherwise agreed to in writing by Kapsch TrafficCom Canada Inc.

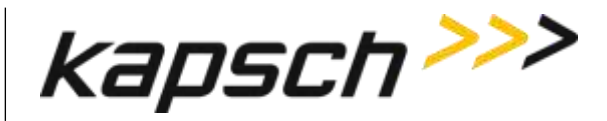

Note: You can use a recent versions any popular browser.

**ATTENTION**: When using certain versions of Internet Explorer, you may experience missing strings of text when a CTM screen displays. Press control and F5 (Ctrl F5) simultaneously. This action clears the buffer and refreshes the screen.

Note: The default IP address of the primary and secondary CTM ETHERNET 1 port is 192.168.1.50. The IP address may change during installation.

2. Consult the record of system IP addresses maintained by the system integrator to determine the correct IP address by using the **hypertrm** command. See [Using HyperTerminal to connect to the DIAGNOSTIC](#page-256-0)  [PORT](#page-256-0) on pag[e 255.](#page-256-0)

Note: The default IP addresses of the primary and secondary CTM ETHERNET 2 port are 192.168.0.50 and 192.168.0.51 respectively. The IP addresses may change during installation.

- 3. Consult the record of system IP addresses to determine the correct IP address by using the **hypertrm** command. See [Using HyperTerminal to connect to the DIAGNOSTIC PORT](#page-256-0) on page [255.](#page-256-0)
- 4. In the address bar of the web browser, type: **https://** followed by the IP address of the ETHERNET 1 Port or USB Adapter.
- **IF … THEN …** you click the **Login** button and a dialog box requesting a username and password appears, go to step [6.](#page-49-0) a 403 Forbidden error message appears, enter a lensure the IP address entered in the address bar is correct and that the IP address is preceded by **https**:// a web browser message indicating there is a connection problem appears, confirm that the IP address entered in step 2 is the correct record of system IP addresses. a security warning appears **follow the instructions the web browser provides.**
- 5. Use the following decision table to continue the procedure.

Note: Usernames and passwords are case-sensitive.

<span id="page-49-0"></span>6. Enter your username and password.

Result: The following Home page appears.

Confidential UM 360450-210 Revision: C Page **48** of **288**

© Kapsch TrafficCom Canada Inc. 2015

These drawings and specifications contain confidential and proprietary information and are the property of Kapsch TrafficCom Canada Inc. and are issued in strict confidence and will be kept confidential and used solely for the purpose intended and for no other purpose and shall not be transmitted, reproduced, copied, and/or<br>used as the basis for manufacture or sale of apparatus unl

## **Kapsch TrafficCom**

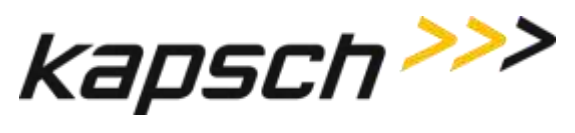

### JANUS® Multi-Protocol Reader Ver. 2: *Operating Instructions*

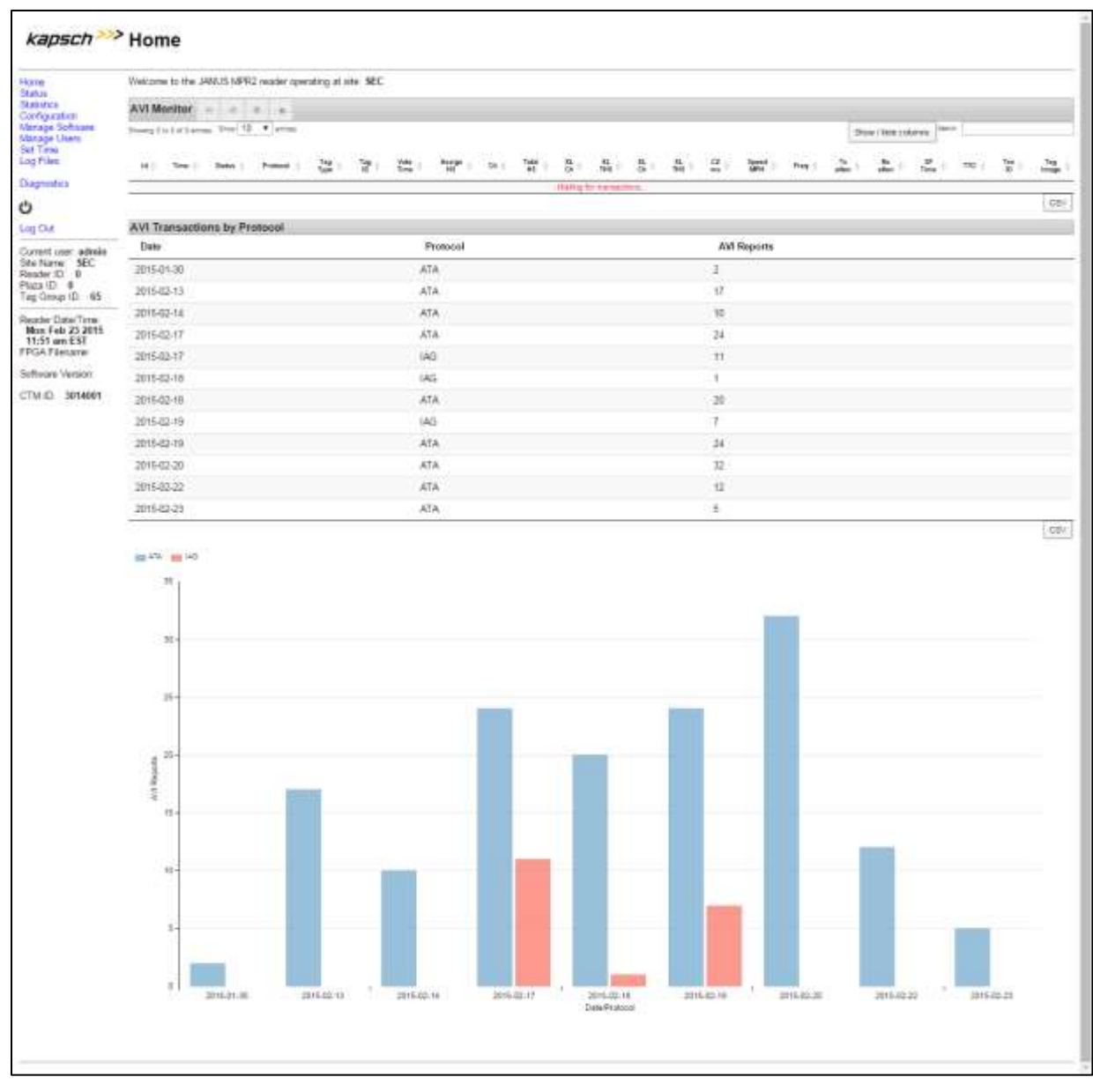

7. Click the **Status** link located on the left panel.

Result: The following Status page appears.

Confidential UM 360450-210 Revision: C Page **49** of **288**

© Kapsch TrafficCom Canada Inc. 2015

These drawings and specifications contain confidential and proprietary information and are the property of Kapsch TrafficCom Canada Inc. and are issued in strict confidence and will be kept confidential and used solely for the purpose intended and for no other purpose and shall not be transmitted, reproduced, copied, and/or<br>used as the basis for manufacture or sale of apparatus unl

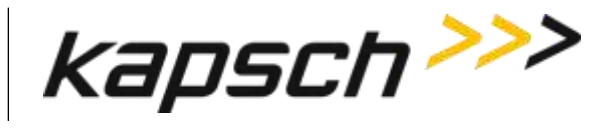

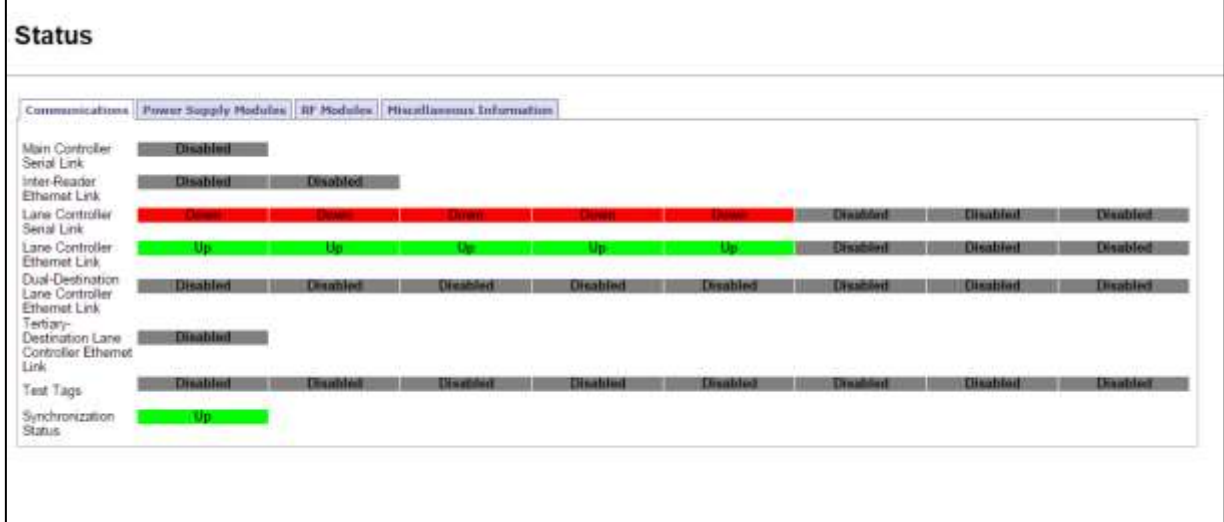

### 8. Select the **Miscellaneous Information** tab.

Result: The following screen appears.

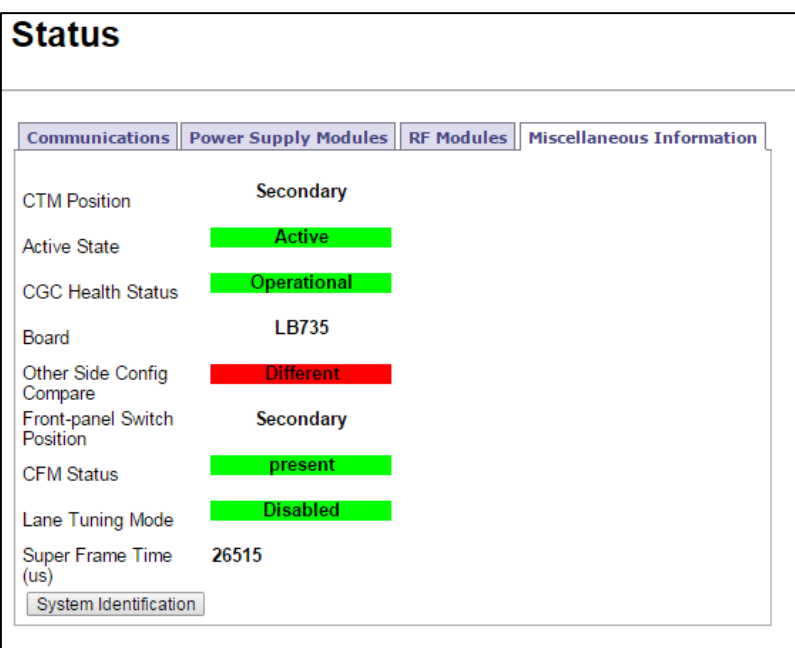

9. Click the **System Identification** button to confirm which Reader CTM web interface you are viewing, and that the computer is communicating successfully.

Result: The MC LED of the CTM flashes: green – red – amber – green three times to indicate communication.

Confidential UM 360450-210 Revision: C Page **50** of **288**

© Kapsch TrafficCom Canada Inc. 2015

These drawings and specifications contain confidential and proprietary information and are the property of Kapsch TrafficCom Canada Inc. and are issued in strict confidence and will be kept confidential and used solely for the purpose intended and for no other purpose and shall not be transmitted, reproduced, copied, and/or<br>used as the basis for manufacture or sale of apparatus unl

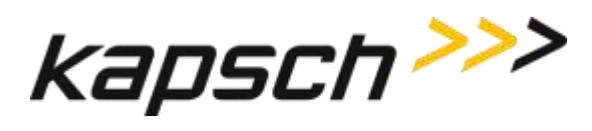

## <span id="page-52-0"></span>**Logging out of the CTM web interface**

Logging out of the CTM web interface terminates the connection between the service laptop and the CTM web interface.

Prerequisites: Connect the service laptop to the Reader configuration port to access the CTM web interface. Refer to [Connecting a service laptop to the Reader,](#page-48-2) page [47.](#page-48-2)

1. Click **Log Out** from the navigation side bar.

Result: You are immediately logged out from the CTM web interface.

## <span id="page-52-1"></span>**Changing your password**

Any user can change their own password, although the procedure is different for users with User Admin permissions. This procedure outlines how to change a password for users with User Admin permissions and for those without.

Prerequisites: Connect the service laptop to the Reader configuration port to access the CTM web interface. Refer to [Connecting a service laptop to the Reader,](#page-48-2) page [47.](#page-48-2)

- 1. Login to the user account that requires a password change.
- 2. Use the following decision table to continue the procedure.

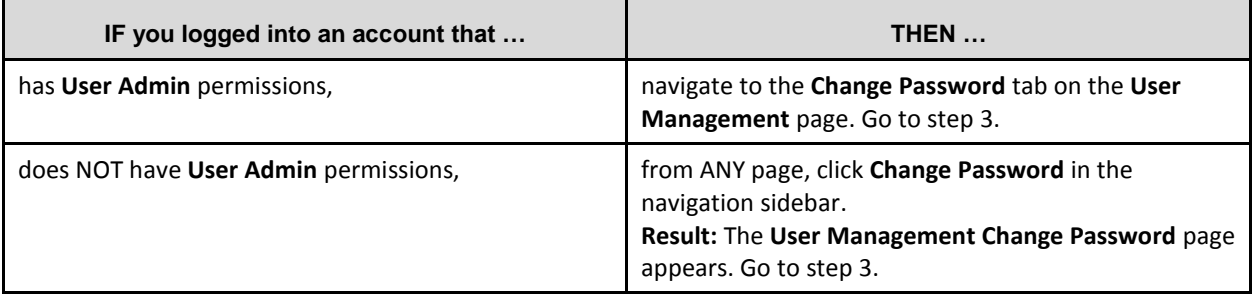

- 3. Enter your new password in the **New Password** and **Confirm New Password** fields.
- 4. Click the **Submit** button.

Result: Your password is now changed

5. If, after you have changed your password, an authentication window appears, enter your user name and new password to return to the browser interface.

## **Resetting a forgotten password**

If a user forgets their password, the password can be cleared by another user with User Admin permissions. The Reader accepts any password from the user until the password is changed. This procedure requires two users; a user with User Admin permissions and the user requiring a reset password.

Confidential UM 360450-210 Revision: C Page **51** of **288**

© Kapsch TrafficCom Canada Inc. 2015

These drawings and specifications contain confidential and proprietary information and are the property of Kapsch TrafficCom Canada Inc. and are issued in strict confidence and will be kept confidential and used solely for the purpose intended and for no other purpose and shall not be transmitted, reproduced, copied, and/or<br>used as the basis for manufacture or sale of apparatus unl

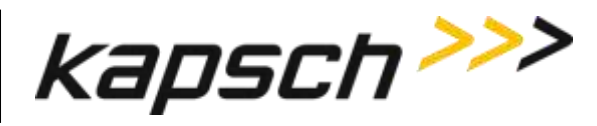

Prerequisites: The user clearing the password must have User Admin permissions.

**Note**: The User Administrator should ensure that the user sets a new password after the password is cleared. Otherwise, the Reader will continue to accept any password for that user account.

- 1. Navigate to the **User Management** tab on the User Management page.
- 2. Use the following decision table to continue the procedure.

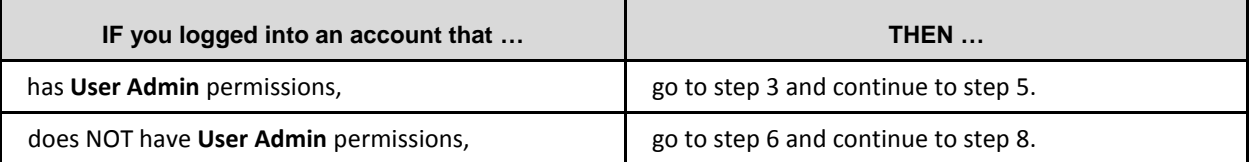

- 3. Click the corresponding **Clear Password** button of the user whose password needs resetting.
- 4. Click **Yes** to confirm.
- 5. Log out (se[e Logging out of the CTM web interface,](#page-52-0) pag[e 51\)](#page-52-0).
- <span id="page-53-0"></span>6. Select **Change Password** from the navigation sidebar.
- 7. Enter your user name and compose a password.

Note: This password does not become your new password.

8. Change your password (see [Changing your password](#page-52-1) on page [51\)](#page-52-1). Result: Your password resets.

## **Configuring the Reader to recover automatically to the primary side**

The Reader can be configured to automatically activate the primary side once a failure causing a switchover to the secondary side has cleared.

Prerequisites: Connect the service laptop to the Reader configuration port to access the CTM web interface. Refer to [Connecting a service laptop to the Reader,](#page-48-2) page [47.](#page-48-2)

**Note**: You must have **Advanced User** permissions.

- 1. Set the SPM redundancy mode switch to the **AUTO** position.
- 2. From the CTM web **Home** page, select the **Configuration** link on the left panel of the screen.
- 3. Select the **Auto Recovery To Prime** check box if it is not already selected.

Example: The following Configuration page is shown.

Confidential UM 360450-210 Revision: C Page **52** of **288**

© Kapsch TrafficCom Canada Inc. 2015

These drawings and specifications contain confidential and proprietary information and are the property of Kapsch TrafficCom Canada Inc. and are issued in strict confidence and will be kept confidential and used solely for the purpose intended and for no other purpose and shall not be transmitted, reproduced, copied, and/or<br>used as the basis for manufacture or sale of apparatus unl

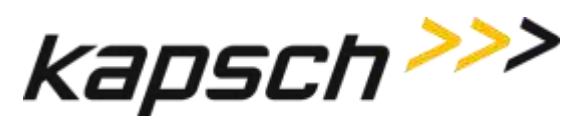

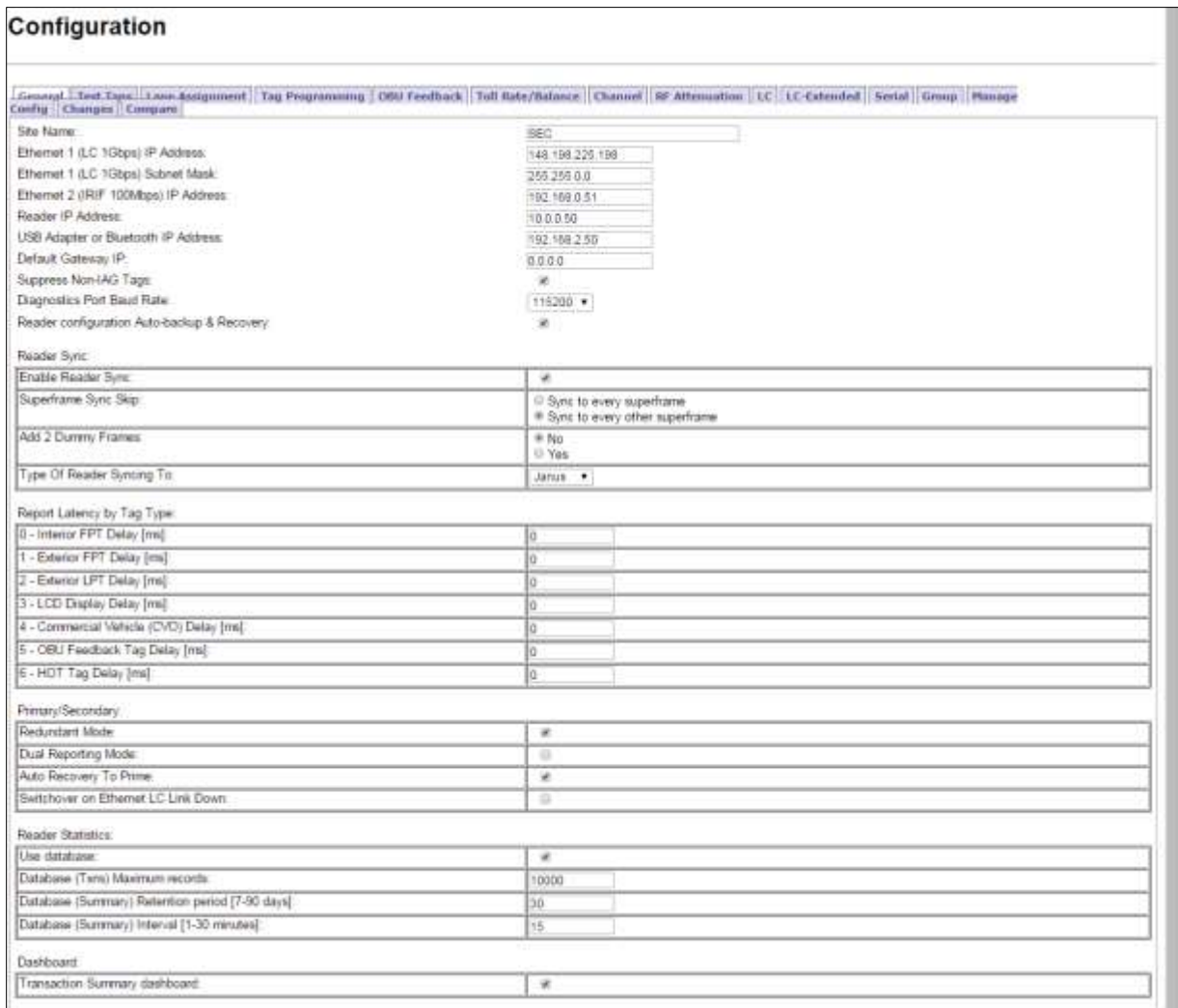

## **Monitoring the Reader**

You can monitor and gather information about the Reader from the CTM web interface using the Status option in the left panel of the screen.

**Note**: For all of the following procedures, a laptop or desktop computer with a monitor needs to be connected to the CTM Ethernet 1 port or USB port.

### **Reader status**

The Status page in the CTM web interface displays the state of the communication links, the power supply modules, and the CTM/CGC, and is useful for troubleshooting the Reader.

Confidential UM 360450-210 Revision: C Page **53** of **288**

© Kapsch TrafficCom Canada Inc. 2015

These drawings and specifications contain confidential and proprietary information and are the property of Kapsch TrafficCom Canada Inc. and are issued in strict confidence and will be kept confidential and used solely for the purpose intended and for no other purpose and shall not be transmitted, reproduced, copied, and/or<br>used as the basis for manufacture or sale of apparatus unl

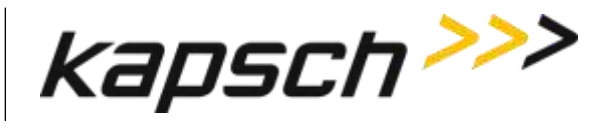

### **Communications**

[Table 3-1](#page-55-0) lists and describes the fields in the Communications tab on the Status page.

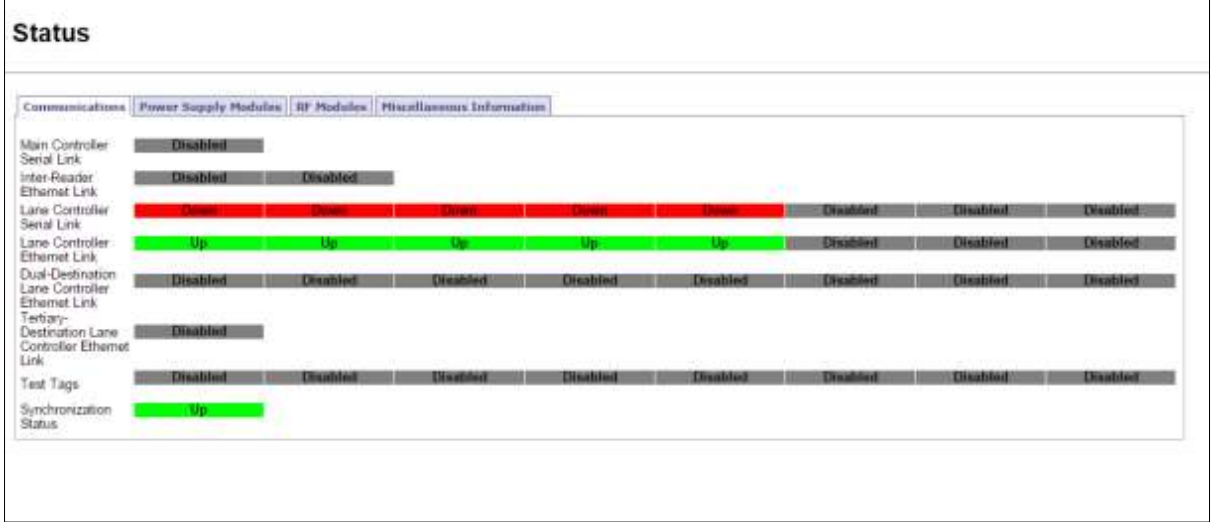

<span id="page-55-0"></span>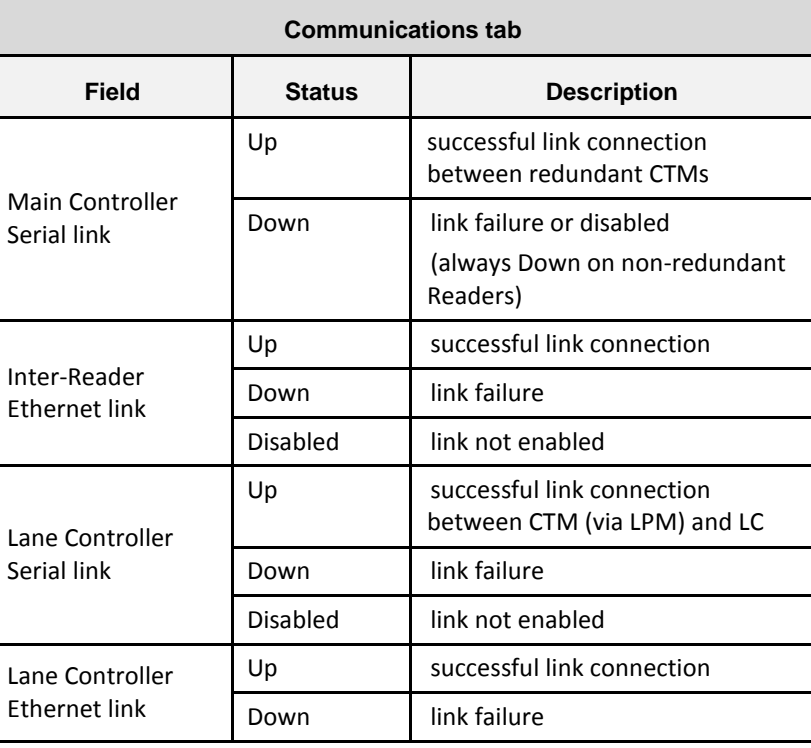

### **Table 3-1: Communications fields**

Confidential UM 360450-210 Revision: C Page **54** of **288**

© Kapsch TrafficCom Canada Inc. 2015

These drawings and specifications contain confidential and proprietary information and are the property of Kapsch TrafficCom Canada Inc. and are issued in strict confidence and will be kept confidential and used solely for the purpose intended and for no other purpose and shall not be transmitted, reproduced, copied, and/or<br>used as the basis for manufacture or sale of apparatus unl

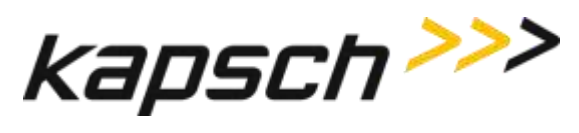

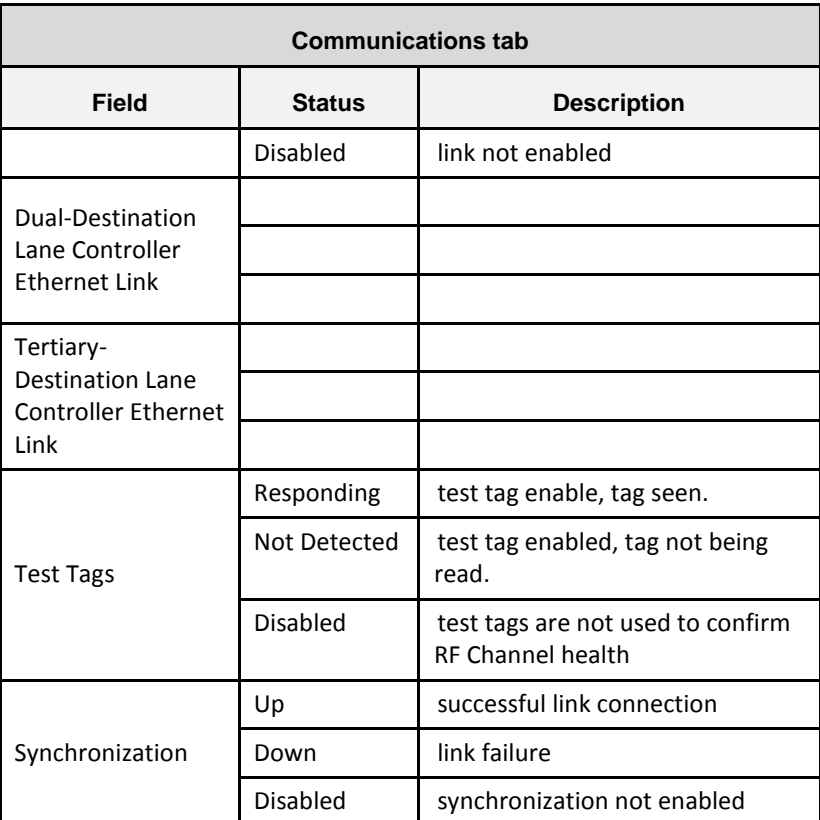

### **Power Supply Module**

[Table 3-2](#page-57-0) lists and describes the fields in the Power Supply Module tab on the Status page.

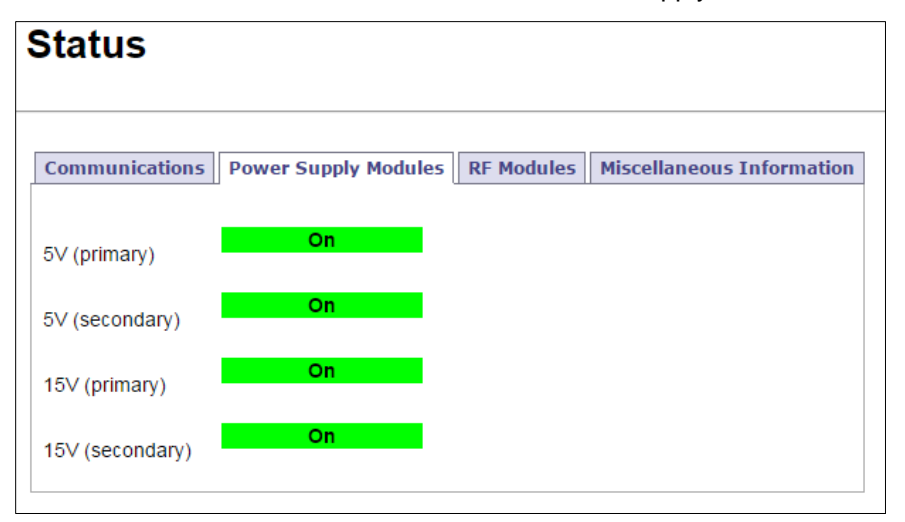

Confidential UM 360450-210 Revision: C Page **55** of **288**

© Kapsch TrafficCom Canada Inc. 2015

These drawings and specifications contain confidential and proprietary information and are the property of Kapsch TrafficCom Canada Inc. and are issued in strict confidence and will be kept confidential and used solely for the purpose intended and for no other purpose and shall not be transmitted, reproduced, copied, and/or<br>used as the basis for manufacture or sale of apparatus unl

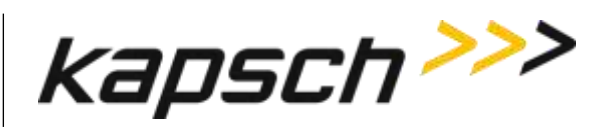

<span id="page-57-0"></span>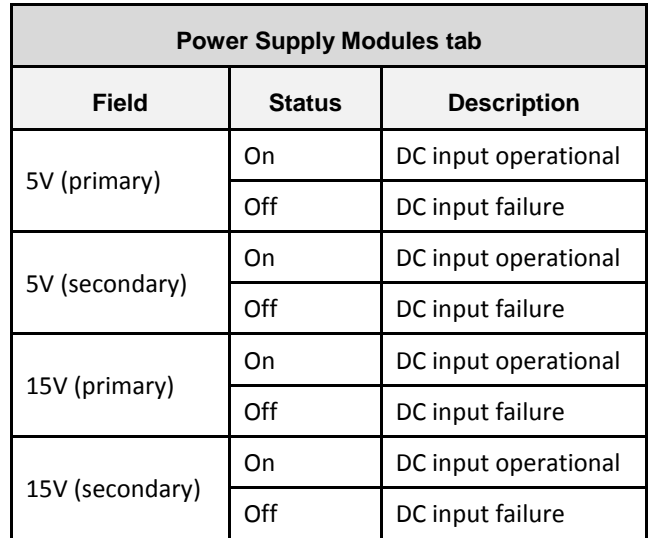

### **Table 3-2: Power Supply Module fields**

### **RF Modules**

[Table 3-3](#page-58-0) lists and describes the fields in the RF Modules tab on the Status page.

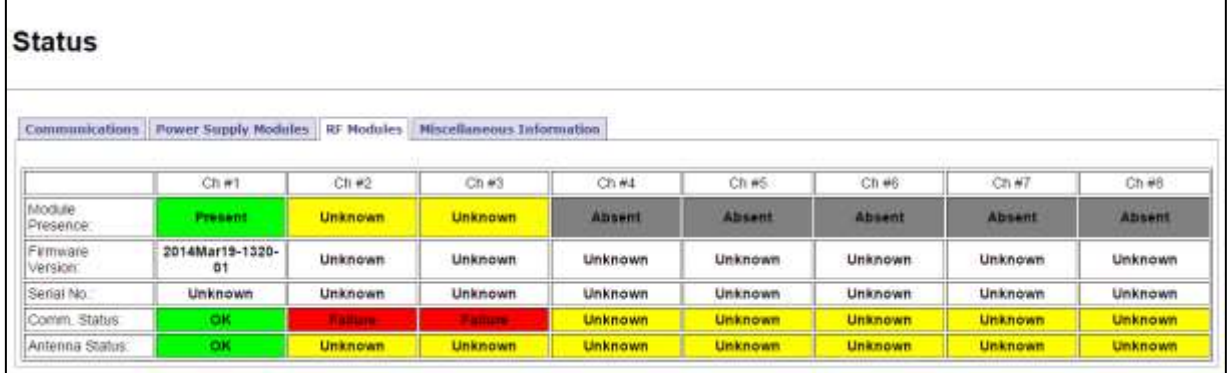

Confidential UM 360450-210 Revision: C Page **56** of **288**

© Kapsch TrafficCom Canada Inc. 2015

These drawings and specifications contain confidential and proprietary information and are the property of Kapsch TrafficCom Canada Inc. and are issued in strict confidence and will be kept confidential and used solely for the purpose intended and for no other purpose and shall not be transmitted, reproduced, copied, and/or<br>used as the basis for manufacture or sale of apparatus unl

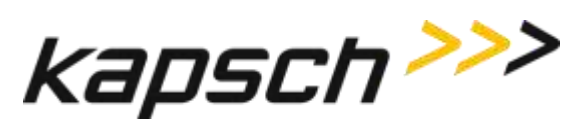

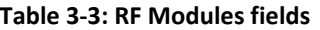

<span id="page-58-0"></span>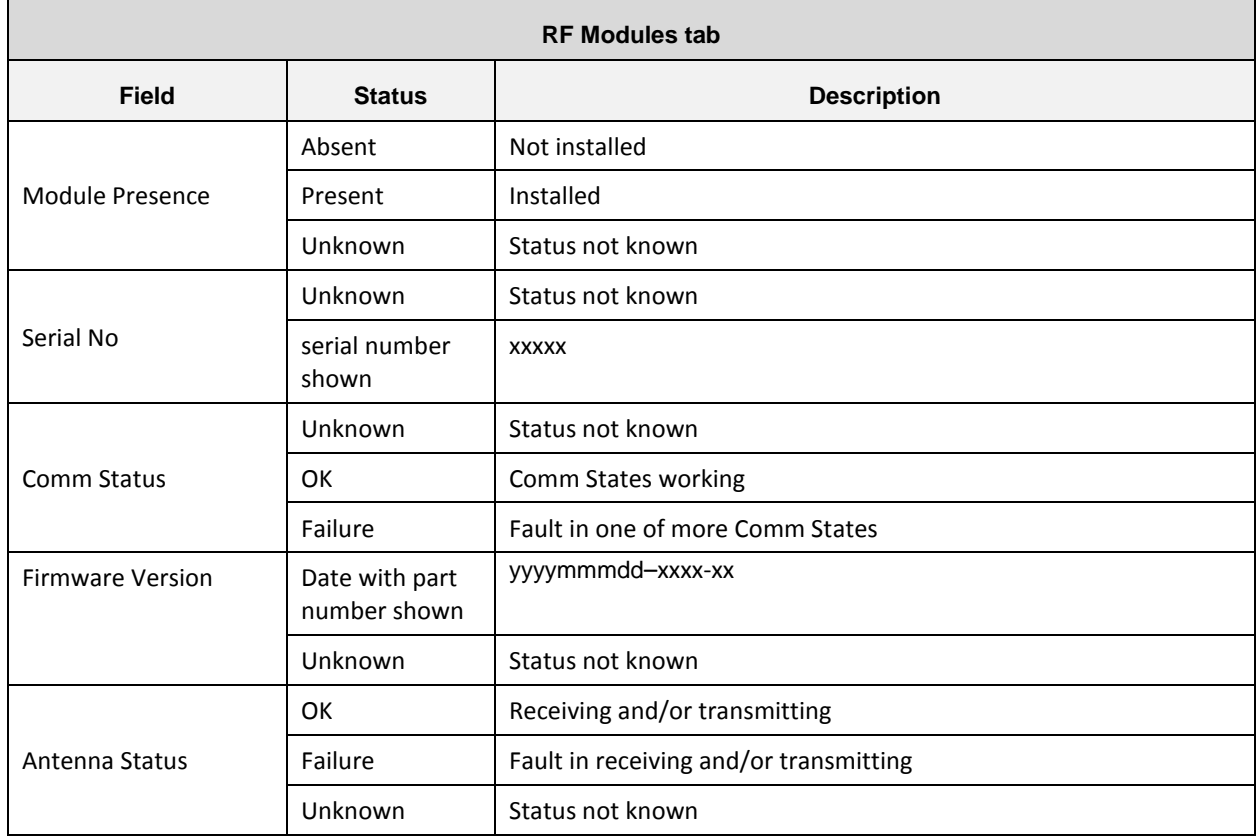

Confidential UM 360450-210 Revision: C Page **57** of **288**

© Kapsch TrafficCom Canada Inc. 2015

These drawings and specifications contain confidential and proprietary information and are the property of Kapsch TrafficCom Canada Inc. and are issued in strict confidence and will be kept confidential and used solely for the purpose intended and for no other purpose and shall not be transmitted, reproduced, copied, and/or<br>used as the basis for manufacture or sale of apparatus unl

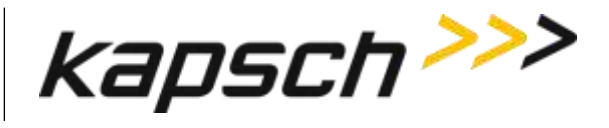

### **Miscellaneous Information**

[Table 3-4](#page-60-0) lists and describes the fields in the Miscellaneous Information tab on the Status page.

## **Status**

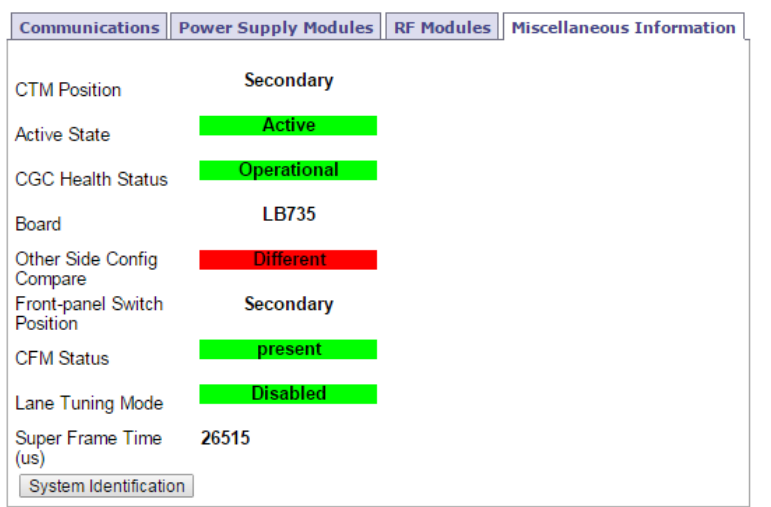

Confidential UM 360450-210 Revision: C Page **58** of **288**

© Kapsch TrafficCom Canada Inc. 2015

These drawings and specifications contain confidential and proprietary information and are the property of Kapsch TrafficCom Canada Inc. and are issued in strict confidence and will be kept confidential and used solely for the purpose intended and for no other purpose and shall not be transmitted, reproduced, copied, and/or<br>used as the basis for manufacture or sale of apparatus unl

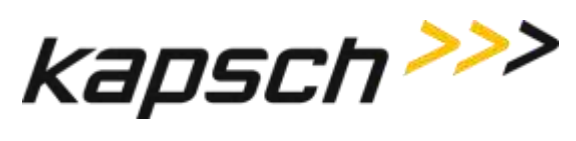

<span id="page-60-0"></span>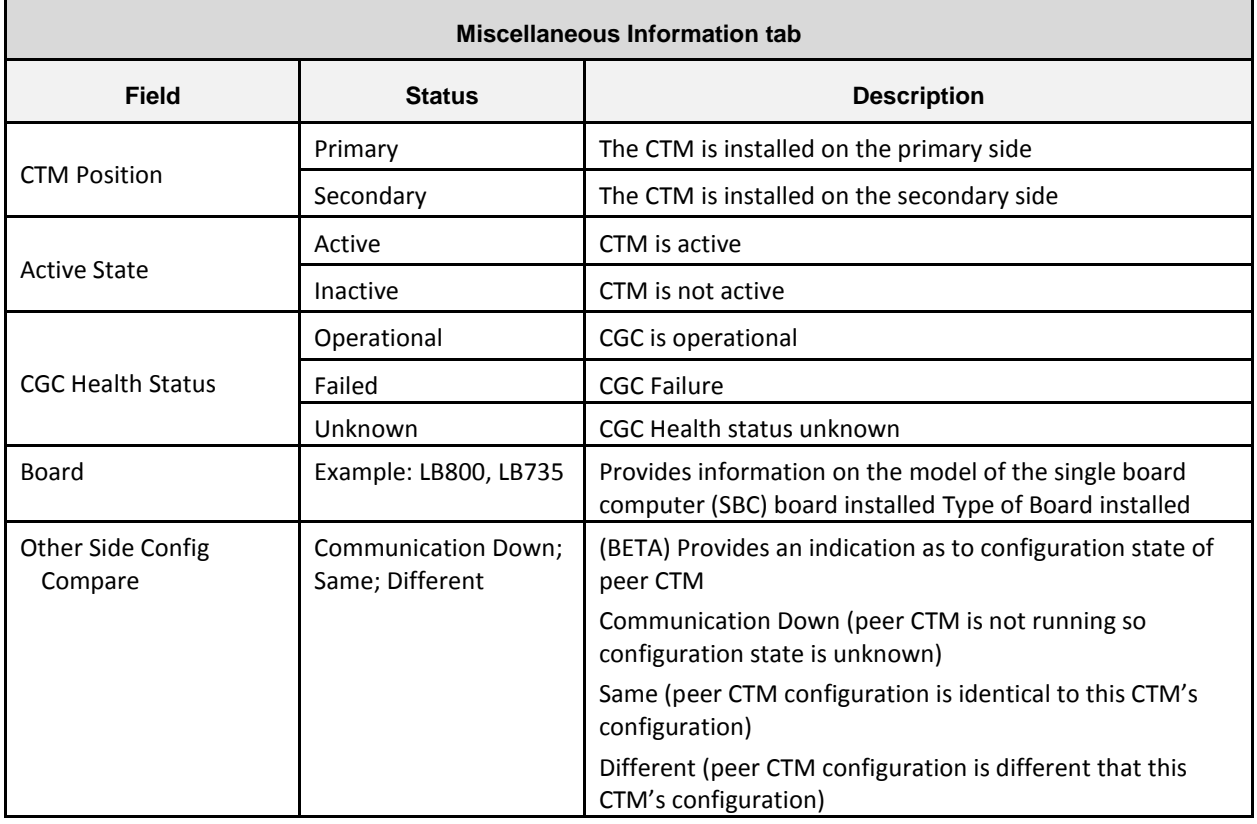

### **Table 3-4: Miscellaneous information fields**

Confidential UM 360450-210 Revision: C Page **59** of **288**

© Kapsch TrafficCom Canada Inc. 2015

These drawings and specifications contain confidential and proprietary information and are the property of Kapsch TrafficCom Canada Inc. and are issued in strict confidence and will be kept confidential and used solely for the purpose intended and for no other purpose and shall not be transmitted, reproduced, copied, and/or<br>used as the basis for manufacture or sale of apparatus unl

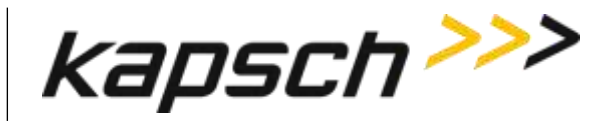

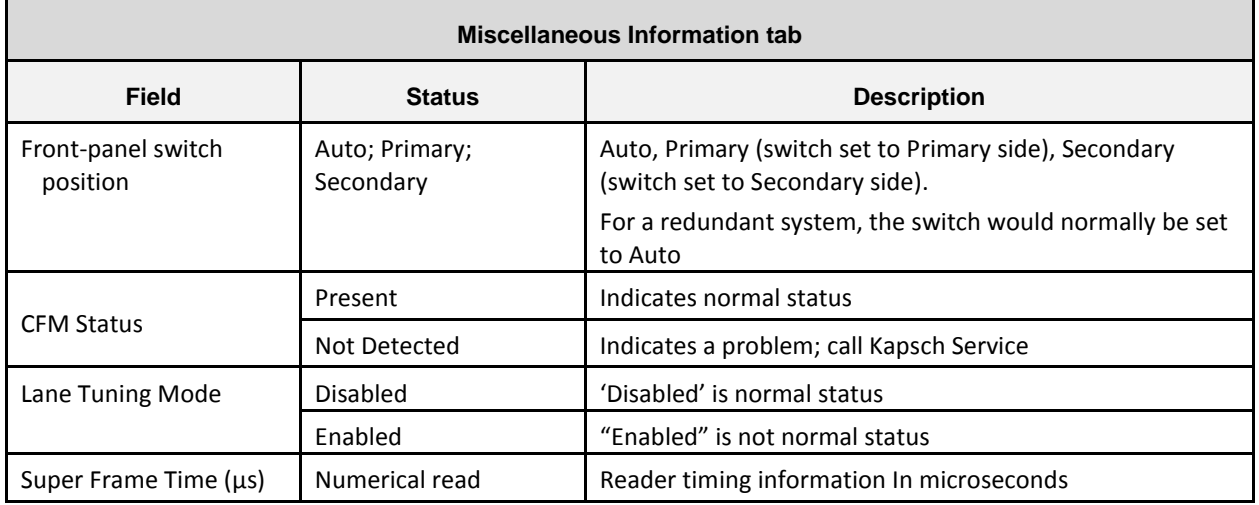

### **RF Channel Statistics**

The Statistics page displays performance information for each MRFM-S channel. The statistics displayed do not update automatically as transactions occur. Update the statistics with the latest data by navigating away from, and then returning to the Statistics page, or by refreshing/reloading your browser window.

Updates to the statistics pages commence when the Reader begins processing OBU transactions after startup.

Statistics continue being appended until the system is either stopped and re-started, rebooted, or the Reset Transaction Statistics button is clicked, which sets the statistics values to zero and updates commence again.

### **Reports by channel**

This screen lists and graphs reports on channel activity. You can chose to display daily or weekly reports by clicking the available buttons.

Confidential UM 360450-210 Revision: C Page **60** of **288**

© Kapsch TrafficCom Canada Inc. 2015

These drawings and specifications contain confidential and proprietary information and are the property of Kapsch TrafficCom Canada Inc. and are issued in strict confidence and will be kept confidential and used solely for the purpose intended and for no other purpose and shall not be transmitted, reproduced, copied, and/or<br>used as the basis for manufacture or sale of apparatus unl

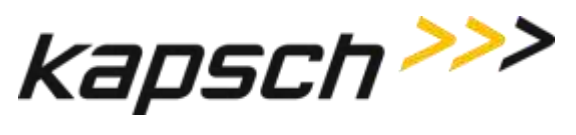

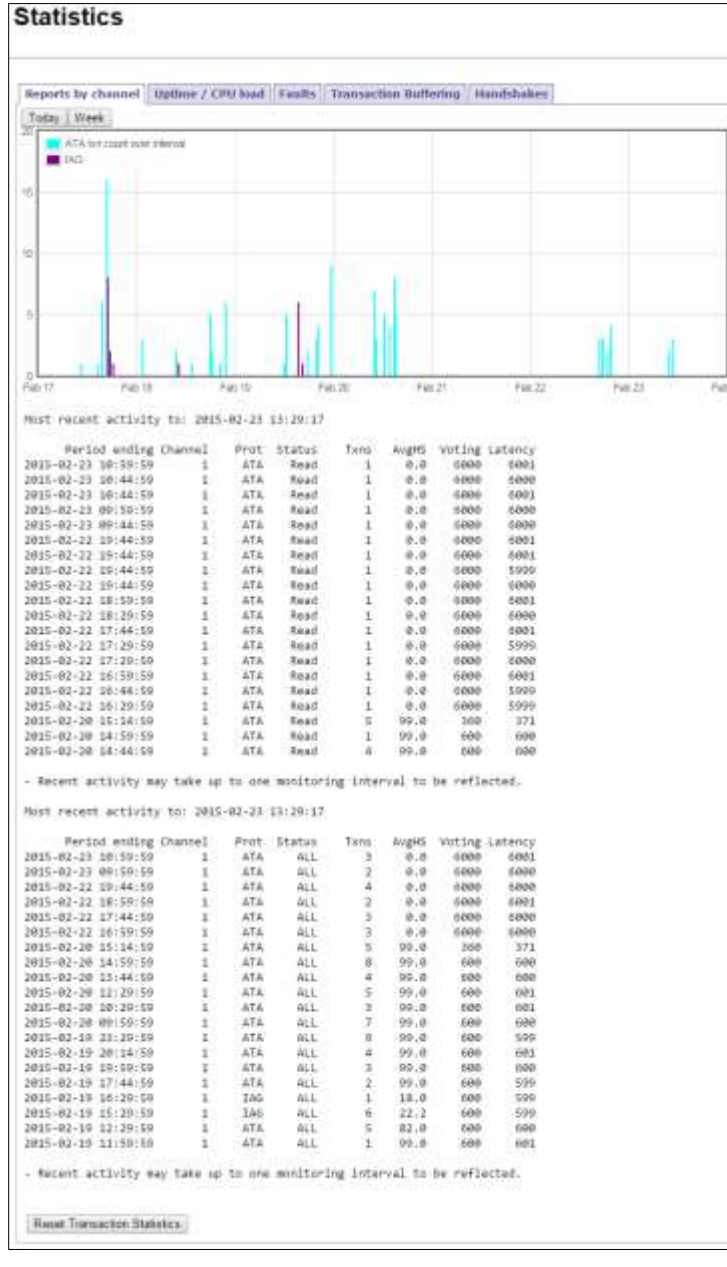

You can reset the values of the report by clicking the Reset Transaction Statistics button.

Confidential UM 360450-210 Revision: C Page **61** of **288**

© Kapsch TrafficCom Canada Inc. 2015

These drawings and specifications contain confidential and proprietary information and are the property of Kapsch TrafficCom Canada Inc. and are issued in strict confidence and will be kept confidential and used solely for the purpose intended and for no other purpose and shall not be transmitted, reproduced, copied, and/or<br>used as the basis for manufacture or sale of apparatus unl

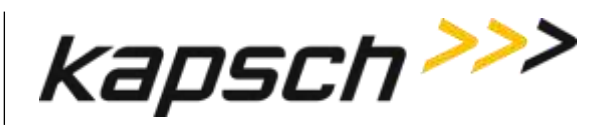

### **Table 3-5: Reports by Channel**

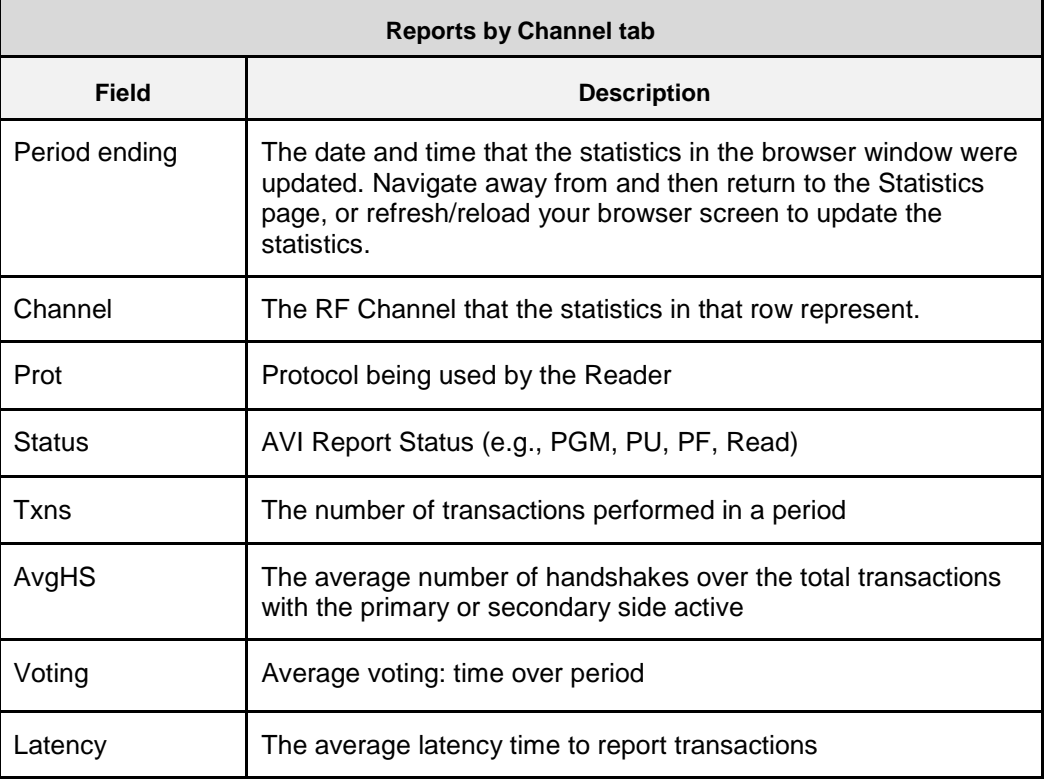

### **Uptime / CPU Load**

This report lists and graphs the date and time of the reader activity measured in HoursUp and the number of CPU Loads involved.

Confidential UM 360450-210 Revision: C Page **62** of **288**

© Kapsch TrafficCom Canada Inc. 2015

These drawings and specifications contain confidential and proprietary information and are the property of Kapsch TrafficCom Canada Inc. and are issued in strict confidence and will be kept confidential and used solely for the purpose intended and for no other purpose and shall not be transmitted, reproduced, copied, and/or<br>used as the basis for manufacture or sale of apparatus unl

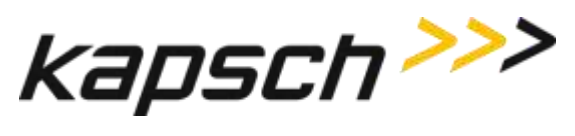

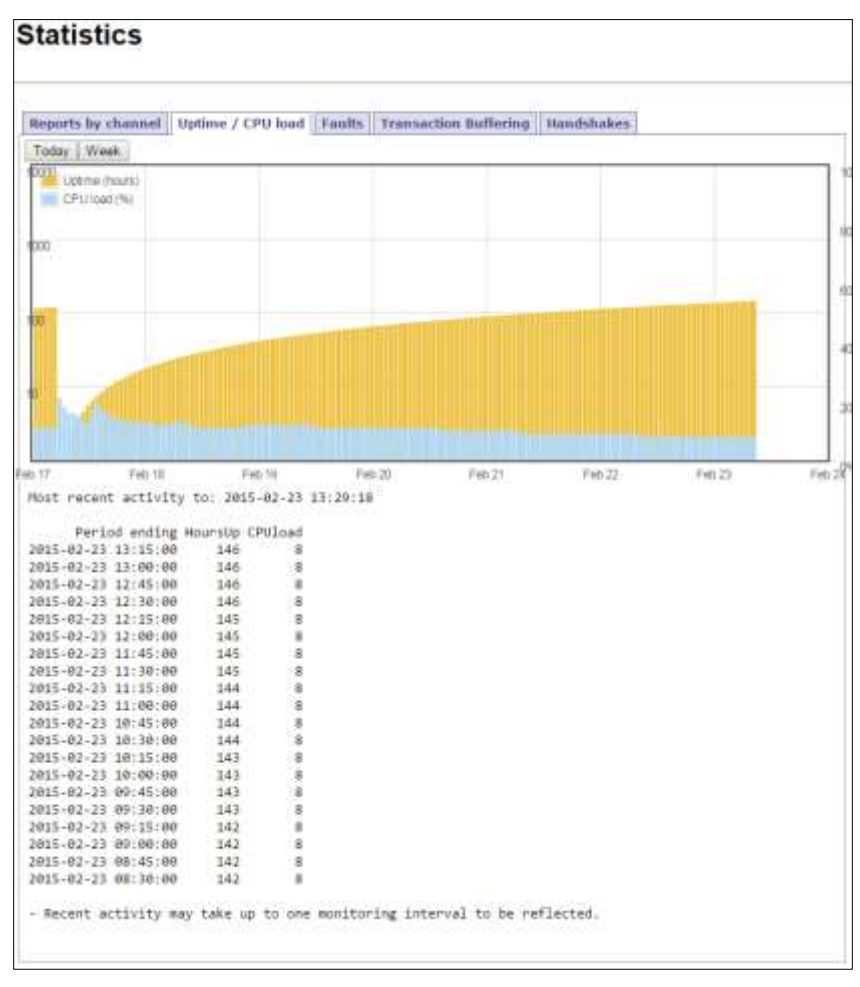

### **Faults**

This screen lists and graphs faults and reports them by type according to a color code.

Confidential UM 360450-210 Revision: C Page **63** of **288**

© Kapsch TrafficCom Canada Inc. 2015

These drawings and specifications contain confidential and proprietary information and are the property of Kapsch TrafficCom Canada Inc. and are issued in strict confidence and will be kept confidential and used solely for the purpose intended and for no other purpose and shall not be transmitted, reproduced, copied, and/or<br>used as the basis for manufacture or sale of apparatus unl

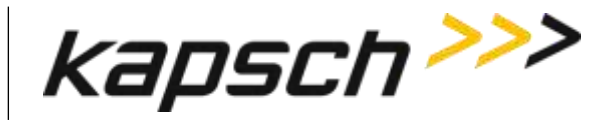

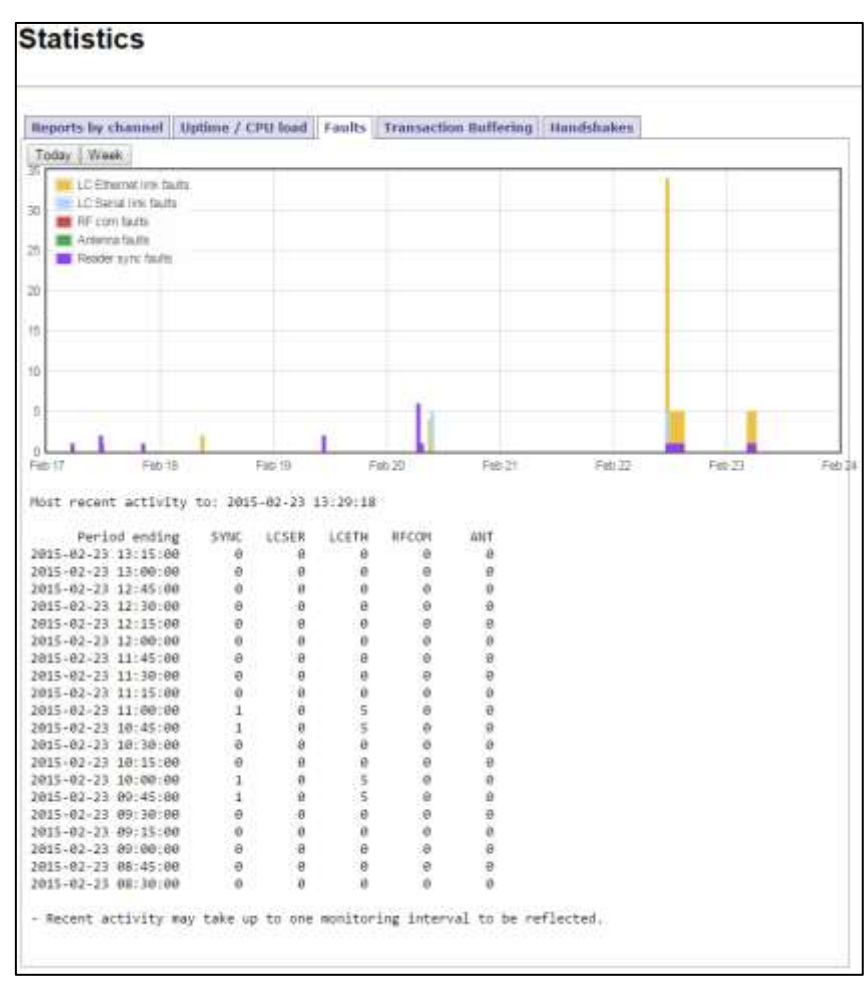

### **Transaction Buffering**

Transaction buffering shows the user how much each channel is using for buffering. The following screen shows an example.

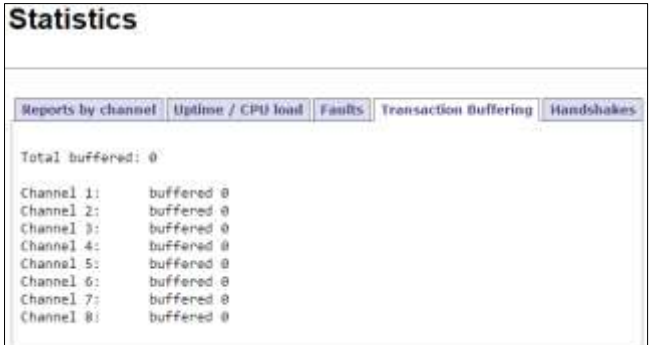

Confidential UM 360450-210 Revision: C Page **64** of **288**

© Kapsch TrafficCom Canada Inc. 2015

These drawings and specifications contain confidential and proprietary information and are the property of Kapsch TrafficCom Canada Inc. and are issued in strict confidence and will be kept confidential and used solely for the purpose intended and for no other purpose and shall not be transmitted, reproduced, copied, and/or<br>used as the basis for manufacture or sale of apparatus unl

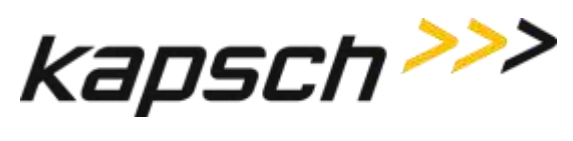

**Note**: Each side reports transactions that occurred while being active.

### **Handshakes**

Handshakes shows the average number of handshakes that occur daily. The following screen shows an example.

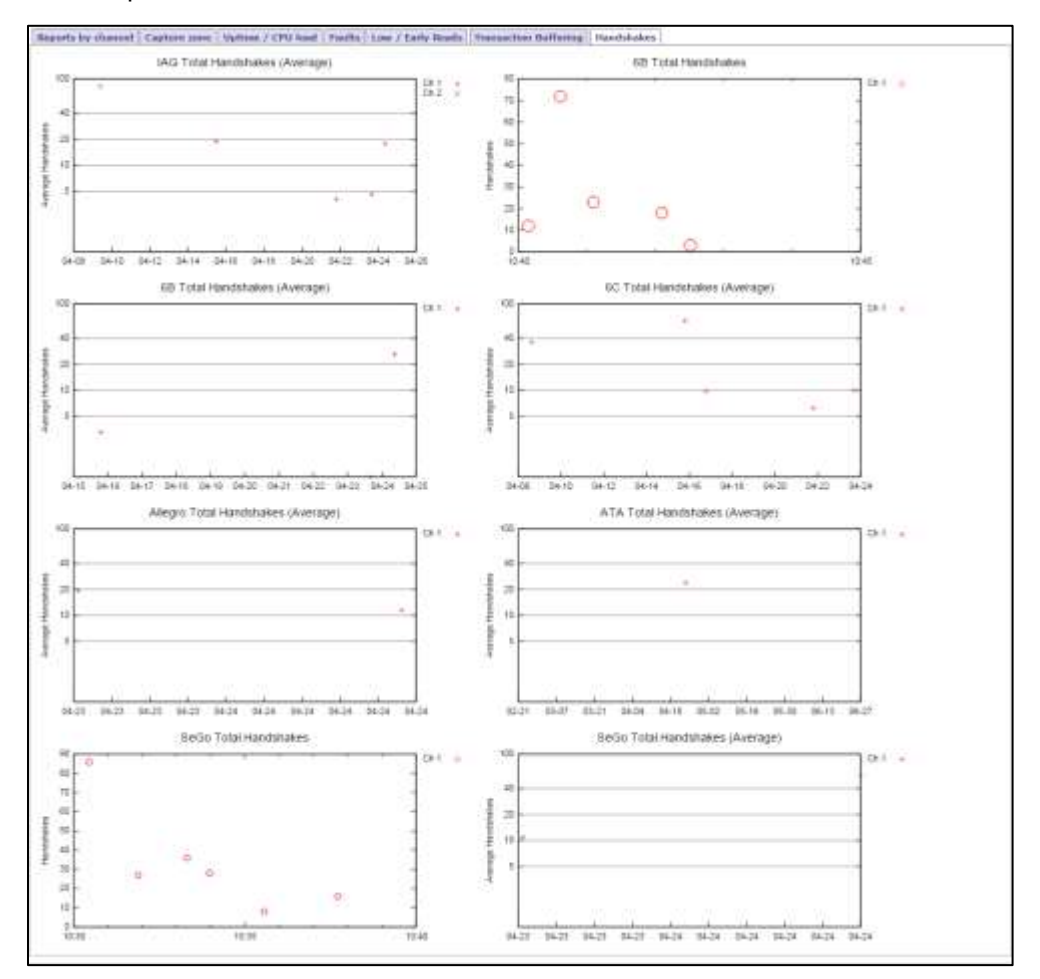

## **Monitoring OBU transactions as they occur via the Diagnostics page**

Monitoring OBU transactions from the Diagnostics page is a better alternative to viewing transactions from a transaction log on the Log Files page because the transactions on the Diagnostics page are updated automatically. However, transactions that occurred before the Diagnostics page was accessed can only be viewed from the transaction log.

The Display Transactions option displays both active and passive transactions.

Confidential UM 360450-210 Revision: C Page **65** of **288**

© Kapsch TrafficCom Canada Inc. 2015

These drawings and specifications contain confidential and proprietary information and are the property of Kapsch TrafficCom Canada Inc. and are issued in strict confidence and will be kept confidential and used solely for the purpose intended and for no other purpose and shall not be transmitted, reproduced, copied, and/or<br>used as the basis for manufacture or sale of apparatus unl

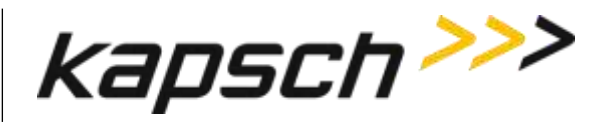

Prerequisites: Connect the service laptop to the Reader configuration port to access the CTM web Refer to [Connecting a service laptop to the Reader,](#page-48-2) page [47.](#page-48-2) You must have Advanced User permissions.

**Note**: The computer must have Java version 6.0 installed (see www.java.com).

1. Select the **Diagnostics** link from the left side panel.

Result: The following Diagnostics Page appears.

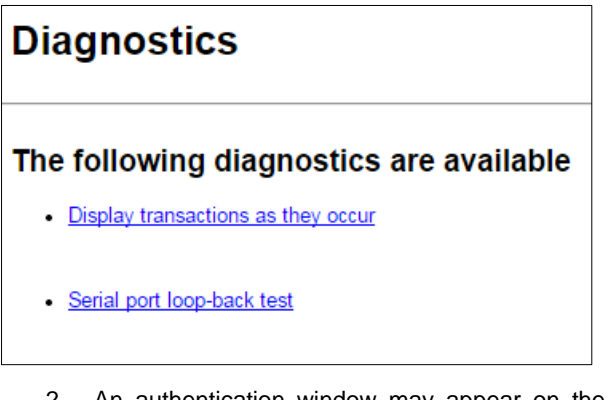

2. An authentication window may appear on the **Diagnostics Page** when accessed the first time. If it appears, enter a valid user name and password.

Note: To avoid having to re-enter authentication information on the Diagnostics Page, click the Save this password in your password list button.

Result: After the Java program starts, the Tag Transaction window appears. All OBU transactions for the Reader display automatically. The display update stops if someone updates the Reader software or reboots the Reader.

Note: If a second computer or second browser window is used to access the Diagnostics Page, new transactions will no longer be displayed in the first browser window.

## **Continuously logging transactions to a USB flash drive**

This procedure outlines how to have transaction log files automatically saved and continuously updated on a USB flash drive.

Prerequisites: A USB flash drive is inserted into one of the CTM USB ports.

Connect the service laptop to the Reader configuration port to access the CTM web interface. Refer to [Connecting a service laptop to the Reader,](#page-48-2) page [47.](#page-48-2) You must have View Log Files and Manage Log Files permissions.

1. Select the **Log Files** link on the left side panel of the screen.

Result: The following Log Files page appears.

Confidential UM 360450-210 Revision: C Page **66** of **288**

© Kapsch TrafficCom Canada Inc. 2015

These drawings and specifications contain confidential and proprietary information and are the property of Kapsch TrafficCom Canada Inc. and are issued in strict confidence and will be kept confidential and used solely for the purpose intended and for no other purpose and shall not be transmitted, reproduced, copied, and/or used as the basis for manufacture or sale of apparatus unless otherwise agreed to in writing by Kapsch TrafficCom Canada Inc.

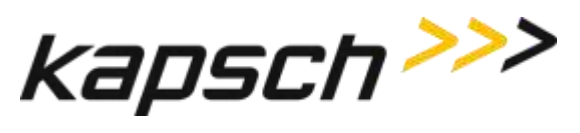

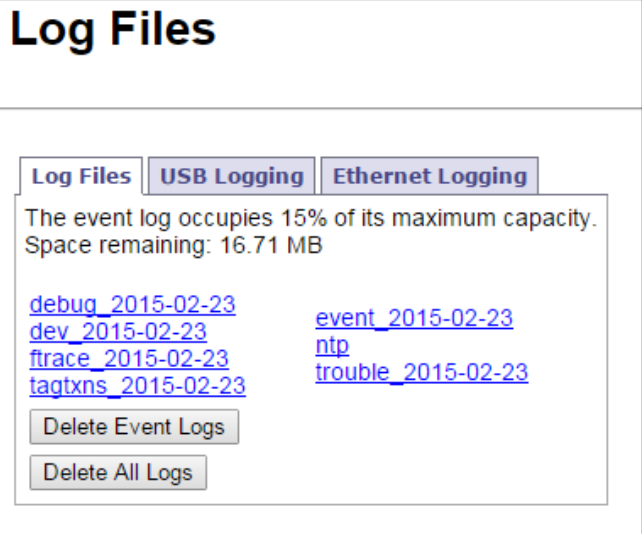

### 2. Click the **USB Logging** tab.

Result: The following screen appears.

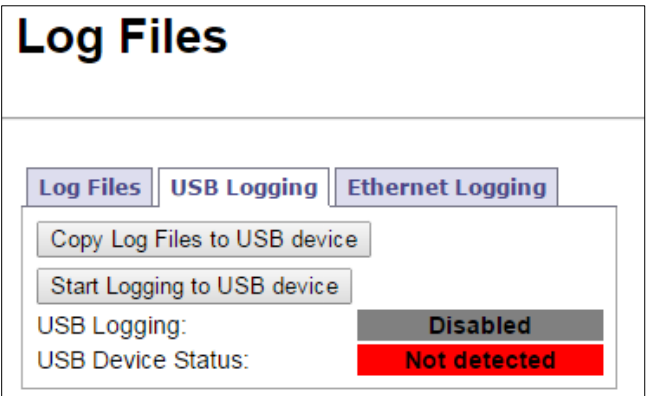

3. Click the **Start Logging to USB Device** button.

Result: The following screen message appears.

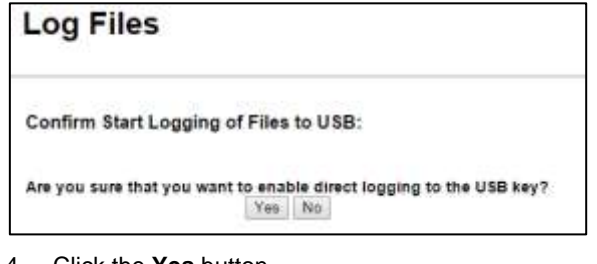

4. Click the **Yes** button.

Result: The following screen message appears.

Confidential UM 360450-210 Revision: C Page **67** of **288**

© Kapsch TrafficCom Canada Inc. 2015

These drawings and specifications contain confidential and proprietary information and are the property of Kapsch TrafficCom Canada Inc. and are issued in strict confidence and will be kept confidential and used solely for the purpose intended and for no other purpose and shall not be transmitted, reproduced, copied, and/or<br>used as the basis for manufacture or sale of apparatus unl

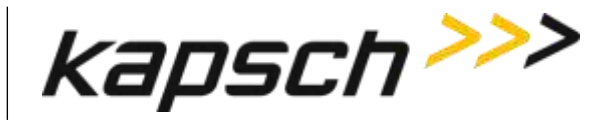

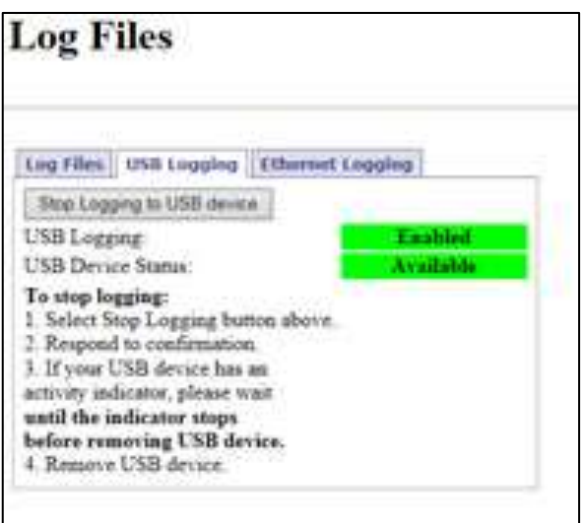

Note: The USB Logging changes its display from Disabled to Enabled, and USB Device Status remains at Available to indicate that a connection between the Reader and the USB flash drive and log files can get copied and updated to the USB device in realtime when required.

Note: You can click the Copy Log Files to USB device button if you just want to copy the present list of log files to the USB device.

## **Continuously logging transactions using the Ethernet**

This procedure outlines how to have transaction log files automatically saved and continuously updated through an ethernet connection..

Prerequisites: A ethernet connection is plugged into the laptop.

Connect the service laptop to the Reader configuration port to access the CTM web interface. Refer to [Connecting a service laptop to the Reader,](#page-48-2) page [47.](#page-48-2) You must have View Log Files and Manage Log Files permissions.

- 1. Select the **Log Files** link on the left side panel of the screen.
- 2. Click the **Ethernet Logging** tab.

Result: The following screen appears.

Confidential UM 360450-210 Revision: C Page **68** of **288**

© Kapsch TrafficCom Canada Inc. 2015

These drawings and specifications contain confidential and proprietary information and are the property of Kapsch TrafficCom Canada Inc. and are issued in strict confidence and will be kept confidential and used solely for the purpose intended and for no other purpose and shall not be transmitted, reproduced, copied, and/or used as the basis for manufacture or sale of apparatus unless otherwise agreed to in writing by Kapsch TrafficCom Canada Inc.

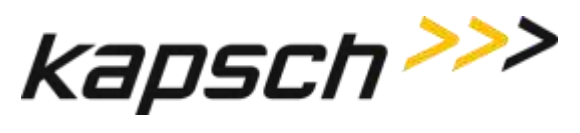

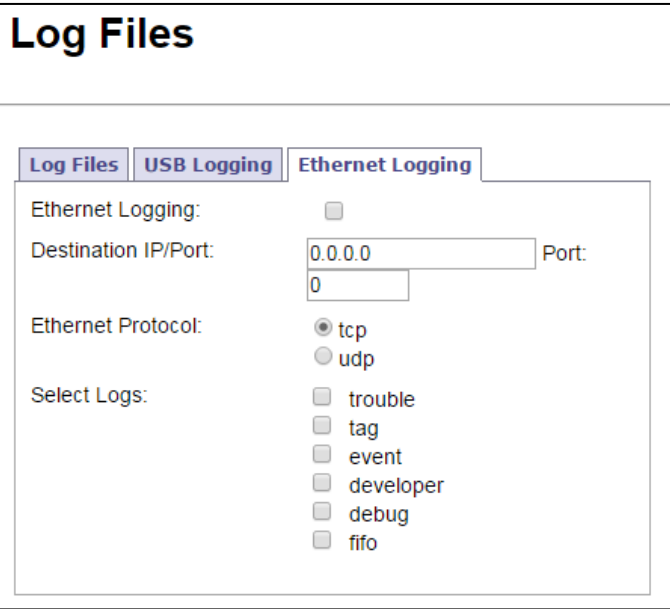

- 3. Enable the Ethernet Logging checkbox.
- 4. Enter a Destination IP address and Port.
- 5. Select the appropriate Ethernet Protocol.
- 6. Select the required logs.

Example: The following example screen is shown.

Confidential UM 360450-210 Revision: C Page **69** of **288**

© Kapsch TrafficCom Canada Inc. 2015

These drawings and specifications contain confidential and proprietary information and are the property of Kapsch TrafficCom Canada Inc. and are issued in strict confidence and will be kept confidential and used solely for the purpose intended and for no other purpose and shall not be transmitted, reproduced, copied, and/or<br>used as the basis for manufacture or sale of apparatus unl

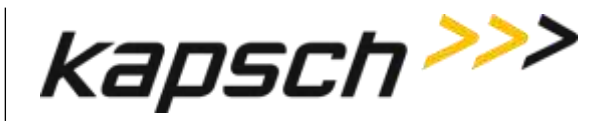

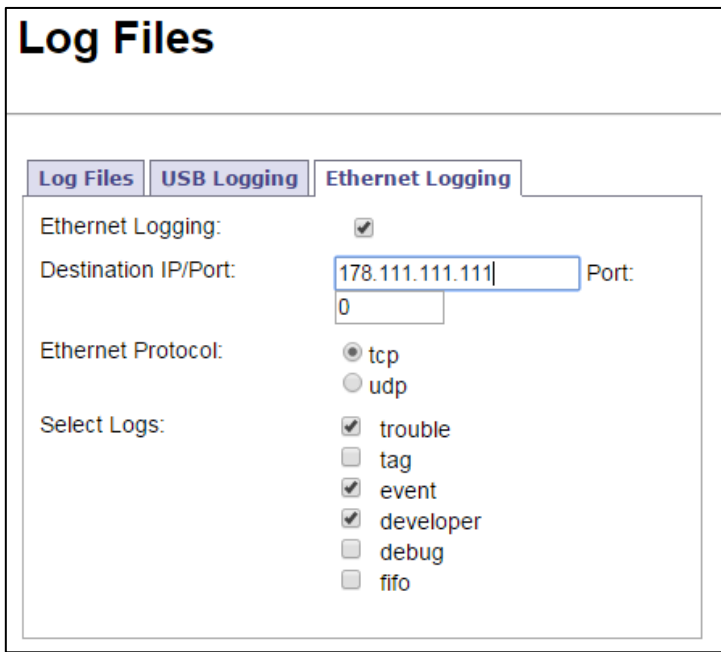

## **OBU Programming**

The Reader can write data to an OBU as it passes through a toll plaza. The following procedures outline how to enable OBU programming and how to configure the data that is written to the OBUs.

Prerequisites: Connect the service laptop to the Reader configuration port to access the CTM web interface. Refer t[o Connecting a service laptop to the Reader,](#page-48-2) page [47.](#page-48-2)

1. Select the **Configuration** link on the left side panel of the screen.

Result: The following screen appears.

Confidential UM 360450-210 Revision: C Page **70** of **288**

© Kapsch TrafficCom Canada Inc. 2015

These drawings and specifications contain confidential and proprietary information and are the property of Kapsch TrafficCom Canada Inc. and are issued in strict confidence and will be kept confidential and used solely for the purpose intended and for no other purpose and shall not be transmitted, reproduced, copied, and/or<br>used as the basis for manufacture or sale of apparatus unl
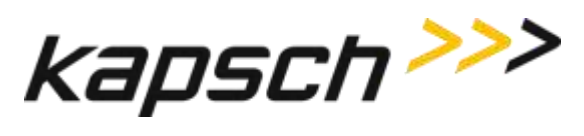

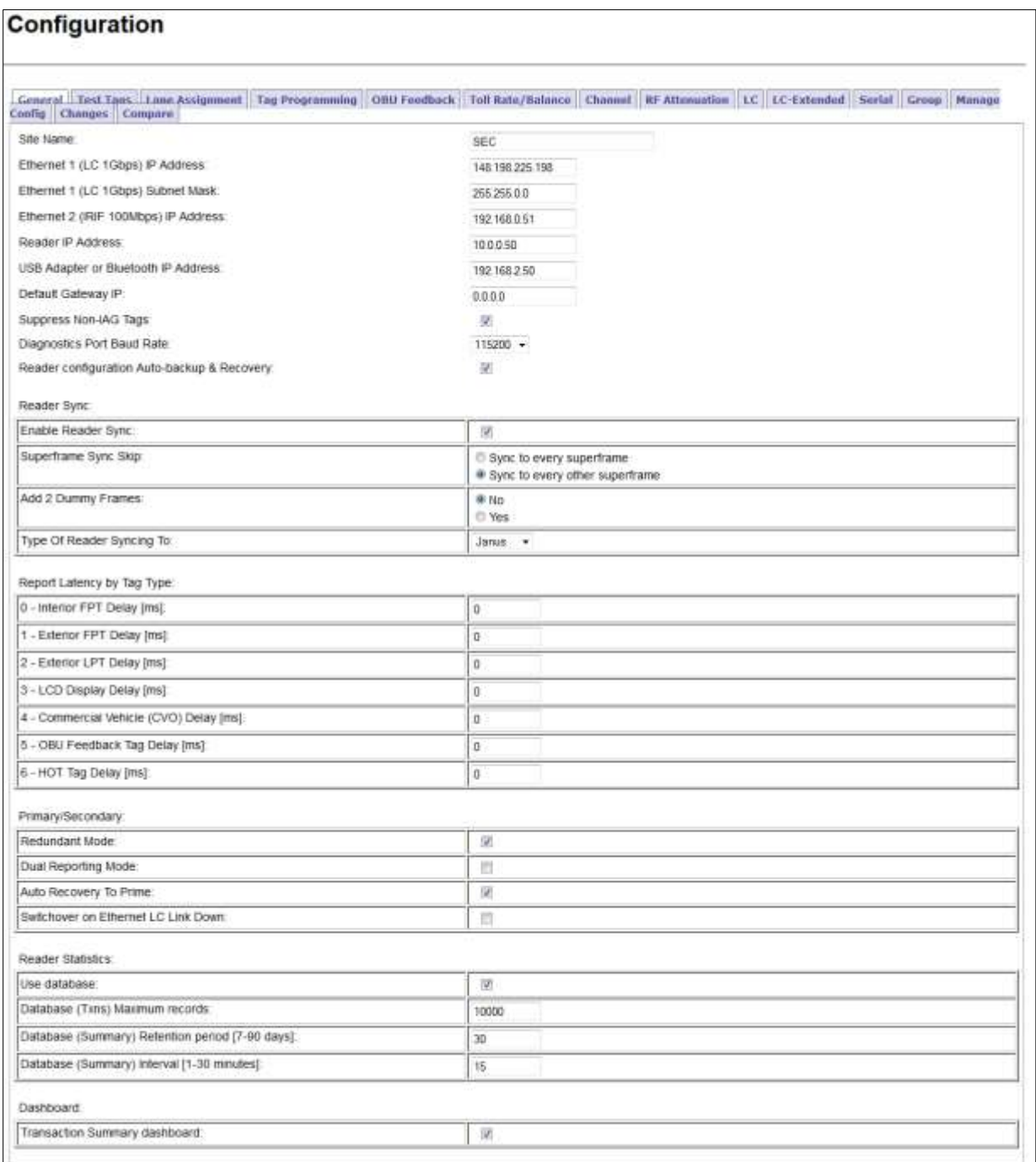

## 2. Click the **Tag Programming** tab.

Result: The following screen appears.

Confidential UM 360450-210 Revision: C Page **71** of **288**

© Kapsch TrafficCom Canada Inc. 2015

These drawings and specifications contain confidential and proprietary information and are the property of Kapsch TrafficCom Canada Inc. and are issued in strict confidence and will be kept confidential and used solely for the purpose intended and for no other purpose and shall not be transmitted, reproduced, copied, and/or<br>used as the basis for manufacture or sale of apparatus unl

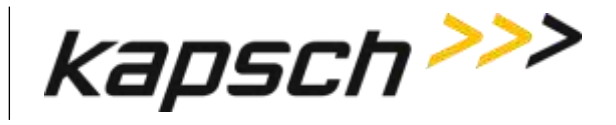

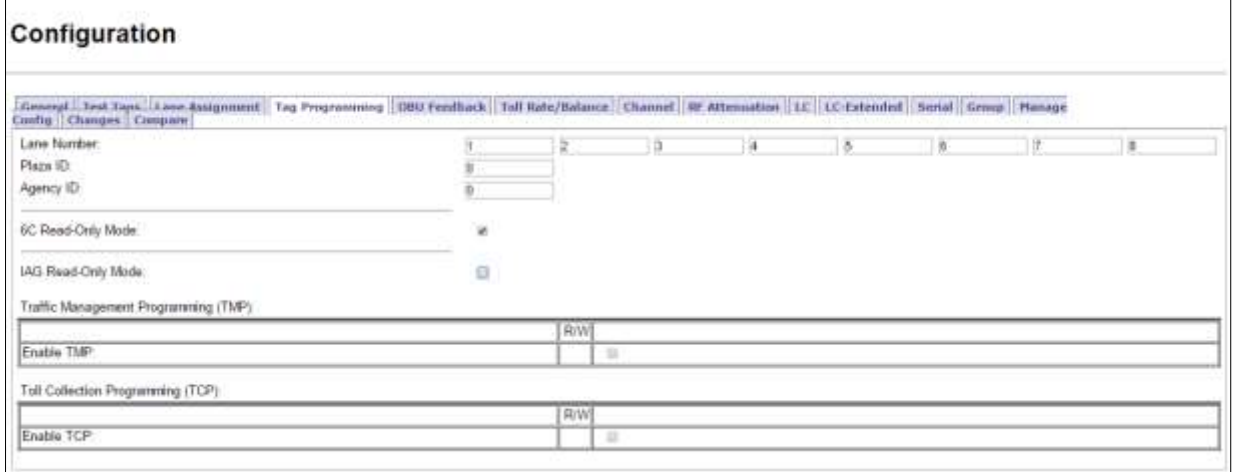

## *Configuring OBU programming for Traffic Management Applications*

1. From the **Tag Programming** screen, select the **Enable TMP** check box.

Result: The following screen appears.

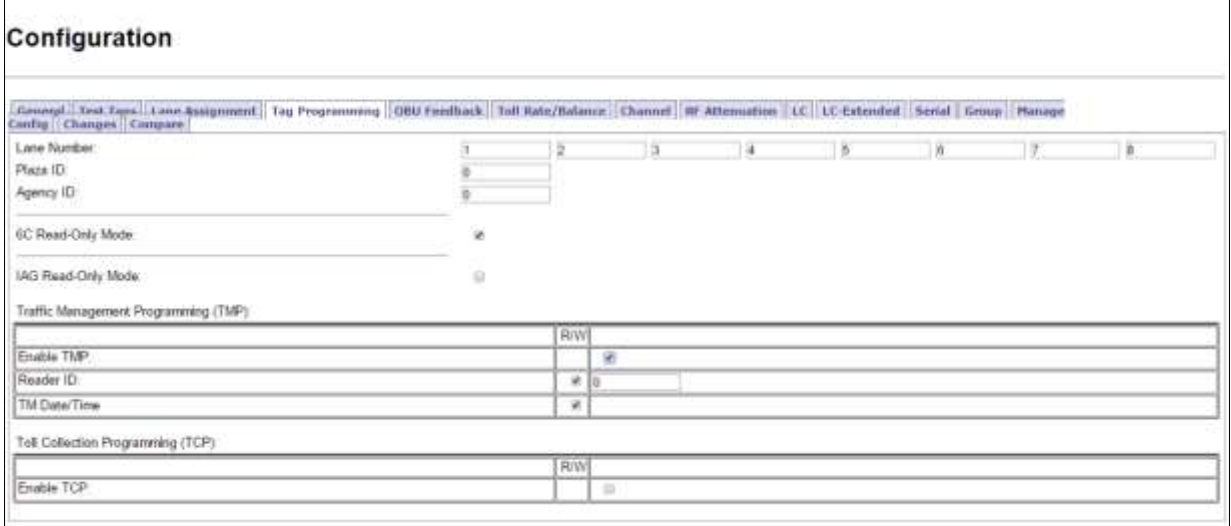

- 2. Select the **Reader ID** check box to enable writing the Reader ID to OBUs.
- 3. Enter a unique Reader ID.
- 4. Select the **TM Date/Time** check box to write the Reader TM time to OBUs.

### *Configuring OBU programming for Toll Collection applications*

1. From the above **Tag Programming** screen, select the **Enable TCP** check box.

Result: The following screen appears.

Confidential UM 360450-210 Revision: C Page **72** of **288**

© Kapsch TrafficCom Canada Inc. 2015

These drawings and specifications contain confidential and proprietary information and are the property of Kapsch TrafficCom Canada Inc. and are issued in strict confidence and will be kept confidential and used solely for the purpose intended and for no other purpose and shall not be transmitted, reproduced, copied, and/or<br>used as the basis for manufacture or sale of apparatus unl

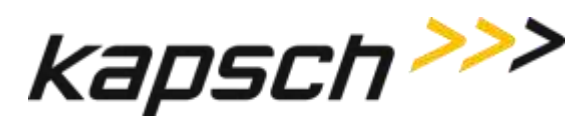

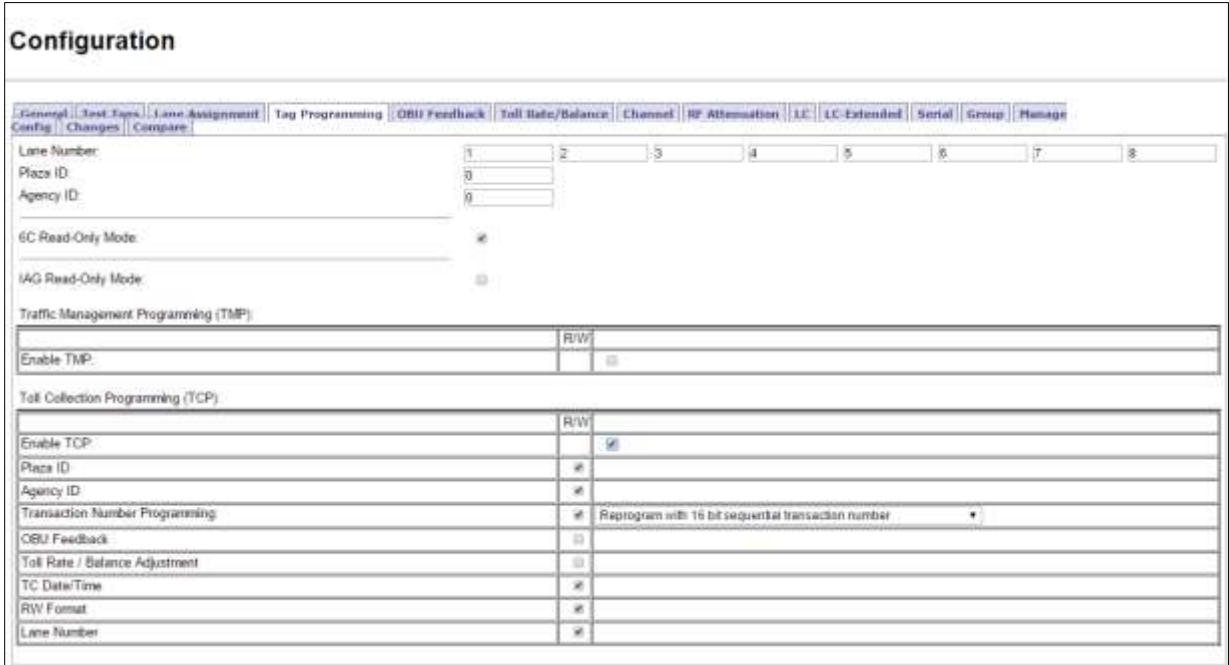

**Note**: If not already enabled, check and configure the Plaza ID before enabling OBU feedback. The Plaza ID field is not accessible once OBU feedback is enabled.

- 2. Enter the **Plaza ID** and **Agency ID** in the fields.
- 3. Select the **Transaction Number Programming** check box to choose how the Reader determines the toll transaction number.
- 4. Click the **Transaction Number Programming** drop-down box

Result: The following screen appears.

Confidential UM 360450-210 Revision: C Page **73** of **288**

© Kapsch TrafficCom Canada Inc. 2015

These drawings and specifications contain confidential and proprietary information and are the property of Kapsch TrafficCom Canada Inc. and are issued in strict confidence and will be kept confidential and used solely for the purpose intended and for no other purpose and shall not be transmitted, reproduced, copied, and/or<br>used as the basis for manufacture or sale of apparatus unl

FILE: UM 360450-210 REV C JANUS MPR2 OPERATOR-MAINTENANCE MANUAL.DOCX08/17/2015 11:42

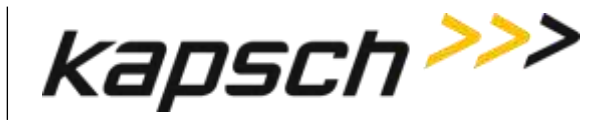

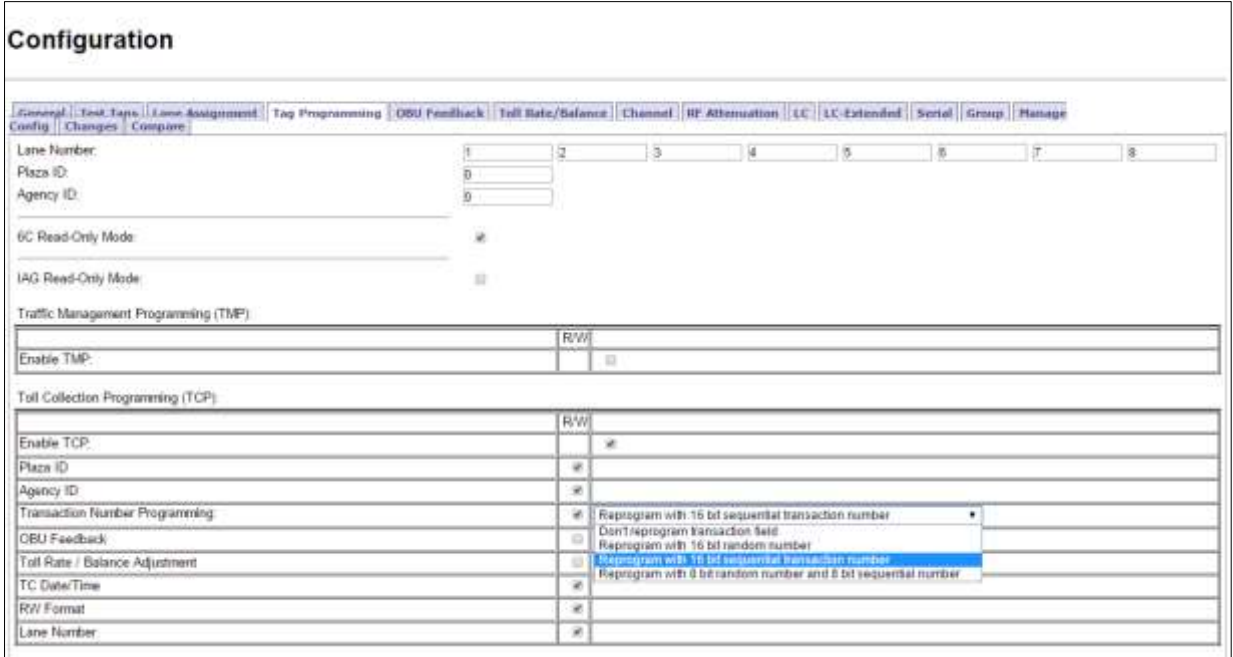

- 5. Select the desired transaction numbering calculation from the drop-down box.
- 6. Select the **TC Date/Time** check box to write the transaction time to the OBU.
- 7. Select the **RW Format** check box to determine how the scratchpad data is encoded when written to OBUs.

Note: Before proceeding to the next step, ensure that you first enable and configure the Plaza ID.

- 8. Select the **OBU Feedback** check box to enable OBU feedback.
- 9. Assign a Lane Number to each RF channel.

Note: When a transaction occurs between an OBU and a channel, the Lane Number specified here will be used when recording the transaction in OBU memory.

## 10. Select the **OBU Feedback** tab.

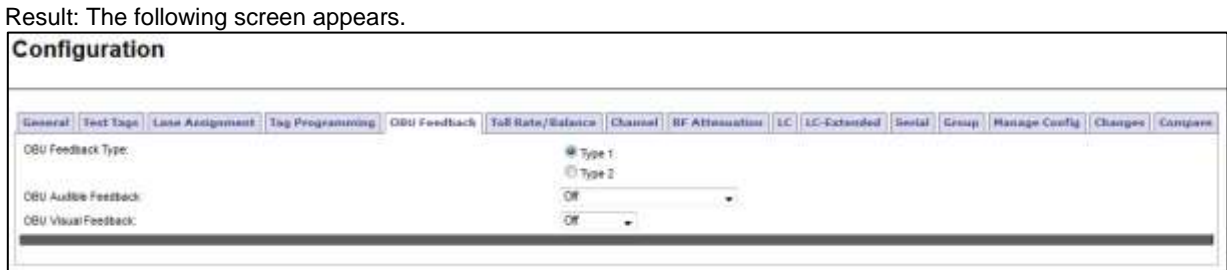

- 11. Select either **Type 1** or **Type 2** feedback.
- 12. Select the desired audible feedback to control OBU beeping when a transaction occurs.

Confidential UM 360450-210 Revision: C Page **74** of **288**

© Kapsch TrafficCom Canada Inc. 2015

These drawings and specifications contain confidential and proprietary information and are the property of Kapsch TrafficCom Canada Inc. and are issued in strict confidence and will be kept confidential and used solely for the purpose intended and for no other purpose and shall not be transmitted, reproduced, copied, and/or<br>used as the basis for manufacture or sale of apparatus unl

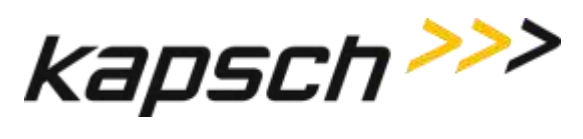

13. Select the desired visual feedback to control OBU LED flashing when a transaction occurs.

# **Configuring Toll charges**

The Reader can deduct toll charges from a toll/balance OBU based on a number of parameters. BAT 1 tolling deducts charges based on the vehicle type and the lane the vehicle is in when it passes through the toll plaza. BAT 2 tolling deducts charges based on distance by determining the toll plazas the vehicle entered and exited on the highway.

Prerequisites: You must have Advanced User permissions.

## *BAT 1 tolling (deducting charges based on lane and vehicle type)*

1. Select the **Configuration** link on the left side panel of the screen.

## 2. Select the **Toll/Rate Balance** tab

Result: The following screen appears.

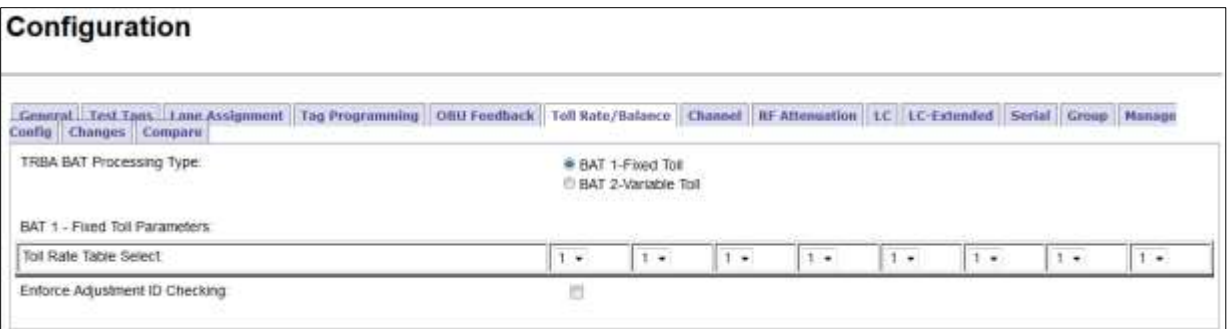

- 3. Select **BAT 1 - Fixed Toll** as the TRBA BAT Processing Type.
- 4. Select one of four Toll Rate Tables for each channel, which determines the charge for the lane associated with each channel.
- 5. Select the **Enforce Adjustment ID Checking** check box to limit how frequently the balance can be updated.

### *BAT 2 tolling (deducting charges based on entry and exit location)*

- 1. Select the **Configuration** link on the left side panel of the screen.
- 2. Select the **Toll Rate/Balance** tab
- 3. Select **BAT 2 - Variable Toll** as the TRBA BAT Processing Type.

Result: The following screen appears.

Confidential UM 360450-210 Revision: C Page **75** of **288**

<sup>©</sup> Kapsch TrafficCom Canada Inc. 2015

These drawings and specifications contain confidential and proprietary information and are the property of Kapsch TrafficCom Canada Inc. and are issued in strict confidence and will be kept confidential and used solely for the purpose intended and for no other purpose and shall not be transmitted, reproduced, copied, and/or used as the basis for manufacture or sale of apparatus unless otherwise agreed to in writing by Kapsch TrafficCom Canada Inc.

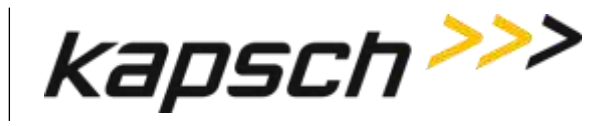

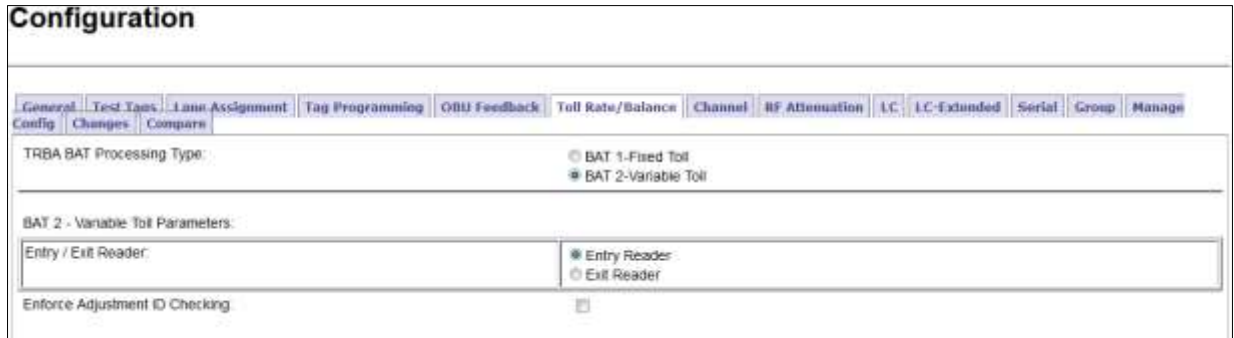

Note: For Readers at entry locations, select Entry Reader; for Readers at exit locations, select Exit Reader.

4. Select the **Enforce Adjustment ID Checking** check box to limit how frequently the balance can be updated.

# **Configuring Protocols**

Configure the Reader to interact with various protocol tags.

Prerequisites: You must have Advanced User permissions.

1. After selecting the **Configuration** link on the left side, select the **Channel** tab,

Result: The following screen appears.

Confidential UM 360450-210 Revision: C Page **76** of **288**

© Kapsch TrafficCom Canada Inc. 2015

These drawings and specifications contain confidential and proprietary information and are the property of Kapsch TrafficCom Canada Inc. and are issued in strict confidence and will be kept confidential and used solely for the purpose intended and for no other purpose and shall not be transmitted, reproduced, copied, and/or<br>used as the basis for manufacture or sale of apparatus unl

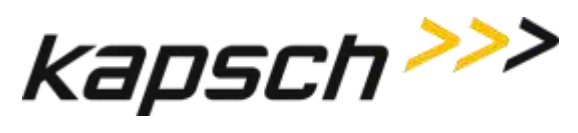

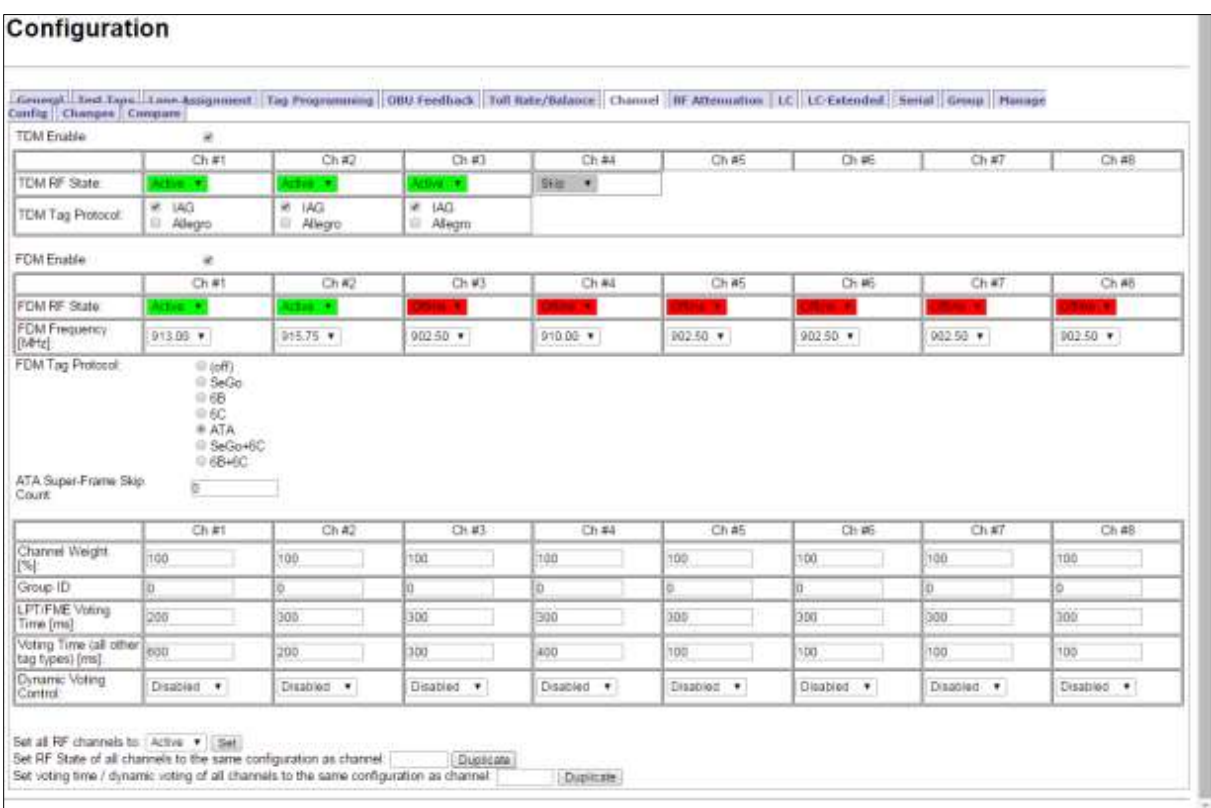

Note: When the reader leaves the factory, protocols will be unavailable.

- 2. Select each channel and use the **TDM RF State** and **FDM RF State** to enable or disable a channel.
- 3. Select the frequency for each channel by using the FDM Frequency (MHZ) selection.

Note: This should only be performed with Kapsch Technical Support.

4. Select the specific combination of protocols desired.

Note: This should only be performed with Kapsch Technical Support.

Confidential UM 360450-210 Revision: C Page **77** of **288**

© Kapsch TrafficCom Canada Inc. 2015

These drawings and specifications contain confidential and proprietary information and are the property of Kapsch TrafficCom Canada Inc. and are issued in strict confidence and will be kept confidential and used solely for the purpose intended and for no other purpose and shall not be transmitted, reproduced, copied, and/or<br>used as the basis for manufacture or sale of apparatus unl

FILE: UM 360450-210 REV C JANUS MPR2 OPERATOR-MAINTENANCE MANUAL.DOCX08/17/2015 11:42

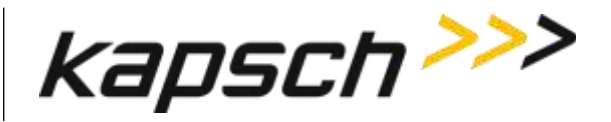

# **Configuration**

The following table lists and describes the commands and controls that can be deployed in the various Configuration screens that are available to a user.

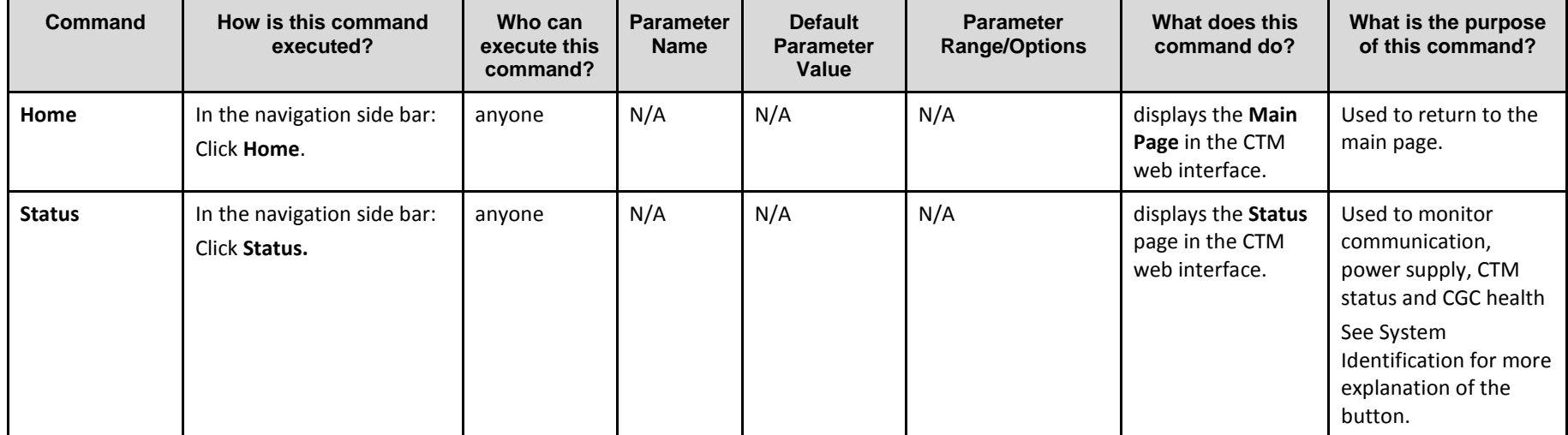

## **Table 3-6: Commands and Controls**

Confidential UM 360450-210 Revision C Page **78** of 288

© Kapsch TrafficCom Canada Inc. 2014

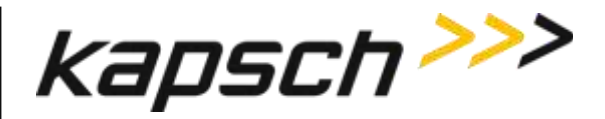

JANUS® Multi-Protocol Reader Ver. 2: *Operating Instructions*

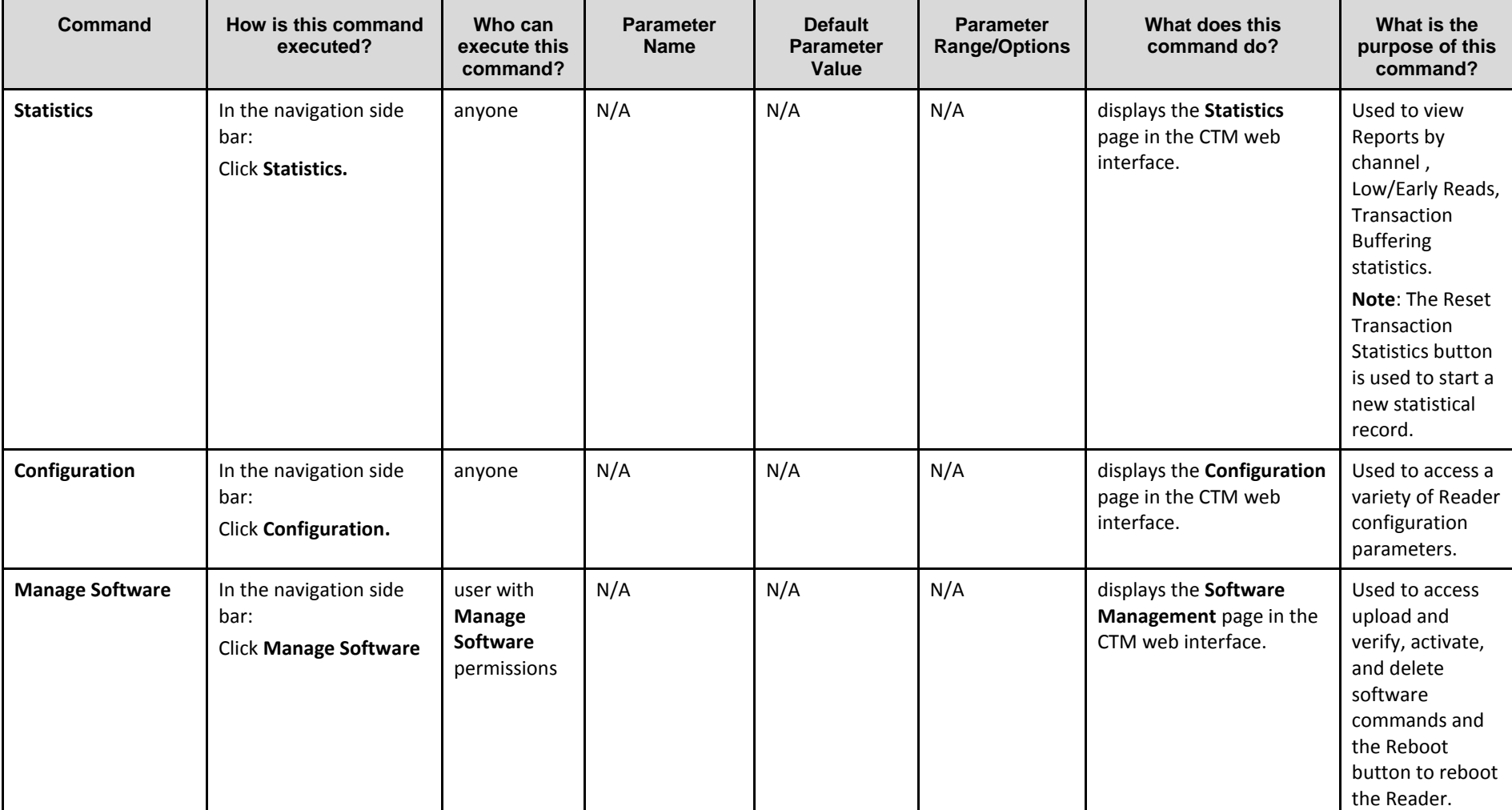

Confidential UM 360450-210 Revision C Page **79** of 288

© Kapsch TrafficCom Canada Inc. 2014

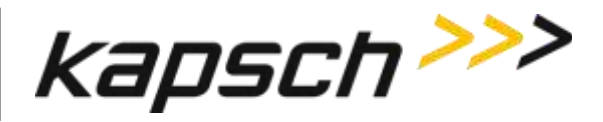

JANUS® Multi-Protocol Reader Ver. 2: *Operating Instructions*

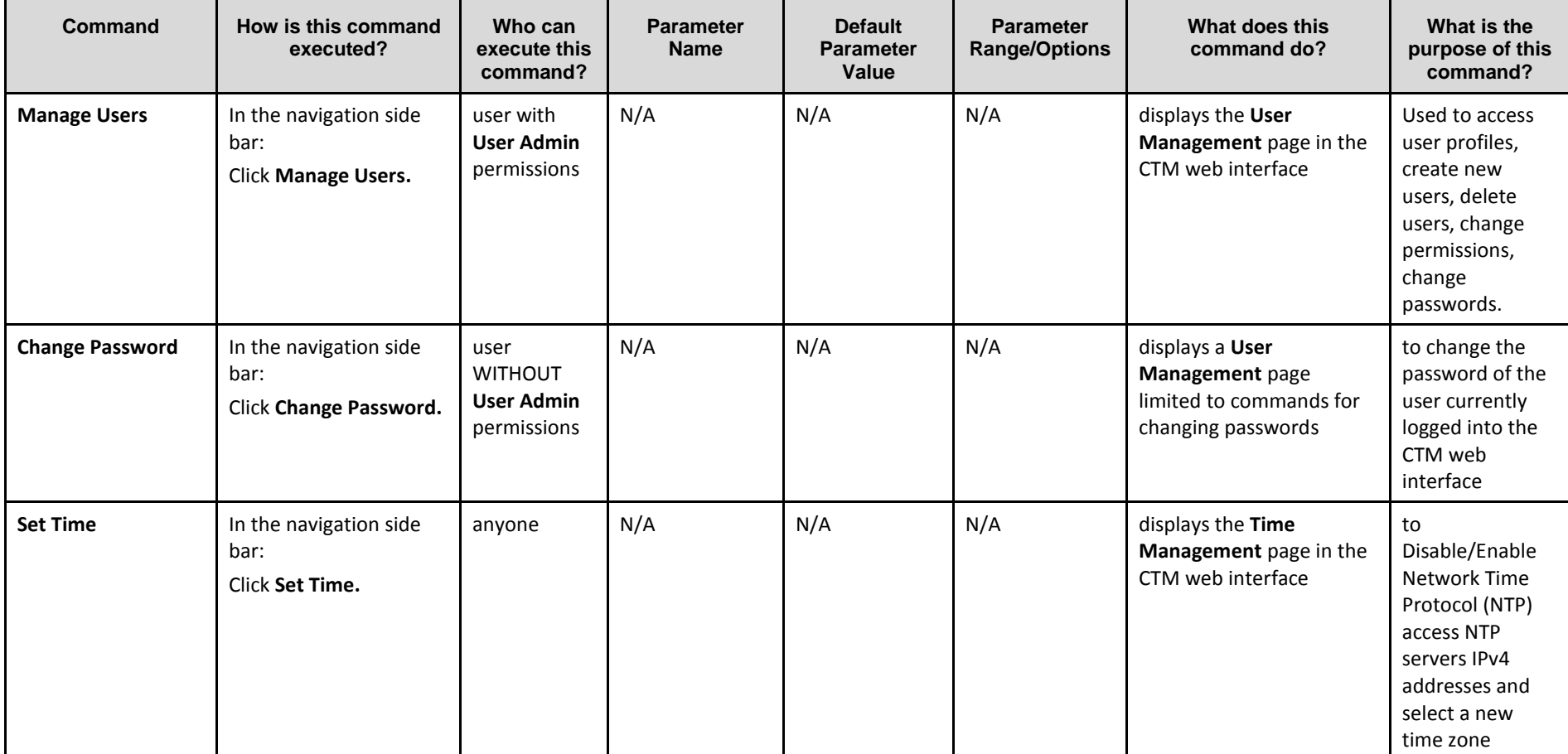

Confidential UM 360450-210 Revision C Page **80** of 288

© Kapsch TrafficCom Canada Inc. 2014

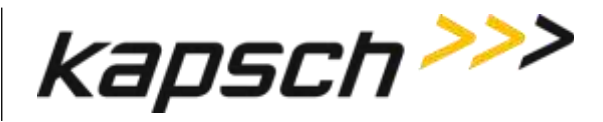

JANUS® Multi-Protocol Reader Ver. 2: *Operating Instructions*

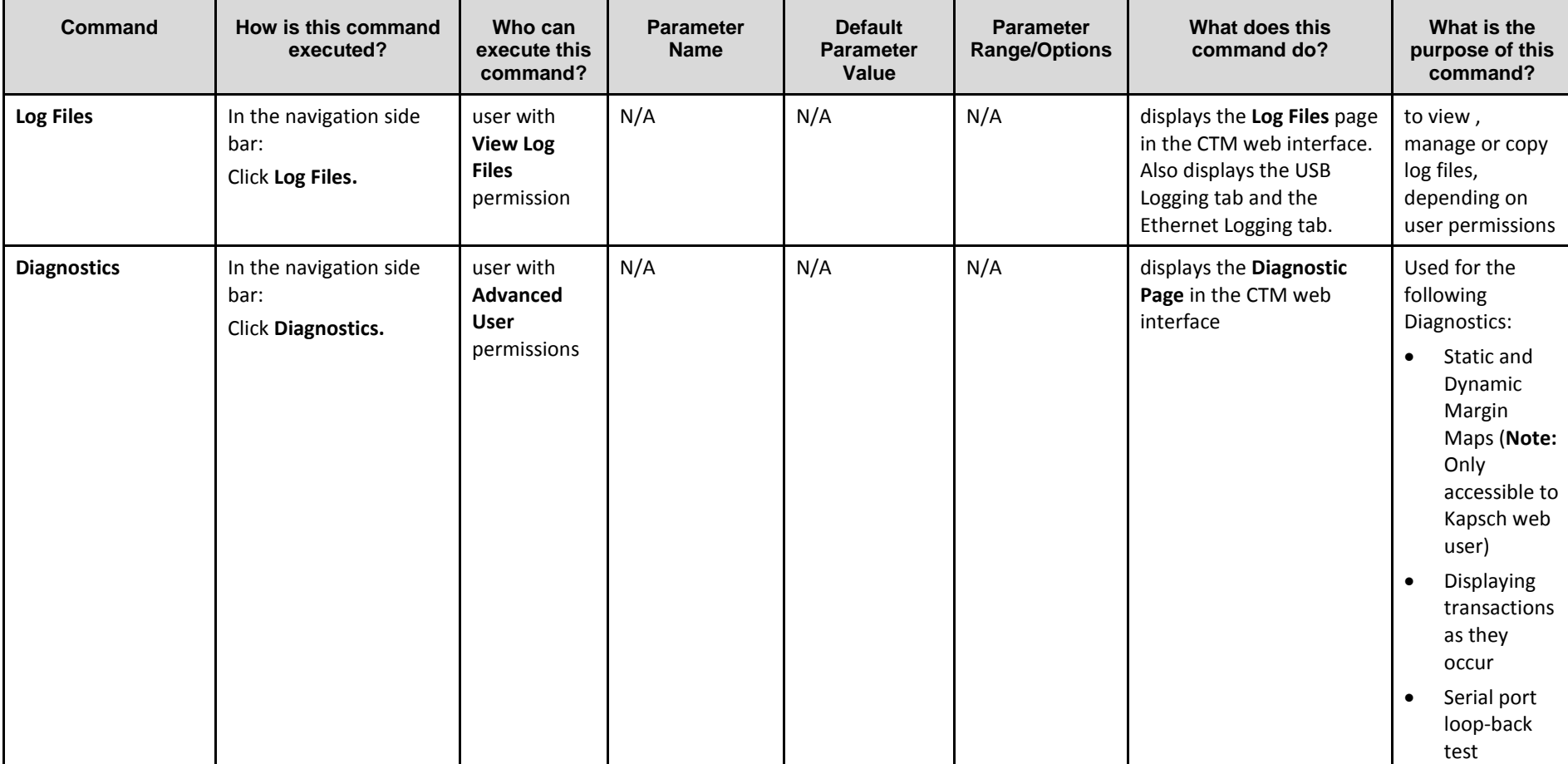

Confidential UM 360450-210 Revision C Page **81** of 288

© Kapsch TrafficCom Canada Inc. 2014

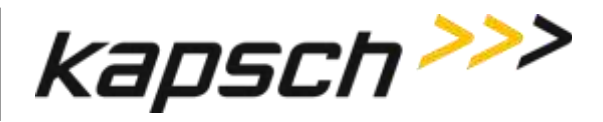

JANUS® Multi-Protocol Reader Ver. 2: *Operating Instructions*

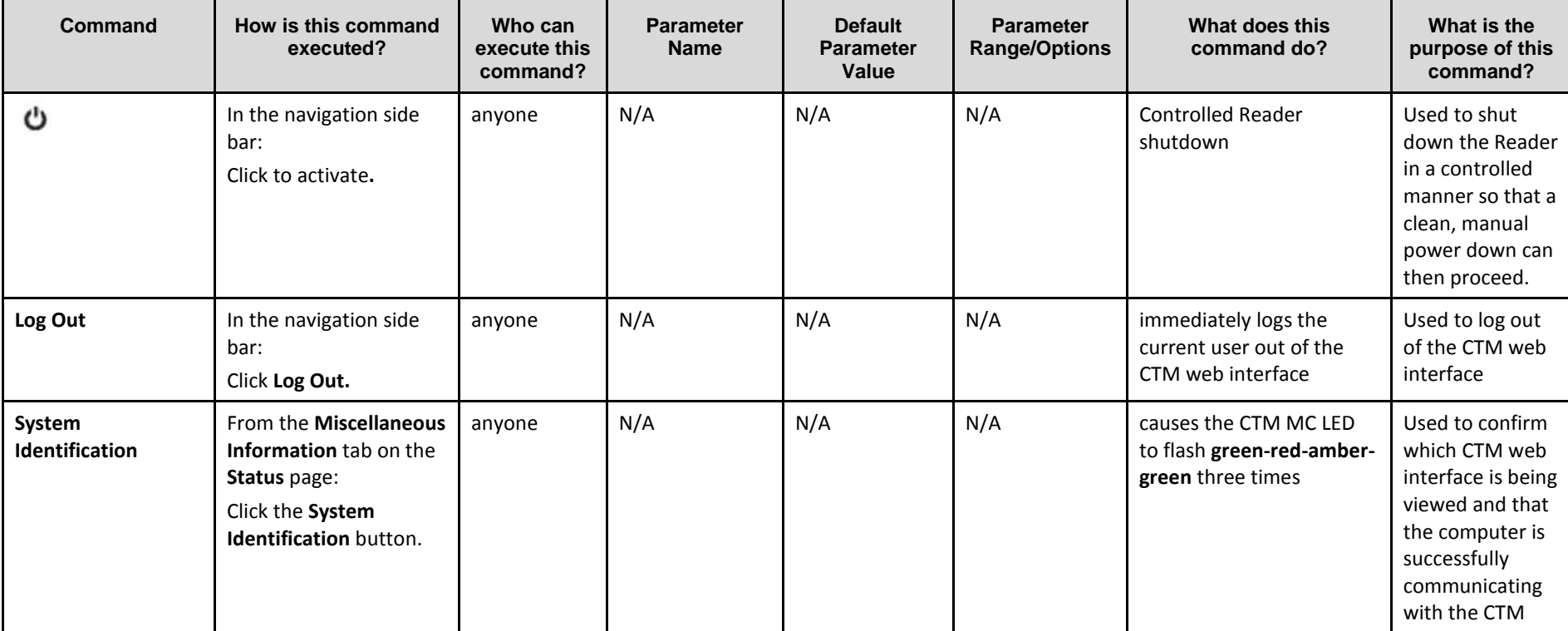

Confidential UM 360450-210 Revision C Page **82** of 288

© Kapsch TrafficCom Canada Inc. 2014

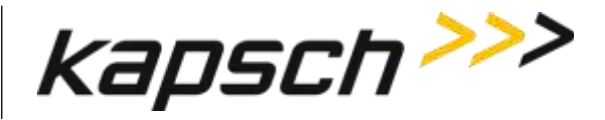

JANUS® Multi-Protocol Reader Ver. 2: *Operating Instructions*

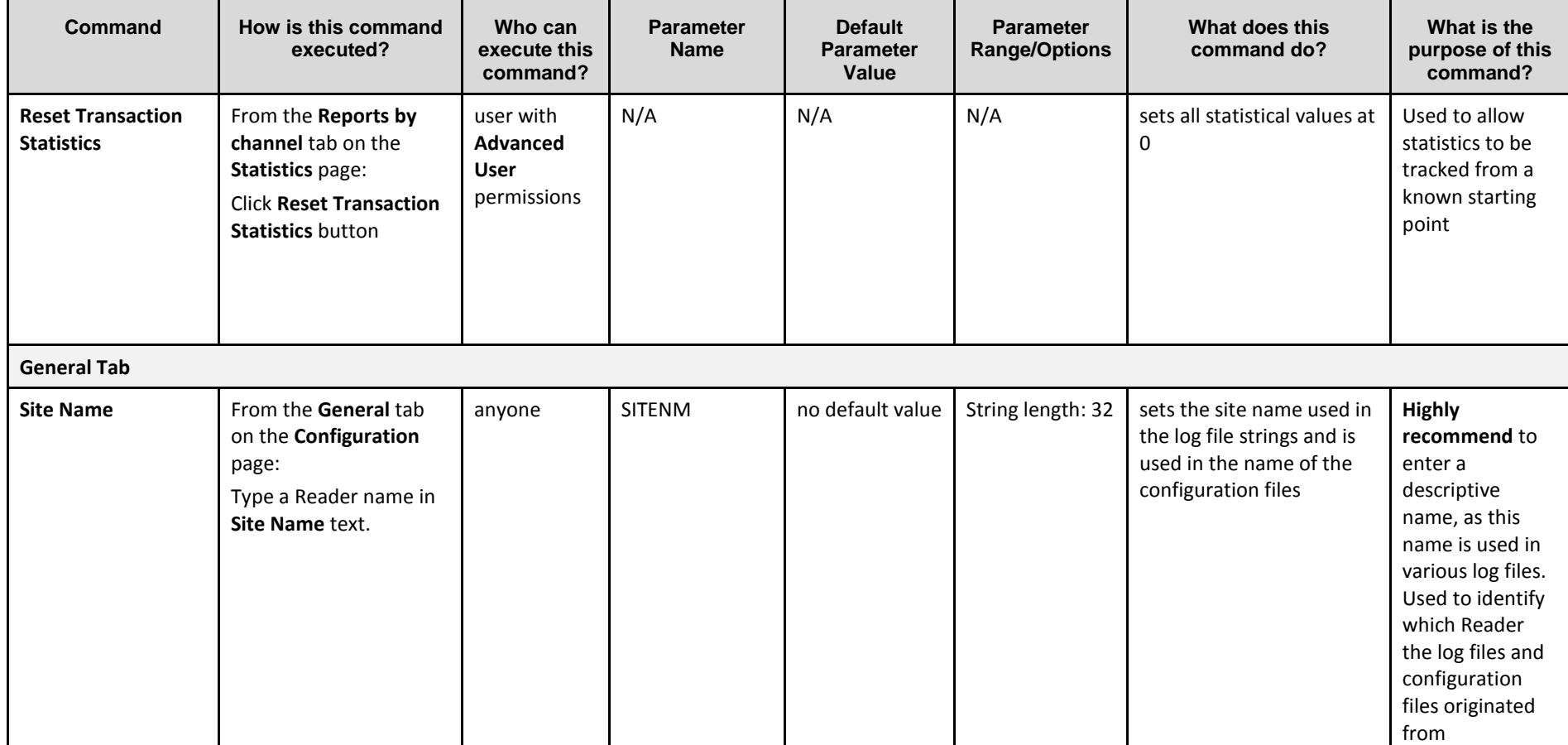

Confidential UM 360450-210 Revision C Page **83** of 288

© Kapsch TrafficCom Canada Inc. 2014

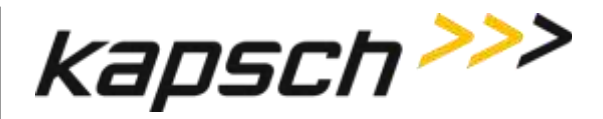

JANUS® Multi-Protocol Reader Ver. 2: *Operating Instructions*

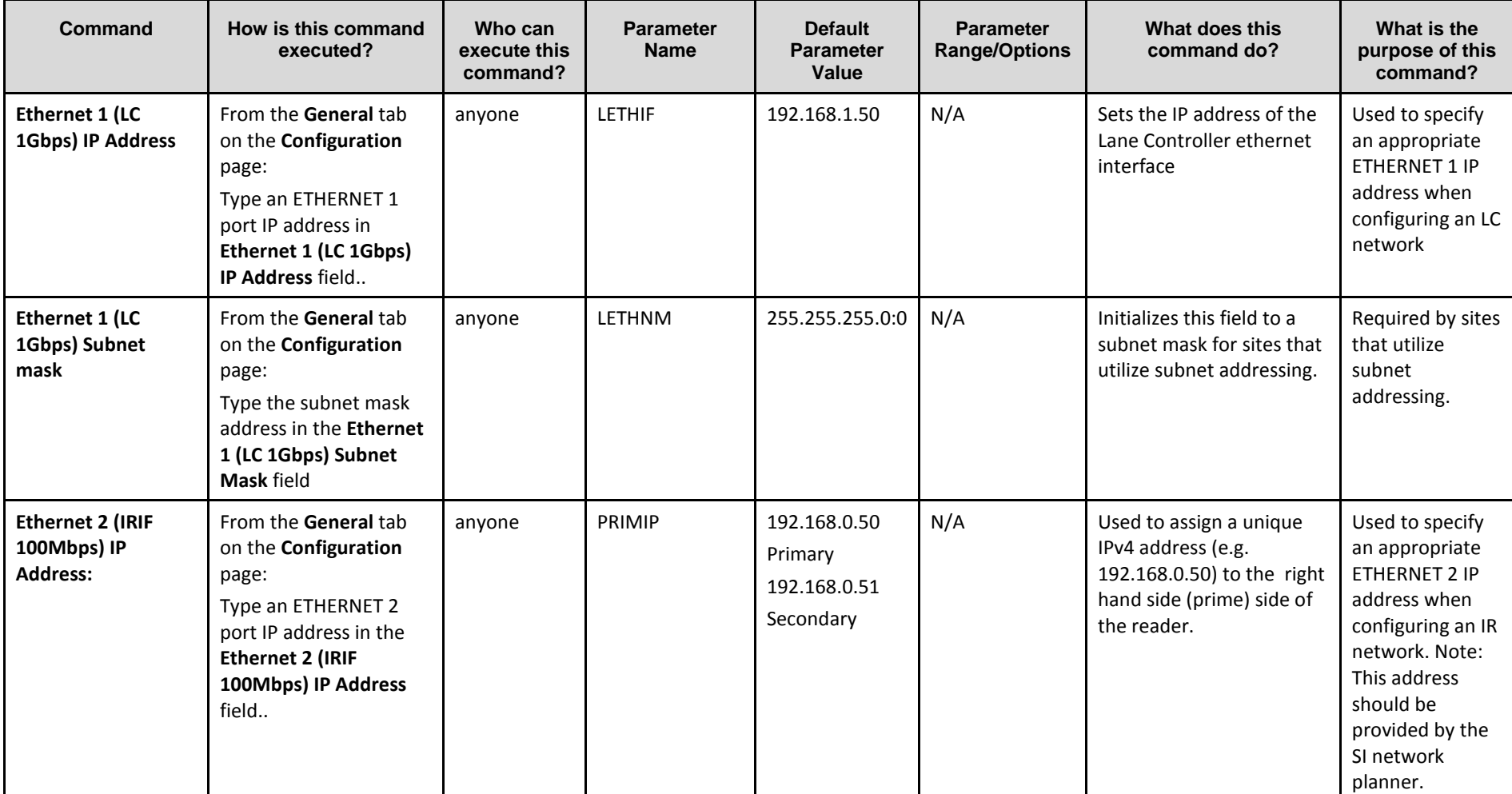

Confidential UM 360450-210 Revision C Page **84** of 288

© Kapsch TrafficCom Canada Inc. 2014

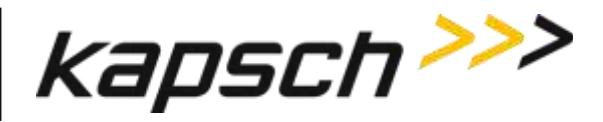

JANUS® Multi-Protocol Reader Ver. 2: *Operating Instructions*

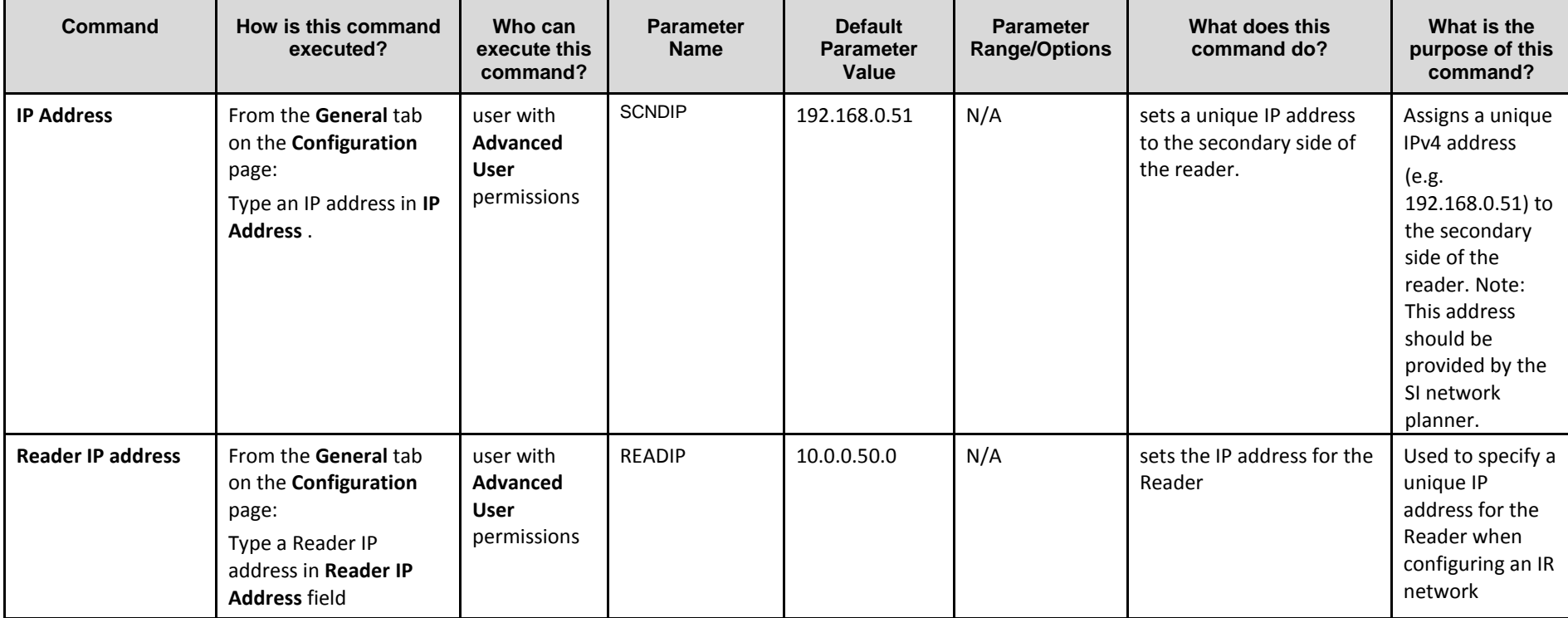

Confidential UM 360450-210 Revision C Page **85** of 288

© Kapsch TrafficCom Canada Inc. 2014

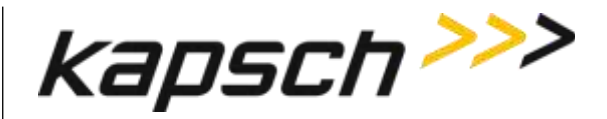

JANUS® Multi-Protocol Reader Ver. 2: *Operating Instructions*

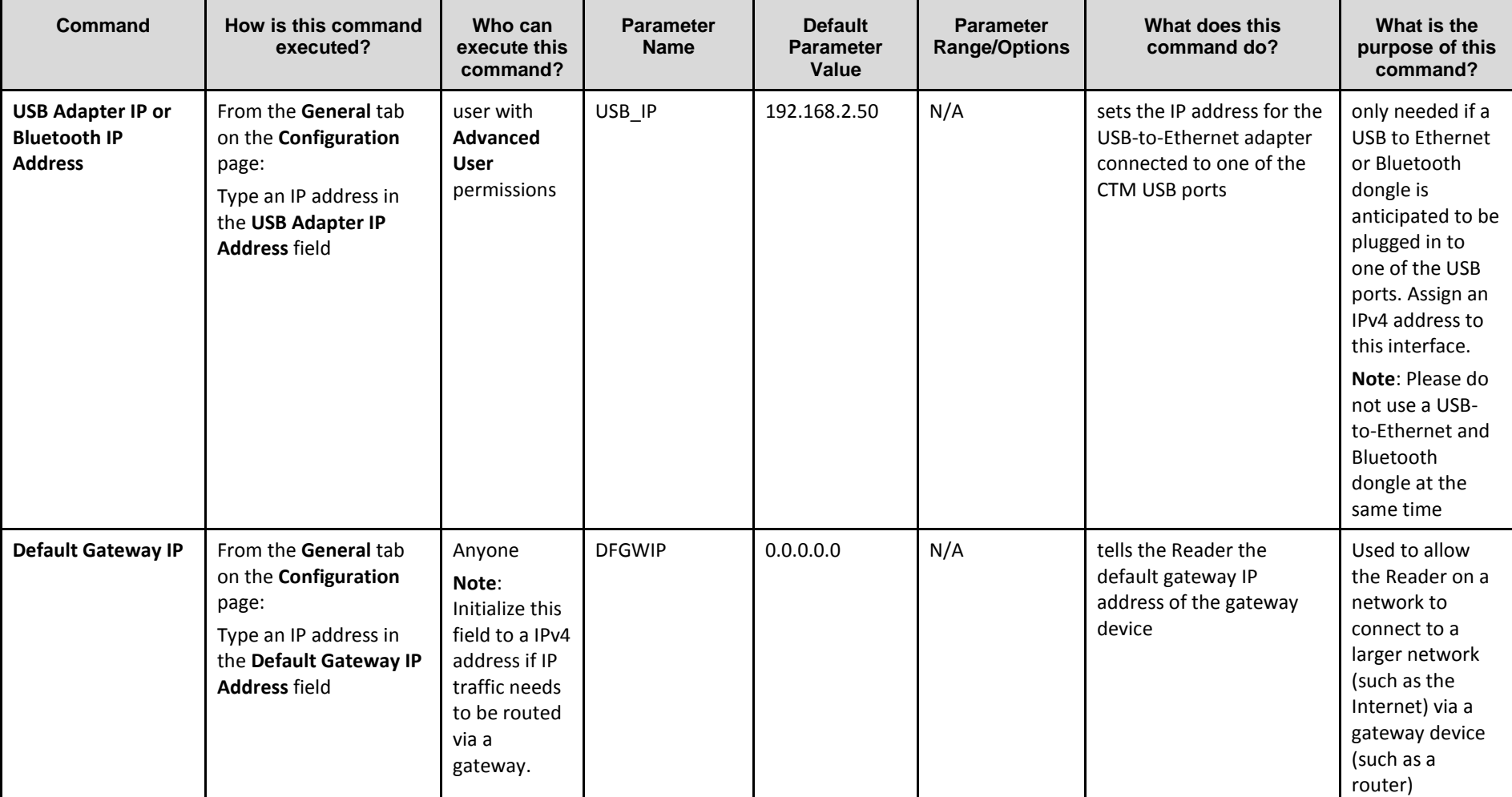

Confidential UM 360450-210 Revision C Page **86** of 288

© Kapsch TrafficCom Canada Inc. 2014

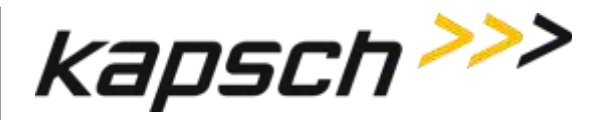

JANUS® Multi-Protocol Reader Ver. 2: *Operating Instructions*

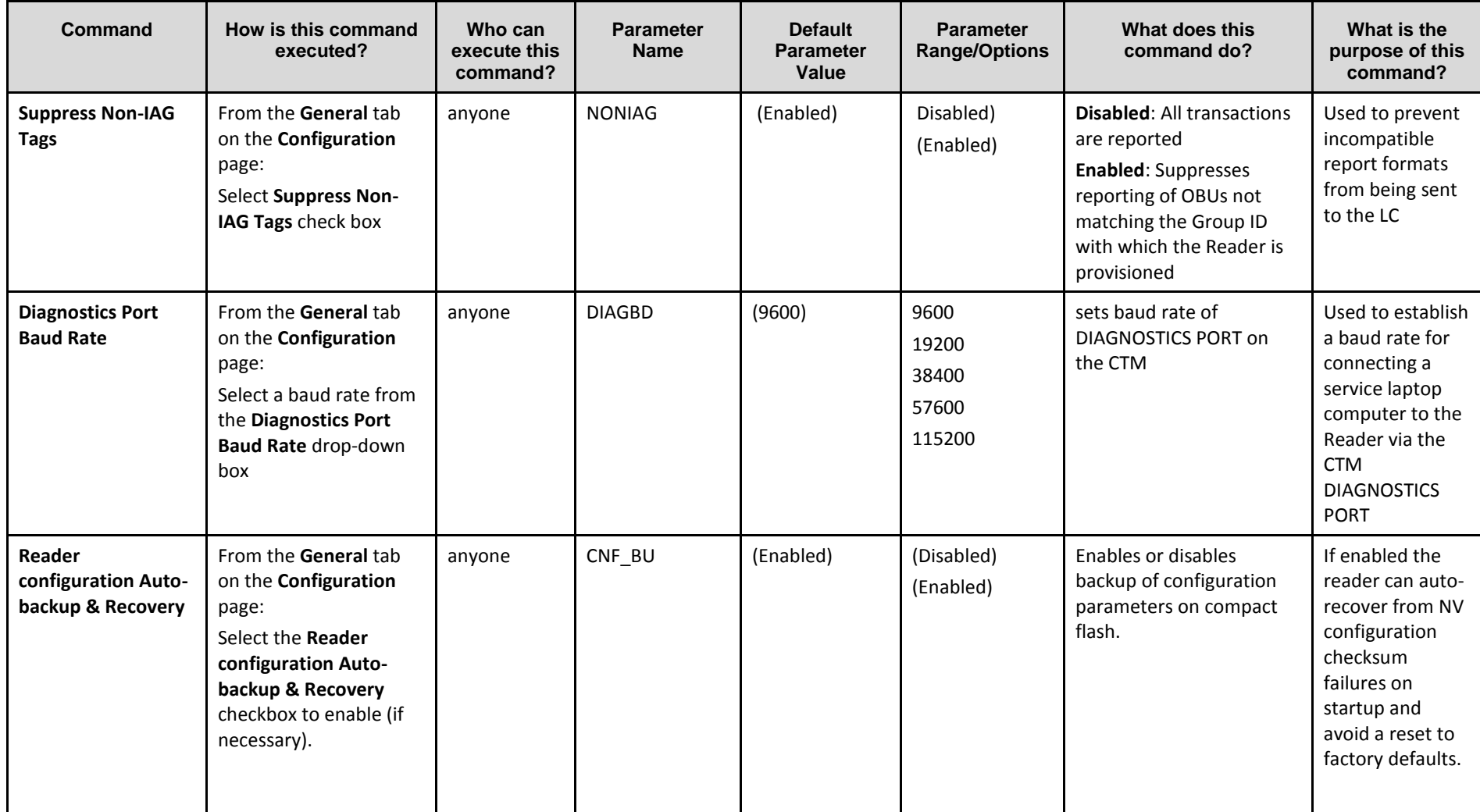

Confidential UM 360450-210 Revision C Page **87** of 288

© Kapsch TrafficCom Canada Inc. 2014

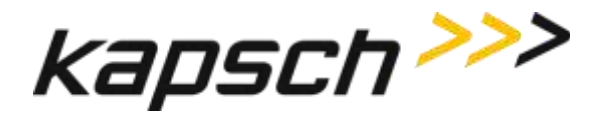

JANUS® Multi-Protocol Reader Ver. 2: *Operating Instructions*

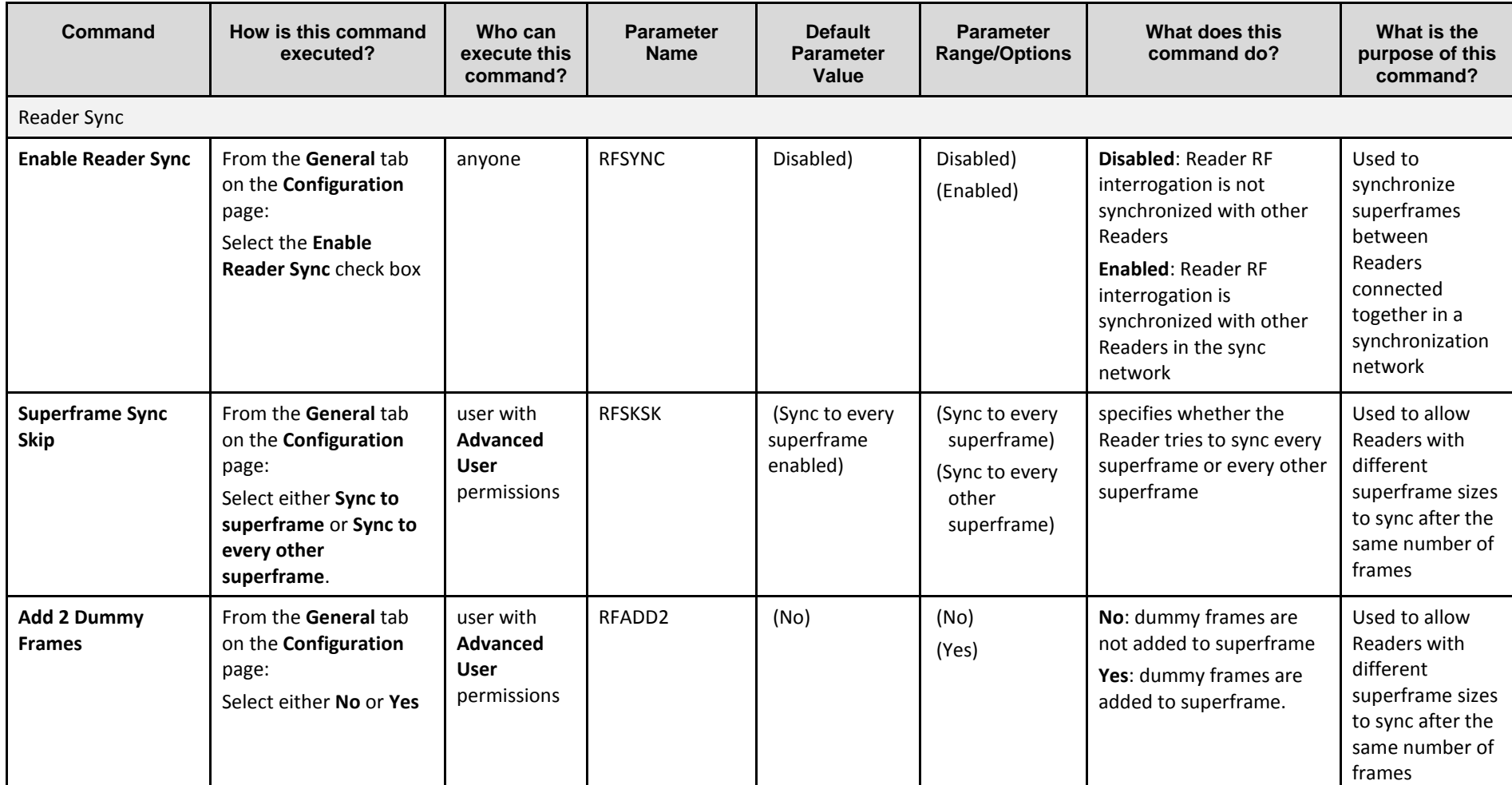

Confidential UM 360450-210 Revision C Page **88** of 288

© Kapsch TrafficCom Canada Inc. 2014

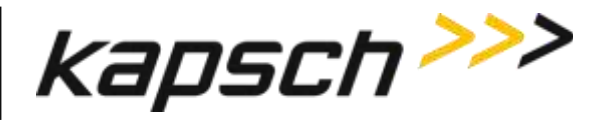

JANUS® Multi-Protocol Reader Ver. 2: *Operating Instructions*

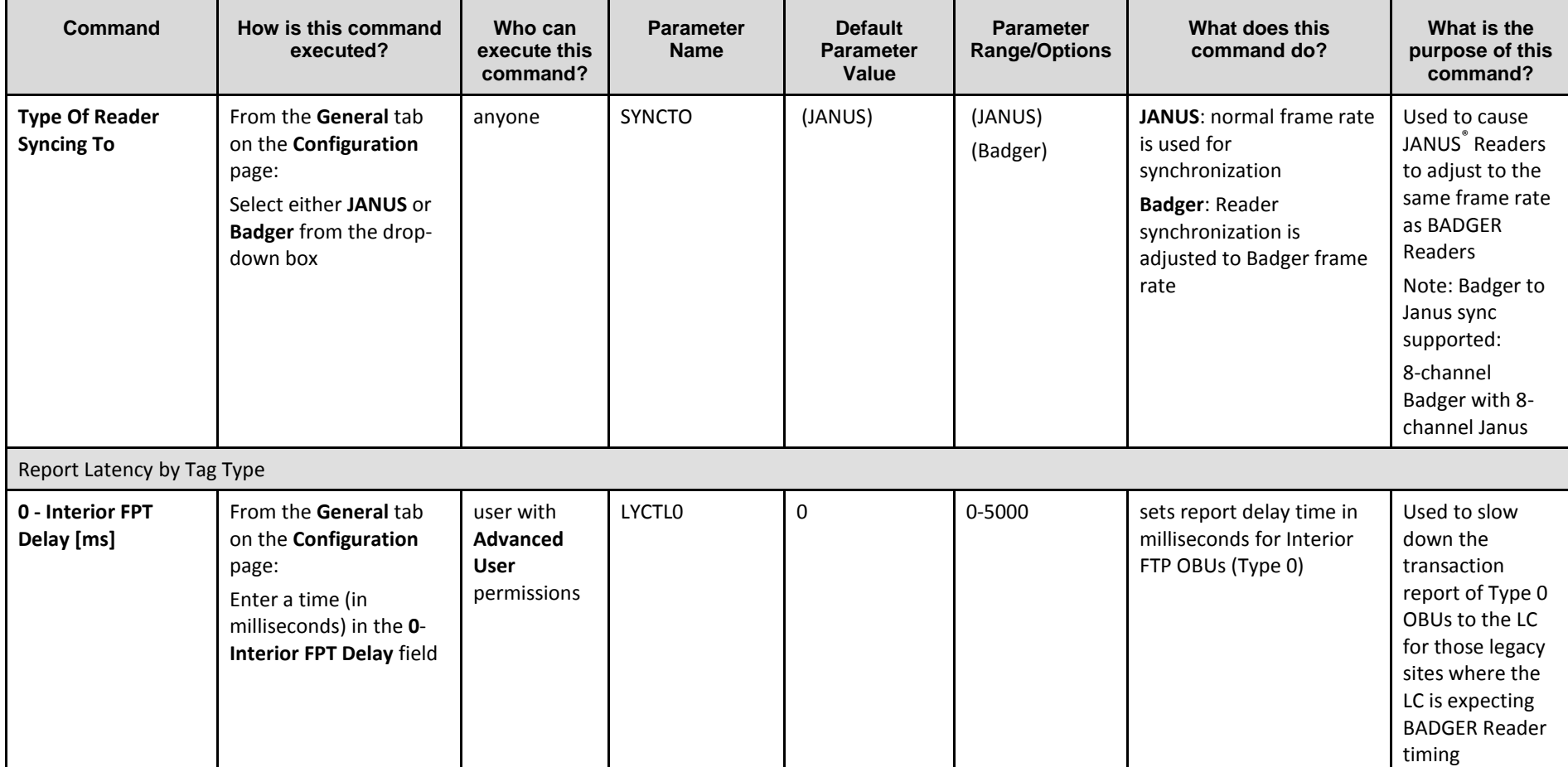

Confidential UM 360450-210 Revision C Page **89** of 288

© Kapsch TrafficCom Canada Inc. 2014

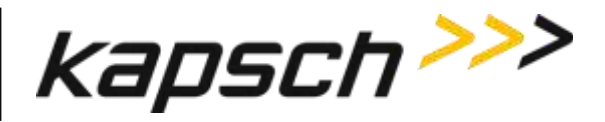

JANUS® Multi-Protocol Reader Ver. 2: *Operating Instructions*

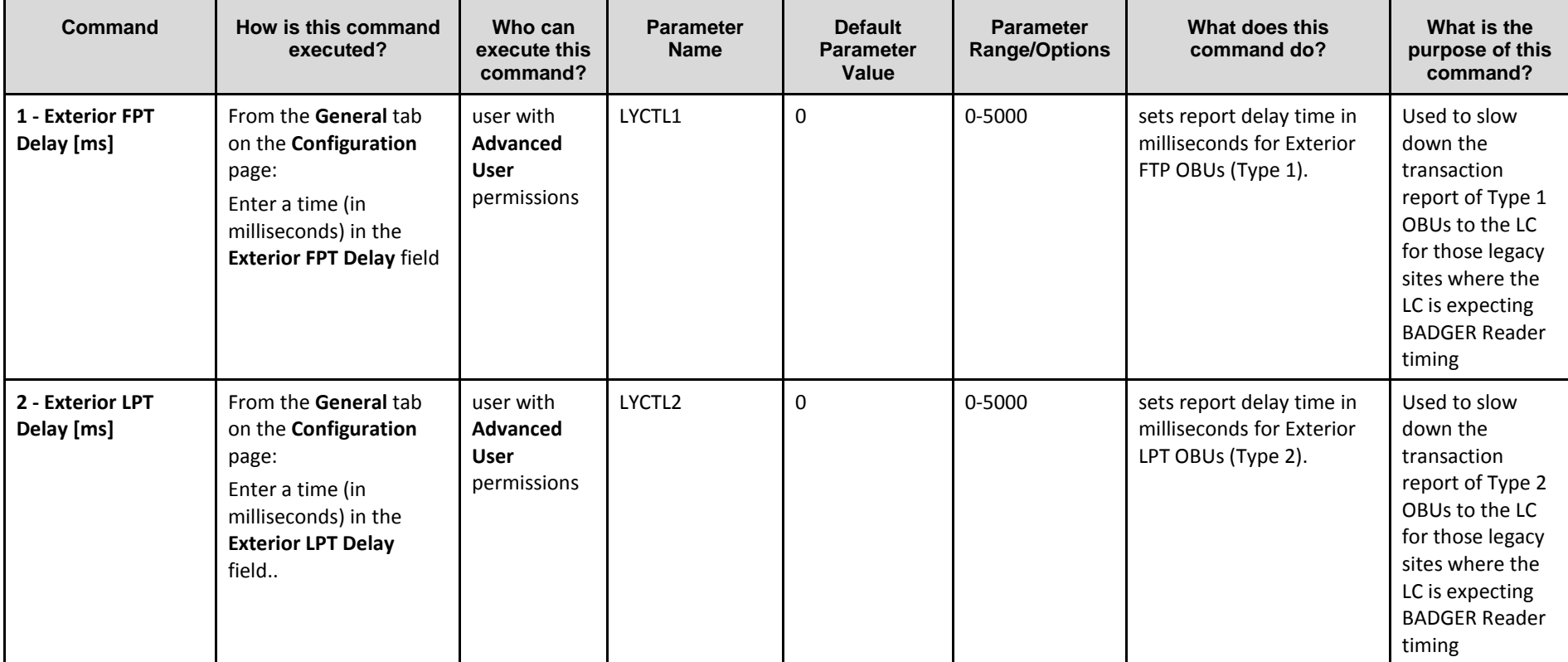

Confidential UM 360450-210 Revision C Page **90** of 288

© Kapsch TrafficCom Canada Inc. 2014

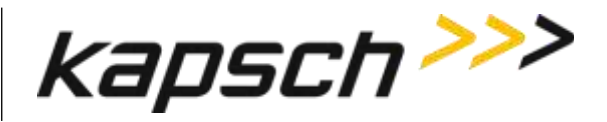

JANUS® Multi-Protocol Reader Ver. 2: *Operating Instructions*

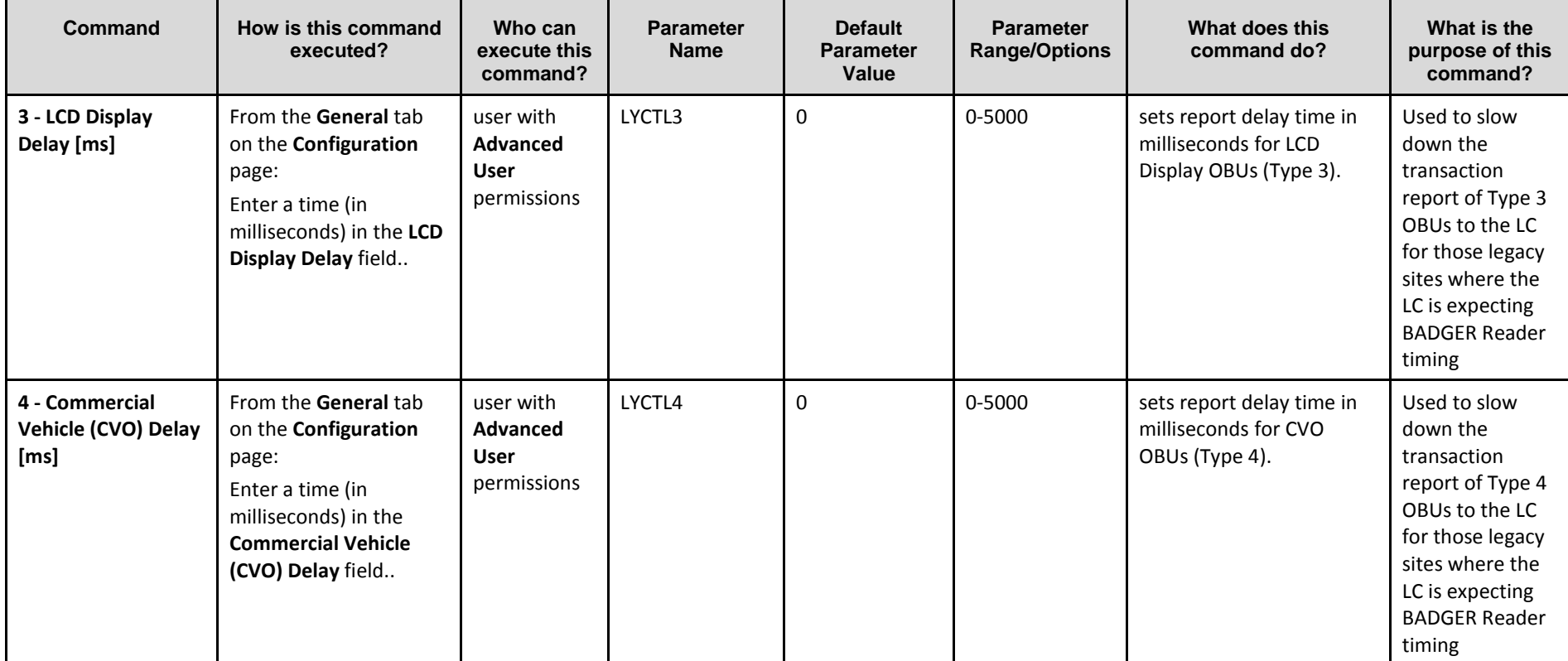

Confidential UM 360450-210 Revision C Page **91** of 288

© Kapsch TrafficCom Canada Inc. 2014

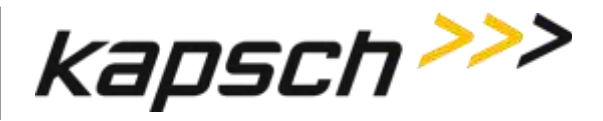

JANUS® Multi-Protocol Reader Ver. 2: *Operating Instructions*

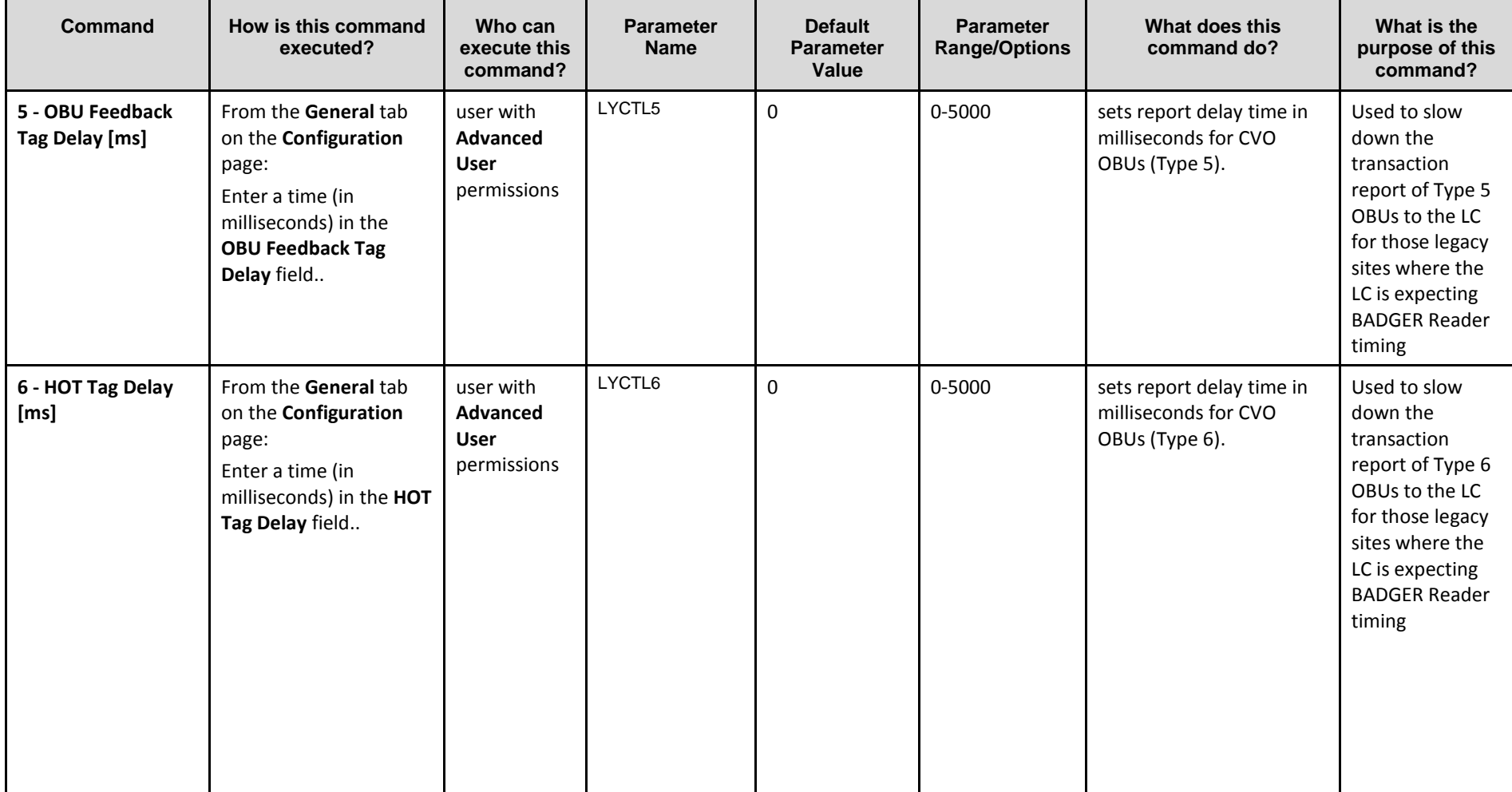

Confidential UM 360450-210 Revision C Page **92** of 288

© Kapsch TrafficCom Canada Inc. 2014

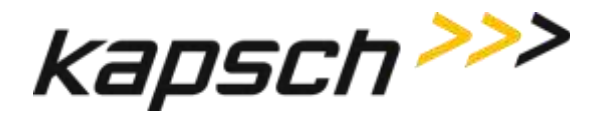

JANUS® Multi-Protocol Reader Ver. 2: *Operating Instructions*

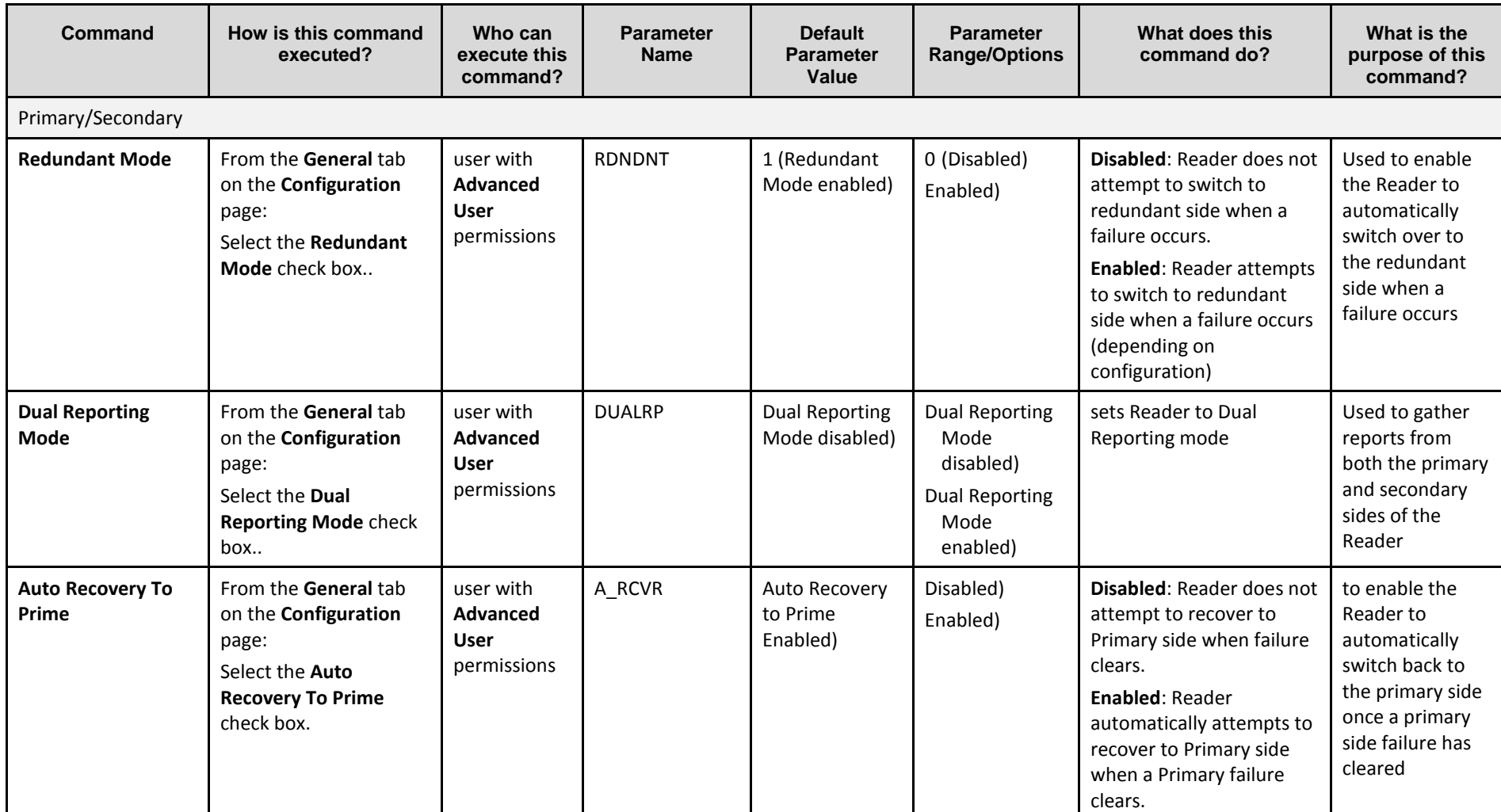

Confidential UM 360450-210 Revision C Page **93** of 288

© Kapsch TrafficCom Canada Inc. 2014

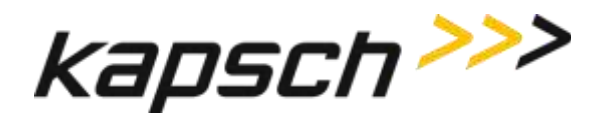

JANUS® Multi-Protocol Reader Ver. 2: *Operating Instructions*

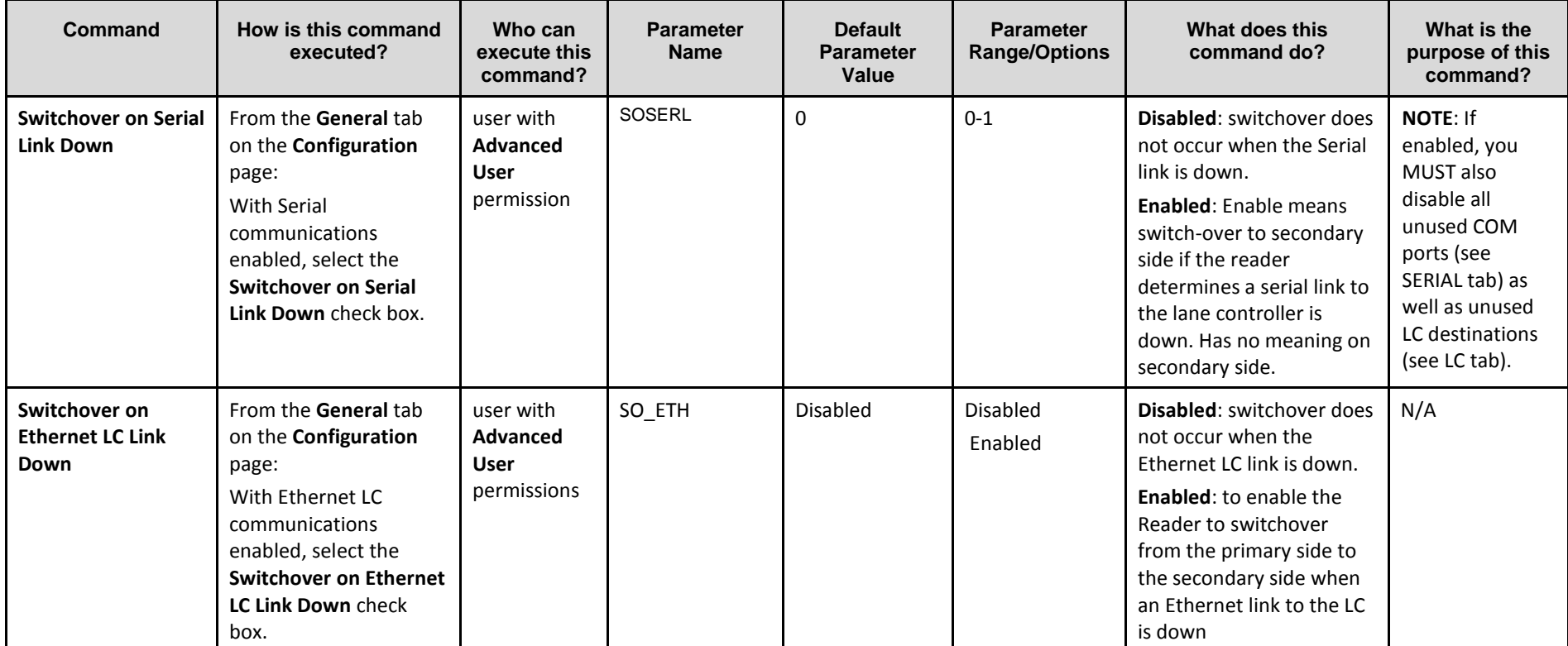

Confidential UM 360450-210 Revision C Page **94** of 288

© Kapsch TrafficCom Canada Inc. 2014

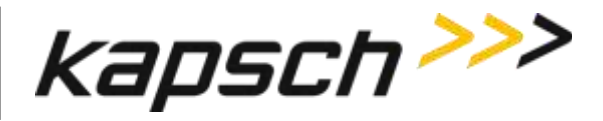

JANUS® Multi-Protocol Reader Ver. 2: *Operating Instructions*

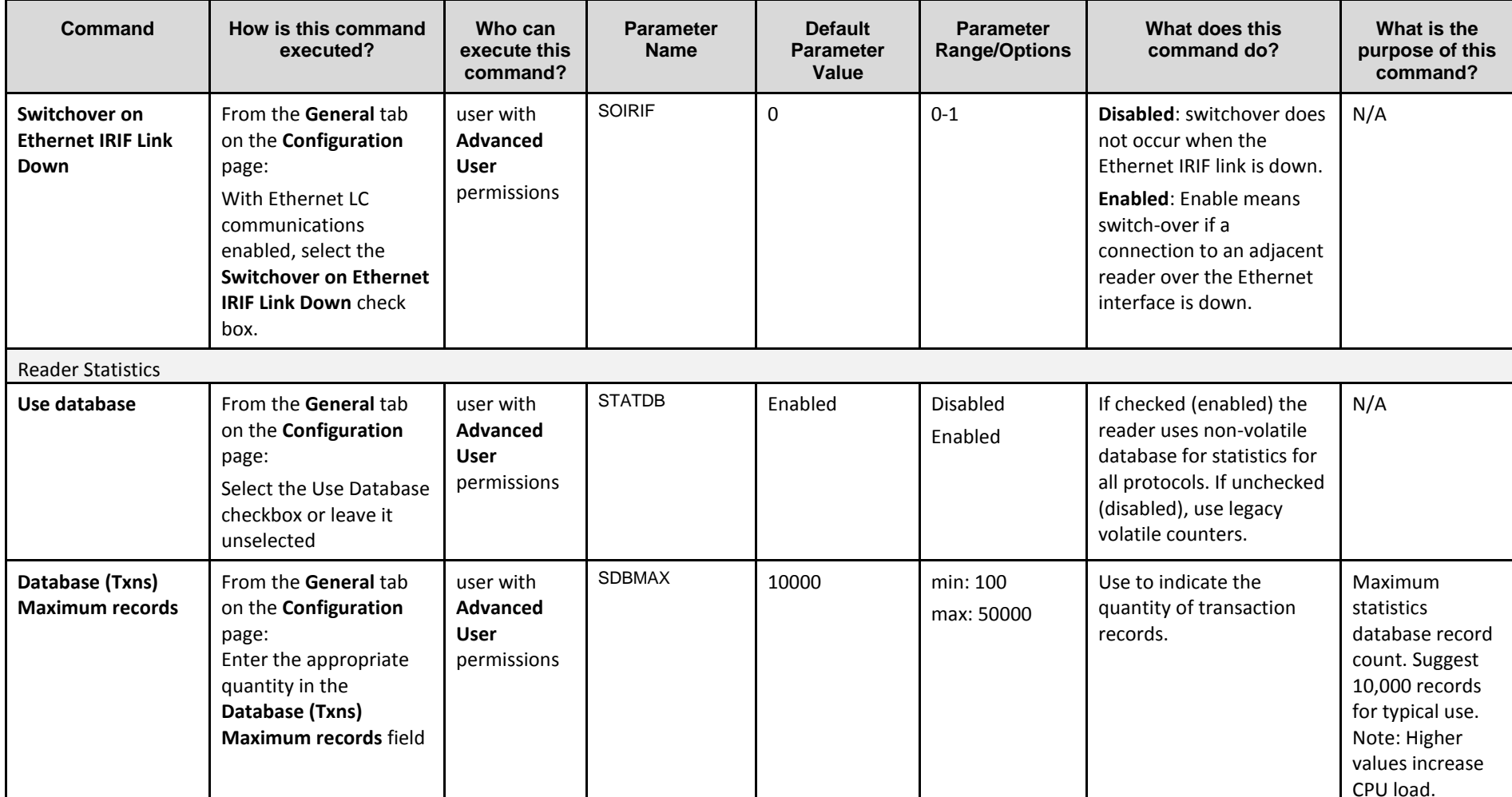

Confidential UM 360450-210 Revision C Page **95** of 288

© Kapsch TrafficCom Canada Inc. 2014

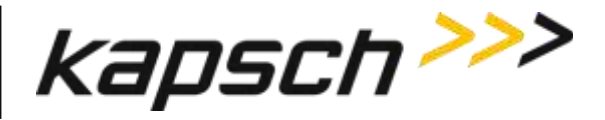

JANUS® Multi-Protocol Reader Ver. 2: *Operating Instructions*

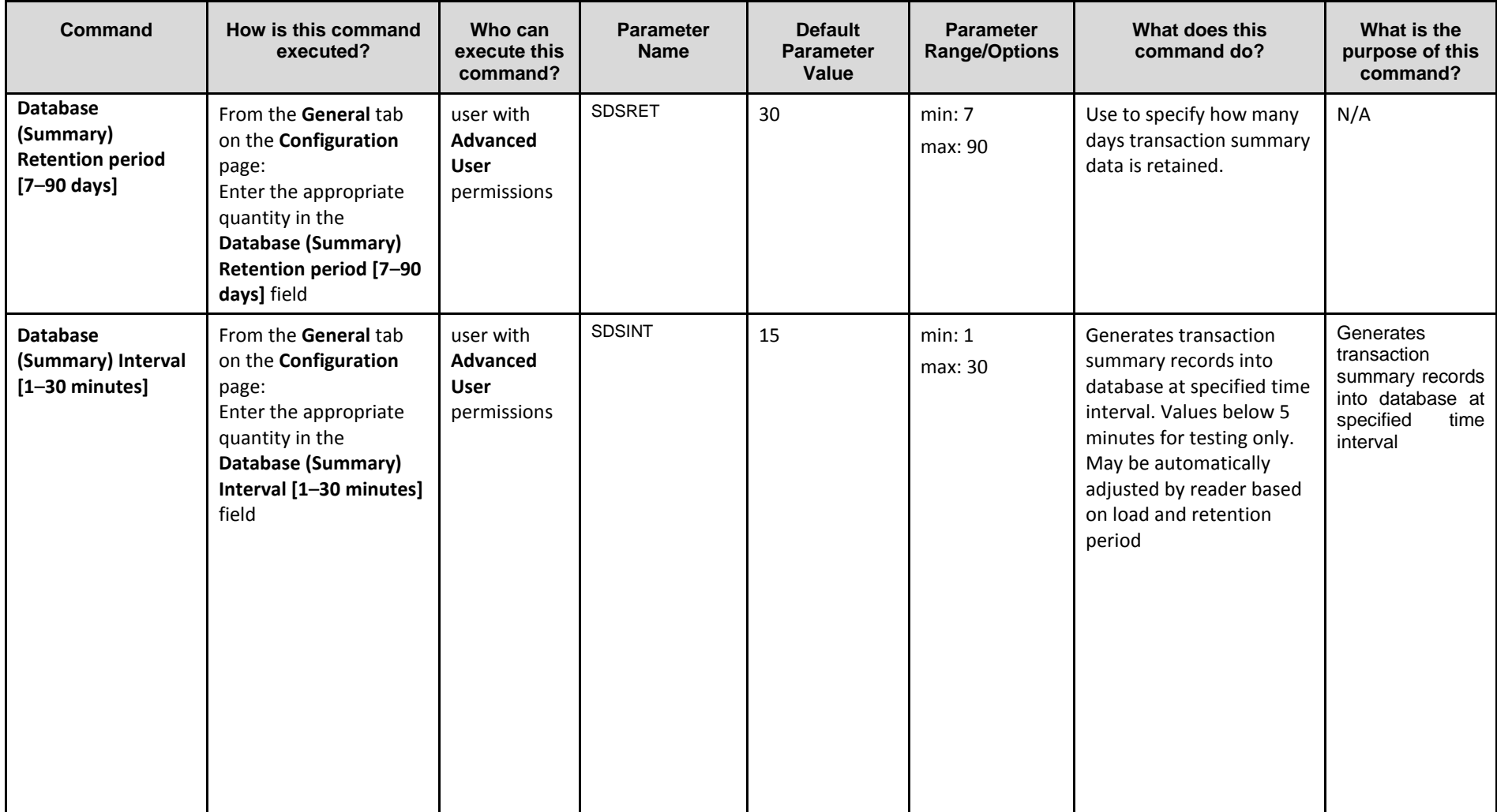

Confidential UM 360450-210 Revision C Page **96** of 288

© Kapsch TrafficCom Canada Inc. 2014

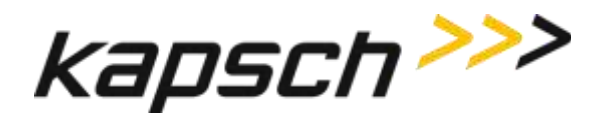

JANUS® Multi-Protocol Reader Ver. 2: *Operating Instructions*

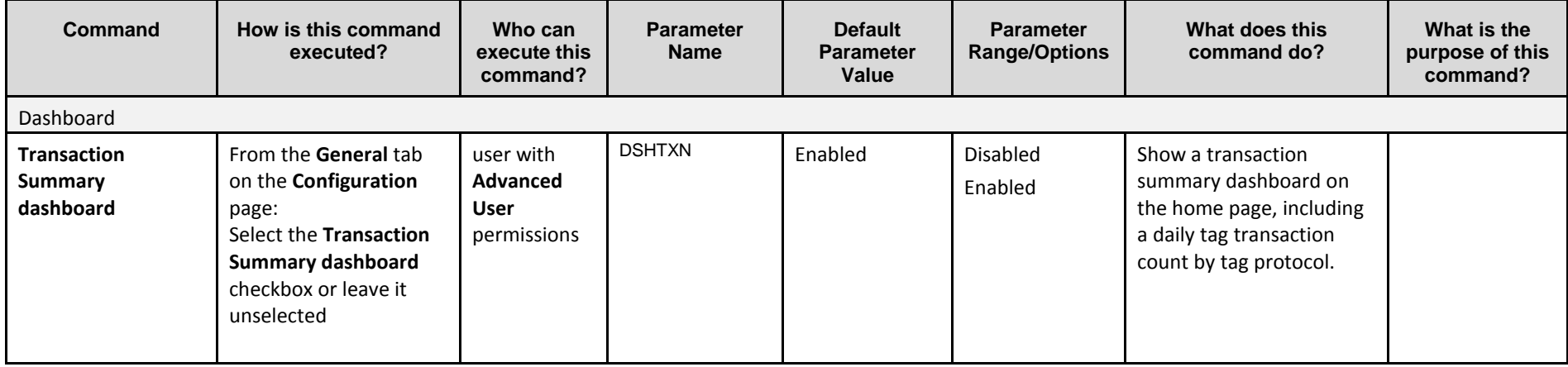

Confidential UM 360450-210 Revision C Page **97** of 288

© Kapsch TrafficCom Canada Inc. 2014

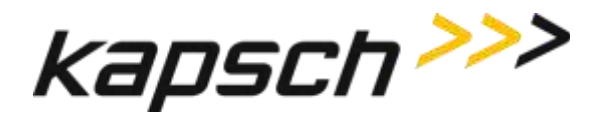

JANUS® Multi-Protocol Reader Ver. 2: *Operating Instructions*

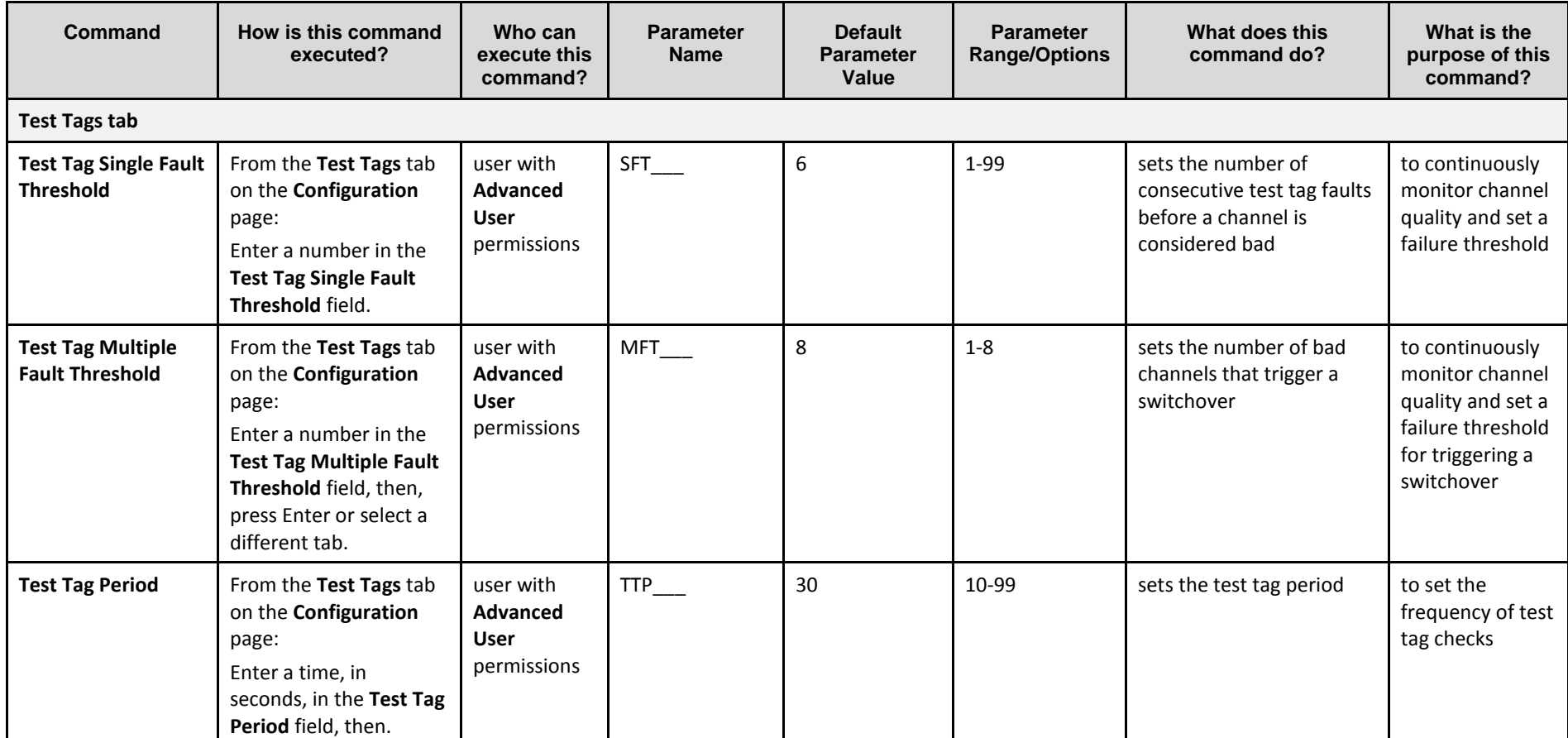

Confidential UM 360450-210 Revision C Page **98** of 288

© Kapsch TrafficCom Canada Inc. 2014

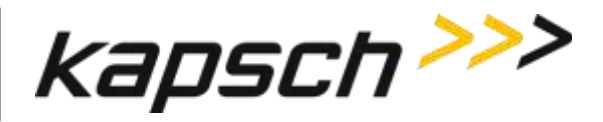

JANUS® Multi-Protocol Reader Ver. 2: *Operating Instructions*

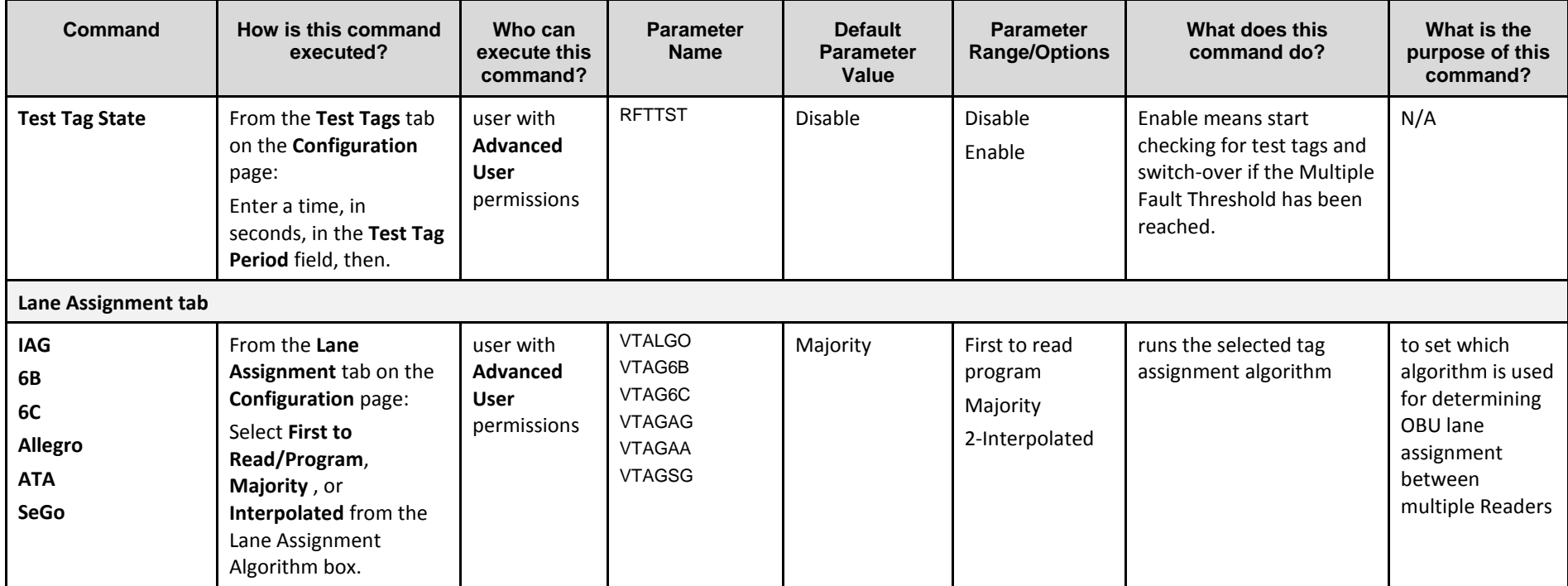

Confidential UM 360450-210 Revision C Page **99** of 288

© Kapsch TrafficCom Canada Inc. 2014

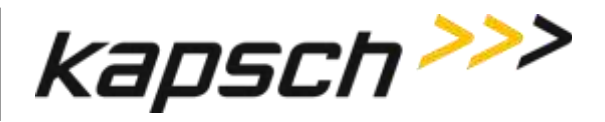

JANUS® Multi-Protocol Reader Ver. 2: *Operating Instructions*

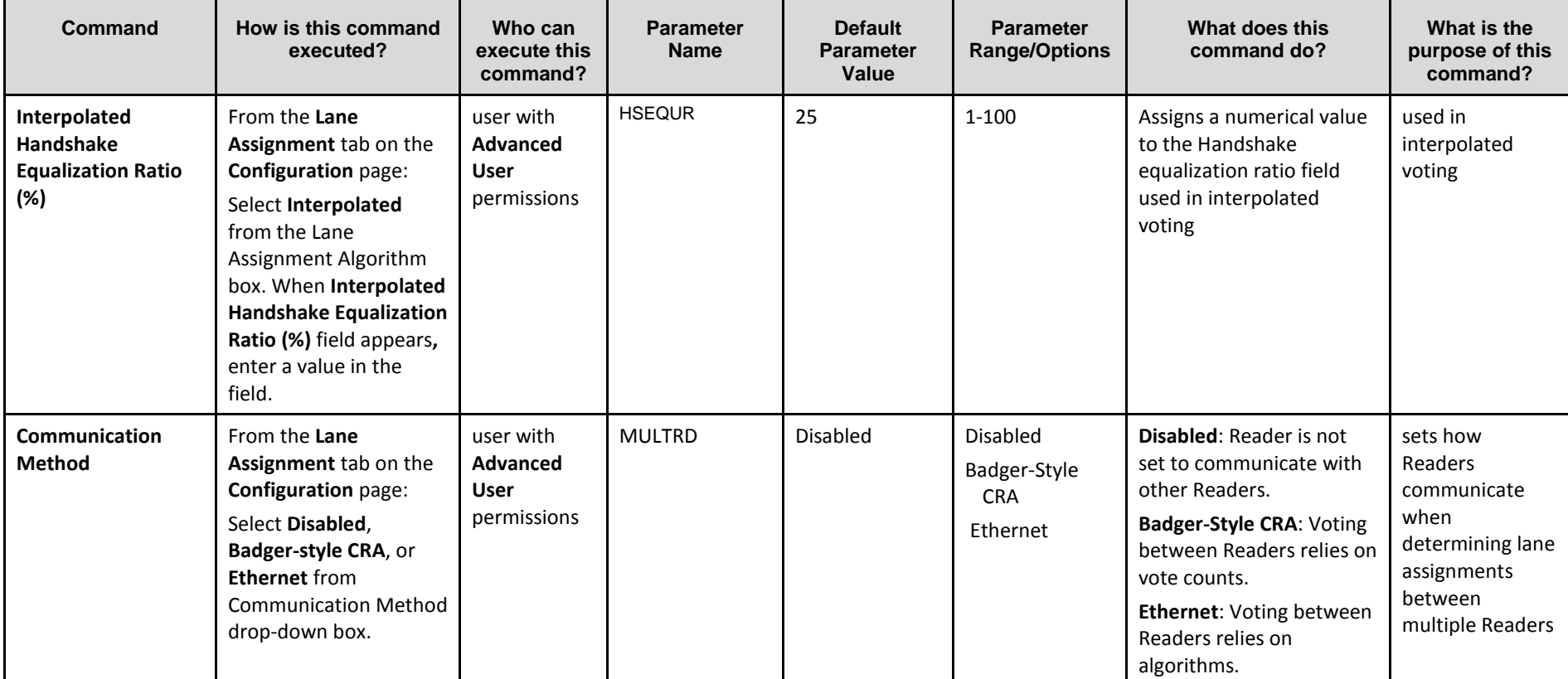

Confidential UM 360450-210 Revision C Page **100** of 288

© Kapsch TrafficCom Canada Inc. 2014

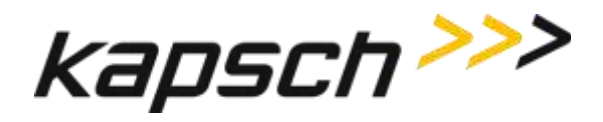

JANUS® Multi-Protocol Reader Ver. 2: *Operating Instructions*

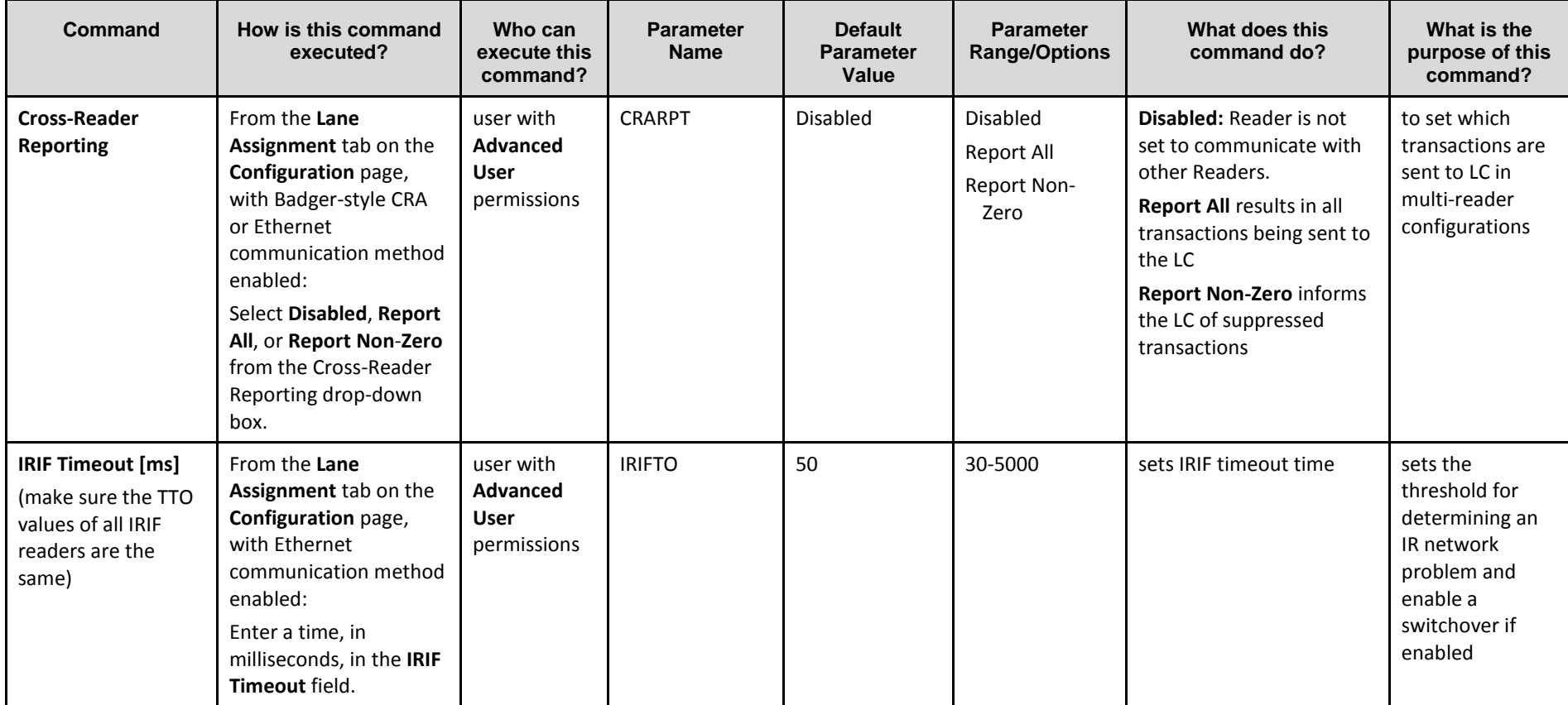

Confidential UM 360450-210 Revision C Page **101** of 288

© Kapsch TrafficCom Canada Inc. 2014

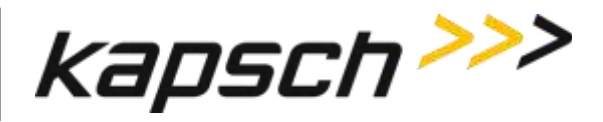

JANUS® Multi-Protocol Reader Ver. 2: *Operating Instructions*

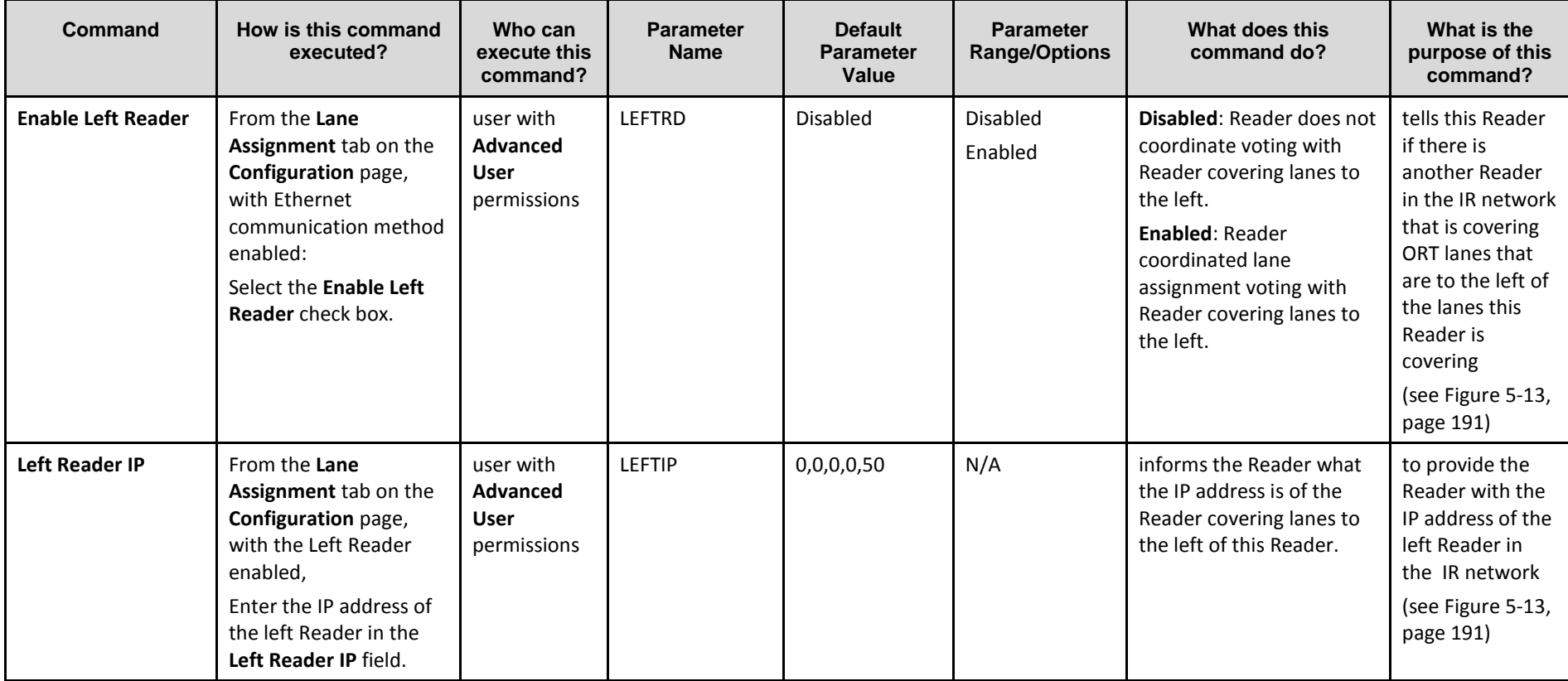

Confidential UM 360450-210 Revision C Page **102** of 288

© Kapsch TrafficCom Canada Inc. 2014

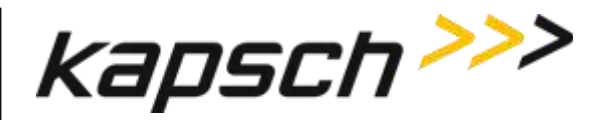

JANUS® Multi-Protocol Reader Ver. 2: *Operating Instructions*

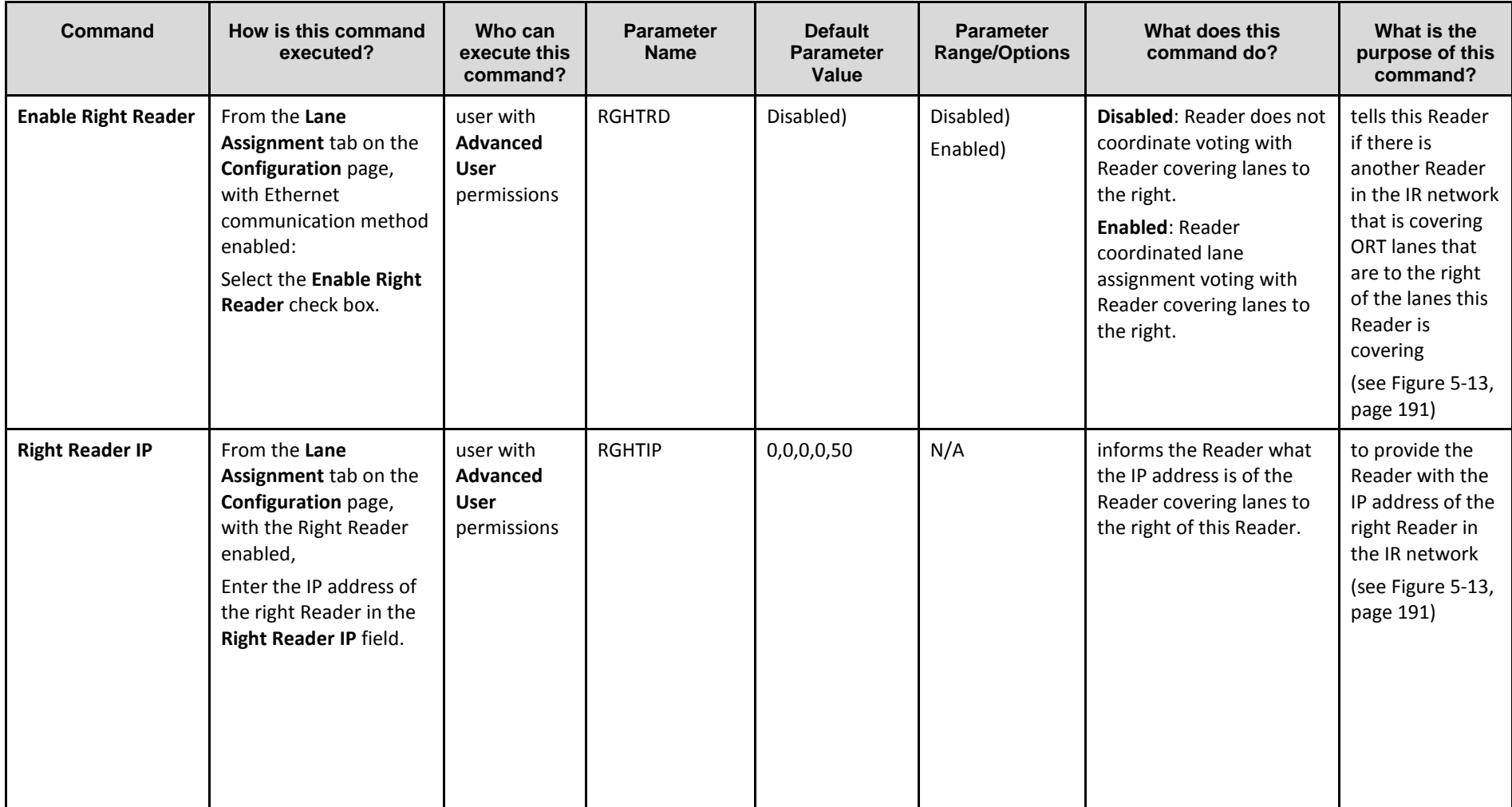

Confidential UM 360450-210 Revision C Page **103** of 288

© Kapsch TrafficCom Canada Inc. 2014

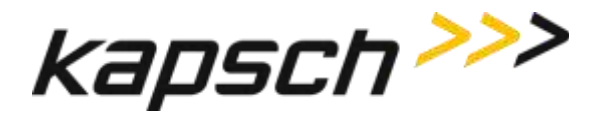

JANUS® Multi-Protocol Reader Ver. 2: *Operating Instructions*

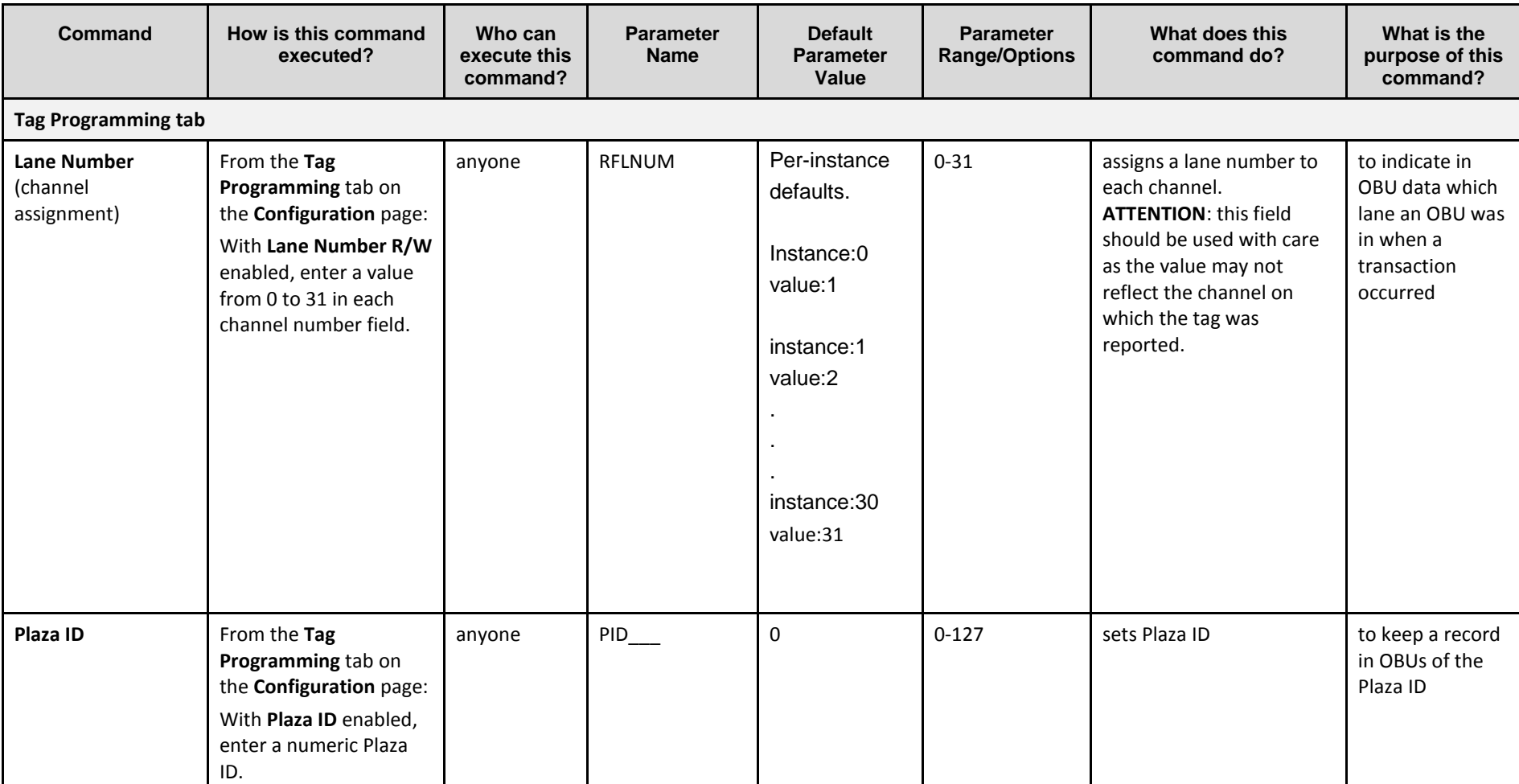

Confidential UM 360450-210 Revision C Page **104** of 288

© Kapsch TrafficCom Canada Inc. 2014

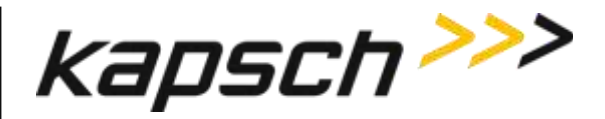

JANUS® Multi-Protocol Reader Ver. 2: *Operating Instructions*

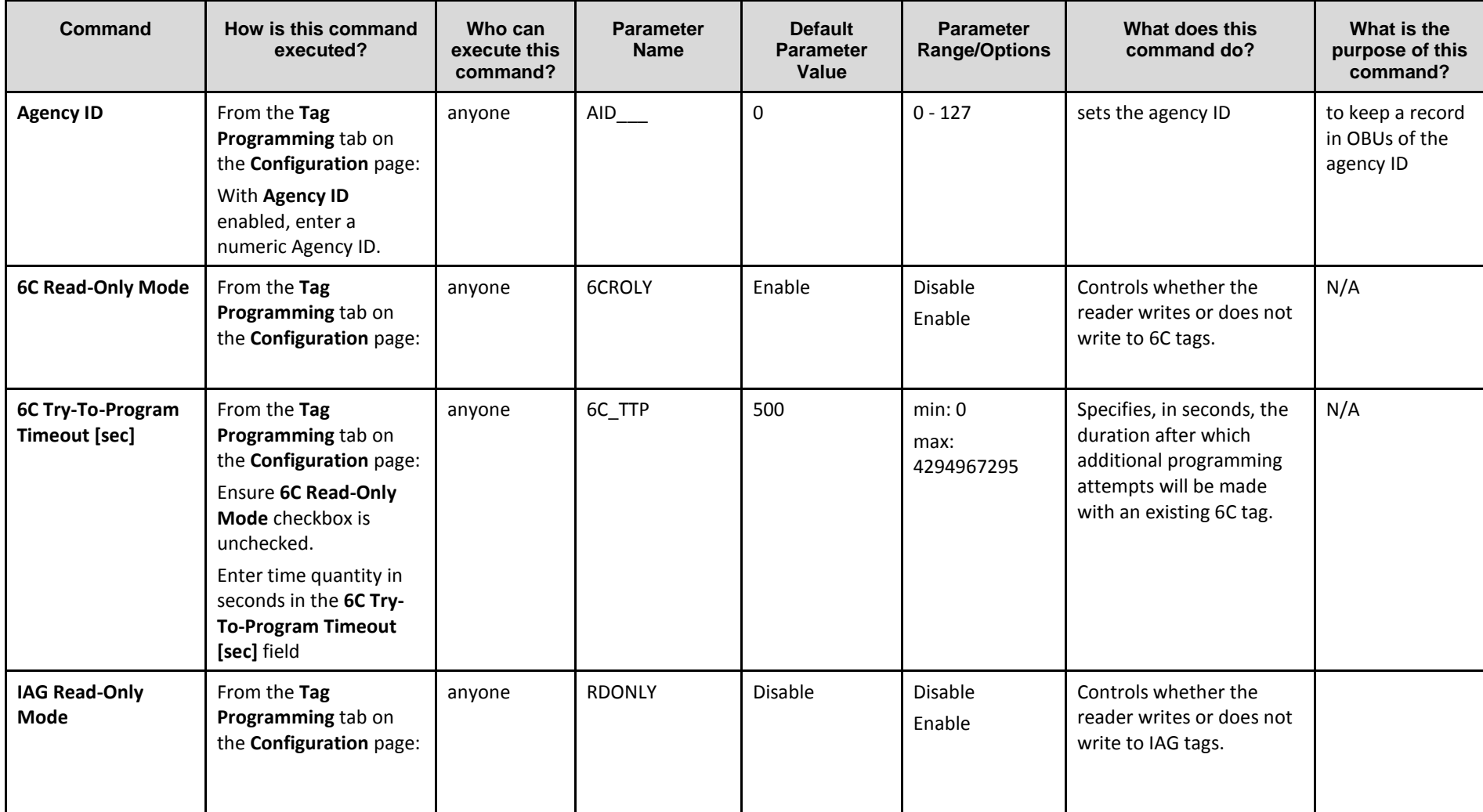

Confidential UM 360450-210 Revision C Page **105** of 288

© Kapsch TrafficCom Canada Inc. 2014

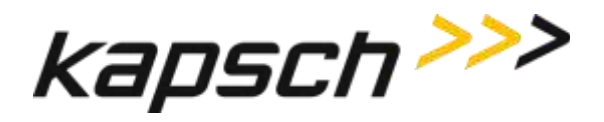

JANUS® Multi-Protocol Reader Ver. 2: *Operating Instructions*

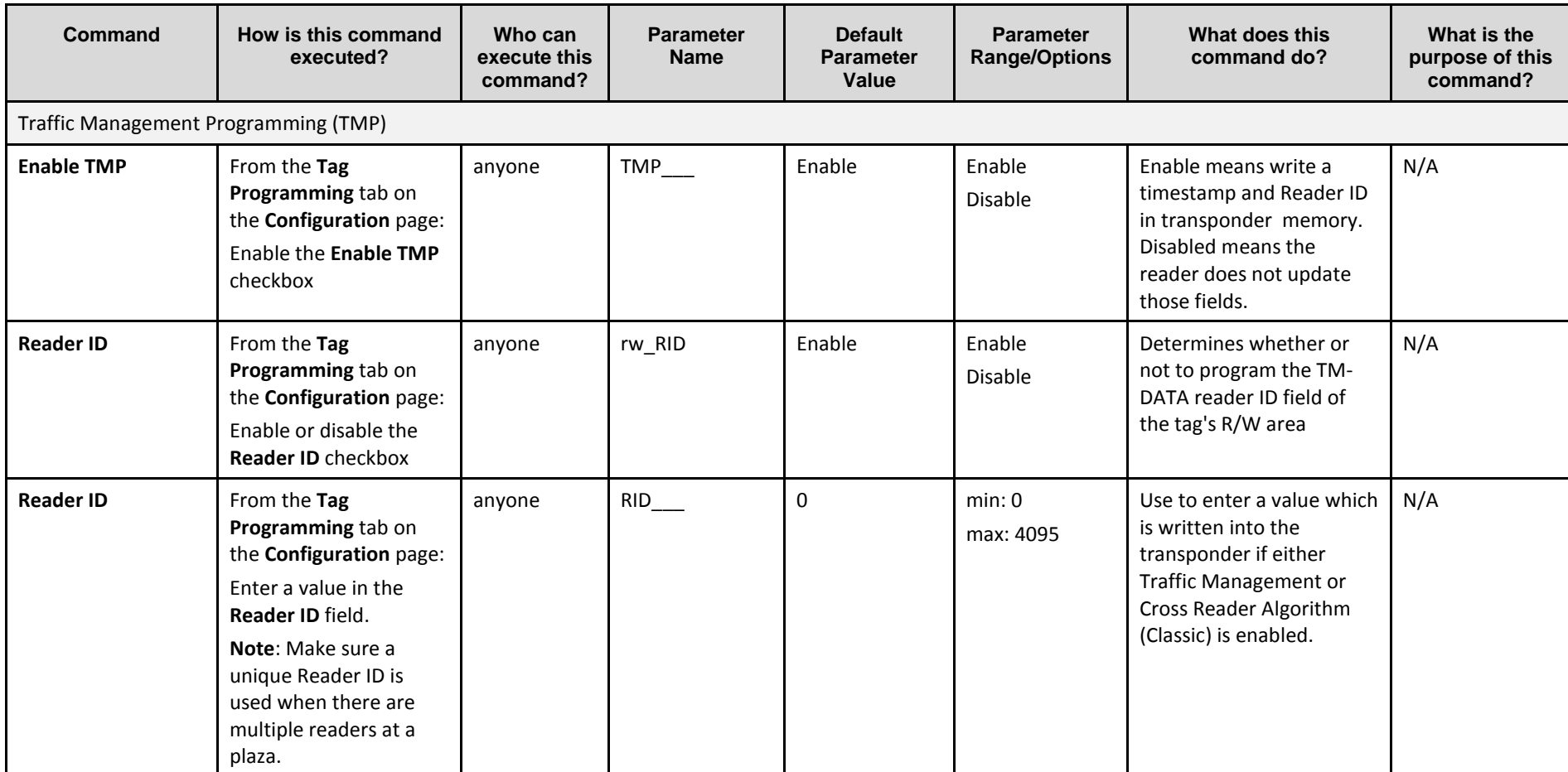

Confidential UM 360450-210 Revision C Page **106** of 288

© Kapsch TrafficCom Canada Inc. 2014
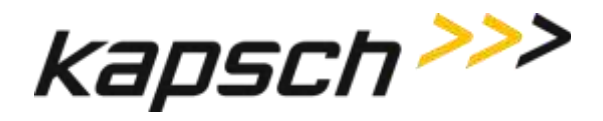

JANUS® Multi-Protocol Reader Ver. 2: *Operating Instructions*

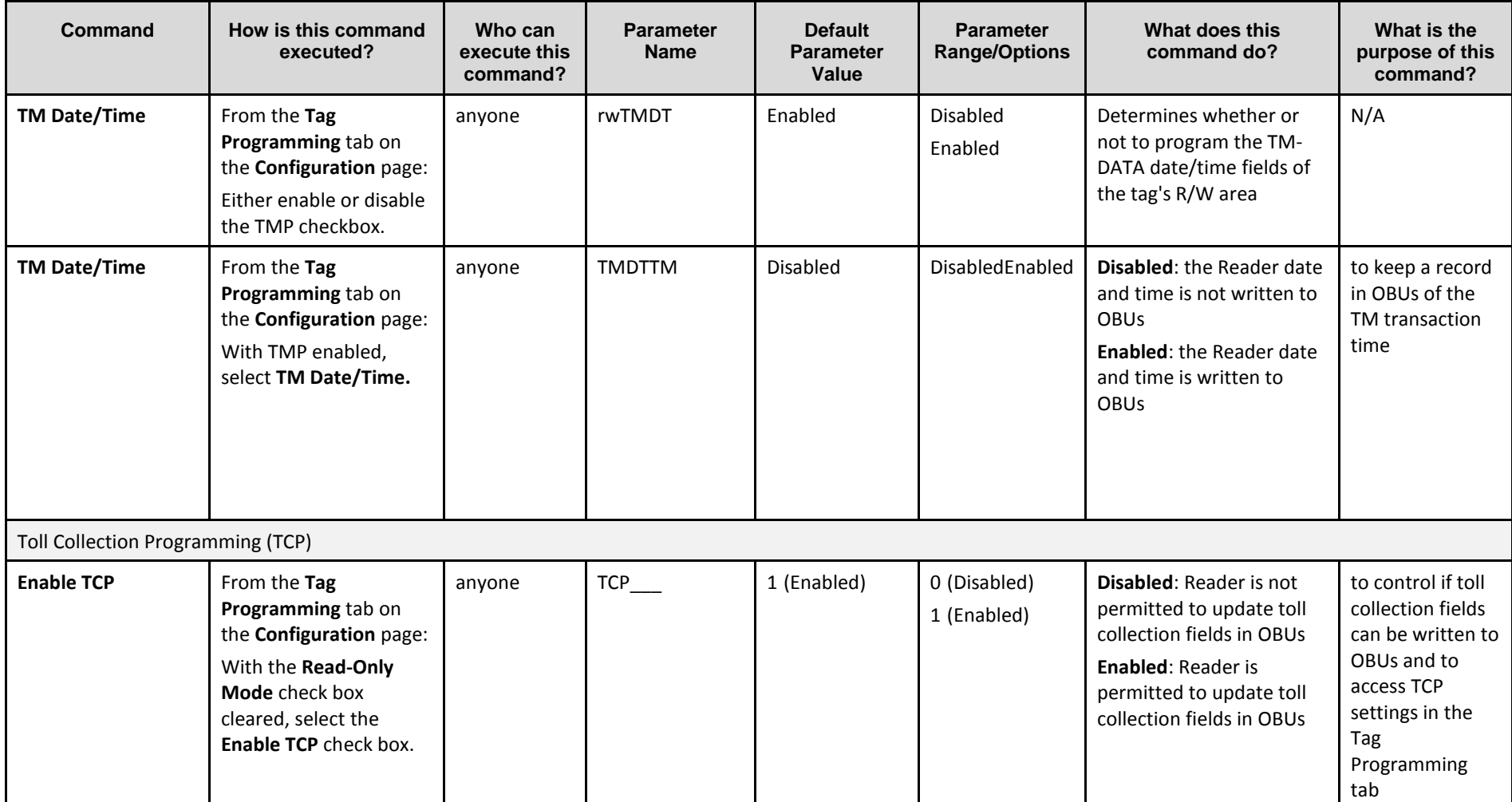

Confidential UM 360450-210 Revision C Page **107** of 288

© Kapsch TrafficCom Canada Inc. 2014

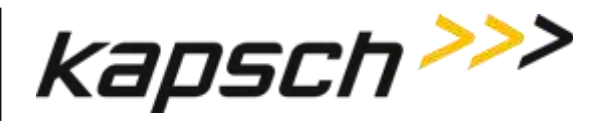

JANUS® Multi-Protocol Reader Ver. 2: *Operating Instructions*

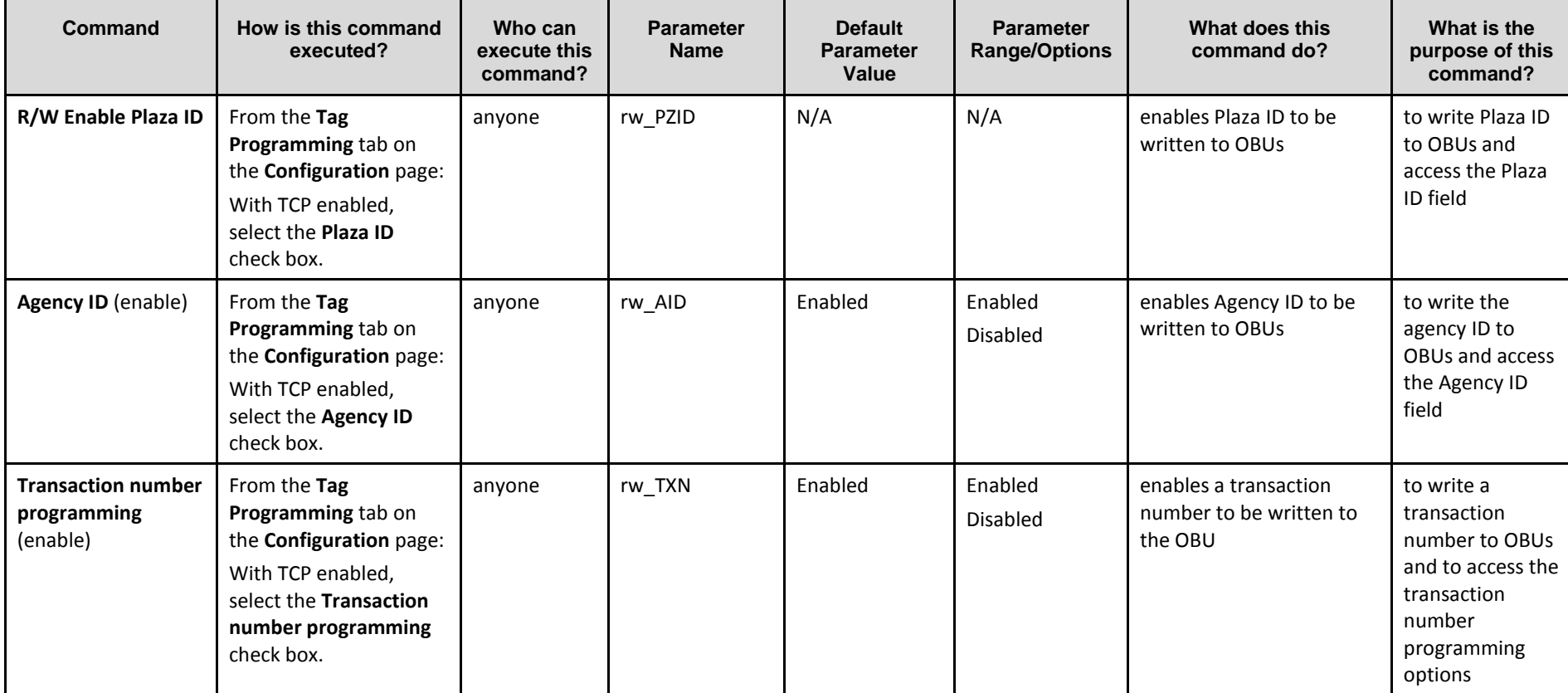

Confidential UM 360450-210 Revision C Page **108** of 288

© Kapsch TrafficCom Canada Inc. 2014

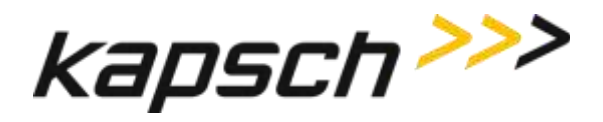

JANUS® Multi-Protocol Reader Ver. 2: *Operating Instructions*

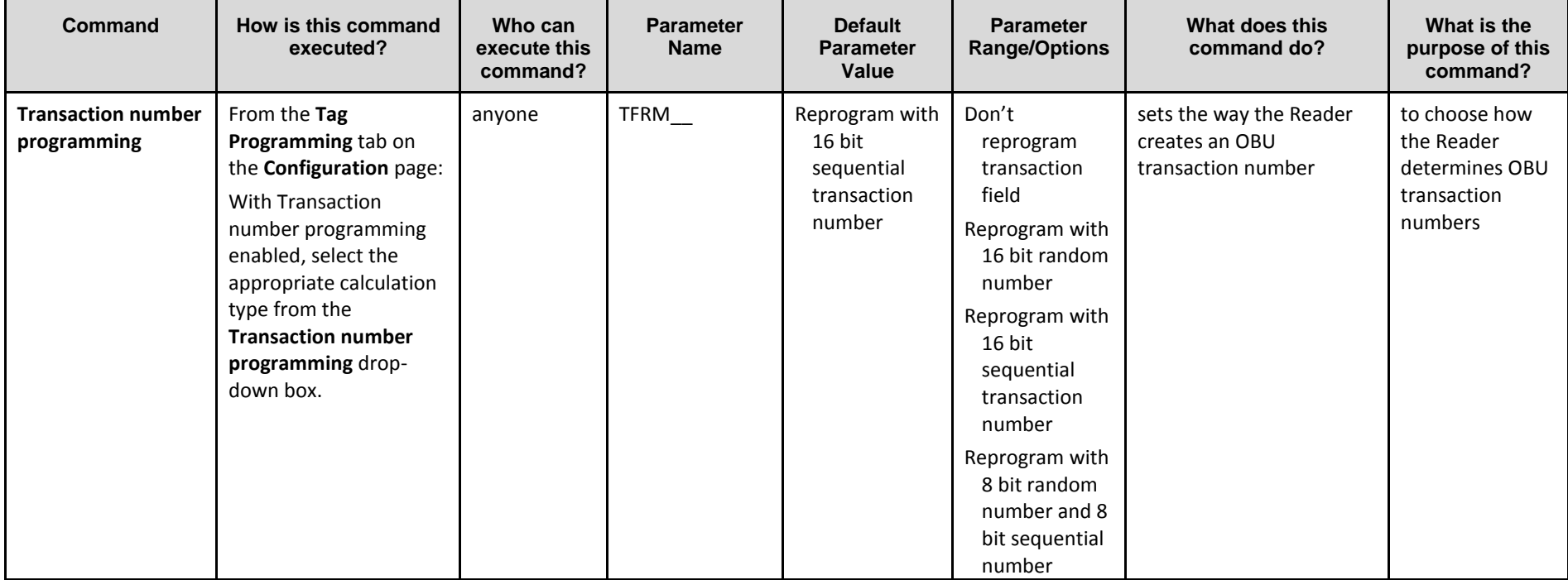

Confidential UM 360450-210 Revision C Page **109** of 288

© Kapsch TrafficCom Canada Inc. 2014

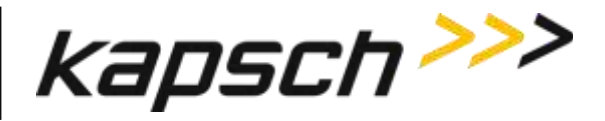

JANUS® Multi-Protocol Reader Ver. 2: *Operating Instructions*

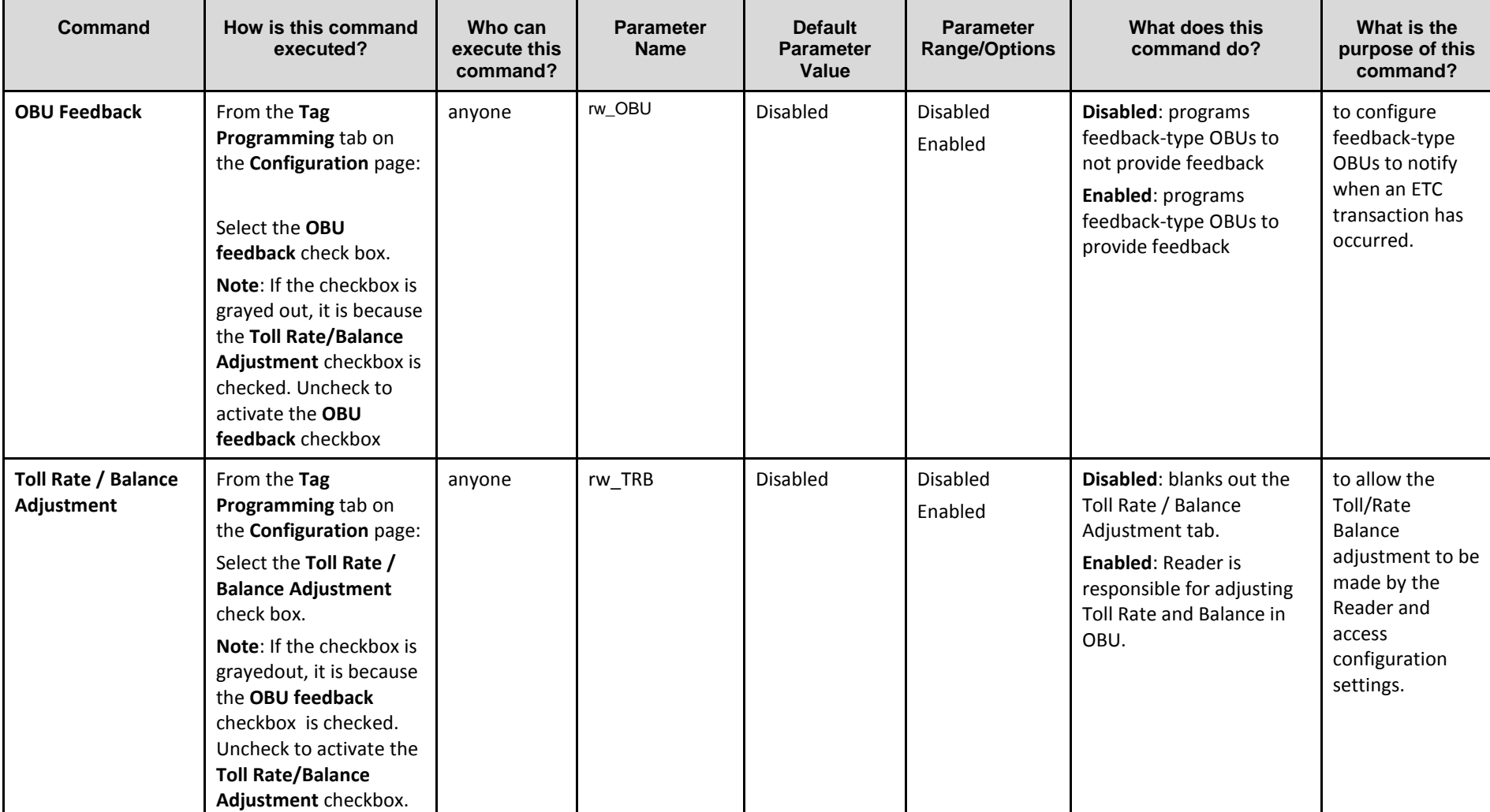

Confidential UM 360450-210 Revision C Page **110** of 288

© Kapsch TrafficCom Canada Inc. 2014

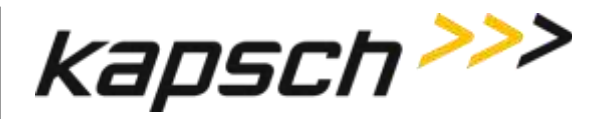

JANUS® Multi-Protocol Reader Ver. 2: *Operating Instructions*

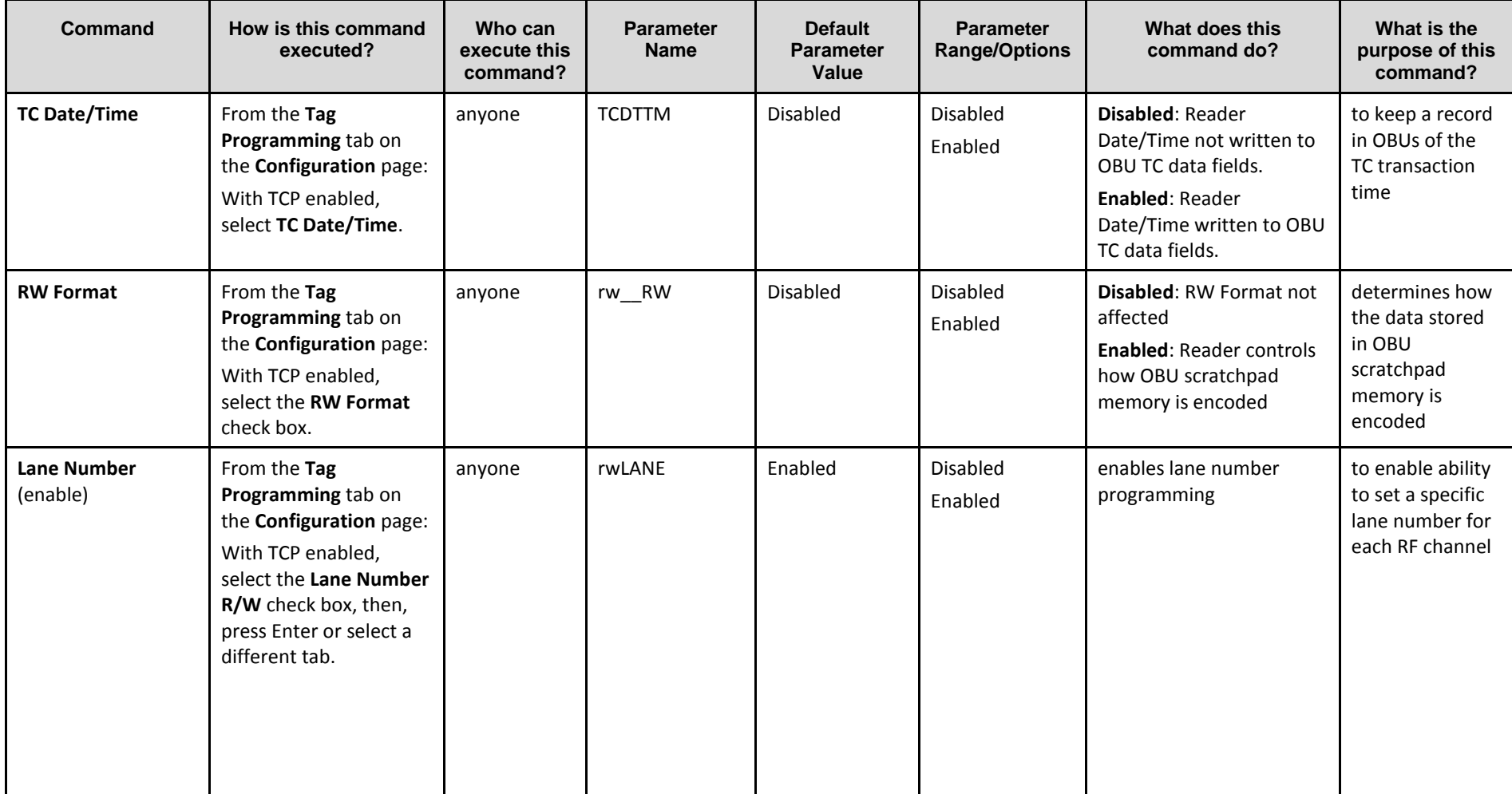

Confidential UM 360450-210 Revision C Page **111** of 288

© Kapsch TrafficCom Canada Inc. 2014

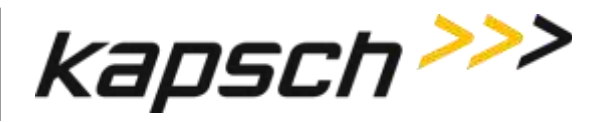

JANUS® Multi-Protocol Reader Ver. 2: *Operating Instructions*

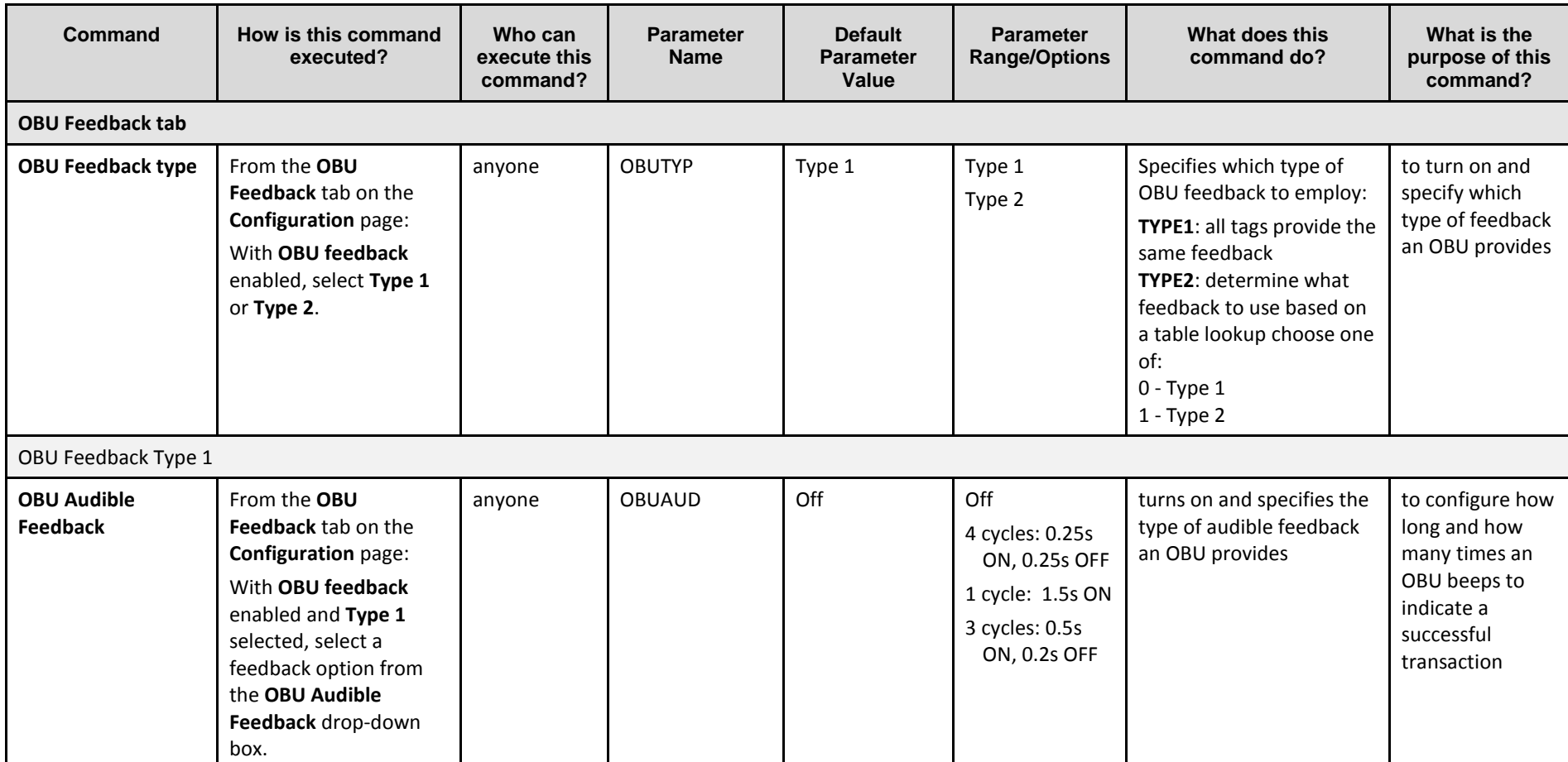

Confidential UM 360450-210 Revision C Page **112** of 288

© Kapsch TrafficCom Canada Inc. 2014

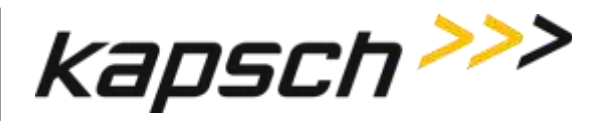

JANUS® Multi-Protocol Reader Ver. 2: *Operating Instructions*

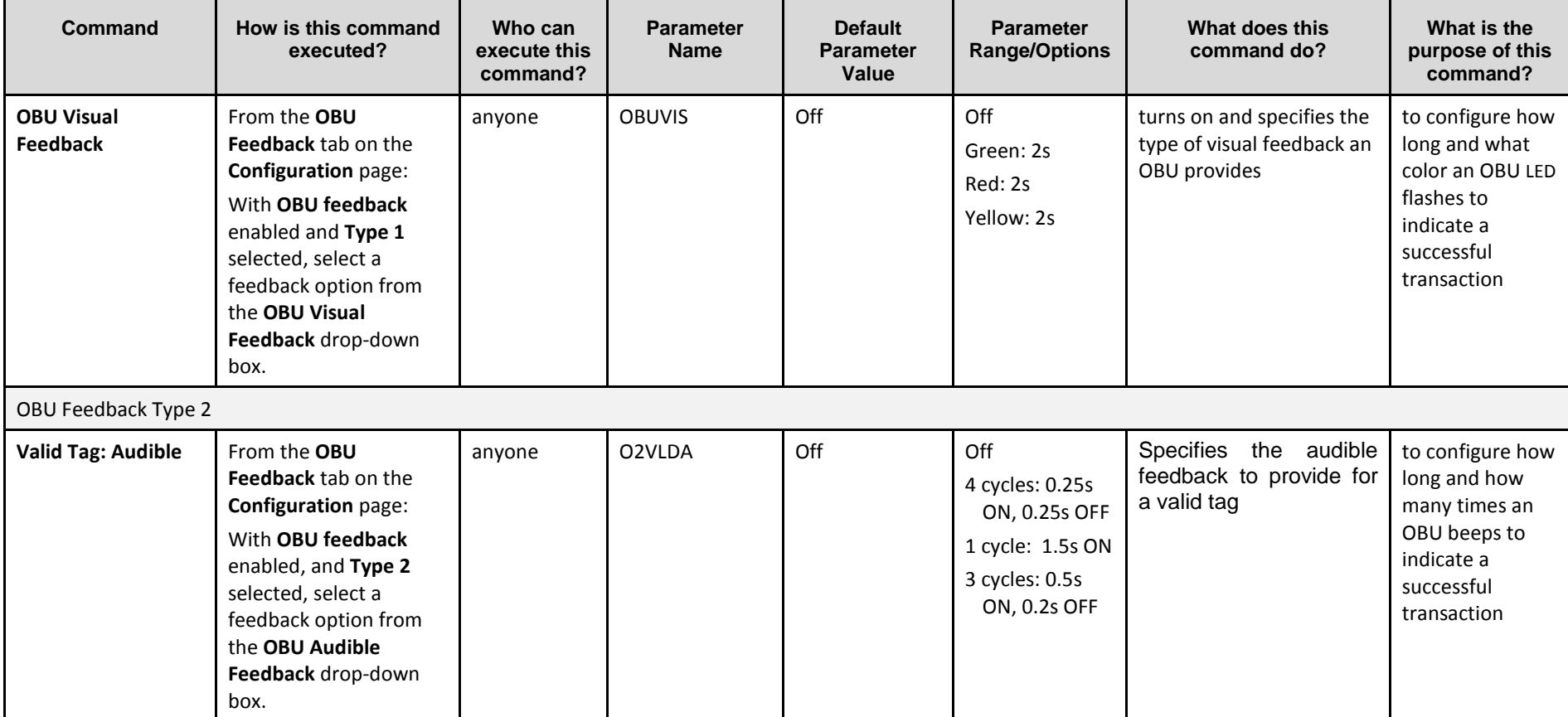

Confidential UM 360450-210 Revision C Page **113** of 288

© Kapsch TrafficCom Canada Inc. 2014

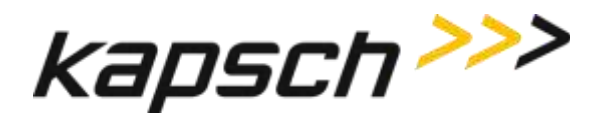

JANUS® Multi-Protocol Reader Ver. 2: *Operating Instructions*

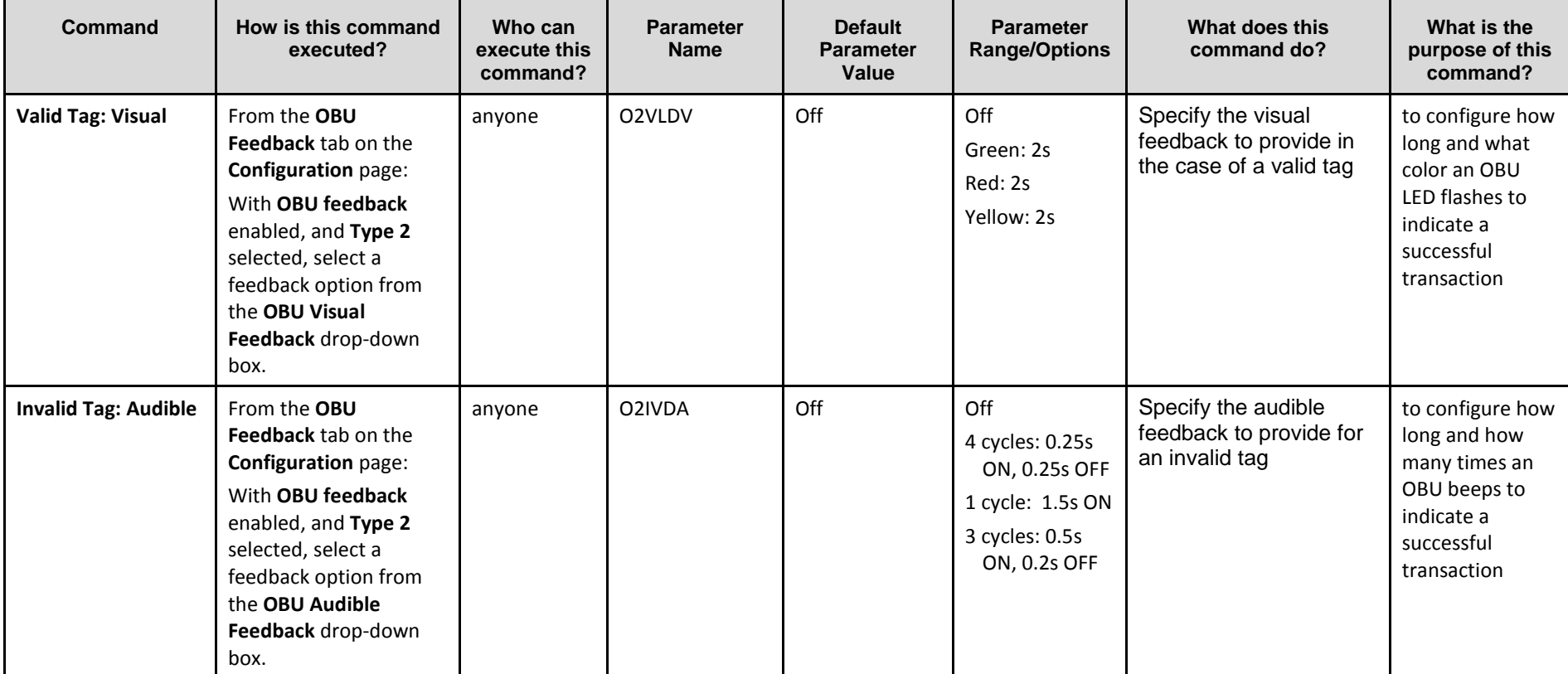

Confidential UM 360450-210 Revision C Page **114** of 288

© Kapsch TrafficCom Canada Inc. 2014

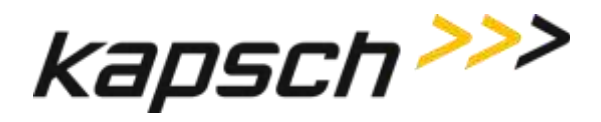

JANUS® Multi-Protocol Reader Ver. 2: *Operating Instructions*

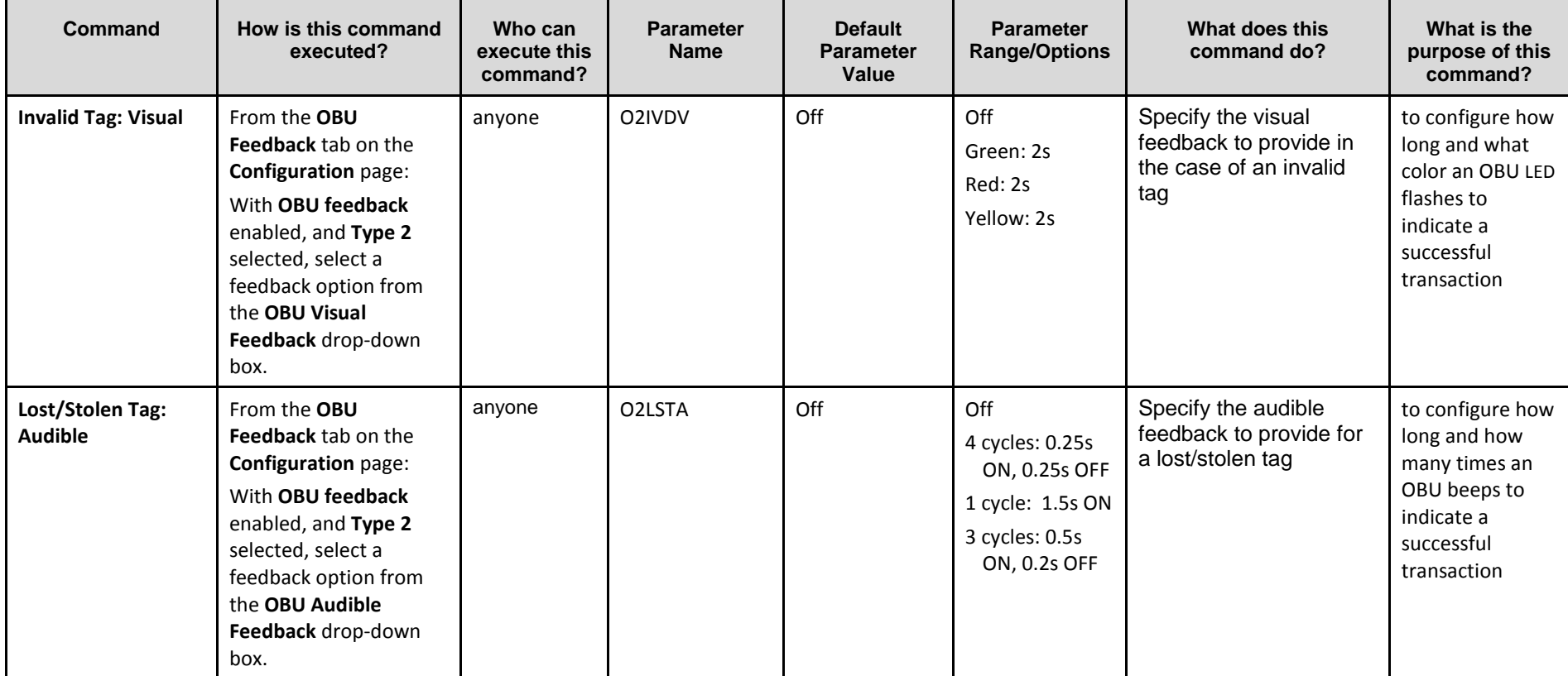

Confidential UM 360450-210 Revision C Page **115** of 288

© Kapsch TrafficCom Canada Inc. 2014

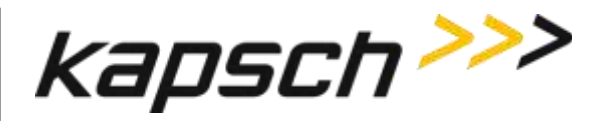

JANUS® Multi-Protocol Reader Ver. 2: *Operating Instructions*

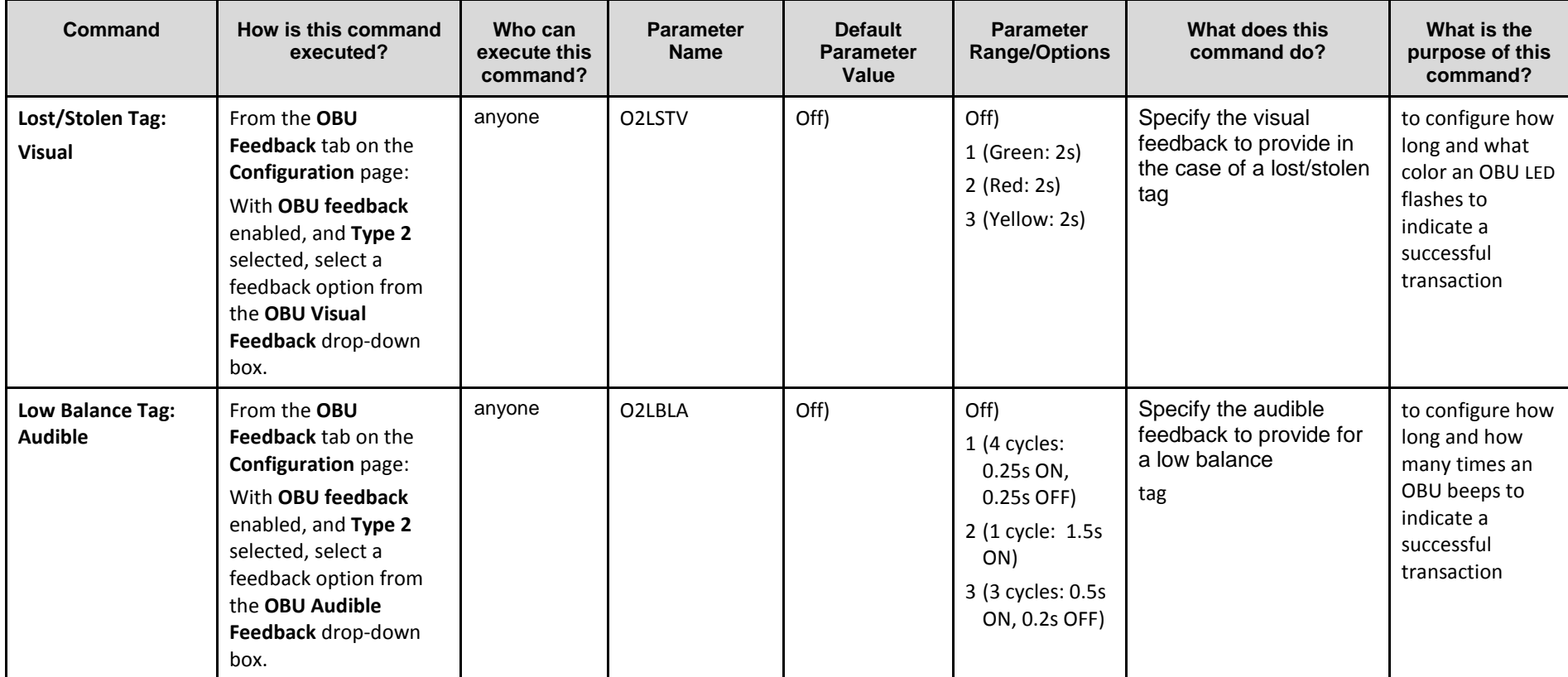

Confidential UM 360450-210 Revision C Page **116** of 288

© Kapsch TrafficCom Canada Inc. 2014

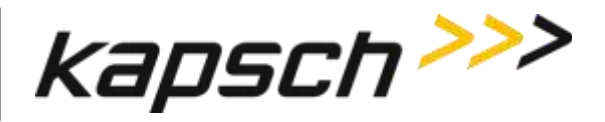

JANUS® Multi-Protocol Reader Ver. 2: *Operating Instructions*

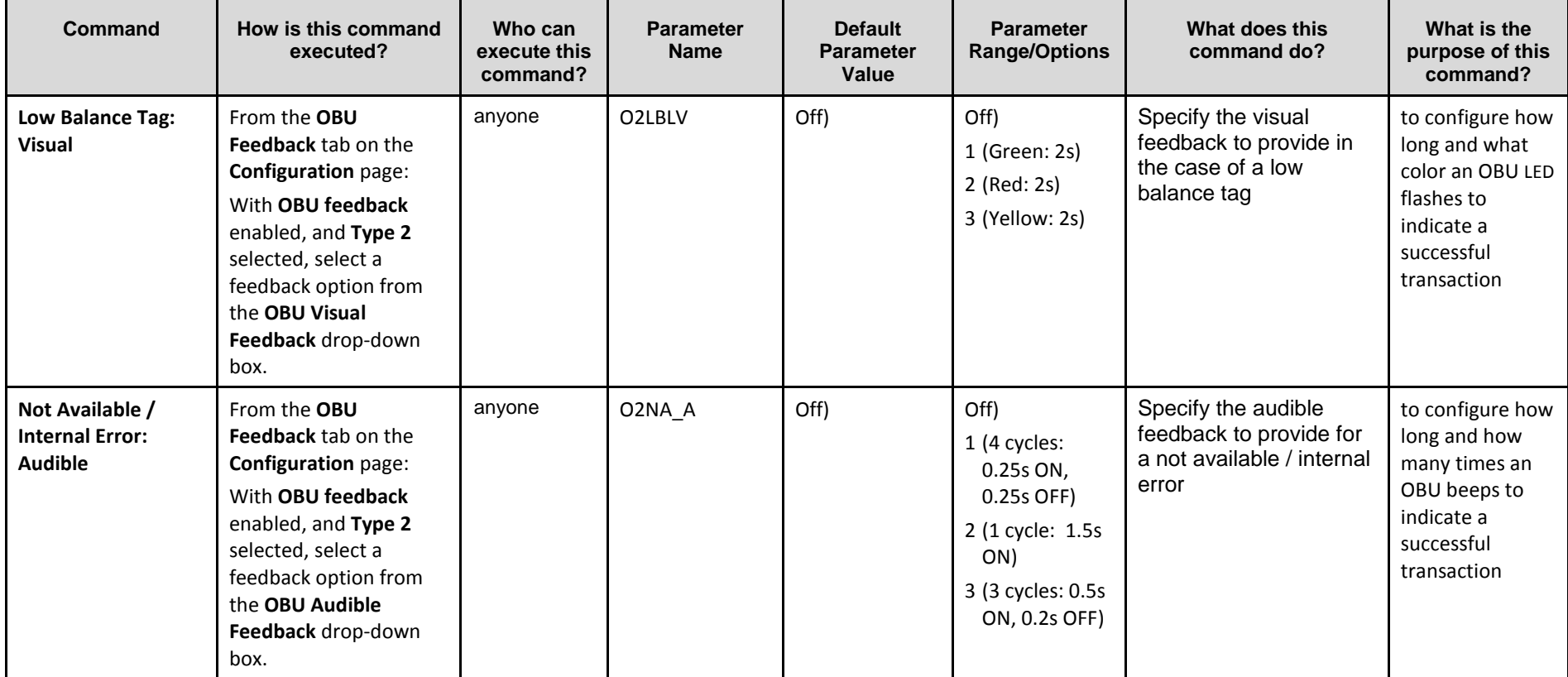

Confidential UM 360450-210 Revision C Page **117** of 288

© Kapsch TrafficCom Canada Inc. 2014

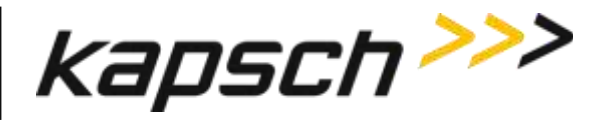

JANUS® Multi-Protocol Reader Ver. 2: *Operating Instructions*

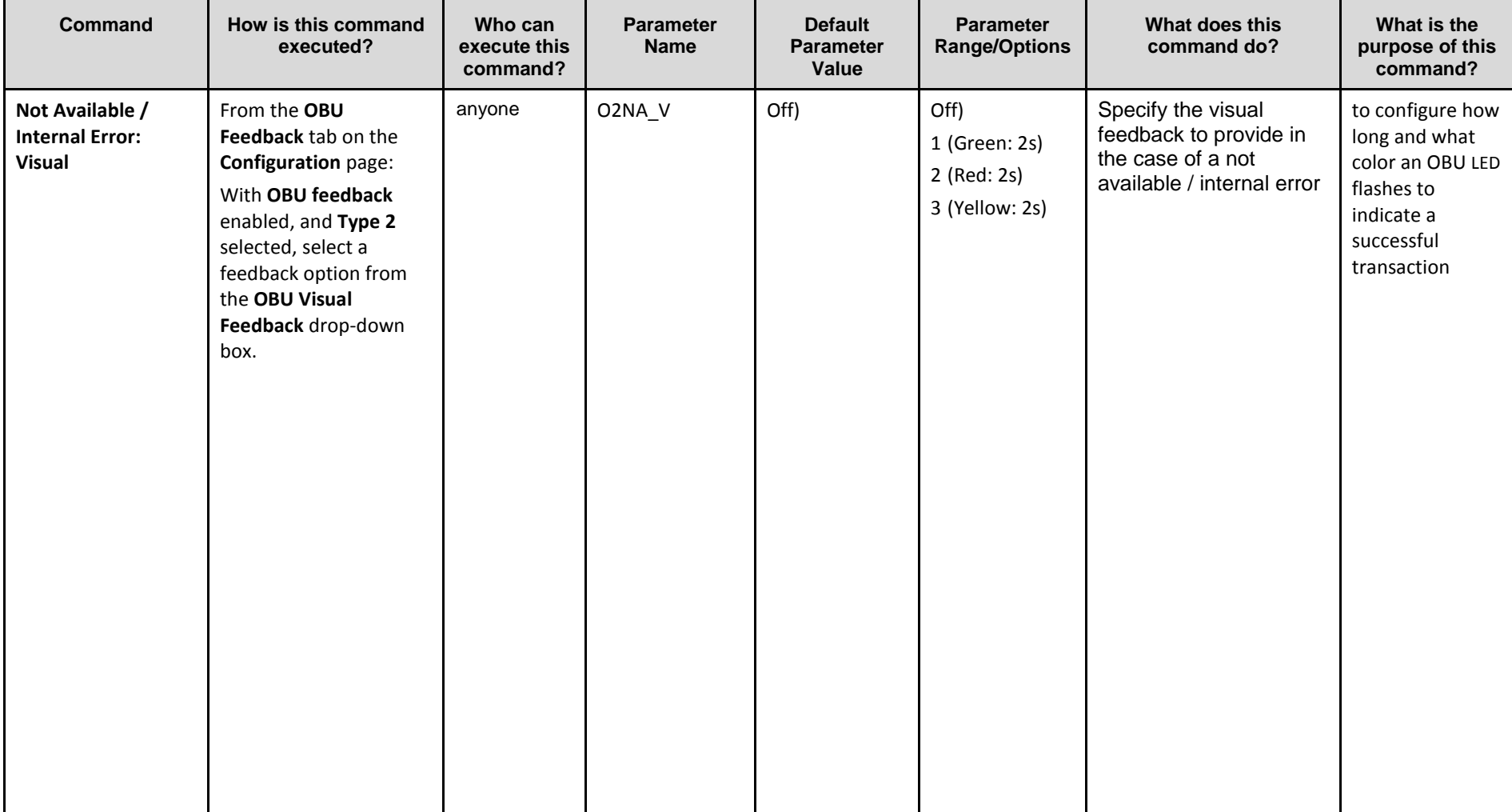

Confidential UM 360450-210 Revision C Page **118** of 288

© Kapsch TrafficCom Canada Inc. 2014

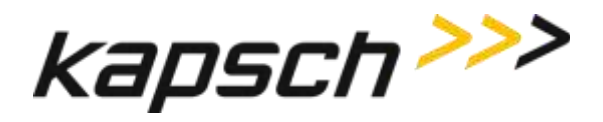

JANUS® Multi-Protocol Reader Ver. 2: *Operating Instructions*

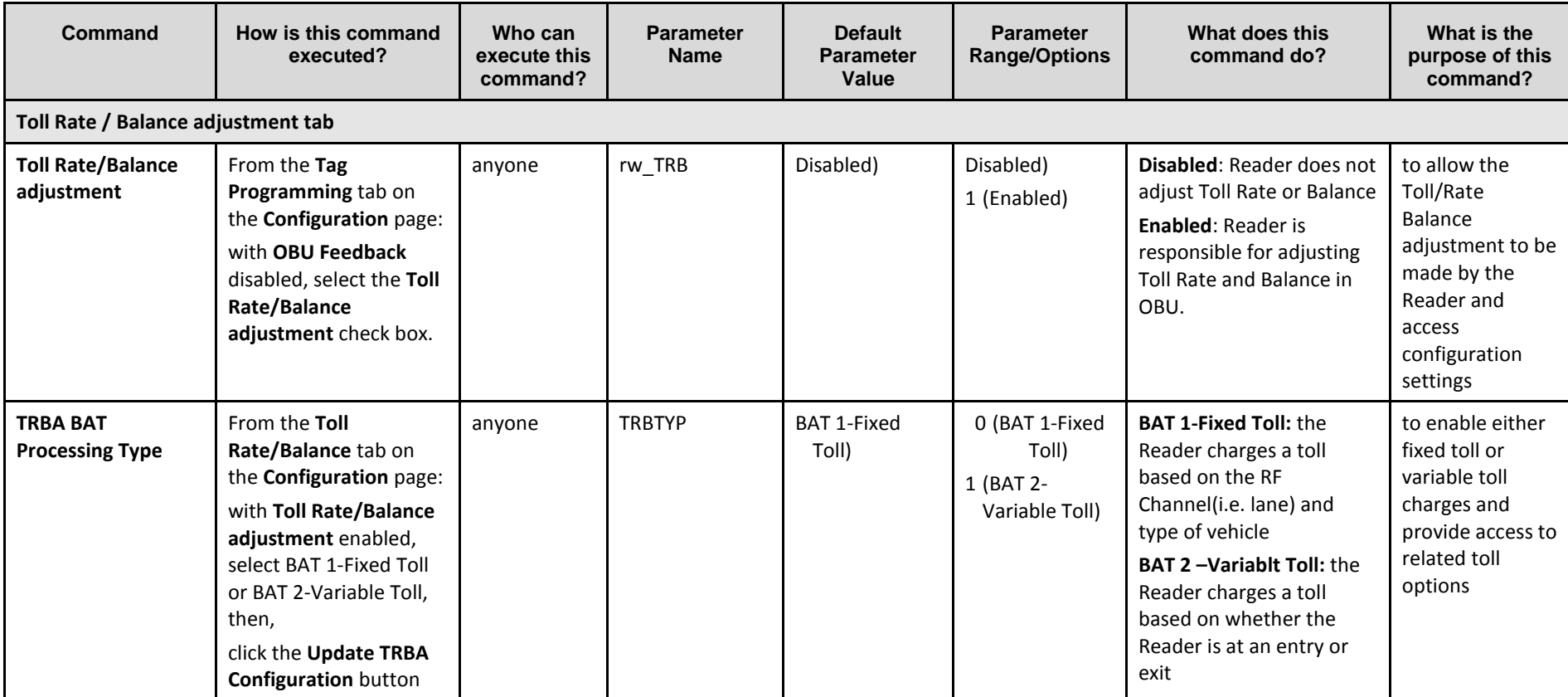

Confidential UM 360450-210 Revision C Page **119** of 288

© Kapsch TrafficCom Canada Inc. 2014

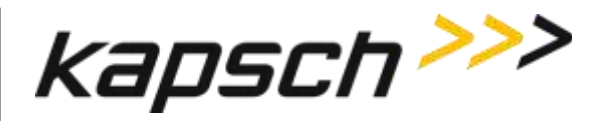

JANUS® Multi-Protocol Reader Ver. 2: *Operating Instructions*

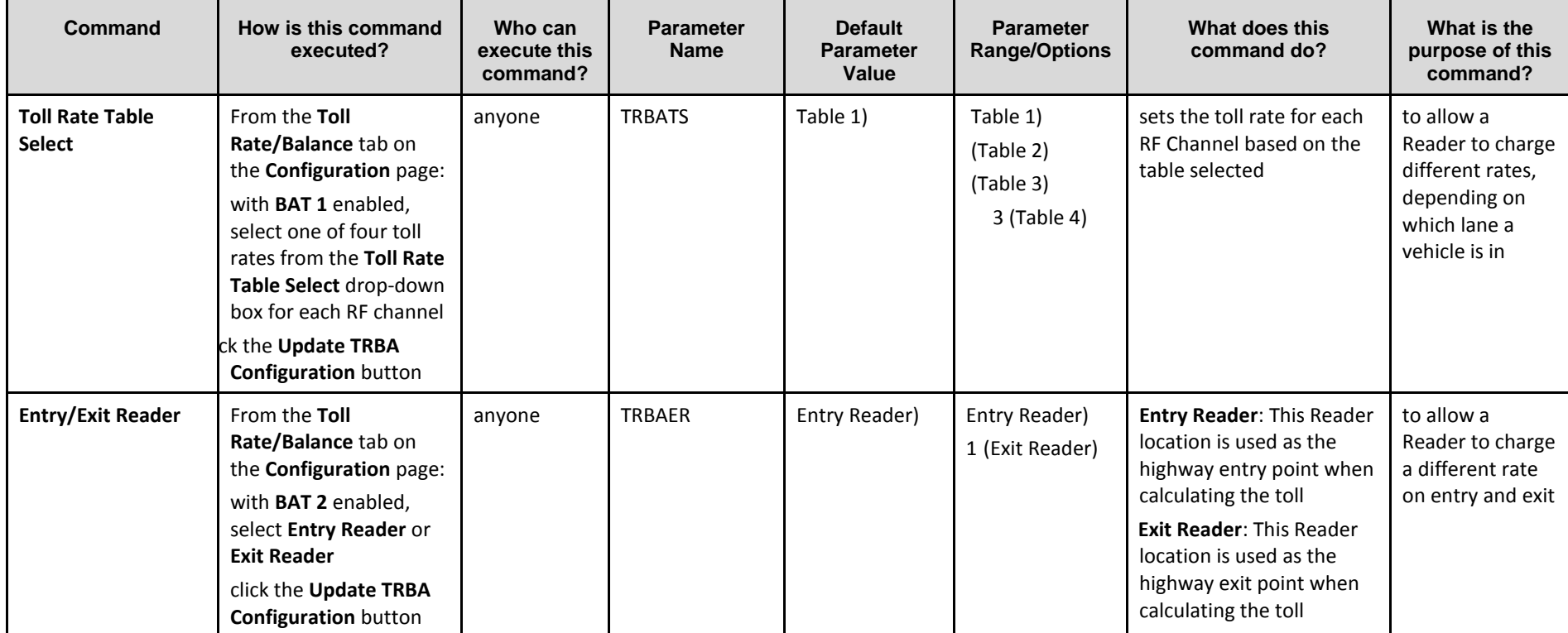

Confidential UM 360450-210 Revision C Page **120** of 288

© Kapsch TrafficCom Canada Inc. 2014

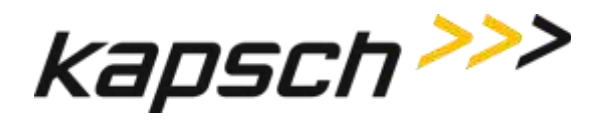

JANUS® Multi-Protocol Reader Ver. 2: *Operating Instructions*

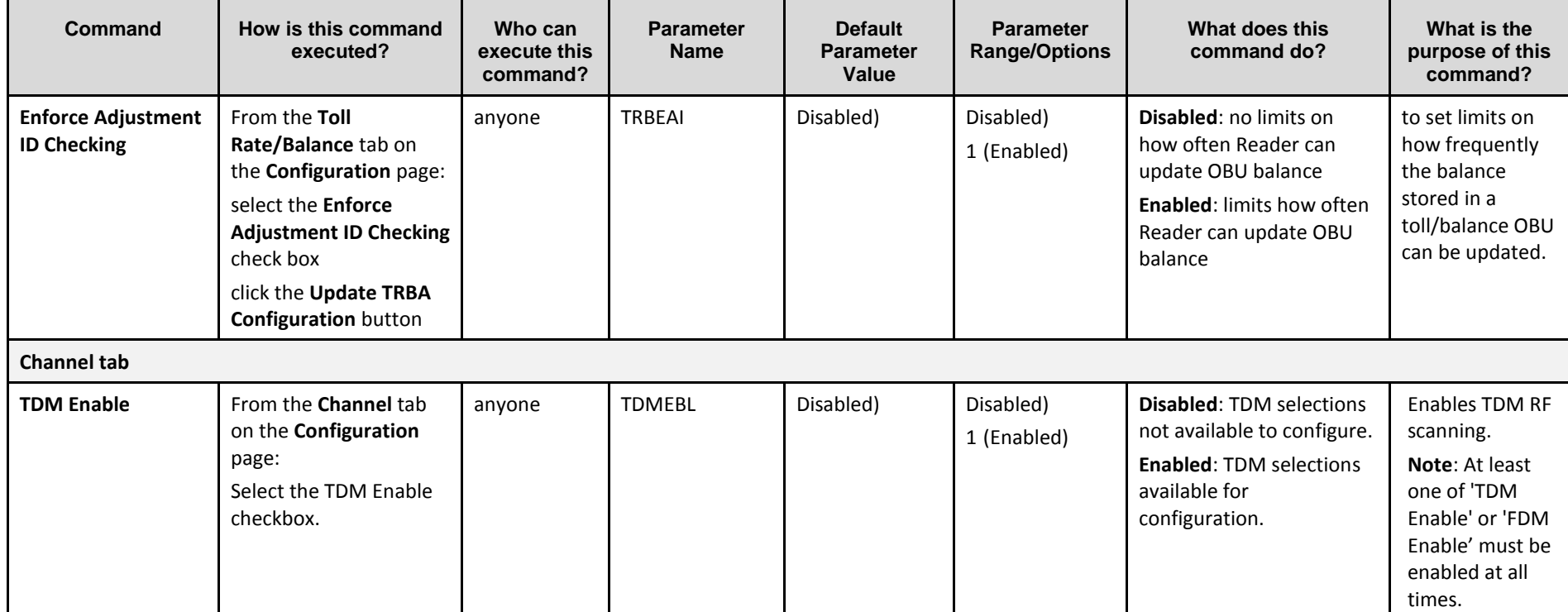

Confidential UM 360450-210 Revision C Page **121** of 288

© Kapsch TrafficCom Canada Inc. 2014

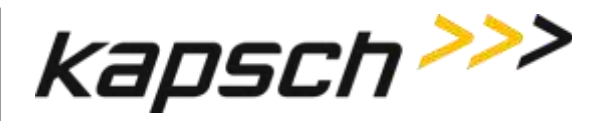

JANUS® Multi-Protocol Reader Ver. 2: *Operating Instructions*

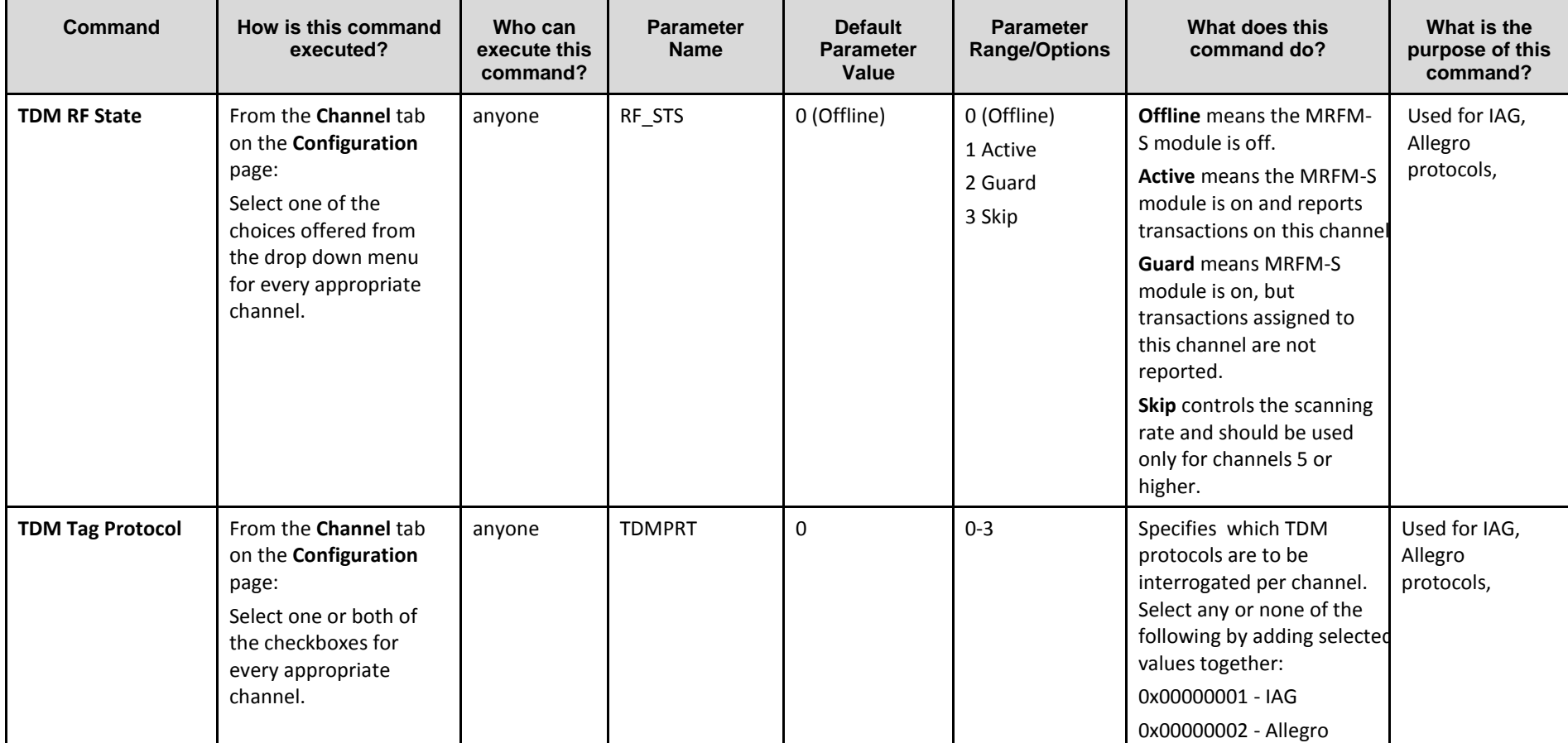

Confidential UM 360450-210 Revision C Page **122** of 288

© Kapsch TrafficCom Canada Inc. 2014

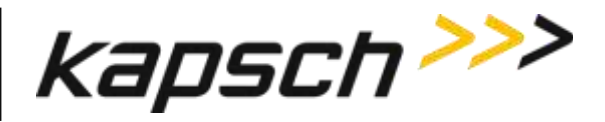

JANUS® Multi-Protocol Reader Ver. 2: *Operating Instructions*

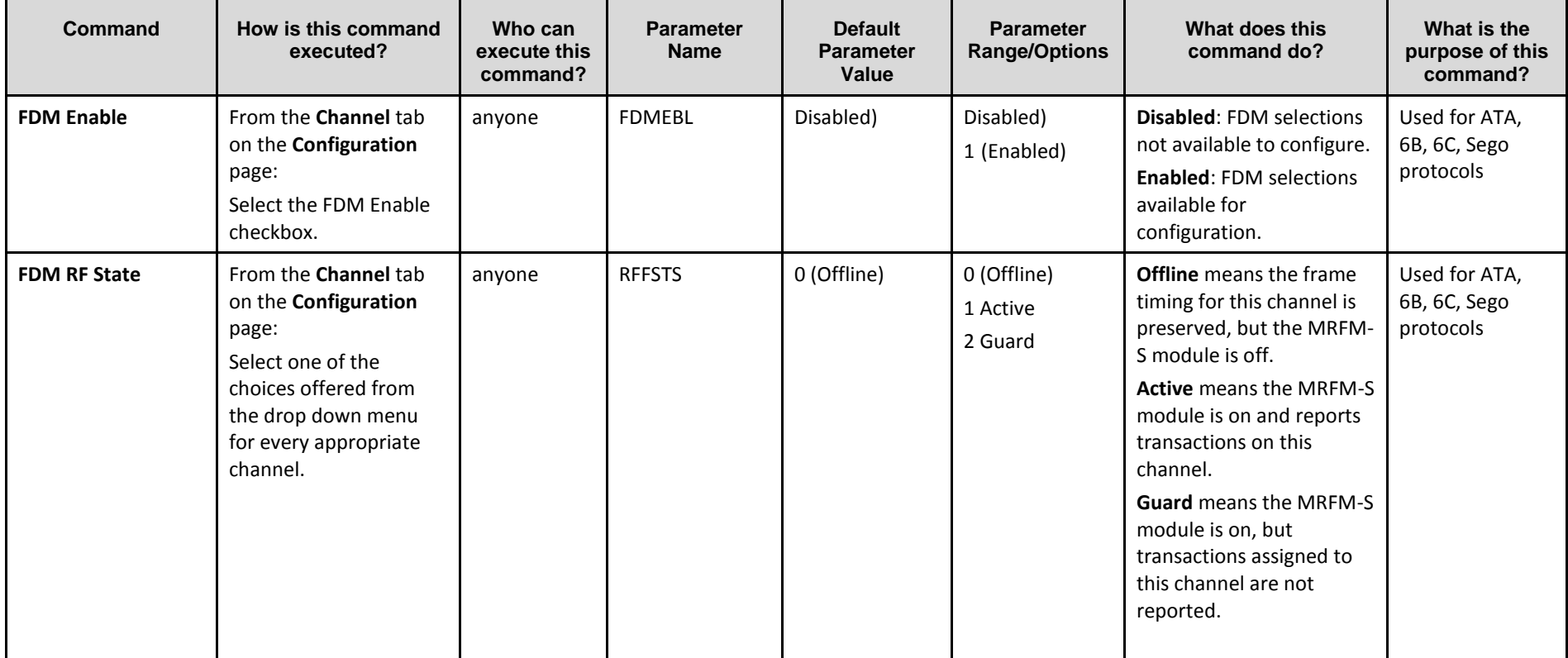

Confidential UM 360450-210 Revision C Page **123** of 288

© Kapsch TrafficCom Canada Inc. 2014

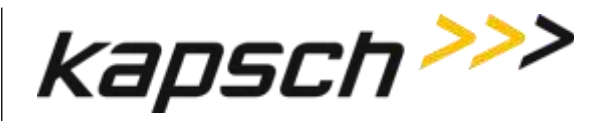

JANUS® Multi-Protocol Reader Ver. 2: *Operating Instructions*

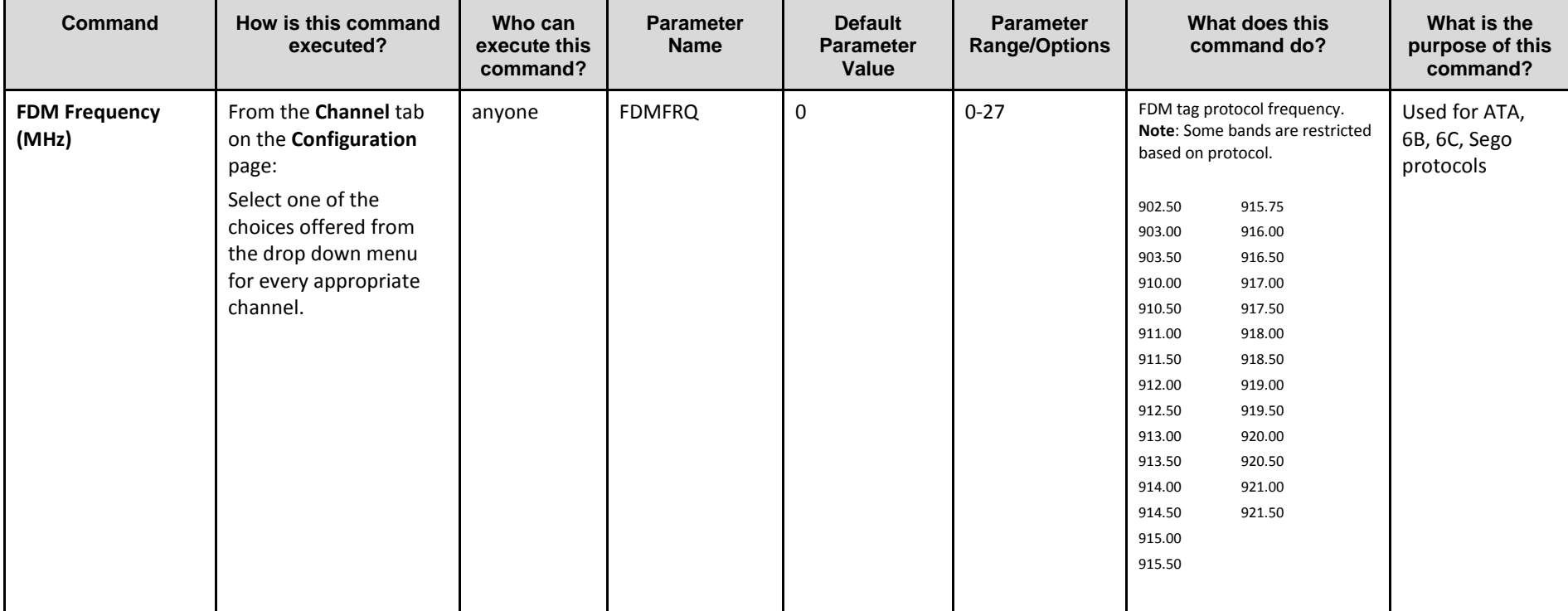

Confidential UM 360450-210 Revision C Page **124** of 288

© Kapsch TrafficCom Canada Inc. 2014

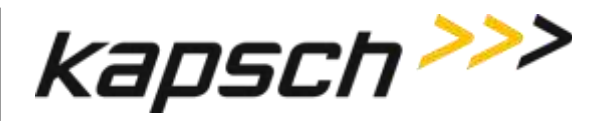

JANUS® Multi-Protocol Reader Ver. 2: *Operating Instructions*

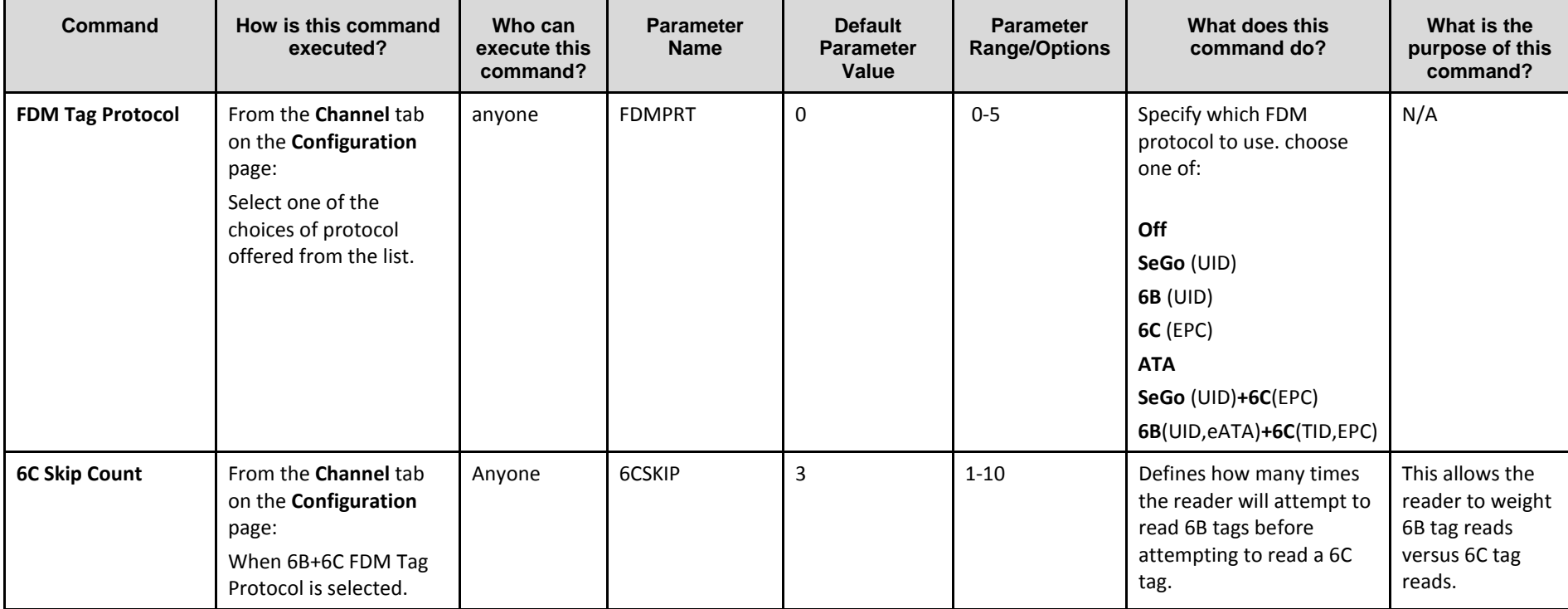

Confidential UM 360450-210 Revision C Page **125** of 288

© Kapsch TrafficCom Canada Inc. 2014

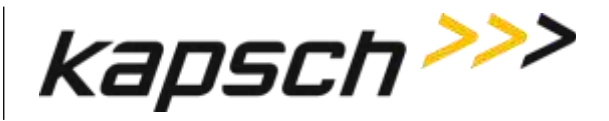

JANUS® Multi-Protocol Reader Ver. 2: *Operating Instructions*

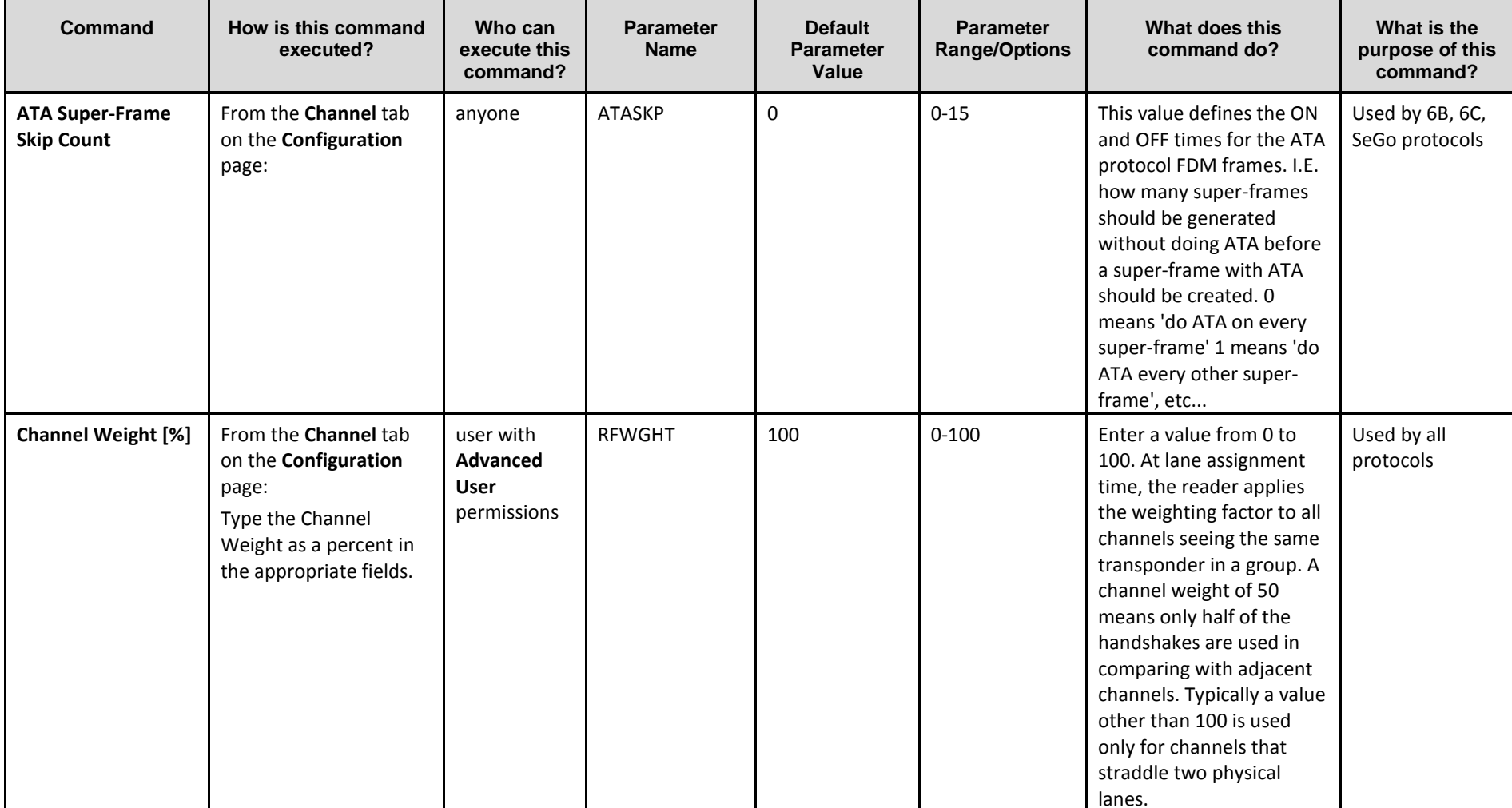

Confidential UM 360450-210 Revision C Page **126** of 288

© Kapsch TrafficCom Canada Inc. 2014

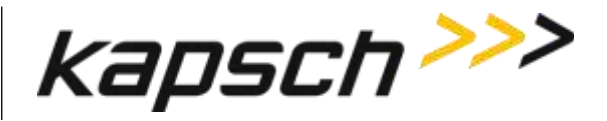

JANUS® Multi-Protocol Reader Ver. 2: *Operating Instructions*

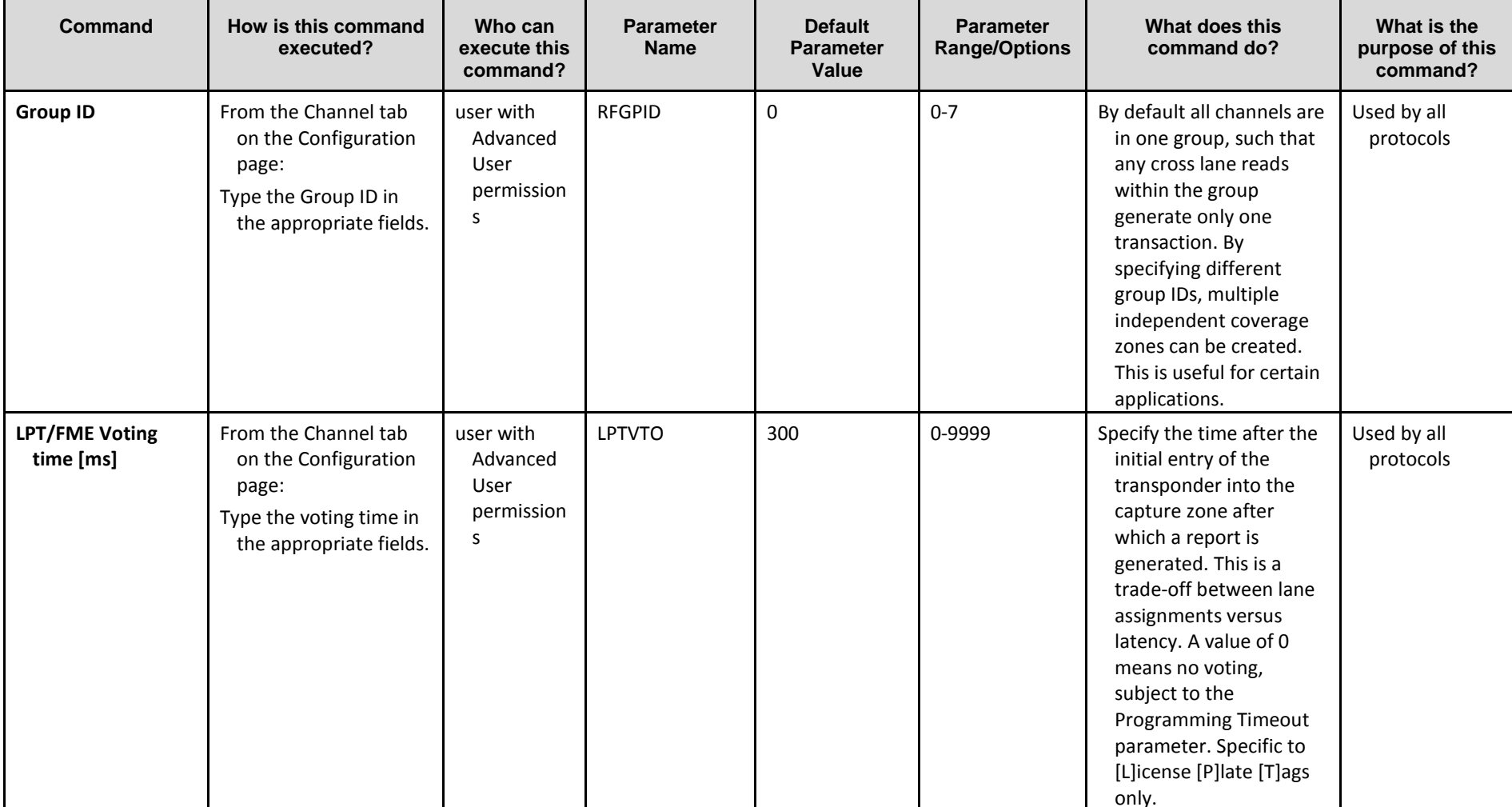

Confidential UM 360450-210 Revision C Page **127** of 288

© Kapsch TrafficCom Canada Inc. 2014

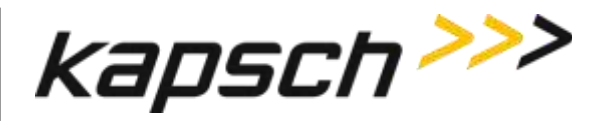

JANUS® Multi-Protocol Reader Ver. 2: *Operating Instructions*

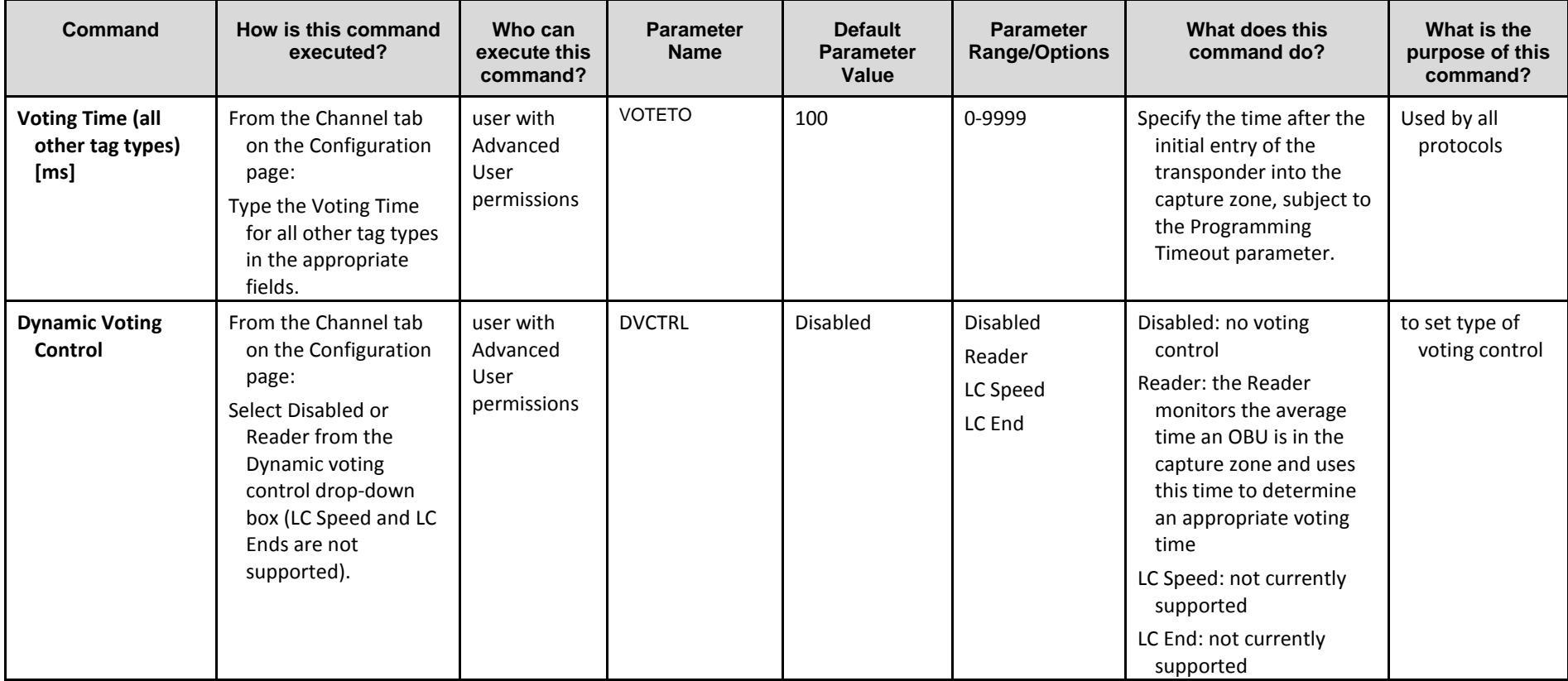

Confidential UM 360450-210 Revision C Page **128** of 288

© Kapsch TrafficCom Canada Inc. 2014

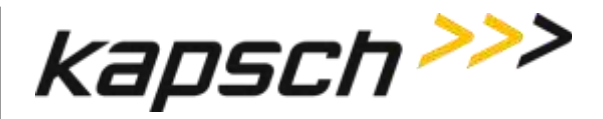

JANUS® Multi-Protocol Reader Ver. 2: *Operating Instructions*

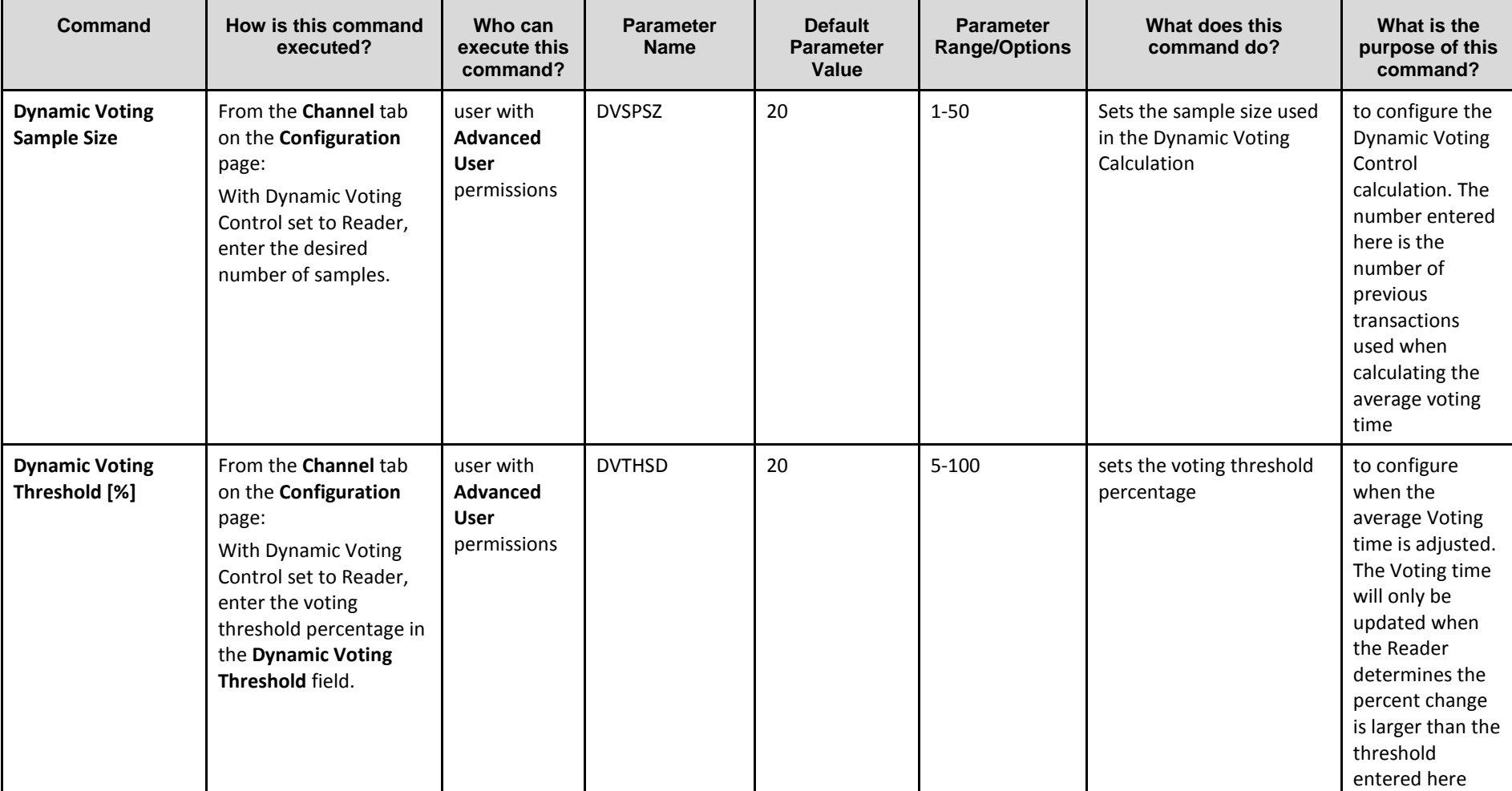

Confidential UM 360450-210 Revision C Page **129** of 288

© Kapsch TrafficCom Canada Inc. 2014

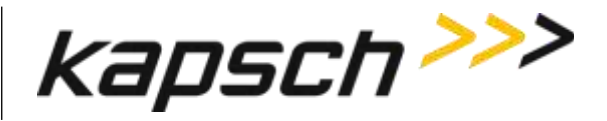

JANUS® Multi-Protocol Reader Ver. 2: *Operating Instructions*

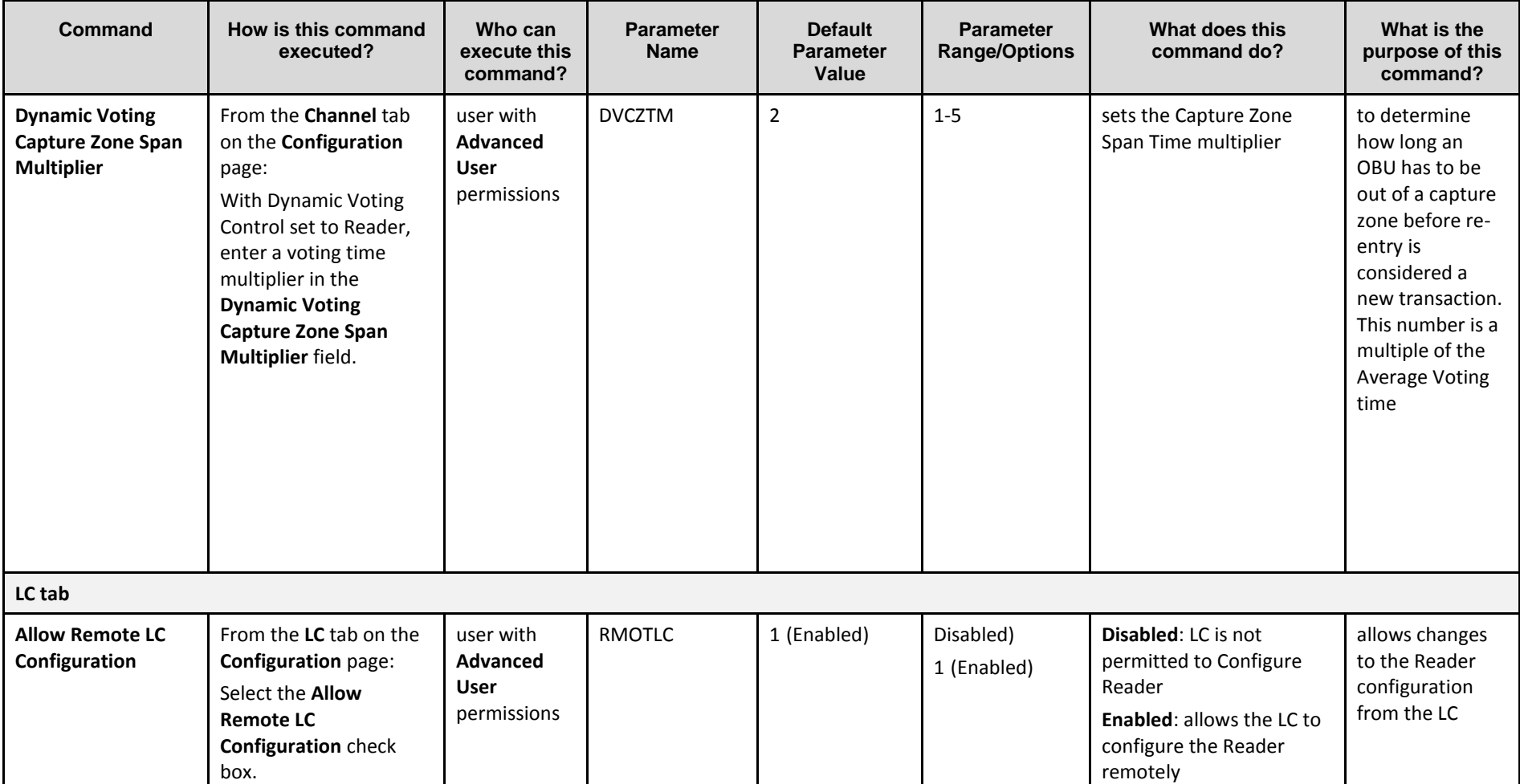

Confidential UM 360450-210 Revision C Page **130** of 288

© Kapsch TrafficCom Canada Inc. 2014

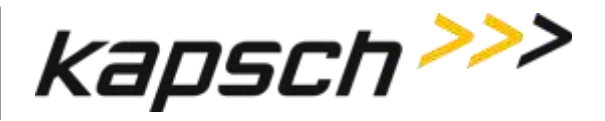

JANUS® Multi-Protocol Reader Ver. 2: *Operating Instructions*

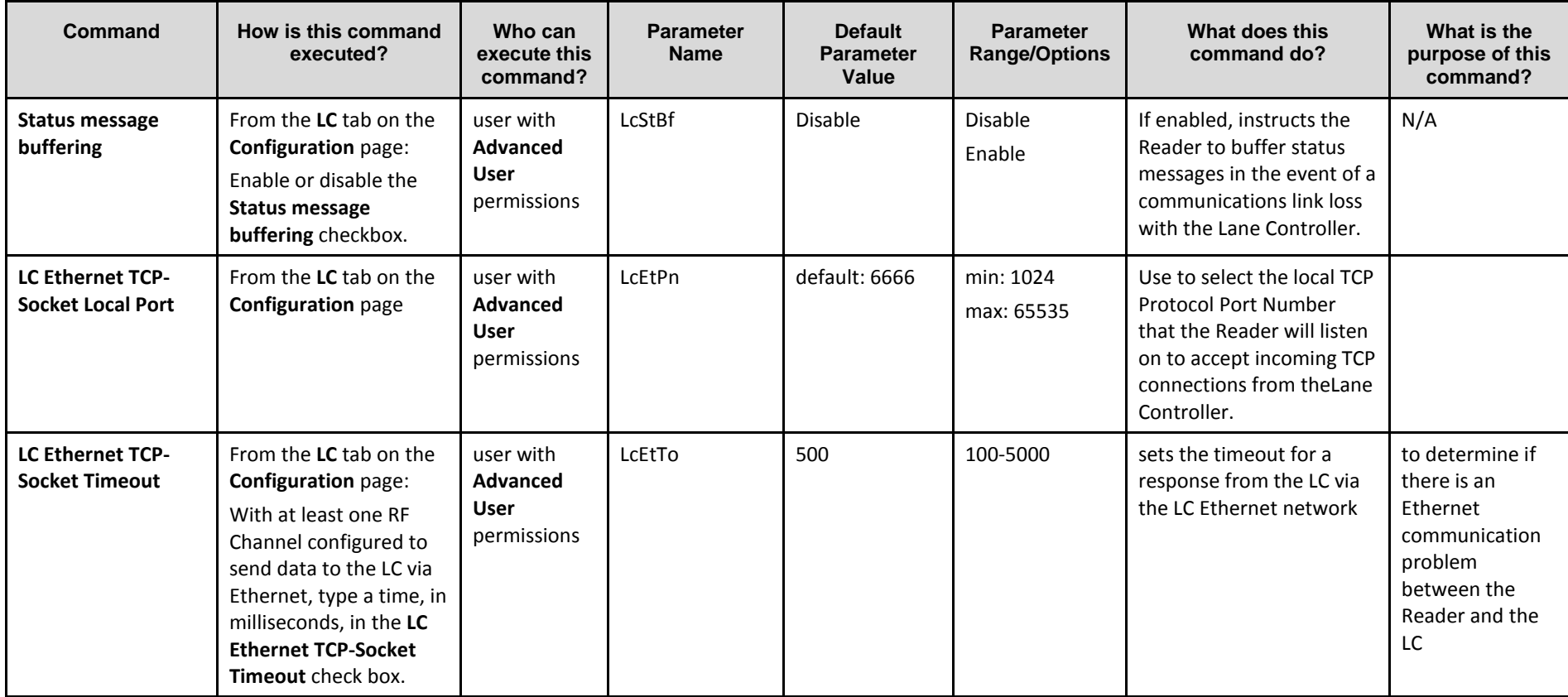

Confidential UM 360450-210 Revision C Page **131** of 288

© Kapsch TrafficCom Canada Inc. 2014

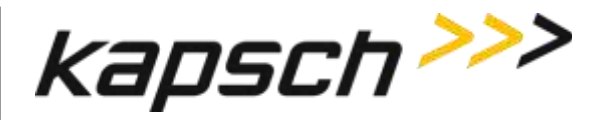

JANUS® Multi-Protocol Reader Ver. 2: *Operating Instructions*

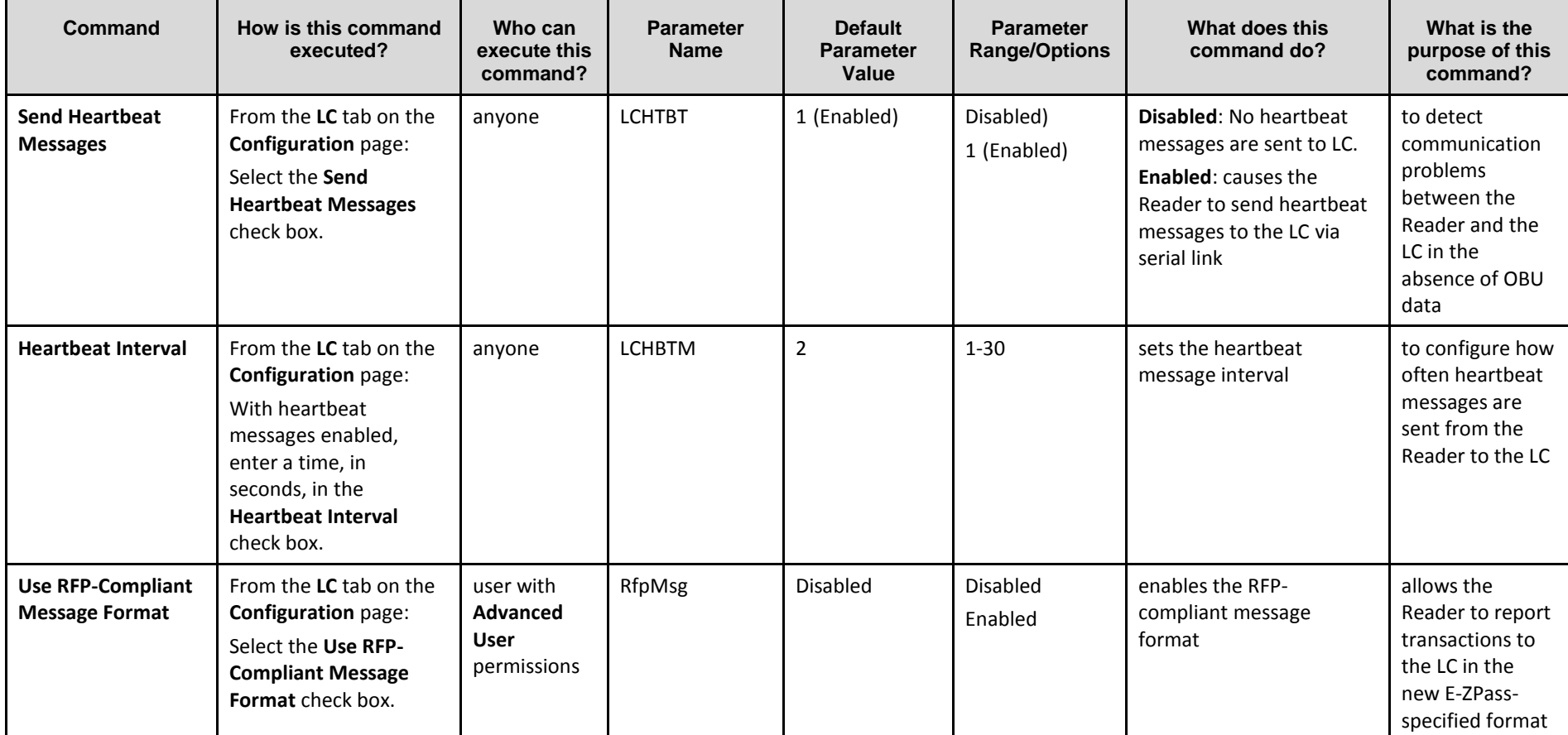

Confidential UM 360450-210 Revision C Page **132** of 288

© Kapsch TrafficCom Canada Inc. 2014

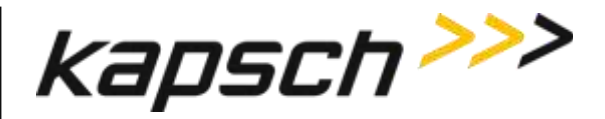

JANUS® Multi-Protocol Reader Ver. 2: *Operating Instructions*

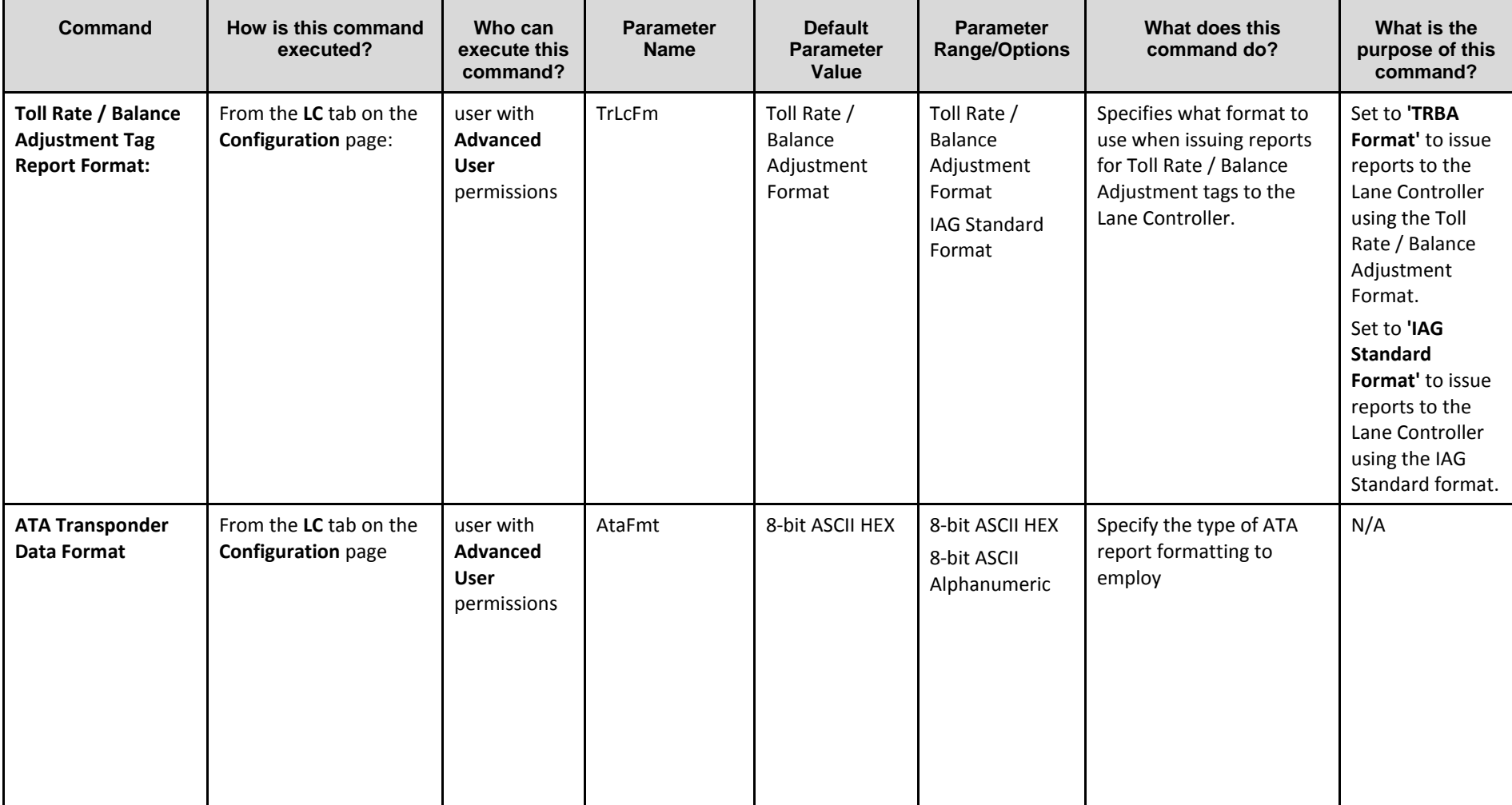

Confidential UM 360450-210 Revision C Page **133** of 288

© Kapsch TrafficCom Canada Inc. 2014

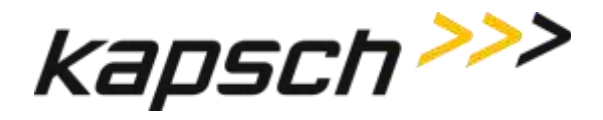

JANUS® Multi-Protocol Reader Ver. 2: *Operating Instructions*

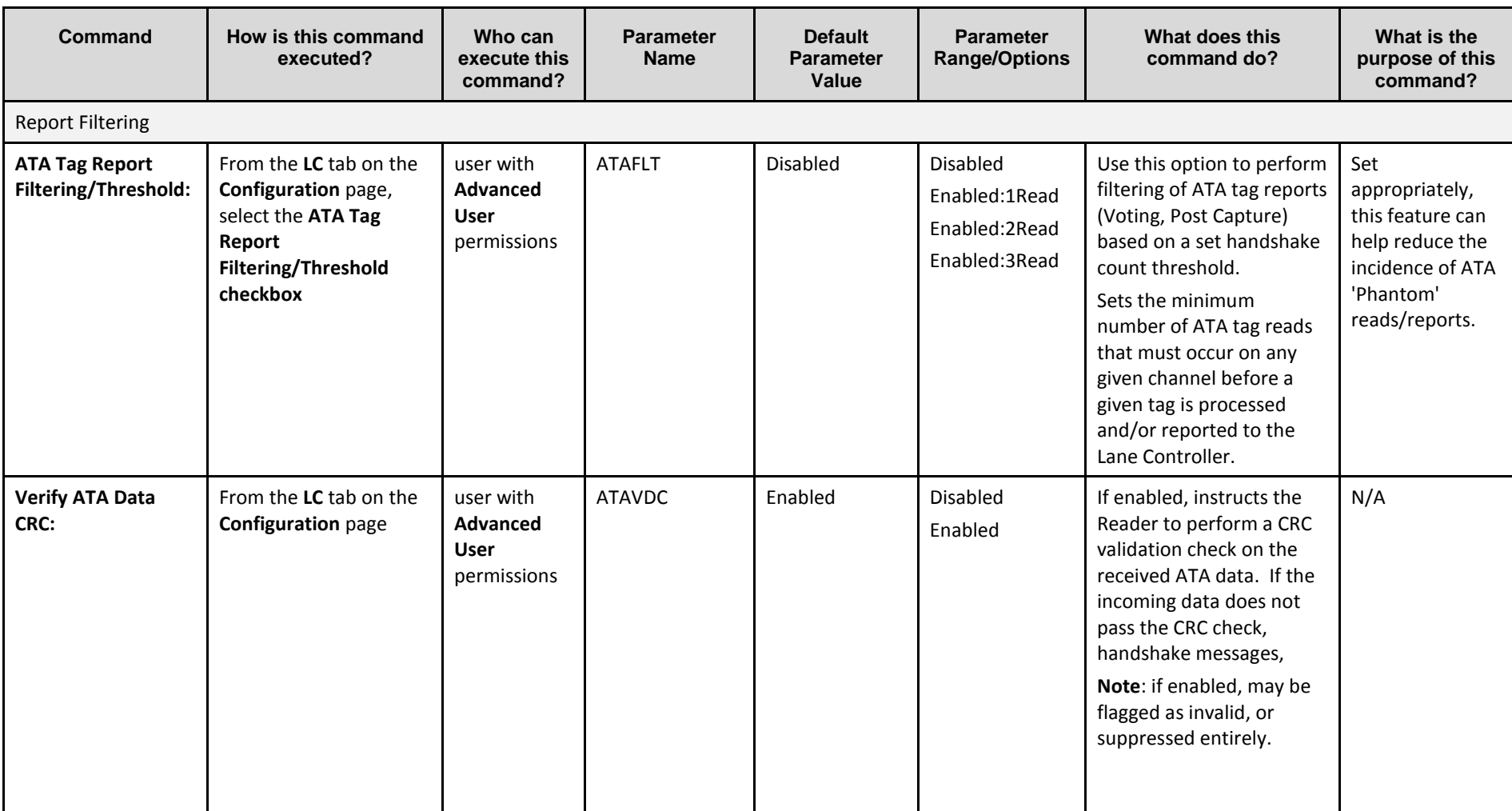

Confidential UM 360450-210 Revision C Page **134** of 288

© Kapsch TrafficCom Canada Inc. 2014

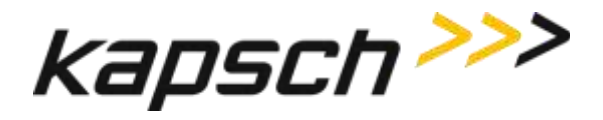

JANUS® Multi-Protocol Reader Ver. 2: *Operating Instructions*

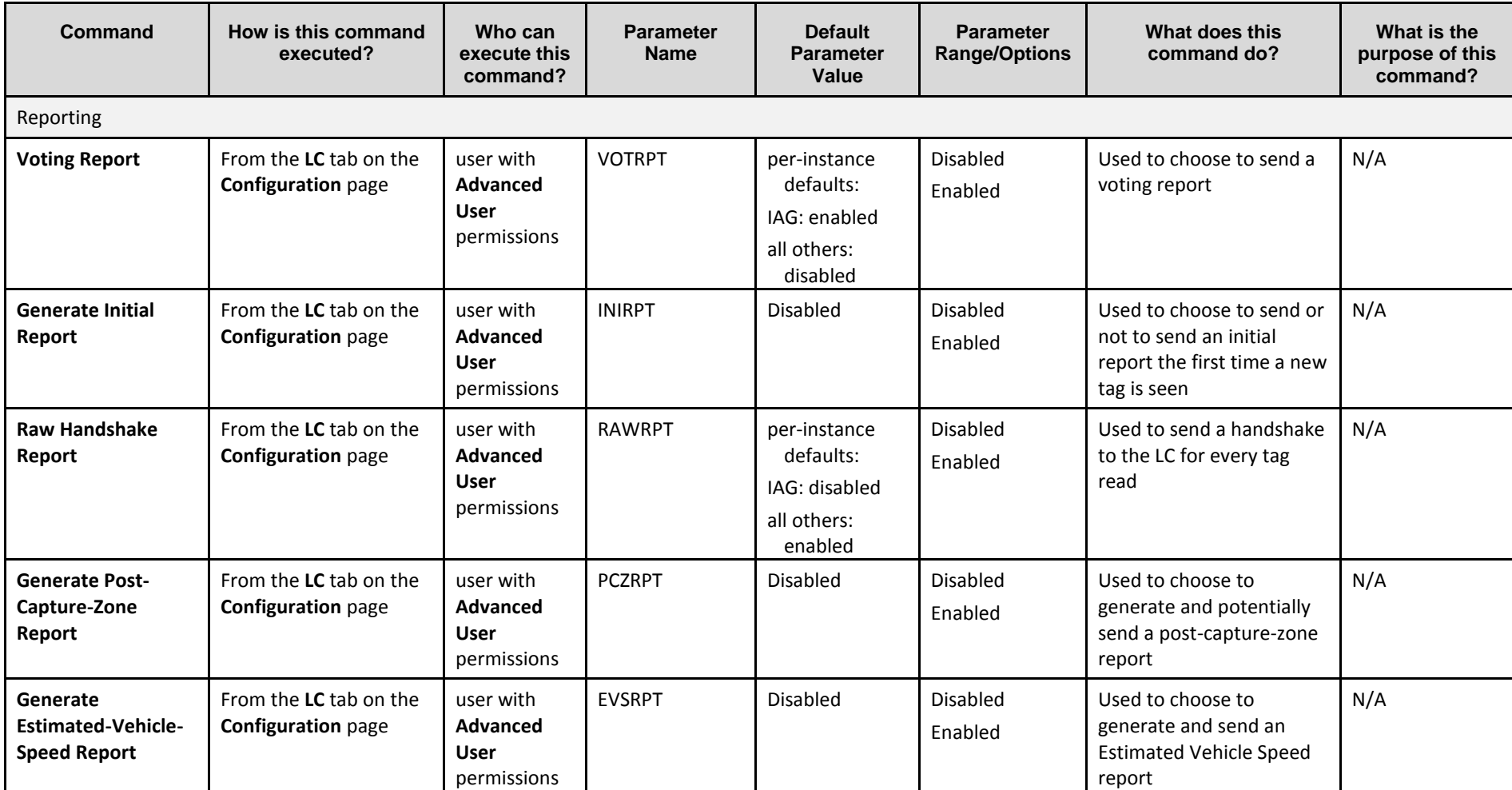

Confidential UM 360450-210 Revision C Page **135** of 288

© Kapsch TrafficCom Canada Inc. 2014

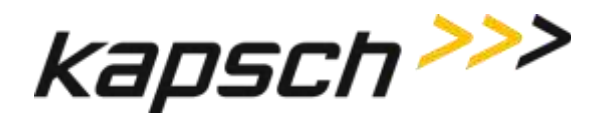

JANUS® Multi-Protocol Reader Ver. 2: *Operating Instructions*

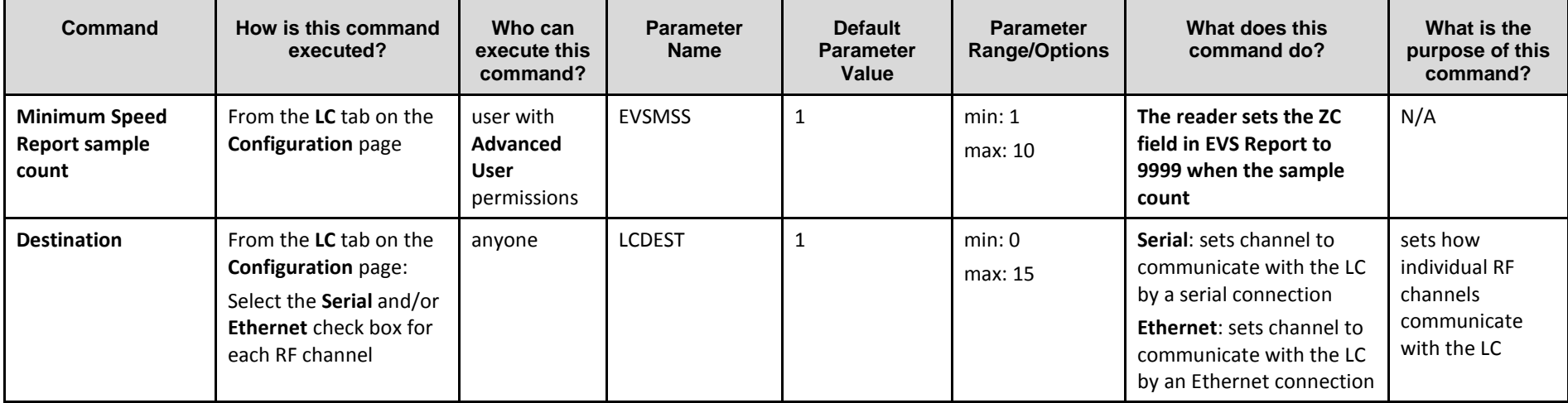

Confidential UM 360450-210 Revision C Page **136** of 288

© Kapsch TrafficCom Canada Inc. 2014

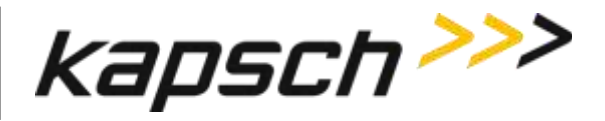

JANUS® Multi-Protocol Reader Ver. 2: *Operating Instructions*

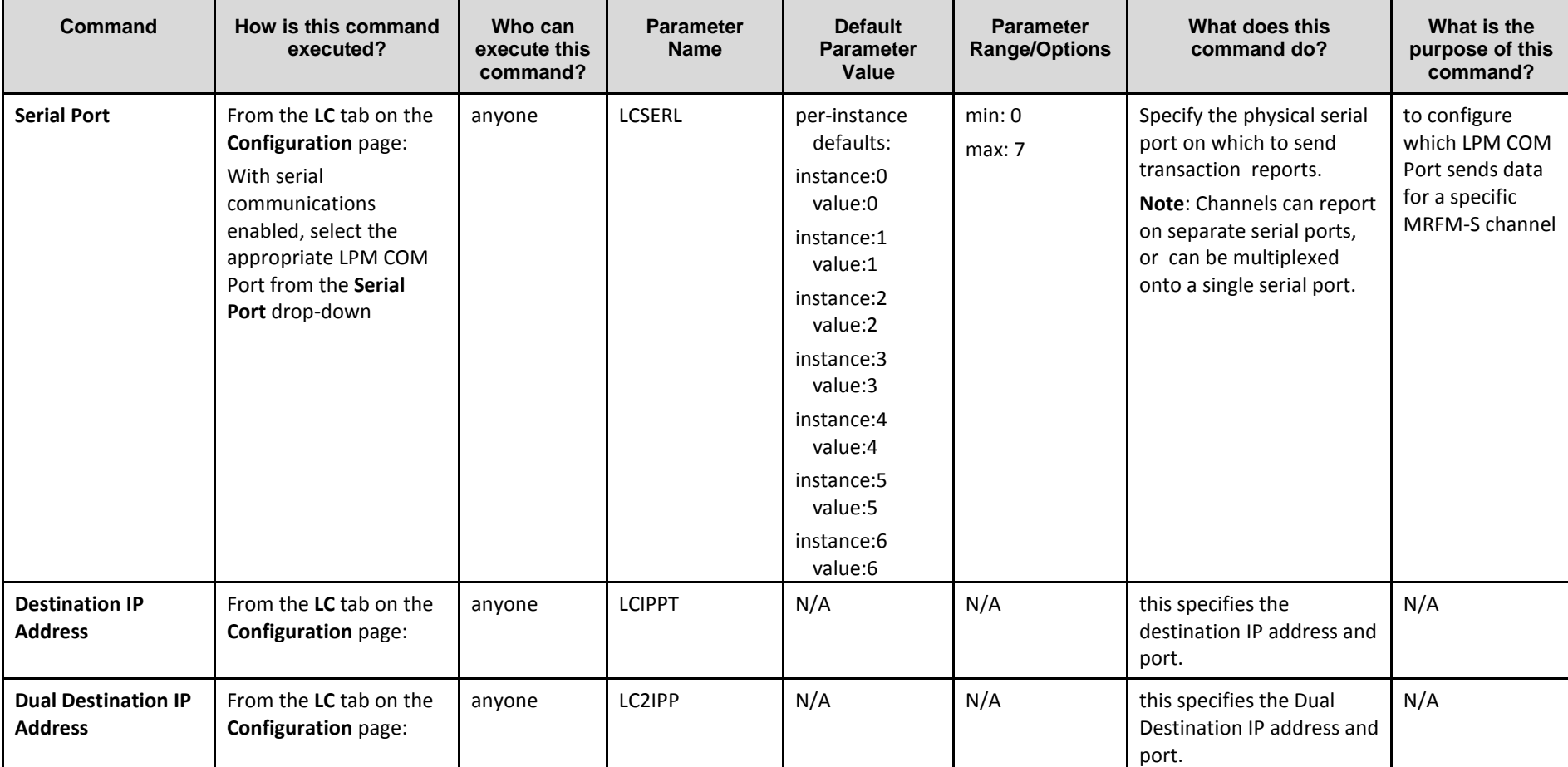

Confidential UM 360450-210 Revision C Page **137** of 288

© Kapsch TrafficCom Canada Inc. 2014

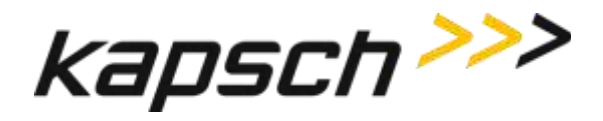

JANUS® Multi-Protocol Reader Ver. 2: *Operating Instructions*

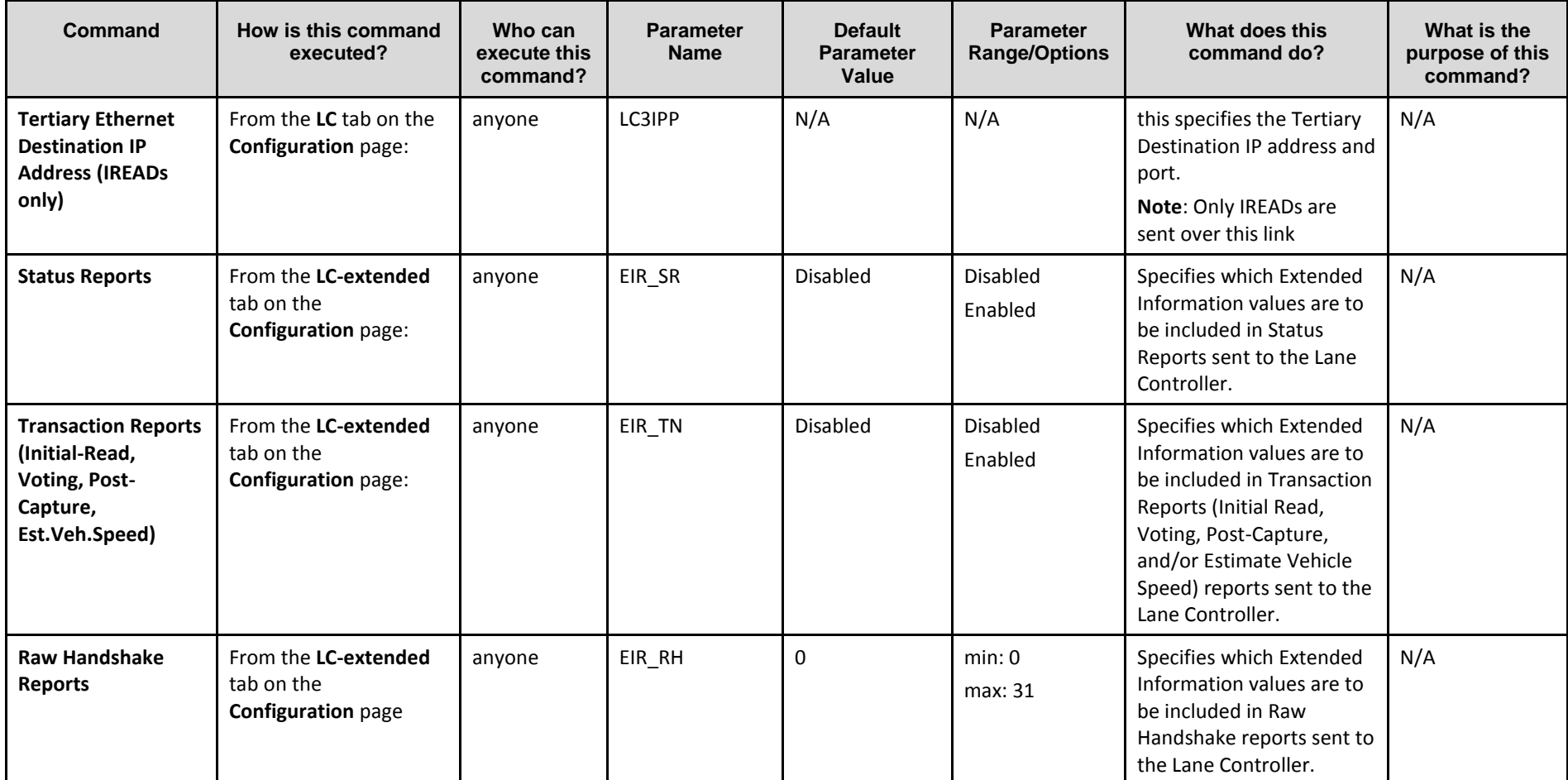

Confidential UM 360450-210 Revision C Page **138** of 288

© Kapsch TrafficCom Canada Inc. 2014

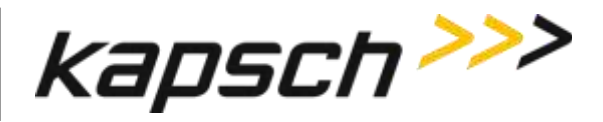

JANUS® Multi-Protocol Reader Ver. 2: *Operating Instructions*

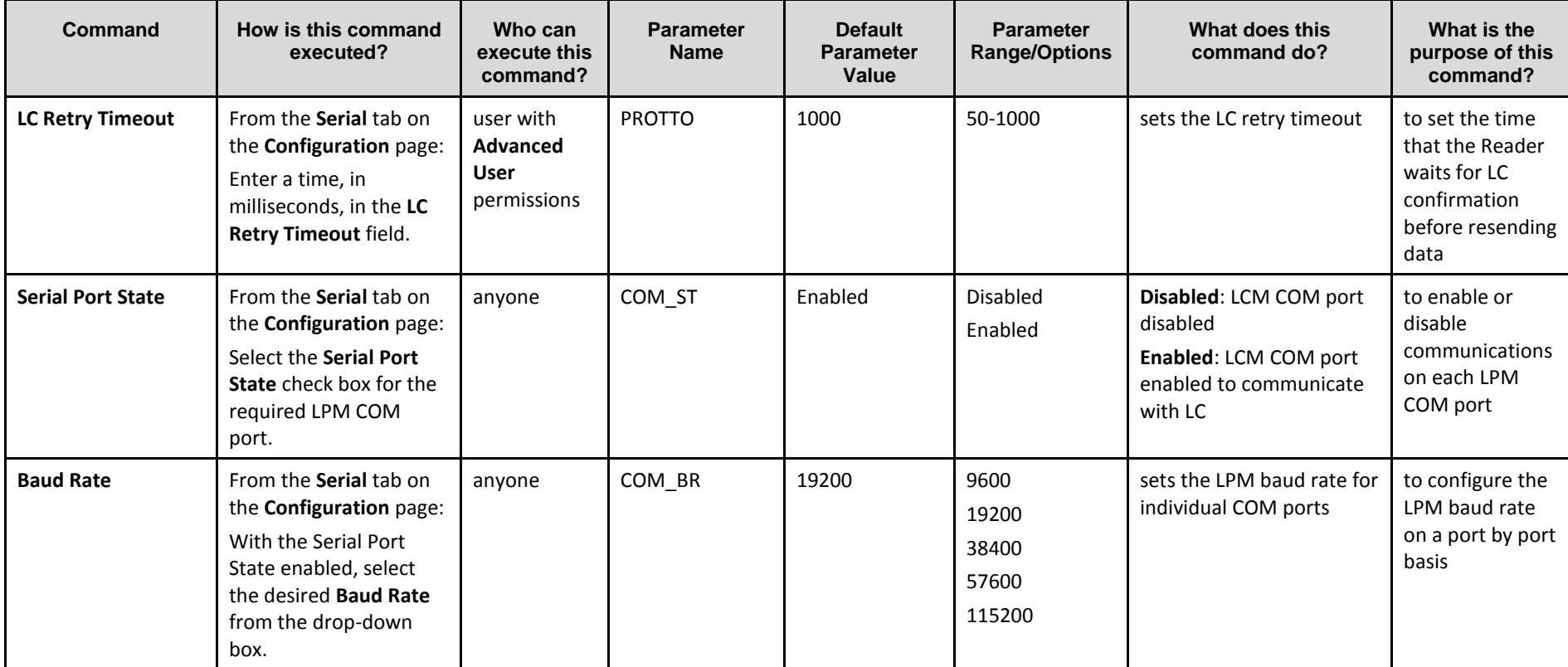

Confidential UM 360450-210 Revision C Page **139** of 288

© Kapsch TrafficCom Canada Inc. 2014

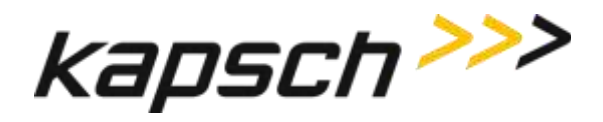

JANUS® Multi-Protocol Reader Ver. 2: *Operating Instructions*

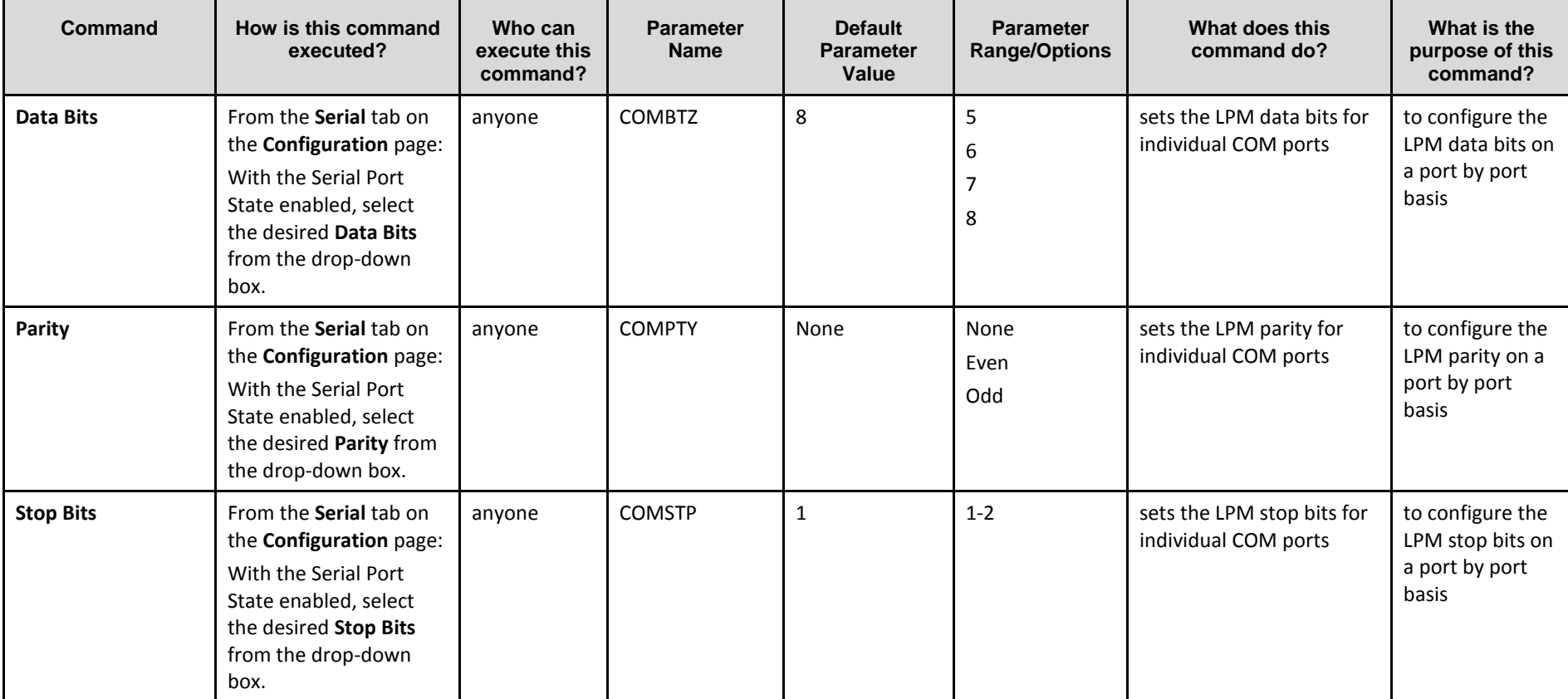

Confidential UM 360450-210 Revision C Page **140** of 288

© Kapsch TrafficCom Canada Inc. 2014

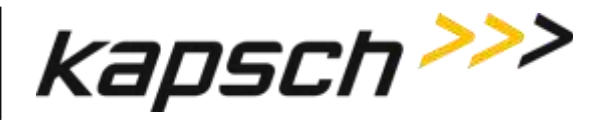

JANUS® Multi-Protocol Reader Ver. 2: *Operating Instructions*

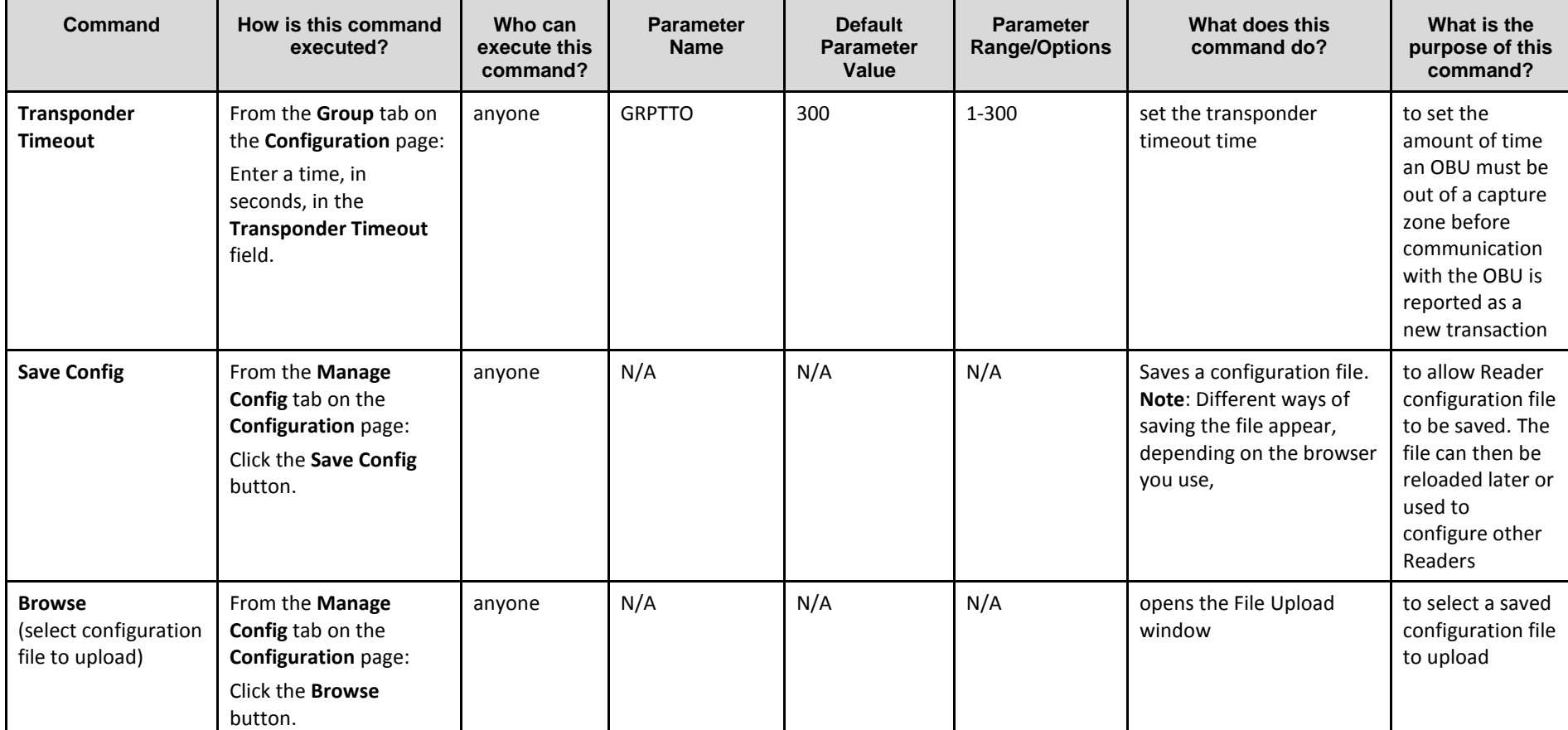

Confidential UM 360450-210 Revision C Page **141** of 288

© Kapsch TrafficCom Canada Inc. 2014

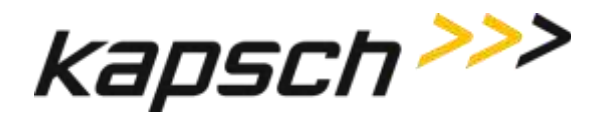

JANUS® Multi-Protocol Reader Ver. 2: *Operating Instructions*

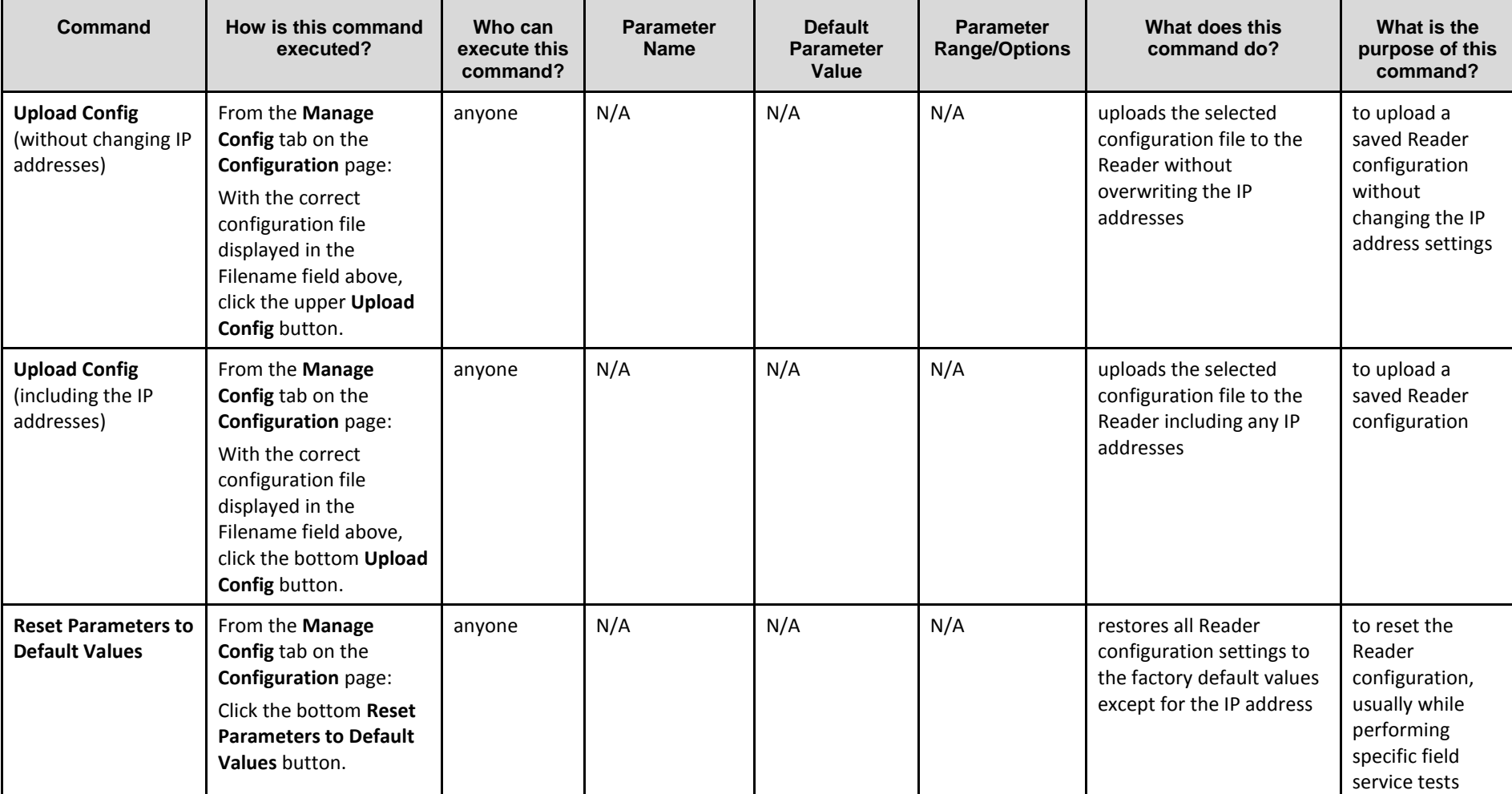

Confidential UM 360450-210 Revision C Page **142** of 288

© Kapsch TrafficCom Canada Inc. 2014
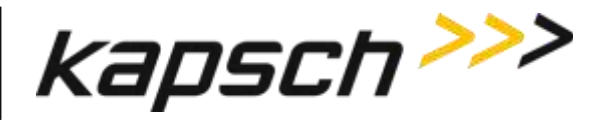

JANUS® Multi-Protocol Reader Ver. 2: *Operating Instructions*

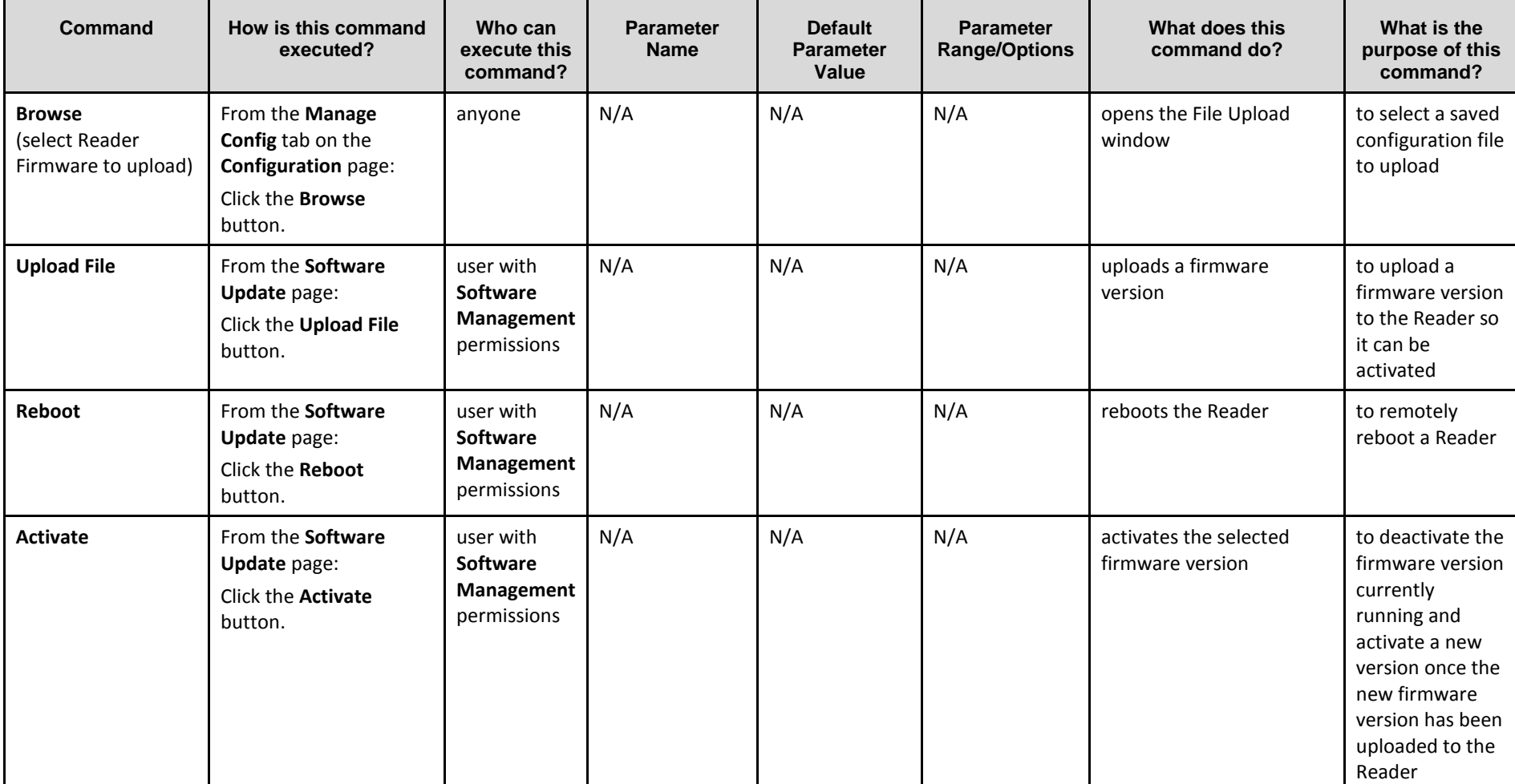

Confidential UM 360450-210 Revision C Page **143** of 288

© Kapsch TrafficCom Canada Inc. 2014

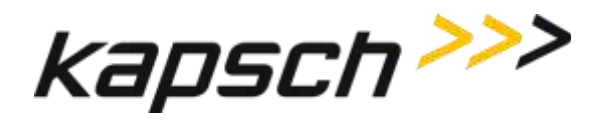

JANUS® Multi-Protocol Reader Ver. 2: *Operating Instructions*

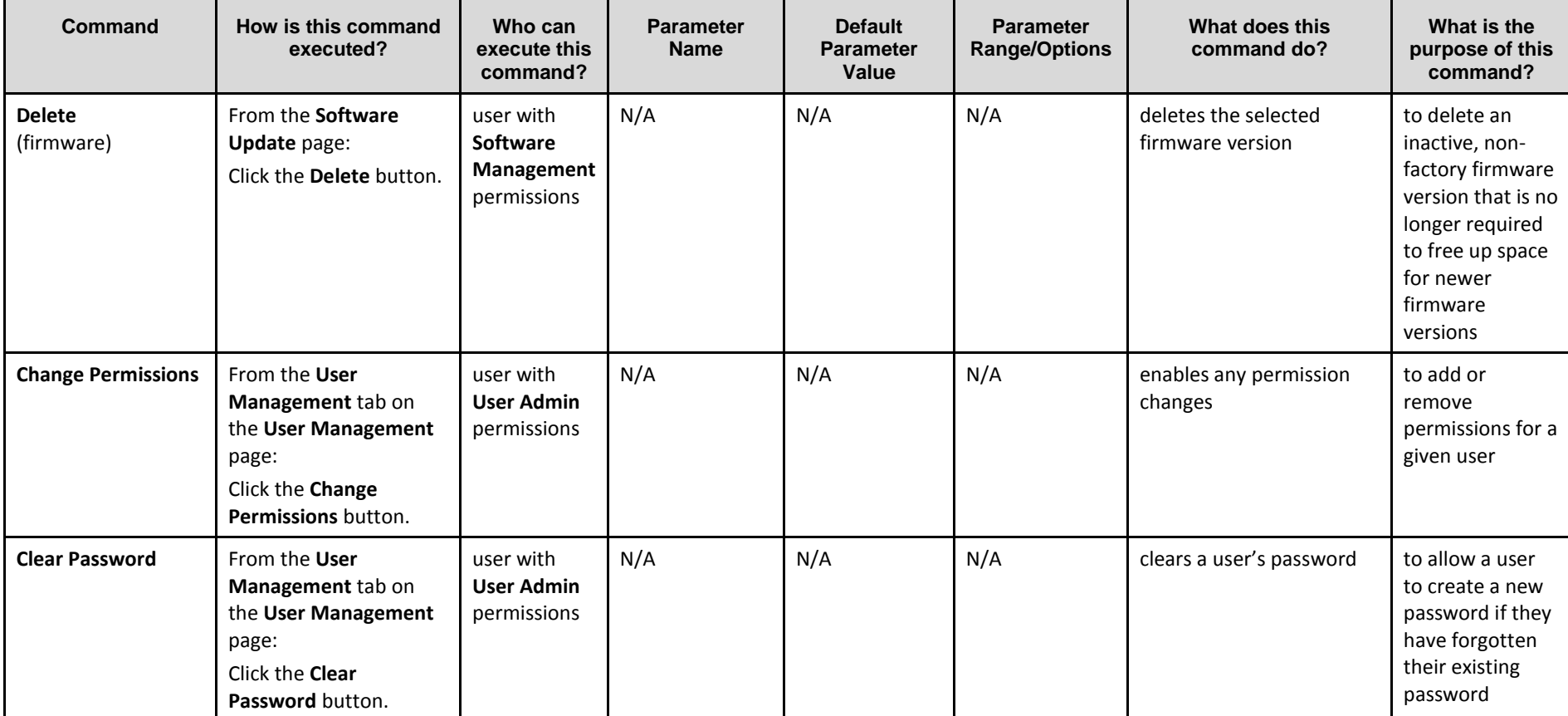

Confidential UM 360450-210 Revision C Page **144** of 288

© Kapsch TrafficCom Canada Inc. 2014

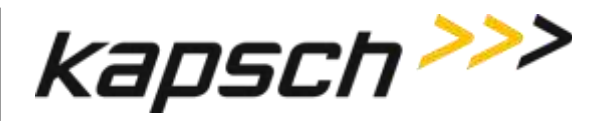

JANUS® Multi-Protocol Reader Ver. 2: *Operating Instructions*

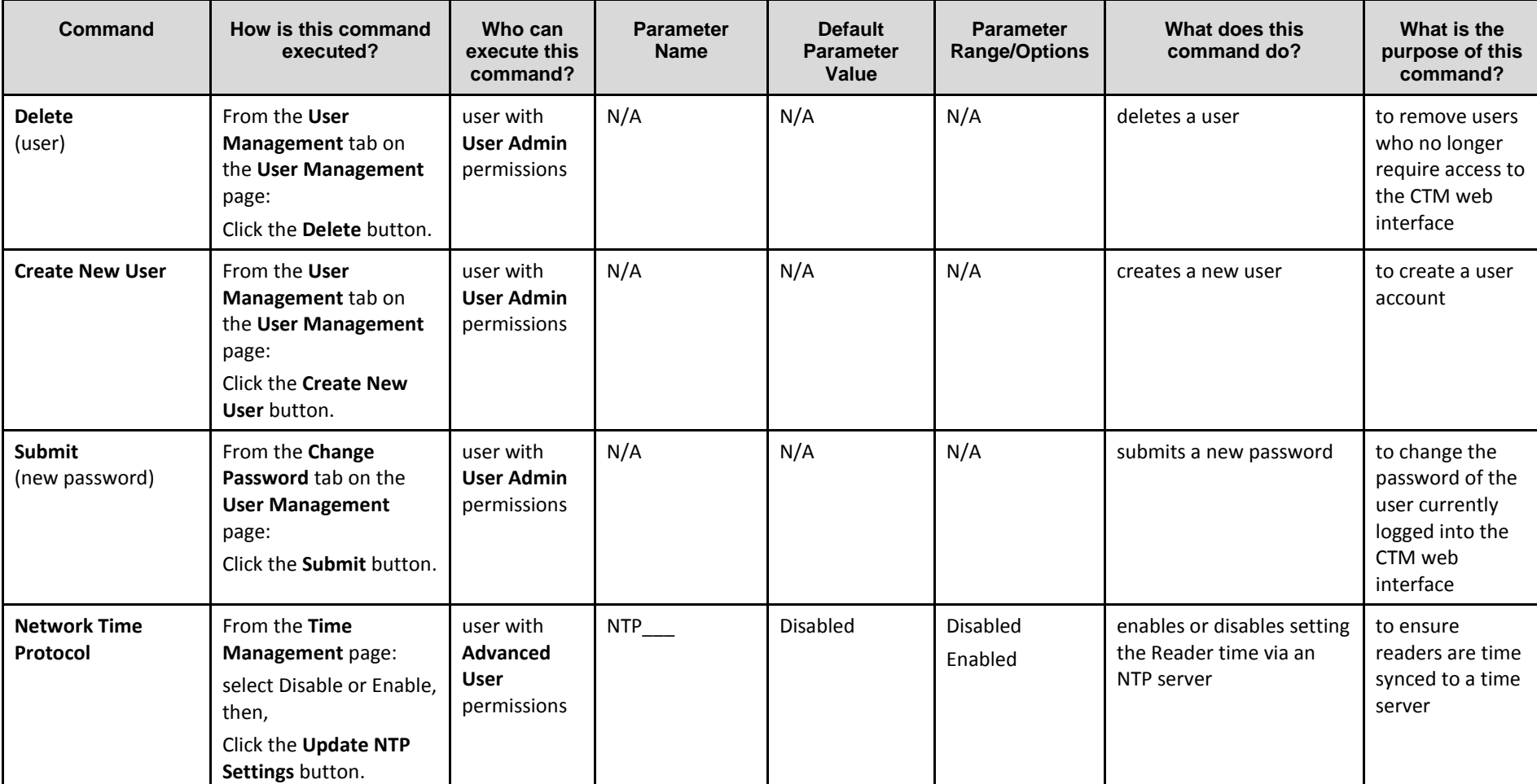

Confidential UM 360450-210 Revision C Page **145** of 288

© Kapsch TrafficCom Canada Inc. 2014

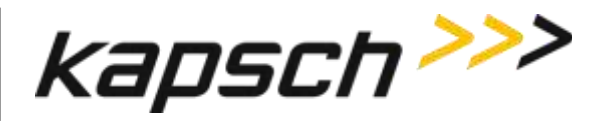

JANUS® Multi-Protocol Reader Ver. 2: *Operating Instructions*

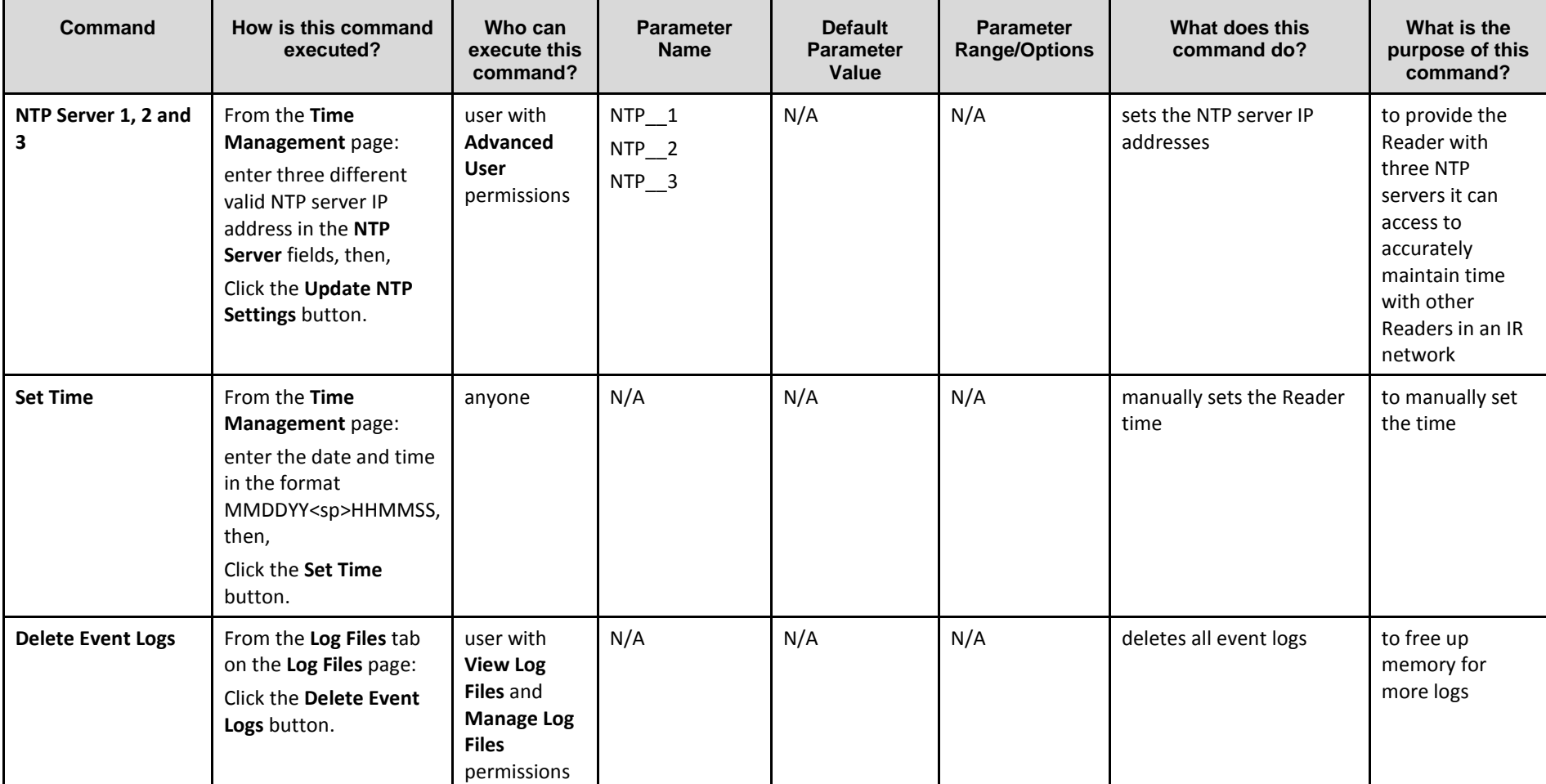

Confidential UM 360450-210 Revision C Page **146** of 288

© Kapsch TrafficCom Canada Inc. 2014

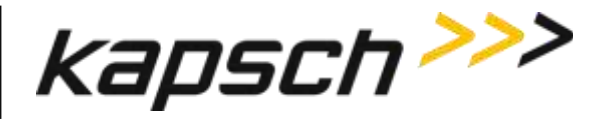

JANUS® Multi-Protocol Reader Ver. 2: *Operating Instructions*

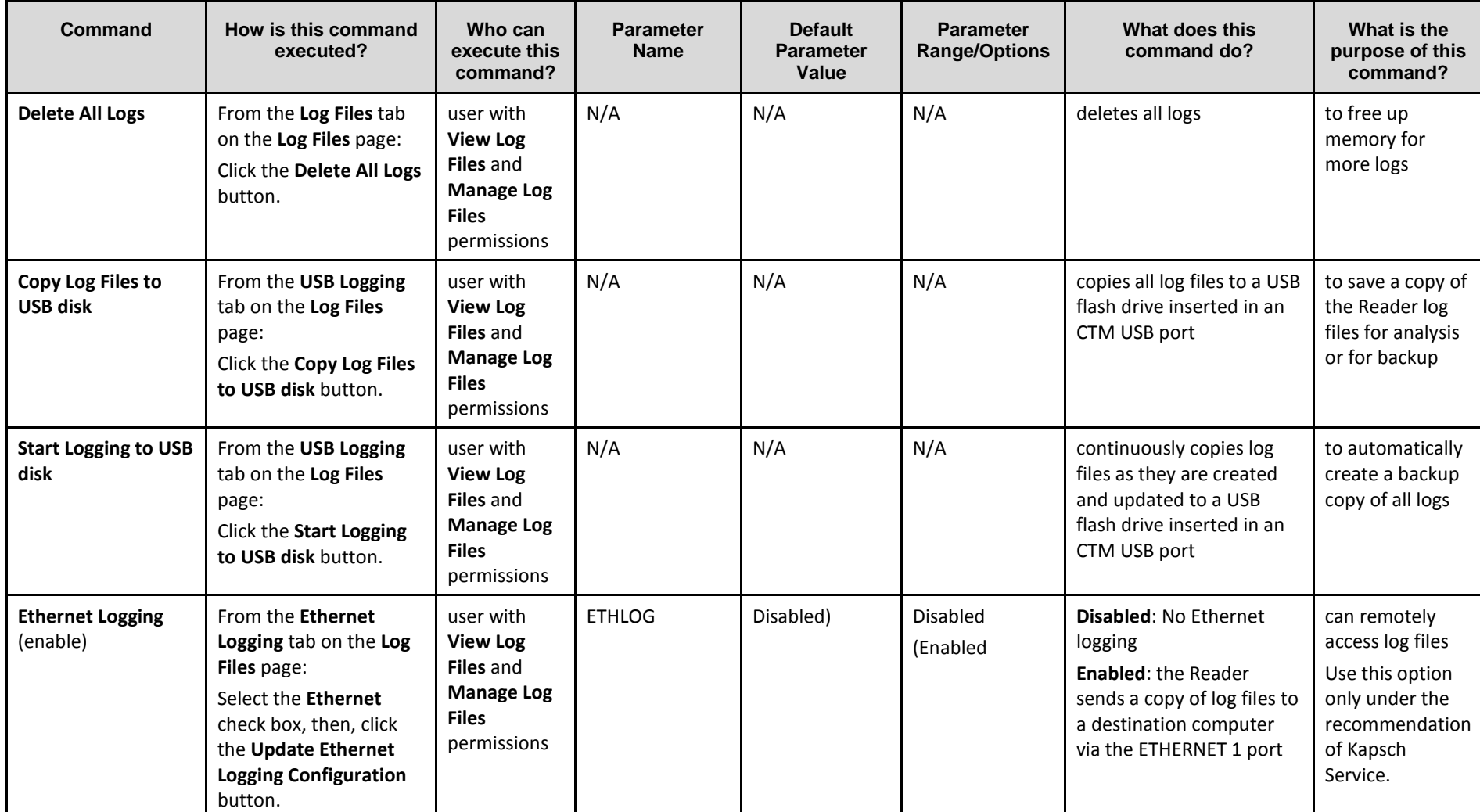

Confidential UM 360450-210 Revision C Page **147** of 288

© Kapsch TrafficCom Canada Inc. 2014

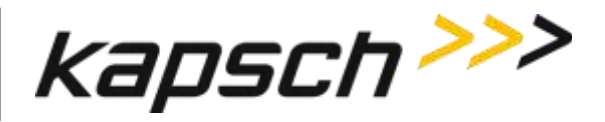

JANUS® Multi-Protocol Reader Ver. 2: *Operating Instructions*

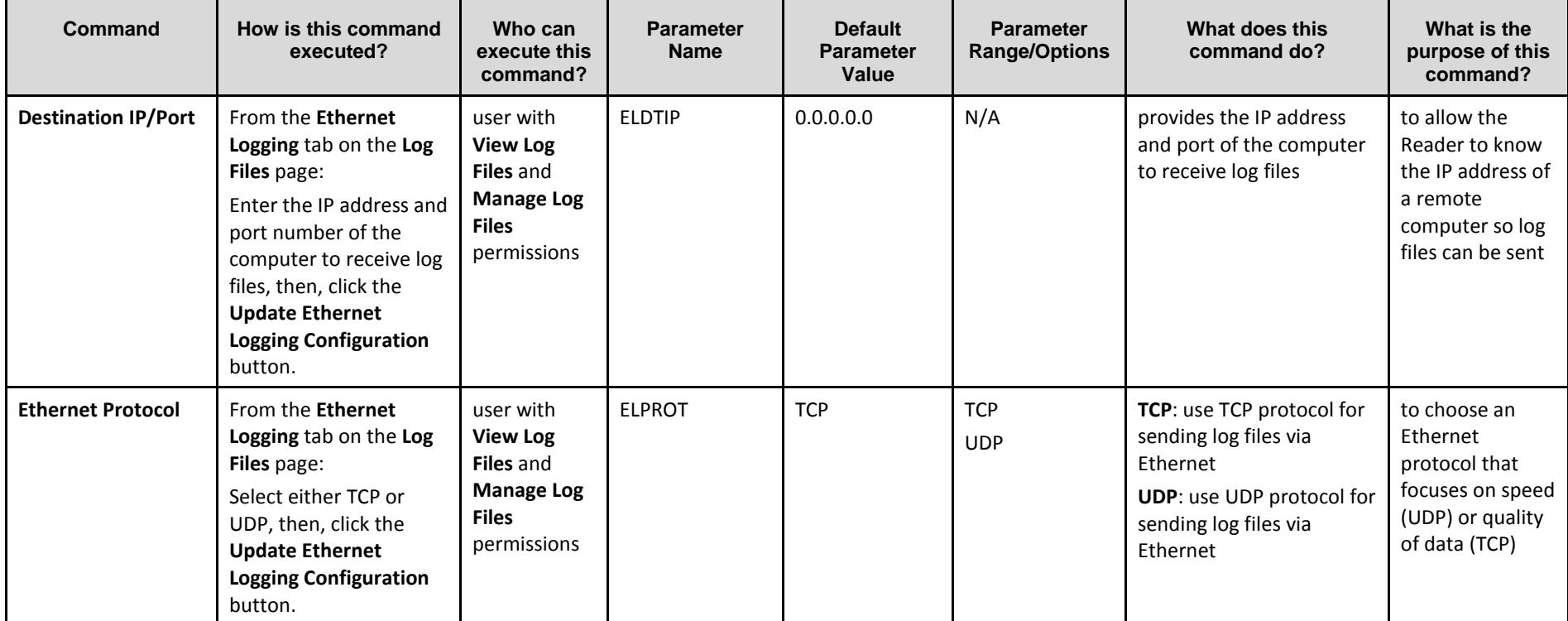

Confidential UM 360450-210 Revision C Page **148** of 288

© Kapsch TrafficCom Canada Inc. 2014

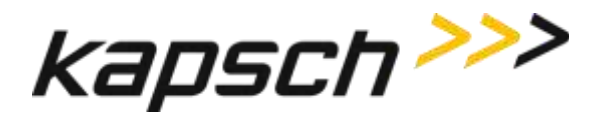

JANUS® Multi-Protocol Reader Ver. 2: *Operating Instructions*

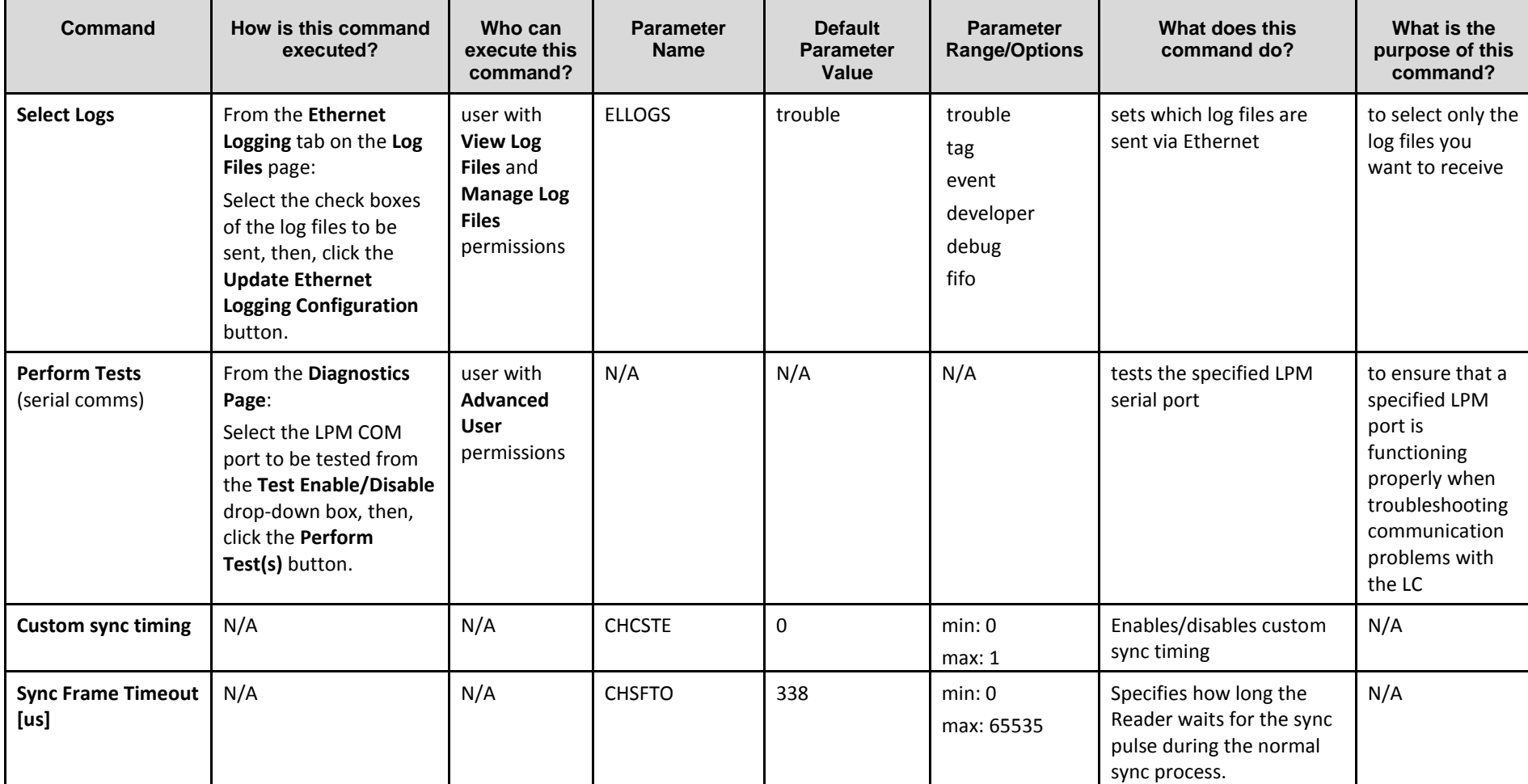

Confidential UM 360450-210 Revision C Page **149** of 288

© Kapsch TrafficCom Canada Inc. 2014

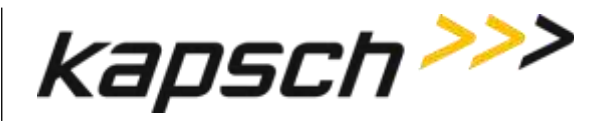

JANUS® Multi-Protocol Reader Ver. 2: *Operating Instructions*

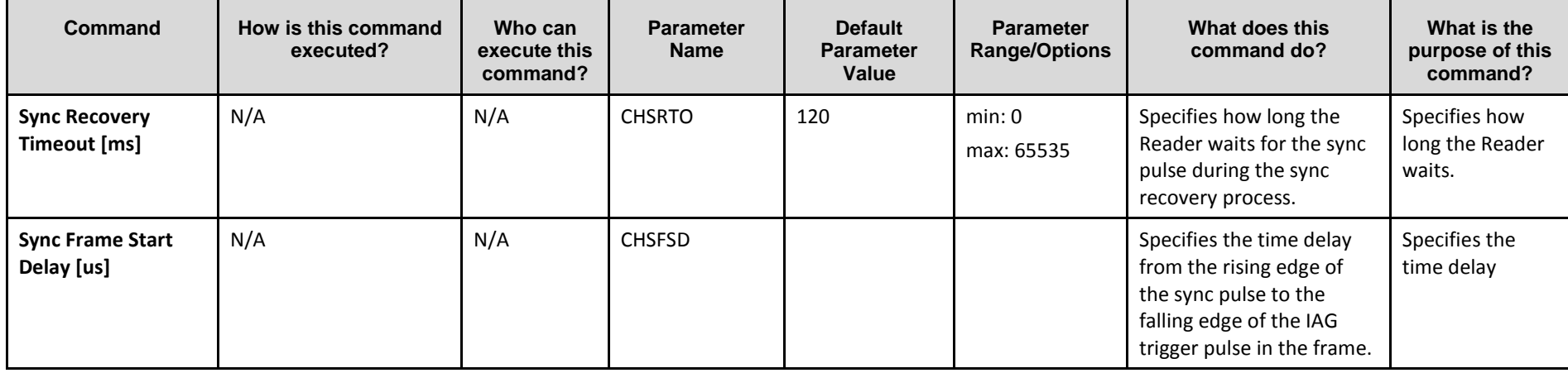

Confidential UM 360450-210 Revision C Page **150** of 288

© Kapsch TrafficCom Canada Inc. 2014

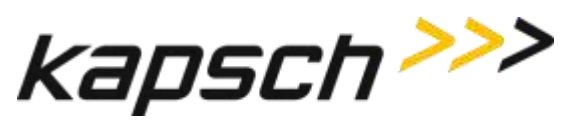

# **MAINTENANCE INSTRUCTIONS**

Confidential UM 360450-210 Revision C Page **151** of 288

© Kapsch TrafficCom Canada Inc. 2014

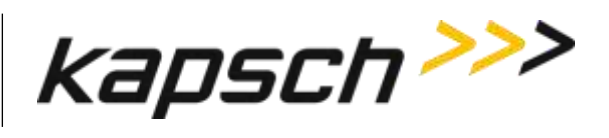

*This Page Intentionally Left Blank*

Confidential UM 360450-210 Revision C Page **152** of 288

© Kapsch TrafficCom Canada Inc. 2014

These drawings and specifications contain confidential and proprietary information and are the property of Kapsch TrafficCom Canada Inc. and are issued in strict<br>confidence and will be kept confidential and used solely for

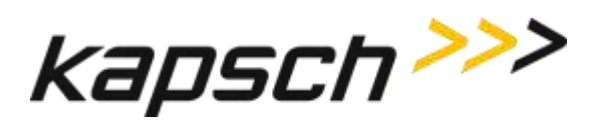

## **4.THEORY OF OPERATIONS**

This section offers a more detailed overview of the Reader components than the introductory overview provided in [Overview](#page-28-0) Section [2](#page-28-0) page [27.](#page-28-0)

Multi-protocol Readers can communicate with both active and passive OBUs. The Reader uses a combination of Time Division Multiplexed (TDM) and Frequency Division Multiplexed (FDM) periods to read active and passive OBUs respectively.

Each MRFM-S and antenna pair create a RF coverage zone on the roadway. The antennas are situated to create overlapping coverage zones between channels. For high speed lanes, one reader can support 5 channels. When required, multiple readers can be synced together to support additional channels.

The reader processes the OBU information and provides transaction reports to the Lane Controller interfaces. When required, the reader can write data to the OBU.

### **Active OBUs**

Active OBUs are battery powered and transmit a signal to the Reader antennas. As a vehicle equipped with an active OBU approaches a toll plaza, the OBU receives a trigger signal from the Tx antenna. The OBU then starts transmitting data, which is received by the Rx antenna.

The MRFM-S decode the active OBU signal and passes the data to the CTM, which processes and logs the OBU data and then sends the information to the Lane Controllers (LCs). The Reader may also send data back to the active OBUs, such as an updated toll account balance.

### **Passive OBUs**

Passive tags are not battery powered and cannot transmit a signal. As a vehicle equipped with a passive OBU approaches the antenna, the OBU receives a transmit signal from the antenna. This signal is then reflected from the passive OBU back to the antenna. The reflected signal is uniquely modulated by each passive OBU, allowing the OBU to be identified.

The MRFM-S decodes the passive OBU signal and passes the date to the CTM which processes and logs the OBU data and then sends the information to the Lane Controllers (LCs). The Reader may also send data back to the active OBUs, such as an updated toll account balance..

### **Capture zones**

The capture zone is the area of antenna RF coverage. An antenna can communicate with an OBU once the OBU enters the antenna's capture zone. These capture zones and the number of antennas required per lane varies depending on the lane configuration.

Note: Installation on these type of lanes is assessed by Kapsch Personnel prior to deployment in order to validate customer expectations and performance.

Confidential UM 360450-210 Revision C Page **153** of 288

<sup>©</sup> Kapsch TrafficCom Canada Inc. 2014

These drawings and specifications contain confidential and proprietary information and are the property of Kapsch TrafficCom Canada Inc. and are issued in strict confidence and will be kept confidential and used solely for the purpose intended and for no other purpose and shall not be transmitted, reproduced, copied, and/or<br>used as the basis for manufacture or sale of apparatus unl

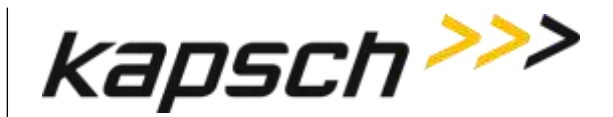

### **Superframes**

The available RF Air time is divided into frames. A series of frames is assembled into a superframe which can be used to sync multiple readers together. In some configurations, a series of superframes is assembled into a megaframe which is used to sync multiple readers together. A frame can be either a TDM or FDM period. A superframe can be a collection of TDM and/or FDM frames.

## **Multi-protocol RF Module Smart**

The Multi-protocol RF Module Smart (MRFM-S) can handle multiple passive tag protocols; 6B (ISO 18000-6 Type B), 6C (ISO 18000-6 Type C), ATA (10374/ATA/AAR S-918) SeGo and Allegro,as well as the active protocol IAG.

The MRFM-S design includes a software command for adjusting the transmitter peak output power.

When installing or replacing an MRFM-S, the lane must be retuned.

The MRFM-S transmits a message to the CGC. After the message is processed by the CTM, a message is sent to the LC.

<span id="page-155-0"></span>The signals between the MRFM-S and the DSM are shown in [Table 4-1.](#page-155-0)

#### **Table 4-1: MRFM-S signals to and from DSM**

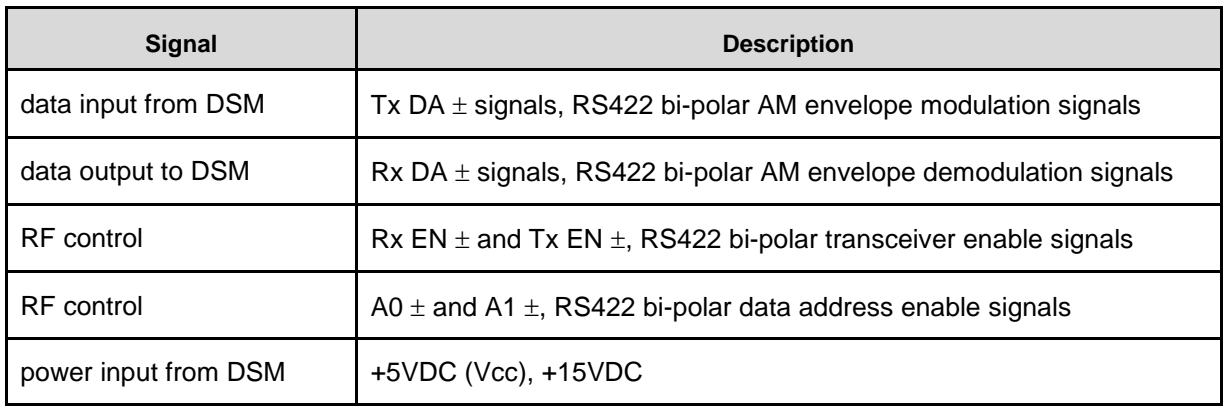

The serial communication settings for the LC COM port are configurable through the web interface.

## **Power Supply Module (PSM)**

The PSM AC mains power requirement is 95-135VAC (60Hz+/-2 Hz) at 10A max input current.

The PSM is field replaceable and provides:

• A power switch and a 10A fuse

Confidential UM 360450-210 Revision C Page **154** of 288

<sup>©</sup> Kapsch TrafficCom Canada Inc. 2014

These drawings and specifications contain confidential and proprietary information and are the property of Kapsch TrafficCom Canada Inc. and are issued in strict confidence and will be kept confidential and used solely for the purpose intended and for no other purpose and shall not be transmitted, reproduced, copied, and/or<br>used as the basis for manufacture or sale of apparatus unl

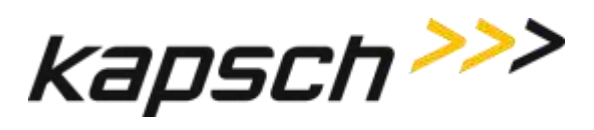

- +5V and +15V DC power outputs
- +5V and +15V LEDs to indicate power supply output status

In the redundant configuration, both the primary and secondary PSMs are normally powered on. The primary PSM provides power to the primary CTM and the secondary PSM provides power to the secondary CTM. Both PSMs share the RF module load.

In the event of failure of one PSM, an automatic switchover will occur and the redundant PSM provides all the power for the RF module load.

The PSMs are not interchangeable. The Primary and Secondary power supplies have different part numbers; a result of being physical mirror images of each other.

Each PSM has a mains power fuse on the front panel: Time lag, 10 A @ 250 V, UL rated.

The power supply distribution is shown in [Figure 4-1,](#page-157-0) page [156.](#page-157-0)

Confidential UM 360450-210 Revision C Page **155** of 288

© Kapsch TrafficCom Canada Inc. 2014

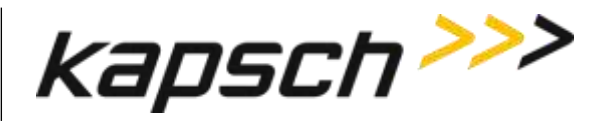

<span id="page-157-0"></span>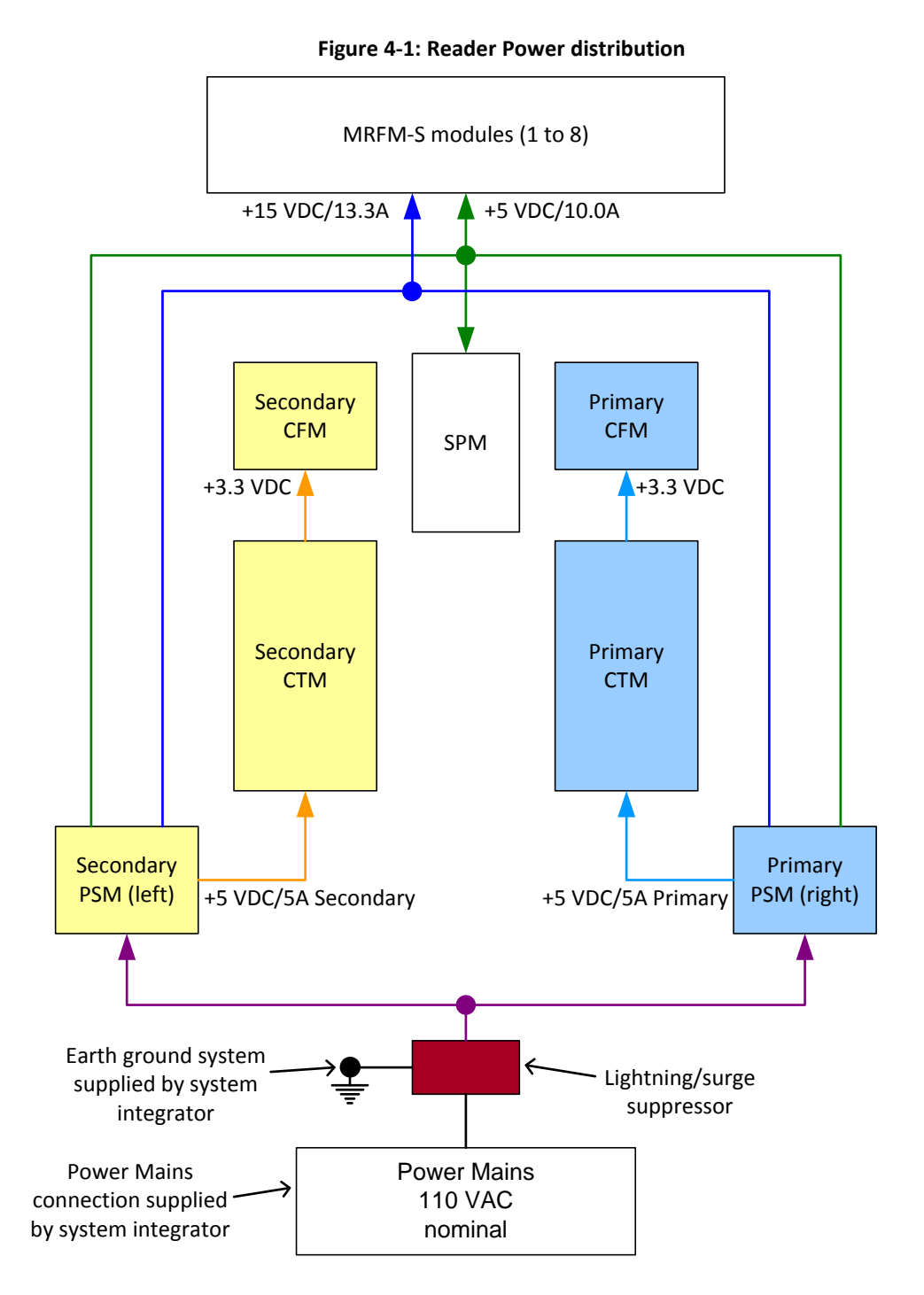

**Note**: Surge suppressor supplied by system integrator.

Confidential UM 360450-210 Revision C Page **156** of 288

© Kapsch TrafficCom Canada Inc. 2014

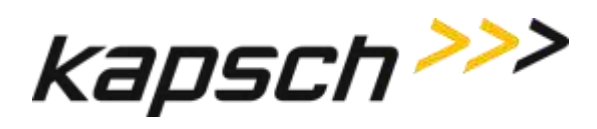

## **Lane Controller Port Module (LPM)**

The LPM provides the serial communications connections between the CTM and the LC. The LC serial communication signals travel to/from the CTM CGC board via the Distribution Module (DSM) to the LPM serial port connectors. The LPM provides the 8 serial port connectors and integrated lighting protection. The LPM is field replaceable.

The JANUS® Multi-Protocol Reader Ver. 2 is factory configured to support either an RS-232 or RS-422 interface. The data rate is configurable to standard rates up to 115.2 kbps.

Normally, each MRFM-S channel is assigned a unique LPM COM port; however, the MRFM-S channels can be multiplexed by assigning multiple RF channels to one LC serial port, as necessary.

For a description of the serial interface protocol and file formats exchanged between a Lane Controller and a Reader, refer to ICD 360450-111.

### **Sync Port Module (SPM)**

The SPM provides a pathway for synchronization signals to and from both primary and secondary CTM MC boards via the DSM to the SPM 6-terminal block connector where the synchronization STAR network cables connect. The SPM is field replaceable.

A 4-Wire RS422 electrical connection at the front panel terminal block connects the SPM to the synchronization network.

There are no active components installed on the SPM.

A three-position toggle switch mounted on the SPM provides Auto, Primary and Secondary redundancy mode control signals via the DSM to the CTM.

## **Controller Module (CTM)**

The CTM performs the Reader's digital signal processing for OBUs. The CTMs may be swapped without having to save the configuration file since the configuration data is stored in the CFMs mounted on the DSM.

The CTM as a whole unit is field replaceable.

### **Main Controller (MC)**

© Kapsch TrafficCom Canada Inc. 2014

The MC is an off-the-shelf EBX form-factor industrial single-board computer. This unit contains the CPU, memory and I/Os and is used to run the Reader software.

The MC receives OBU information from its associated CGC and performs a lane assignment for each tag passing through the system via voting logic. It communicates with the LCs to report tag transactions, accepts configuration messages, and provides status messages via a legacy LC serial interface and/or an LC Ethernet interface. It detects and reports faults and can perform a switchover. It offers Reader configuration via a browser interface, storage for transaction buffering, event logging, and tag transaction and performance monitoring. It also supports remote software downloads. It provides Inter-Reader communications with up to two other Readers, saves Reader configuration

Confidential UM 360450-210 Revision C Page **157** of 288

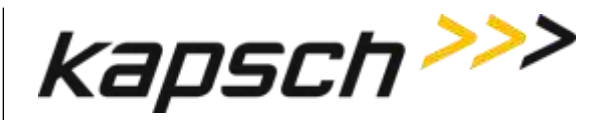

parameters to the primary and secondary CFM, manages the OBU Account Status file, and keeps log files for OBU transactions, system events, and trouble reports.

For a description of the ethernet interface protocol and file formats exchanged between a Lane Controller and a Reader, refer to ICD 360450-112.

### **Channel Group Controller Module (CGC)**

The CGC is used as a scheduler and a controller. It schedules when the MRFM-S operates and routes the data from the MRFM-S to the MC.

### **Configuration Module (CFM)**

The CFM is a field replaceable PWA board. These non-volatile memory cards store the Reader configuration file. They are field-replaceable without using any tools.

### **Distribution Module (DSM)**

The DSM back plane provides interconnections between the plug-in modules in the Reader rack. It is not field-replaceable.

The DSM is responsible for the following.

- Provides locations for all plug-in Reader modules and the Lane Kit RF modules
- Distributes DC power from the PSMs to the necessary modules in the Reader rack
- Carries RF data and control signals between primary and secondary CTMs and all MRFM-Ss
- Carries synchronization and redundancy mode signals between primary and secondary CTMs and the SPM
- Carries data between primary and secondary CTMs and primary and secondary CFMs
- Carries data between primary and secondary CTMs and primary and secondary LPMs

### **Synchronization**

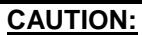

On one redundant reader of a synchronization network, the synchronization connection should be looped back and this reader will declare sync even if it is disconnected from the other readers.

Readers must be synchronized if they have overlapping capture zones, are connected in an IR network, or if Reader-to-Reader RF interference is present.

Confidential UM 360450-210 Revision C Page **158** of 288

© Kapsch TrafficCom Canada Inc. 2014

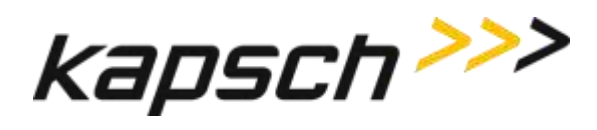

If unsynchronized Readers are located within a 200 meter (660 feet) radius, tests for in-band RF interference should be carried out to ensure that no Reader-to-Reader interference occurs. This test should be carried out under live traffic conditions to ensure that RF signal reflections off moving vehicles do not exceed the in-band limits. If Reader-to-Reader RF interference exceeds the in-band limits then the Readers must be synchronized.

### **How Reader synchronization operates at the toll location**

After interrogating all of the assigned MRFM-S slots in the rack, each Reader will provide a 'sync ready' signal on its SPM terminal block. Only when the configuration parameter Enable Reader Sync is set ON for all Readers in the sync network does synchronization occur.

As busy Readers become ready they will not send any more RF trigger signals until the sync bus indicates that all Readers are ready. Once the last Reader in the network generates its ready signal, all Readers on the sync bus simultaneously generate OBU trigger pulses starting with the RF module in slot 1. This can be seen in the truth table shown below for synchronization circuit consisting of two Readers.

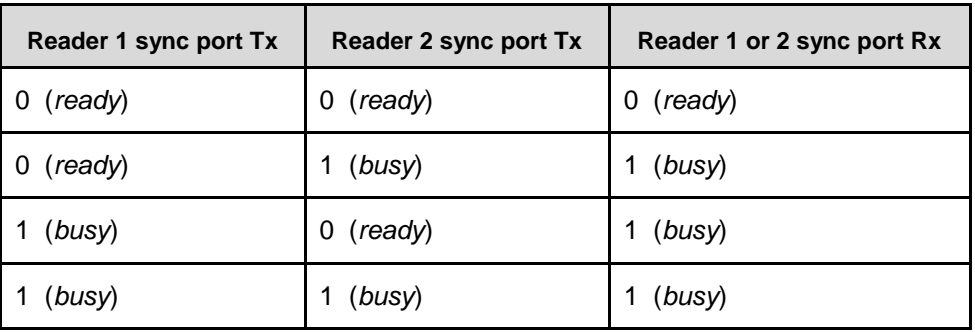

#### **Table 4-2: Boolean Logic Truth Table for Synchronization of two Readers**

The truth table above demonstrates the following rule of synchronization operation:

The sync bus will only be in the ready state when all Readers in the group are in the ready state.

The last Reader to acquire a ready state controls the system synchronization. Most of the time (greater than 95%), the sync bus will be in the busy state. If operating correctly, the sync bus will normally be in the ready state for about  $100 \mu$ Sec.

### **The Sync Recovery Process**

When a Reader detects it is out of synchronization, it attempts to re-establish synchronization at the beginning of every superframe. During this time, the CTM SYNC LED flashes green/orange (the orange is a mix of green and red due to the short amount of time in red).

**Note**: Connection of other equipment or external synchronization devices is not supported and may cause Reader errors.

Confidential UM 360450-210 Revision C Page **159** of 288

These drawings and specifications contain confidential and proprietary information and are the property of Kapsch TrafficCom Canada Inc. and are issued in strict confidence and will be kept confidential and used solely for the purpose intended and for no other purpose and shall not be transmitted, reproduced, copied, and/or<br>used as the basis for manufacture or sale of apparatus unl

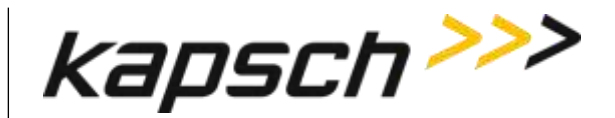

## **Log files**

The log files for OBU transactions are saved on the CFM. Once space is filled on the respective memory partition, the oldest file from the same file type is deleted to create memory space for the new data.

A listing of the main log file types appears below. Other log files that may be present are for Kapsch TrafficCom use only.

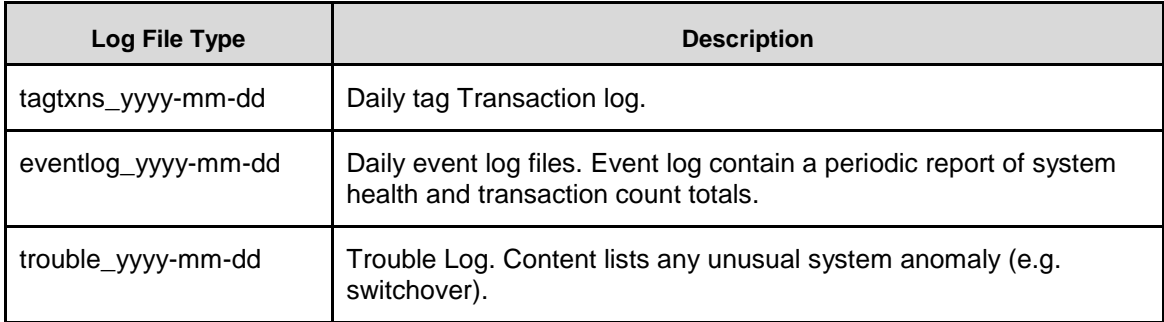

### **Table 4-3: List of Available Log Files**

### **Transaction logs**

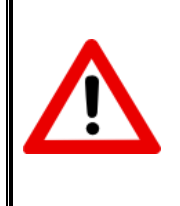

#### **CAUTION:**

Log file formats are not under ICD control and the format may change without prior notification. Log files are for diagnostic purposes only and are not guaranteed to be maintained in nonvolatile storage.

Each transaction generates a two-line report containing the fields described in the table below.

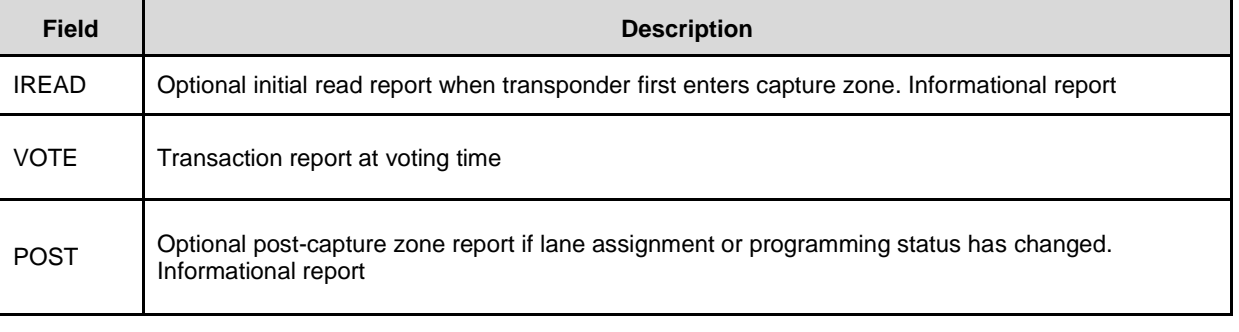

### **Table 4-4: List of Fields in a Transaction Log Report**

#### Confidential UM 360450-210 Revision C Page **160** of 288

© Kapsch TrafficCom Canada Inc. 2014

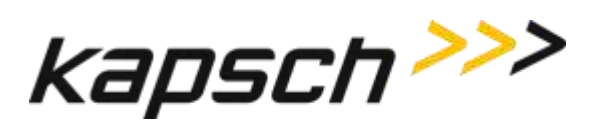

JANUS® Multi-Protocol Reader Ver. 2: *Maintenance Instructions*

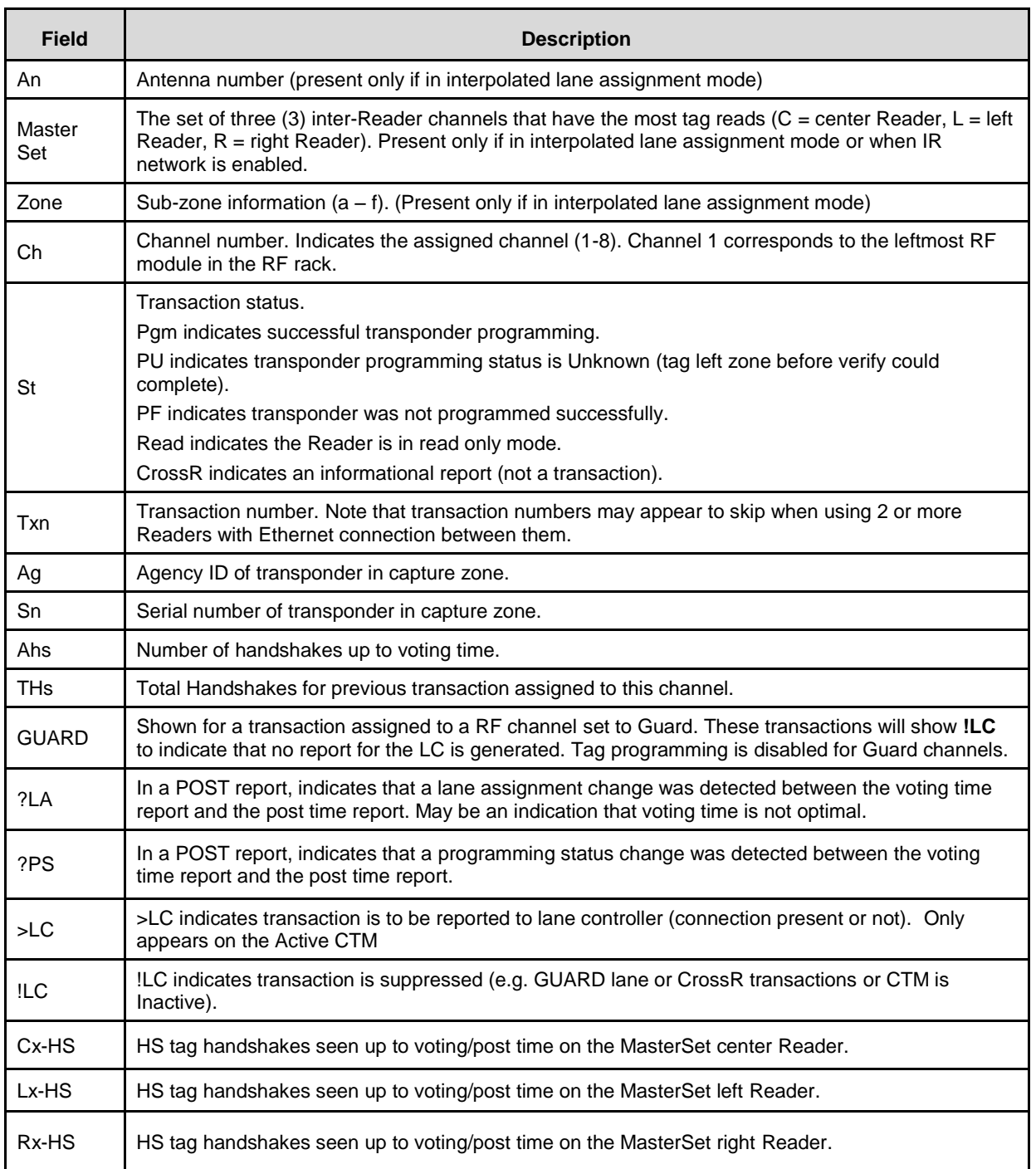

Confidential UM 360450-210 Revision C Page **161** of 288

© Kapsch TrafficCom Canada Inc. 2014

These drawings and specifications contain confidential and proprietary information and are the property of Kapsch TrafficCom Canada Inc. and are issued in strict<br>confidence and will be kept confidential and used solely for

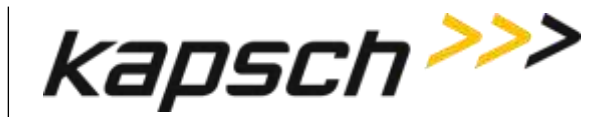

### **Transaction Buffering**

Transactions from OBUs, are processed by the CTM. When a Reader CTM loses communications with an Lane Controller (LC), the Reader buffers OBU transactions and error messages (up to a combined total of 400,000) in non-volatile memory (i.e. buffered messages will not be lost during power interruptions or Reader resets). When the memory is full, new transactions overwrite the oldest buffered transactions. The memory available for buffering is shared by all RF channels.

When the communication link between an LC and the Reader is re-established, the Reader begins to upload the buffered transactions to the LC. The Reader will pause uploading buffered transactions to the LC to report any new transactions as they occur. Buffered transaction reporting resumes after the new transactions have been reported. Messages from the LC will continue to be acknowledged and acted upon during the upload process.

### **Event Logs**

The event log is generated to record any reader events or changes (for example, if the power supply status changes). During service, the technician should first examine the event log files to see if there are any reported events with the reader.

The following list depicts the possible sources of event messages found in the event log.

- Changes to the reader configuration
- Changes to the reader configuration at power up
- Reader status changes, such as PSM status, etc.
- Reader faults detected

Confidential UM 360450-210 Revision C Page **162** of 288

These drawings and specifications contain confidential and proprietary information and are the property of Kapsch TrafficCom Canada Inc. and are issued in strict confidence and will be kept confidential and used solely for the purpose intended and for no other purpose and shall not be transmitted, reproduced, copied, and/or<br>used as the basis for manufacture or sale of apparatus unl

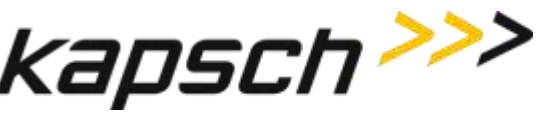

#### **Trouble Logs**

Unusual Reader issues generate trouble logs (for example, if a switchover has occurred). During service, the technician should first examine these trouble log files to see if there are any reported issues with the Reader.

Examine the Log Files page for instances of one or more trouble <date> file in the list of log files.

A typical report in a trouble log is:

**2010-05-31T10:52:35.723+00:00 [lab3\_5] SYNCR: Reader SYNC lost**

**Note**: As an alternative, Kapsch Service can remotely connect to the Reader and examine the trouble log to quickly identify and resolve any issues. It is up to the system administrator or integrator to determine when to grant Kapsch Service remote access to the LC network IP addresses.

The following list depicts the possible sources of trouble messages found in the trouble <date> file.

- No detection of a CFM backplane memory module.
- The Status file integrity check fails. Possible cause: there may be data for up to 40 million OBUs in a Status file.
- The Reader software forced a switchover on detection of:
	- o Failed CGC health
	- o Failed serial LC link (when enabled). Possible cause: a fault external to the Reader
	- o Failed Ethernet LC link (when enabled). Possible cause: a fault external to the Reader
	- o Failed Ethernet inter-Reader link (when enabled). Possible cause: a fault external to the Reader

Confidential UM 360450-210 Revision C Page **163** of 288

These drawings and specifications contain confidential and proprietary information and are the property of Kapsch TrafficCom Canada Inc. and are issued in strict confidence and will be kept confidential and used solely for the purpose intended and for no other purpose and shall not be transmitted, reproduced, copied, and/or<br>used as the basis for manufacture or sale of apparatus unl

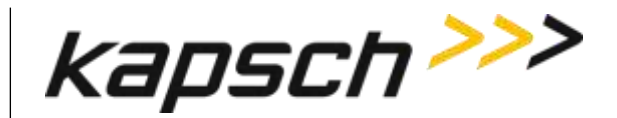

## **5. INSTALLATION**

### **Introduction**

The Reader is shipped with the required power, communications, and logic modules. The Lane Kits, separate from the Reader, each consist of an antenna, an MRFM-S, a feedline cable adapter and a circulator.After the equipment is installed, the Reader must be configured via the browser interface. After configuration is complete, the Reader configuration should be saved (see [Saving the Reader](#page-247-0)  [configuration,](#page-247-0) page [246\)](#page-247-0) for future reference.

The toll agency and/or system integrator must select the configuration and setup that is suitable for the application and the desired system performance.

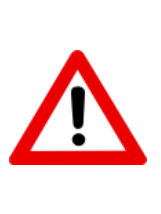

**CAUTION:**

Improper modification of configuration parameters may adversely affect system operation. The default values may not be appropriate for the specific application. It is the system integrator's responsibility to tailor the configuration parameters to the specific operating environment.

### **CAUTION: Redundant Reader**

Configure both CTMs in a redundant Reader. Each CTM has its own browser interface and is configured independently. Ensure any configuration changes made to one CTM are applied to the other CTM, as required.

## <span id="page-165-0"></span>**The earth ground system**

**WARNING:**

AN IMPROPERLY GROUNDED READER COULD RESULT IN ELECTRIC SHOCK. ENSURE A HIGH CURRENT EARTH GROUND CONNECTION IS ESTABLISHED BEFORE CONNECTING SUPPLY POWER.

Confidential UM 360450-210 Revision C Page **164** of 288

© Kapsch TrafficCom Canada Inc. 2014

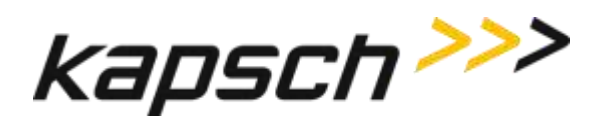

The system integrator supplies the earth ground system for the Reader mains power as per the IEEE 142-2007 standard, particularly; *chapter 5: Sensitive Electronic Equipment Grounding*; and *chapter 3*  pertaining to lightning protection; and all other chapter sections describing bonding applications.

The system integrator is responsible for ensuring the grounding and power conforms to local regulatory and safety requirements. The recommendations herein are those to ensure bad grounding does not degrade the reader performance.

In accordance with IEEE 142-2007 all of the following building/site elements (if available) must be bonded together:

- metal frame of the building (if effectively grounded)
- metal underground water pipe
- ground ring, concrete encased electrode

The Reader ground bar (supplied by the system integrator) is bonded to the above-mentioned elements. If none of these elements are available on site, only then a grounding electrode is installed as per NEC to which the Reader ground bar is bonded. The Reader components ground wires are then connected to the ground bar clamps as shown in [Figure 5-1.](#page-166-0)

**Figure 5-1: Earth Ground System (with recommended lightning protectors shown)**

<span id="page-166-0"></span>Lightning arrestors should be installed on the interfaces where lightning induced surges can occur.

#### EIA 19 in. rack Ground bar and clamp(s) are bonded to building/site elements (if available) as per IEEE 142-2007, otherwise the ground bar and clamp(s) are bonded to a grounding electrode installed as per NEC. AC Mains (to PSMs and ESMs) AWG 10 AWG 8 Reader Chassis EIA 19 in Change Contains Contains Contains Contains Contains Contains Contains Contains Contains Contains Contains Contains Contains Contains Contains Contains Contains Contains Contains Contains Contains Contains Contain **Reader enclosure** (NEMA 4)

**Note**: The toll plaza installation may not have a NEMA 4 enclosure. The earth ground system and all other ground connections to Reader components at the toll plaza are identical to those shown in the figure below.

## **Lightning protectors**

Note: It is the system integrator's responsibility to determine the necessity of installing lightning/surge protection equipment between the data inputs and the earth ground system at the Lane Controller (LC).

Confidential UM 360450-210 Revision C Page **165** of 288

These drawings and specifications contain confidential and proprietary information and are the property of Kapsch TrafficCom Canada Inc. and are issued in strict confidence and will be kept confidential and used solely for the purpose intended and for no other purpose and shall not be transmitted, reproduced, copied, and/or<br>used as the basis for manufacture or sale of apparatus unl

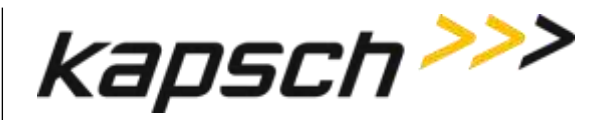

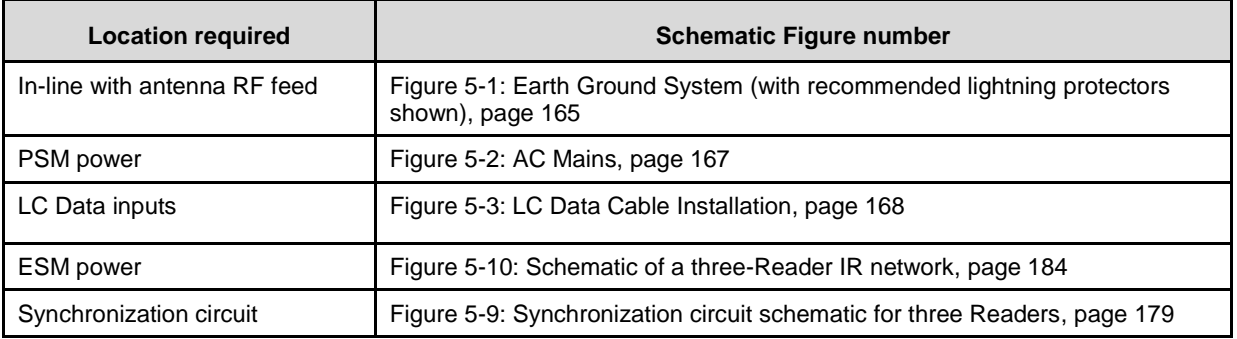

#### **Table 5-1: Locations for the Installation of Lightning Protectors**

### **Installing the Reader hardware**

Prerequisites: The Reader cabinet is commissioned and the earth ground system has been installed as per IEEE 142-2007 (see [The earth ground system](#page-165-0) on page [164\)](#page-165-0).

Install the AC receptacle for the Reader mains power connections within three (3) feet of the front of the Reader.

**Note**: When handling Reader modules and hardware, always follow accepted Electrostatic Discharge (ESD) practices and standards.

- 1. Using clip nuts, mount the Reader in the EIA 19-inch rack in a NEMA 4 cabinet.
- 2. Connect the EIA 19-inch rack ground lug to earth ground:
- 3. Connect one end of a braided ground strap to the ground lug on the EIA 19-inch rack.
- 4. Neatly position the ground strap along the Reader and apply a light film of tuner lube to the ground lug on the rear of the Reader rack to ensure good grounding contact.
- 5. Secure the other end of the braided ground strap to the Reader ground lug.

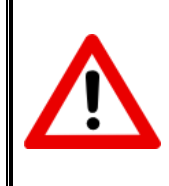

### **CAUTION:**

To avoid damaging the modules, ensure that alignment of both the connector on the module and the connector on the DSM (back plane) is correct before securely plugging the module into the DSM.

- 6. Install the Reader modules in the Reader, ensuring the modules seat properly in their sockets. The installation of the MRFM-S is outlined i[n Installing a Lane Kit](#page-170-0) on pag[e 169.](#page-170-0)
- 7. Install the power cords for the primary and secondary PSMs. Appropriate lightning/surge protection equipment should be installed between the power mains input and the earth ground system at the Reader (se[e Figure 5-2](#page-168-0) on page [167\)](#page-168-0).

Confidential UM 360450-210 Revision C Page **166** of 288

These drawings and specifications contain confidential and proprietary information and are the property of Kapsch TrafficCom Canada Inc. and are issued in strict confidence and will be kept confidential and used solely for the purpose intended and for no other purpose and shall not be transmitted, reproduced, copied, and/or<br>used as the basis for manufacture or sale of apparatus unl

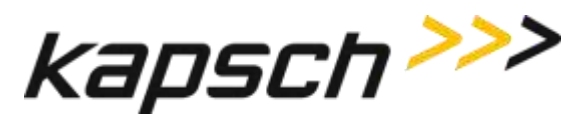

<span id="page-168-0"></span>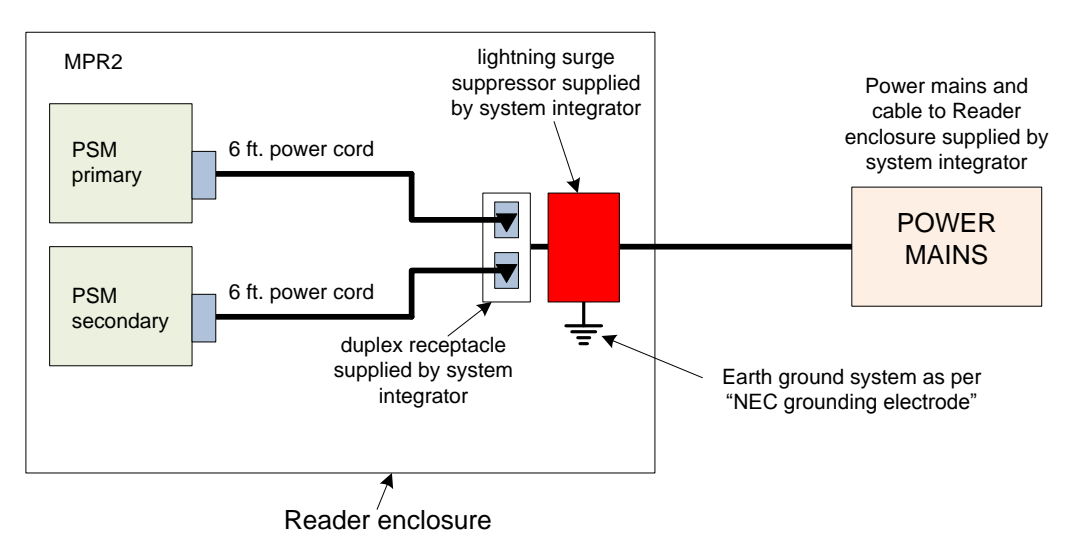

**Figure 5-2: AC Mains**

Connect the appropriate cables from the Reader to the LC as shown i[n Figure 5-3](#page-169-0) on page [168.](#page-169-0)

Confidential UM 360450-210 Revision C Page **167** of 288

These drawings and specifications contain confidential and proprietary information and are the property of Kapsch TrafficCom Canada Inc. and are issued in strict confidence and will be kept confidential and used solely for the purpose intended and for no other purpose and shall not be transmitted, reproduced, copied, and/or<br>used as the basis for manufacture or sale of apparatus unl

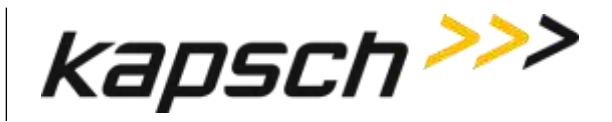

#### **LC data cable installation – ETHERNET 1 port, patch cable to solid conductor**

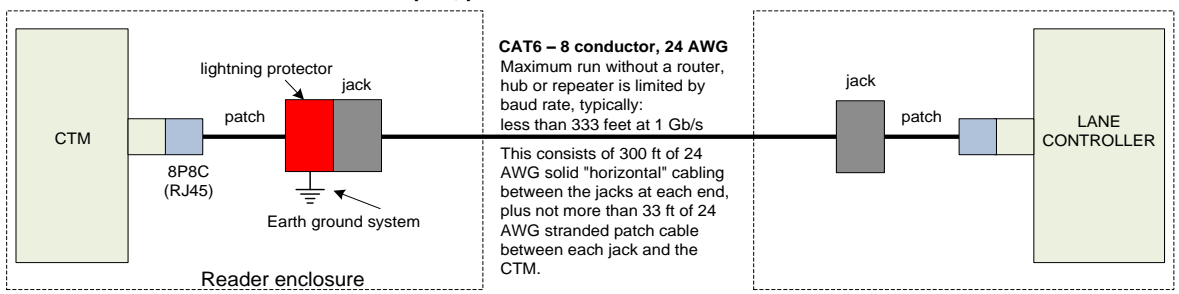

#### **LC data cable installation – ETHERNET 1 port, patch cable to fiber optic**

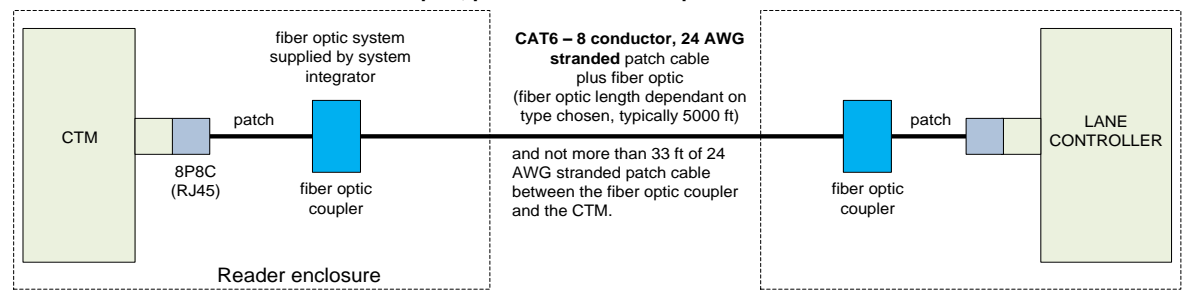

#### **LC data cable installation from LPM – RS422**

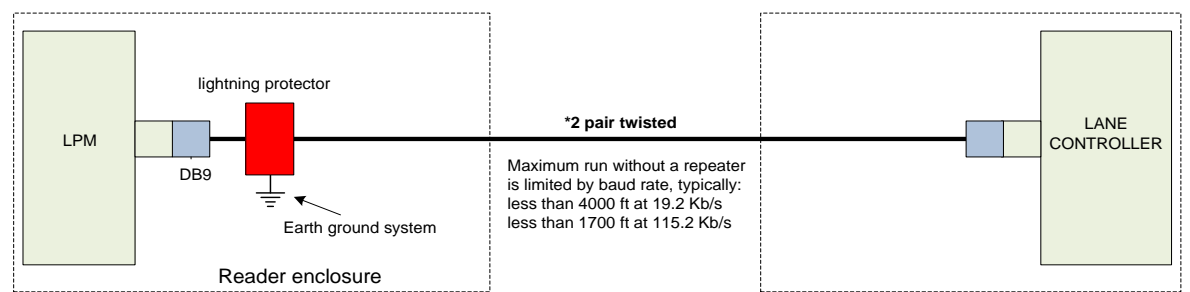

#### **LC data cable installation from LPM – RS232**

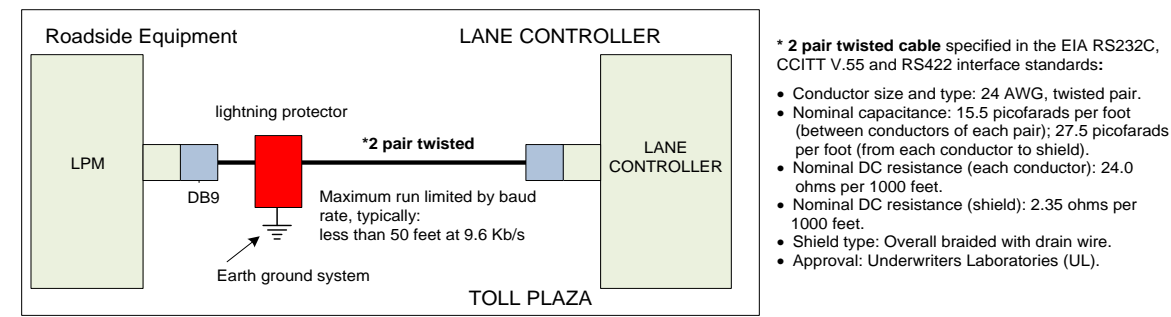

#### **Figure 5-3: LC Data Cable Installation**

#### <span id="page-169-0"></span>Confidential UM 360450-210 Revision C Page **168** of 288

© Kapsch TrafficCom Canada Inc. 2014

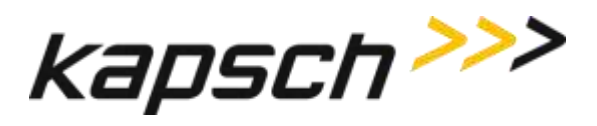

### <span id="page-170-0"></span>**Installing a Lane Kit**

#### **Installing an Antenna**

- 1. The antenna mounts on a frame using 2-inch diameter galvanized pipe clamps. Position the center antenna at lane center of the defined lane. For wide ORT applications, the straddle antenna must be at the midpoint between the left and right antennas. Note straddle min/max measurements in [Table 5-2.](#page-170-1)
- 2. Orient the weep holes down, such that the radome is facing oncoming traffic.
- <span id="page-170-2"></span>3. Using a tilt meter, measure the road pitch and cross lane slope directly under each IAG antenna. Record the results.
- 4. Using a tilt meter, align each antenna plate to the tilt angle specified in [Table 5-2,](#page-170-1) in relation to the road pitch measured in step [3](#page-170-2) (e.g., If the road pitch is 2 degrees. and the antenna tilt must be 15 degrees, mount the antenna at 17 degrees.)
- 5. Ensure that the height of the antenna's lower edge as tilted falls within the height range given [Table 5-2.](#page-170-1) Please contact Kapsch Technical Service when considering mounting the antennas outside the specified heights.
- 6. Adjust the roll angle of the antenna equal to 0 degrees with respect to the cross lane slope obtained in ste[p 3.](#page-170-2)
- 7. For TDM only protocol, the antenna installation may be all antennas (IAG 1 or IAG 2 or IAG 3) inline across the roadway as shown i[n Figure 5-3](#page-169-0)
- 8. For TDM protocol, and/or ISO18000-6C protocol (read only) only, the antenna installation may be all antennas IAG 3 only) inline across the roadway as shown in [Figure 5-3.](#page-169-0)
- 9. For all passive protocols (other than ISO18000-6C read only) the antenna installation must be all antennas (IAG 3 only) staggered across the roadway as shown in [Figure 5-3.](#page-169-0)

<span id="page-170-1"></span>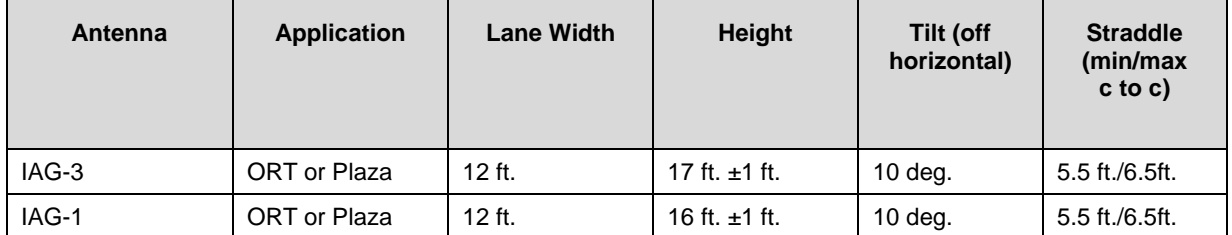

#### **Table 5-2: Antenna mounting for the IAG 3 antenna and lane configuration**

Confidential UM 360450-210 Revision C Page **169** of 288

© Kapsch TrafficCom Canada Inc. 2014

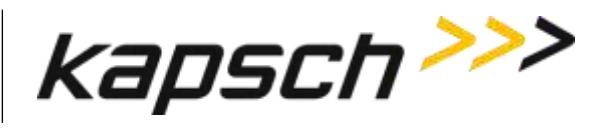

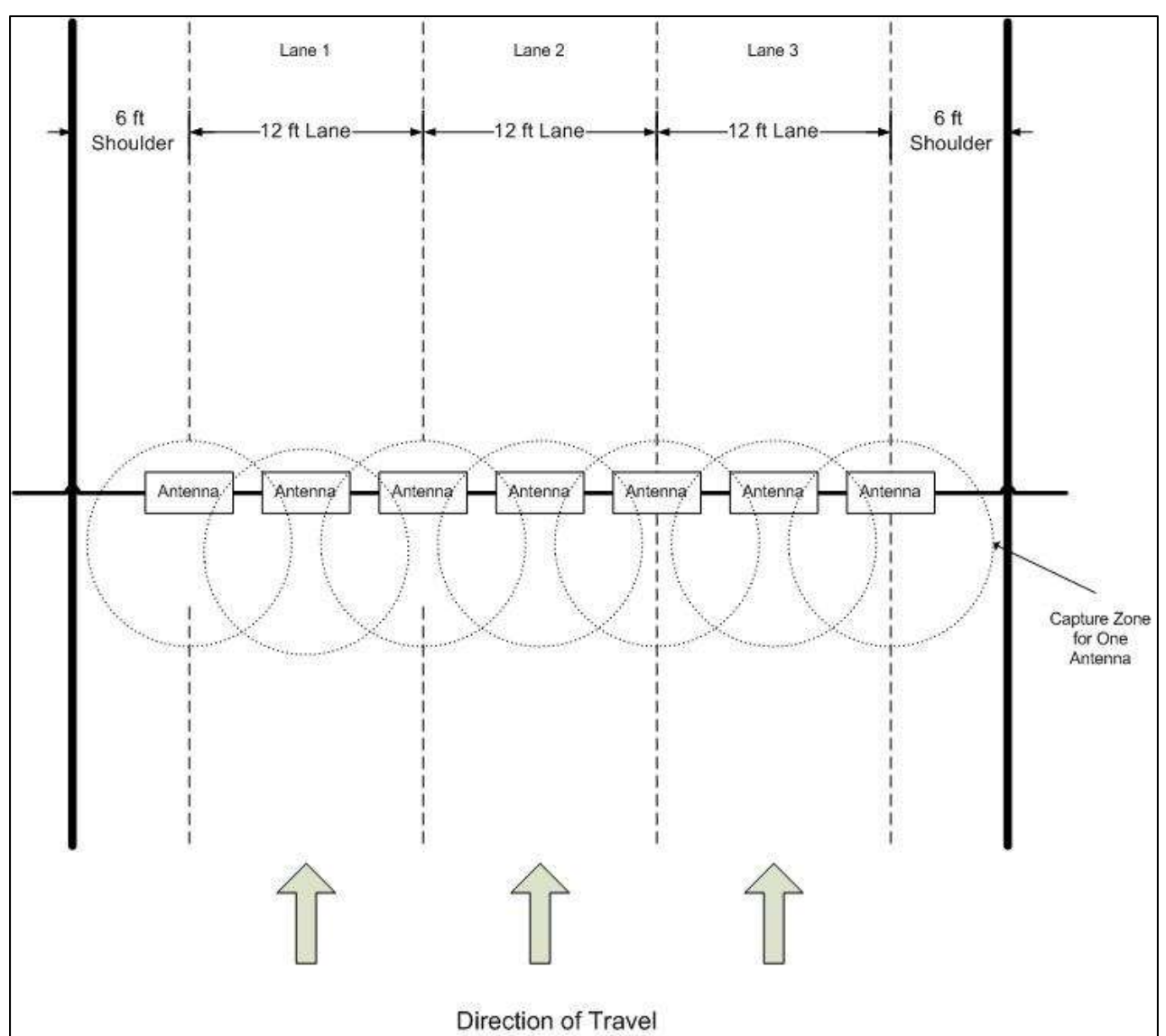

**Figure 5-4: Inline Antenna Installation**

Confidential UM 360450-210 Revision C Page **170** of 288

© Kapsch TrafficCom Canada Inc. 2014

These drawings and specifications contain confidential and proprietary information and are the property of Kapsch TrafficCom Canada Inc. and are issued in strict<br>confidence and will be kept confidential and used solely for

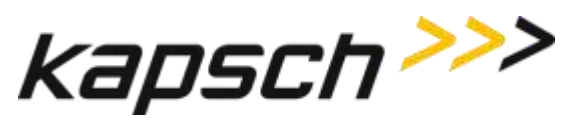

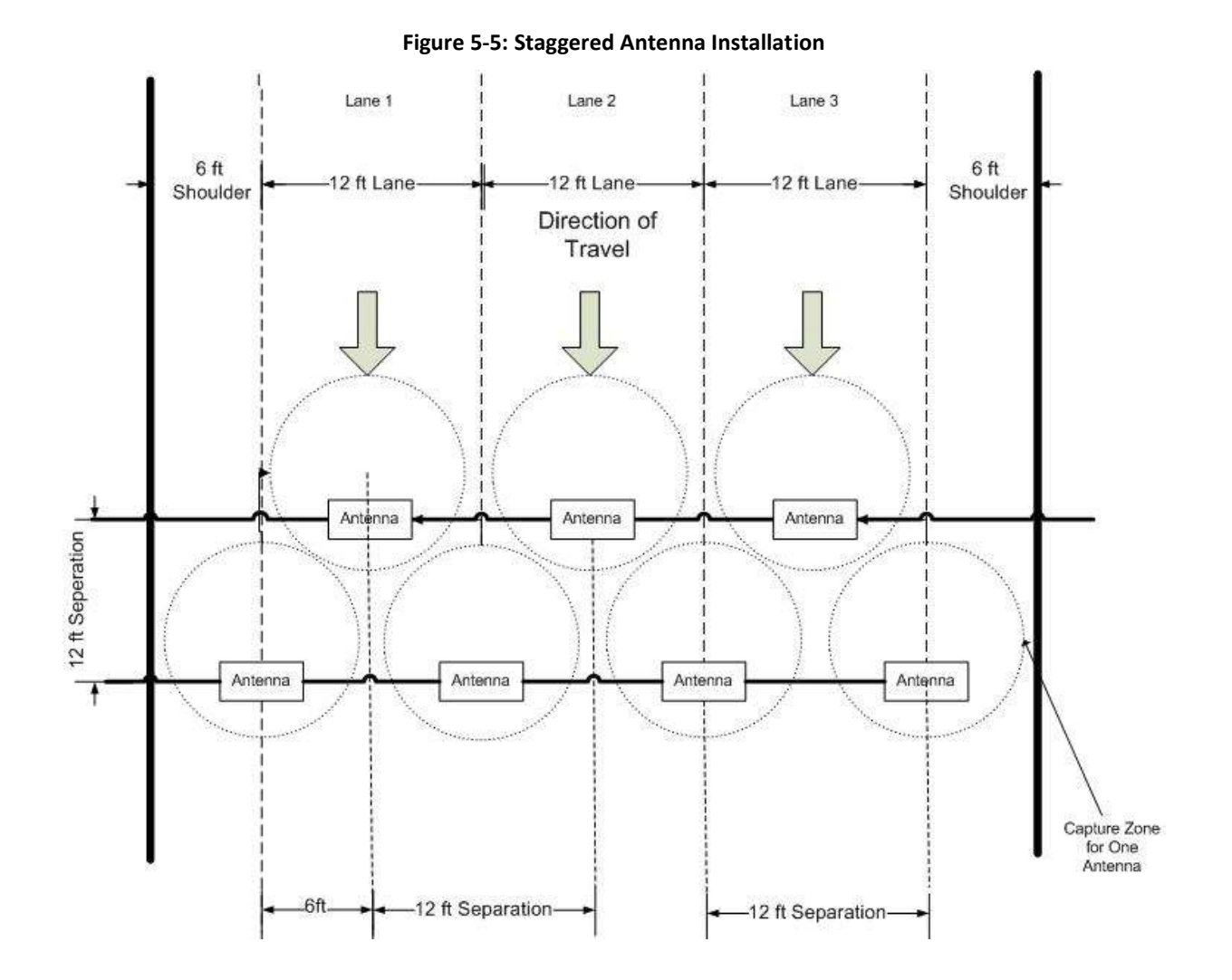

The JANUS reader system and antennas in the lane kits are optimized for applications using 12 foot lane widths. The antenna placement requirements and support for this and other lane widths are as follows.

- The lane centerline is the mid-point between the lane markings.
- The antenna boresite should be on the lane centerline and lane markings.
- Physical lane widths below 12 ft are not an issue provided the separation between lane centers is 12 ft or greater.
	- $\circ$  If separations are below this there is a higher risk of reports from multiple lanes for the same tag. Note the use of the voting algorithms will correctly assign the tag to the

Confidential UM 360450-210 Revision C Page **171** of 288

<sup>©</sup> Kapsch TrafficCom Canada Inc. 2014

These drawings and specifications contain confidential and proprietary information and are the property of Kapsch TrafficCom Canada Inc. and are issued in strict confidence and will be kept confidential and used solely for the purpose intended and for no other purpose and shall not be transmitted, reproduced, copied, and/or<br>used as the basis for manufacture or sale of apparatus unl

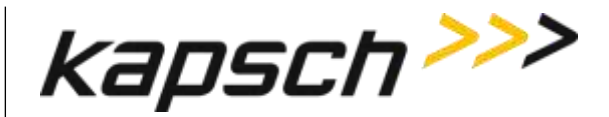

correct lane). There may also be some reduction in the read performance for passive protocols.

 If the physical lane width exceeds 15 ft, the lane should be treated as a multi-lane free flow configuration and multiple lane kits used per lane.

Where multiple readers are on a site, the following additional guidelines apply:

- The readers must be synchronized and running the same configuration.
- The same FDM channel frequency should not be used on adjacent lanes (including straddle and shoulder).
- The same active channel from two (2) synchronized readers should not be used on adjacent lanes (including straddle and shoulder).

#### **Installing the MRFM-S Modules**

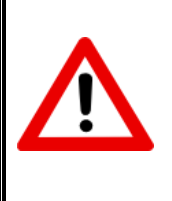

To avoid damaging the modules, ensure that alignment of both the connector on the module and the connector on the DSM (back plane) is correct before securely plugging the module into the DSM.

**CAUTION:**

- 1. Insert the required number of MRFM-S Modules into the Reader and secure in place.
- 2. Label the front panel of each MRFM-S Module with the corresponding lane number and antenna type.

#### *Installing the RF cables*

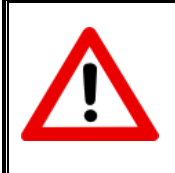

## **CAUTION:**

Excessive bending or kinking can damage the RF feedline cables. Do not excessively bend or kink the RF feedline cables while fishing them through the rigid conduit from the antenna to the Reader enclosure.

- 1. Place the RF feedline cable(s) in position. Use an appropriate cable type (coaxial or Heliax) to ensure the RF feedline cable does not produce a signal loss greater than permitted, see section 8 RF Cable Specification. Use flexible cable (LMR400 preferred) for the short feedline cable between the circulator and the antenna
- 2. Using tie wraps, create a service loop of 6 feet at both ends of the RF feedline cable(s). Trim the excess cable length.
- 3. Install spiral wraps on the RF feedline cable(s) where necessary to protect it from abrasion.
- 4. Using marker tie wraps and label sets, label the Reader end of each RF feedline (ex. TX Lane 1 or RX Lane 1), each antenna RF feedline (ex. Tx lane 1 or Rx lane 1).
- 5. Attach the N-Type male connector to the antenna end of the RF feedline cable(s) . Firmly crimp the male connector.

Confidential UM 360450-210 Revision C Page **172** of 288

<sup>©</sup> Kapsch TrafficCom Canada Inc. 2014

These drawings and specifications contain confidential and proprietary information and are the property of Kapsch TrafficCom Canada Inc. and are issued in strict confidence and will be kept confidential and used solely for the purpose intended and for no other purpose and shall not be transmitted, reproduced, copied, and/or<br>used as the basis for manufacture or sale of apparatus unl

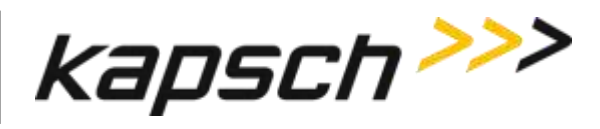

#### **For Bi-Static Operation**

See Figure 5-6: [RF Cable Installation Schematic Bi-Static Operation](#page-175-0)

- 1. Using a 10in-lb torque wrench, connect the first RF feedline cable to the Circulator (Port 1). Using selfamalgamating tape, wrap the connection to ensure water cannot enter.
- 2. Using a 10in-lb torque wrench, connect the second RF feedline cable to the Circulator (Port 3). Using self- amalgamating tape, wrap the connection to ensure water cannot enter.
- 3. Using a 10in-lb torque wrench, connect a third (3.0 foot long) RF feedline cable to the Circulator (Port 2). Using self-amalgamating tape, wrap the connection to ensure water cannot enter.
- 4. Attach the N-Type male connector to the antenna end of the third (3.0 foot long) RF feedline cable. Firmly crimp the male connector.
- 5. Using a 10in-lb torque wrench, connect the other end of the third (3.0 foot long) RF feedline cable that is connected to Port 2 of the Circulator, to the antenna. Using self-amalgamating tape, wrap the connection to ensure water cannot enter.
- 6. Attach the N-Type female connector to the reader end of the first RF feedline cable. Firmly crimp the female connector.
- 7. Using a 10in-lb torque wrench, connect the other end of the first RF Feedline cable that is connected to Port 1 of the Circulator, to the RF Adaptor Cable (800125-001), that will be connected to the "Antenna" Port of the MRFMS.
- 8. Attach the N-Type female connector ) to the reader end of the second RF feedline cable. Firmly crimp the female connector.
- 9. Using a 10in-lb torque wrench, connect the other end of the second RF Feedline cable that is connected to Port 3 of the Circulator, to the RF Adaptor Cable (800125-001), that will be connected to the "RX" Port of the MRFMS.
- 10. Using an SMA wrench, connect each RF Adapter Cable(s) (800125-001) SMA connector to the assigned MRFM-S module port(s).
- 11. Tie all RF Adapter cables neatly and label both ends of each adapter cable, using marker tie wraps.
- 12. Secure the service loop portion of the feedline to the antenna-mounting bracket using the tie wraps. Do not severely bend or kink the RF feedline cable.

Note: For a TDM and/or 6C only protocol configuration (i.e., no other passive protocols), the Circulator can be located in the cabinet with the reader and one RF feedline cable is connected between port 2 of the Circulator and the antenna. Ports 1 and 3 of the circulator are then connected to the RF modules using the RF Adaptor Cables (800125-001); see Figure 5-8: [RF Cable Installation Schematic Bi-Static](#page-176-0)  TDM/6C [Only Operation](#page-176-0)

Confidential UM 360450-210 Revision C Page **173** of 288

These drawings and specifications contain confidential and proprietary information and are the property of Kapsch TrafficCom Canada Inc. and are issued in strict confidence and will be kept confidential and used solely for the purpose intended and for no other purpose and shall not be transmitted, reproduced, copied, and/or<br>used as the basis for manufacture or sale of apparatus unl

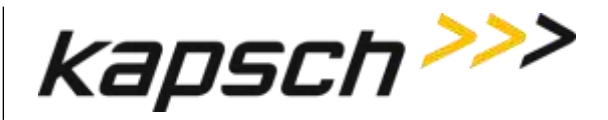

<span id="page-175-0"></span>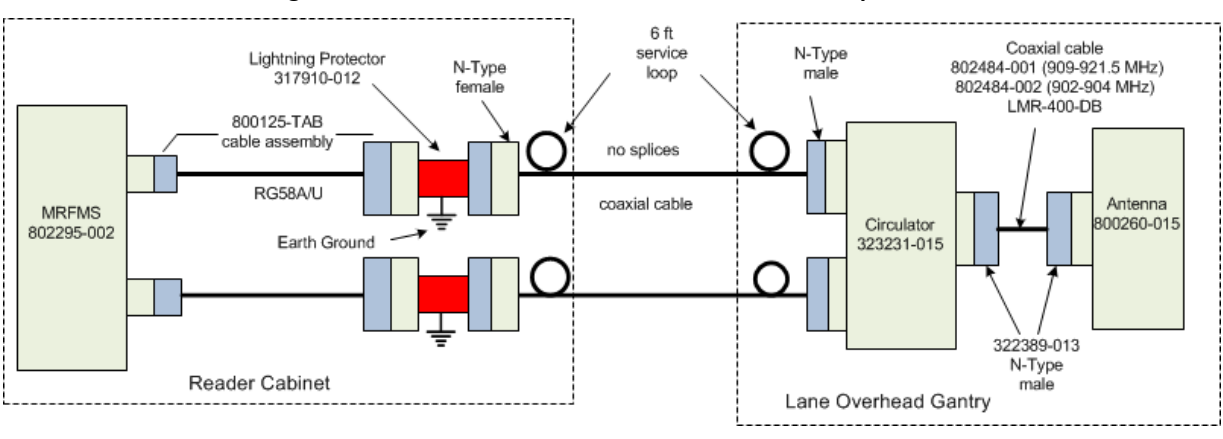

#### **Figure 5-6: RF Cable Installation Schematic Bi-Static Operation**

#### **Use of the RF amplifier**

The maximum cable loss and associated maximum cable length, as defined in the [RF Cable](#page-266-0)  [Specifications](#page-266-0) on page [265,](#page-266-0) is based on the output power of the MRFM-S module and the sensitivity of the transponders. When the site specific application exceeds the limits defined on page [265,](#page-266-0) an amplifier assembly can be used to effectively increase the output power of the MRFM-S module an additional 6dB. This 6dB is then used to increase the maximum cable loss permitted as defined on Page [265.](#page-266-0)

Use of this amplifier should be reviewed with Kapsch personnel before implementation. [Figure 5-7](#page-176-1) shows a typical installation that includes the use of the power amplifiers.

Confidential UM 360450-210 Revision C Page **174** of 288

© Kapsch TrafficCom Canada Inc. 2014

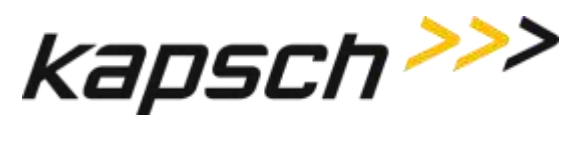

<span id="page-176-1"></span>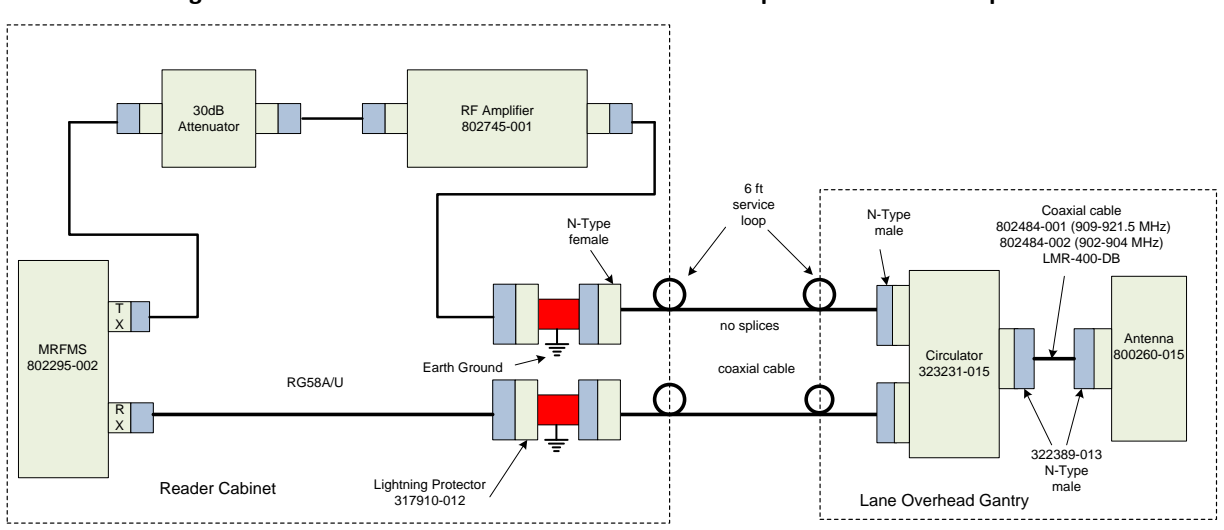

#### **Figure 5-7: RF Cable Installation Schematic Bi-Static Operation with RF Amplifier**

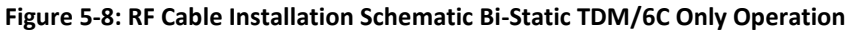

<span id="page-176-0"></span>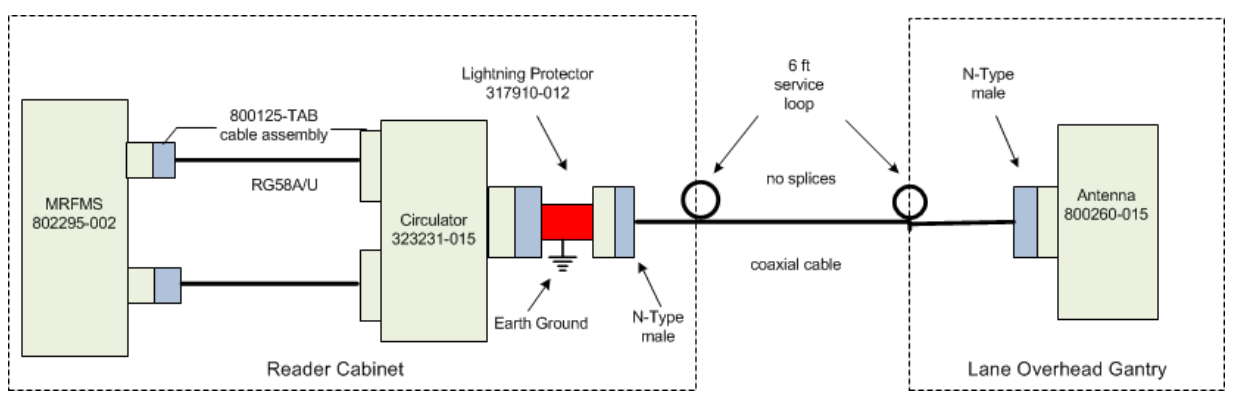

## **Performing Lane Tuning**

Lane Tuning consists of selecting the frequencies to be used on the channels and setting the attenuation for the channels to control the ERP of the reader. These are configured using the web interface. It is recommended that Kapsch Operations Group perform lane tuning to properly configure a site. If the integrator/operator wishes to perform the lane tuning, the following guidelines apply:

- The same FDM channel frequency should not be used on adjacent lanes (including straddle and shoulder).
- The same TDM channel from 2 synchronized readers should not be used on adjacent lanes (including straddle and shoulder).

Confidential UM 360450-210 Revision C Page **175** of 288

<sup>©</sup> Kapsch TrafficCom Canada Inc. 2014

These drawings and specifications contain confidential and proprietary information and are the property of Kapsch TrafficCom Canada Inc. and are issued in strict confidence and will be kept confidential and used solely for the purpose intended and for no other purpose and shall not be transmitted, reproduced, copied, and/or<br>used as the basis for manufacture or sale of apparatus unl

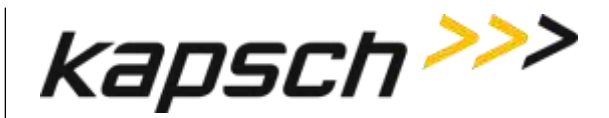

 The TX attenuation should be adjusted to obtain capture zones nominally 8-12 ft along direction of vehicle traffic.

**Attention**: When installing or replacing a MRFM-S, RF cables, circulator, or antenna, the lane must be re-tuned.

## **The Synchronization circuit**

Reader synchronization ensures antennas from different Readers do not attempt to communicate simultaneously with the same on-board unit (OBU). The synchronization circuit connects SPMs together in a star network. The CTM does the synchronization of the RF module interrogation.

Prerequisites: Sync hub terminal block mounted in a location central to the Readers. The exact location of this terminal block should be marked on a site map to aid system maintenance.

- Readers arranged so that no Reader is farther than 1500 feet from the sync hub terminal block
- Readers arranged so that the total synchronization network cable length is no greater than 2000 feet
- No more than six (6) Readers in the synchronization circuit

**Note**: It is recommended that each synchronization cable have two or more spare conductors to support future service repair calls.

#### *Installing a synchronization circuit*

1. Connect the Readers to the Sync hub terminal block as i[n Figure 5-9](#page-180-0) on page [179.](#page-180-0)

Attention: Ensure that cables do not connect from the GND terminal on the SPM to the Sync hub terminal block, as this can create a ground loop and affect synchronization performance.

**Note**: Before you continue, you will need to gain access to the CTM web Interface through a computer or service laptop connected to the Ethernet 1 port or the USB port of the Reader. See the following procedures for more information.

- [Connecting a service laptop to the Reader](#page-48-0) on pag[e 47](#page-48-0)
- [Changing the service laptop IP address](#page-48-1) on pag[e 47](#page-48-1)
- [Testing the connection to the reader](#page-48-2) on pag[e 47](#page-48-2)
- [Accessing the CTM web interface](#page-48-3) on page [47](#page-48-3)
- 2. Select the **Configuration** link on the left side panel.

Result: The following screen appears.

Confidential UM 360450-210 Revision C Page **176** of 288

<sup>©</sup> Kapsch TrafficCom Canada Inc. 2014

These drawings and specifications contain confidential and proprietary information and are the property of Kapsch TrafficCom Canada Inc. and are issued in strict confidence and will be kept confidential and used solely for the purpose intended and for no other purpose and shall not be transmitted, reproduced, copied, and/or<br>used as the basis for manufacture or sale of apparatus unl

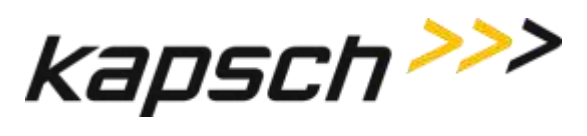

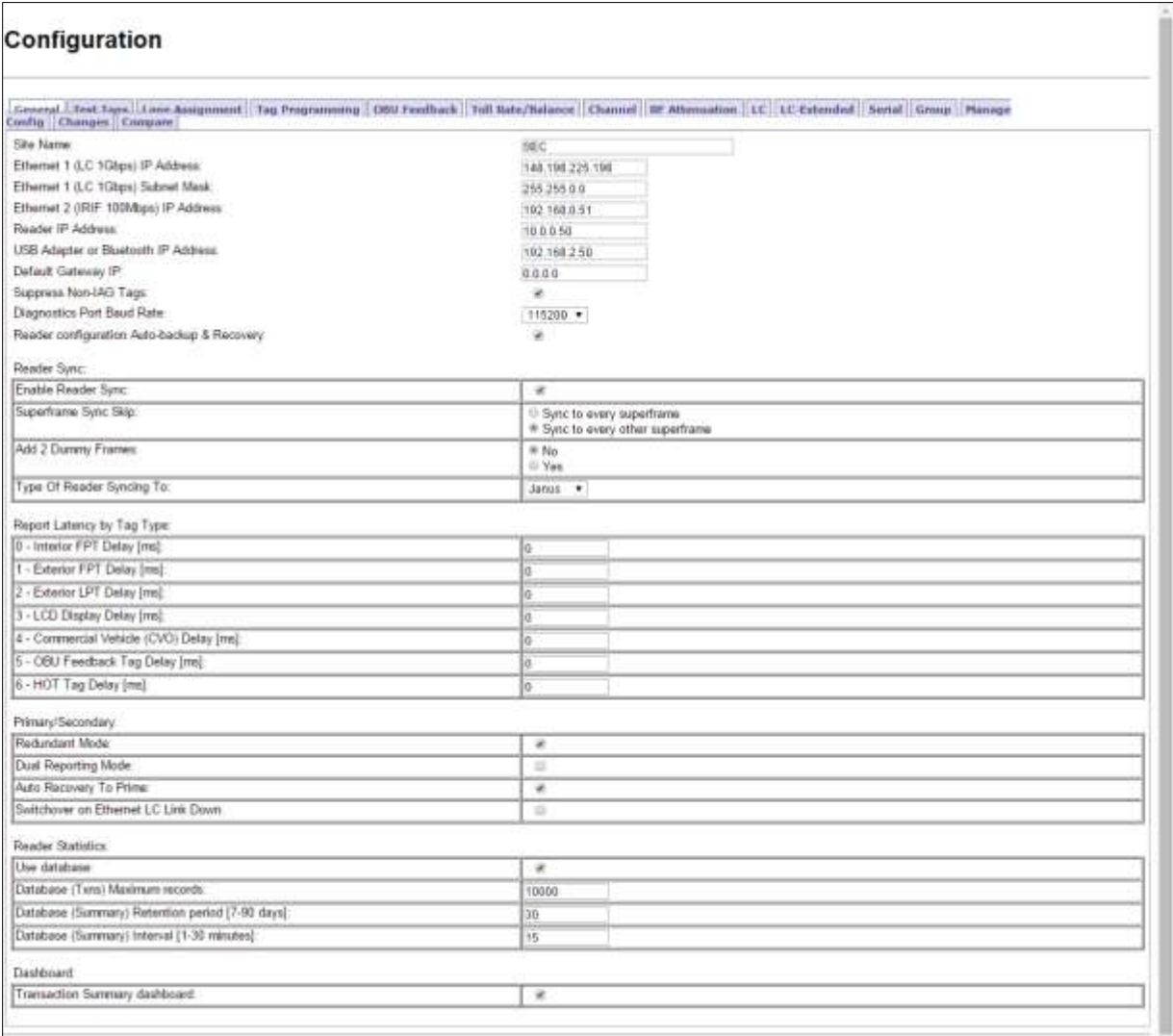

3. Select the **Enable Reader Sync** check box, if necessary.

**Result:** The following screen appears.

Confidential UM 360450-210 Revision C Page **177** of 288

© Kapsch TrafficCom Canada Inc. 2014

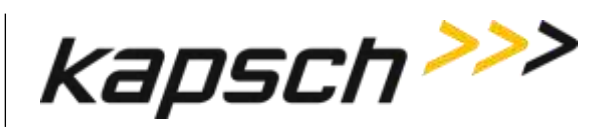

Note: Expanded Enable Reader Sync outlined in overlaid box below.

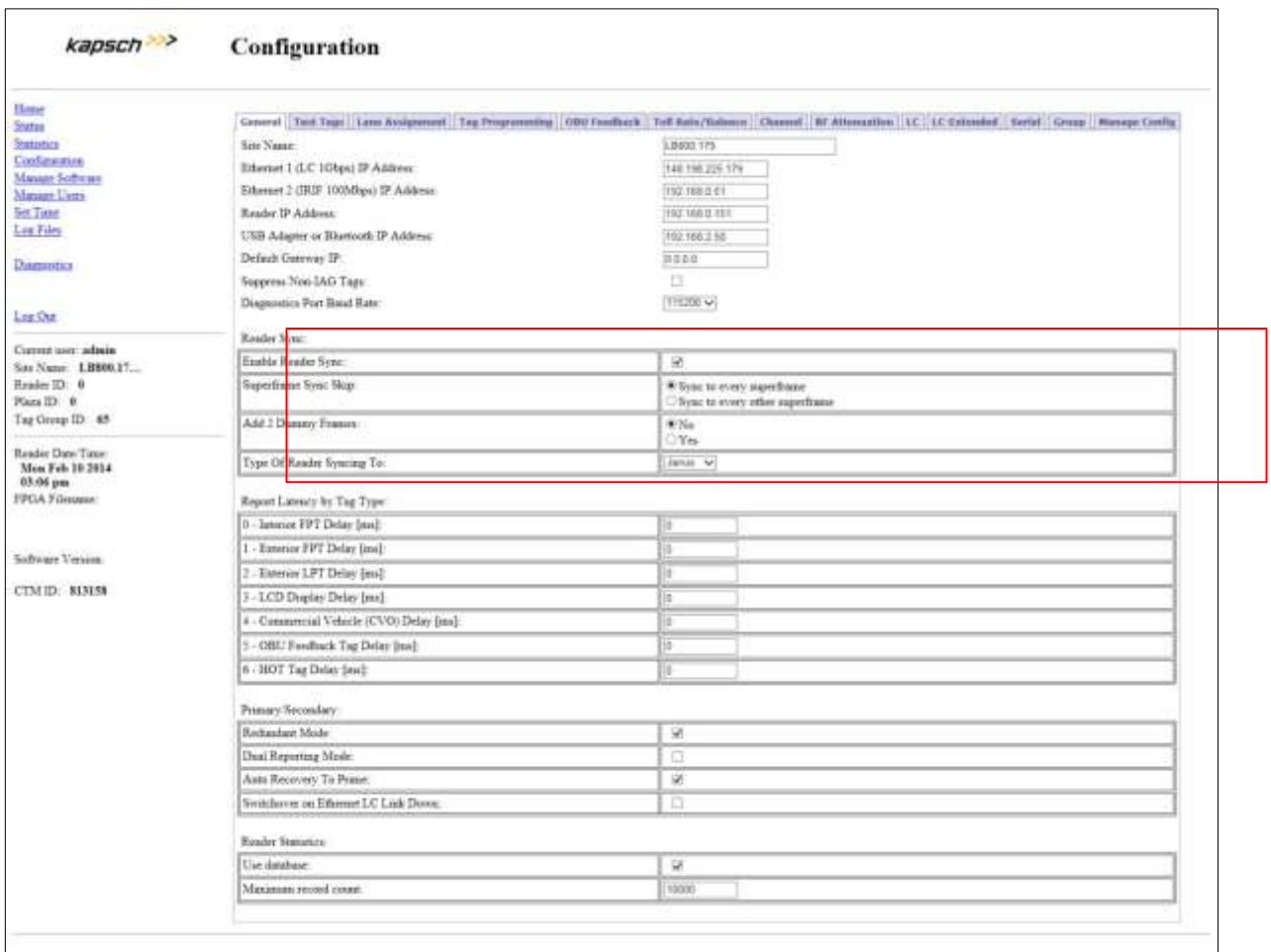

Confidential UM 360450-210 Revision C Page **178** of 288

© Kapsch TrafficCom Canada Inc. 2014

These drawings and specifications contain confidential and proprietary information and are the property of Kapsch TrafficCom Canada Inc. and are issued in strict<br>confidence and will be kept confidential and used solely for
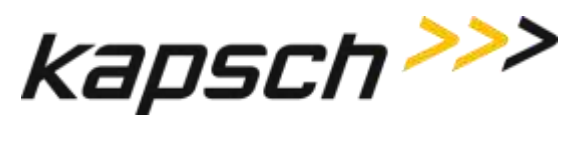

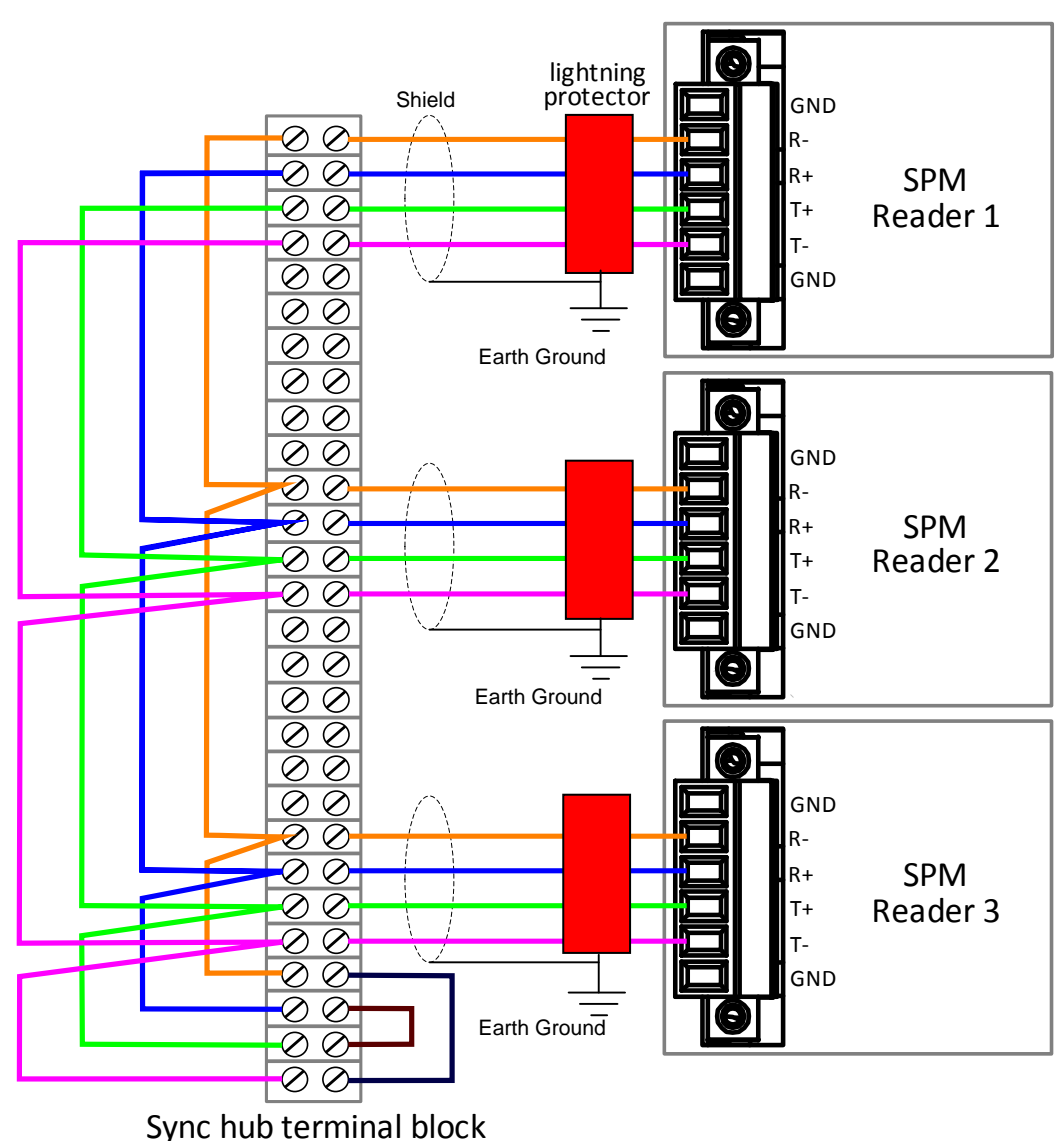

**Figure 5-9: Synchronization circuit schematic for three Readers**

# <span id="page-180-0"></span>**Synchronization between MPR2 Readers**

All Readers in a synchronization circuit must be configured correctly for Synchronization to work. Also, the number of frames per superframe must be equal between MPR2 Readers in the synchronization circuit.

Confidential UM 360450-210 Revision C Page **179** of 288

© Kapsch TrafficCom Canada Inc. 2014

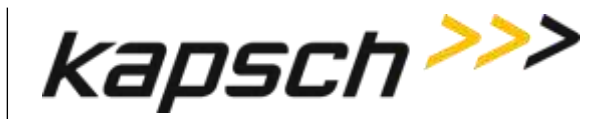

### *Configuring synchronization*

Prerequisites: Connect the service laptop to the Reader configuration port to access the CTM web interface. Refer to [Connecting a service laptop to the Reader,](#page-48-0) page [47.](#page-48-0)

**Note**: Reader synchronization also enabled remotely by the LC if the Remote LC Configuration is enabled.

- <span id="page-181-0"></span>1. Select the **Configuration** link on the left side panel.
- 2. Select the **Enable Reader Sync** check box, if necessary.

Result: The synchronization settings appear.

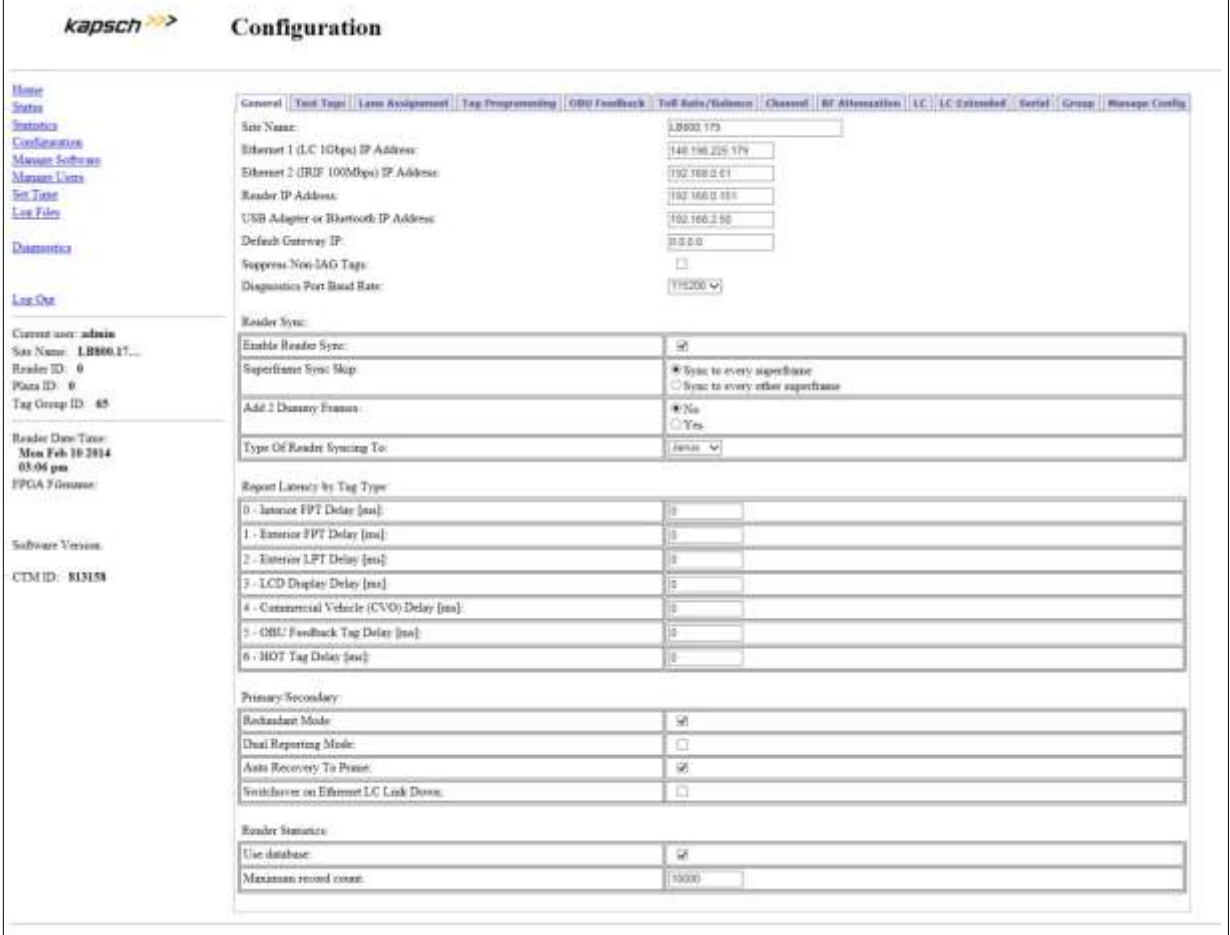

- 3. Select **Sync to Every Superframe** in the **Superframe Sync Skip** row.
- 4. Select **No** in the **Add 2 Dummy Frames** row.
- 5. Select **JANUS** from the drop-down box in the **Type of Reader Synching To** row.
- 6. Repeat these steps for all Readers in the Synchronization circuit.

Confidential UM 360450-210 Revision C Page **180** of 288

These drawings and specifications contain confidential and proprietary information and are the property of Kapsch TrafficCom Canada Inc. and are issued in strict confidence and will be kept confidential and used solely for the purpose intended and for no other purpose and shall not be transmitted, reproduced, copied, and/or<br>used as the basis for manufacture or sale of apparatus unl

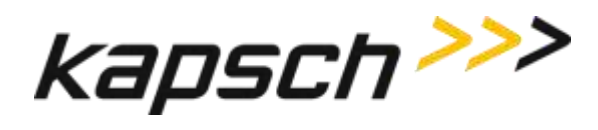

# **Synchronization between JANUS® Readers and BADGER Readers**

JANUS<sup>®</sup> and BADGER Readers in the same synchronization network can be configured as in ste[p 1](#page-181-0) in the procedure [Synchronization between MPR2](#page-180-0) Readers. However, JANUS<sup>®</sup> and BADGER Readers can also have the superframe configurations shown in [Table 5-3](#page-184-0) on page [183.](#page-184-0)

## *Configuring Synchronization*

Prerequisites: Connect the service laptop to the Reader configuration port to access the CTM web interface. Refer to [Connecting a service laptop to the Reader,](#page-48-0) page [47.](#page-48-0)

Note: Reader synchronization can also be enabled remotely by the LC if Remote LC Configuration is enabled.

- 1. Select the **Configuration** link on the left side panel.
- 2. Select the **Enable Reader Sync** check box, if necessary.

Result: The synchronization settings appear.

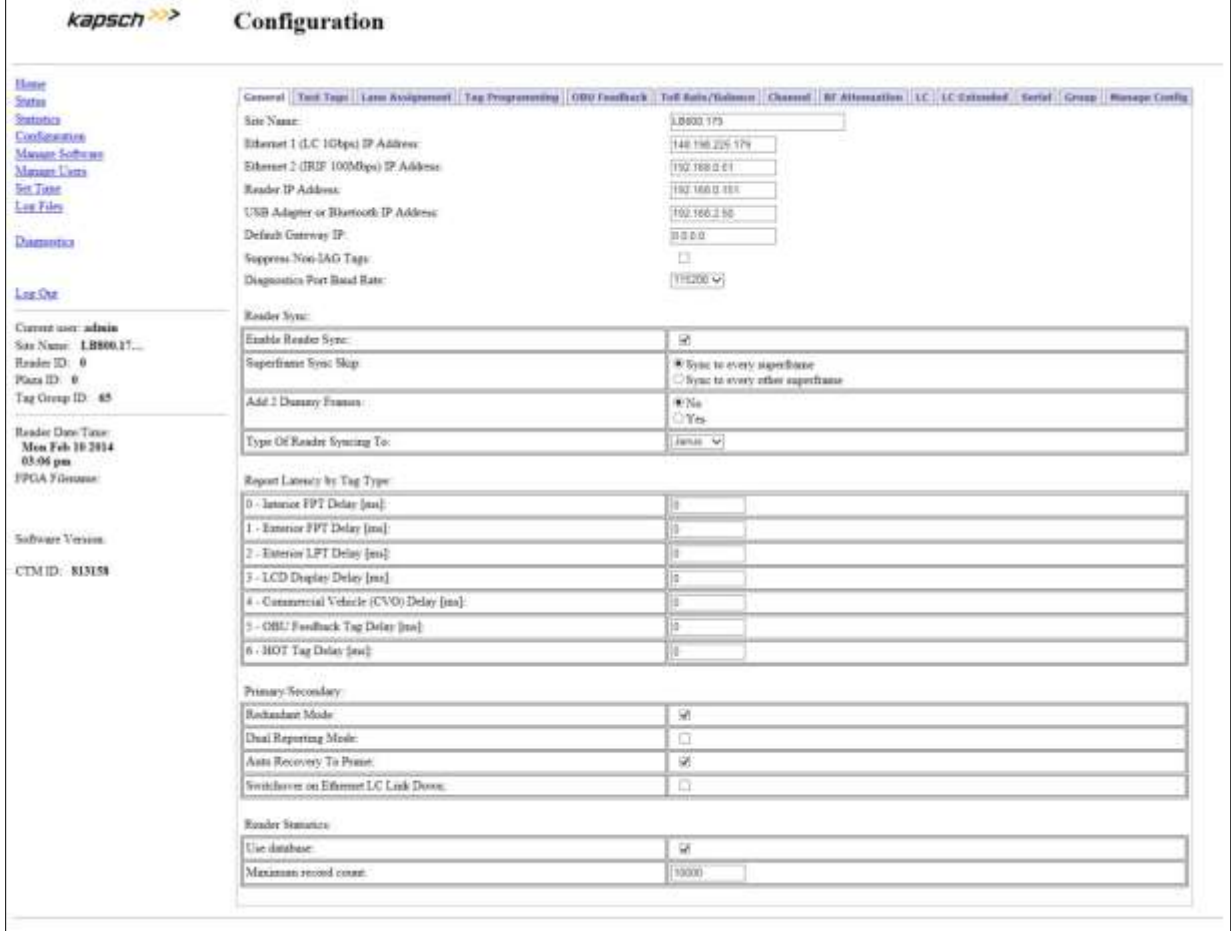

Confidential UM 360450-210 Revision C Page **181** of 288

© Kapsch TrafficCom Canada Inc. 2014

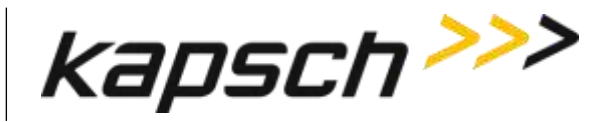

- 3. If the configuration is not already set, then set Superframe **Sync Skip to Select Sync** to **Every Superframe**, set **Add 2 Dummy Frames** to **No**, set **Type of Reader Syncing to** to **JANUS** or **BADGER**, as applicable.
- 4. If the superframes for all Readers will be equal (4, 5, 8 or 10 frames) go to [Synchronization between](#page-180-0)  MPR2 [Readers](#page-180-0) and perform step [1.](#page-181-0)
- 5. If the superframes will be configured as shown in [Table 5-3,](#page-184-0) configure the **Superframe Sync Skip** and **Add 2 Dummy Frames** parameters in the **General** tab on the **Configuration** page as outlined in [Table](#page-184-0)  [5-3](#page-184-0) on page [183.](#page-184-0)

Confidential UM 360450-210 Revision C Page **182** of 288

© Kapsch TrafficCom Canada Inc. 2014

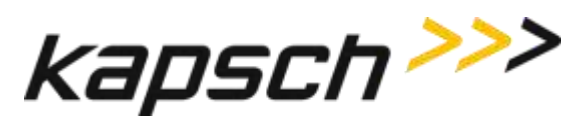

**Table 5-3: Synchronization Compatibility Matrix – JANUS® and BADGER**

<span id="page-184-0"></span>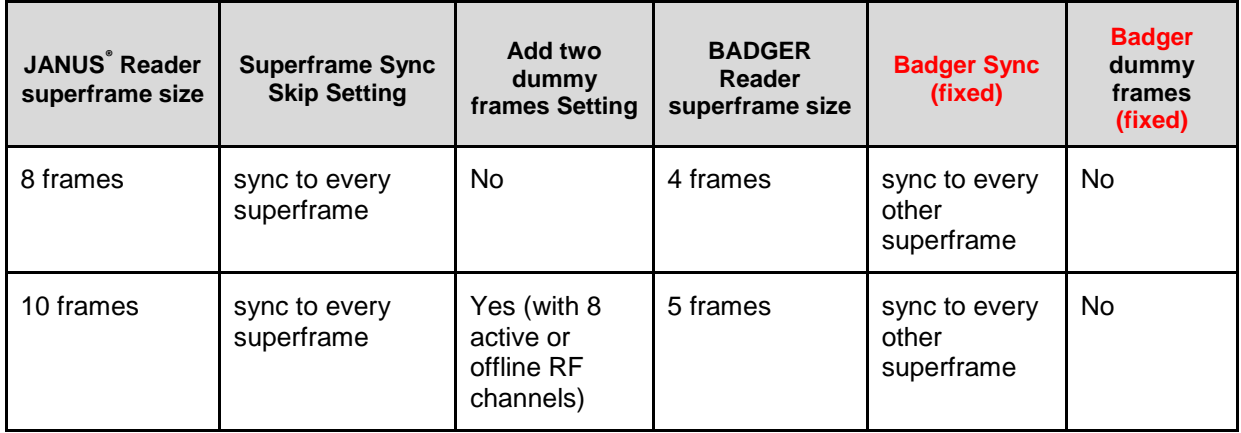

# **The Ethernet Network**

These are general instructions for using Ethernet Switch Modules (ESMs) to create an Inter-Reader (IR) Ethernet network or a Lane Controller (LC) Ethernet network.

## *Installing an Ethernet network*

Prerequisites: ESMs mounted according to the manufacturer's instructions.

1. Use CAT 6 Ethernet cables to connect the components in the Ethernet network together as shown in the examples i[n Figure 5-10.](#page-185-0) Consult the ESM manufacturer's instructions for more details.

Confidential UM 360450-210 Revision C Page **183** of 288

These drawings and specifications contain confidential and proprietary information and are the property of Kapsch TrafficCom Canada Inc. and are issued in strict confidence and will be kept confidential and used solely for the purpose intended and for no other purpose and shall not be transmitted, reproduced, copied, and/or<br>used as the basis for manufacture or sale of apparatus unl

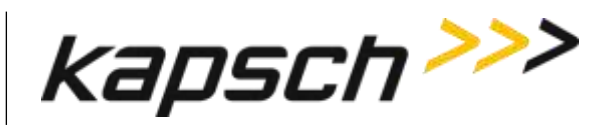

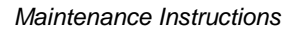

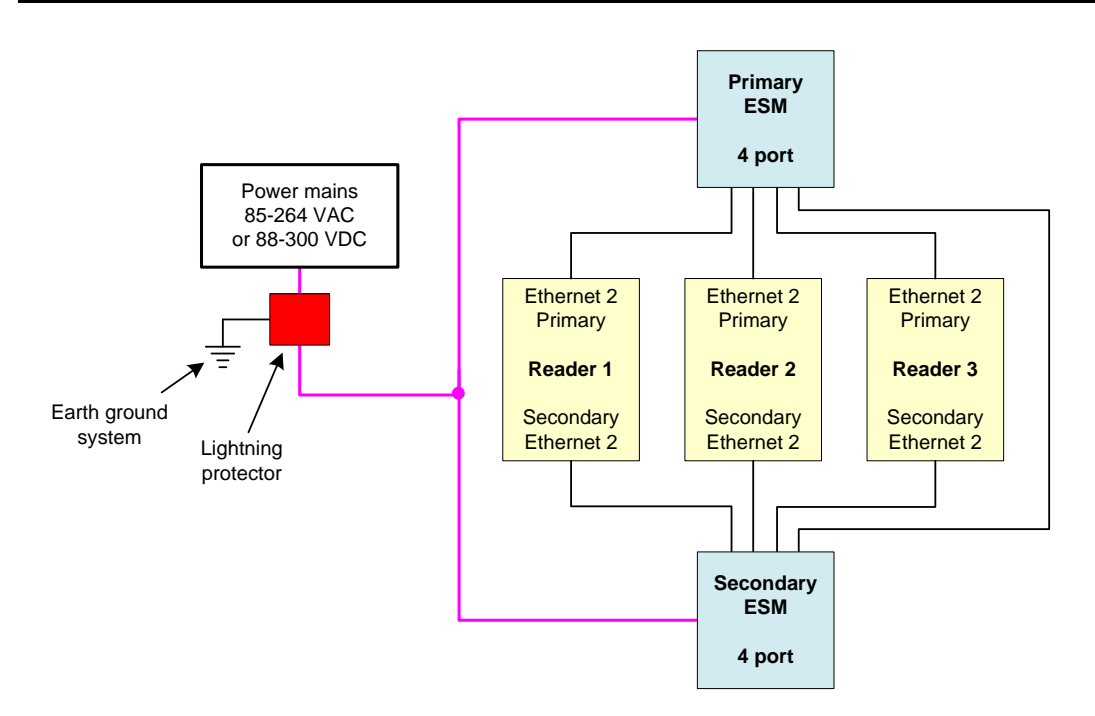

**Figure 5-10: Schematic of a three-Reader IR network**

<span id="page-185-0"></span>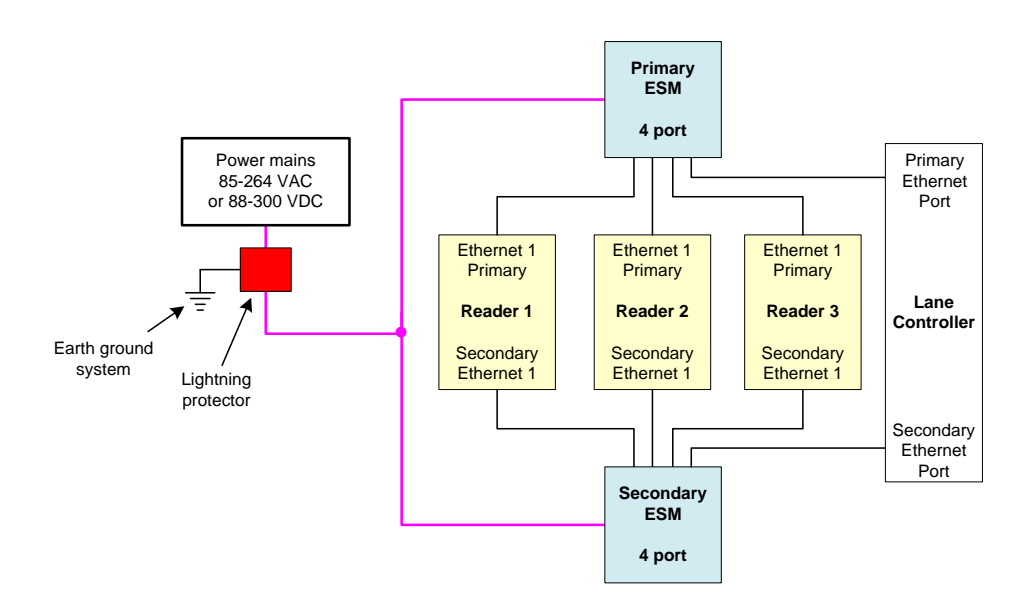

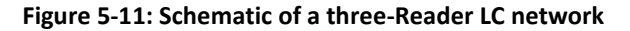

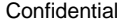

Confidential UM 360450-210 Revision C Page **184** of 288

© Kapsch TrafficCom Canada Inc. 2014

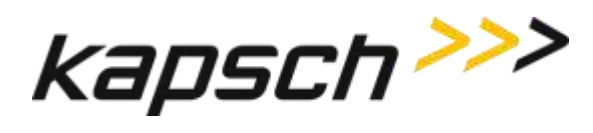

# **Reader connections to the LC via the LPM serial ports**

Each of the RF channels has an associated serial port on the LPM that connects to an LC.

## *Configuring reader connections*

The following steps provide information on configuring the reader connections to the LC via the LPM serial ports.

Prerequisites: Connect the service laptop to the Reader configuration port to access the CTM web interface. Refer to Connecting a service laptop to the Reader, page [47.](#page-48-0) You must have Advanced User permissions.

- 1. Determine your Reader's communications protocol. It will be either RS-232 or RS-422.
- 2. Select the **Configuration** link on the left side panel.
- 3. Click the **LC** tab.

Result: The following screen appears.

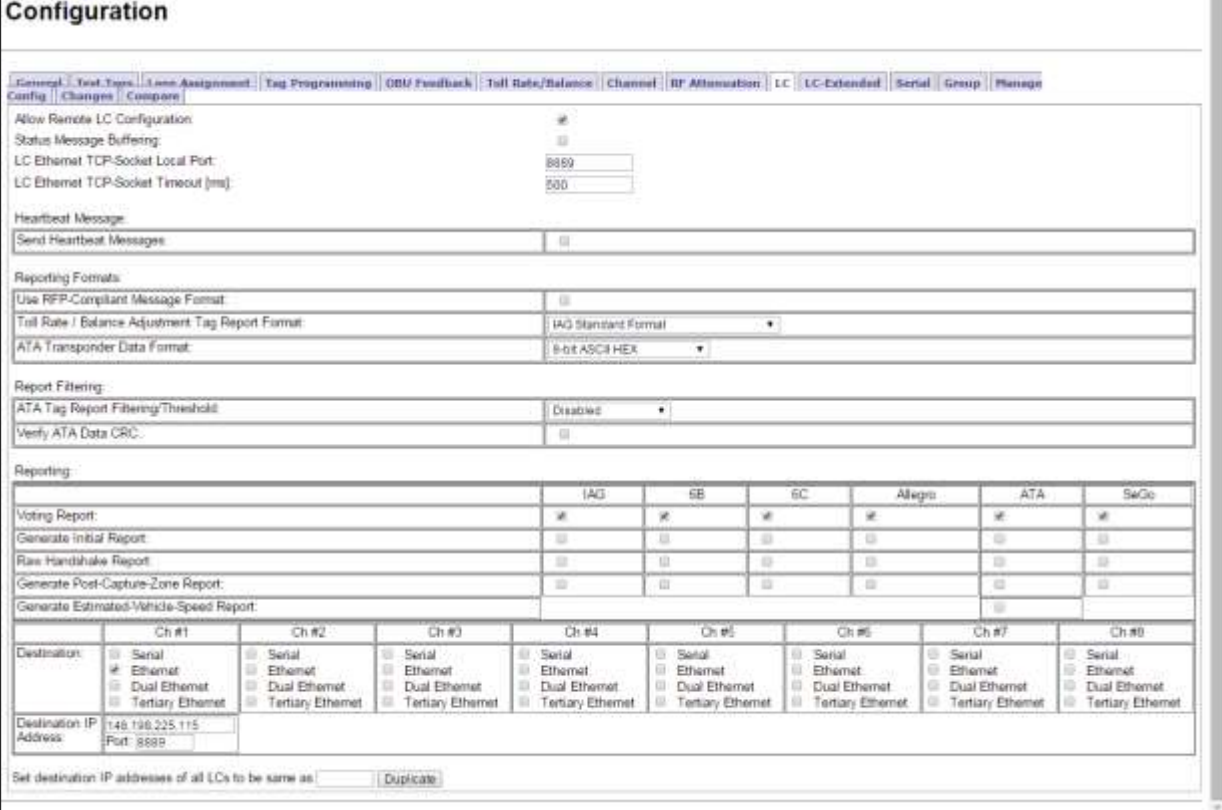

### 4. In the **Destination** row, select the **Serial** check box for each RF channel that will communicate with the LC via an LPM COM Port.

Example: The following screen shows an example of the assignments.

### Confidential UM 360450-210 Revision C Page **185** of 288

These drawings and specifications contain confidential and proprietary information and are the property of Kapsch TrafficCom Canada Inc. and are issued in strict confidence and will be kept confidential and used solely for the purpose intended and for no other purpose and shall not be transmitted, reproduced, copied, and/or<br>used as the basis for manufacture or sale of apparatus unl

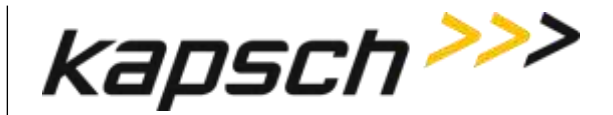

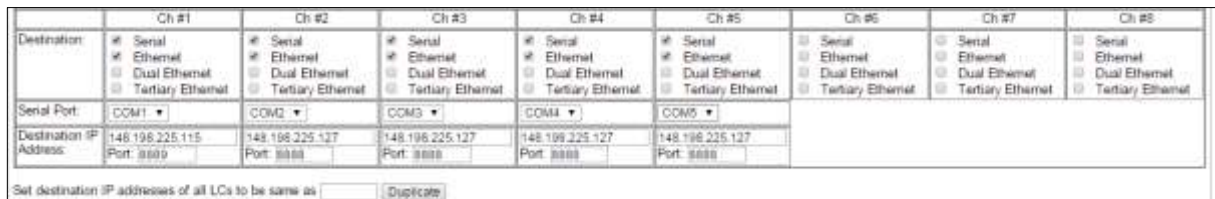

<span id="page-187-0"></span>5. From the **Serial Port** dropdowns, select an LPM port for each RF channel to use to communicate with the LC.

Note 1: By default, RF Channel 1 communicates with the LC via LPM COM 1, RF Channel 2 communicates with the LC via LPM COM 2 and so on, up to RF Channel 8.

Note 2: More than one RF Channel can communicate via one LPM COM port, if necessary.

6. Click the **Serial** tab on the **Configuration** page.

Result: The following screen appears.

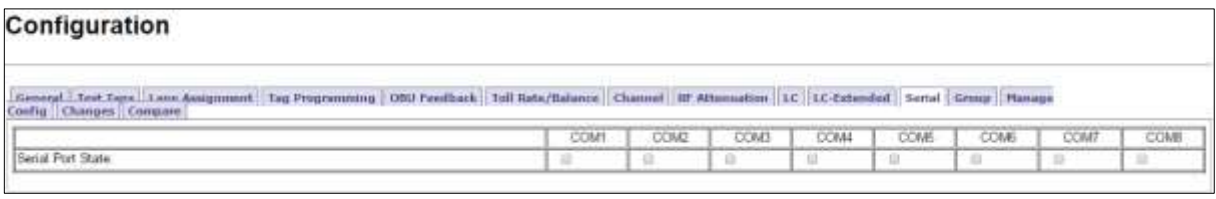

- 7. Ensure all the COM Ports selected in step [5](#page-187-0) are enabled by selecting the corresponding **Serial Port State** check box.
- 8. Select the **Baud Rate**, **Data Bits**, **Parity**, and **Stop Bits** to match the LC communication settings.

Example: An example of what your screen may look like follows.

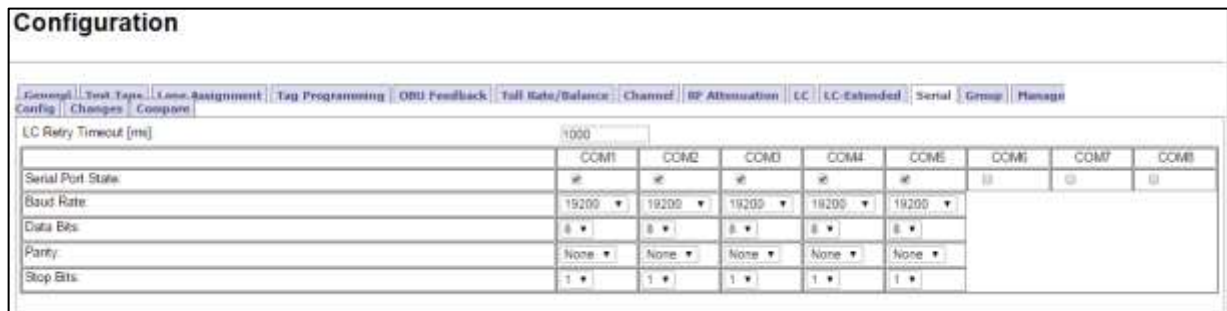

Refer to the Configuring [the Reader to switch over automatically when an](#page-239-0) LC link is down procedure on pag[e 238](#page-239-0) to configure the Reader to switch over when the connection from the LPM to the LC is down.

# **IP addresses**

Each ethernet port in an IR or LC network must have a unique IP address. The IP addresses should be set as required for the site network topology. Default IP addresses are:

• Primary and secondary Ethernet 1 port: 192.168.1.50

Confidential UM 360450-210 Revision C Page **186** of 288

<sup>©</sup> Kapsch TrafficCom Canada Inc. 2014

These drawings and specifications contain confidential and proprietary information and are the property of Kapsch TrafficCom Canada Inc. and are issued in strict confidence and will be kept confidential and used solely for the purpose intended and for no other purpose and shall not be transmitted, reproduced, copied, and/or<br>used as the basis for manufacture or sale of apparatus unl

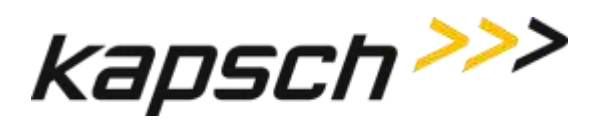

- Primary side Ethernet 2 port: 192.168.0.50
- Secondary side Ethernet 2 port: 192.168.0.51

### *Setting the IP addresses*

- <span id="page-188-0"></span>Prerequisites: Connect the service laptop to the Reader configuration port to access the CTM web interface. Refer to [Connecting a service laptop to the Reader,](#page-48-0) page [47.](#page-48-0)
	- Note: A secure record of the IP addresses should be maintained to aid network troubleshooting. The primary and secondary Ethernet 1 IP addresses will be required if requesting remote assistance from Kapsch Service.
	- 1. Select the **Configuration** link on the left side panel.
	- 2. Assign an IP address to the parameter **Ethernet 1 (LC 1Gbps) IP Address** so that the Primary CTM is accessible on the LC network, if necessary.
	- 3. Assign an IP address to the parameter **Ethernet 2 (IRIF 100Mbps) IP Address** so that the Primary CTM is accessible on the IR network, if necessary.
	- 4. Assign an IP address to the parameter **Reader IP Address** for both primary and secondary CTMs on a given Reader so that the Reader is accessible on the IR network, if necessary. This IP address is the same for both CTMs in a Reader.
	- 5. Assign an IP address to the parameter **USB Adapter or Bluetooth IP Address** if a USB adapter is being used to connect a CTM USB port to an Ethernet network.
	- 6. Assign the gateway IP address to the parameter **Default Gateway IP** so that the Reader can communicate via a gateway device such as a router, if necessary.
	- 7. Repeat step[s 1](#page-188-0) through 6 for the secondary CTM.

### *Configuring an LC Ethernet network*

The Reader data can also be sent to the LC via an Ethernet network.

- Prerequisites: The service laptop connects to the port and the CTM web accessed. . Refer t[o Connecting a](#page-48-0)  [service laptop to the Reader,](#page-48-0) page [47.](#page-48-0) You must have Advanced User permissions.
	- 1. Select the **Configuration** link on the left side panel.
	- 2. Click the **LC** tab**.**

Result: The following screen appears.

Confidential UM 360450-210 Revision C Page **187** of 288

These drawings and specifications contain confidential and proprietary information and are the property of Kapsch TrafficCom Canada Inc. and are issued in strict confidence and will be kept confidential and used solely for the purpose intended and for no other purpose and shall not be transmitted, reproduced, copied, and/or<br>used as the basis for manufacture or sale of apparatus unl

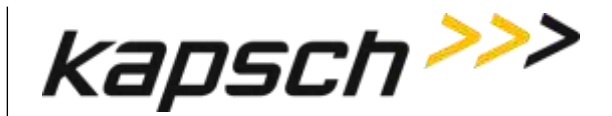

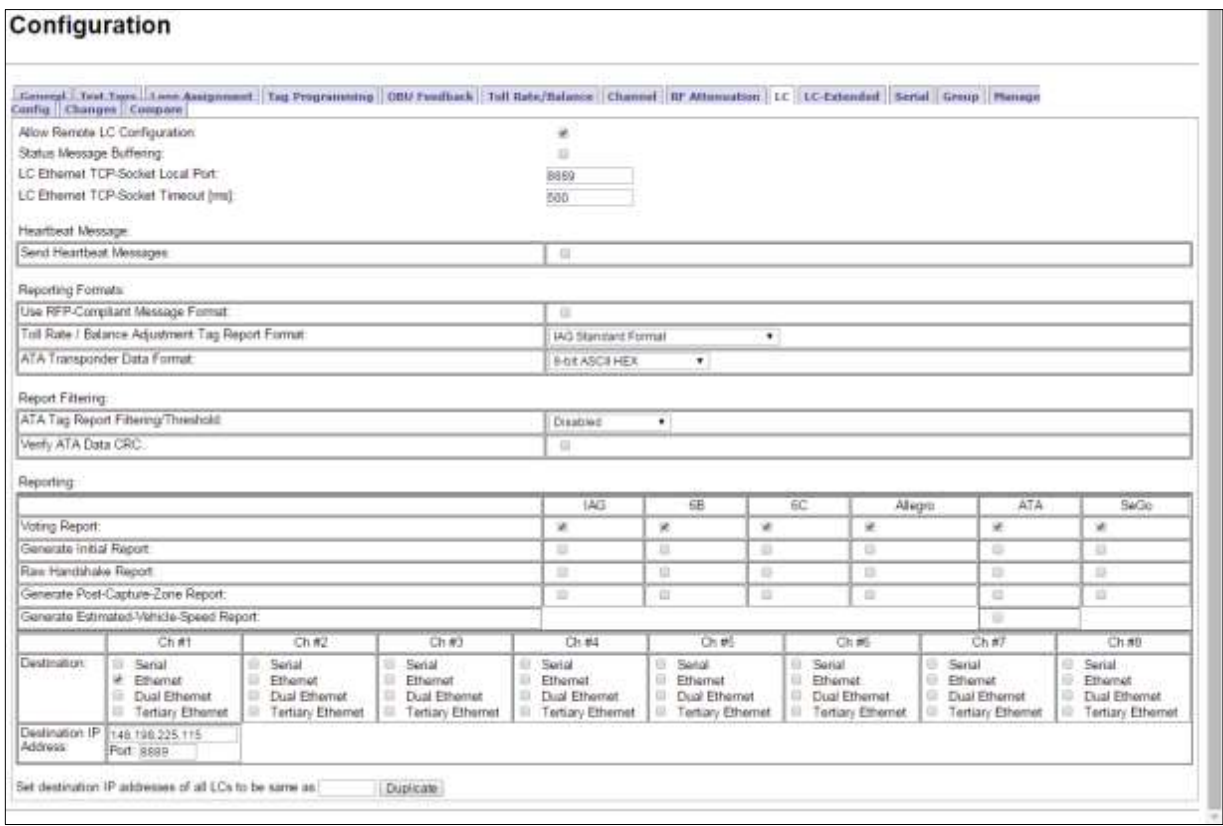

- 3. In the **Destination** row, select the **Ethernet** check box for each RF channel that will communicate with the LC via Ethernet.
- 4. Enter the LC IP address and Port number for each RF channel.
- 5. If all the RF channels will be communicating with the LC at the same IP address, enter the number of a configured channel in the field beside the **Duplicate** button and then click **Duplicate**.

Result: All RF channels selected to communicate over Ethernet will now have the same destination LC IP.

Note: When setting the LC Retry Timeout, consider the baud rate used to communicate with the LC and the processing speed of the LC to avoid false failure reports.

6. Enter a time, in milliseconds, in the **LC Ethernet TCP-Socket Timeout** field.

Note: If an LC does not respond within this time, the Reader will consider Ethernet communications to the LC to be down and could trigger a switchover, depending on the redundancy settings.

Confidential UM 360450-210 Revision C Page **188** of 288

These drawings and specifications contain confidential and proprietary information and are the property of Kapsch TrafficCom Canada Inc. and are issued in strict confidence and will be kept confidential and used solely for the purpose intended and for no other purpose and shall not be transmitted, reproduced, copied, and/or<br>used as the basis for manufacture or sale of apparatus unl

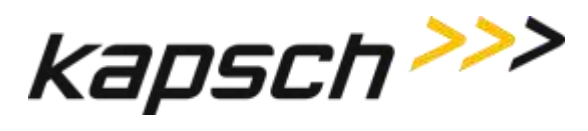

## *Configuring the Ethernet 1 IP address via the Diagnostic Port*

Attention: Contact Kapsch Service to set the ETHERNET 1 port IP address via the Diagnostic Port if the IP address has been lost or cannot be determined.

# **Lane Assignment voting for ORT applications**

ORT lanes allow OBUs to cross multiple capture zones. The Readers must assign an OBU to one RF channel to prevent duplicate transactions.

## **Selecting the correct communication method**

The communication method determines how Readers communicate with each other to share information for determining lane assignments. This is important for situations similar to that shown in [Figure 5-12,](#page-190-0) where, to assign the OBU to a lane, Reader 1 and Reader 2 need to share handshaking information.

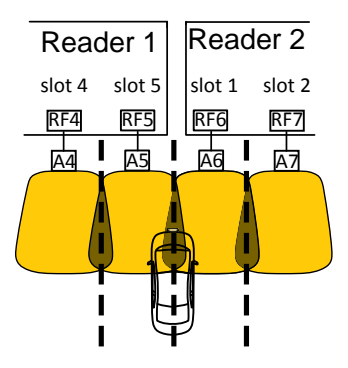

**Figure 5-12: Two Readers communicating with one OBU**

## <span id="page-190-0"></span>*Configuring Lane Voting over an Inter-Reader (IR) network*

This procedure allows you to configure the Reader correctly to ensure accurate lane assignment and to prevent duplicate reports.

Prerequisites: Connect the service laptop to the Reader configuration port to access the CTM web interface. Refer to [Connecting a service laptop to the Reader,](#page-48-0) page [47.](#page-48-0) You must have Advanced User permissions.

Note: Badger-Style CRA: there is no physical link between the Readers, such as an IR Network. Instead, the first Reader to contact an OBU programs the OBU; all other Readers that subsequently contact the OBU will see that it was recently programmed and ignore the OBU.

Ethernet: An IR Ethernet network connects the Readers together and handshaking information is shared between Readers. The Readers assign the OBU to one channel and all other transaction reports from other Readers are suppressed.

1. Select the **Configuration** link on the left side panel.

## Confidential UM 360450-210 Revision C Page **189** of 288

<sup>©</sup> Kapsch TrafficCom Canada Inc. 2014

These drawings and specifications contain confidential and proprietary information and are the property of Kapsch TrafficCom Canada Inc. and are issued in strict confidence and will be kept confidential and used solely for the purpose intended and for no other purpose and shall not be transmitted, reproduced, copied, and/or<br>used as the basis for manufacture or sale of apparatus unl

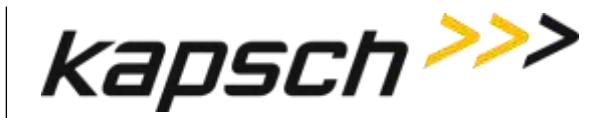

## 2. Click the **Lane Assignment** tab.

Result: The following screen appears.

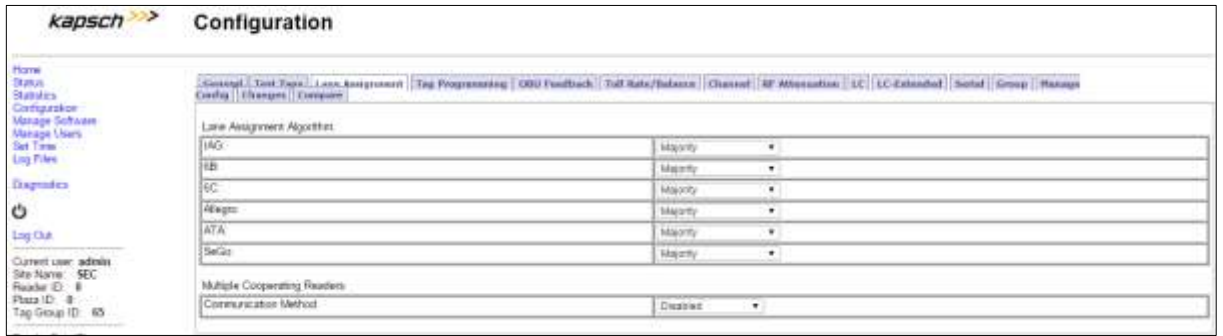

## 3. Select **Ethernet** from the **Communication Method** drop-down box.

Result: The following screen appears.

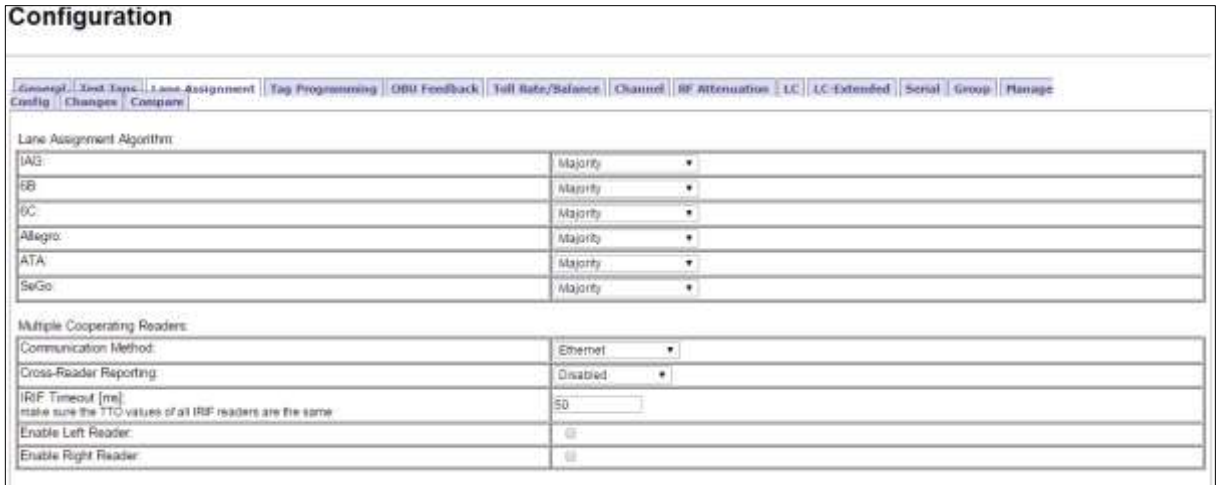

### *Configure how multiple transactions are reported to the LC:*

- To send one transaction report per OBU to the LC without informing the LC of suppressed reports, select **Disabled** from the **Cross-Reader Reporting** drop-down box.
- To send all transaction reports for an OBU to the LC, select **Report All** from the **Cross-Reader Reporting** drop-down box.
- To send on transaction report per OBU to the LC and also inform the LC of suppressed reports, select **Report Non-zero** from the **Cross-Reader Reporting** drop-down box.
- 1. Configure the IR network by determining where the Reader sits in the IR network.

Example: Reader 1 in [Figure 5-13](#page-192-0) has a Reader on its right (Reader 2) but no Reader on the left. Reader 2 i[n Figure 5-13](#page-192-0) has a Reader on its right (Reader 3) and a Reader on its left (Reader 1). Reader 3 in [Figure 5-13](#page-192-0) does not have a Reader on its right but has one on its left (Reader 2).

Confidential UM 360450-210 Revision C Page **190** of 288

These drawings and specifications contain confidential and proprietary information and are the property of Kapsch TrafficCom Canada Inc. and are issued in strict confidence and will be kept confidential and used solely for the purpose intended and for no other purpose and shall not be transmitted, reproduced, copied, and/or<br>used as the basis for manufacture or sale of apparatus unl

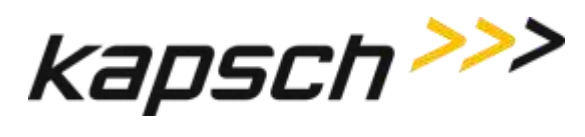

### **Figure 5-13: Three readers covering one direction of wide lane ORT traffic**

<span id="page-192-0"></span>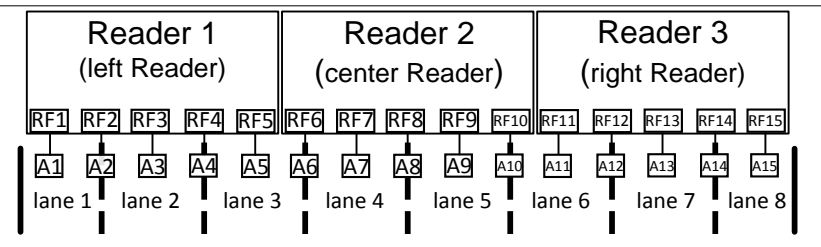

Note: The Reader IP address applies to the whole Reader and not individual Ethernet ports. You can view the Reader IP address in the General tab of the Configuration page.

- 2. If there is a Reader on the left, select the **Enable Left Reader** check box.
- 3. Enter the Reader IP address of the left Reader.
- 4. Press Enter or select a different tab.
- 5. If there is a Reader on the right, select the **Enable Right Reader** check box.
- 6. Enter the Reader IP address of the right Reader.
- 7. Press Enter or select a different tab.
- 8. TTO values for the grouped IDs must be the same across all readers.
- 9. A reader restart is required when the IR network configuration is complete
- 10. To set the Reader to switchover when an IR link is down, see the [Configuring events that cause a](#page-238-0)  [switchover](#page-238-0) procedure, page [237.](#page-238-0)
- 11. Configure **Tag Programming** (see OBU [Programming](#page-71-0) on page [67\)](#page-68-0) ensuring that:
	- TMP and TCP are enabled
	- The Plaza IDs of all Readers at the plaza match
	- The Reader ID for each Reader is different
- 12. Configure the Reader clocks in the IR network to have the same time (see [Using an NTP Server to](#page-251-0)  synchronize the clocks [of Readers in an IR network,](#page-251-0) page [250\)](#page-251-0).

Note: Multiple group IDs are not supported across multiple readers.

13. From the **Channel** tab on the **Configuration** page, ensure all channels covering one direction of traffic have the same Group ID.

### *Configuring Badger-style Cross Reader Algorithm (CRA) communication*

Prerequisites: Connect the service laptop to the Reader configuration port to access the CTM web interface. Refer to [Connecting a service laptop to the Reader,](#page-48-0) page [47.](#page-48-0)

- 1. Select the **Configuration** link on the left side panel.
- 2. Click the **Lane Assignment** tab.

**Result:** The following screen appears.

Confidential UM 360450-210 Revision C Page **191** of 288

These drawings and specifications contain confidential and proprietary information and are the property of Kapsch TrafficCom Canada Inc. and are issued in strict confidence and will be kept confidential and used solely for the purpose intended and for no other purpose and shall not be transmitted, reproduced, copied, and/or<br>used as the basis for manufacture or sale of apparatus unl

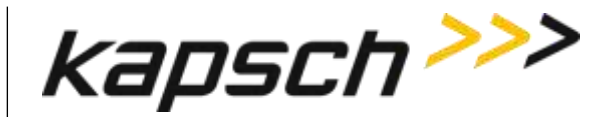

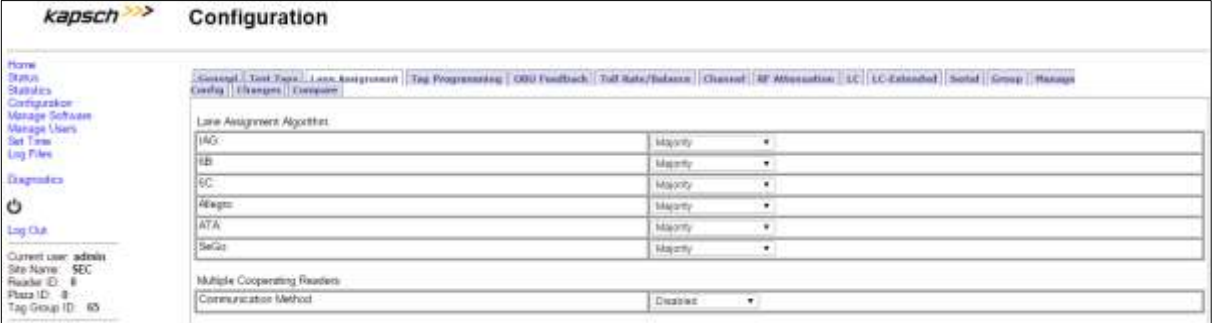

## 3. Select **Badger-Style CRA** from the **Communication Method** drop-down box.

Result: The following screen appears.

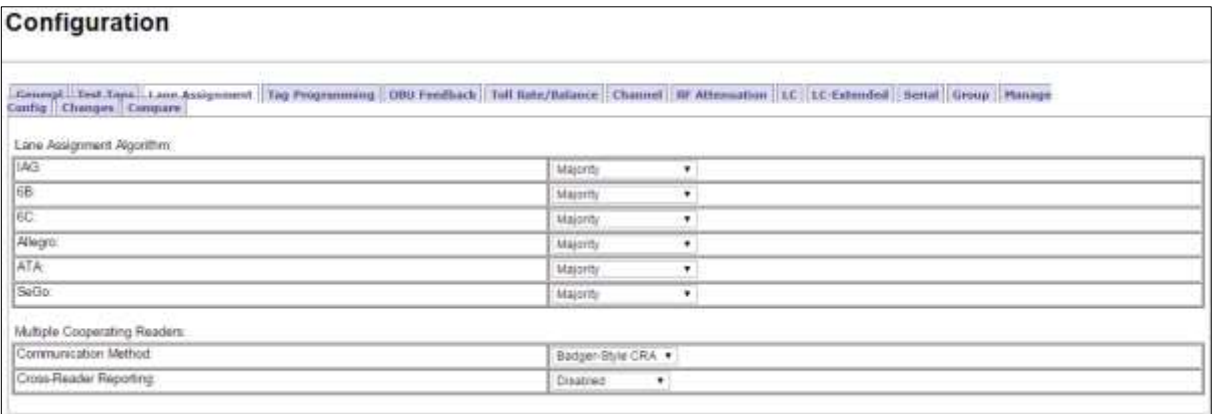

- 4. Configure how multiple transactions are reported to the LC:
	- To send one transaction report per OBU to the LC without informing the LC of suppressed reports, select **Disabled** from the **Cross-Reader Reporting** drop-down box.
	- To send one transaction report per OBU to the LC and also inform the LC of suppressed reports, select **Report Non-zero** from the **Cross-Reader Reporting** drop-down box.
- 5. Configure **Tag Programming** (see OBU [Programming](#page-71-0) on page [67\)](#page-68-0) ensuring that:
	- TMP and TCP are enabled
	- the Plaza IDs of all Readers at the plaza match
	- the Reader ID for each Reader is different

Note: Multiple group IDs are not supported across multiple Readers.

6. From the **Channel** tab on the **Configuration** page, ensure all channels covering one direction of traffic have the same Group ID.

Note: The transponder timeout, set in the Group tab on the Configuration page, must be greater than the time difference between all Reader clocks in the network.

7. Manually set the Reader clocks to within 2 seconds of the same time (refer to the [Manually setting the](#page-252-0)  [Reader time and date](#page-252-0) procedure on pag[e 251\)](#page-252-0).

Confidential UM 360450-210 Revision C Page **192** of 288

<sup>©</sup> Kapsch TrafficCom Canada Inc. 2014

These drawings and specifications contain confidential and proprietary information and are the property of Kapsch TrafficCom Canada Inc. and are issued in strict confidence and will be kept confidential and used solely for the purpose intended and for no other purpose and shall not be transmitted, reproduced, copied, and/or<br>used as the basis for manufacture or sale of apparatus unl

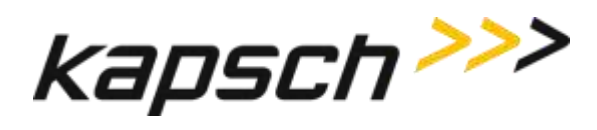

### *Selecting the Voting Algorithm*

Prerequisites: Connect the service laptop to the Reader configuration port to access the CTM web interface. Refer to [Connecting a service laptop to the Reader,](#page-48-0) page [47.](#page-48-0)

- Majority: The OBU is assigned to the channel with the most handshakes.
- Interpolated: The Reader determines which set of three adjacent channels has the highest handshake count. The OBU is then assigned to the channel within this set with the most handshakes.
- <span id="page-194-0"></span>1. Select the **Configuration** link on the left side panel.
- 2. Click the **Lane Assignment** tab.

**Result:** The following screen appears.

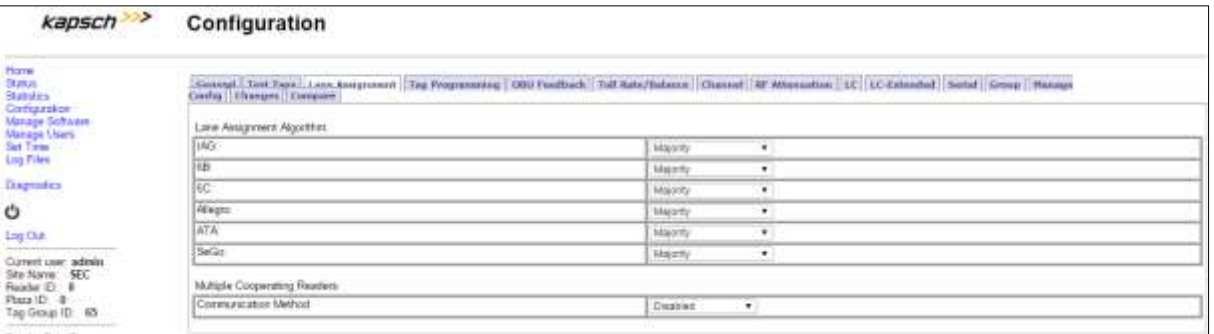

3. Select either **Majority** or **Interpolated** from the drop-down box of the required protocol located in the **Lane Assignment Algorithm** box.

Note: If Interpolated is selected from the drop-down box, channels with handshake counts that differ less than the Handshake Equalization Ratio will be considered to have an equal handshake count since the difference is not considered significant.

4. If **Interpolated** was selected in step [1,](#page-194-0) enter a percentage in the **Handshake Equalization Ratio** field.

## **Configuring Voting Time**

Manually setting a voting time gives a fixed voting time to each channel. Dynamic voting time allows the Reader to calculate and base the voting time on the average capture zone span time (the time it takes for an OBU to pass through a capture zone).

### *Manually set the voting time for a channel*

Prerequisites: Connect the service laptop to the Reader configuration port to access the CTM web interface. Refer to [Connecting a service laptop to the Reader,](#page-48-0) page [47.](#page-48-0)

- 1. Select the **Configuration** link on the left side panel.
- 2. Click the **Channel** tab.

Result: The following screen appears.

### Confidential UM 360450-210 Revision C Page **193** of 288

<sup>©</sup> Kapsch TrafficCom Canada Inc. 2014

These drawings and specifications contain confidential and proprietary information and are the property of Kapsch TrafficCom Canada Inc. and are issued in strict confidence and will be kept confidential and used solely for the purpose intended and for no other purpose and shall not be transmitted, reproduced, copied, and/or<br>used as the basis for manufacture or sale of apparatus unl

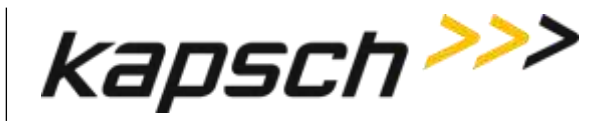

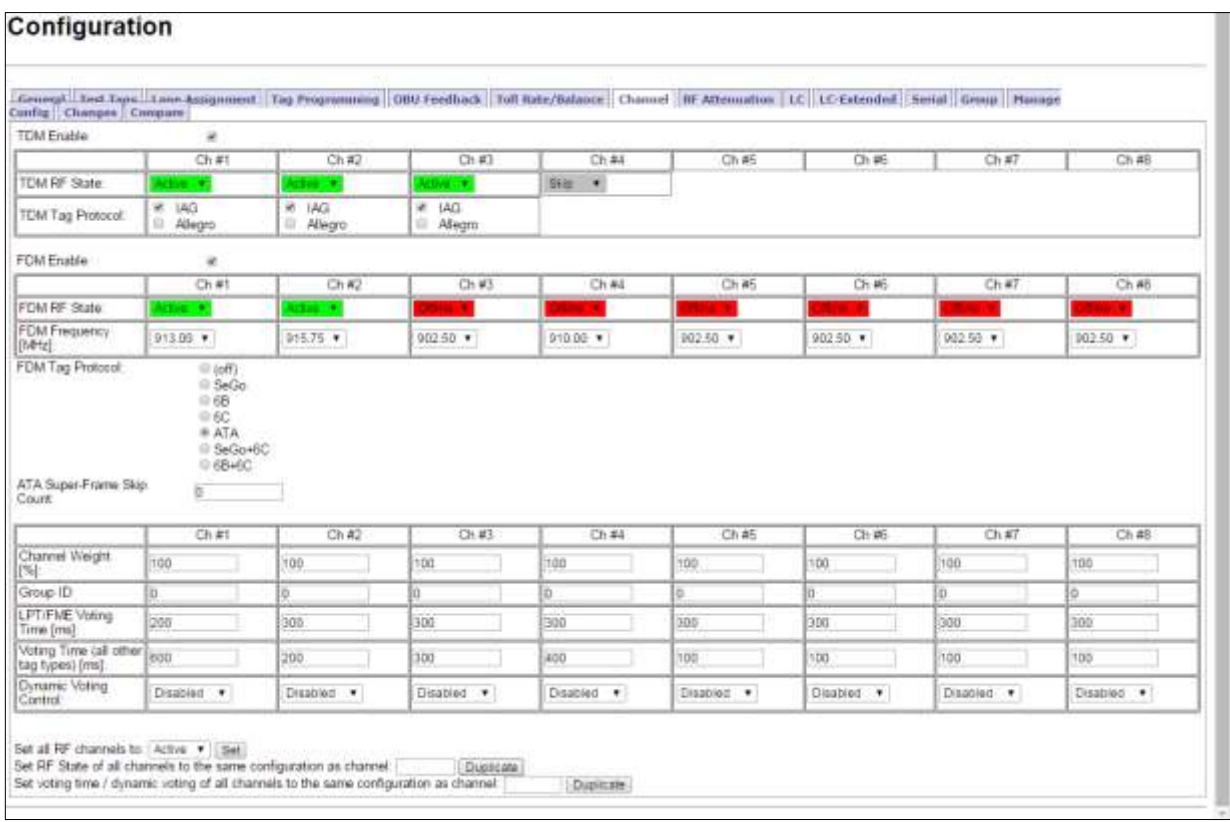

- 3. Select **Disabled** from the drop-down menu in the **Dynamic Voting Control** row .
- <span id="page-195-0"></span>4. Enter a voting time, in milliseconds, in the **LPT/FME Voting Time** field to set the voting time for LPT and FME OBUs.
- <span id="page-195-1"></span>5. Enter a voting time, in milliseconds, in the **Voting Time (all other tags)** field to set the voting time for all OBUs that are not LPT or FME.
- 6. If a voting time of 0 was entered in step [4](#page-195-0) and step [5](#page-195-1) and **Dynamic Voting Control** is disabled (effectively disabling voting), click on the **Group** tab.

Result: The following screen appears.

## Configuration

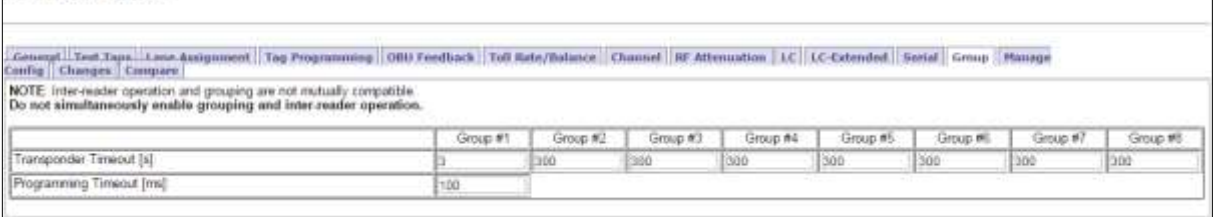

### <span id="page-195-2"></span>7. Enter a time, in seconds (s), in the **Transponder Timeout** field

Confidential UM 360450-210 Revision C Page **194** of 288

© Kapsch TrafficCom Canada Inc. 2014

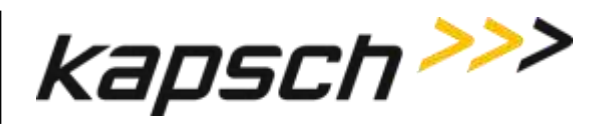

- Note: This specifies an amount of time a transponder must be away from a capture zone before it is reported again as a new transaction when it is detected.
- 8. Repeat step[s 4](#page-195-0) through [7](#page-195-2) to individually configure the other channels, or enter the number of a configured channel in the field beside the **Duplicate** button on the Channel screen.
- 9. Click the **Duplicate** button to configure automatically the remaining channels.

### *Allowing the Reader to calculate the optimum voting time using Dynamic Voting Control*

Prerequisites: Connect the service laptop to the Reader configuration port to access the CTM web interface. Refer to [Connecting a service laptop to the Reader,](#page-48-0) page [47.](#page-48-0)

1. Select the **Configuration** link on the left side panel.

### 2. Click the **Channel** tab.

**Result:** The following screen appears.

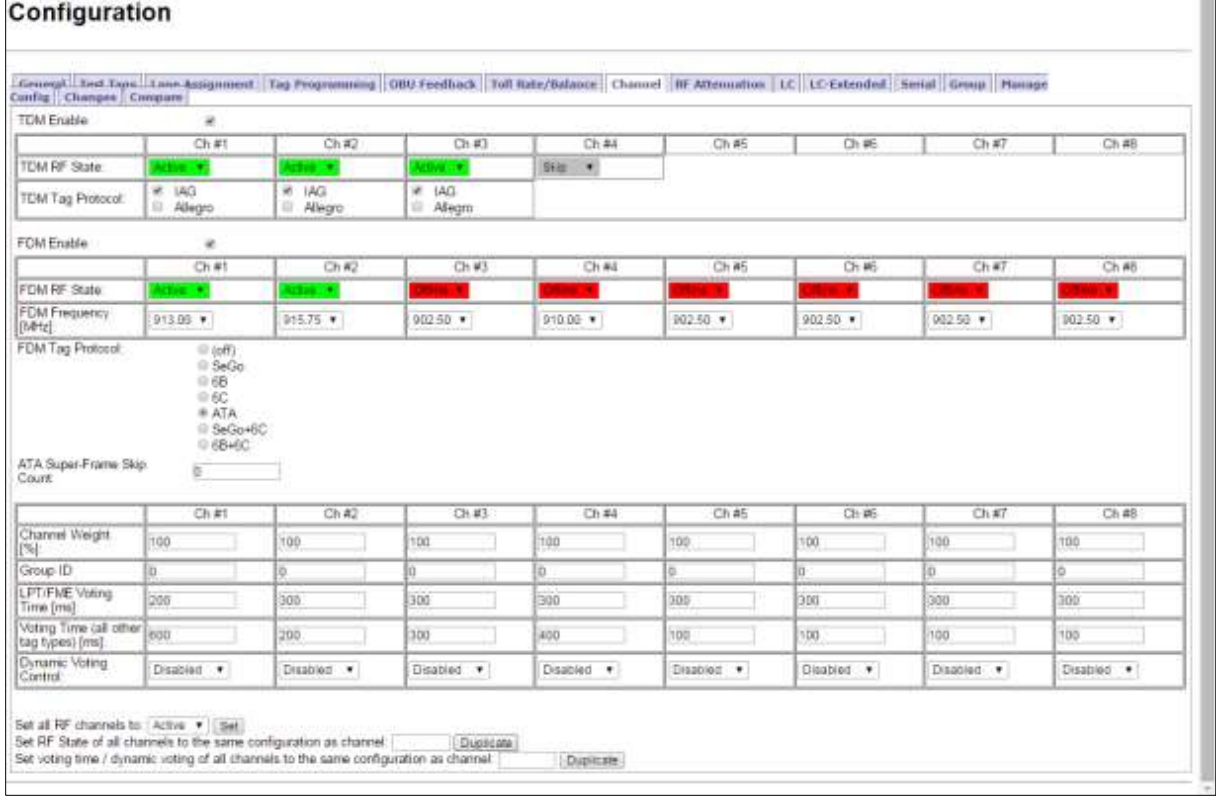

- 2. Set the **Dynamic Voting Control** to **Reader** to allow the Reader to automatically set the voting time by calculating the average capture zone span time.
- 3. Enter a sample size in the **Dynamic Voting Sample Size** field.

Confidential UM 360450-210 Revision C Page **195** of 288

These drawings and specifications contain confidential and proprietary information and are the property of Kapsch TrafficCom Canada Inc. and are issued in strict confidence and will be kept confidential and used solely for the purpose intended and for no other purpose and shall not be transmitted, reproduced, copied, and/or<br>used as the basis for manufacture or sale of apparatus unl

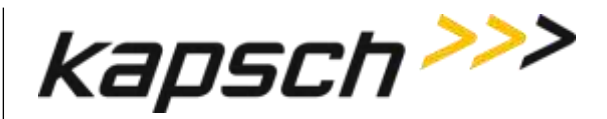

- Note 1: This is the number of previous transactions the Reader includes when calculating the average capture zone span time.
- Note 2: The Reader calculates the capture zone span time after each OBU transaction. The Reader will not update the Dynamic Voting Time unless the capture zone span time changes more than the Dynamic Voting Threshold percentage.
- 4. Enter a percentage in the **Dynamic Voting Threshold** field.

Result: The following screen appears.

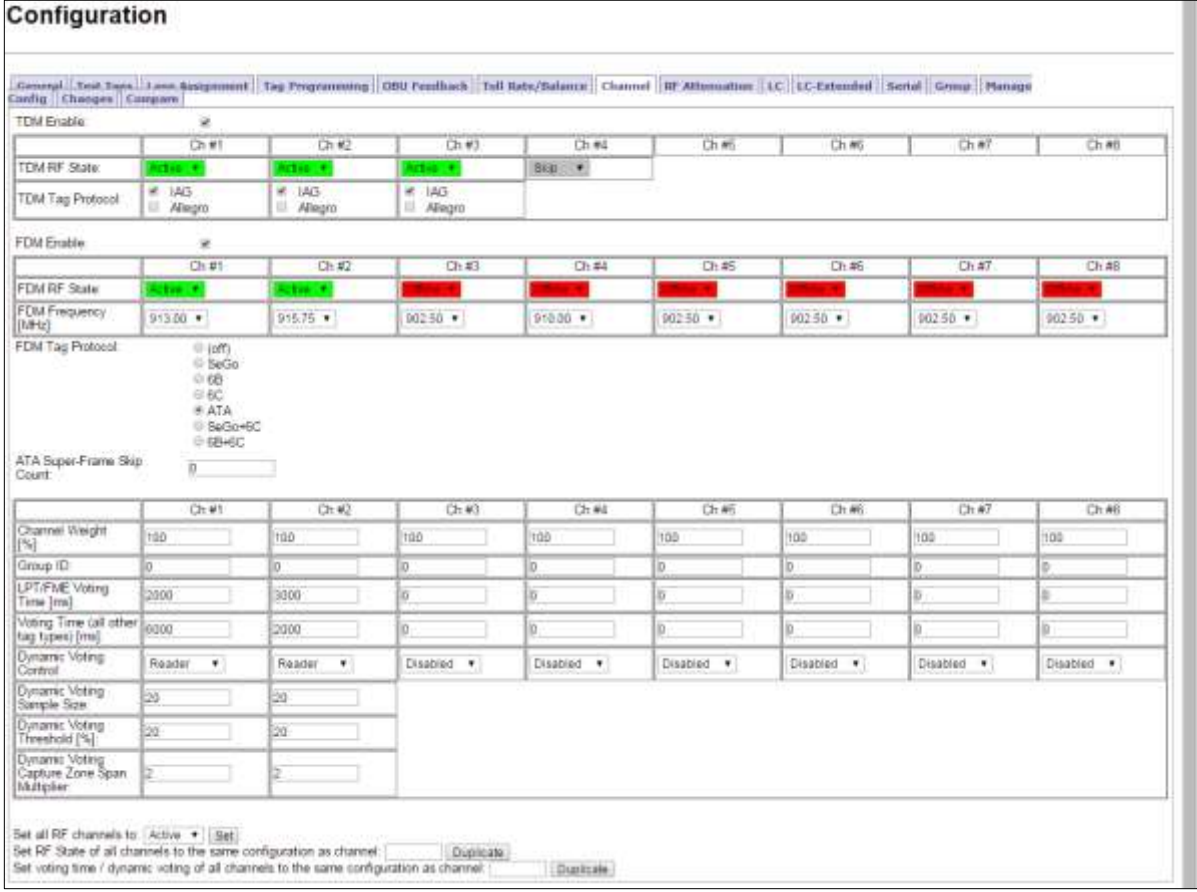

## *Configuring Channel Weight for straddle antennas*

The handshake count of straddle channels (channels 2 and 4 in [Figure 5-14\)](#page-199-0) typically have less weight assigned to them than non-straddle channels (channels 1, 3, and 5 in [Figure 5-14\)](#page-199-0).

Prerequisites: Connect the service laptop to the Reader configuration port to access the CTM web interface. Refer to [Connecting a service laptop to the Reader,](#page-48-0) pag[e 47.](#page-48-0)

- 1. Select the **Configuration** link on the left side panel.
- 2. Click the **Channel** tab.

Confidential UM 360450-210 Revision C Page **196** of 288

These drawings and specifications contain confidential and proprietary information and are the property of Kapsch TrafficCom Canada Inc. and are issued in strict confidence and will be kept confidential and used solely for the purpose intended and for no other purpose and shall not be transmitted, reproduced, copied, and/or<br>used as the basis for manufacture or sale of apparatus unl

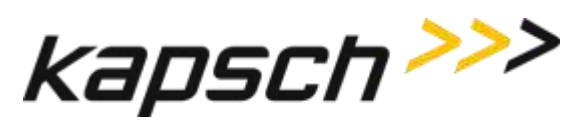

## **Result:** The following screen appears.

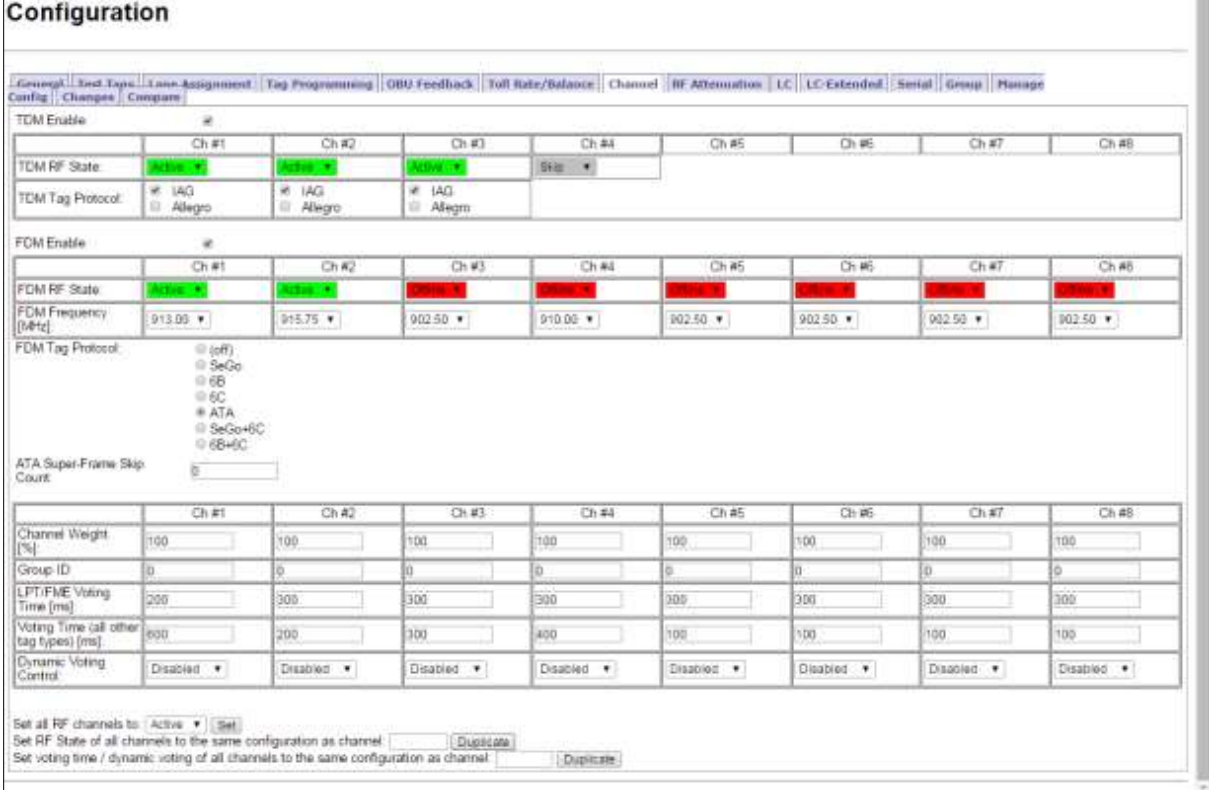

## 3. Enter a percentage in the **Channel Weight** field for each channel.

**Example**: A channel weight of 100% means the full handshake count is considered at voting time, while a channel weight of 50% means only half the handshake count is considered at voting time.

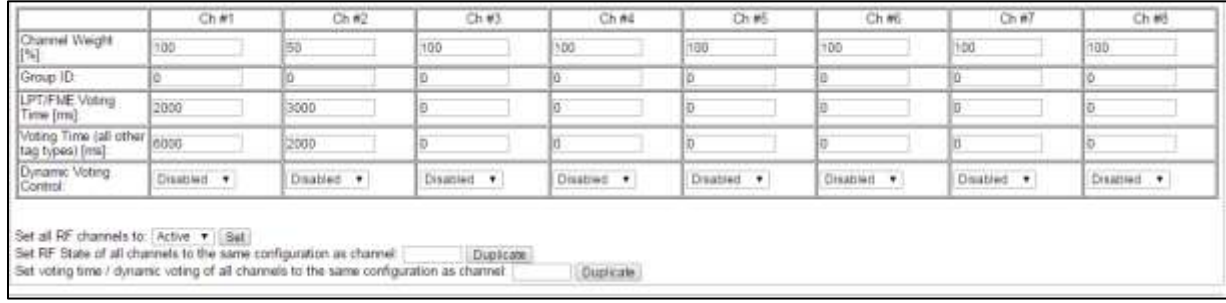

### Confidential UM 360450-210 Revision C Page **197** of 288

© Kapsch TrafficCom Canada Inc. 2014

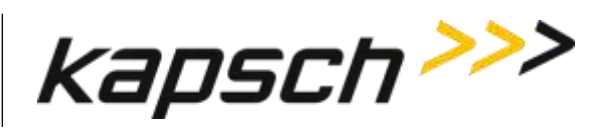

# <span id="page-199-0"></span>**Figure 5-14: Three Wide ORT lanes with two straddle antennas**

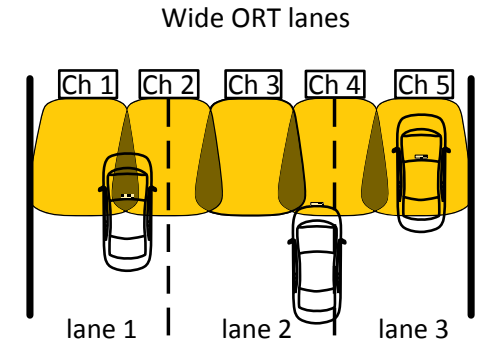

Confidential UM 360450-210 Revision C Page **198** of 288

© Kapsch TrafficCom Canada Inc. 2014

These drawings and specifications contain confidential and proprietary information and are the property of Kapsch TrafficCom Canada Inc. and are issued in strict<br>confidence and will be kept confidential and used solely for

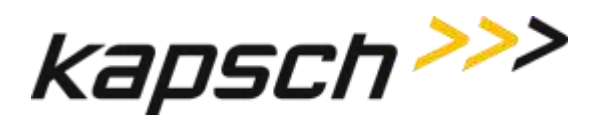

# **6.TROUBLESHOOTING AND TESTING**

# **Troubleshooting Methodology**

Troubleshooting trees are provided for resolving the most common Reader issues. A Test and Replace methodology is used for servicing the Reader system. The general steps are:

- 1. **Test** all symptoms that may have attributed to the reported system fault. Use the following suggestions to reveal faults:
	- Examine the Reader status on the Reader browser STATUS page (see [Reader status,](#page-54-0) page [53\)](#page-54-0).
	- **Examine the RF channel statistics (page [60\)](#page-61-0).**
	- Examine the trouble log files for any reported issues with the Reader (page [162\)](#page-162-0).
	- **DIM** Observe the status LEDs on the Reader front panel (see LED [Status,](#page-202-0) page [201\)](#page-202-0).

**Replace** a suspected faulty component.

**Continue** with symptom testing and component replacement until there are no fault symptoms.

Confidential UM 360450-210 Revision C Page **199** of 288

These drawings and specifications contain confidential and proprietary information and are the property of Kapsch TrafficCom Canada Inc. and are issued in strict confidence and will be kept confidential and used solely for the purpose intended and for no other purpose and shall not be transmitted, reproduced, copied, and/or<br>used as the basis for manufacture or sale of apparatus unl

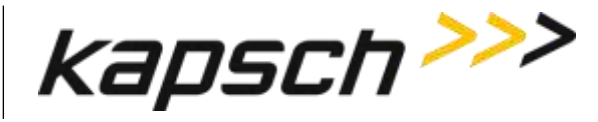

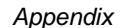

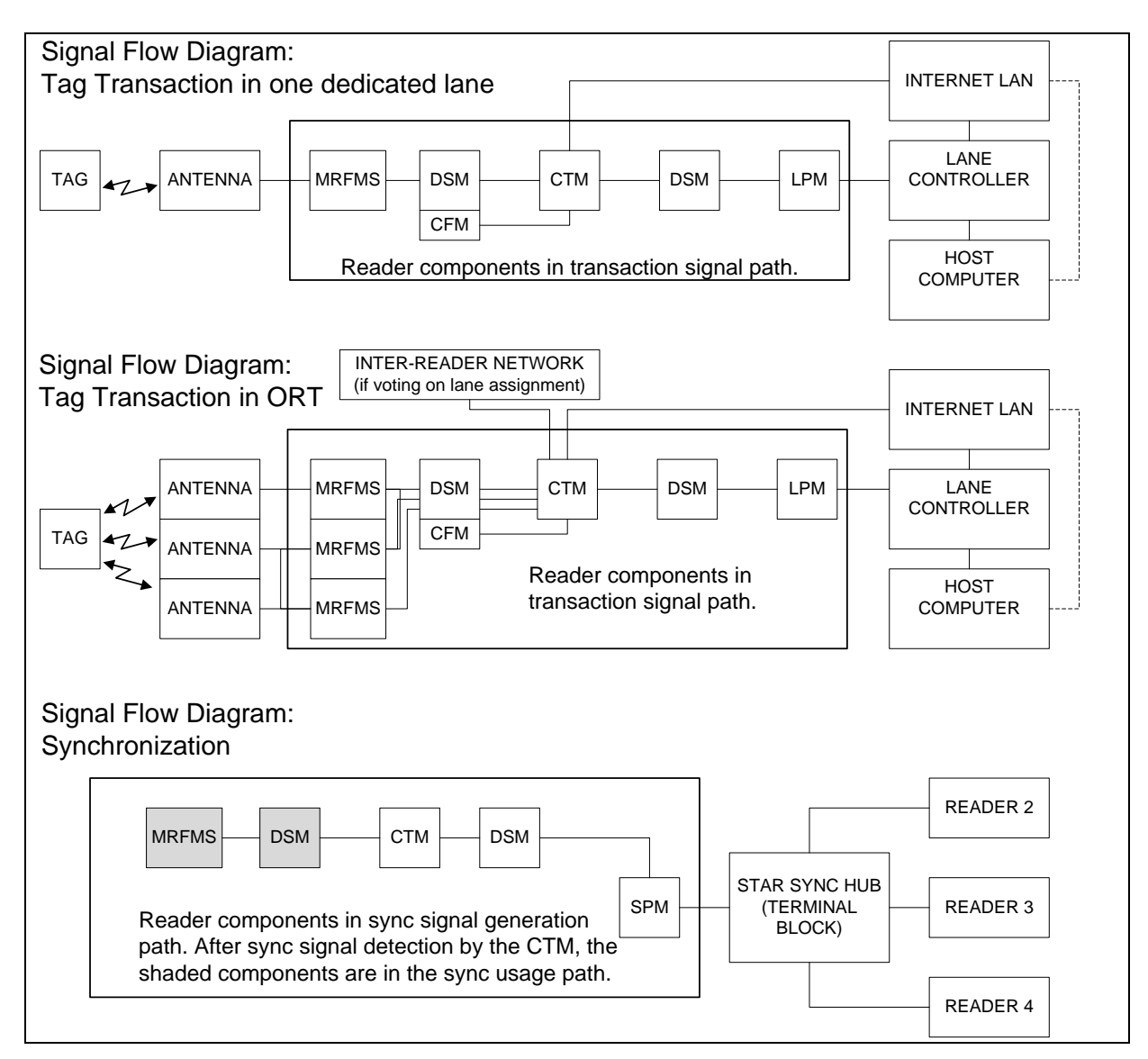

Figure 6-1: Signal Flow Diagrams

Confidential UM 360450-210 Revision C Page **200** of 288

© Kapsch TrafficCom Canada Inc. 2014

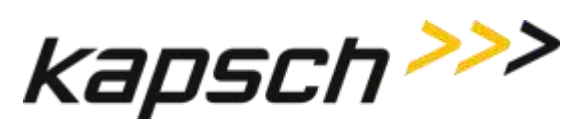

# <span id="page-202-0"></span>**LED Statuses**

The following table gives an overview of all the LEDs on the Reader. See the Troubleshooting Trees beginning on page [204](#page-205-0) to resolve any issues.

Confidential UM 360450-210 Revision C Page **201** of 288

© Kapsch TrafficCom Canada Inc. 2014

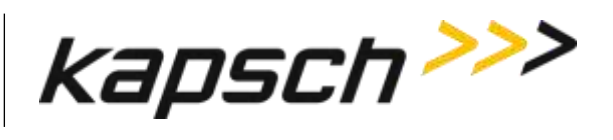

# **Table 6-1: CTM LED states explained**

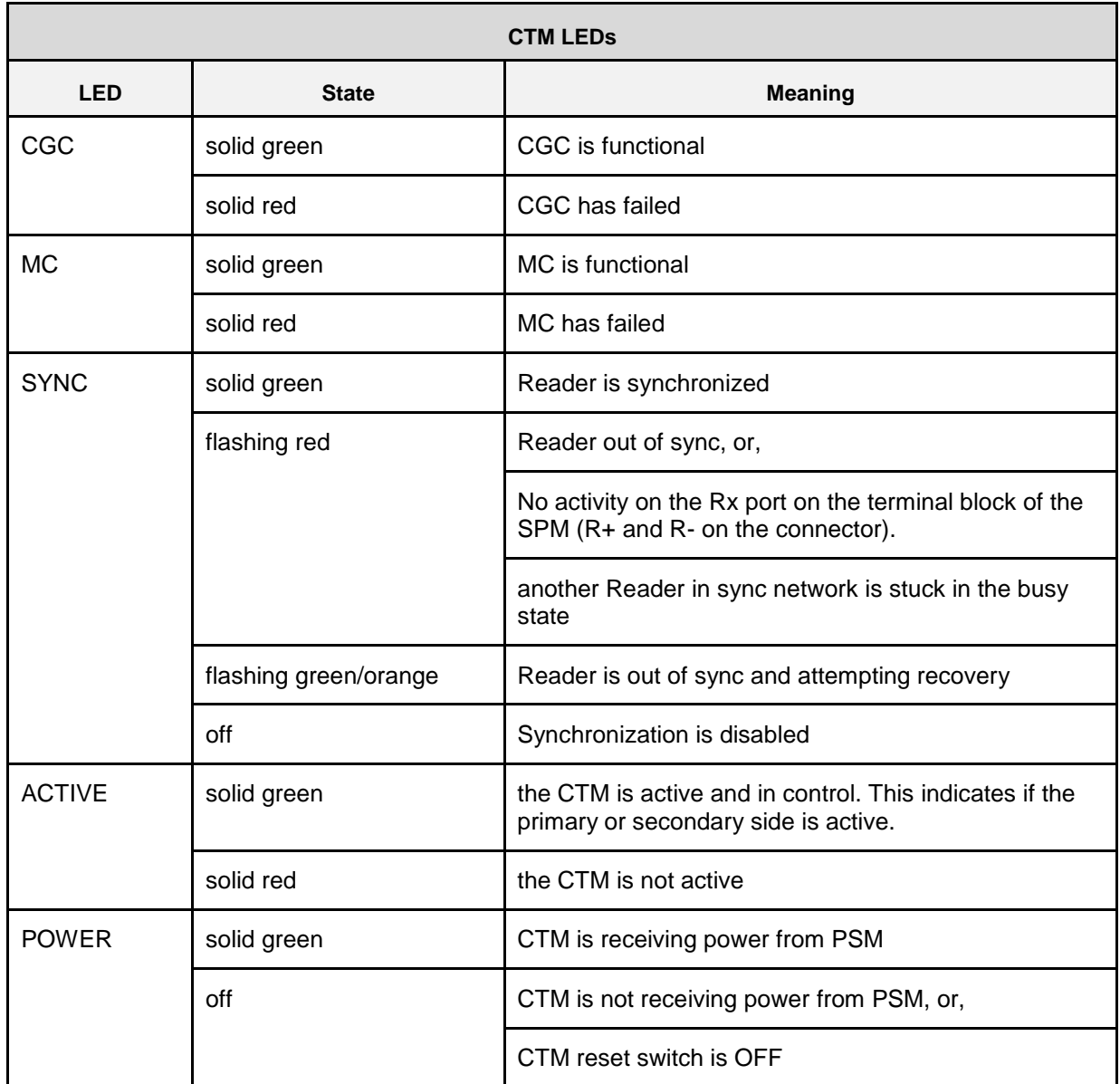

Confidential UM 360450-210 Revision C Page **202** of 288

© Kapsch TrafficCom Canada Inc. 2014

These drawings and specifications contain confidential and proprietary information and are the property of Kapsch TrafficCom Canada Inc. and are issued in strict<br>confidence and will be kept confidential and used solely for

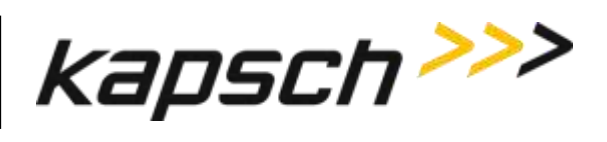

## **Table 6-2: PSM LED states explained**

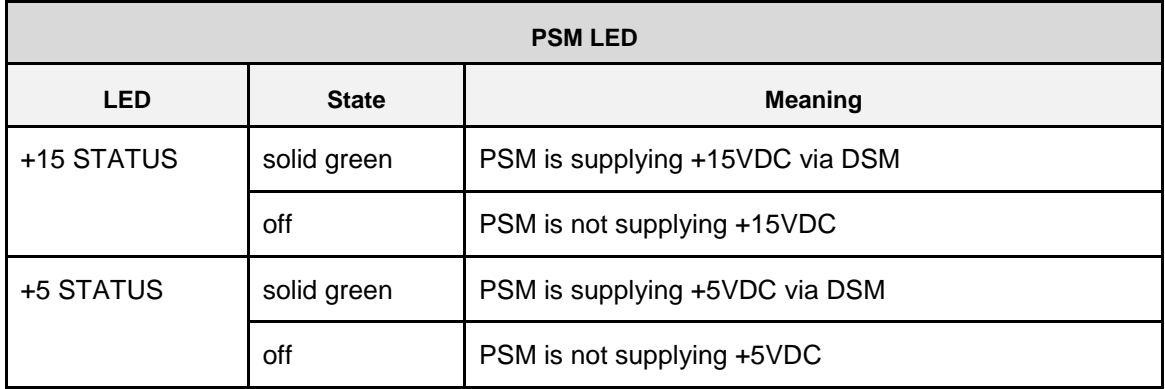

## **Table 6-3: MRFM-S LED states explained**

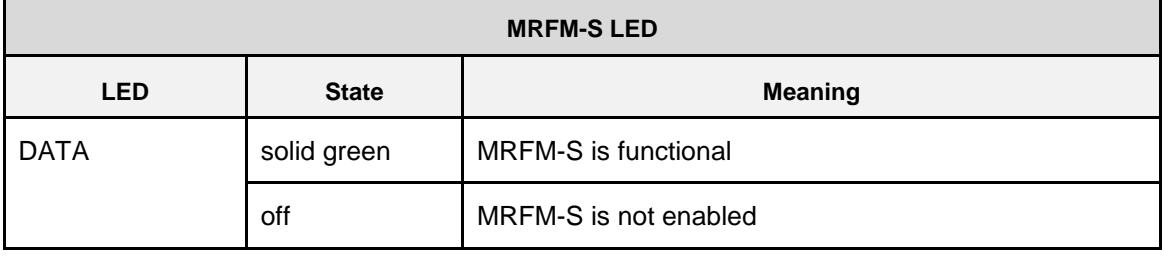

Confidential UM 360450-210 Revision C Page **203** of 288

© Kapsch TrafficCom Canada Inc. 2014

These drawings and specifications contain confidential and proprietary information and are the property of Kapsch TrafficCom Canada Inc. and are issued in strict<br>confidence and will be kept confidential and used solely for

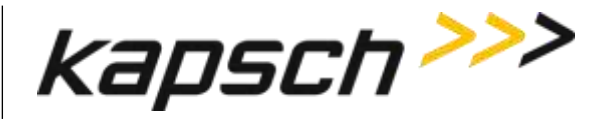

# <span id="page-205-0"></span>**Troubleshooting tree: LC Ethernet 1 Port communications not working**

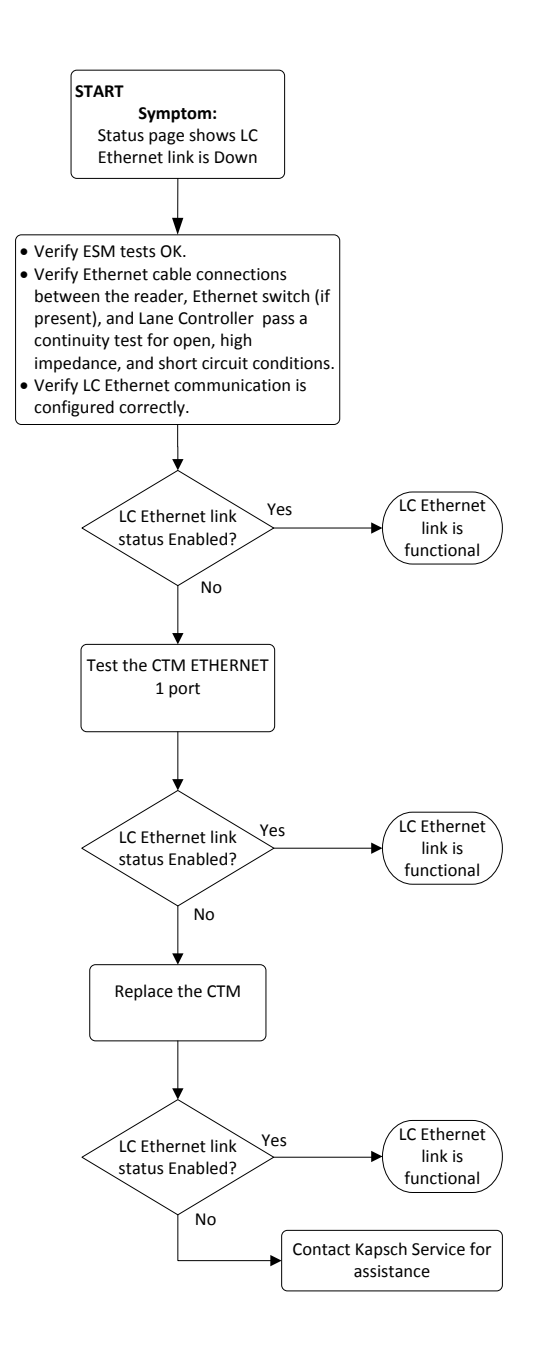

Confidential UM 360450-210 Revision C Page **204** of 288

These drawings and specifications contain confidential and proprietary information and are the property of Kapsch TrafficCom Canada Inc. and are issued in strict confidence and will be kept confidential and used solely for the purpose intended and for no other purpose and shall not be transmitted, reproduced, copied, and/or<br>used as the basis for manufacture or sale of apparatus unl

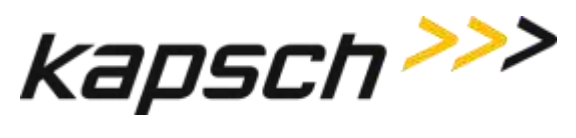

# **Troubleshooting tree: Ethernet 2 Port communications not working**

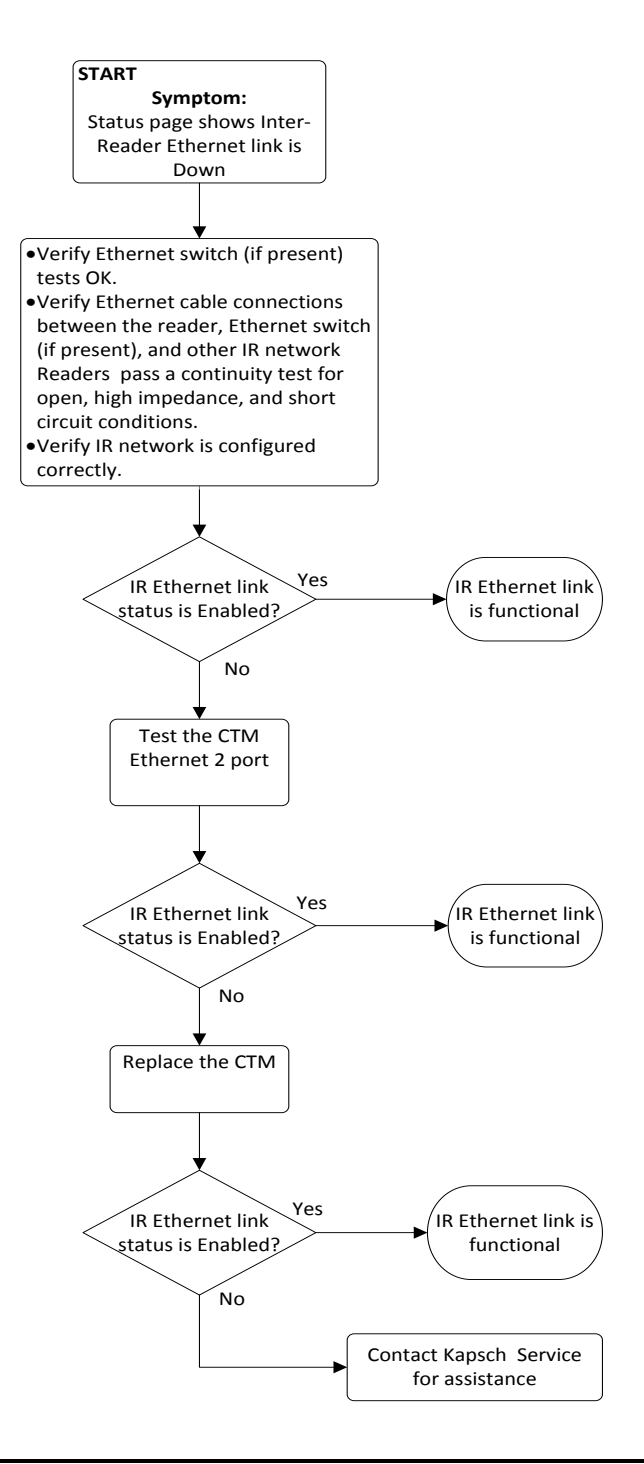

Confidential UM 360450-210 Revision C Page **205** of 288

© Kapsch TrafficCom Canada Inc. 2014

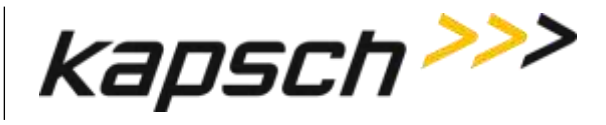

# **Troubleshooting tree: LPM Serial Port communications not working**

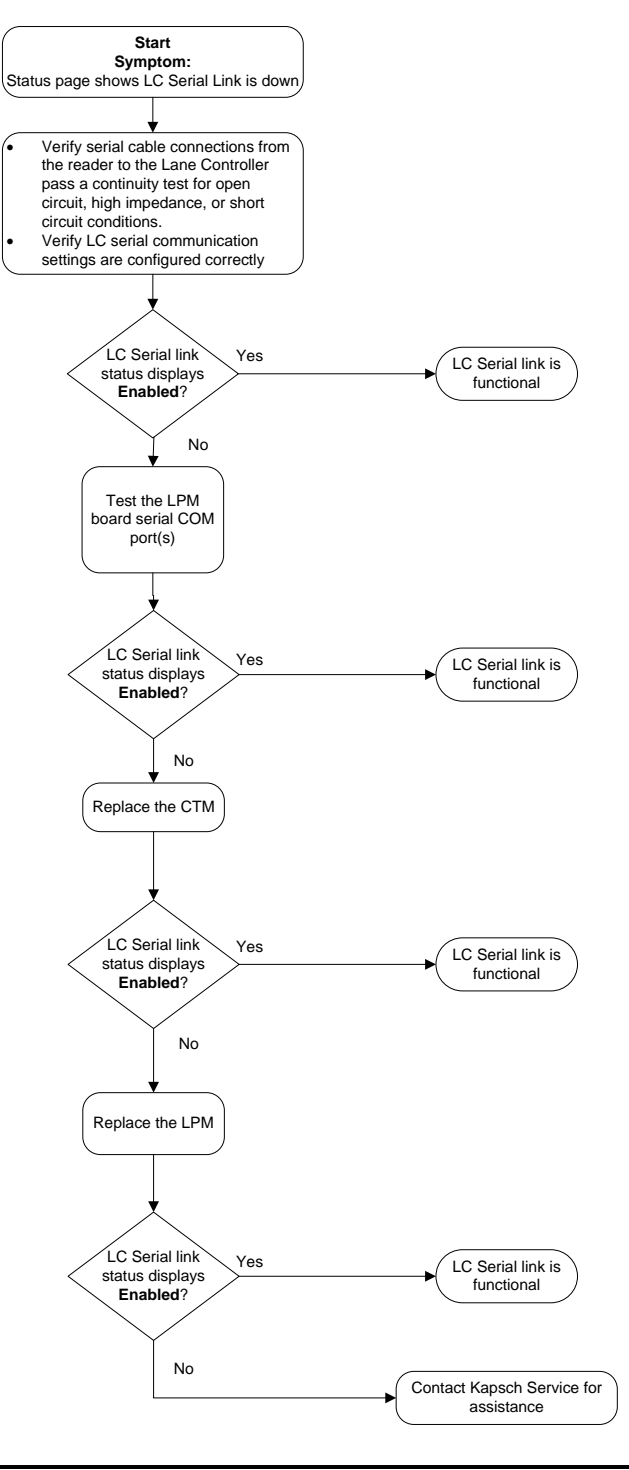

Confidential UM 360450-210 Revision C Page **206** of 288

© Kapsch TrafficCom Canada Inc. 2014

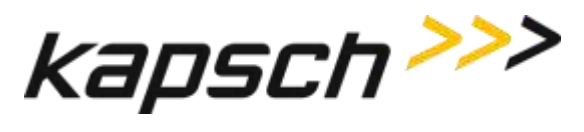

# **Troubleshooting tree: MRFM-S not working**

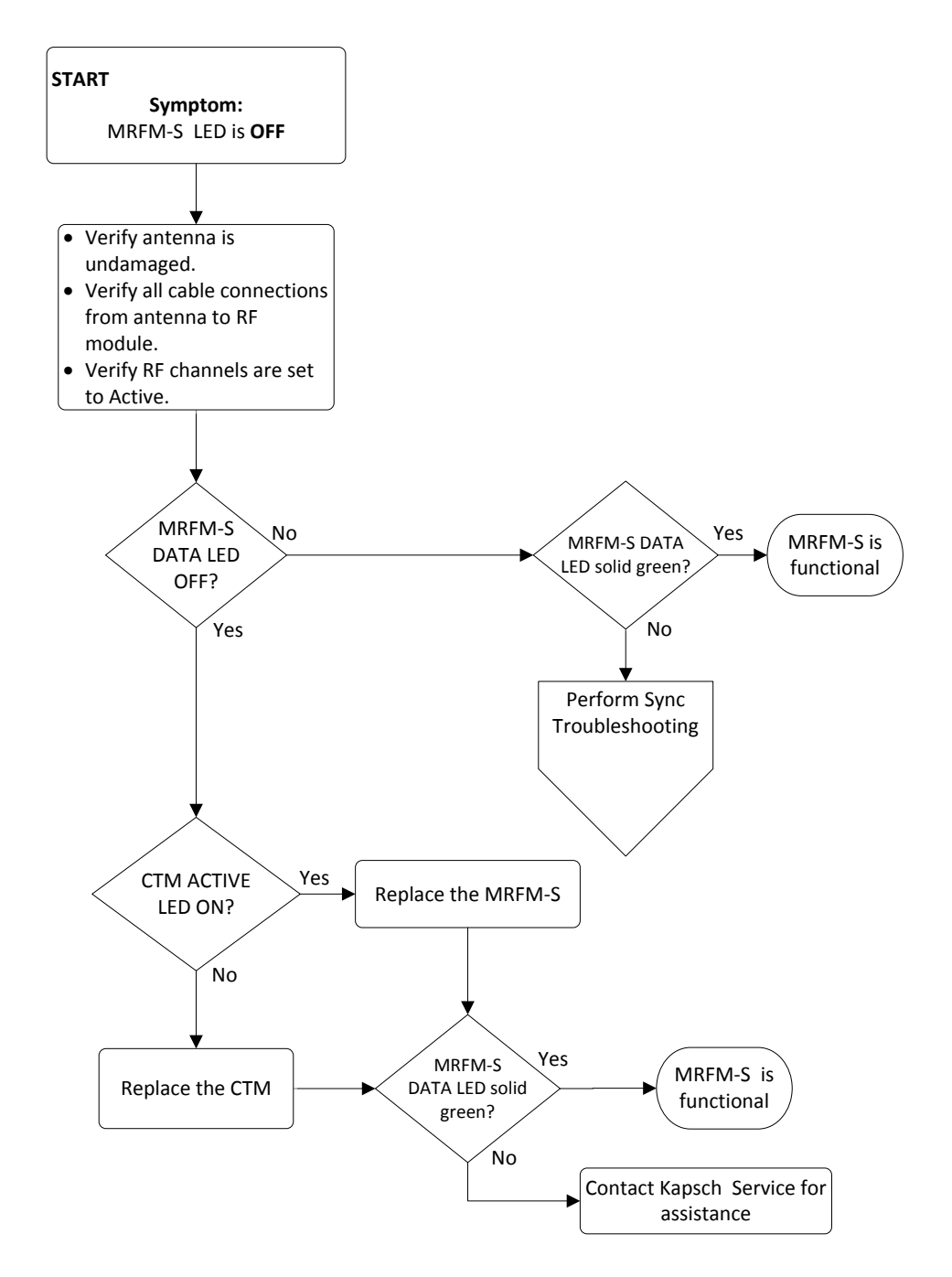

Confidential UM 360450-210 Revision C Page **207** of 288

© Kapsch TrafficCom Canada Inc. 2014

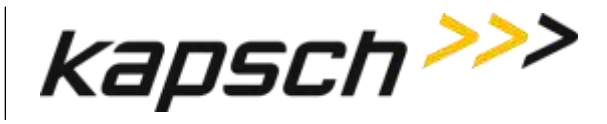

# **Troubleshooting tree: Synchronization not working**

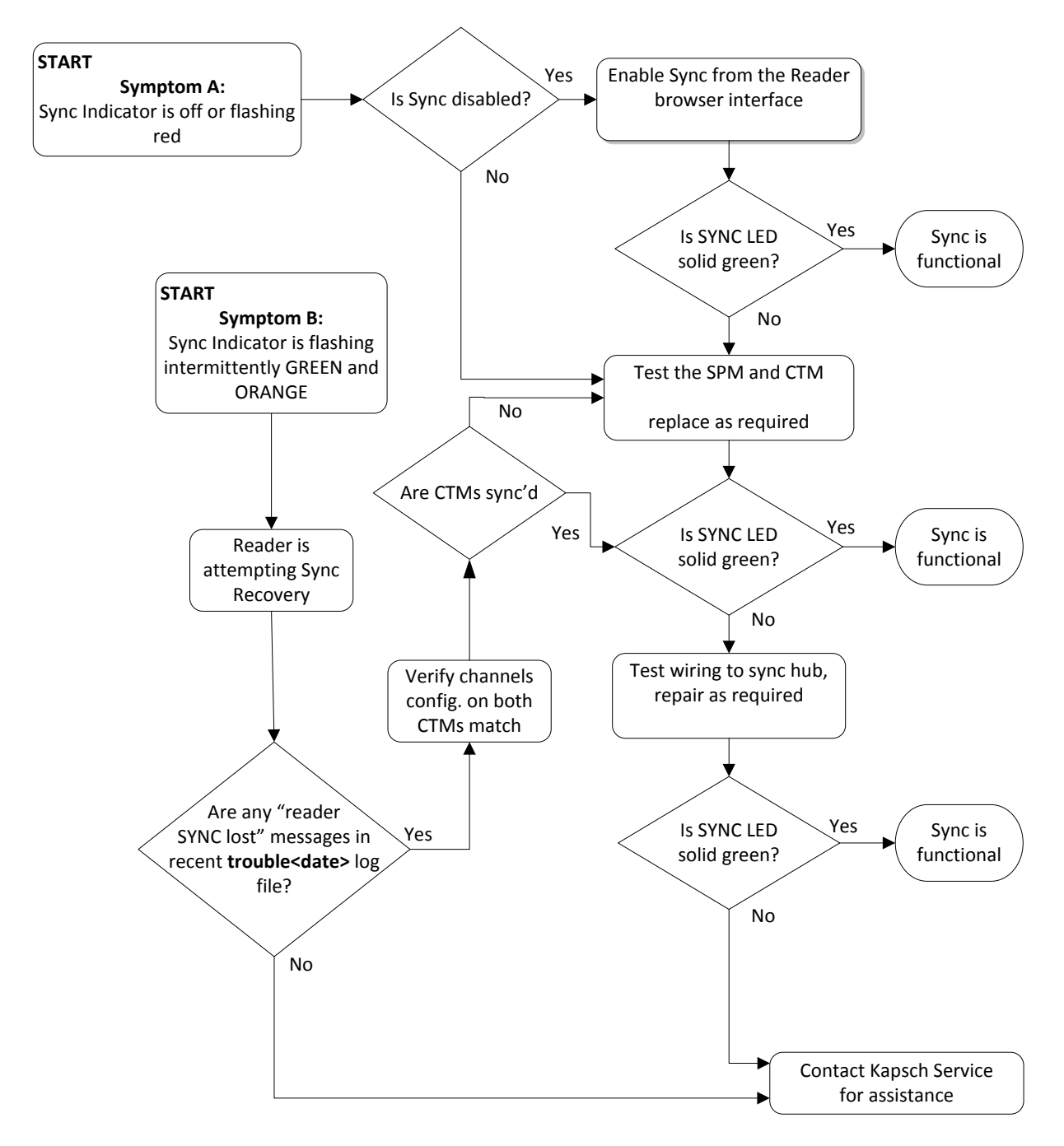

Confidential UM 360450-210 Revision C Page **208** of 288

© Kapsch TrafficCom Canada Inc. 2014

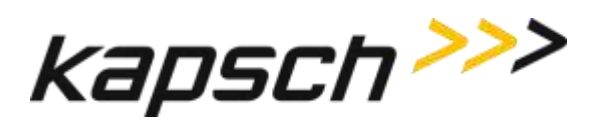

# **Constant busy state on sync bus**

A Reader that erroneously holds the sync bus in a BUSY state causes all other Readers connected to the bus to time-out while waiting for the READY state. As a result, all of their CTM SYNC LEDs will be flashing red. Disconnect each Reader one at a time from the sync hub until the fault clears then reconnect each Reader in the order of removal until the fault reappears. Service each faulty Reader.

## **Sync board Failure Indicator for incomplete cable connections**

The CTM SYNC LED will flash steadily red if there is no activity on the Rx port on the terminal block of the SPM (R+ and R- on the connector). If both transmit and receive connections are cut off from the sync hub the indicator will flash red. If only the transmit connection is disconnected and there are other Readers in the synchronization network, the CTM SYNC LED stays green.

Confidential UM 360450-210 Revision C Page **209** of 288

These drawings and specifications contain confidential and proprietary information and are the property of Kapsch TrafficCom Canada Inc. and are issued in strict confidence and will be kept confidential and used solely for the purpose intended and for no other purpose and shall not be transmitted, reproduced, copied, and/or<br>used as the basis for manufacture or sale of apparatus unl

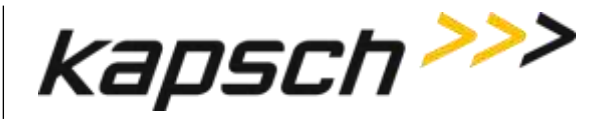

# **Troubleshooting tree: Reader does not automatically switch back to Primary side after fault recovery**

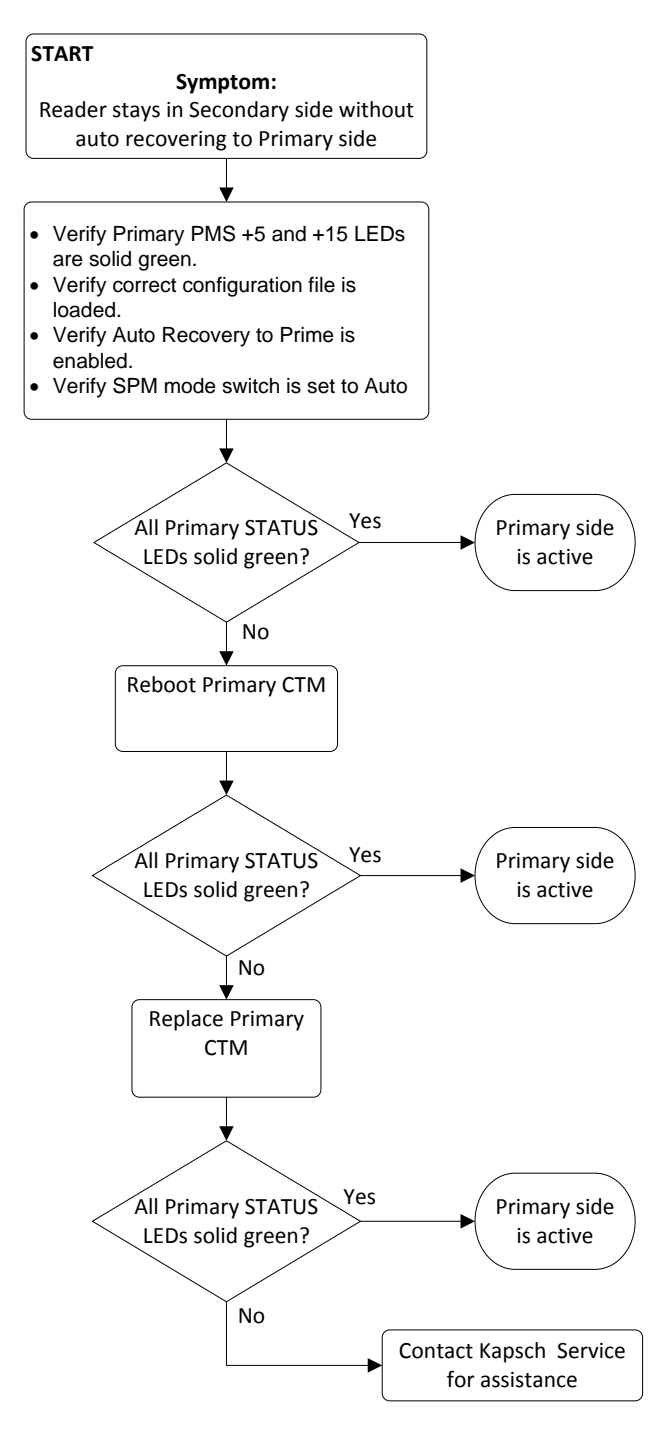

Confidential UM 360450-210 Revision C Page **210** of 288

© Kapsch TrafficCom Canada Inc. 2014

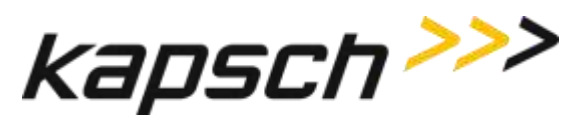

# **Troubleshooting tree: Simultaneous faults on Primary and Secondary CTMs**

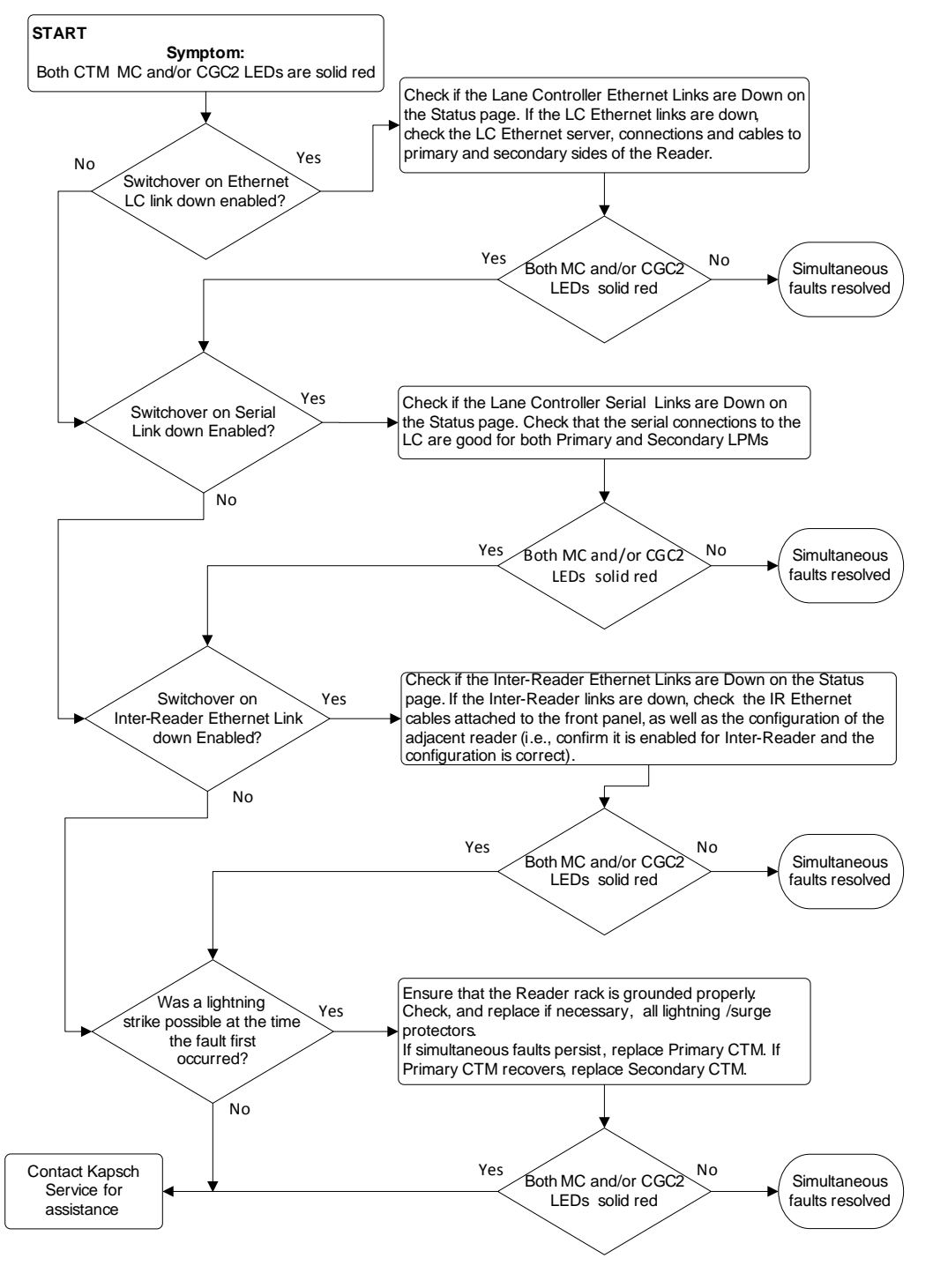

Confidential UM 360450-210 Revision C Page **211** of 288

© Kapsch TrafficCom Canada Inc. 2014

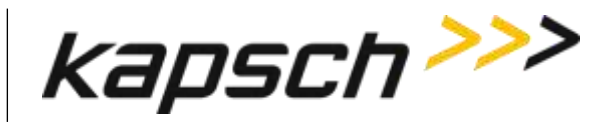

# **Identifying failures on the primary and/or secondary side**

# *Primary and/or Secondary side failure is indicated by any of the following conditions:*

- Ethernet LC link down, as indicated on the Reader browser Status page.
- Ethernet IR network link down, as indicated on the Reader browser Status page.
- Primary CTM MC or CGC LEDs are red
- Serial LC link down, as indicated on the Reader browser STATUS page

# *Primary side failure is indicated by any of the following conditions*

- SPM switch is in PRIMARY position: primary CTM ACTIVE LED is red
- SPM switch is in AUTO position: primary CTM ACTIVE LED is red

# *Secondary side failure is indicated by any of the following conditions:*

- SPM switch in any position: secondary MC or CGC LEDs are red
- SPM switch is in SECONDARY position: secondary CTM ACTIVE LED is red
- SPM switch is in AUTO position: primary CTM ACTIVE LED is red and secondary CTM ACTIVE LED is red.

# **Events that cause an automatic switchover**

[Table 6-4](#page-213-0) outlines the situations that can cause an automatic switchover and what settings need to be configured for the trigger to be enabled.

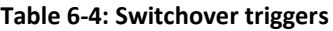

<span id="page-213-0"></span>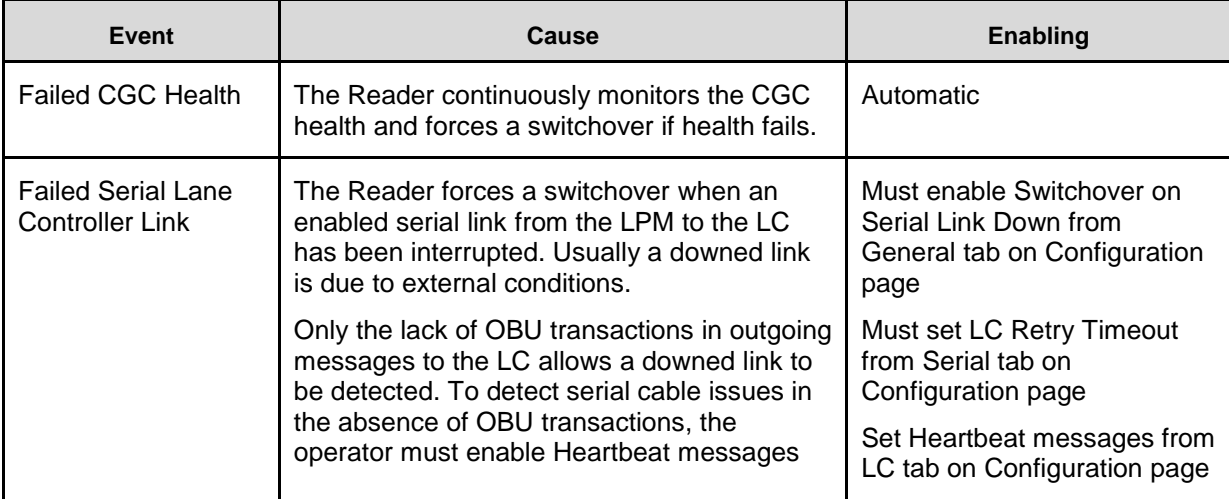

Confidential UM 360450-210 Revision C Page **212** of 288

These drawings and specifications contain confidential and proprietary information and are the property of Kapsch TrafficCom Canada Inc. and are issued in strict confidence and will be kept confidential and used solely for the purpose intended and for no other purpose and shall not be transmitted, reproduced, copied, and/or<br>used as the basis for manufacture or sale of apparatus unl

# **Kapsch TrafficCom**

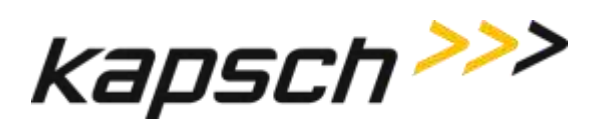

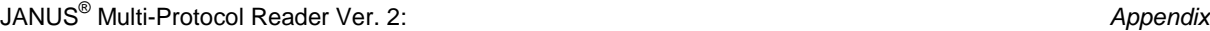

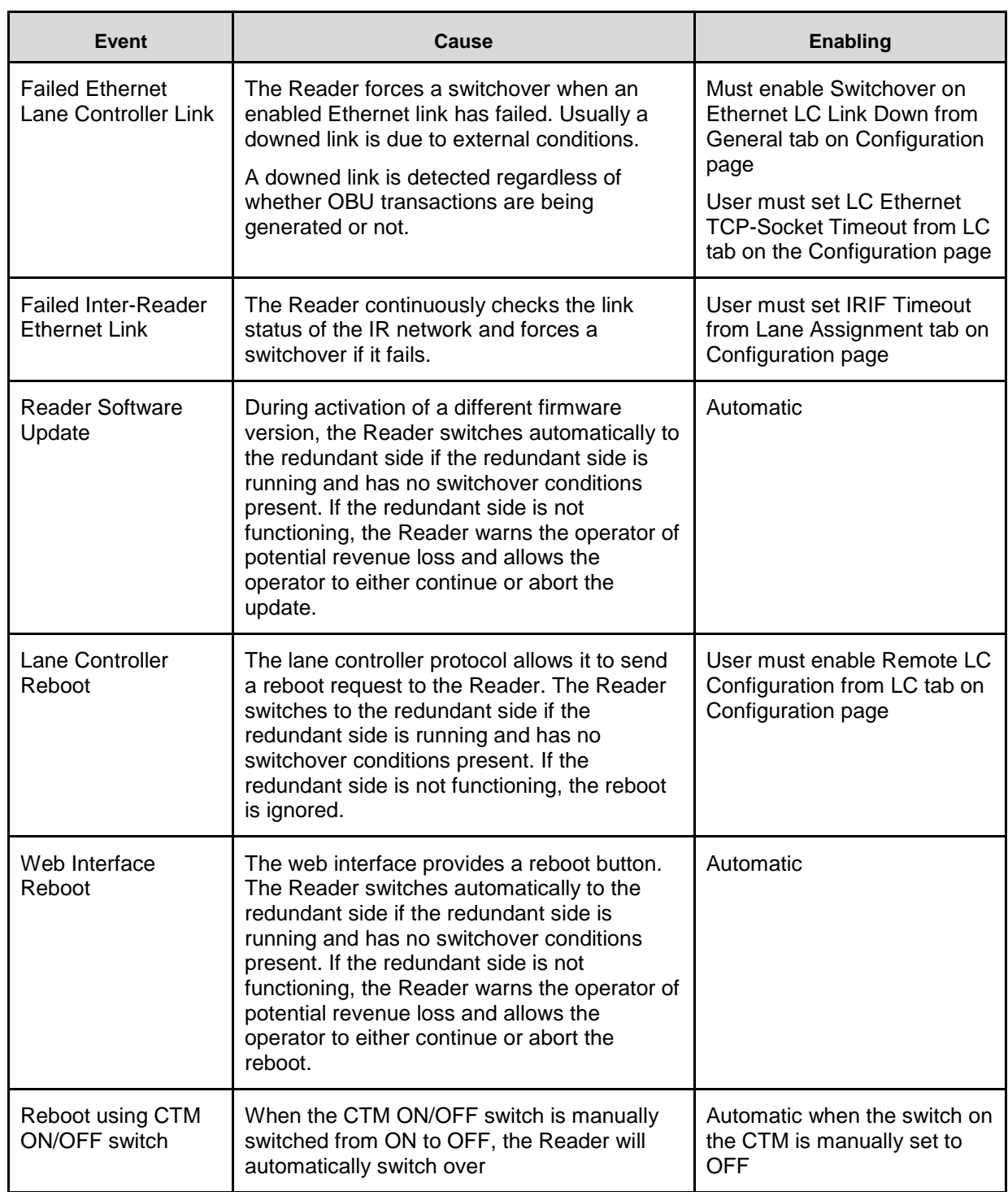

Confidential UM 360450-210 Revision C Page **213** of 288

© Kapsch TrafficCom Canada Inc. 2014

These drawings and specifications contain confidential and proprietary information and are the property of Kapsch TrafficCom Canada Inc. and are issued in strict<br>confidence and will be kept confidential and used solely for

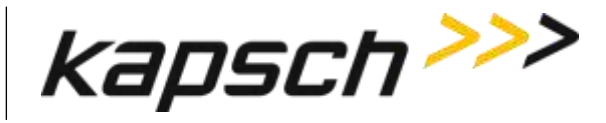

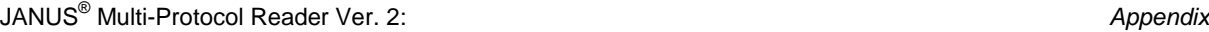

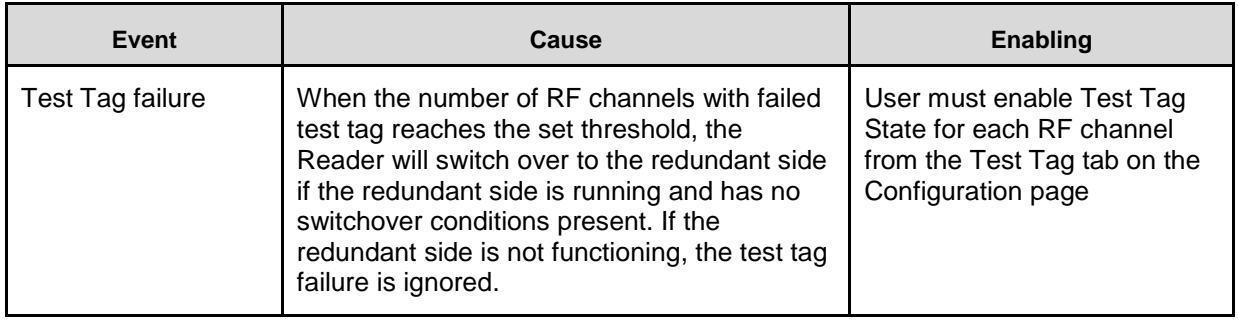

# **Reader recovery actions**

<span id="page-215-0"></span>For certain failures, the Reader will automatically initiate the recovery actions outlined in [Table 6-5.](#page-215-0)

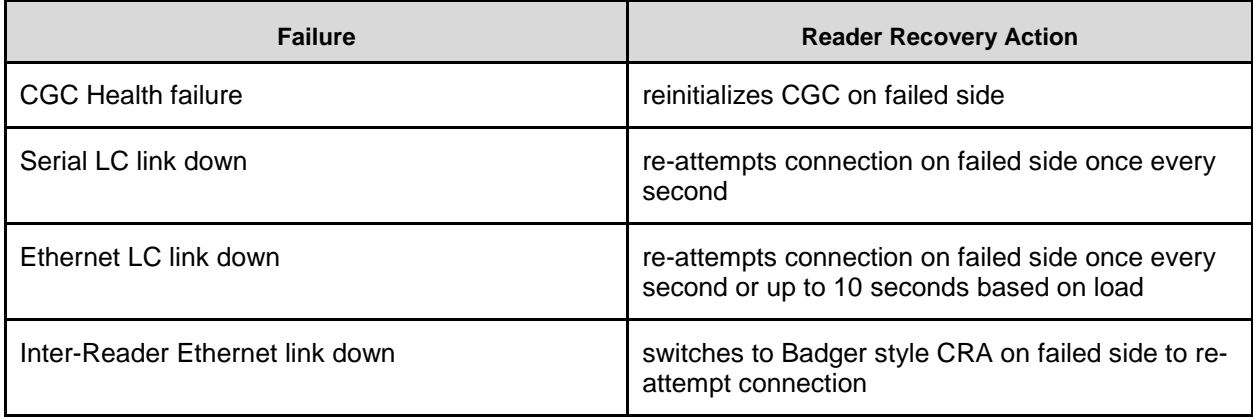

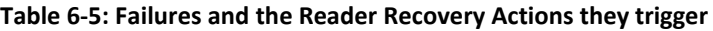

# **Viewing MRFM-S fault codes**

The MRFM-S sends binary fault codes from its LC COM port as part of a heartbeat message every 5 seconds. These fault codes are Byte 4 and 3 of the heartbeat message and can be viewed on a computer connected to the reader LC COM port.

Prerequisites: A computer equipped with RealTerm (or equivalent).

- 1. Connect the computer to the MRFM LC COM port using RealTerm (see [Using RealTerm to connect to the](#page-257-0)  [MRFM,](#page-257-0) pag[e 256\)](#page-257-0). Data from the MRFM will be visible in the RealTerm window.
- 2. If several messages appear in the RealTerm program, identify the heartbeat message by identifying Byte 9. The value of Byte 9 is always 10111011.
- 3. Note the values of Byte 4 and Byte 3. Chec[k Table](#page-216-0) **6-6** to determine if there is an MRFM fault.

Confidential UM 360450-210 Revision C Page **214** of 288

<sup>©</sup> Kapsch TrafficCom Canada Inc. 2014

These drawings and specifications contain confidential and proprietary information and are the property of Kapsch TrafficCom Canada Inc. and are issued in strict confidence and will be kept confidential and used solely for the purpose intended and for no other purpose and shall not be transmitted, reproduced, copied, and/or<br>used as the basis for manufacture or sale of apparatus unl
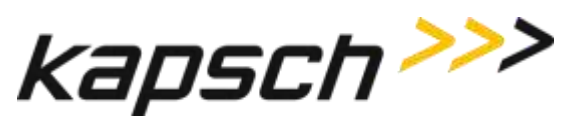

Figure 6-2: Typical MRFM-S Heartbeat message

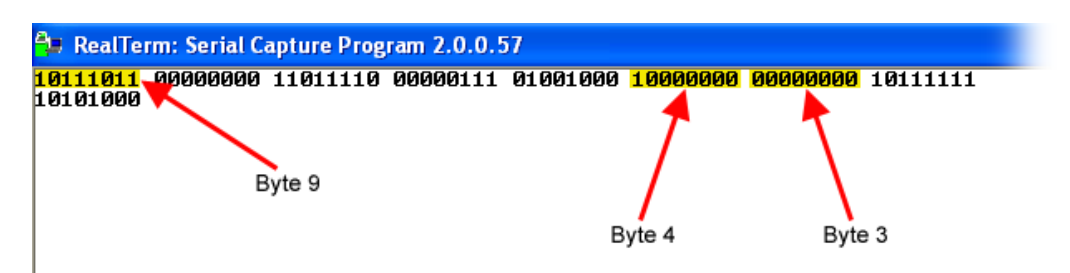

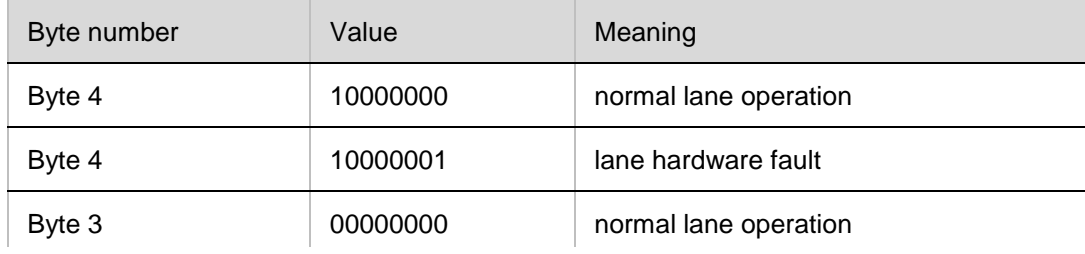

Table 6-6: MRFM-S fault codes

## **Testing the CTM Ethernet 1 port**

This test verifies that a CTM Ethernet 1 port is working properly.

Prerequisites: A service laptop.

1. Connect a service laptop directly to CTM Ethernet 1 port being tested (see [Connecting a service laptop to](#page-48-0)  [the Reader,](#page-48-0) page [47\)](#page-48-0).

**Note**: Ensure that you can access the CTM web interface with the service laptop (see [Accessing the CTM](#page-48-1)  [web interface,](#page-48-1) pag[e 47\)](#page-48-1). This confirms the Ethernet port is functional.

## <span id="page-216-0"></span>**Testing an LPM COM port**

This test verifies that an LPM port is working properly and requires a simple loop-back connector.

Prerequisites: Connect the service laptop to the Reader configuration port to access the CTM web interface. Refer to Connecting a service laptop to the Reader, page [47.](#page-48-0) You must have Advanced User permissions.

**Note**: All OBU transactions on this port are buffered while the LC is disconnected from the LPM ports to perform the test.

1. Disconnect the serial cable from the LPM COM port being tested.

Confidential UM 360450-210 Revision C Page **215** of 288

<sup>©</sup> Kapsch TrafficCom Canada Inc. 2014

These drawings and specifications contain confidential and proprietary information and are the property of Kapsch TrafficCom Canada Inc. and are issued in strict confidence and will be kept confidential and used solely for the purpose intended and for no other purpose and shall not be transmitted, reproduced, copied, and/or<br>used as the basis for manufacture or sale of apparatus unl

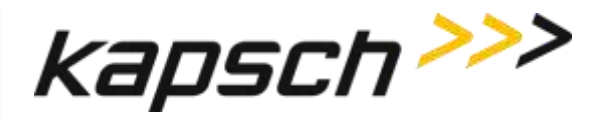

**Note**: The LPM is either RS-232 or RS-422. The loop-back test will only work if the appropriate loop-back connector is used.

- 2. Connect the appropriate loop-back connector to the COM port. In the RS-232 loop-back connector, the Tx and Rx signals are connected. In the RS-422 loop-back connector, the Tx+ and Rx+ signals are connected and the Tx- and Rx- signals are connected. The LPM RS-232 pin outs are shown on page [262;](#page-263-0) the LPM RS-422 pin outs are shown on page [263.](#page-264-0)
- 3. Select the **Diagnostics** link on the left side panel of the CTM web interface.

Result: The following screen appears.

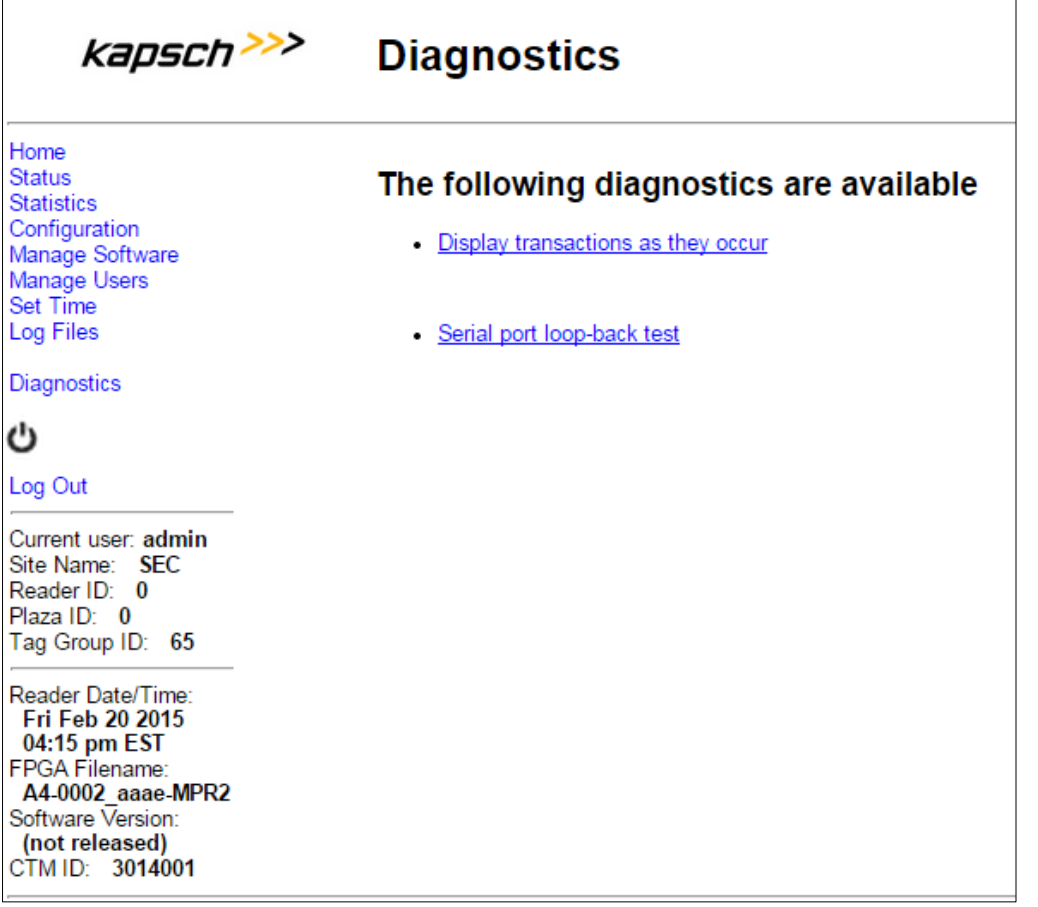

<span id="page-217-0"></span>4. Select the Serial port loop-back test link.

Result: The following screen appears.

Confidential UM 360450-210 Revision C Page **216** of 288

These drawings and specifications contain confidential and proprietary information and are the property of Kapsch TrafficCom Canada Inc. and are issued in strict confidence and will be kept confidential and used solely for the purpose intended and for no other purpose and shall not be transmitted, reproduced, copied, and/or<br>used as the basis for manufacture or sale of apparatus unl

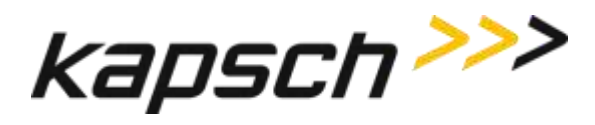

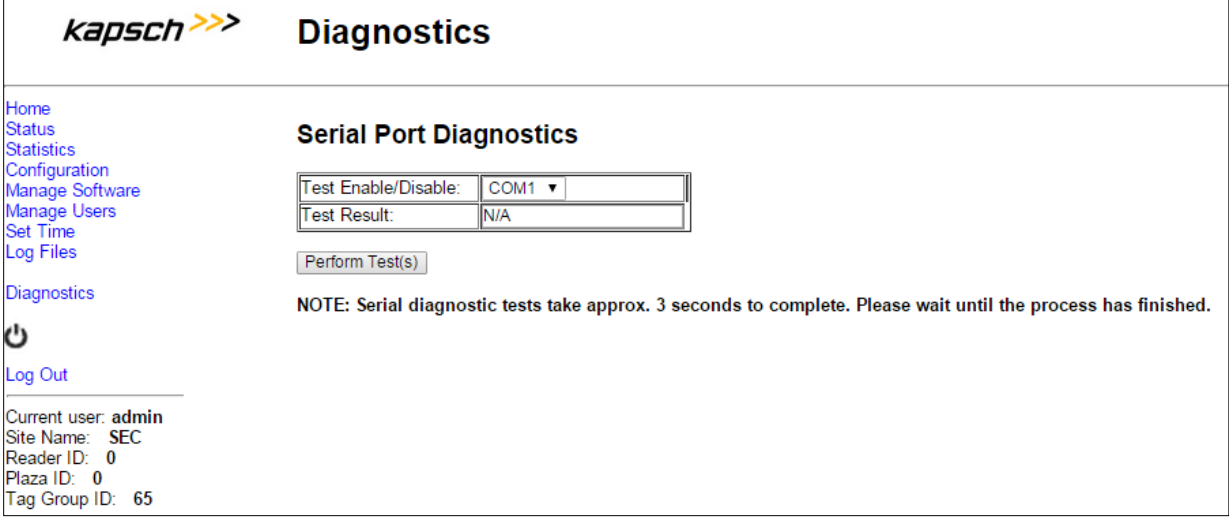

- 5. Select the **LPM COM** port from the **Test Enable/Disable** drop-down box.
- 6. Click the **Perform Test(s)** button.

<span id="page-218-0"></span>Result: The test result displays.

- 7. If the test passes, the LPM COM port is functional.
- 8. If the test fails, ensure the correct loop-back connector was used, then, replace the CTM and repeat steps [4](#page-217-0) and [6.](#page-218-0)
- 9. If the test fails again, record under what conditions the LPM failed.
- 10. Replace the LPM.
- <span id="page-218-1"></span>11. Return failed LPM under the RMA agreement.

## **Testing the Synchronization Circuit**

This first part of this test checks the functionality of one Reader's SPM. The second part of this test checks the Synchronization wiring from one Reader's SPM to the synchronization circuit terminal block

Prerequisites:

- At least one RF module installed in the Reader
- Both Primary and Secondary CTMs are configured the same
- Synchronization enabled

#### *Testing the SPM and CTM*

- 1. Disconnect the Synchronization circuit wiring from the SPM terminal block
- 2. Using two short jumper wires connect Tx+ to Rx+ and Tx- to Rx- on the SPM terminal block, leaving the GND terminals unconnected (see [SPM terminal block connections,](#page-262-0) pag[e 261\)](#page-262-0).
- 3. If the SYNC LED on both CTM's illuminates solid green, the SPM and CTM's are functioning properly.
- 4. Reconnect the synchronization circuit to the SPM terminal block.

#### Confidential UM 360450-210 Revision C Page **217** of 288

<sup>©</sup> Kapsch TrafficCom Canada Inc. 2014

These drawings and specifications contain confidential and proprietary information and are the property of Kapsch TrafficCom Canada Inc. and are issued in strict confidence and will be kept confidential and used solely for the purpose intended and for no other purpose and shall not be transmitted, reproduced, copied, and/or<br>used as the basis for manufacture or sale of apparatus unl

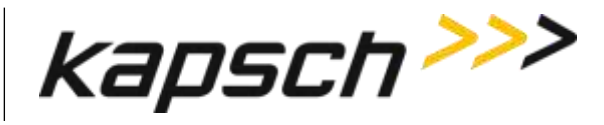

#### *Testing the Synchronization hub cabling*

2. If the SYNC LED on the CTM does not illuminate solid green with a functional SPM and CTM connected to the Synchronization circuit, the problem is with the wiring between the SPM and the synchronization hub terminal block.

## **Testing the MRFM-S slots**

The following test is to verify that all MRFM-S slots in the upper portion of the Reader rack are functional.

Prerequisites: Connect the service laptop to to access the CTM web interface. Refer to [Connecting a](#page-48-0)  [service laptop to the Reader,](#page-48-0) page [47.](#page-48-0) One functional MRFM-S is installed in the RF slot 1 of the Reader rack.

- <span id="page-219-0"></span>1. Select the **Configuration** link on the left side panel.
- 2. Click the **Channel** tab.

Result: The following screen appears.

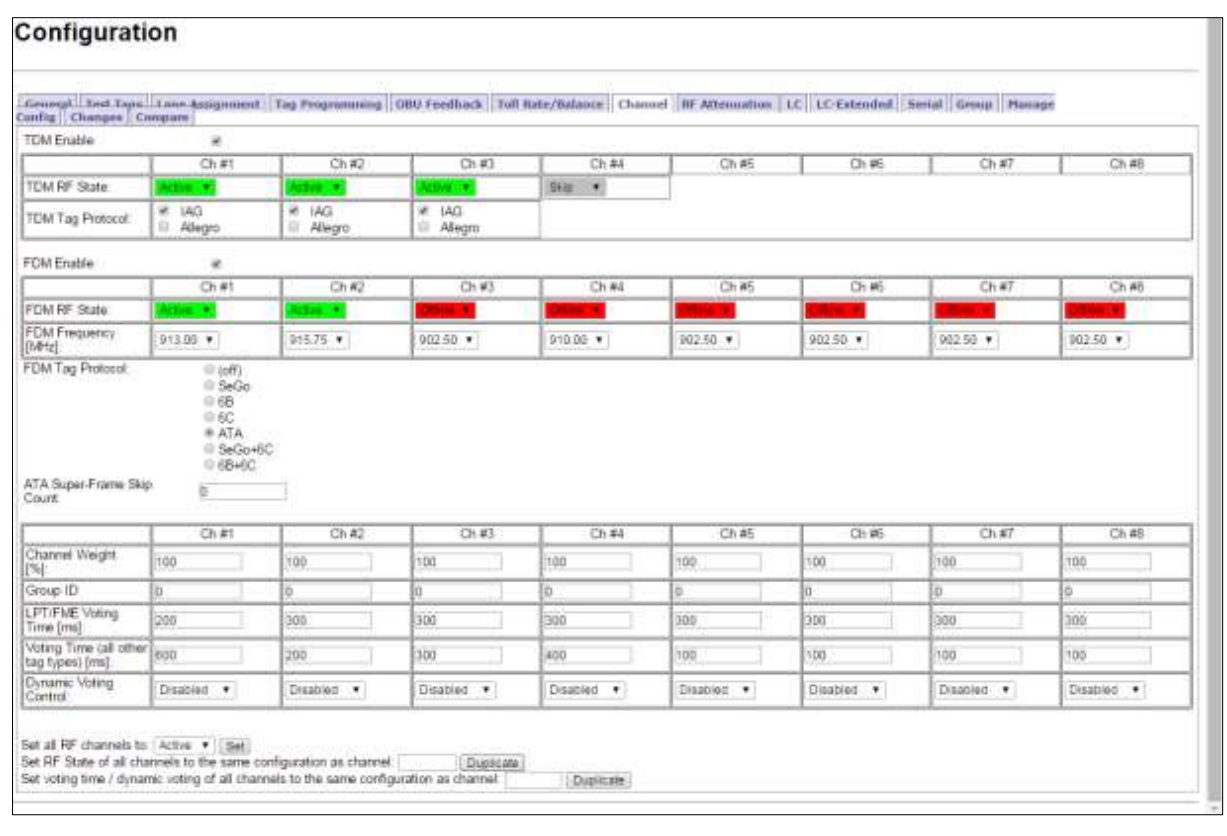

- 3. Set Ch# (where the RF module is installed) to **Active**.
- 4. Ensure that the DATA LED on the RF module illuminates solid green.
- 5. From the **Channel** tab on the **Configuration** page, select **Offline** from the **RF State** drop-down box.

#### Confidential UM 360450-210 Revision C Page **218** of 288

These drawings and specifications contain confidential and proprietary information and are the property of Kapsch TrafficCom Canada Inc. and are issued in strict confidence and will be kept confidential and used solely for the purpose intended and for no other purpose and shall not be transmitted, reproduced, copied, and/or<br>used as the basis for manufacture or sale of apparatus unl

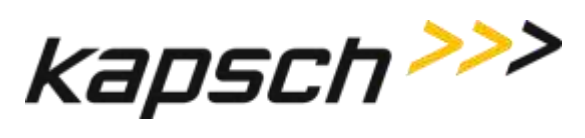

- 6. Ensure that the DATA LED on the RF module is off.
- 7. Move the RF module to the next slot and repeat step[s 1](#page-219-0) and 5.

Confidential UM 360450-210 Revision C Page **219** of 288

These drawings and specifications contain confidential and proprietary information and are the property of Kapsch TrafficCom Canada Inc. and are issued in strict<br>confidence and will be kept confidential and used solely for

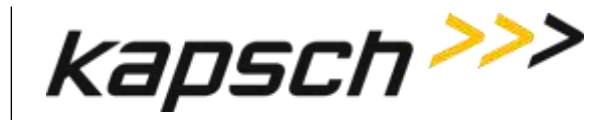

# **7.MAINTENANCE PROCEDURES**

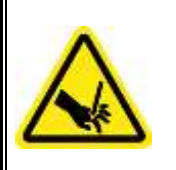

## **WARNING:**

THE MODULES MAY HAVE SHARP EDGES. HANDLE THE MODULES CAREFULLY. WHENEVER POSSIBLE, USE A MODULE EXTRACTION TOOL TO REMOVE A MODULE.

## **CAUTION:**

Improper modification of configuration parameters may adversely affect system operation. The default values may not be appropriate for the specific application. It is the system integrator's responsibility to tailor the configuration parameters to the specific operating environment.

## **CAUTION: Redundant Reader**

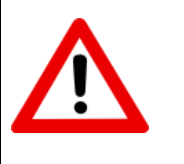

Both CTMs in a redundant Reader must be properly configured. Each CTM has its own browser interface and is configured independently. Ensure any configuration changes made to one CTM are applied to the other CTM, as required.

## **Corrective maintenance procedures**

**Note**: When removing or installing ESD sensitive equipment always follow the accepted practices for ESD protection.

The inspect, clean and system re-test methodology is used for all system maintenance. This type of maintenance consists of the following general steps.

- 1. Inspect all Reader sub-system components and connections.
	- Inspect the PSM fuses; they should not appear darkened or burned.
	- Make sure that all plug-in components are properly seated in their mating connectors.

Determine if the components and/or connections require cleaning. To clean component assemblies, use a portable vacuum cleaning tool with a non-conductive tip/brush. To clean component connector contacts, use a contact cleaner spray that does not contain a trichloroethylene based solvent or a Freon® based propellant.

Confidential UM 360450-210 Revision C Page **220** of 288

<sup>©</sup> Kapsch TrafficCom Canada Inc. 2014

These drawings and specifications contain confidential and proprietary information and are the property of Kapsch TrafficCom Canada Inc. and are issued in strict confidence and will be kept confidential and used solely for the purpose intended and for no other purpose and shall not be transmitted, reproduced, copied, and/or<br>used as the basis for manufacture or sale of apparatus unl

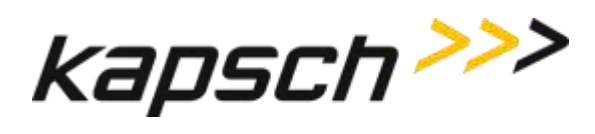

**Attention**: Pre-authorized lane closure is required if the MRFM-S modules need to be cleaned.

If cleaning is required:

- 2. Activate the side of the Reader not being cleaned (see Manually [switching a Reader to the redundant](#page-47-0)  [side](#page-47-0) pag[e 46\)](#page-47-0).
- 3. Power down the side of the Reader to be cleaned.
- 4. Clean the components and connections and then Power up and activate this Reader side.
- 5. Power down the remaining Reader side.
- 6. Clean the components and connections then Power up and activate, if necessary, this Reader side.
- 7. Test all system functions (see [Troubleshooting and Testing,](#page-200-0) pag[e 199\)](#page-200-0).

## **Preventive maintenance procedures and scheduling**

Attention: Only Kapsch Service-trained service maintenance personnel are to perform these tasks.

#### **Once a year:**

- 1. Perform RF measurements to verify the cables and MRFM-S. It is recommended a commercial off-the shelf instrument is used which supports Cable Analyzer Testing, to show faults inside cables, and Voltage Network Analysis, to verify connection integrity and end to end connectivity and gain.
- 2. Verify module output power and power at antenna using a commercial off-the shelf spectrum analyzer.

#### **With power off:**

- 1. Inspect and clean the Reader cabinet as needed, depending on the site environmental conditions, such as contamination by dust. As a minimum, inspect and clean the cabinet interior and components once per year.
- 2. Inspect the antenna waterproofing and ensure that any seal is secure.
- 3. Inspect the antenna weep hole. Remove any dust, dirt or other obstructions.
- 4. Check ground connectivity for exterior ground connection to reader system ground

**Attention**: Pre-authorized lane closure is required before continuing with this procedure.

Note: For each channel, go into the web interface and disable the channel to be tested.

- 1. Disconnect and inspect in-line lightning suppressor.
- 2. Disconnect and inspect the exterior RF feedline cable and connectors exposed to the elements.
- 3. If corrosion is visible, replace the corroded connector and, if necessary, cut out the entire corroded portion of the feedline cable. The antenna may require replacement if the mating female connector is corroded.
- 4. When reconnecting connectors after inspection is complete, discard and replace self-amalgamating tape.

## **Every 4.5 years:**

Note: The CMOS battery is not field-replaceable.

1. Replace the CTM CMOS battery.

#### Confidential UM 360450-210 Revision C Page **221** of 288

<sup>©</sup> Kapsch TrafficCom Canada Inc. 2014

These drawings and specifications contain confidential and proprietary information and are the property of Kapsch TrafficCom Canada Inc. and are issued in strict confidence and will be kept confidential and used solely for the purpose intended and for no other purpose and shall not be transmitted, reproduced, copied, and/or<br>used as the basis for manufacture or sale of apparatus unl

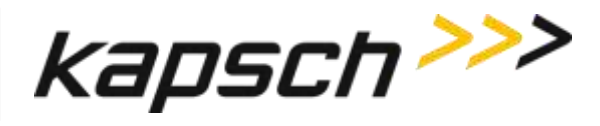

Note: If a Kapsch TrafficCom maintenance agreement is in place, the CTM needing a new battery can be replaced by a spare CTM. The CTM is then sent to Kapsch Service to have its battery replaced.

## **MRFM-S replacement**

The Reader does not need to be shut down to replace an MRFM-S.

Prerequisites: Connect the service laptop to the Reader configuration port to access the CTM web interface. Refer to Connecting a service laptop to the Reader, page [47.](#page-48-0)

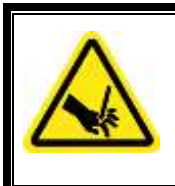

#### **WARNING:**

THE MODULES MAY HAVE SHARP EDGES. HANDLE THE MODULES CAREFULLY. WHENEVER POSSIBLE, USE A MODULE EXTRACTION TOOL TO REMOVE A MODULE.

## **WARNING:**

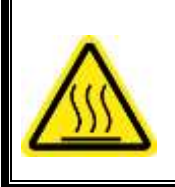

THE MRFM-S MAY BECOME HOT UNDER NORMAL OPERATING CONDITIONS. ENSURE THE MRFM-S HAS COOLED DOWN OR WEAR GLOVES WHEN HANDLING THE MRFM-S.

#### *Removing an MRFM-S*

- 1. Select the **Configuration** link on the left side panel of the CTM web interface.
- 2. Click the **Channel** tab.

**Result:** The following screen appears.

Confidential UM 360450-210 Revision C Page **222** of 288

These drawings and specifications contain confidential and proprietary information and are the property of Kapsch TrafficCom Canada Inc. and are issued in strict confidence and will be kept confidential and used solely for the purpose intended and for no other purpose and shall not be transmitted, reproduced, copied, and/or<br>used as the basis for manufacture or sale of apparatus unl

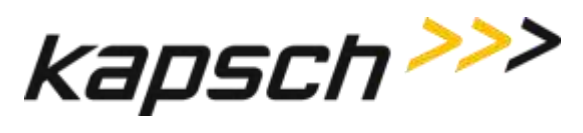

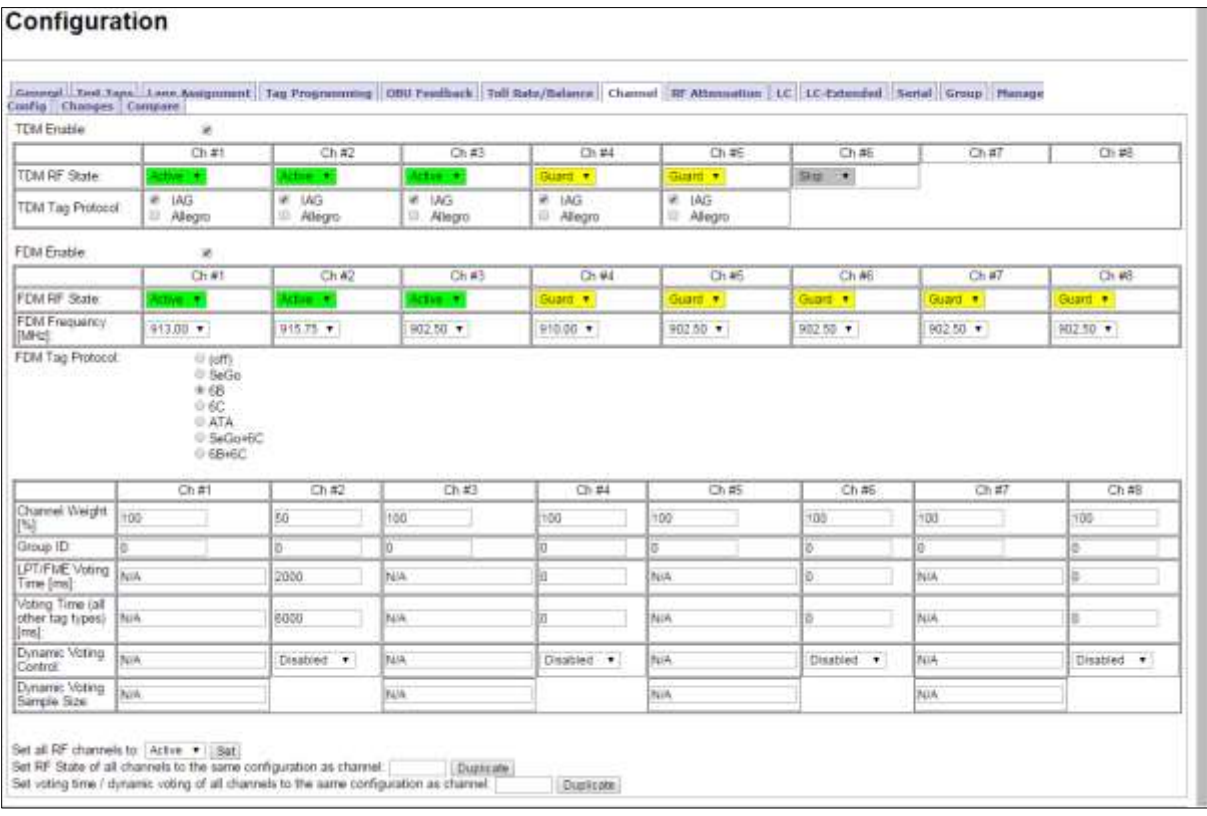

#### 2. From the **Channel** tab on the **Configuration** page, set the **TDM** and **FDM RF State** of the active MRFM-S to **Offline**.

Result: The following screen appears.

Confidential UM 360450-210 Revision C Page **223** of 288

© Kapsch TrafficCom Canada Inc. 2014

These drawings and specifications contain confidential and proprietary information and are the property of Kapsch TrafficCom Canada Inc. and are issued in strict<br>confidence and will be kept confidential and used solely for

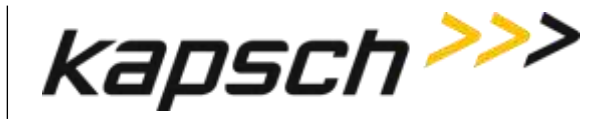

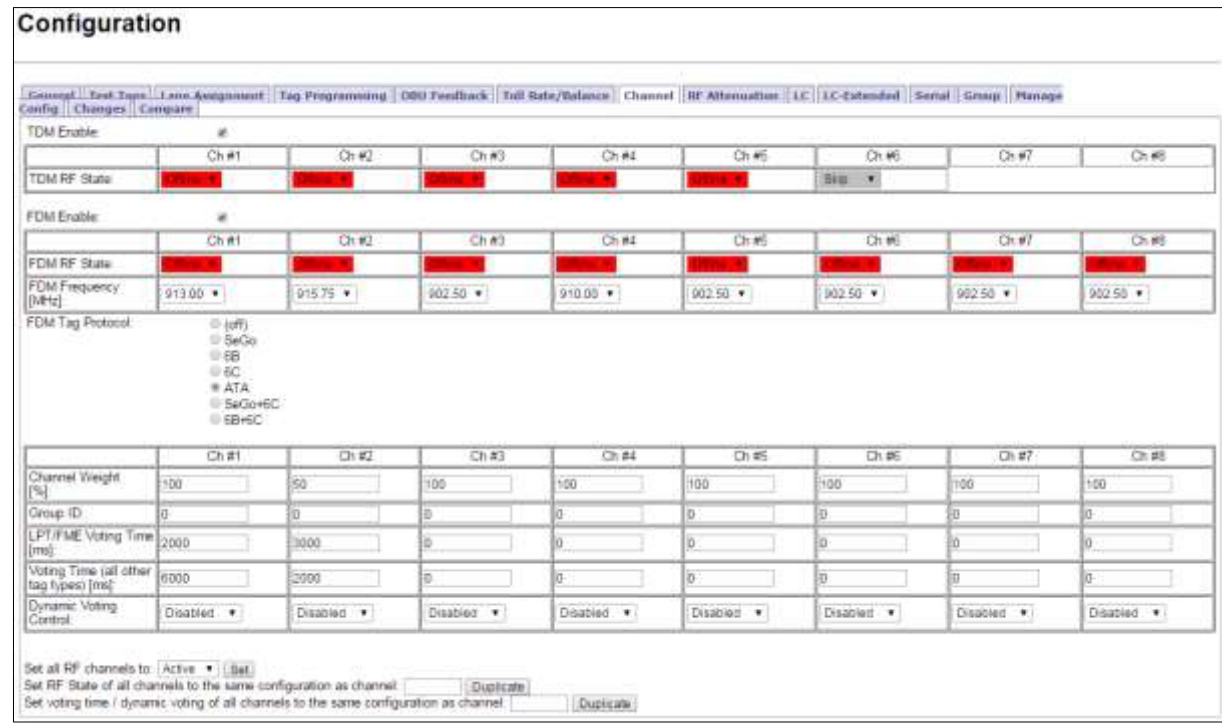

Note: Disconnect the RF cable(s) from the MRFM-S appropriate port.

3. Loosen the screws securing the MRFM-S module to the Reader rack, and then remove the MRFM-S from the Reader.

#### *Installing an MRFM-S*

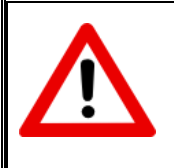

#### **CAUTION:**

To avoid damaging the modules, ensure that the connector on the module is properly aligned with the connector on the DSM back plane before the module is securely plugged into the DSM.

- 1. Insert the MRFM-S module into the Reader. Tighten the screws to secure the MRFM-S to the Reader rack.
- 2. Connect the RF cable(s) to the MRFM-S appropriate port and tighten with a proper torque wrench.
- 3. Select the **Configuration** link on the left side panel of the CTM web interface.
- 4. Click the **Channel** tab.

Result: The following screen appears.

Confidential UM 360450-210 Revision C Page **224** of 288

These drawings and specifications contain confidential and proprietary information and are the property of Kapsch TrafficCom Canada Inc. and are issued in strict confidence and will be kept confidential and used solely for the purpose intended and for no other purpose and shall not be transmitted, reproduced, copied, and/or<br>used as the basis for manufacture or sale of apparatus unl

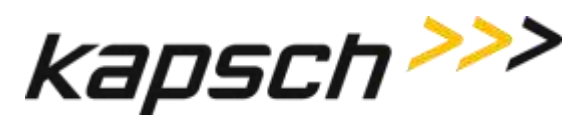

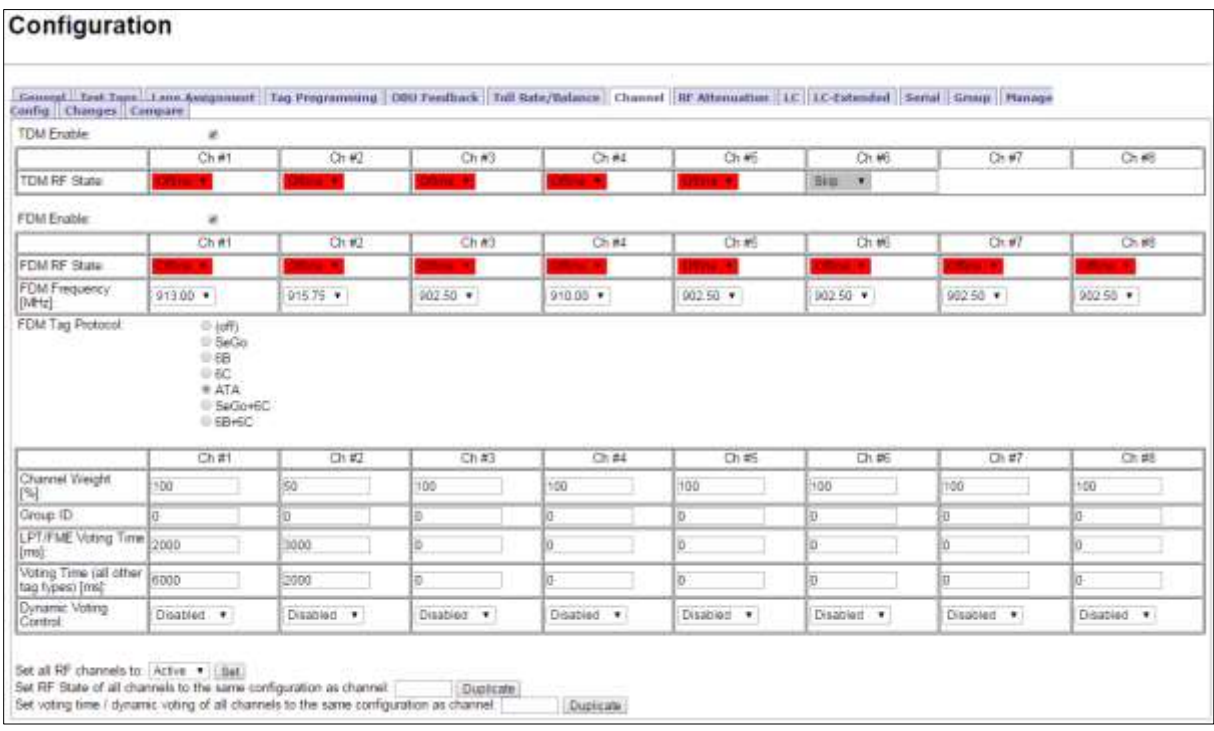

- 5. Set the **TDM** and **FDM RF State** of the **Offline** MRFM-S channels back to **Active**.
- 6. Verify the DATA LED illuminates solid green.

Note: If the DATA LED does not illuminate solid green, se[e Troubleshooting tree: MRFM-S](#page-208-0) not working, pag[e 207.](#page-208-0)

- 7. Verify module output power and power at antenna using a commercial off-the-shelf spectrum analyzer.
- 8. Ensure the RF channel is capturing OBU data (see [Troubleshooting tree: MRFM-S](#page-208-0) not working page [207\)](#page-208-0).

## **Antenna replacement**

**Note**: The Reader does not need shutting down to replace an antenna.

Prerequisites: Connect the service laptop to the Reader configuration port to access the CTM web interface. Refer to Connecting a service laptop to the Reader, page [47.](#page-48-0)

#### *Removing an antenna*

- 1. Select the **Configuration** link on the left side panel of the CTM web interface.
- 2. Click the **Channel** tab.

Result: The following screen appears.

Confidential UM 360450-210 Revision C Page **225** of 288

<sup>©</sup> Kapsch TrafficCom Canada Inc. 2014

These drawings and specifications contain confidential and proprietary information and are the property of Kapsch TrafficCom Canada Inc. and are issued in strict confidence and will be kept confidential and used solely for the purpose intended and for no other purpose and shall not be transmitted, reproduced, copied, and/or<br>used as the basis for manufacture or sale of apparatus unl

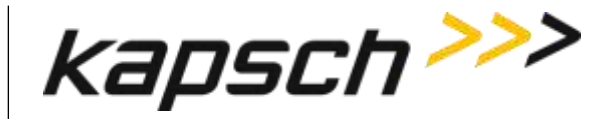

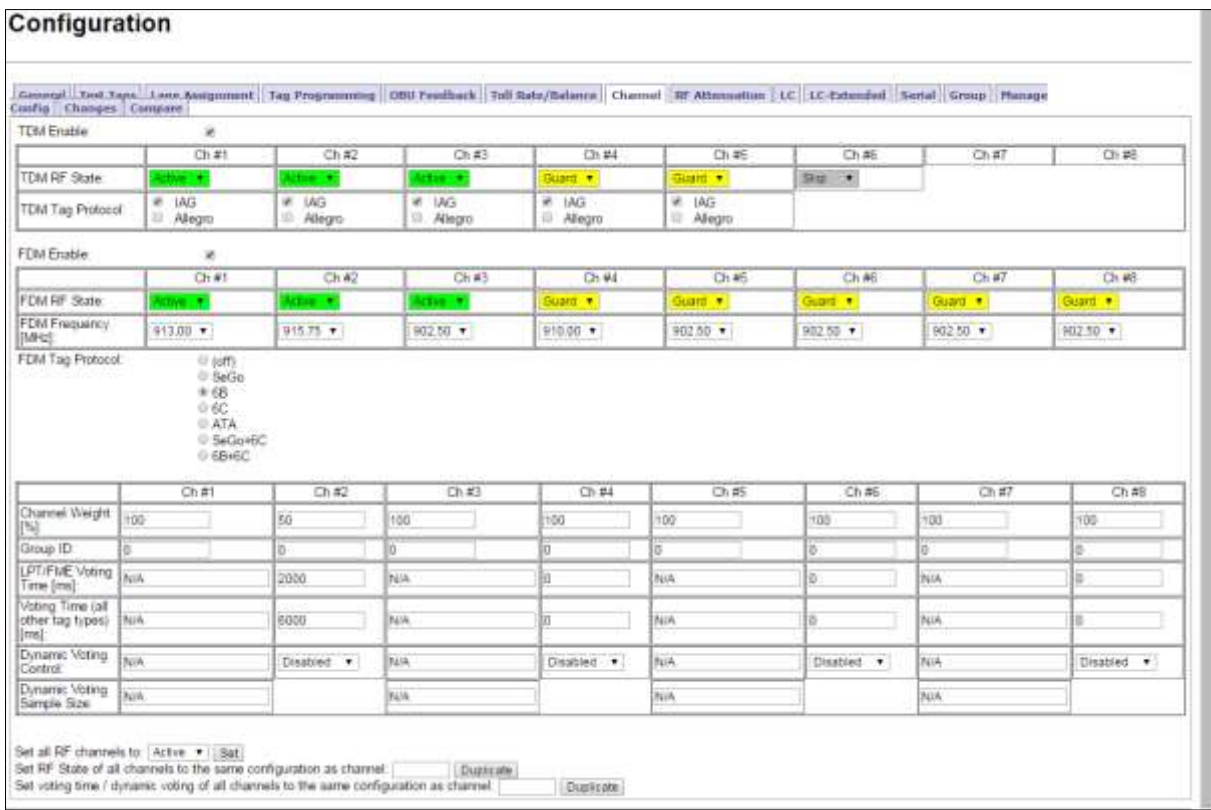

- 3. Set the **TDM** and **FDM RF State** of the MRFM-S connected to the antenna to **Offline**.
- 4. Remove the antenna.

#### *Installing an antenna*

- 1. Install the antenna (see [Installing an Antenna,](#page-170-0) page [169\)](#page-170-0).
- 2. Select the **Configuration** link on the left side panel of the CTM web interface.
- 3. Click the **Channel** tab.

Result: The following screen appears.

#### Confidential UM 360450-210 Revision C Page **226** of 288

These drawings and specifications contain confidential and proprietary information and are the property of Kapsch TrafficCom Canada Inc. and are issued in strict confidence and will be kept confidential and used solely for the purpose intended and for no other purpose and shall not be transmitted, reproduced, copied, and/or<br>used as the basis for manufacture or sale of apparatus unl

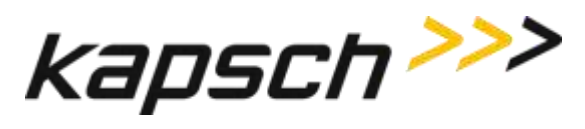

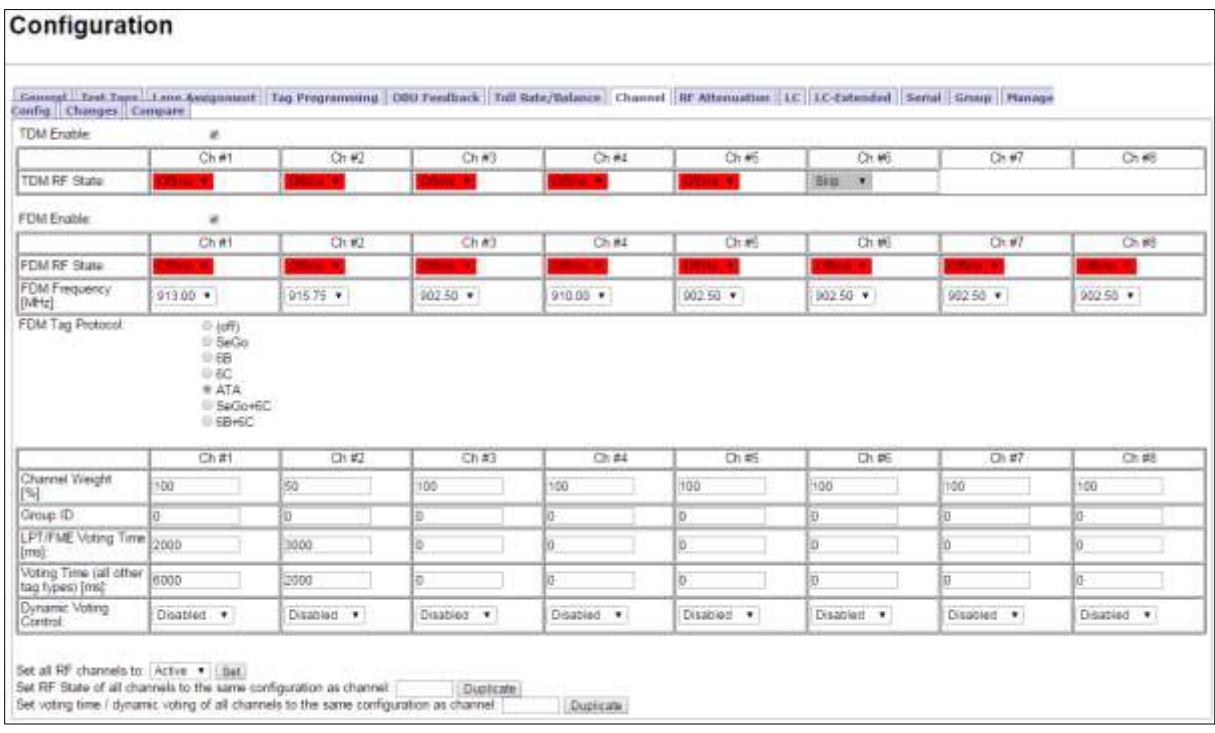

#### 4. Set the **Offline** MRFM-S **TDM** and **FDM RF State** back to **Active**.

- 5. Verify the DATA LED illuminates solid green.
- 6. Verify module output powers and power at antenna using a commercial off-the shelf spectrum analyzer .
- 7. Ensure the MRFM-S is capturing OBU data (see [Monitoring OBU transactions as they occur via the](#page-66-0)  [Diagnostics page,](#page-66-0) pag[e 65\)](#page-66-0).

## **RF cable or connector replacement**

**Note**: The Reader does not need shutting down to replace an RF cable or connector.

Prerequisites: Connect the service laptop to the Reader configuration port to access the CTM web interface.

#### *Removing RF cable/connector*

- 1. Select the **Configuration** link on the left side panel.
- 2. Click the **Channel** tab.

Result: The following screen appears.

Confidential UM 360450-210 Revision C Page **227** of 288

These drawings and specifications contain confidential and proprietary information and are the property of Kapsch TrafficCom Canada Inc. and are issued in strict confidence and will be kept confidential and used solely for the purpose intended and for no other purpose and shall not be transmitted, reproduced, copied, and/or<br>used as the basis for manufacture or sale of apparatus unl

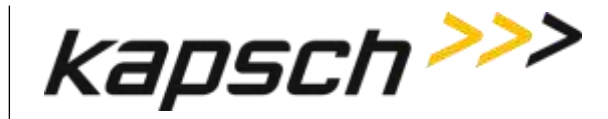

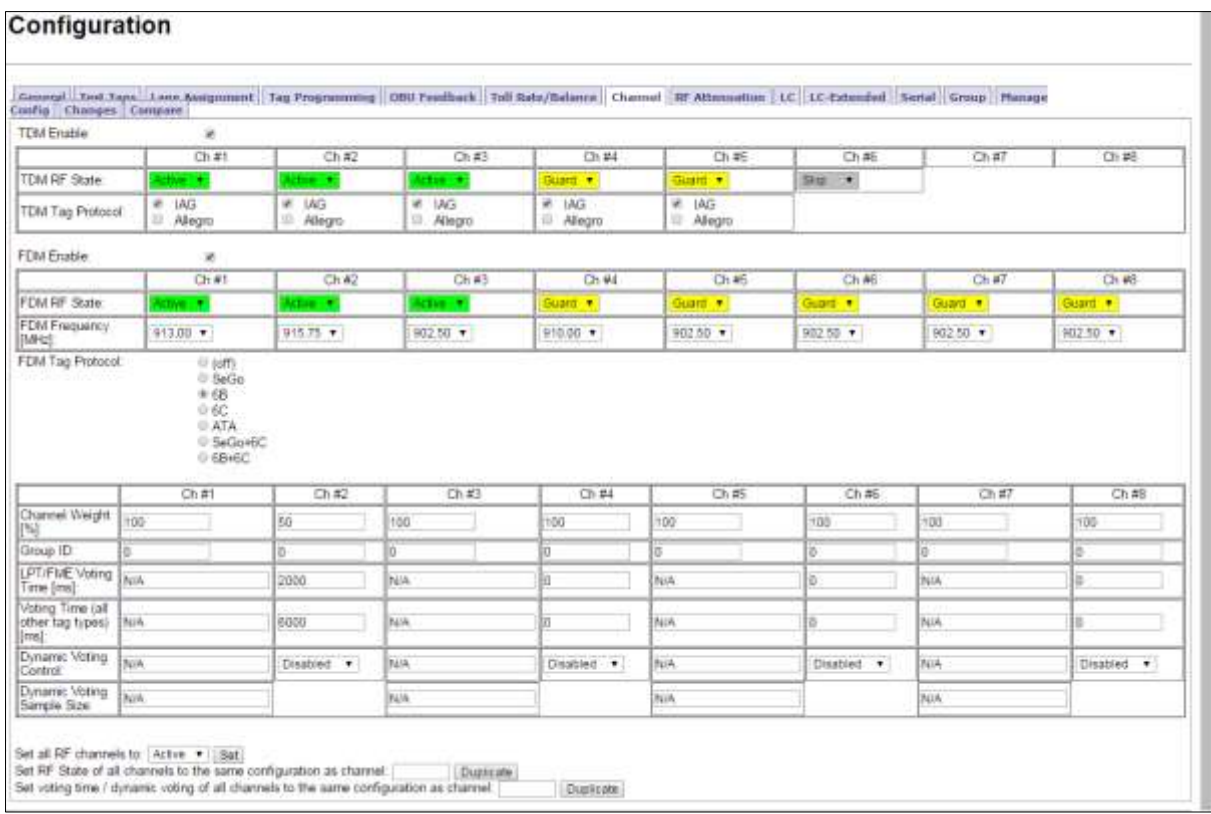

- 3. Set the **RF State** of the MRFM-S whose cable or connector is being replaced to **Offline**.
- 4. Remove the RF cables or connectors.

#### *Installing an RF cable/connector*

Prerequisites: Self-amalgamating tape for connections. Connect the service laptop to the Reader configuration port to access the CTM web interface. Refer to [Connecting a service laptop to the](#page-48-0)  [Reader,](#page-48-0) page [47.](#page-48-0)

- 1. Install the RF cables or connectors.
- 2. Apply new self-amalgamating tape to the connections.
- 3. Select the **Configuration** link on the left side panel of the CTM web interface.
- 4. Click the **Channel** tab.

Result: The following screen appears.

#### Confidential UM 360450-210 Revision C Page **228** of 288

These drawings and specifications contain confidential and proprietary information and are the property of Kapsch TrafficCom Canada Inc. and are issued in strict confidence and will be kept confidential and used solely for the purpose intended and for no other purpose and shall not be transmitted, reproduced, copied, and/or<br>used as the basis for manufacture or sale of apparatus unl

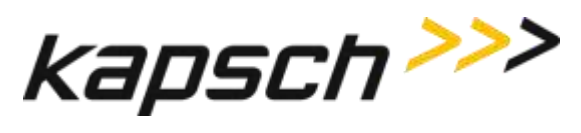

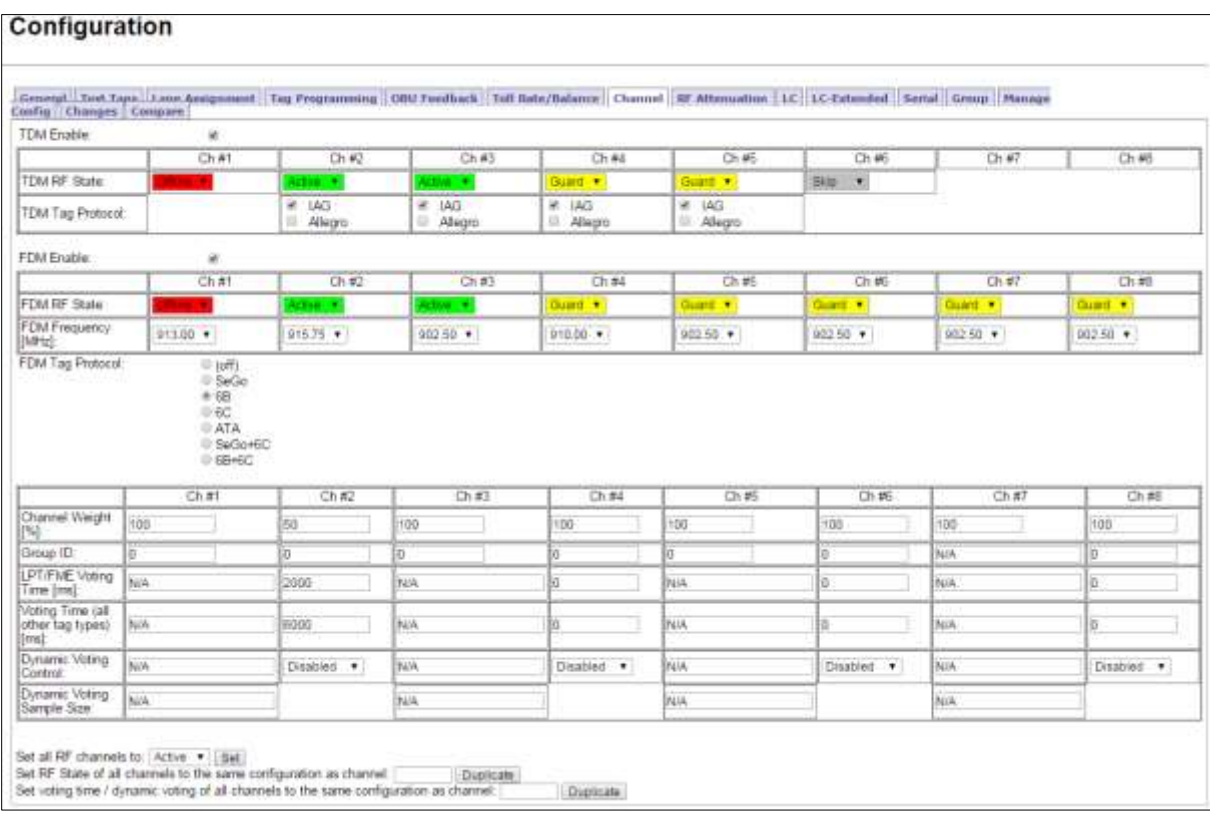

#### 5. Set the **Offline** MRFM-S **RF State** back to **Active**.

- 6. Verify that the DATA LED illuminates solid green.
- 7. Verify module output powers and power at antenna using a commercial off-the shelf spectrum analyzer.
- 8. Ensure the MRFM-S is capturing OBU data (see [Monitoring OBU transactions as they occur via the](#page-66-0)  [Diagnostics page,](#page-66-0) pag[e 65\)](#page-66-0).

## <span id="page-230-0"></span>**CTM replacement**

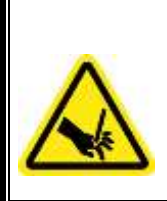

## **WARNING:**

THE MODULES MAY HAVE SHARP EDGES. HANDLE THE MODULES CAREFULLY. WHENEVER POSSIBLE, USE A MODULE EXTRACTION TOOL TO REMOVE A MODULE.

#### Confidential UM 360450-210 Revision C Page **229** of 288

© Kapsch TrafficCom Canada Inc. 2014

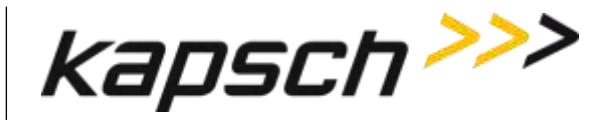

## **CAUTION:**

Removing a powered CTM from the Reader rack can damage the CTM. Before removing a CTM from the Reader, ensure that power on the affected side of the Reader is turned off, i.e. the power switch on the PSM is in the off position, or the PSM AC input power cord is disconnected.

#### *Removing a CTM*

- 1. Switch the Reader over to the side with the CTM that is **not** being replaced (see Manually [switching a](#page-47-0)  [Reader to the redundant side,](#page-47-0) page [46\)](#page-47-0).
- 2. Set the PSM powering the CTM being replaced to the **off** position.
- 3. Label and then disconnect any communication cables connected to the CTM.
- 4. Remove the faulty CTM from the Reader rack.

#### *Installing a CTM*

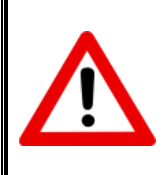

### **CAUTION:**

To avoid damaging the modules, ensure that the connector on the module is properly aligned with the connector on the DSM back plane before the module is securely plugged into the DSM.

- 1. Install a new CTM in the Reader Rack.
- 2. Reconnect the communication cables to the CTM.
- 3. Set the PSM and CTM to the **on** position.
- 4. Switch the Reader to the new CTM side (see Manually [switching a Reader to the redundant side,](#page-47-0) page [46\)](#page-47-0).
- 5. If the CTM is in an IR network, reboot the CTM (see [Rebooting the CTM,](#page-236-0) page [235\)](#page-236-0).

#### Confidential UM 360450-210 Revision C Page **230** of 288

These drawings and specifications contain confidential and proprietary information and are the property of Kapsch TrafficCom Canada Inc. and are issued in strict confidence and will be kept confidential and used solely for the purpose intended and for no other purpose and shall not be transmitted, reproduced, copied, and/or<br>used as the basis for manufacture or sale of apparatus unl

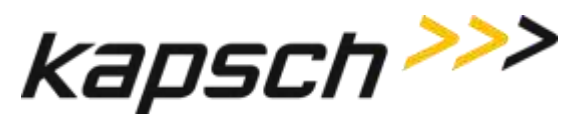

## **SPM replacement**

## **WARNING:**

THE MODULES MAY HAVE SHARP EDGES. HANDLE THE MODULES CAREFULLY. WHENEVER POSSIBLE, USE A MODULE EXTRACTION TOOL TO REMOVE A MODULE.

#### *Removing an SPM*

- 1. Without disconnecting any of the sync wiring from the SPM terminal block, disconnect the SPM terminal block from the SPM.
- 2. Remove the SPM from the Reader rack.

#### *Installing an SPM*

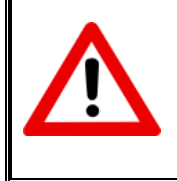

## **CAUTION:**

To avoid damaging the modules, ensure that the connector on the module is properly aligned with the connector on the DSM back plane before the module is securely plugged into the DSM.

- 1. Install a new SPM in the Reader Rack.
- 2. Reconnect the SPM terminal block.
- 3. Test the SPM (see [Testing the Synchronization Circuit,](#page-218-1) pag[e 217\)](#page-218-1).

## **LPM replacement**

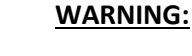

THE MODULES MAY HAVE SHARP EDGES. HANDLE THE MODULES CAREFULLY. WHENEVER POSSIBLE, USE A MODULE EXTRACTION TOOL TO REMOVE A MODULE.

#### *Removing an LPM*

- 1. Switch the Reader over to the side with the LPM that is not being replaced (see Manually [switching a](#page-47-0)  [Reader to the redundant side,](#page-47-0) page [46\)](#page-47-0).
- 2. Remove the faulty LPM from the Reader rack.

Confidential UM 360450-210 Revision C Page **231** of 288

<sup>©</sup> Kapsch TrafficCom Canada Inc. 2014

These drawings and specifications contain confidential and proprietary information and are the property of Kapsch TrafficCom Canada Inc. and are issued in strict confidence and will be kept confidential and used solely for the purpose intended and for no other purpose and shall not be transmitted, reproduced, copied, and/or<br>used as the basis for manufacture or sale of apparatus unl

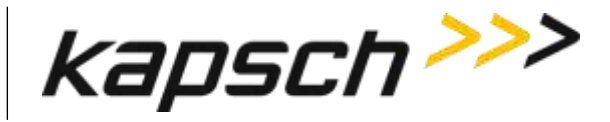

#### *Installing an LPM*

- 1. Install a new LPM in the Reader rack.
- 2. Switch the Reader back over to the new LPM side (see Manually [switching a Reader to the redundant](#page-47-0)  [side,](#page-47-0) page [46\)](#page-47-0).
- 3. Test all the LPM COM ports (see Testing an [LPM COM port,](#page-216-0) page [217\)](#page-218-1).

## **PSM replacement**

### **WARNING:**

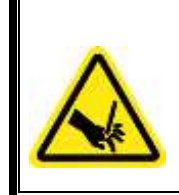

THE MODULES MAY HAVE SHARP EDGES. HANDLE THE MODULES CAREFULLY. WHENEVER POSSIBLE, USE A MODULE EXTRACTION TOOL TO REMOVE A MODULE.

## **WARNING:**

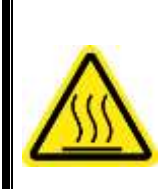

THE PSM MAY BECOME HOT UNDER NORMAL OPERATING CONDITIONS. ENSURE THE PSM HAS COOLED DOWN OR WEAR GLOVES WHEN HANDLING THE PSM.

## **WARNING:**

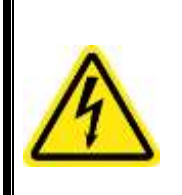

EXPOSED HIGH VOLTAGE IS PRESENT IN THE PSM. ENSURE THAT THE POWER SWITCH IS SET TO THE OFF POSITION AND THAT THE AC INPUT POWER CORD IS DISCONNECTED BEFORE REMOVING THE PSM.

#### *Removing a PSM*

- 1. Switch the Reader over to the side with the PSM that is not being replaced (see Manually [switching a](#page-47-0)  [Reader to the redundant side,](#page-47-0) page [46\)](#page-47-0).
- 2. Set the PSM power switch to the off position.
- 3. Remove the faulty PSM from the Reader rack.

Confidential UM 360450-210 Revision C Page **232** of 288

These drawings and specifications contain confidential and proprietary information and are the property of Kapsch TrafficCom Canada Inc. and are issued in strict confidence and will be kept confidential and used solely for the purpose intended and for no other purpose and shall not be transmitted, reproduced, copied, and/or<br>used as the basis for manufacture or sale of apparatus unl

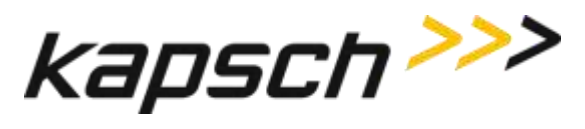

#### *Installing a PSM*

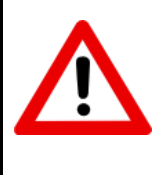

## **CAUTION:**

To avoid damaging the modules, ensure that the connector on the module properly aligns with the connector on the DSM back plane before the module is securely plugged into the DSM.

- 1. Install a new PSM in the Reader Rack.
- 2. Set the power switch of the new PSM to the on position.
- 3. Ensure that the new PSM +5 and +15 LEDs illuminate solid green.
- 4. Switch the Reader back over to the new PSM side (see Manually switching a Reader to the redundant side, page 39).

## **CFM replacement**

## **WARNING:**

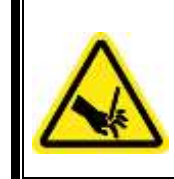

THE MODULES MAY HAVE SHARP EDGES. HANDLE THE MODULES CAREFULLY. WHENEVER POSSIBLE, USE A MODULE EXTRACTION TOOL TO REMOVE A MODULE.

#### *Removing a CFM*

- 1. If possible, save the configuration file of the CFM being replaced (see [Saving the Reader configuration,](#page-247-0)  pag[e 246\)](#page-247-0).
- 2. Remove the CTM on the side of the faulty CFM (see [CTM,](#page-230-0) pag[e 229\)](#page-230-0).
- 3. While pushing on plastic clips, pull CFM straight out from DSM.

#### <span id="page-234-1"></span>*Installing a CFM*

- 1. Push CFM straight into connector on DSM until an audible click is heard.
- <span id="page-234-0"></span>2. Install the CTM removed in step [2](#page-234-0) (see [CTM,](#page-230-0) page [229\)](#page-230-0).
- 3. Load the configuration file saved in step [1](#page-234-1) to the new CFM (see Uploading [a saved configuration,](#page-247-1) page [246\)](#page-247-1), or locate and upload the latest saved Reader configuration.

Confidential UM 360450-210 Revision C Page **233** of 288

These drawings and specifications contain confidential and proprietary information and are the property of Kapsch TrafficCom Canada Inc. and are issued in strict confidence and will be kept confidential and used solely for the purpose intended and for no other purpose and shall not be transmitted, reproduced, copied, and/or<br>used as the basis for manufacture or sale of apparatus unl

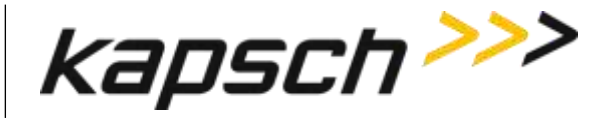

## **Replacing a PSM fuse**

### **WARNING:**

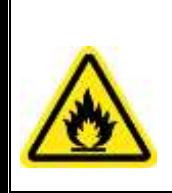

INSTALLING A FUSE OF THE WRONG TYPE OR RATING MAY CAUSE A FIRE. INSTALL A TIME LAG FUSE RATED FOR 10A.

- 1. Set the PSM power switch to the off position.
- 2. Disconnect the AC power cord.
- 3. Using a flat-tipped screwdriver, rotate the fuse holder counter-clockwise 180 degrees. Slide out the fuse holder as shown i[n Figure 7-1.](#page-235-0)

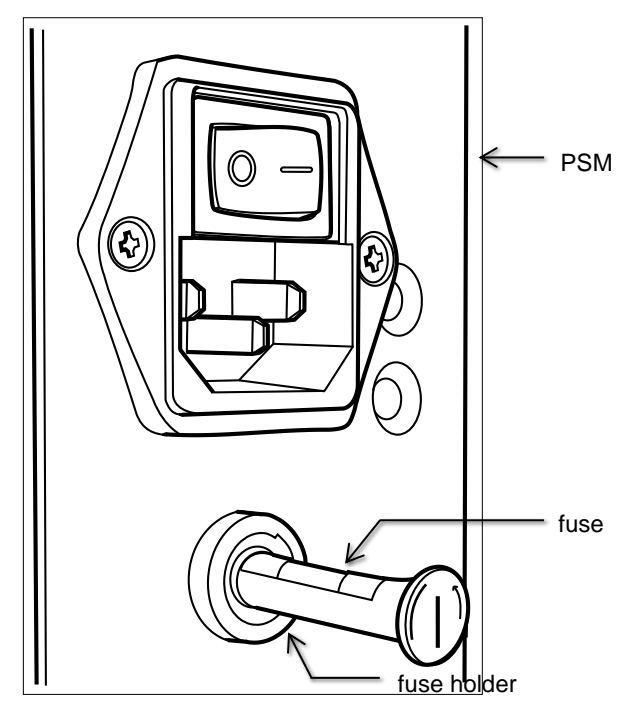

**Figure 7-1: PSM fuse and fuse holder**

- <span id="page-235-0"></span>4. Rotate the fuse holder clockwise to allow the old fuse to fall free of the fuse holder.
- 5. Place the new fuse in the fuse holder then slide the fuse holder into the PSM.
- 6. Using a flat-tipped screwdriver, rotate the fuse holder 180 degrees to secure the fuse holder in the PSM.

Confidential UM 360450-210 Revision C Page **234** of 288

These drawings and specifications contain confidential and proprietary information and are the property of Kapsch TrafficCom Canada Inc. and are issued in strict confidence and will be kept confidential and used solely for the purpose intended and for no other purpose and shall not be transmitted, reproduced, copied, and/or<br>used as the basis for manufacture or sale of apparatus unl

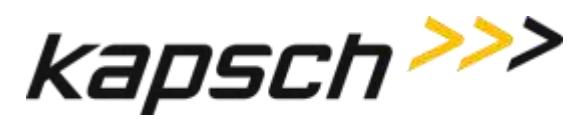

## <span id="page-236-0"></span>**Rebooting the CTM**

This procedure outlines two ways of rebooting the CTM; using the ON/OFF switch on the CTM, and using the Reboot button from the CTM web interface.

Prerequisites: To reboot from the browser interface, you must have Software Management permissions.

#### *Rebooting using CTM ON/OFF switch*

- 1. Set the CTM ON/OFF switch to OFF.
- 2. After five seconds, set the CTM ON/OFF switch back to ON. The CTM POWER LEDs immediately illuminate solid green. After 90 – 120 sec., the CTM STATUS LEDs illuminate their normal state (see [LED](#page-202-0) [Status,](#page-202-0) page [201\)](#page-202-0).

#### *Rebooting from the browser interface*

1. Login to the CTM web Interface.

Result: The following Home page appears.

Confidential UM 360450-210 Revision C Page **235** of 288

These drawings and specifications contain confidential and proprietary information and are the property of Kapsch TrafficCom Canada Inc. and are issued in strict confidence and will be kept confidential and used solely for the purpose intended and for no other purpose and shall not be transmitted, reproduced, copied, and/or<br>used as the basis for manufacture or sale of apparatus unl

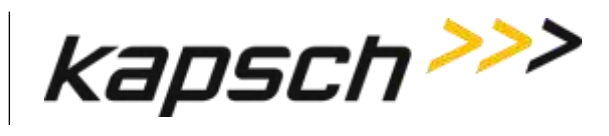

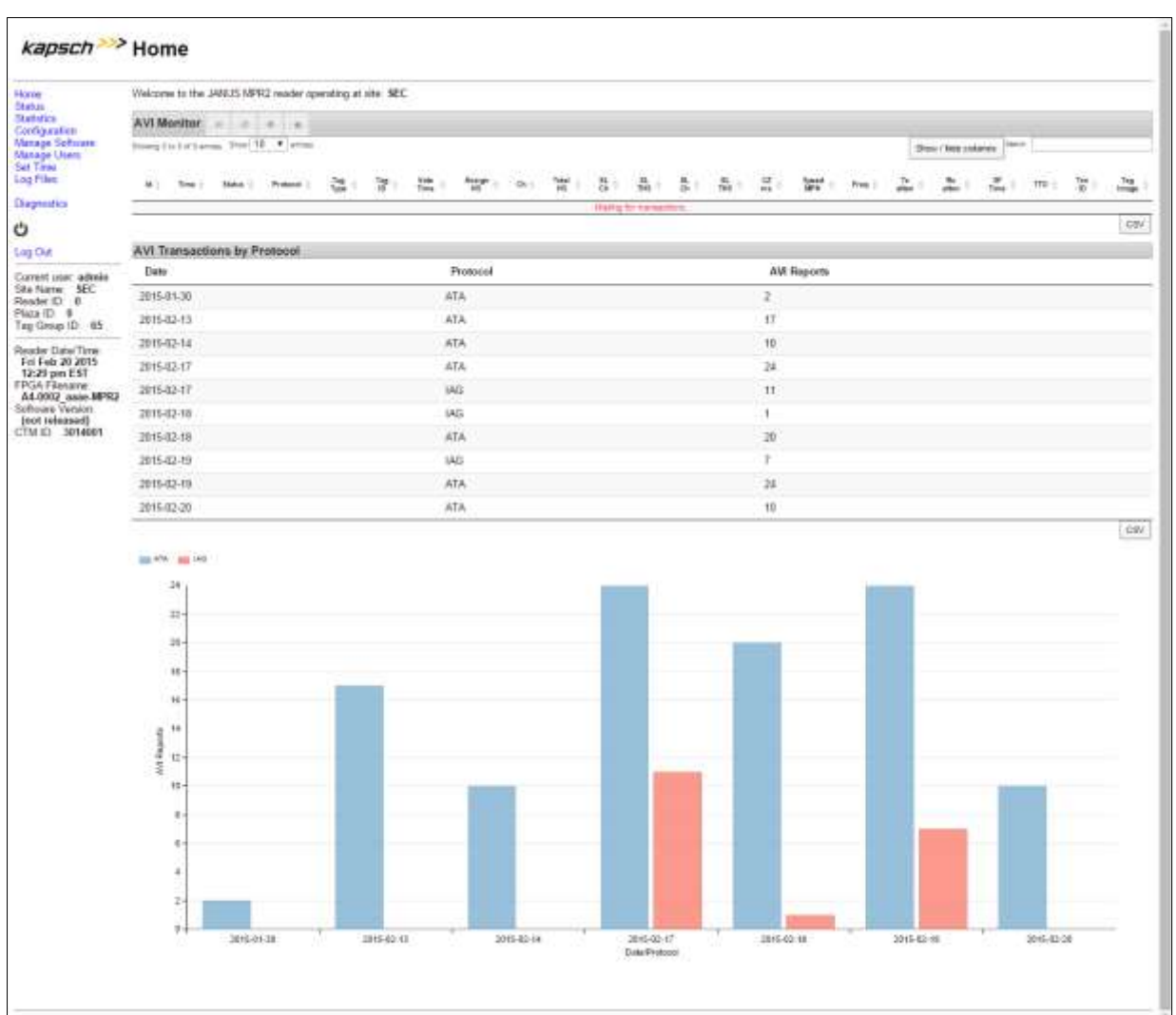

## 2. Select the **Manage Software** link on the left side panel of the CTM web interface.

Result: The following screen appears.

Confidential UM 360450-210 Revision C Page **236** of 288

© Kapsch TrafficCom Canada Inc. 2014

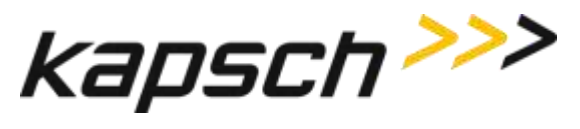

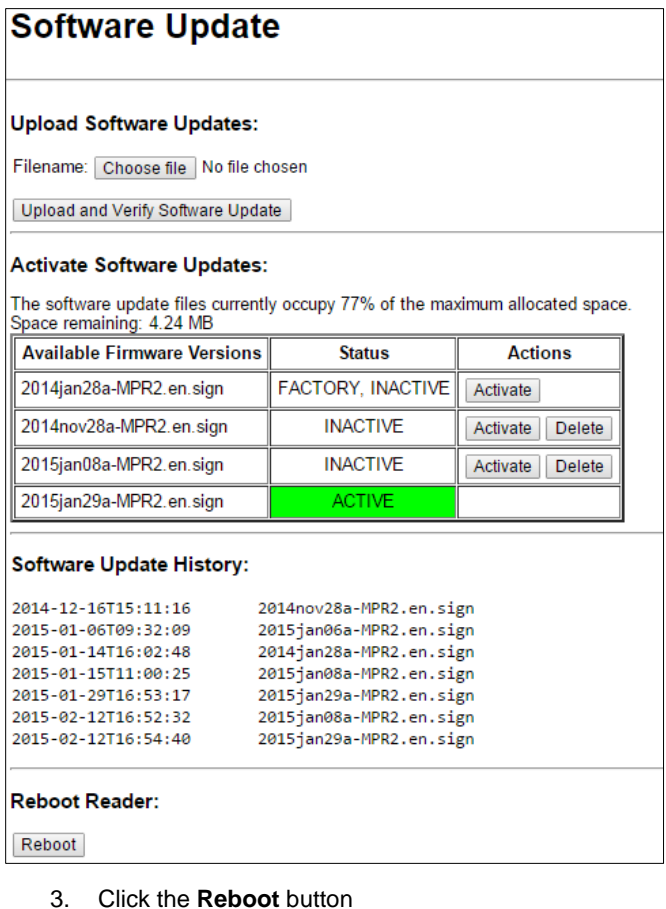

## **Configuring events that cause a switchover**

Redundant Readers need to be configured in order to:

- Determine whether the Reader switches over when there is a failure
- Determine what failures cause a switchover
- Determine if the Reader switches back to the primary side once a failure has cleared.

Prerequisites: The primary and secondary sides are both powered up. You must have Advanced User permissions to configure redundancy settings in the browser interface.

Confidential UM 360450-210 Revision C Page **237** of 288

These drawings and specifications contain confidential and proprietary information and are the property of Kapsch TrafficCom Canada Inc. and are issued in strict confidence and will be kept confidential and used solely for the purpose intended and for no other purpose and shall not be transmitted, reproduced, copied, and/or<br>used as the basis for manufacture or sale of apparatus unl

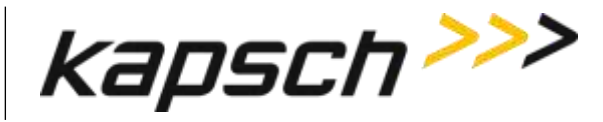

#### *Manually select the active side and disable switchover*

### **CAUTION:**

If the primary or secondary side is forced active via the SPM redundancy mode switch and that side fails, the Reader will not switch to the other side and data could be lost.

1. Set the toggle switch on the SPM to the side to stay active, either SECONDARY or PRIMARY.

Result: This side is now active and no switchover will occur unlessa failure occurs.

#### *Letting the Reader automatically choose the active side*

1. Set the SPM toggle switch to **AUTO**.

Result: The primary side is now active by default, until a primary failure occurs.

#### *Enabling the Reader to recover automatically to the primary side*

1. Select the Auto Recovery to Prime check box then click the **Update General Configuration** button. Result: The Reader will now automatically switch back to the primary side once a primary failure has cleared.

#### *Configuring the Reader to switch over automatically when an LC link is down*

- 1. Select the **Configuration** link on the left side panel.
- 2. Click the **LC** tab.

Result: The following screen appears.

Confidential UM 360450-210 Revision C Page **238** of 288

These drawings and specifications contain confidential and proprietary information and are the property of Kapsch TrafficCom Canada Inc. and are issued in strict confidence and will be kept confidential and used solely for the purpose intended and for no other purpose and shall not be transmitted, reproduced, copied, and/or<br>used as the basis for manufacture or sale of apparatus unl

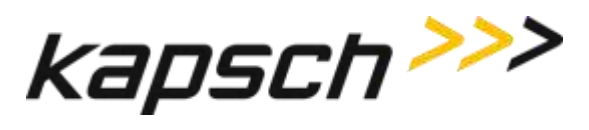

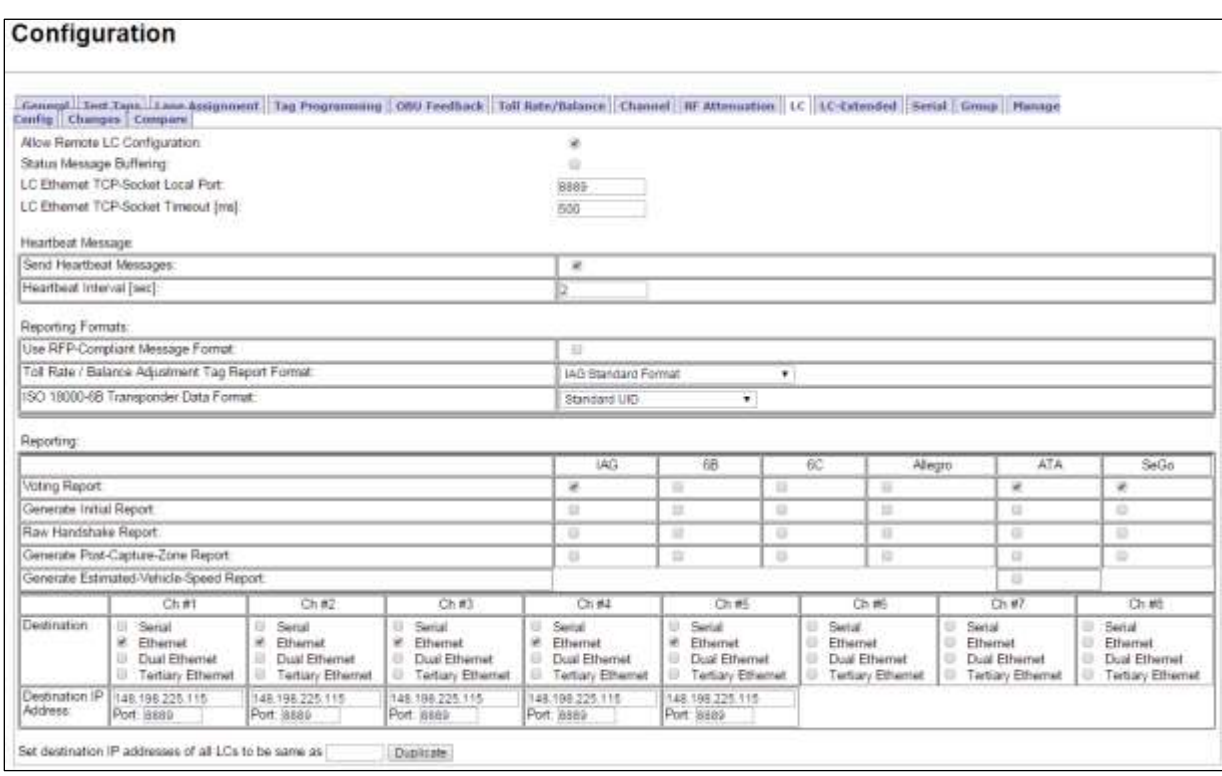

- 3. Ensure that LC communications is configured, that is, the appropriate **Ethernet** and **Serial** selections are made in the **Destinations** field.
- 4. Select the **Send Heartbeat messages** check box to enable sending heartbeat messaging, as required.
- 5. Enter a time, in seconds, in the **Heartbeat Interval** field. This number must be lower than the LC communication error threshold.
- 6. Click the **General** tab.

Result: The following screen appears.

#### Confidential UM 360450-210 Revision C Page **239** of 288

These drawings and specifications contain confidential and proprietary information and are the property of Kapsch TrafficCom Canada Inc. and are issued in strict confidence and will be kept confidential and used solely for the purpose intended and for no other purpose and shall not be transmitted, reproduced, copied, and/or<br>used as the basis for manufacture or sale of apparatus unl

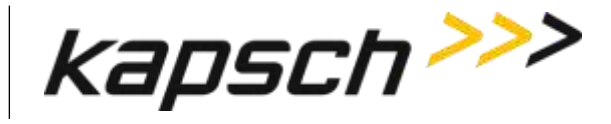

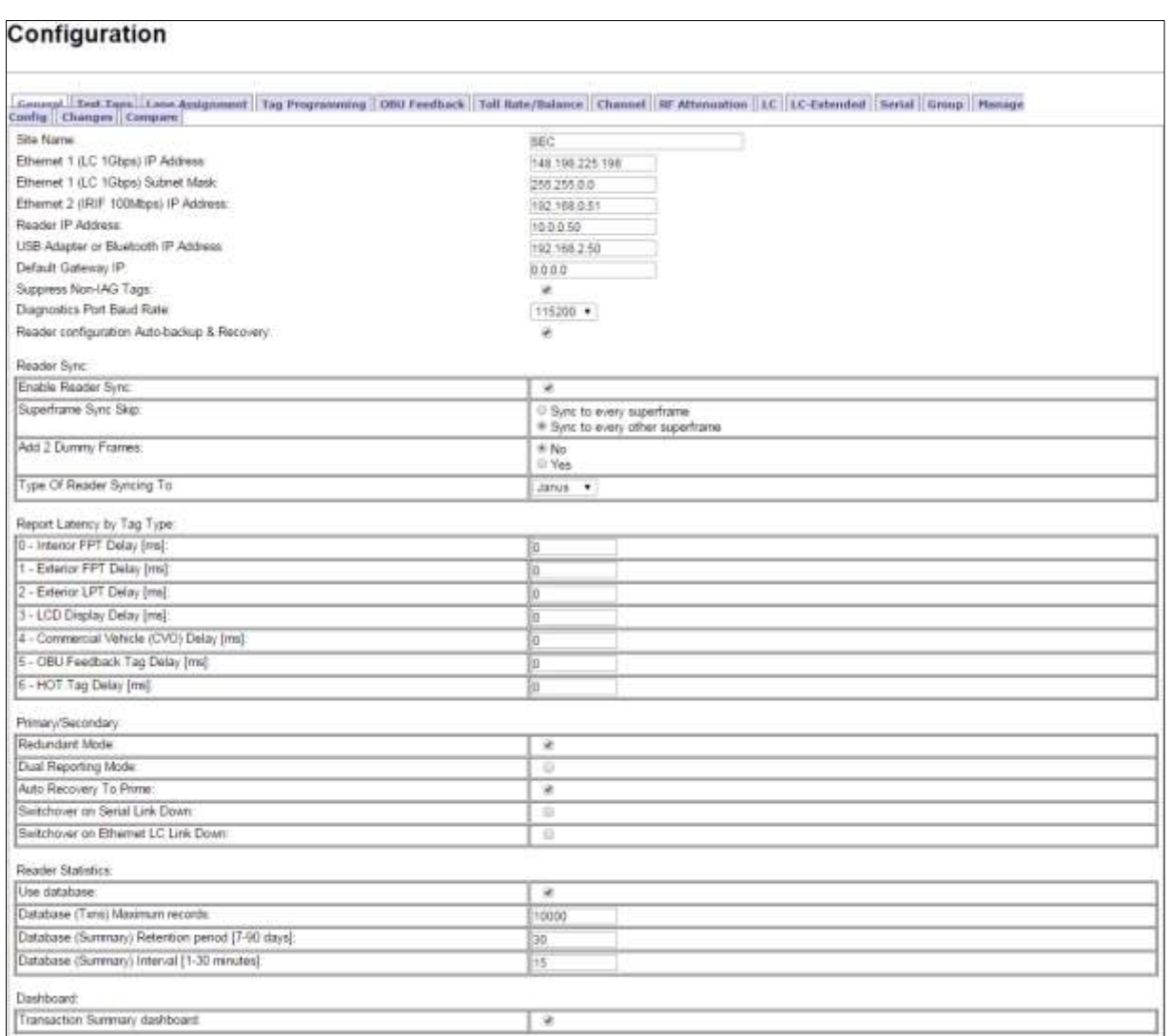

7. Select the Switchover on Serial Link Down and/or Switchover on Ethernet LC Link Down check box, as required.

Note: When setting the LC Retry Timeout, consider the baud rate used to communicate with the LC and the processing speed of the LC to avoid false failure reports.

- 8. If **Switchover on Serial Link Down** is enabled, from the **Serial** tab on the **Configuration** page, enter a time, in milliseconds, in the **LC Retry Timeout** field. If an LC does not respond within this time, the Reader will consider serial communications to the LC to be down and will trigger a switchover if the SPM redundancy mode switch is in **AUTO**.
- 9. If **Switchover on** Ethernet **LC Link Down** is enabled, enter a time, in milliseconds, in the **LC Ethernet TCP-Socket Timeout** text box. If an LC does not respond within this time, the Reader will consider Ethernet communications to the LC to be down and could trigger a switchover if the SPM redundancy mode switch is in **AUTO**.

Confidential UM 360450-210 Revision C Page **240** of 288

<sup>©</sup> Kapsch TrafficCom Canada Inc. 2014

These drawings and specifications contain confidential and proprietary information and are the property of Kapsch TrafficCom Canada Inc. and are issued in strict confidence and will be kept confidential and used solely for the purpose intended and for no other purpose and shall not be transmitted, reproduced, copied, and/or<br>used as the basis for manufacture or sale of apparatus unl

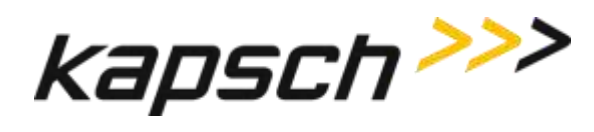

#### *Configuring the Reader to switch over when the Ethernet IR link is down*

Prerequisites: Multiple Reader communication method set to Ethernet in the Lane Assignment tab of the Configuration page.

- 1. Select the **Configuration** link on the left side panel.
- 2. Click the **General** tab.
- 3. Select the Switchover on Ethernet IRIF Link Down check box.
- 4. From the **Lane assignment** tab on the **Configuration** page, enter an **IRIF timeout**, in milliseconds, in the **IRIF** text box.

Result: The Reader now continuously checks the IRIF link and switches over whenever a downed Ethernet IRIF link is detected.

#### *Configuring the Reader to switchover based on Test tag feedback (if present)*

**Note**: Test tags are used to continuously check and confirm the operation of the antennas.

- 1. Select the **Configuration** link on the left side panel.
- 2. Click the **Test Tags** tab.

Result: The following screen appears.

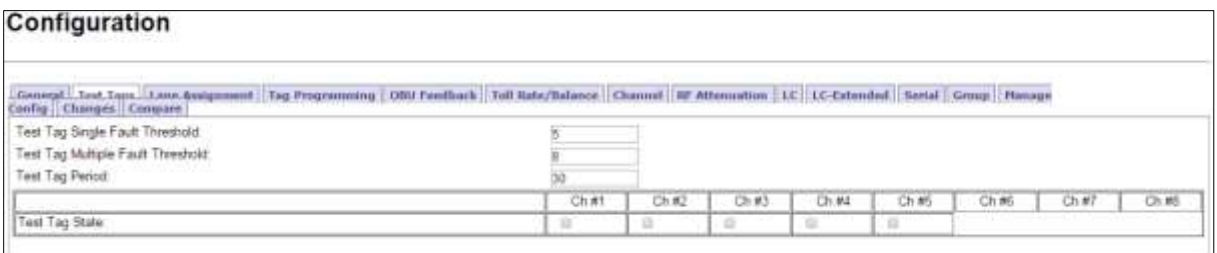

- 3. Select the **Test Tag State** check box to enable tag testing for the appropriate RF channel(s).
- 4. Enter the number of consecutive test tag faults that cause a channel to be considered bad in the **Test Tag Single Fault Threshold** text box.

Note: This should be set to 5 or higher.

5. Enter the number of bad channels that will trigger an automatic switchover, if the SPM redundancy switch is in AUTO, in the **Test Tag Multiple Fault Threshold** text box.

Note: This value must be less than or equal to the number of RF channels equipped with test tags.

6. Enter the period of time between test tag checks, in seconds, in the **Test Tag Period** check box.

Note: This should be set between 30 and 90 seconds.

7. Press Enter or select a different tab to accept .

## <span id="page-242-0"></span>**New firmware**

Periodically, Kapsch Service will release a new version of the Reader firmware. The firmware name indicates the year, month, day, and revision number of the release.

Confidential UM 360450-210 Revision C Page **241** of 288

These drawings and specifications contain confidential and proprietary information and are the property of Kapsch TrafficCom Canada Inc. and are issued in strict confidence and will be kept confidential and used solely for the purpose intended and for no other purpose and shall not be transmitted, reproduced, copied, and/or<br>used as the basis for manufacture or sale of apparatus unl

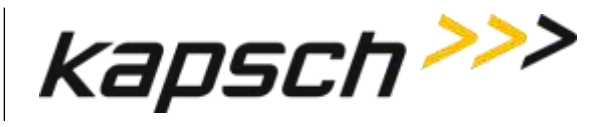

This procedure outlines how to upload the new firmware to the Reader so it can then be activated.

#### *Uploading new firmware*

Prerequisites: A service laptop containing a copy of the latest firmware is connected to either the Ethernet 1 or a USB port and then logged into the CTM web interface.

You must have Software Management permissions.

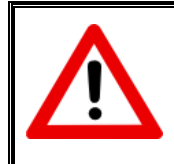

**CAUTION:**

On a redundant Reader, ensure that the redundant side has no fault conditions and all lane controller links are functioning

1. Select the **Manage Software** link from the left panel of the screen.

Result: The following Software Update page appears.

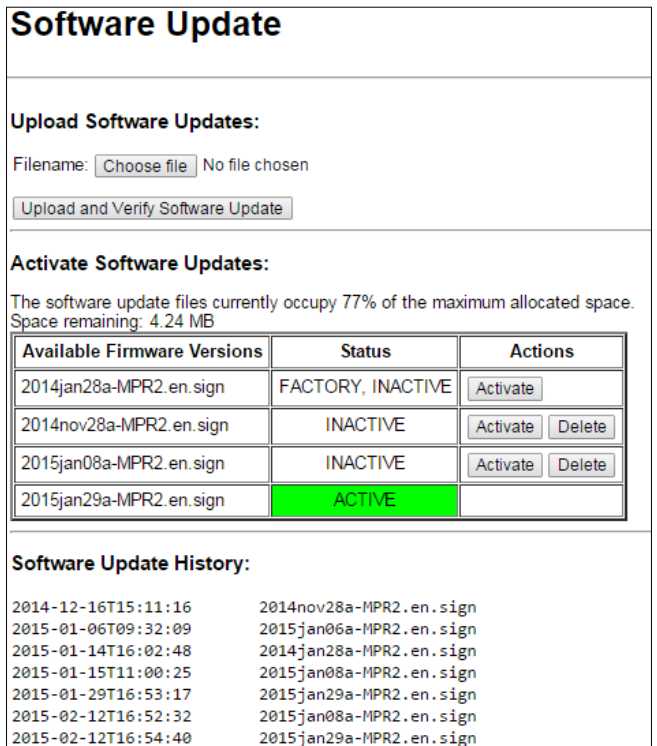

**Reboot Reader:** 

Reboot

Note: Ensure that the new firmware version is more recent than the active firmware version

2. Check the **Space remaining** to ensure there is enough Reader memory to load the new firmware.

Confidential UM 360450-210 Revision C Page **242** of 288

© Kapsch TrafficCom Canada Inc. 2014

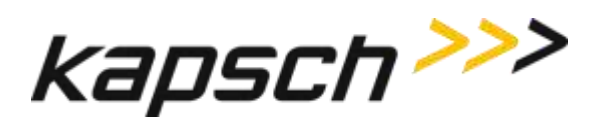

- 3. If there is not enough Reader memory, delete an older, inactive version of the firmware (see [Deleting](#page-246-0)  [firmware,](#page-246-0) page [245\)](#page-246-0).
- 4. Click the **Browse** button to select the new firmware file saved on the computer.
- 5. Click the **Upload and Verify Software Update** button, then click **Yes** to confirm.

Result: The firmware will upload from the computer to the Reader. After the firmware has finished uploading to the Reader, the firmware appears in the table of available firmware versions as INACTIVE.

To begin using the new firmware, activate the firmware (see Activating [new firmware\)](#page-244-0).

#### <span id="page-244-0"></span>*Activating new firmware*

The currently active firmware version becomes inactive once another firmware version is activated. All numbered callouts in parenthesis refer to **Error! Reference source not found.**.

The following procedures outline the steps for activating an inactive firmware version stored on the Reader.

Prerequisites: You must have Software Management permissions.

The primary and secondary sides of the Reader are running normally.

The required firmware is uploaded to the Reader (see [New firmware ,](#page-242-0) page [241\)](#page-242-0).

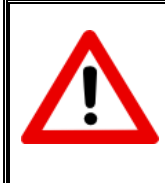

### **CAUTION:**

Activating inactive factory firmware on a running system is not recommended. The factory firmware may not be appropriate for the specific application.

### **CAUTION: Redundant Reader**

During firmware activation (typically less than 60 seconds) the Reader will switch over to the other side to process and report transactions, regardless of the position of the mode switch on the SPM module. Ensure that the other side is running normally and all lane controller links are functioning. The Reader will be unable to process or report transactions if it is unable to switch over to the other side.

## **CAUTION: Non-Redundant Reader**

During firmware activation (typically less than 60 seconds), a nonredundant Reader is unable to process or report transactions.

Confidential UM 360450-210 Revision C Page **243** of 288

© Kapsch TrafficCom Canada Inc. 2014

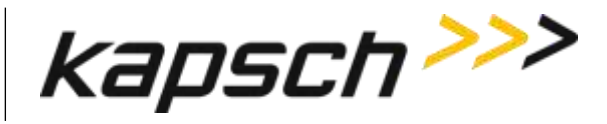

#### <span id="page-245-0"></span>*On the Primary side:*

- 1. Save the current configuration file, (see [Saving the Reader configuration,](#page-247-0) pag[e 246\)](#page-247-0).
- 2. From the **Software Management** page, identify the inactive firmware version to be activated in the firmware version table.
- 3. Click the corresponding **Activate** button to activate the firmware. Click to acknowledge there will be a delay before the firmware becomes active.
- <span id="page-245-1"></span>4. If necessary, restore the configuration file saved in step [1](#page-245-0) (see Uploading [a saved configuration,](#page-247-1) page [246\)](#page-247-1).

Confidential UM 360450-210 Revision C Page **244** of 288

© Kapsch TrafficCom Canada Inc. 2014

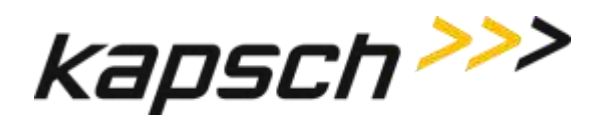

#### *On the Secondary side:*

1. Repeat steps [1](#page-245-0) through [4](#page-245-1) for the secondary side, ensuring the same firmware version is active for the primary and secondary side.

#### <span id="page-246-0"></span>*Deleting firmware*

The Factory firmware and active firmware cannot be deleted. All callouts refer to **Error! Reference ource not found.**. This procedure outlines the steps for deleting an inactive firmware version stored on the Reader.

Prerequisites: You must have Software Management permissions.

- 1. From the **Software Management** page, identify the inactive firmware version to be deleted in the firmware version table.
- 2. Click the corresponding **Delete** button.
- 3. Click **Yes** to confirm.

Result: The firmware will be deleted and will no longer appear in the firmware version table.

Confidential UM 360450-210 Revision C Page **245** of 288

These drawings and specifications contain confidential and proprietary information and are the property of Kapsch TrafficCom Canada Inc. and are issued in strict confidence and will be kept confidential and used solely for the purpose intended and for no other purpose and shall not be transmitted, reproduced, copied, and/or<br>used as the basis for manufacture or sale of apparatus unl

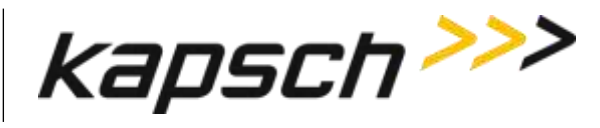

#### <span id="page-247-0"></span>*Saving the Reader configuration*

Each CTM has a unique configuration file stored on its CFM. This configuration file can be downloaded and saved to a computer. Use a saved configuration file to do the following.

- Quickly configure another Reader requiring the same or similar configuration.
	- Restore the Reader to a known configuration.
	- Troubleshoot problems by comparing the current configuration to past configurations.

This procedure outlines the steps for saving the Reader configuration to a service laptop which is logged into a CTM.

Prerequisites: A service laptop connected to Ethernet 1 or a USB port of the CTM and accessing the CTM web interface. Refer to [Connecting a service laptop to the Reader,](#page-48-0) page [47.](#page-48-0)

- 1. Click the **Configuration** link on the left side panel.
- 2. Click the **Manage Config** tab on the **Configuration** page.

Result: The following screen appears.

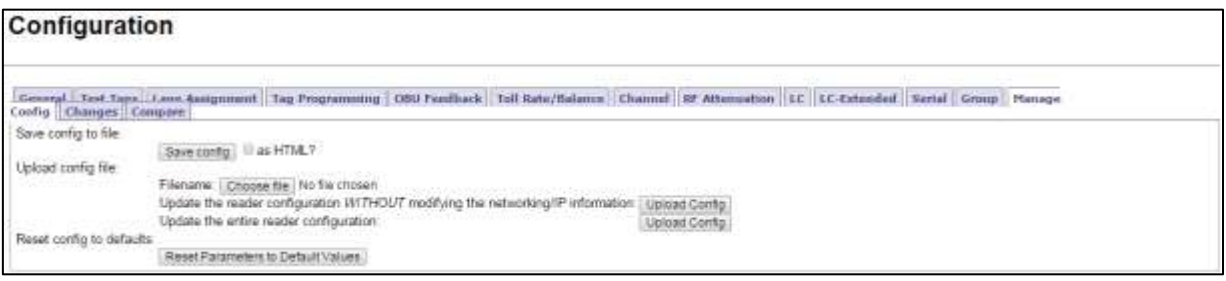

3. Click the **Save config** button to save the new configuration.

Note: Different ways to save the configuration file appear depending on the web browser you use.

#### <span id="page-247-1"></span>*Uploading a saved configuration*

Uploading a saved configuration will overwrite the current Reader configuration. There are two options for uploading a saved configuration: updating all configuration settings except for the IP settings, or updating all configuration settings including the IP settings. All callouts refer to **Error! Reference ource not found.**.

Prerequisites: A service laptop connected to Ethernet 1 or a USB port of the CTM and accessing the CTM web interface.Refer to [Connecting a service laptop to the Reader,](#page-48-0) page [47.](#page-48-0) A version of the configuration file to be loaded is saved on a service laptop connected to the Reader.

## **CAUTION:**

Improper modification of configuration parameters may adversely affect system operation. The default values may not be appropriate for the specific application. It is the system integrator's responsibility to tailor the configuration parameters to the specific operating

Confidential UM 360450-210 Revision C Page **246** of 288

© Kapsch TrafficCom Canada Inc. 2014

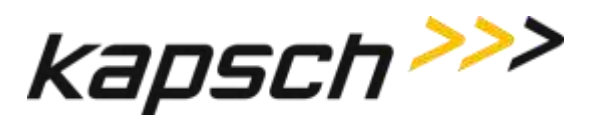

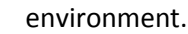

- 1. From the **Manage Config** tab on the **Configuration** page, click the **Browse** button to locate the configuration file on the service laptop to be uploaded.
- 2. If uploading all configuration settings to the Reader without changing the IP addresses settings, click the first **Upload Config** button.
- 3. If uploading all configuration settings to the Reader, including the IP addresses, click the second **Upload Config** button.

#### *Resetting the Reader configuration to the factory default*

Certain field service tests use the factory default configuration. This procedure outlines how to restore the factory default values without changing the Reader IP addresses.

Prerequisites: A service laptop connected to Ethernet 1 or a USB port of the CTM and accessing the CTM web interface. Refer to [Connecting a service laptop to the Reader,](#page-48-0) page [47.](#page-48-0) Save the current Reader configuration [\(Saving the Reader configuration,](#page-247-0) page [246\)](#page-247-0).

## **CAUTION:**

The factory default configuration should not be restored on a running Reader. The factory firmware may not be appropriate for the specific application. Save the current Reader configuration before resetting the Reader configuration to the factory default.

- 1. Click on the **Configuration** link on the left side panel of the CTM web Interface.
- 2. Click the **Manage Config** tab.

Result: The following screen appears.

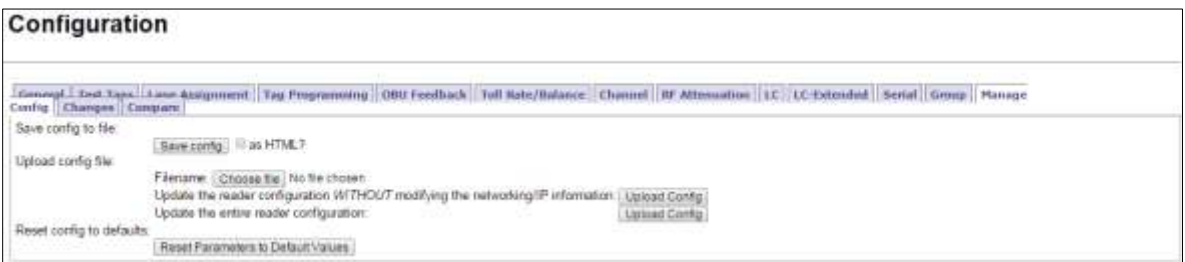

#### 3. Click the **Reset Parameters to Default Values** button.

#### Confidential UM 360450-210 Revision C Page **247** of 288

© Kapsch TrafficCom Canada Inc. 2014

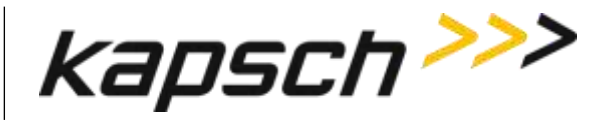

Result: All configuration values, except for the Reader IP addresses, will change to the factory defaults.

## **Administration**

User administration permissions are needed when a new user account needs to be created, when an account needs to be changed, or deleted. The user can be given access to any combination of the five following access areas.

- User
- Advanced user
- Software management
- User admin
- Manage log files

#### *Creating a new user*

This procedure outlines how to create a new user account, create a password, and set the user permissions.

Prerequisites: A service laptop connected to either the Ethernet 1 or a USB port of the CTM. Refer to [Connecting a service laptop to the Reader,](#page-48-0) page [47.](#page-48-0) You must have User Admin permissions.

1. Click on the **Manage Users** link on the left side panel

Result: The following screen appears.

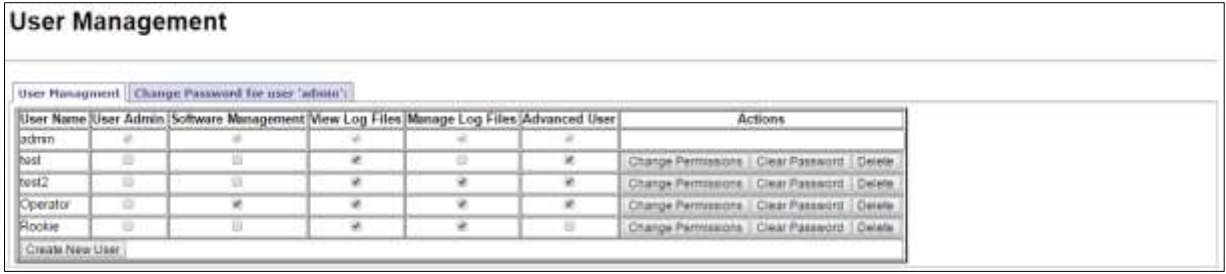

- 2. A **Create New User** form will appear on the **User Management** tab.
- 3. Click the **Create New User** button.

Result: The following screen appears.

Confidential UM 360450-210 Revision C Page **248** of 288

These drawings and specifications contain confidential and proprietary information and are the property of Kapsch TrafficCom Canada Inc. and are issued in strict confidence and will be kept confidential and used solely for the purpose intended and for no other purpose and shall not be transmitted, reproduced, copied, and/or<br>used as the basis for manufacture or sale of apparatus unl

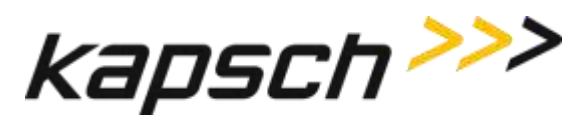

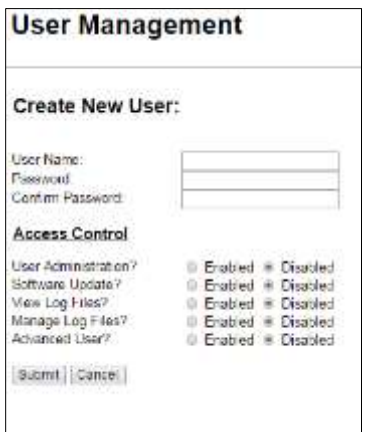

- 4. Enter a unique user name in the **User Name** text box.
- 5. Enter the new user's password in the **Password** and **Confirm Password** text boxes.
- 6. Select **Enabled** for any of the five access areas to give the user the appropriate permissions.
- 7. Click **Submit** to create the new user account and return to the **User Management** tab.

Note: If you decide not to create the user at this time, click Cancel to return to the User Management tab

#### *Changing a user's access permissions*

A user's access permissions are set when the user account is created. As a user's responsibilities change, they may need access to more or fewer areas of the Reader configuration. This procedure outlines how to change the access permissions of an existing user.

Prerequisites: A service laptop connected to Ethernet 1 or a USB port of the CTM. Refer to [Connecting](#page-48-0)  [a service laptop to the Reader,](#page-48-0) page [47.](#page-48-0) You must have User Admin permissions.

1. Click on the **Manage Users** link on the left side panel

**Result:** The following screen appears.

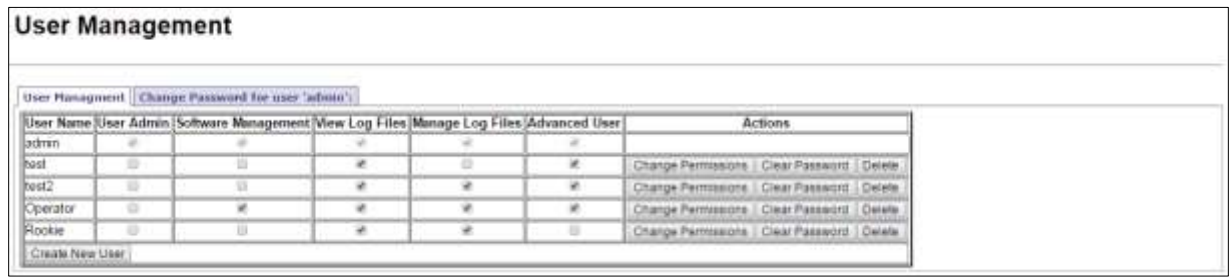

- 2. Identify the user whose access permissions need changing.
- 3. Select the corresponding check box to give access to a particular area; clear the corresponding check box to deny access.

Note: If you navigate away from the User Management page before clicking the Change Permissions button, the access changes are not saved.

4. After the appropriate access changes are made, click the user's corresponding **Change Permissions** button. **Result:** The following screen appears.

Confidential UM 360450-210 Revision C Page **249** of 288

<sup>©</sup> Kapsch TrafficCom Canada Inc. 2014

These drawings and specifications contain confidential and proprietary information and are the property of Kapsch TrafficCom Canada Inc. and are issued in strict confidence and will be kept confidential and used solely for the purpose intended and for no other purpose and shall not be transmitted, reproduced, copied, and/or<br>used as the basis for manufacture or sale of apparatus unl

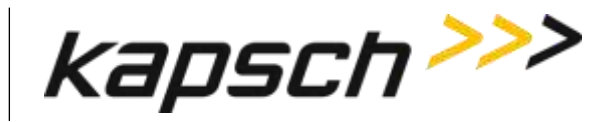

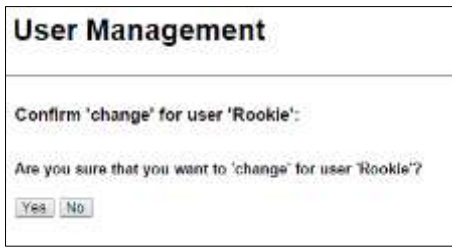

5. Click **Yes** to confirm.

**Result:** The user access permissions update.

#### *Deleting a user*

**Note**: A deleted user will no longer be able to access the CTM web interface.

Prerequisites: A service laptop connected to Ethernet 1 or a USB port of the CTM. Refer to [Connecting a service laptop to the Reader,](#page-48-0) page [47.](#page-48-0) You must have User Admin permissions.

1. Click on the **Manage Users** link on the left side panel.

**Result:** The following screen appears.

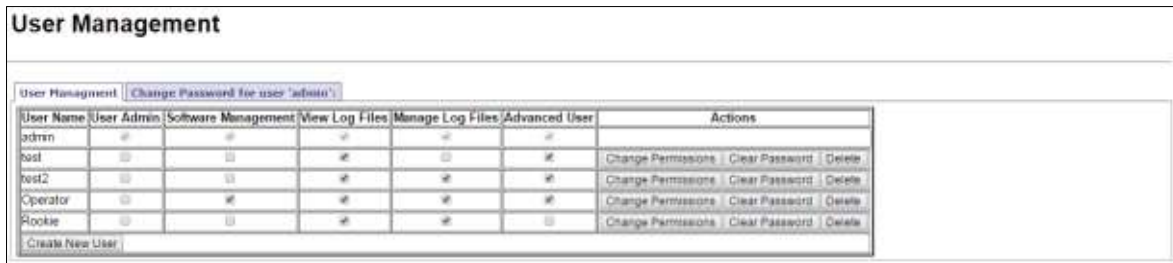

- 2. Click the corresponding **Delete** button.
	- **Result:** A dialog box appears for delete confirmation.
- 3. Click **Yes** to confirm.

#### *Verifying a computer is communicating with a specific CTM*

**Note**: This test verifies the CTM that is being communicated with while using the web interface.

Prerequisites*:* A service laptop connected to Ethernet 1 or a USB port of the CTM and accessing the CTM web interface.

Refer to [Connecting a service laptop to the Reader,](#page-48-0) page [47.](#page-48-0)

## **Using an NTP Server to synchronize the clocks of Readers in an IR network**

Readers can use NTP servers to accurately regulate the time of all Readers in an IR network. This procedure outlines how to enable NTP time synchronization, set IP addresses for the NTP servers, and select the time zone for display purposes.

**Note**: NTP time sync can be used when a single reader is in use, as well as multiple readers.

Confidential UM 360450-210 Revision C Page **250** of 288

<sup>©</sup> Kapsch TrafficCom Canada Inc. 2014
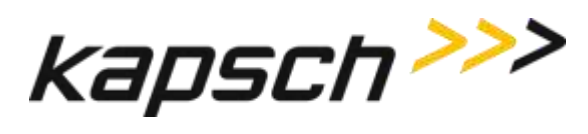

Prerequisites: The Reader must be on a network connected to the Internet. A service laptop connected to Ethernet 1 or a USB port of the CTM and accessing the CTM web interface. Refer to [Connecting a service laptop to the Reader,](#page-48-0) page [47.](#page-48-0)You must have Advanced User permissions.

- 1. Visit http://support.ntp.org/bin/view/Servers/StratumTwoTimeServers to see a list of NTP servers.
- <span id="page-252-0"></span>2. Identify an NTP server in your geographic region (the **ISO** column) that has an **OpenAccess** policy (the **AccessPolicy** column).
- 3. Click on the host name of the NTP server (the **HostName** column). The **ServerForm** table appears.
- <span id="page-252-1"></span>4. Record the IP address of the NTP server.

Note: The following step is optional.

- 5. Repeat step[s 2](#page-252-0) through [4](#page-252-1) to obtain a total of three (3) IP addresses, each from a different NTP server.
- 6. Click on the **Set Time** link on the left side panel of the CTM web interface.

Result: The following screen appears.

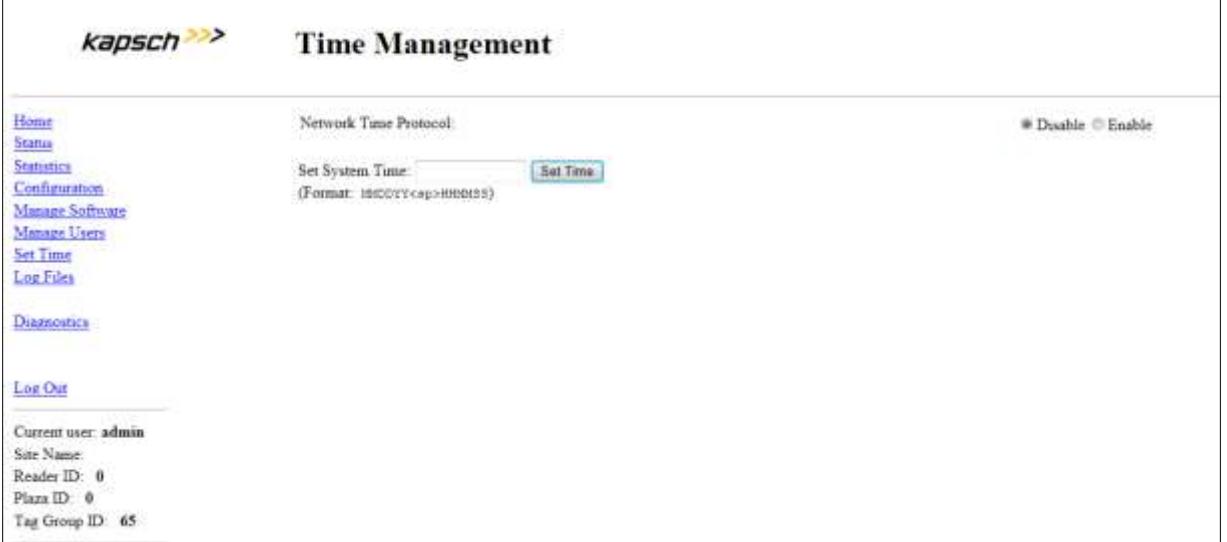

- 7. From the **Time Management** screen, select **Enable** to enable the Reader time updates from an NTP server.
- 8. Enter the three unique IP addresses recorded in ste[p 4](#page-252-1) in the **NTP Server 1**, **2** and **3** text boxes.
- 9. Select the appropriate time zone from the **Time Zone** drop-down box. This is for display purposes only.
- 10. Click the **Update NTP Setting** button.

**Result:** The first available NTP server updates the Reader time.

## **Manually setting the Reader time and date**

The Reader time can be set manually when it is not part of an Inter-Reader network. This procedure outlines how to set manually the Reader time.

Prerequisites: A service laptop connected to Ethernet 1 or a USB port of the CTM and accessing the CTM web interface. Refer to [Connecting a service laptop to the Reader,](#page-48-0) page [47.](#page-48-0)

Note: Anyone can set the time.

1. Click the **Set Time** link on the left side of the panel.

Confidential UM 360450-210 Revision C Page **251** of 288

<sup>©</sup> Kapsch TrafficCom Canada Inc. 2014

These drawings and specifications contain confidential and proprietary information and are the property of Kapsch TrafficCom Canada Inc. and are issued in strict confidence and will be kept confidential and used solely for the purpose intended and for no other purpose and shall not be transmitted, reproduced, copied, and/or<br>used as the basis for manufacture or sale of apparatus unl

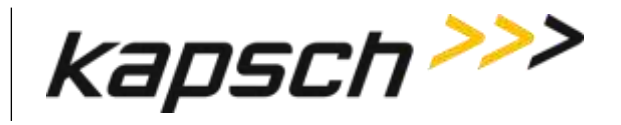

**Note**: If Network Time Protocol is enabled, you will have to disable it to set the time manually. **Result:** The following screen appears.

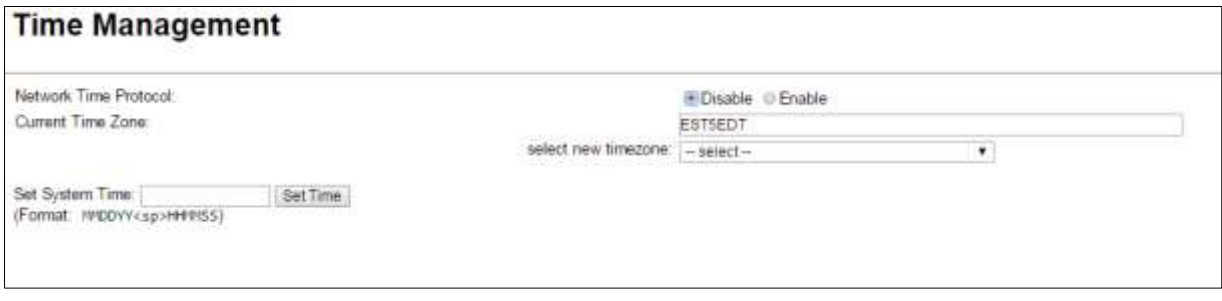

- 2. Select a time zone.
- 3. Enter a numeric value for the date and time in the **Set System Time** field. The format is 'MMDDYY<space>HHMMSS', using a 24-hour clock.
- 4. Click the **Set Time** button.

**Result:** The Reader updates to the time entered in the field.

## **Logging transactions remotely via an Ethernet connection**

**Attention**: Use this function only under the direction of Kapsch Service.

## **Monitoring OBU transactions as they occur via the DIAGNOSTIC PORT**

Use the Diagnostics port to view OBU transactions as they occur. This can also be done from the CTM web interface Diagnostics page.

Prerequisites: A service laptop connected to the Reader DIAGNOSTIC PORT using PuTTY or HyperTerminal. Refer to [Connecting a service laptop to the Reader,](#page-48-0) page [47.](#page-48-0)

see [Using PuTTY to connect to the DIAGNOSTIC PORT,](#page-256-0) page [255,](#page-256-0) or,

see [Using HyperTerminal to connect to the DIAGNOSTIC PORT,](#page-256-1) page [255.](#page-256-1)

**Note**: The operator must ensure that there is only one active connection to diag1 for any given CTM. Having more than one simultaneous diag1 connection per CTM is not supported.

- 1. Press the **Enter** key a few times until the command prompt is displayed.
- 2. At the login: prompt, enter **diag1** as the user id and **diag1** as the password. **Note:** Any OBU transactions will be displayed as they occur.

## **Saving Reader log files to a computer**

This procedure outlines how to save any log file currently saved on the Reader to a computer.

Confidential UM 360450-210 Revision C Page **252** of 288

These drawings and specifications contain confidential and proprietary information and are the property of Kapsch TrafficCom Canada Inc. and are issued in strict confidence and will be kept confidential and used solely for the purpose intended and for no other purpose and shall not be transmitted, reproduced, copied, and/or<br>used as the basis for manufacture or sale of apparatus unl

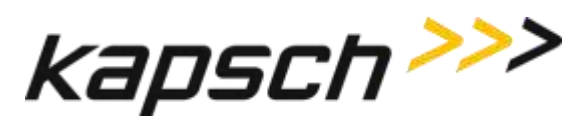

Prerequisites: A service laptop connected to Ethernet 1 or a USB port of the CTM and accessing the CTM web interface. Refer to [Connecting a service laptop to the Reader,](#page-48-0) page [47.](#page-48-0) You must have View Log Files and Manage Log Files permissions.

1. Select the **Log Files** link on the left side panel of the CTM web interface. **Result:** The following screen appears.

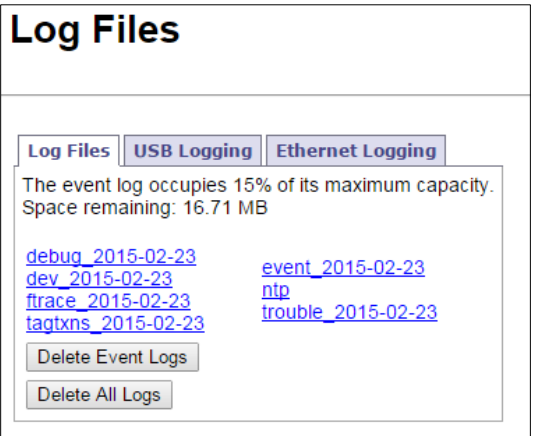

2. Right-click on the log file you want to save from the list. **Result:** The following screen appears.

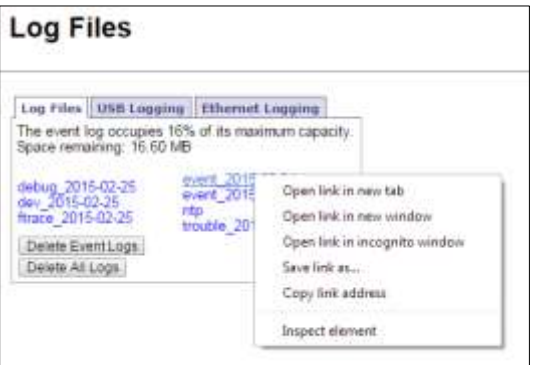

- 3. Click **Save Target As…** (Internet Explorer), **Save Link As…** (Firefox), or **Save Link As…** (Chrome) as applicable.
- 4. In the pop-up window, select a save location, and then click the **Save** button. **Result:** The file downloads to the computer.

# **Manually saving a Reader log file to a USB flash drive**

This procedure outlines how to save any log file currently saved on the Reader to a USB memory stick.

Prerequisites: A USB memory stick is inserted into one of the CTM USB ports.

You must have View Log Files and Manage Log Files permissions.

Confidential UM 360450-210 Revision C Page **253** of 288

These drawings and specifications contain confidential and proprietary information and are the property of Kapsch TrafficCom Canada Inc. and are issued in strict confidence and will be kept confidential and used solely for the purpose intended and for no other purpose and shall not be transmitted, reproduced, copied, and/or<br>used as the basis for manufacture or sale of apparatus unl

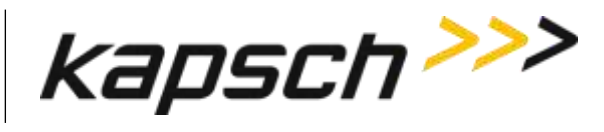

From the USB Logging tab on the Log Files page:

- 1. Click the Copy Log Files to USB device button.
- 2. Click the **Safely Remove Hardware** and **Eject Media** icon on the taskbar tray and select **Eject USB device**.
- 3. Remove the USB memory stick.

Confidential UM 360450-210 Revision C Page **254** of 288

© Kapsch TrafficCom Canada Inc. 2014

These drawings and specifications contain confidential and proprietary information and are the property of Kapsch TrafficCom Canada Inc. and are issued in strict confidence and will be kept confidential and used solely for the purpose intended and for no other purpose and shall not be transmitted, reproduced, copied, and/or<br>used as the basis for manufacture or sale of apparatus unl

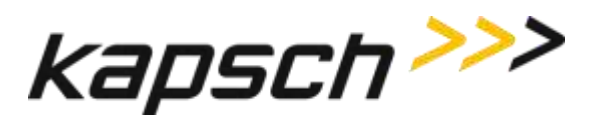

## <span id="page-256-0"></span>**Appendix A Miscellaneous**

## **Using PuTTY to connect to the DIAGNOSTIC PORT**

- 1. Launch PuTTY.
- 2. Select **Serial** as your Connection Type.
- 3. Select the computer COM port that is connected to the Diagnostic Port.
- 4. Enter **115200** in the **Speed** text box.
- 5. Click **Open**.

Result: The following configuration screen appears.

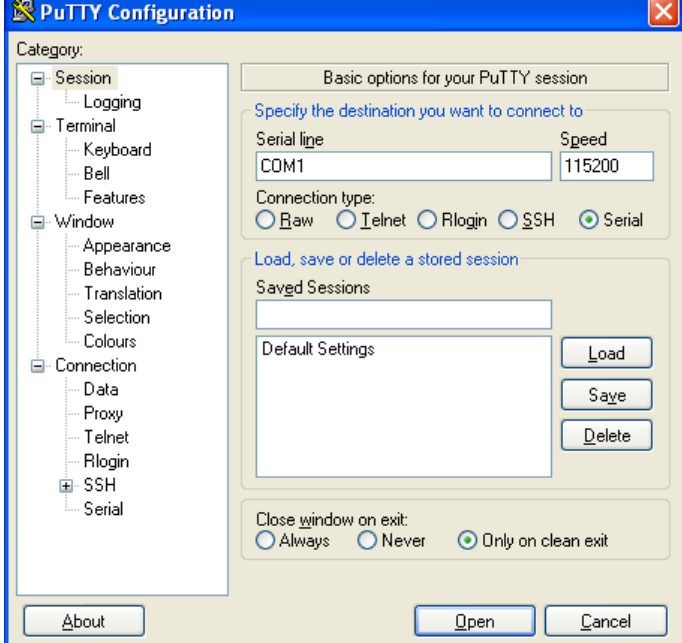

<span id="page-256-1"></span>6. Press **Enter** a few times until the login prompt appears.

## **Using HyperTerminal to connect to the DIAGNOSTIC PORT**

- 1. Go to **Start**  $\rightarrow$  **Run**.
- 2. Type **hypertrm,** and then click **OK**.
- 3. In the **Connection Description** pop-up, enter a session name and then click **OK**.
- 4. In the **Connect To** pop-up, select the COM port that is connected to the Diagnostic Port from the **Connect Using** drop-down box.
- 5. Click **OK**.

Confidential UM 360450-210 Revision C Page **255** of 288

<sup>©</sup> Kapsch TrafficCom Canada Inc. 2014

These drawings and specifications contain confidential and proprietary information and are the property of Kapsch TrafficCom Canada Inc. and are issued in strict confidence and will be kept confidential and used solely for the purpose intended and for no other purpose and shall not be transmitted, reproduced, copied, and/or<br>used as the basis for manufacture or sale of apparatus unl

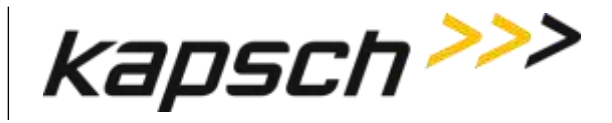

## **Using RealTerm to connect to the MRFM-S**

- 1. Connect a serial cable from the MRFM LC COM port to a port on your computer.
- 2. Launch RealTerm.
- 3. From the **Port** tab, select 115200 from the **Bits per second** drop-down box,set **Data Bits** to **8**, set **Parity** to **None**, **Stop Bits** to **1**, **Flow Control** to **None**.

Example: The following example is shown.

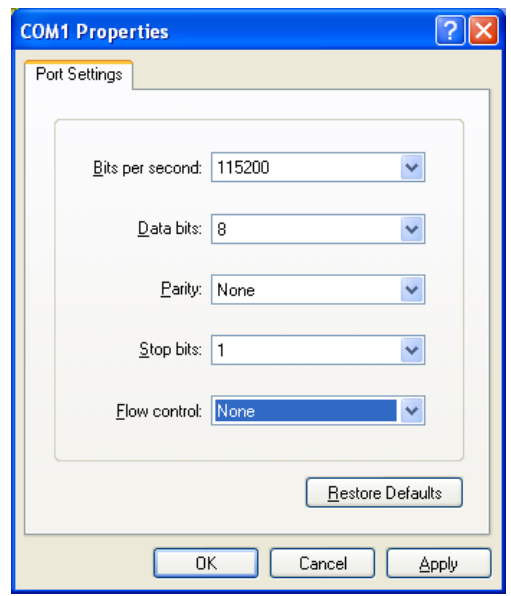

- 4. Select the COM port number of the computer port you connected to in Step 1 from the **Port** drop-down box.
- 5. Click the **Change** button.

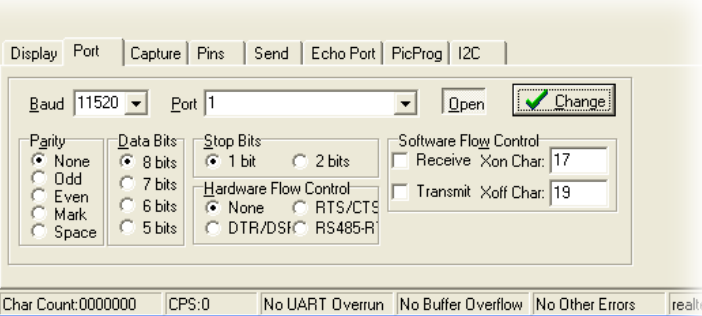

- 6. From the **Display** tab, select Binary from the Display As column.
- 7. MRFM-S data now displays in the display pane in the upper half of the **RealTerm** window.

Confidential UM 360450-210 Revision C Page **256** of 288

These drawings and specifications contain confidential and proprietary information and are the property of Kapsch TrafficCom Canada Inc. and are issued in strict confidence and will be kept confidential and used solely for the purpose intended and for no other purpose and shall not be transmitted, reproduced, copied, and/or<br>used as the basis for manufacture or sale of apparatus unl

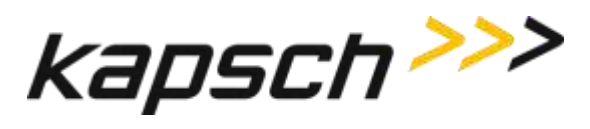

## **Accessing Documentation**

You can access the documentation package for the JANUS® Multi-Protocol Reader Ver. 2 online at [http://dds.kapsch.ca](http://dds.kapsch.ca/)

A Username and Password can be obtained from Kapsch Service.

The documentation package includes the following.

- Bill of Materials
- Assembly Drawings
- Schematic Drawings
- Parts Specifications (for purchased items)
- Operator and Maintenance Manuals
- Installation Instructions
- Training slides
- Software Design Documents: Context Diagrams, Data Flows
- As-built installation drawings (services)

Confidential UM 360450-210 Revision C Page **257** of 288

These drawings and specifications contain confidential and proprietary information and are the property of Kapsch TrafficCom Canada Inc. and are issued in strict confidence and will be kept confidential and used solely for the purpose intended and for no other purpose and shall not be transmitted, reproduced, copied, and/or<br>used as the basis for manufacture or sale of apparatus unl

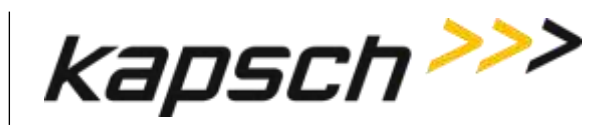

# **Technical Specifications and Pin outs**

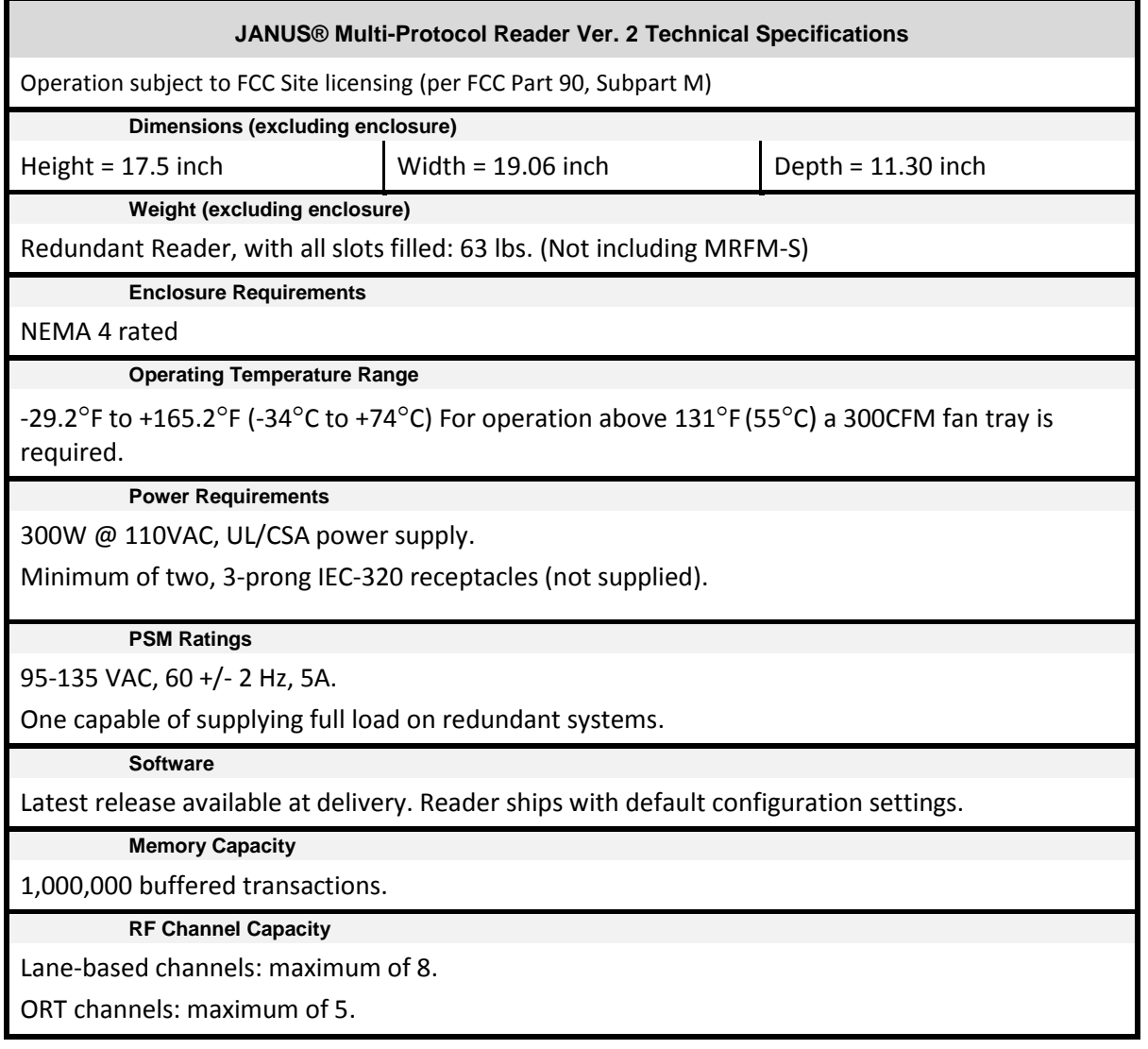

Confidential UM 360450-210 Revision C Page **258** of 288

These drawings and specifications contain confidential and proprietary information and are the property of Kapsch TrafficCom Canada Inc. and are issued in strict<br>confidence and will be kept confidential and used solely for

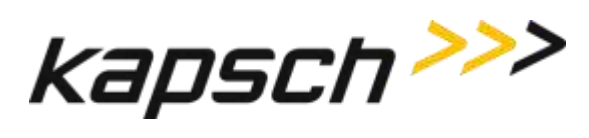

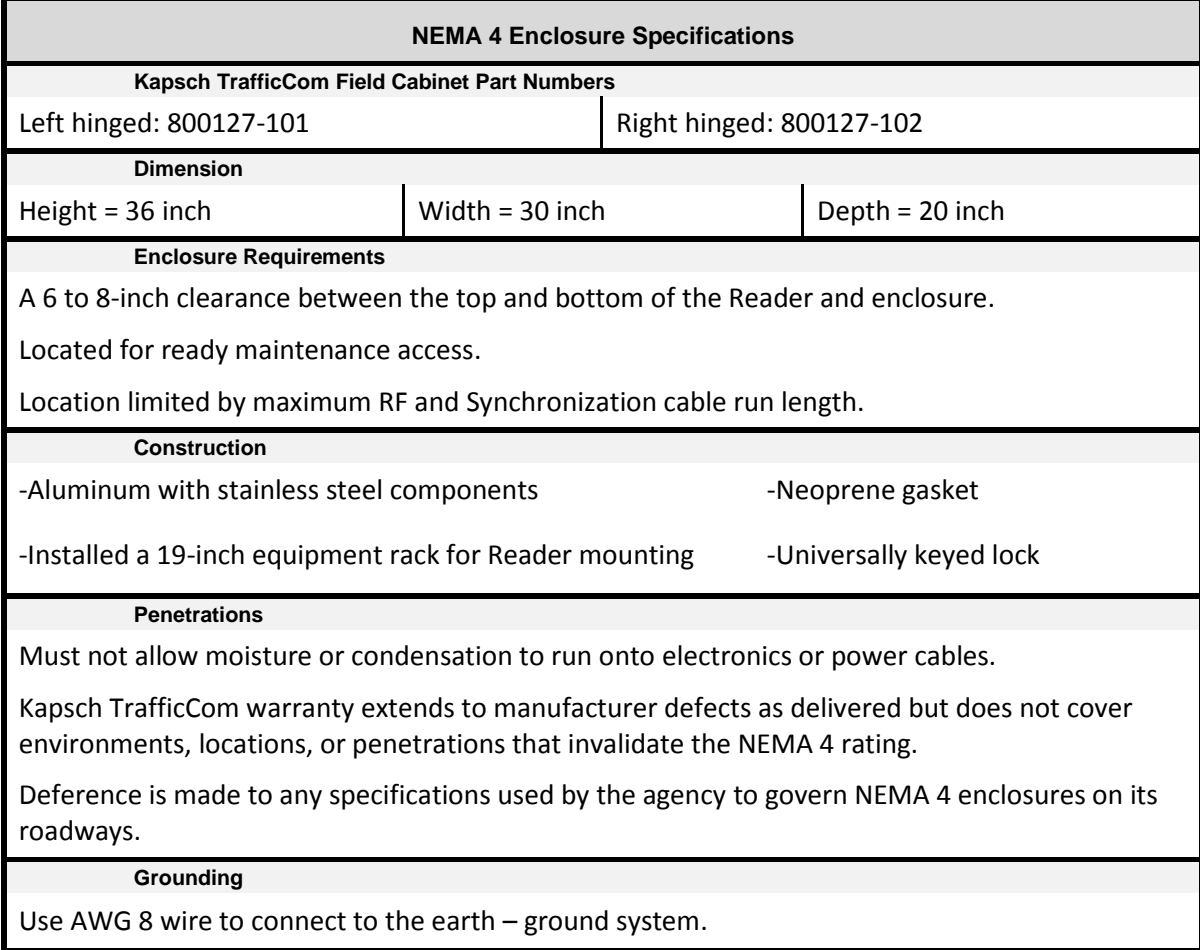

Confidential UM 360450-210 Revision C Page **259** of 288

© Kapsch TrafficCom Canada Inc. 2014

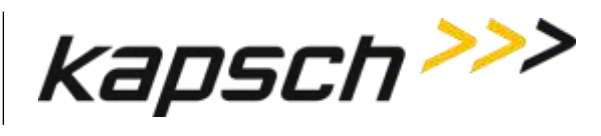

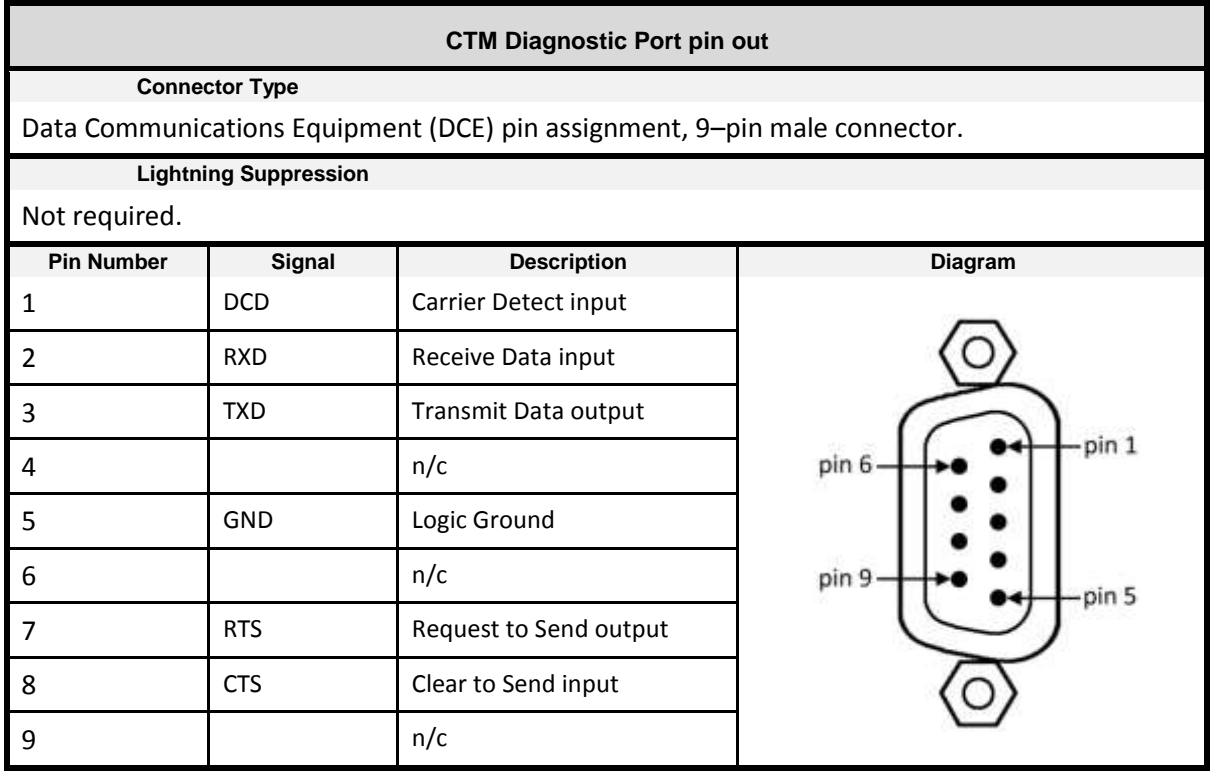

Confidential UM 360450-210 Revision C Page **260** of 288

© Kapsch TrafficCom Canada Inc. 2014

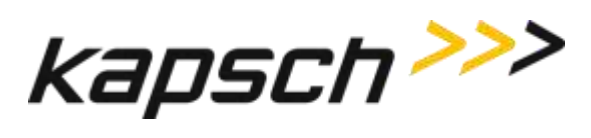

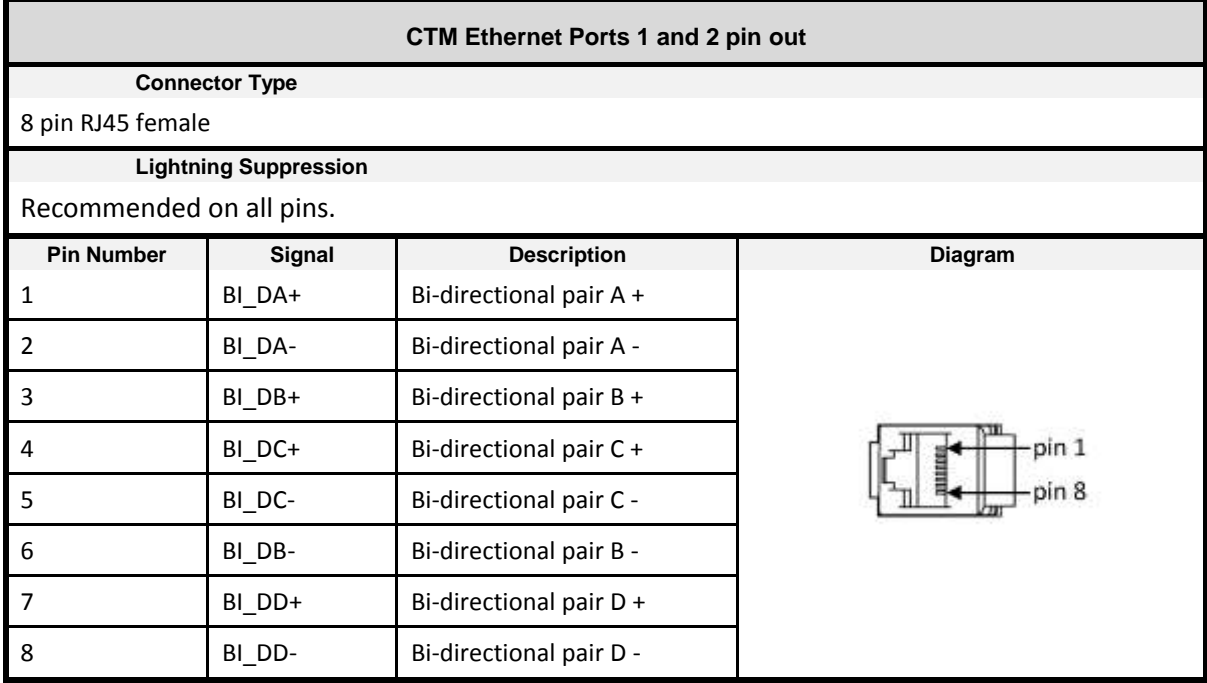

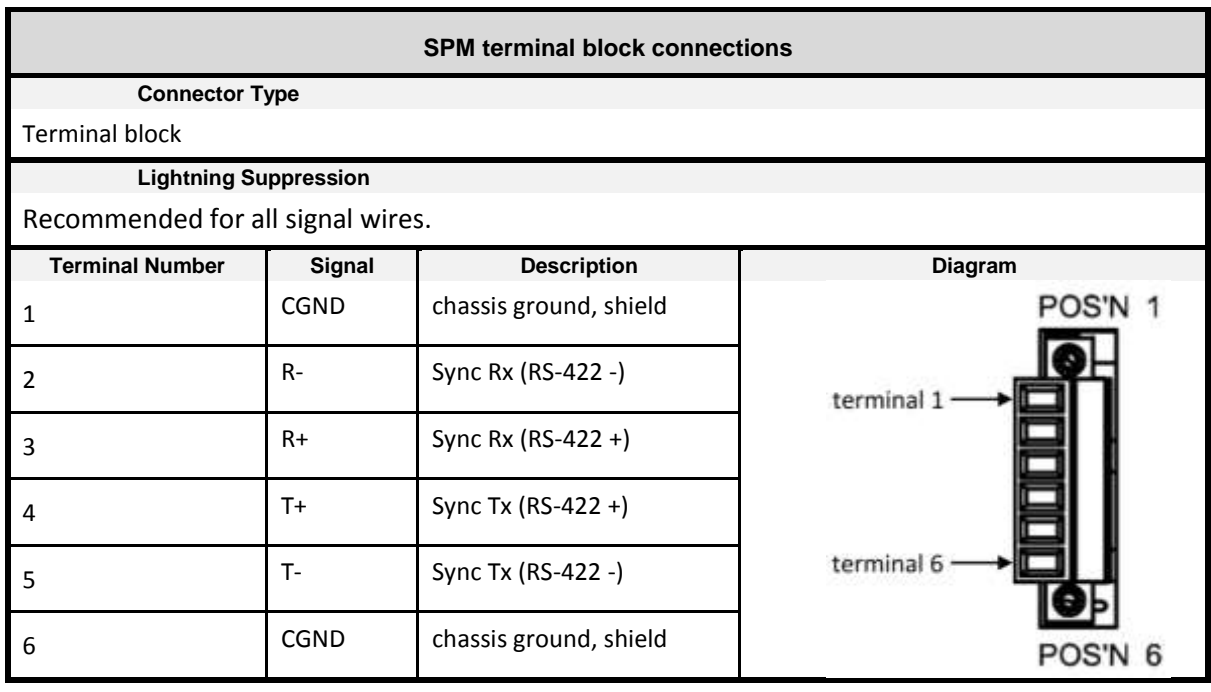

Confidential UM 360450-210 Revision C Page **261** of 288

© Kapsch TrafficCom Canada Inc. 2014

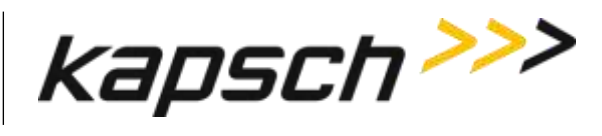

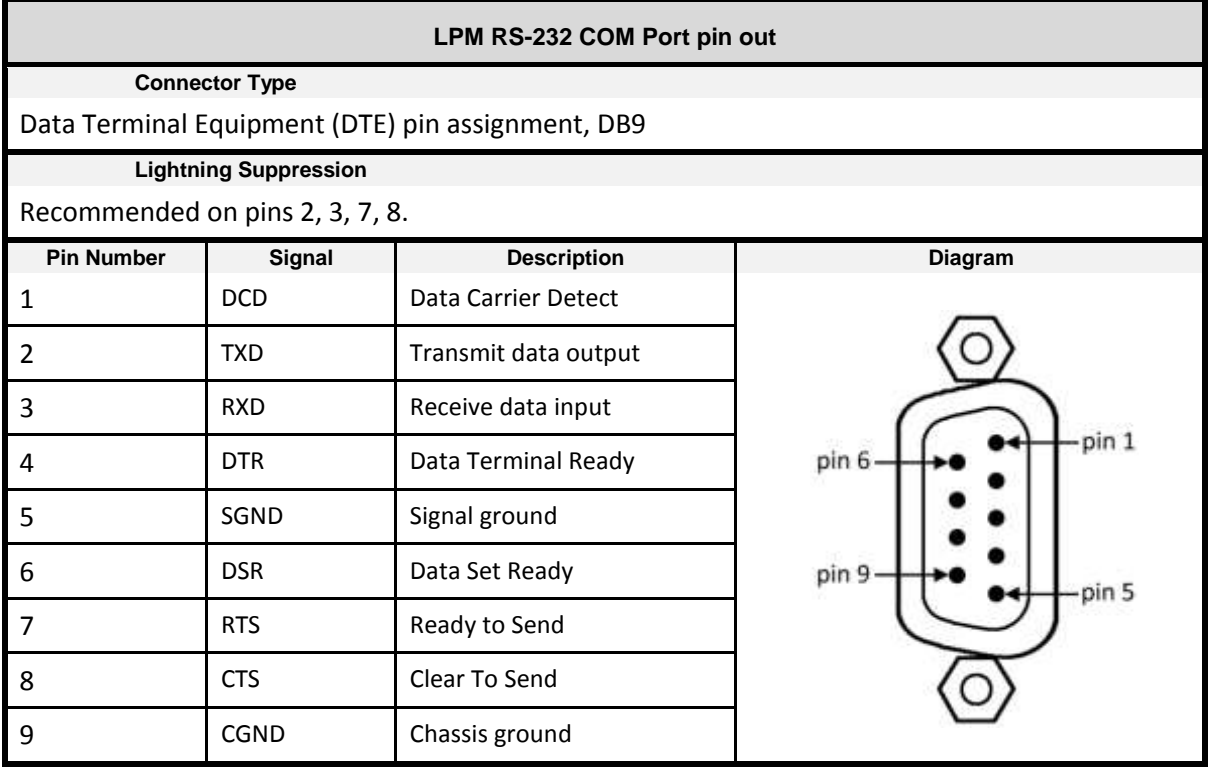

Confidential UM 360450-210 Revision C Page **262** of 288

© Kapsch TrafficCom Canada Inc. 2014

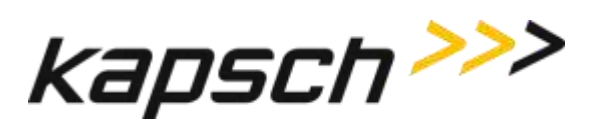

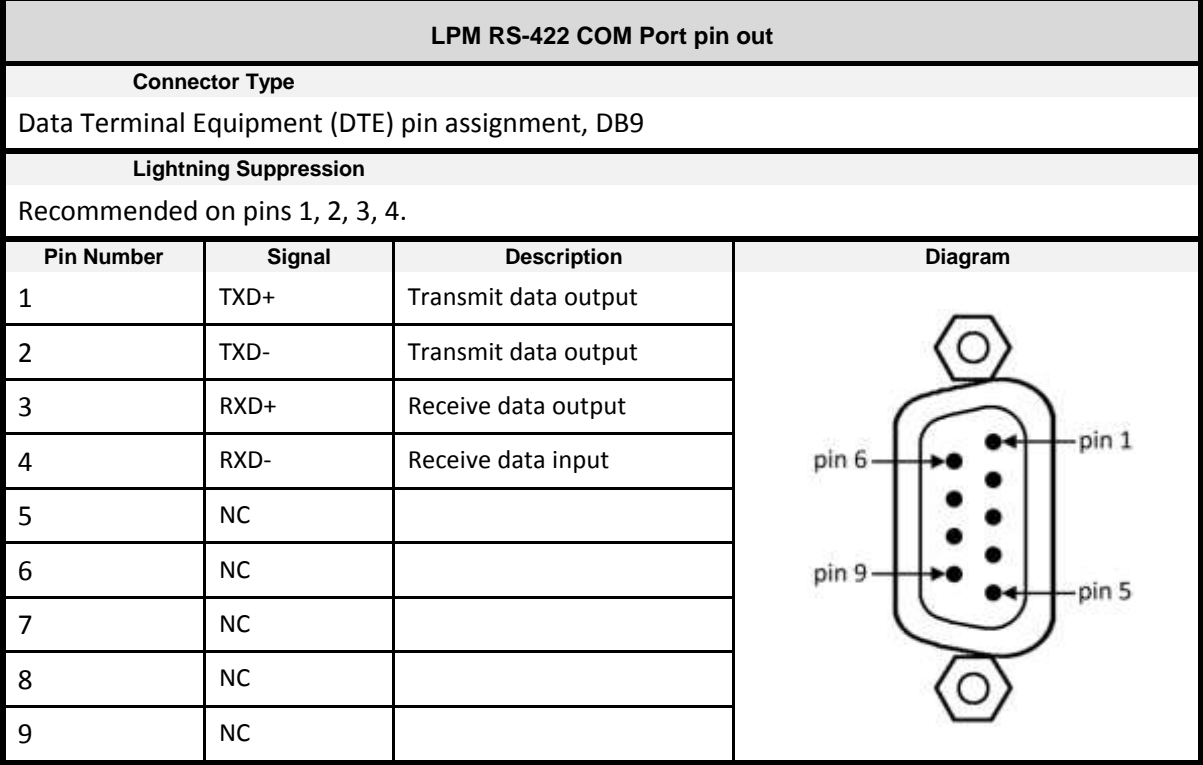

Confidential UM 360450-210 Revision C Page **263** of 288

© Kapsch TrafficCom Canada Inc. 2014

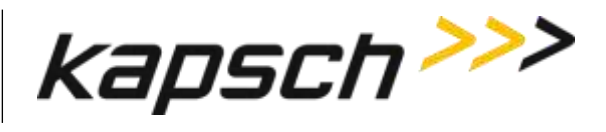

## **Antenna Specifications**

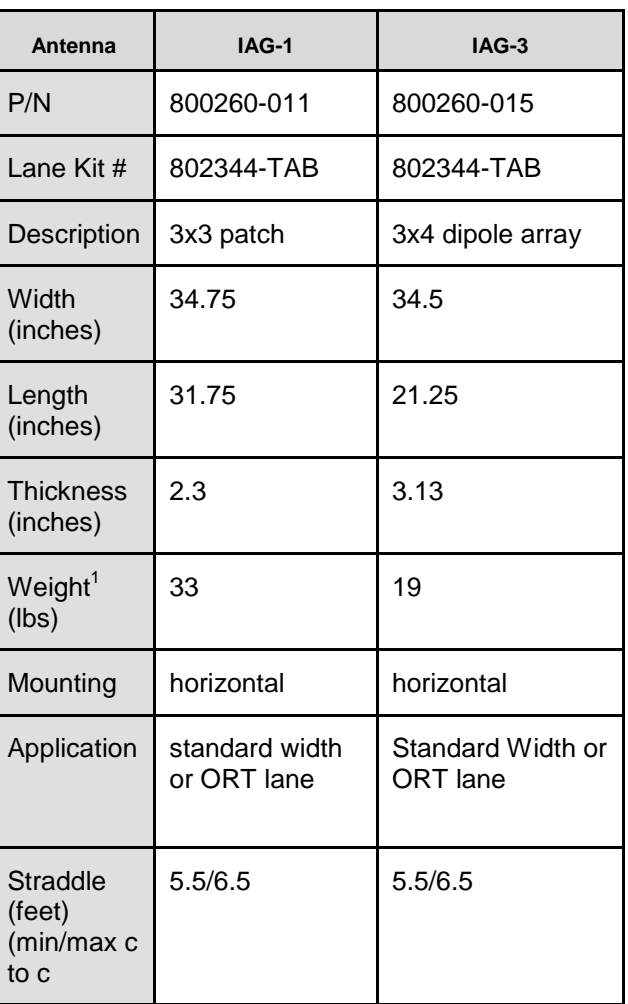

**Note**: Mounting information is provided as a guideline.

Weight specified is applicable to the antenna structure only i.e. it does not include mounting hardware.

These drawings and specifications contain confidential and proprietary information and are the property of Kapsch TrafficCom Canada Inc. and are issued in strict confidence and will be kept confidential and used solely for the purpose intended and for no other purpose and shall not be transmitted, reproduced, copied, and/or<br>used as the basis for manufacture or sale of apparatus unl

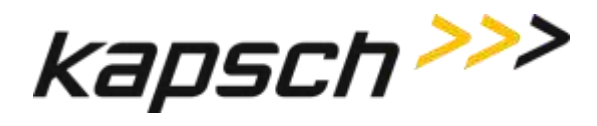

### **Antenna Environmental Specifications**

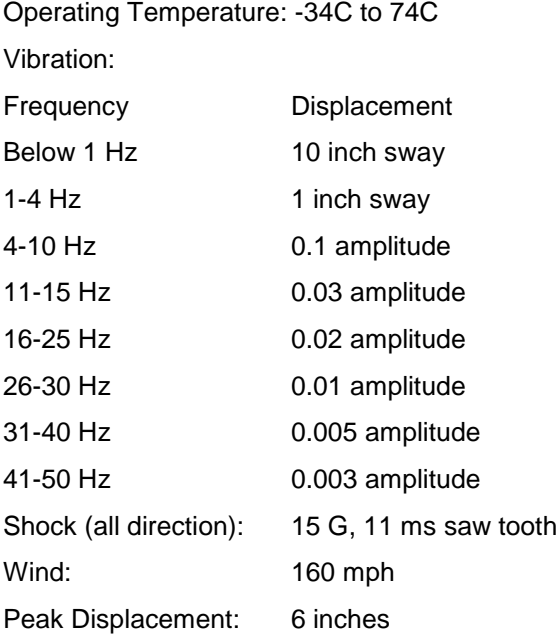

## **RF Cable Specifications**

Kapsch TrafficCom IVHS recommends the following options for RF feedline cables.

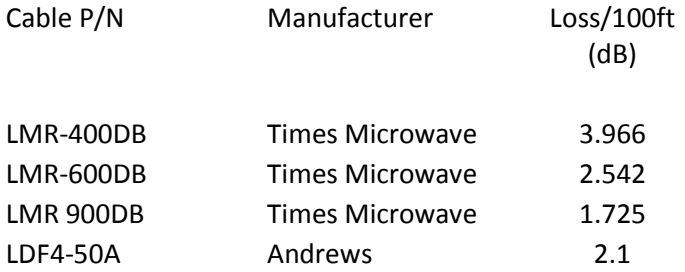

The maximum cable length is limited by the permitted cable signal loss. The maximum cable signal loss is based on the protocols selected and is limited to the lowest value in the table below of all protocols enabled.

Confidential UM 360450-210 Revision C Page **265** of 288

These drawings and specifications contain confidential and proprietary information and are the property of Kapsch TrafficCom Canada Inc. and are issued in strict confidence and will be kept confidential and used solely for the purpose intended and for no other purpose and shall not be transmitted, reproduced, copied, and/or<br>used as the basis for manufacture or sale of apparatus unl

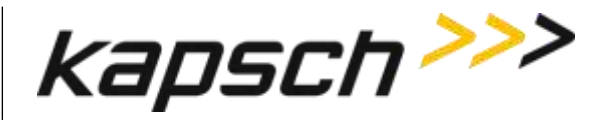

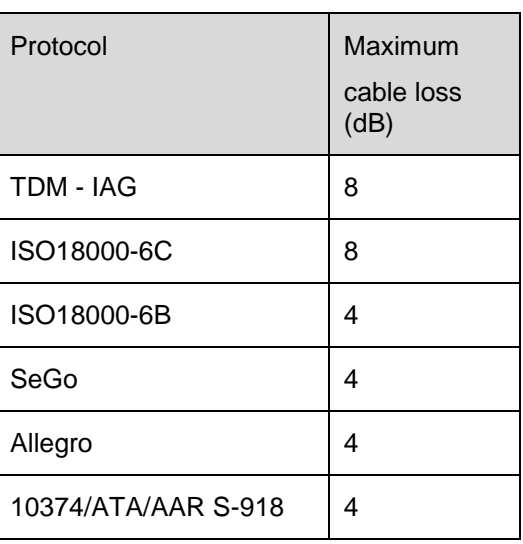

Connectors: Use cable assembly tools recommended by the cable manufacturer.

Cable splicing: No splices are allowed, must be a continuous run

Minimum Bend Radius: See Manufacturers recommendation

Finished connection must be weatherproofed using self-amalgamating tape

Cable that run underground or may be submersed in water must be installed in conduit with no other cables capable of inducing RFI or EMI.

#### **Synchronization cable specifications**

Belden 9730 or 89730 cable or equivalent as determined by Kapsch TrafficCom engineering. Detailed specifications available from manufacturer.

An example of the wiring detail is shown in [Figure 5-9: Synchronization circuit schematic for three](#page-180-0)  [Readers,](#page-180-0) page [179.](#page-180-0) This cable must be run in conduit and should not be run with other cables capable of inducing RFI or EMI.

#### **Maximum Sync Cable Length**

2000 feet (607 meters) max length, sum of all Readers cable segments to hub

1500 feet (457 meters) max length, any one Reader cable segment to hub

#### **Sync Cable Requirements**

Temperature: as required for operating environment

Confidential UM 360450-210 Revision C Page **266** of 288

These drawings and specifications contain confidential and proprietary information and are the property of Kapsch TrafficCom Canada Inc. and are issued in strict confidence and will be kept confidential and used solely for the purpose intended and for no other purpose and shall not be transmitted, reproduced, copied, and/or<br>used as the basis for manufacture or sale of apparatus unl

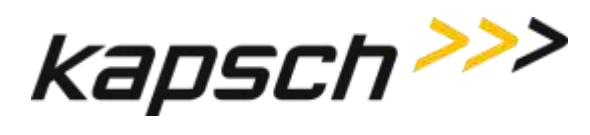

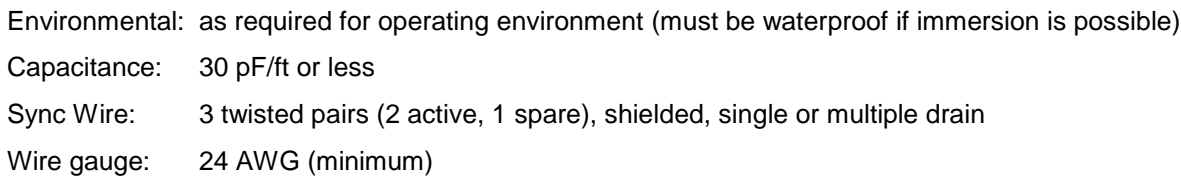

# **Terminal Block**

Temperature and Environmental: as required for operating environment

Number of terminals: [4 X (number of Readers in the sync group) plus 4] e.g. 3 Readers require  $(4x3)+4=16$ 

Connection: See the example diagram of a three-Reader sync hub connection i[nFigure 5-9,](#page-180-0) page [179.](#page-180-0)

## **Spares and Tools**

The following table lists the recommended spares for the JANUS reader and the Lane Kits.

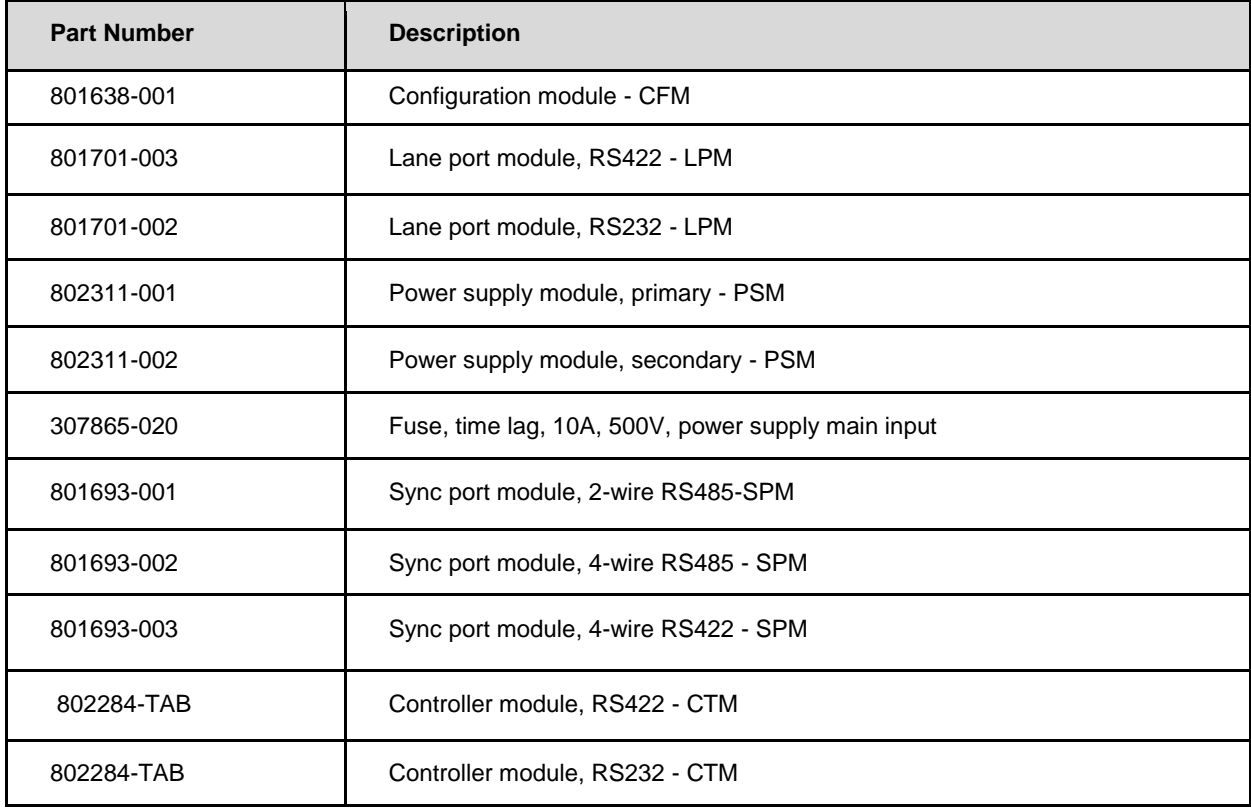

Confidential UM 360450-210 Revision C Page **267** of 288

© Kapsch TrafficCom Canada Inc. 2014

These drawings and specifications contain confidential and proprietary information and are the property of Kapsch TrafficCom Canada Inc. and are issued in strict confidence and will be kept confidential and used solely for the purpose intended and for no other purpose and shall not be transmitted, reproduced, copied, and/or<br>used as the basis for manufacture or sale of apparatus unl

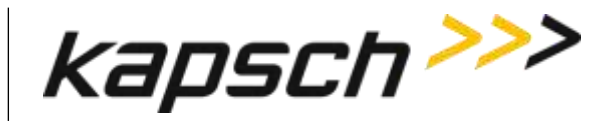

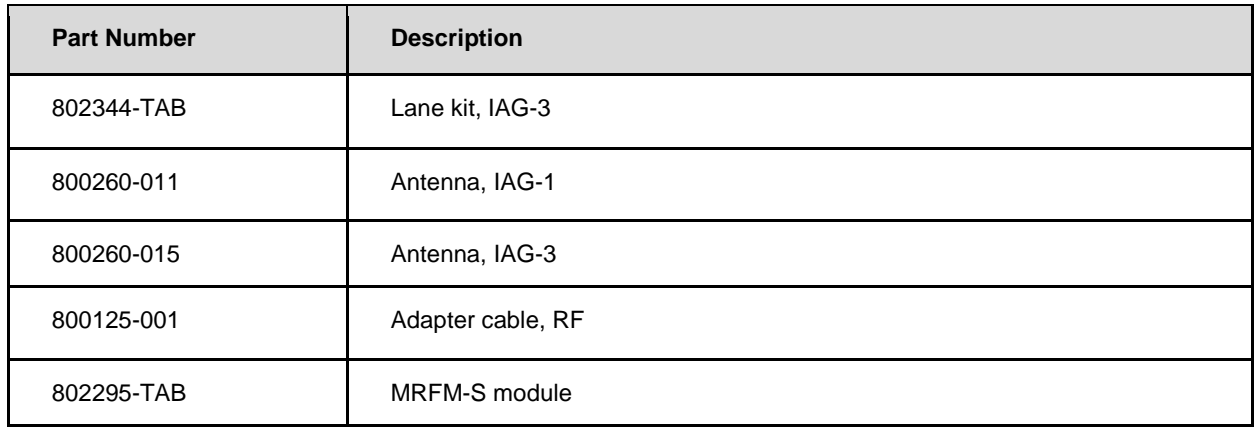

### **Test Equipment**

- Two-way radios
- Measuring device (Tape rule, Wheel)
- Lane marking materials (paint or other)
- Plumb bob (25ft. line length)
- Electronic Level (digital display)
- Tool kits, appropriate cables, connectors etc.

#### **Test Vehicles**

- Bucket / Lift Platform Truck
- Passenger Vehicle (Type to be determined by Kapsch Engineering)

Confidential UM 360450-210 Revision C Page **268** of 288

These drawings and specifications contain confidential and proprietary information and are the property of Kapsch TrafficCom Canada Inc. and are issued in strict confidence and will be kept confidential and used solely for the purpose intended and for no other purpose and shall not be transmitted, reproduced, copied, and/or<br>used as the basis for manufacture or sale of apparatus unl

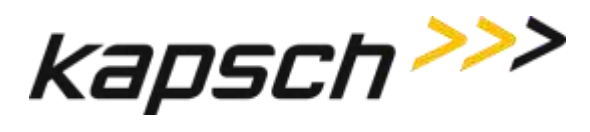

## **Reference Documents**

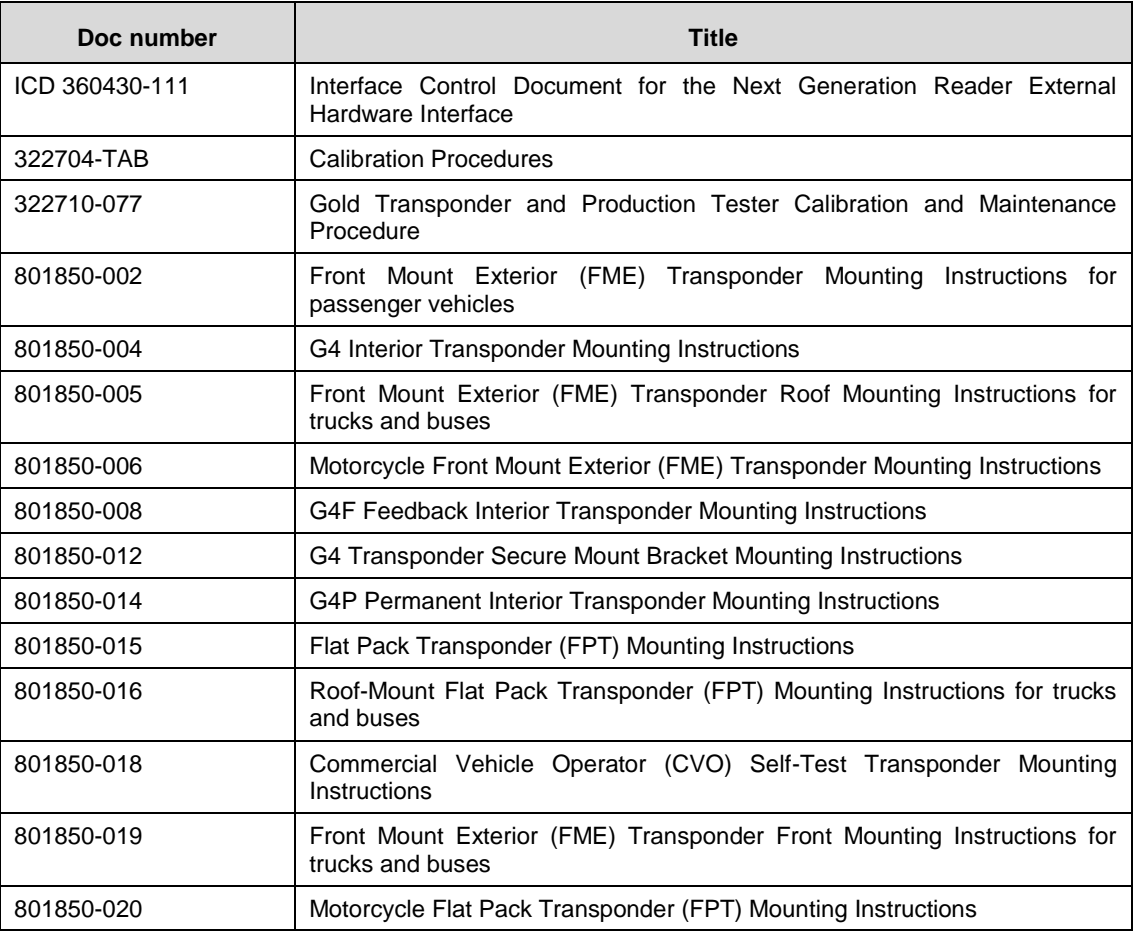

#### **Other commercial Documents**

Rugged*MC*™ RMC40 Installation Guide

Belden 89730 Multi-Conductor - Multi-Pair Snake Cable Detailed Specifications and Technical Data Belden 9730 Paired - Multi-Pair Snake Cable Detailed Specifications and Technical Data

Confidential UM 360450-210 Revision C Page **269** of 288

These drawings and specifications contain confidential and proprietary information and are the property of Kapsch TrafficCom Canada Inc. and are issued in strict confidence and will be kept confidential and used solely for the purpose intended and for no other purpose and shall not be transmitted, reproduced, copied, and/or<br>used as the basis for manufacture or sale of apparatus unl

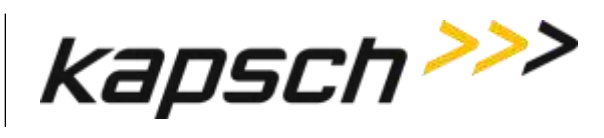

## **Acronyms and Synonyms**

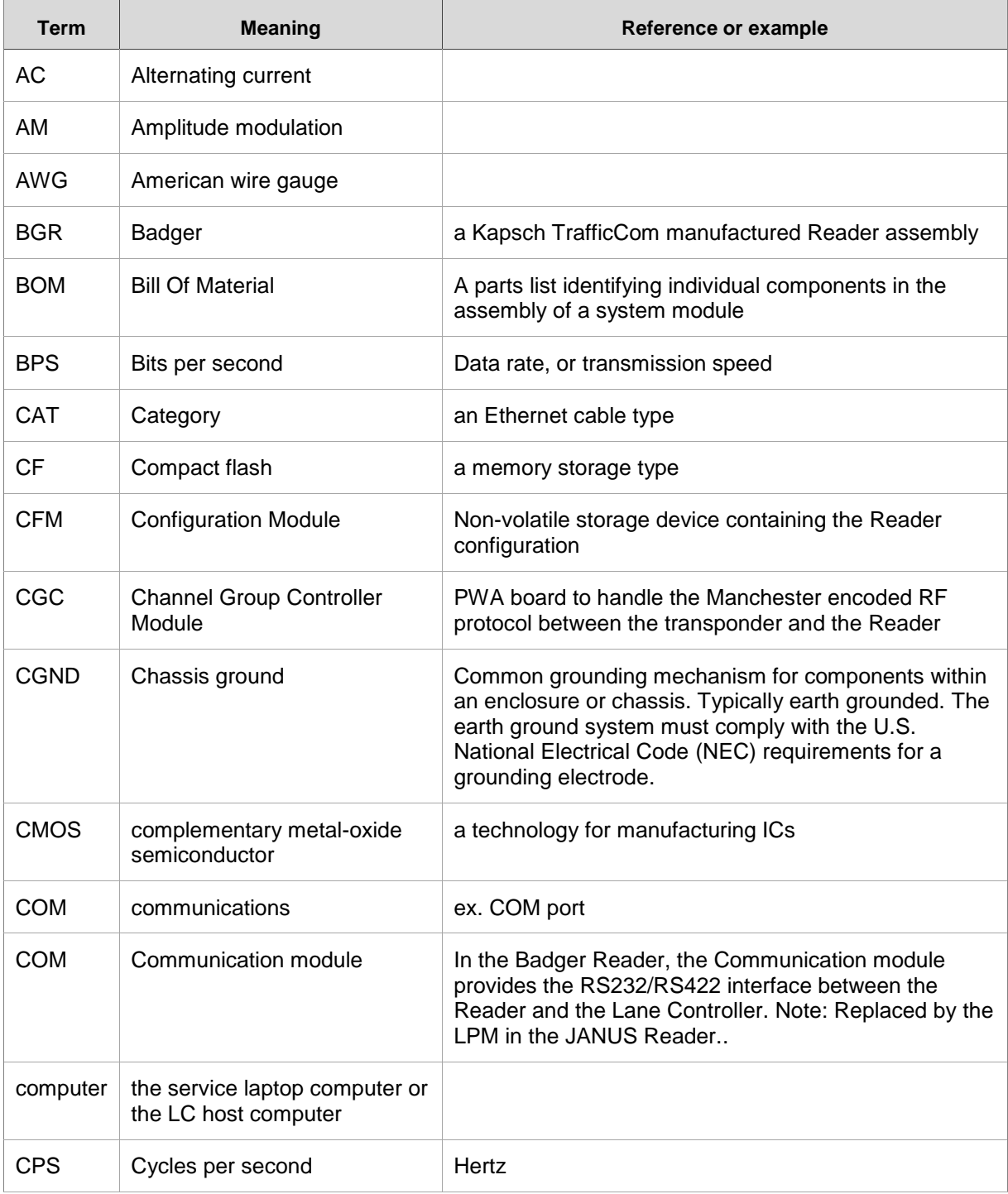

Confidential UM 360450-210 Revision C Page **270** of 288

These drawings and specifications contain confidential and proprietary information and are the property of Kapsch TrafficCom Canada Inc. and are issued in strict<br>confidence and will be kept confidential and used solely for

# **Kapsch TrafficCom**

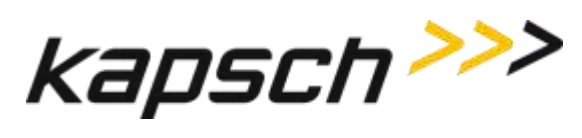

JANUS® Multi-Protocol Reader Ver. 2: *Appendix*

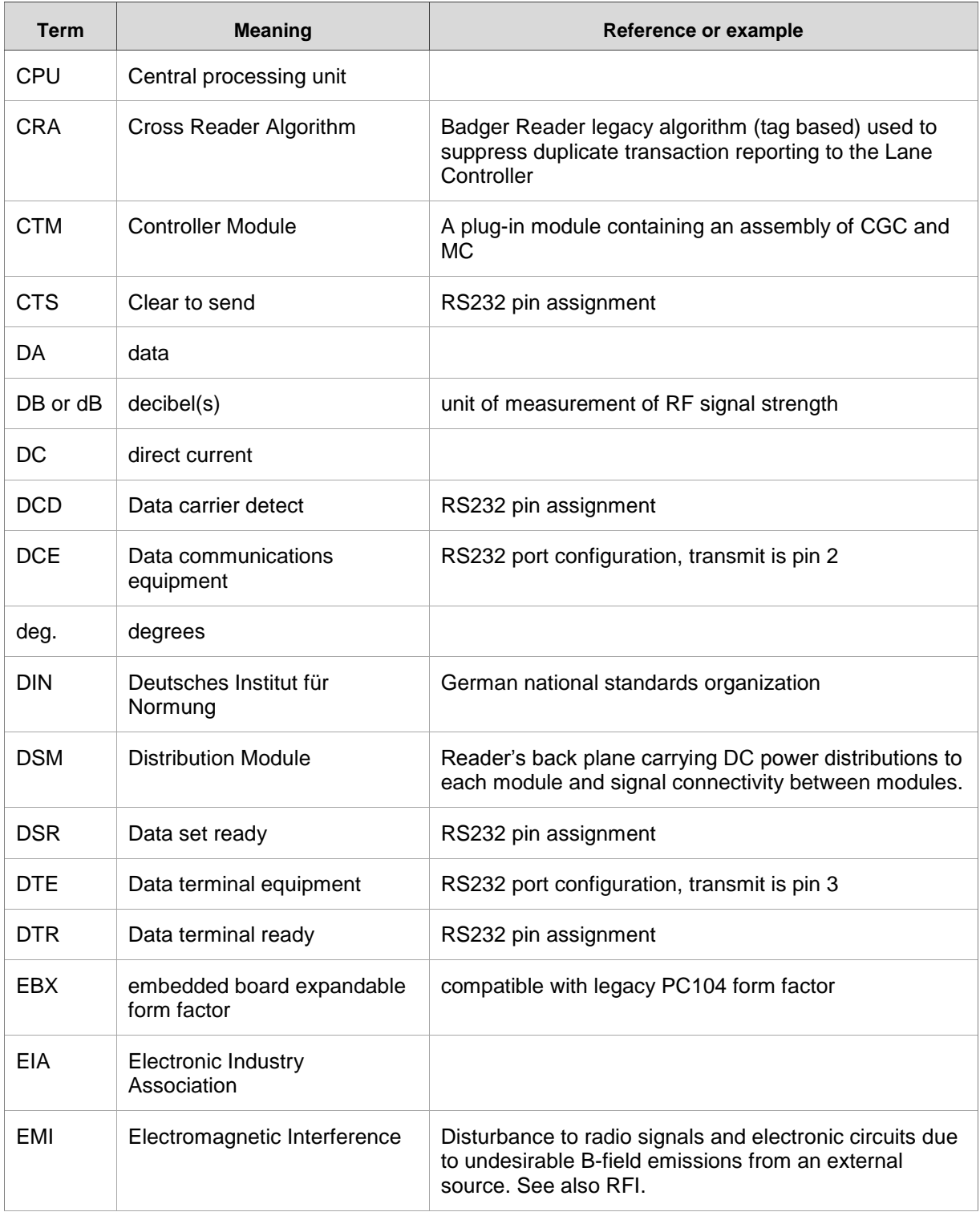

Confidential UM 360450-210 Revision C Page **271** of 288

© Kapsch TrafficCom Canada Inc. 2014

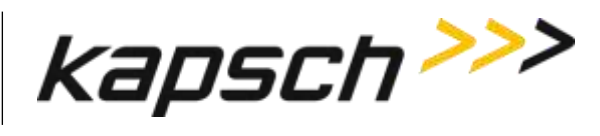

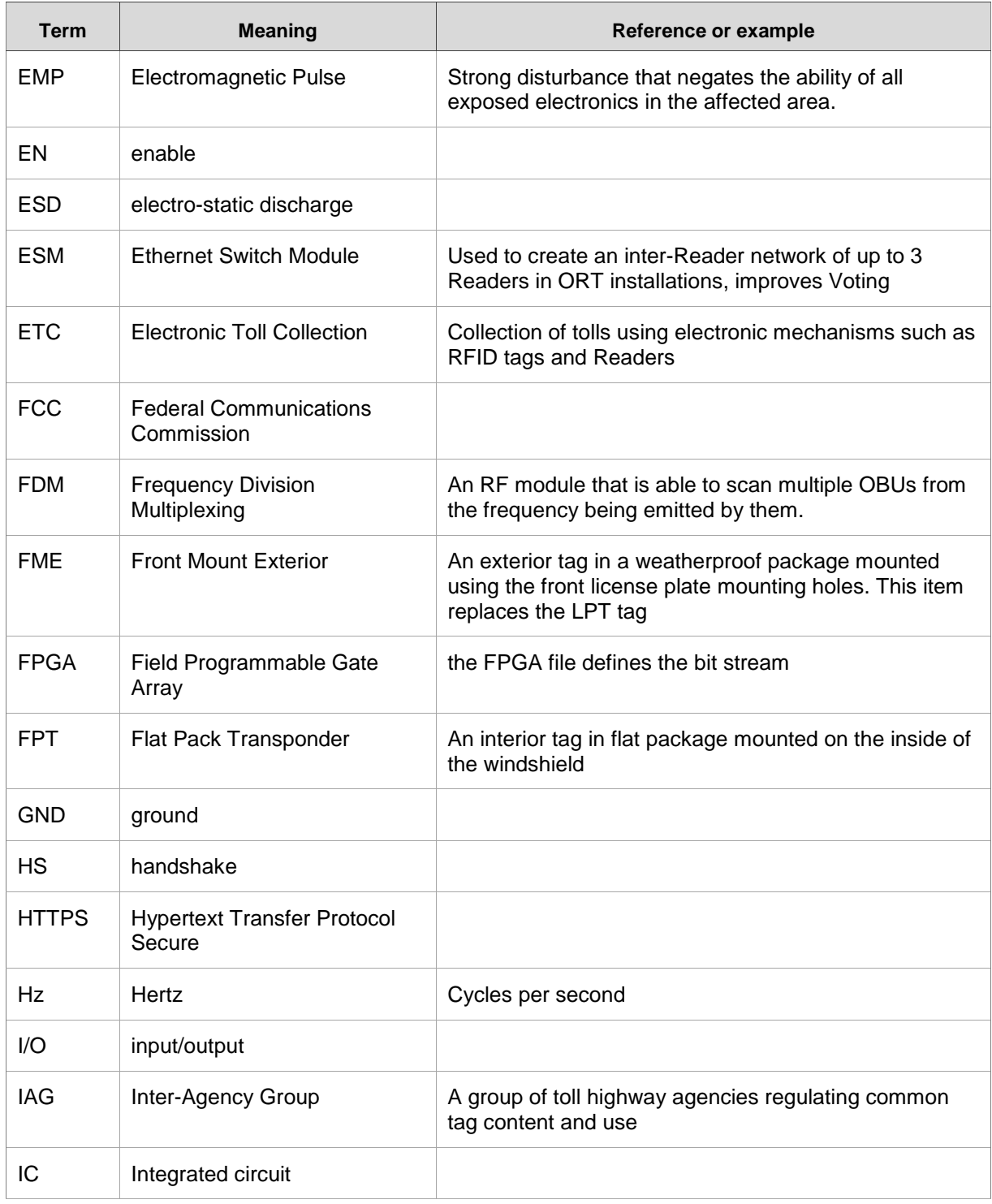

Confidential UM 360450-210 Revision C Page **272** of 288

These drawings and specifications contain confidential and proprietary information and are the property of Kapsch TrafficCom Canada Inc. and are issued in strict<br>confidence and will be kept confidential and used solely for

# **Kapsch TrafficCom**

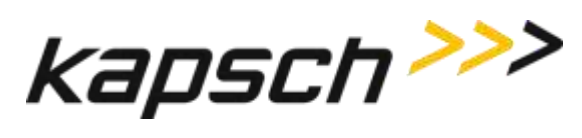

JANUS® Multi-Protocol Reader Ver. 2: *Appendix*

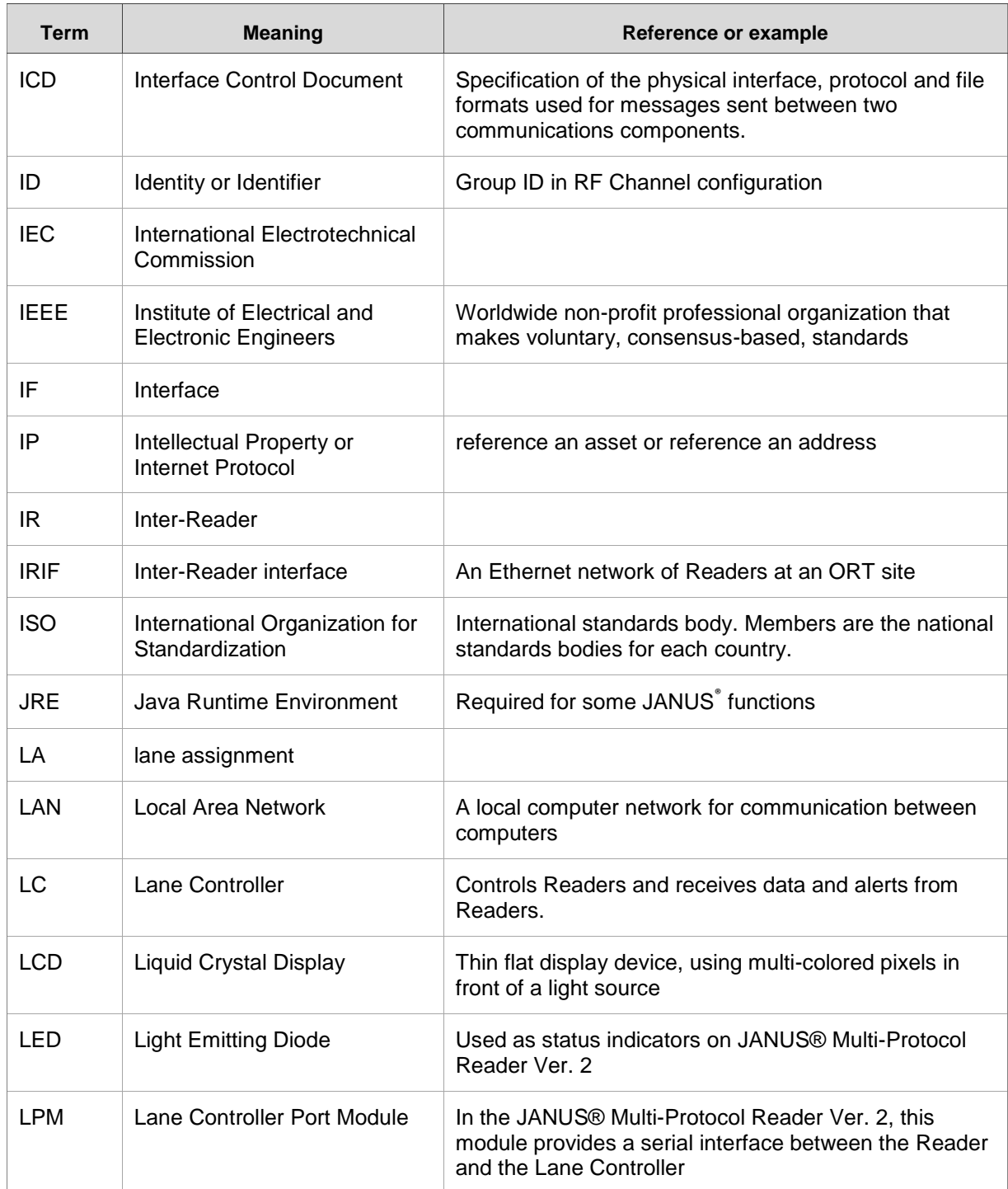

Confidential UM 360450-210 Revision C Page **273** of 288

© Kapsch TrafficCom Canada Inc. 2014

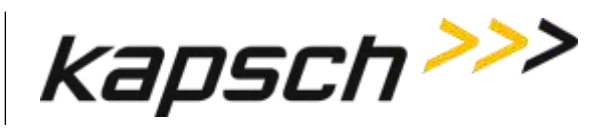

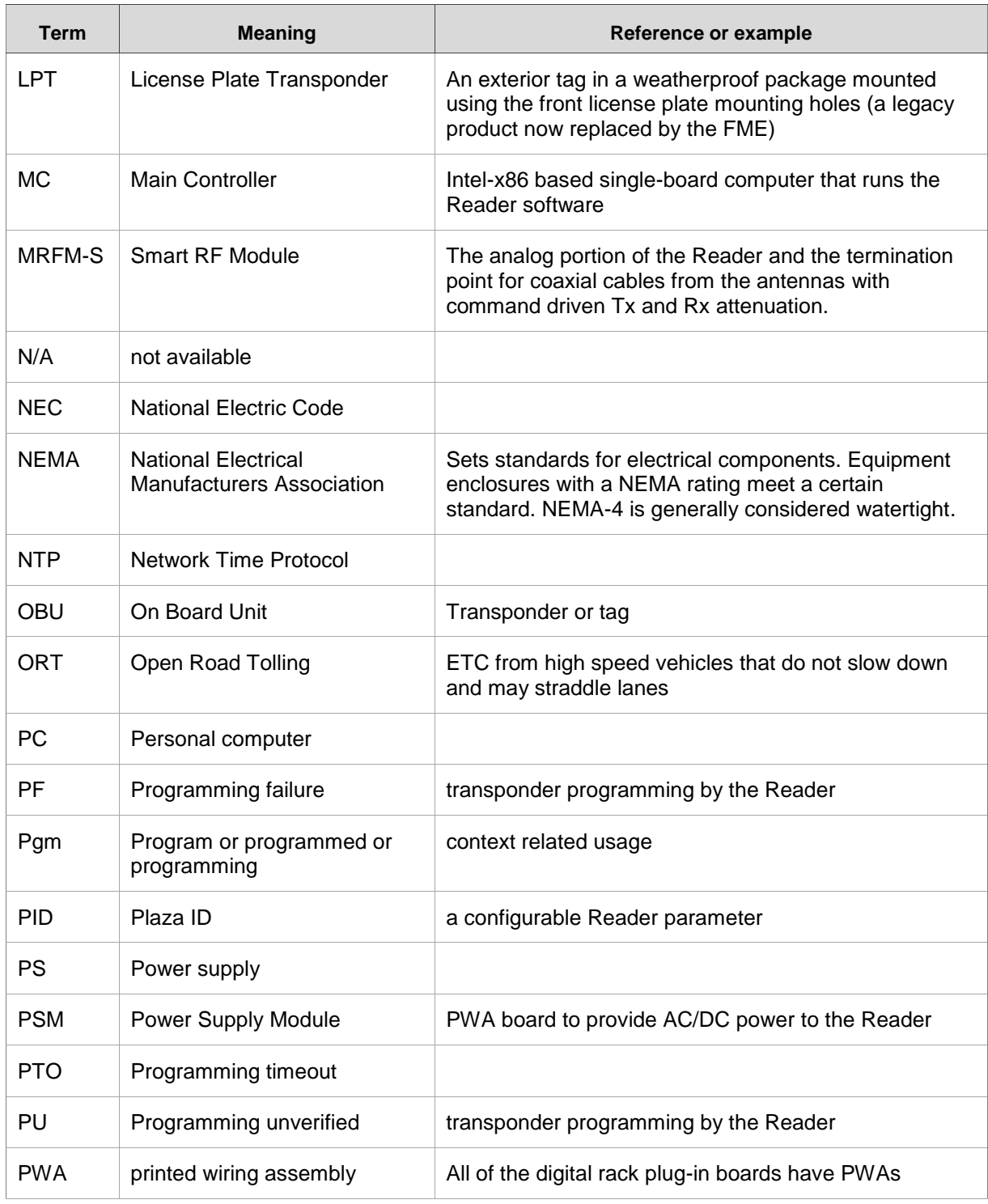

Confidential UM 360450-210 Revision C Page **274** of 288

© Kapsch TrafficCom Canada Inc. 2014

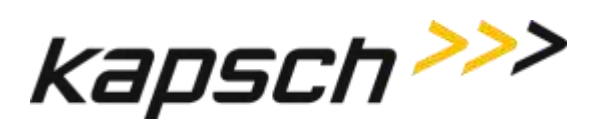

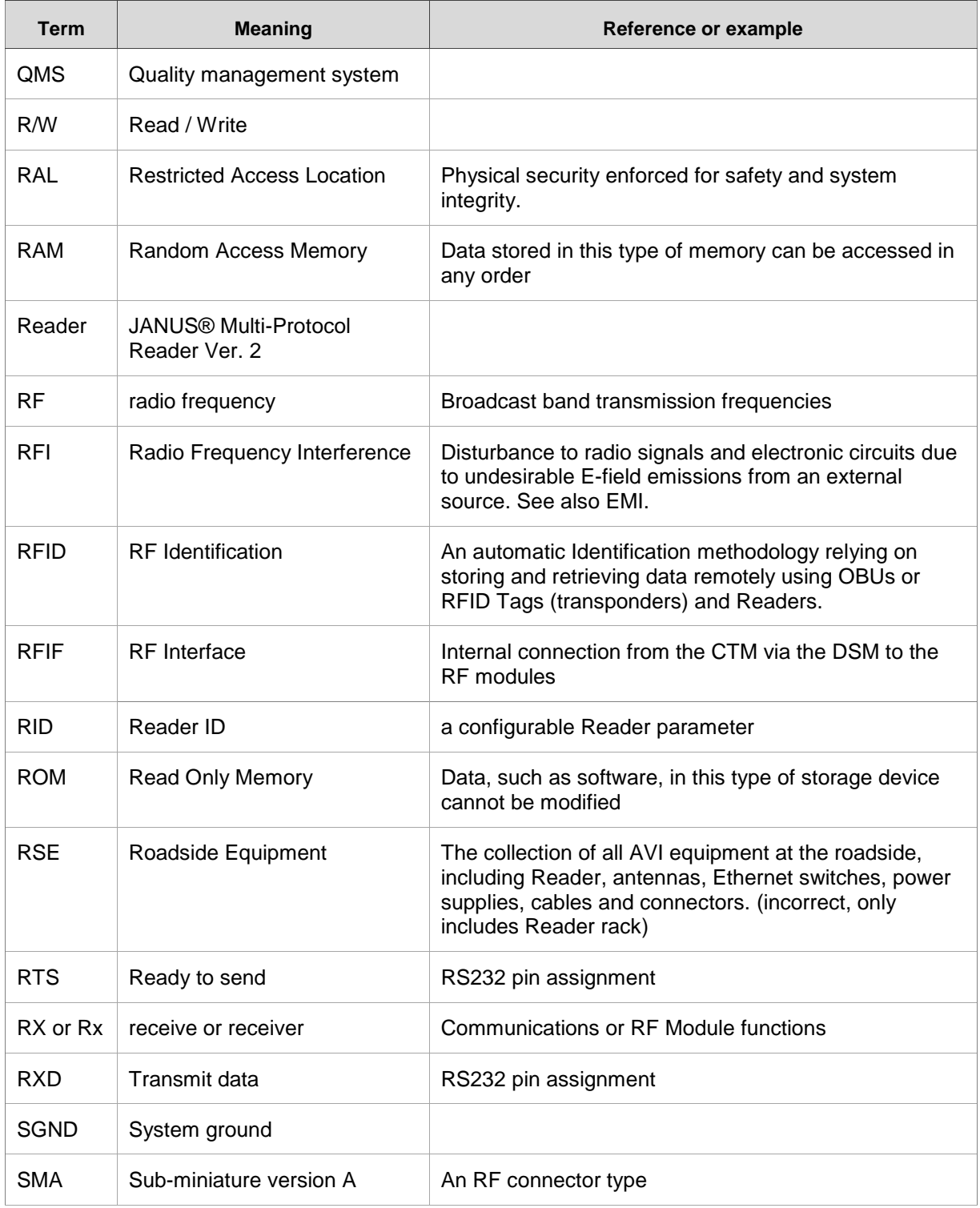

Confidential UM 360450-210 Revision C Page **275** of 288

© Kapsch TrafficCom Canada Inc. 2014

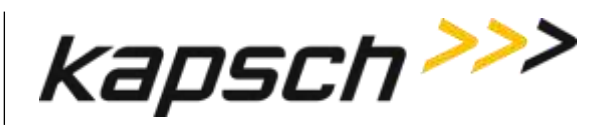

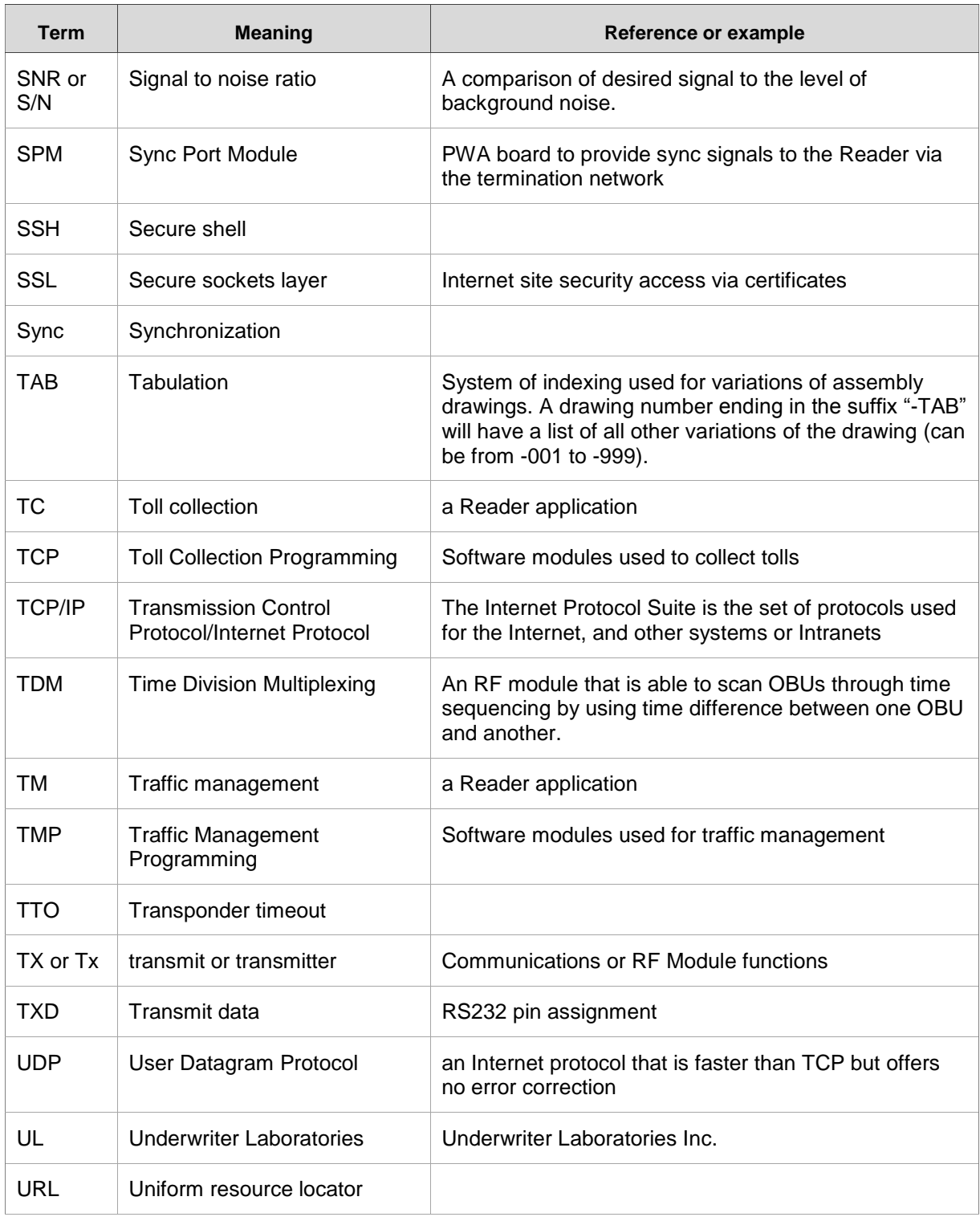

Confidential UM 360450-210 Revision C Page **276** of 288

These drawings and specifications contain confidential and proprietary information and are the property of Kapsch TrafficCom Canada Inc. and are issued in strict<br>confidence and will be kept confidential and used solely for

# **Kapsch TrafficCom**

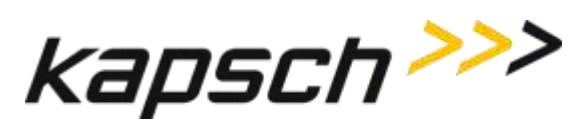

JANUS® Multi-Protocol Reader Ver. 2: *Appendix*

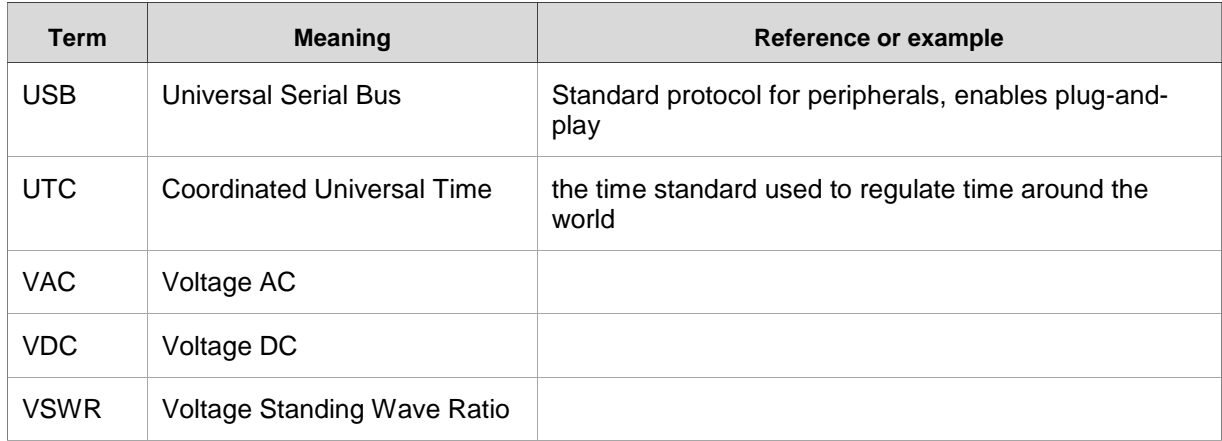

Confidential UM 360450-210 Revision C Page **277** of 288

© Kapsch TrafficCom Canada Inc. 2014

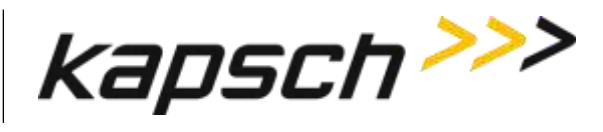

# **Glossary**

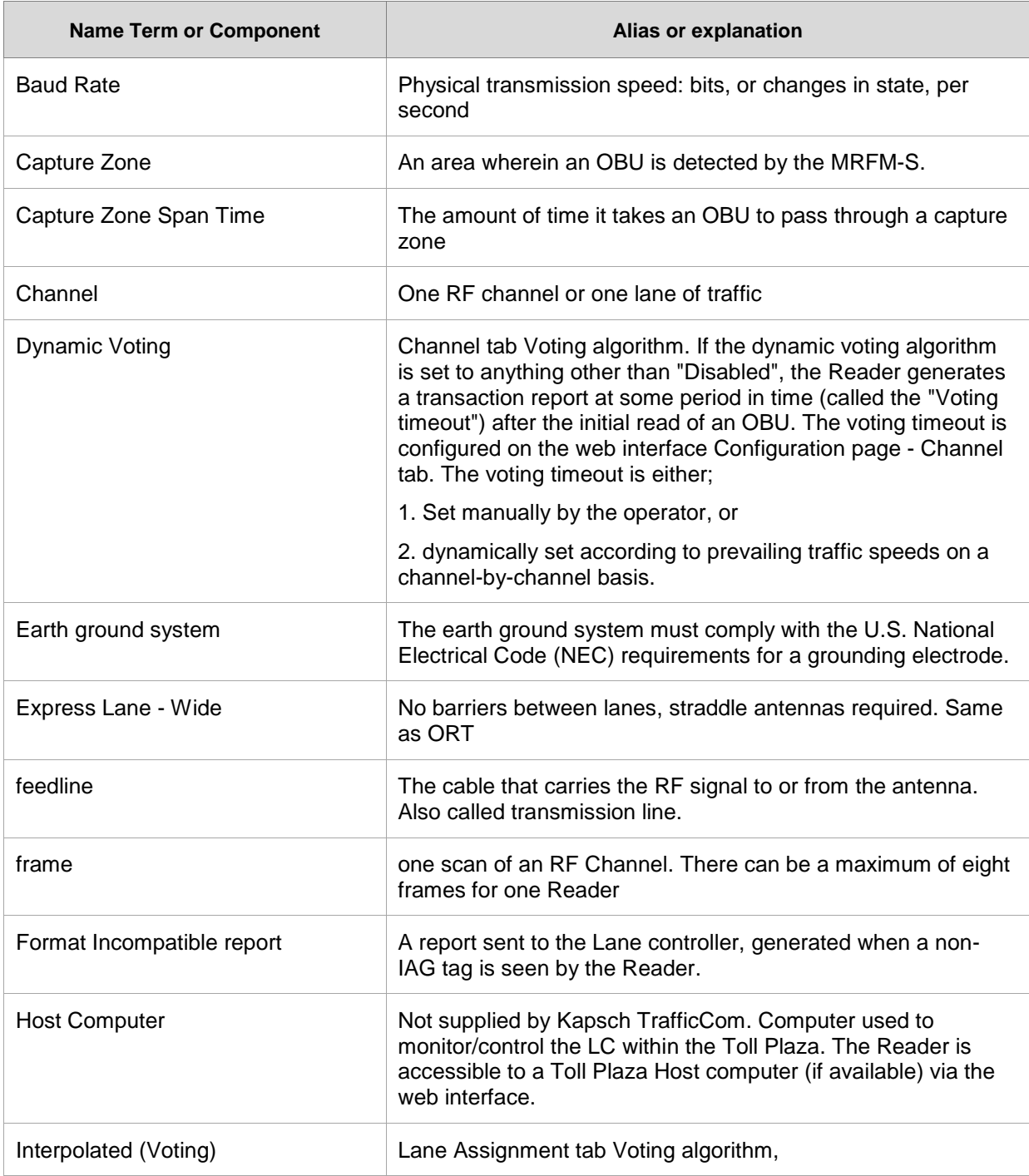

Confidential UM 360450-210 Revision C Page **278** of 288

These drawings and specifications contain confidential and proprietary information and are the property of Kapsch TrafficCom Canada Inc. and are issued in strict<br>confidence and will be kept confidential and used solely for

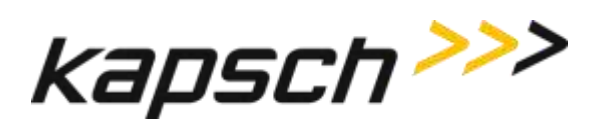

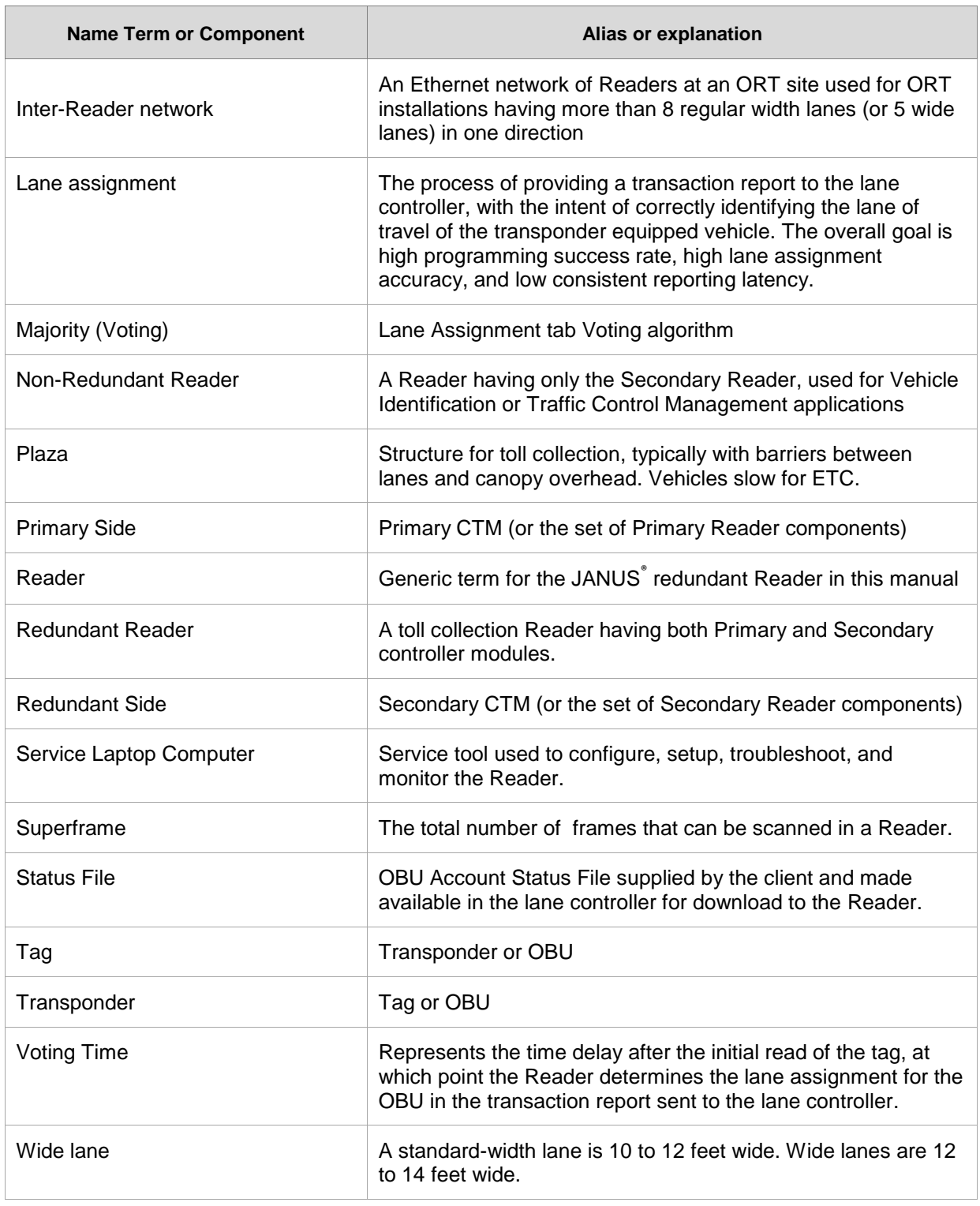

Confidential UM 360450-210 Revision C Page **279** of 288

© Kapsch TrafficCom Canada Inc. 2014

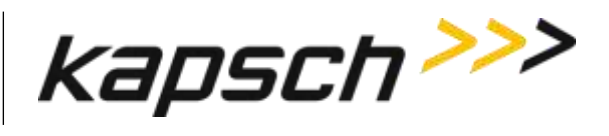

Confidential UM 360450-210 Revision C Page **280** of 288

© Kapsch TrafficCom Canada Inc. 2014

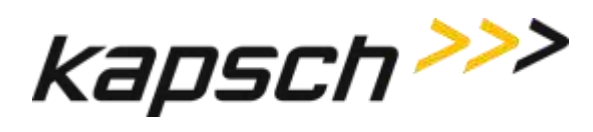

## **Differences between the Badger and JANUS® Readers**

ATTENTION: A JANUS® Multi-protocol Reader Ver. 2 (MPR2) that is non-redundant uses primary-side hardware components whereas the JANUS® non-redundant reader uses secondary-side hardware components.

ATTENTION: The software of a JANUS<sup>®</sup> Multi-protocol Reader Ver. 2 (MPR2) that is non-redundant is locked in Primary mode; the mode switch mechanical position is ignored. The software of a JANUS $^{\circledast}$  non-redundant reader is locked in Secondary mode; the mode switch mechanical position is ignored.

Users familiar with the Badger Reader application for ORT must note the following changes with respect to the use of Kapsch TrafficCom's JANUS<sup>®</sup> ETC Subsystem:

Note 1: Connection of the JANUS<sup>®</sup> Readers in an inter-Reader network allows adjacent Readers to vote on the lane assignment used for the transaction report.

Note 2: Shared antennas are no longer required between Readers.

Note 3: The 4-channel scan configuration is no longer needed.

Note 4: Reporting latency has been reduced to 5 ms for the JANUS® Reader. It was 35 ms for the Badger Reader. Use the configuration parameter Report Latency by Tag Type 0 – 4 to slow down the transaction reports to the LC for those legacy sites where the LC is expecting Badger Reader timing.

Note 5: There is no theoretical upper limit to the number of ORT lanes that can be supported with multiple co-located Readers.

Note 6: The IAG-3 antenna is recommended for use in JANUS® ORT applications. (The IAG-2 antenna currently used in toll plaza lanes is not recommended.)

<span id="page-282-0"></span>The JANUS® and Badger Reader features are compared in [Table 7-1.](#page-282-0)

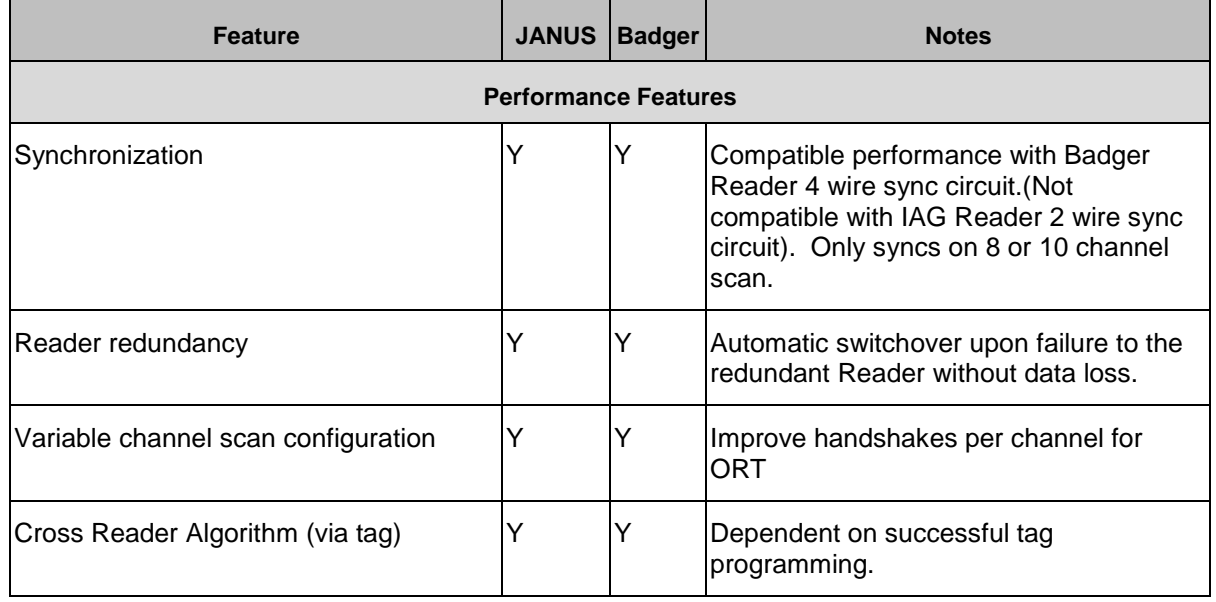

#### **Table 7-1: Important Differences between the Badger Reader and the JANUS Reader**

Confidential UM 360450-210 Revision C Page **281** of 288

© Kapsch TrafficCom Canada Inc. 2014

These drawings and specifications contain confidential and proprietary information and are the property of Kapsch TrafficCom Canada Inc. and are issued in strict confidence and will be kept confidential and used solely for the purpose intended and for no other purpose and shall not be transmitted, reproduced, copied, and/or<br>used as the basis for manufacture or sale of apparatus unl

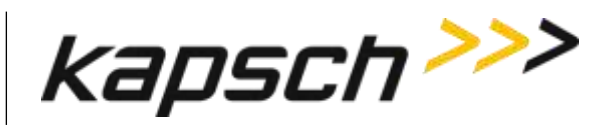

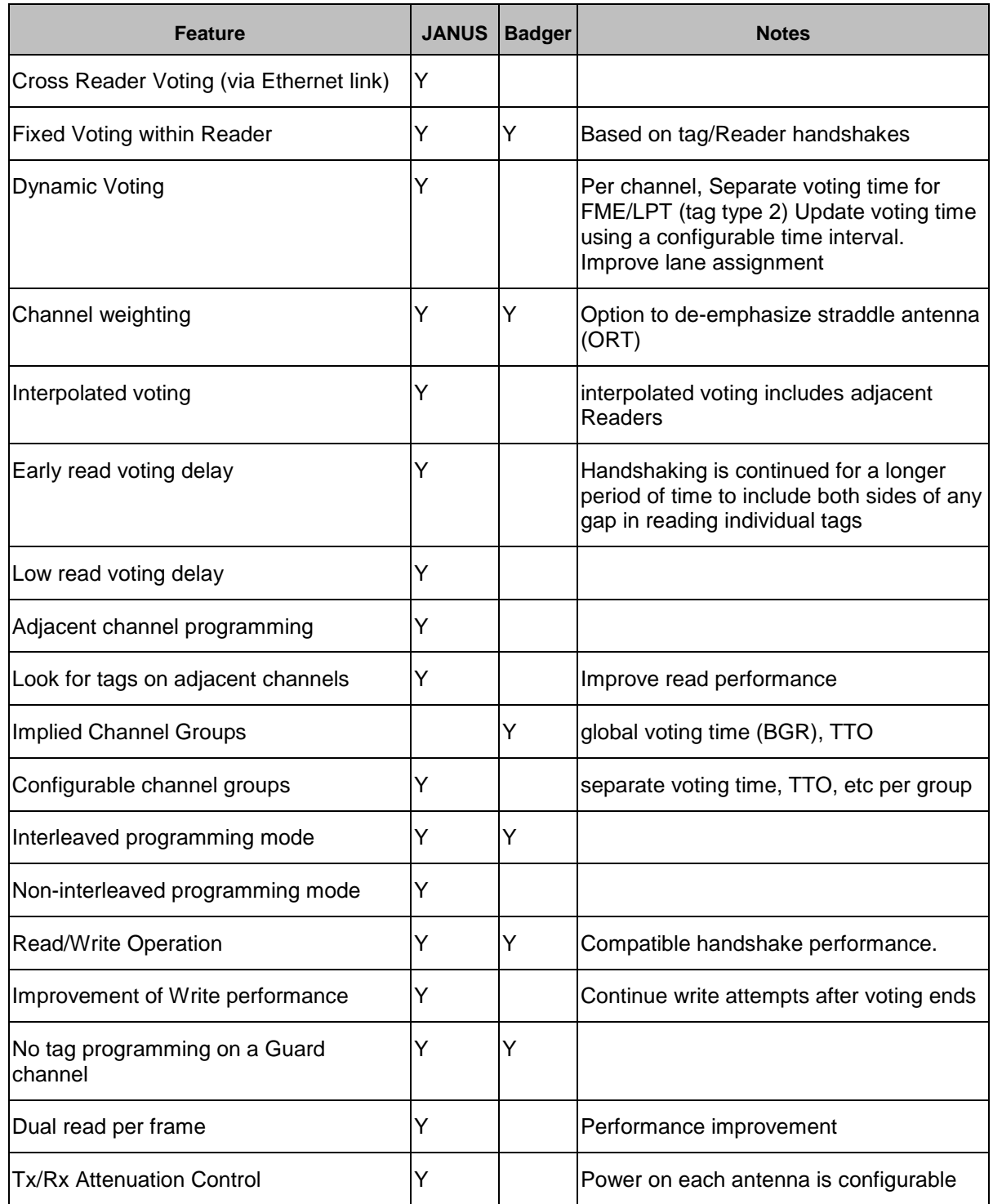

Confidential UM 360450-210 Revision C Page **282** of 288

© Kapsch TrafficCom Canada Inc. 2014

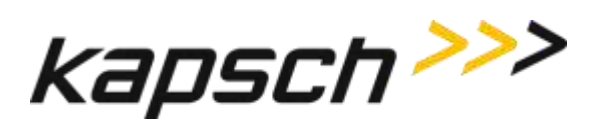

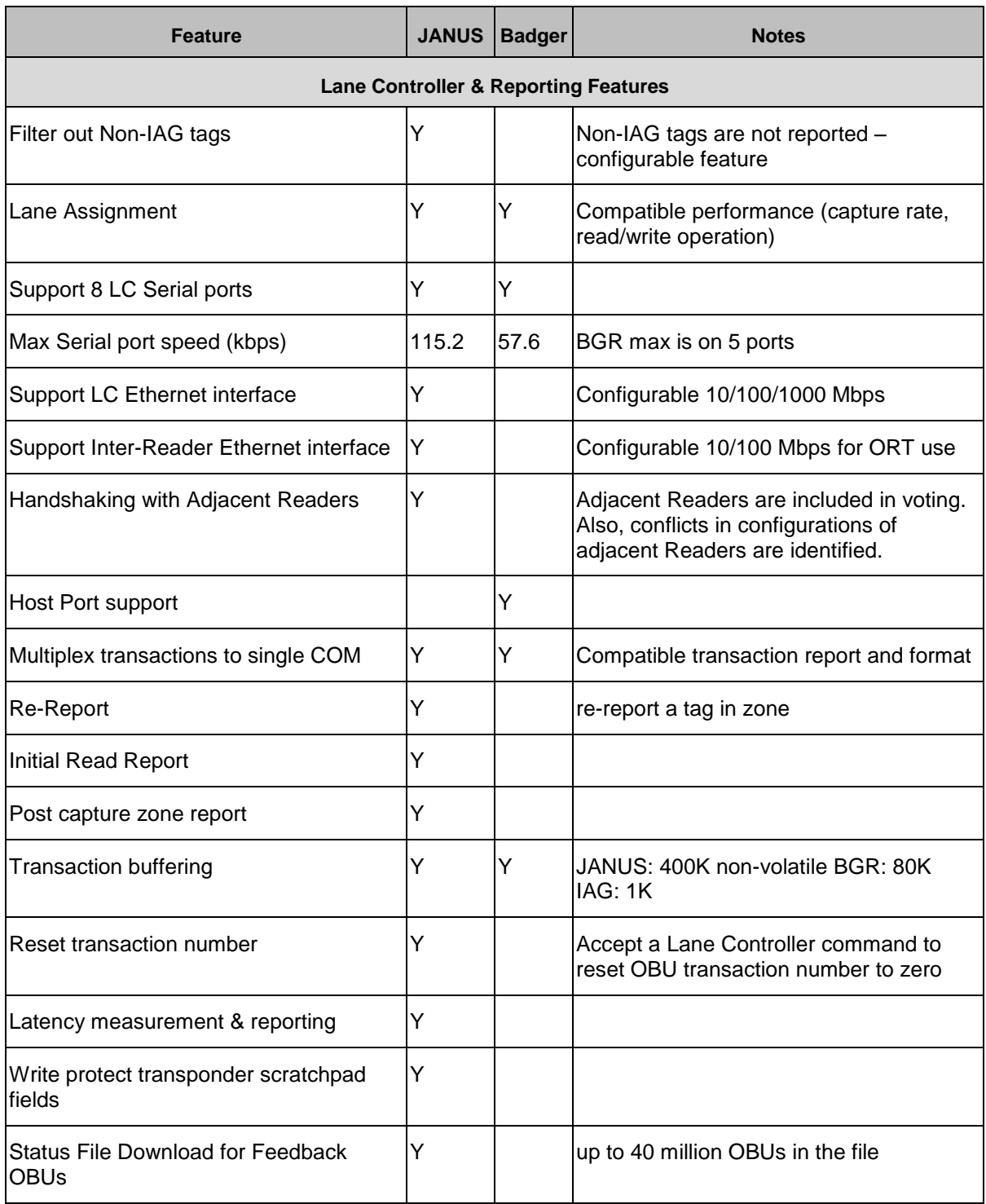

Confidential UM 360450-210 Revision C Page **283** of 288

© Kapsch TrafficCom Canada Inc. 2014

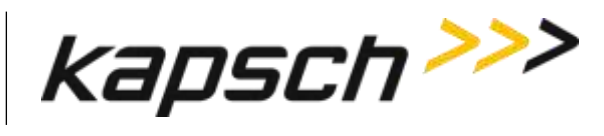

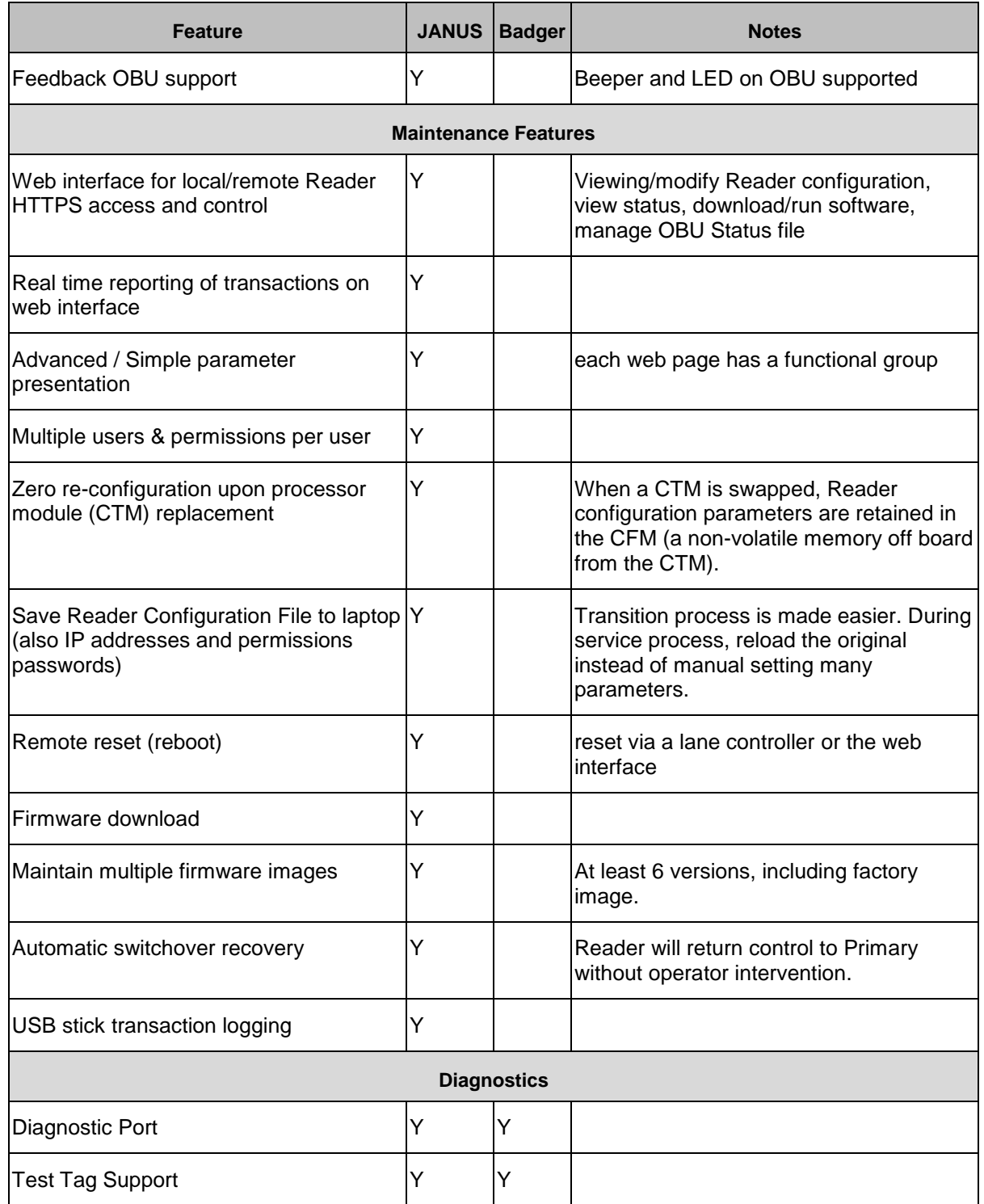

Confidential UM 360450-210 Revision C Page **284** of 288

These drawings and specifications contain confidential and proprietary information and are the property of Kapsch TrafficCom Canada Inc. and are issued in strict<br>confidence and will be kept confidential and used solely for

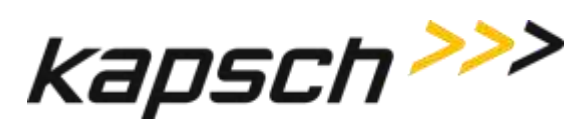

| <b>Feature</b>                                                                                                    | <b>JANUS</b> | <b>Badger</b> | <b>Notes</b>                                                                       |
|----------------------------------------------------------------------------------------------------|--------------|---------------|------------------------------------------------------------------------------------|
| Load monitoring (CPU/Mem)                                                                                                    | Υ            |               | Allows anomaly detection.                                                          |
| <b>High Speed Margin Diagnostic</b>                                                                                                    | Υ            |               | Proof of concept for channels with<br>MRFM-S.                                      |
| Trouble Log                                                                                                    | Y            |               | Separate trouble items from transaction<br>log                                     |
| <b>Transaction Log</b>                                                                                                    | Y            |               | Temporary transaction log                                                          |
| Event log                                                                                                    | Y            | Υ             | JANUS: number of events limited only by<br>CF partition size. BGR & IAG: 10 events |
| Lane Controller serial interface check                                                                                                    | Υ            |               | Via a loop-back adapter                                                            |
| Self-Test issued by Lane Controller                                                                                                    | Υ            |               | LC commands a Reader to initiate/report<br>self-test.                              |
| Controller (CGC) serial number reported                                                                                                    | Y            |               | S/N of controller board is sent to Web IF<br>and log                               |
| <b>Other</b>                                                                                                    |              |               |                                                                                    |
| <b>Network Time Protocol</b>                                                                                                    | Υ            |               | Allows NTP to sync date and time for all<br>Readers in a network                   |
| Feedback OBU activation - Option 1                                                                                                    | Υ            | Υ             | <b>BGR205 firmware</b>                                                             |
| Dual Reporting Mode (Redundancy<br>Reporting)                                                                                                    | Υ            |               | Improved processing redundancy<br>handling (JANUS <sup>®</sup> Reader Phase 2).    |
| <b>HARDWARE</b>                                                                                                    |              |               |                                                                                    |
| The JANUS <sup>®</sup> non-redundant Reader<br>uses the secondary side components.<br>The JANUS non-redundant MPR2<br>reader uses the primary side<br>components. | Y            |               | The Badger non-redundant Reader uses<br>the primary side components                |

Confidential UM 360450-210 Revision C Page **285** of 288

These drawings and specifications contain confidential and proprietary information and are the property of Kapsch TrafficCom Canada Inc. and are issued in strict<br>confidence and will be kept confidential and used solely for

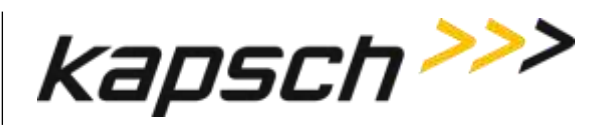

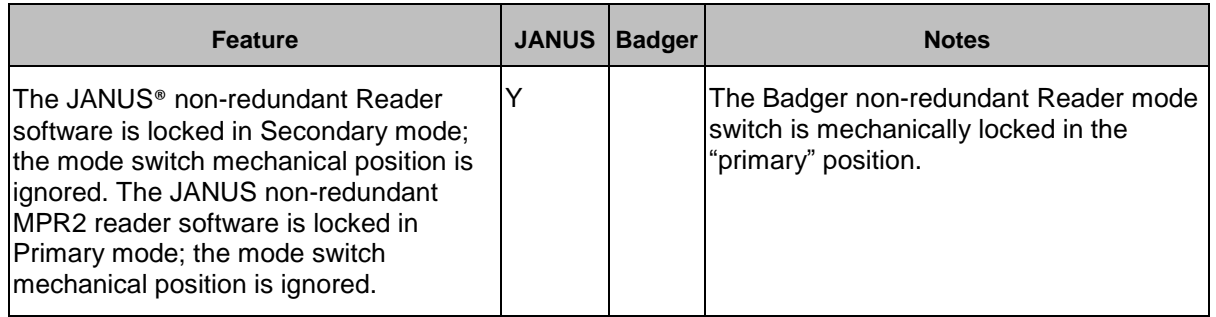

Confidential UM 360450-210 Revision C Page **286** of 288

© Kapsch TrafficCom Canada Inc. 2014
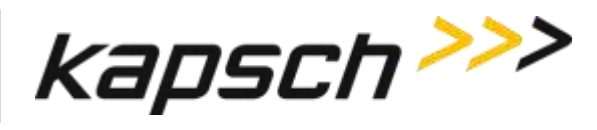

## **Appendix B Non-redundant reader**

The non-redundant Reader consists of:

**Note**: Numbers in the list below refer to those associated with the illustration below. The DSM, and CFM are not shown.

- One rack and Distribution Module  $\blacksquare$
- MRFM-S modules (up to 4 modules can be installed)  $\bullet$
- One Power Supply Module (PSM) and AC Power Cord <sup>6</sup>
- One Lane Port Modules (LPM)
- One Controller Module (CTM),  $\bullet$  equipped with one Main Controller (MC), one Channel Group Controller (CGC)
- One Configuration Module (CFM) that attach directly to the DSM (not shown)
- One Synchronization Port Module (SPM)  $\bullet$

The following illustration shows the non-redundant reader setup with the right hand configuration. A left hand configuration is also available.

Confidential UM 360450-210 Revision C Page **287** of 288

© Kapsch TrafficCom Canada Inc. 2014

These drawings and specifications contain confidential and proprietary information and are the property of Kapsch TrafficCom Canada Inc. and are issued in strict confidence and will be kept confidential and used solely for the purpose intended and for no other purpose and shall not be transmitted, reproduced, copied, and/or<br>used as the basis for manufacture or sale of apparatus unl

**Kapsch TrafficCom**

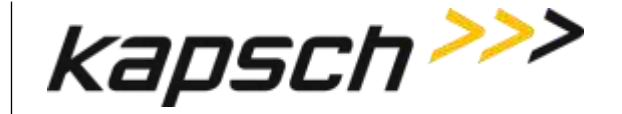

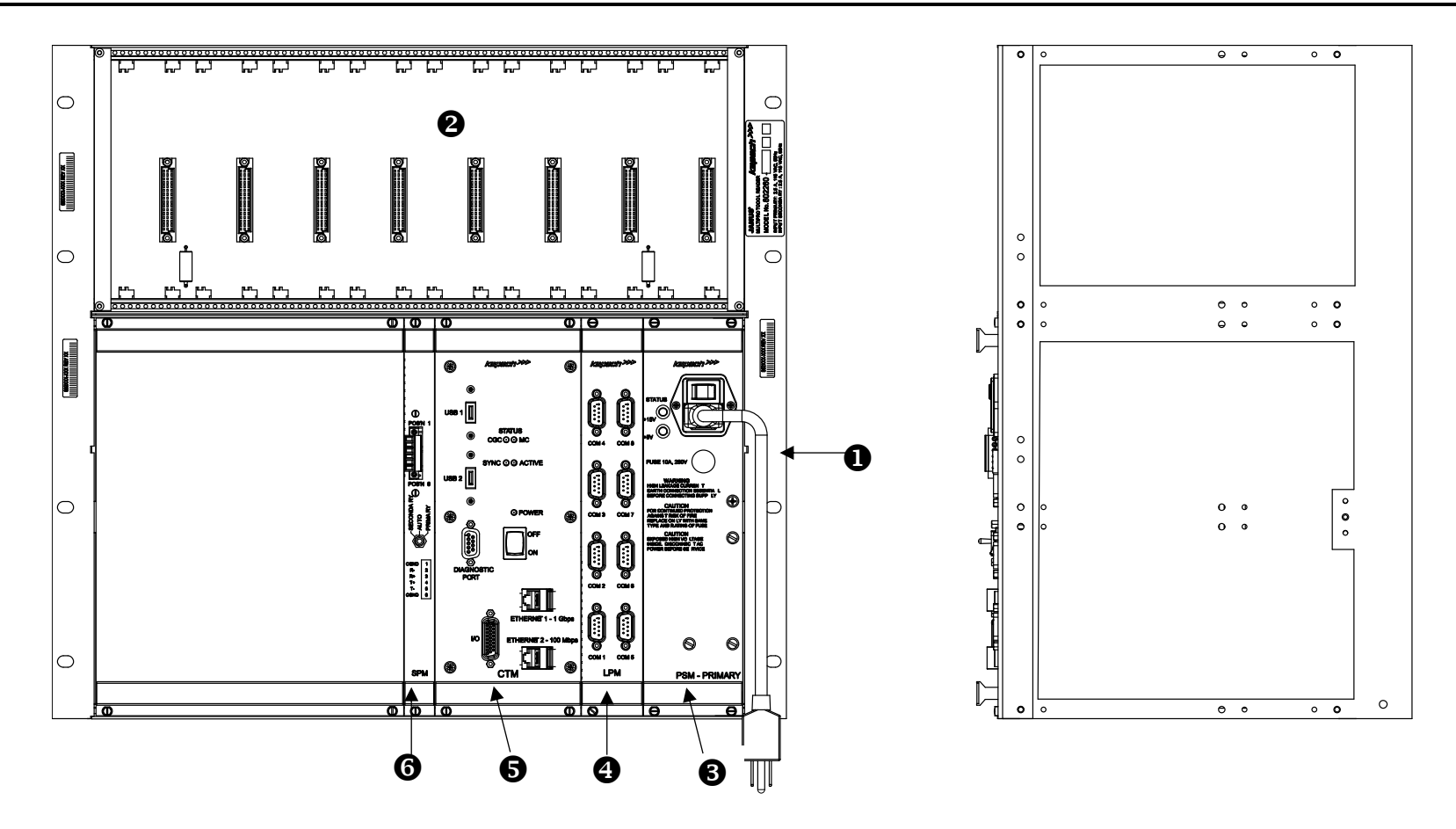

Confidential UM 360450-210 Revision C Page **288** of 288

© Kapsch TrafficCom Canada Inc. 2014

These drawings and specifications contain confidential and proprietary information and are the property of Kapsch TrafficCom Canada Inc. and are issued in strict confidence and will be kept confidential and used solely for intended and for no other purpose and shall not be transmitted, reproduced, copied, and/or used as the basis for manufacture or sale of apparatus unless otherwise agreed to in writing by Kapsch TrafficCom Canada Inc.